# **CMS Manual System Department of Health & Human Services (DHHS) Pub 100-05 Medicare Secondary Payer** | Centers for Medicare & **Medicaid Services (CMS) Transmittal 12709 Date: July 11, 2024 Change Request 13690**

**SUBJECT: Changes to The Electronic Correspondence Referral System (ECRS) Web to Prevent the Creation of Non-Group Health Plan (NGHP) Self Report that are Not Synchronized with the Common Working File (CWF)**

**I. SUMMARY OF CHANGES:** The purpose of this Change Request (CR) is to inform the MACs of an update to remove the ability to create self-reported NGHP records in the Benefits Coordination and Recovery System (BCRS) and ECRS. These records are currently not in sync with the NGHP MSP records that transmit to the Part D plans.

#### **EFFECTIVE DATE: August 12, 2024**

*\*Unless otherwise specified, the effective date is the date of service.* **IMPLEMENTATION DATE: August 12, 2024**

*Disclaimer for manual changes only: The revision date and transmittal number apply only to red italicized material. Any other material was previously published and remains unchanged. However, if this revision contains a table of contents, you will receive the new/revised information only, and not the entire table of contents.*

**II. CHANGES IN MANUAL INSTRUCTIONS:** (N/A if manual is not updated) R=REVISED, N=NEW, D=DELETED-*Only One Per Row.*

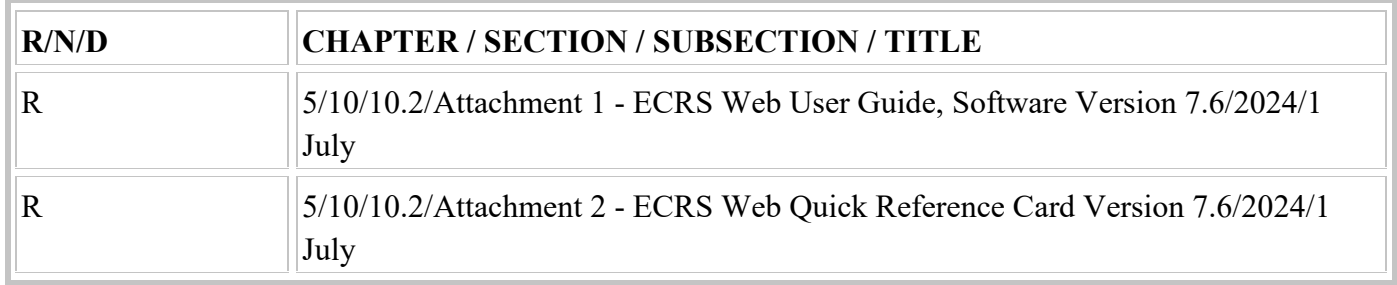

#### **III. FUNDING:**

#### **For Medicare Administrative Contractors (MACs):**

The Medicare Administrative Contractor is hereby advised that this constitutes technical direction as defined in your contract. CMS does not construe this as a change to the MAC Statement of Work. The contractor is not obligated to incur costs in excess of the amounts allotted in your contract unless and until specifically authorized by the Contracting Officer. If the contractor considers anything provided, as described above, to be outside the current scope of work, the contractor shall withhold performance on the part(s) in question and immediately notify the Contracting Officer, in writing or by e-mail, and request formal directions regarding continued performance requirements.

#### **IV. ATTACHMENTS:**

**Business Requirements Manual Instruction**

# **Attachment - Business Requirements**

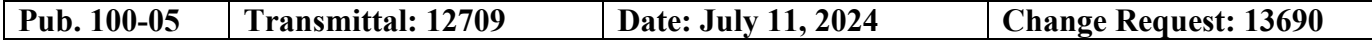

**SUBJECT: Changes to The Electronic Correspondence Referral System (ECRS) Web to Prevent the Creation of Non-Group Health Plan (NGHP) Self Report that are Not Synchronized with the Common Working File (CWF)**

**EFFECTIVE DATE: August 12, 2024** 

*\*Unless otherwise specified, the effective date is the date of service.* **IMPLEMENTATION DATE: August 12, 2024**

#### **I. GENERAL INFORMATION**

**A. Background:** The purpose of this Change Request (CR) is to inform the Medicare Administrative Contractors (MACs) of modifications to the Electronic Correspondence Referral System (ECRS) Web.

The Centers for Medicare & Medicaid Services (CMS) has identified there may be instances where MACs may have attempted to use ECRS to update NGHP Medicare Secondary Payer (MSP) records that may have been associated to primary payer reported drug records. Primary payers do not report prescription drug coverage in association with NGHP records. Instead, these payers only report prescription drug coverage in association with Group Health Plan (GHP) records.

To ensure that updates to NGHP records that may be associated with primary payer drug records cannot made through ECRS, the following changes are being made:

- Activity code N (Liability, No Fault, Workers' Compensation, and Federal Tort Claim Act) and the NGHP MSP types (D, E, H, L, and W) have been removed from the Prescription Drug Inquiry Initial Information and Prescription Drug Assistance Request Action Requested pages (Sections *5.3.1 and 6.2.1, Appendix C and Appendix G); and*
- The MSP Inquiry Prescription Drug page will be disabled if an NGHP MSP Type is selected on the MSP Inquiry MSP Information page (Sections *4.3 and 4.8).*

**B. Policy:** All A/B MACs and Durable Medical Equipment Medicare Administrative Contractors (DME MACs) shall use the 7.6 version of the ECRS Web User Guide and ECRS Quick Reference Card, when submitting ECRS requests.

#### **II. BUSINESS REQUIREMENTS TABLE**

*"Shall" denotes a mandatory requirement, and "should" denotes an optional requirement.*

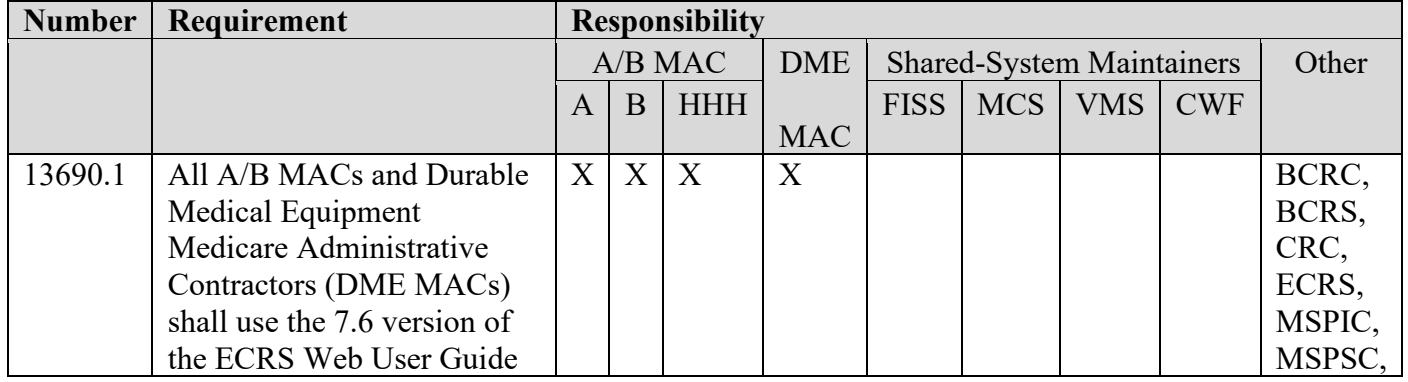

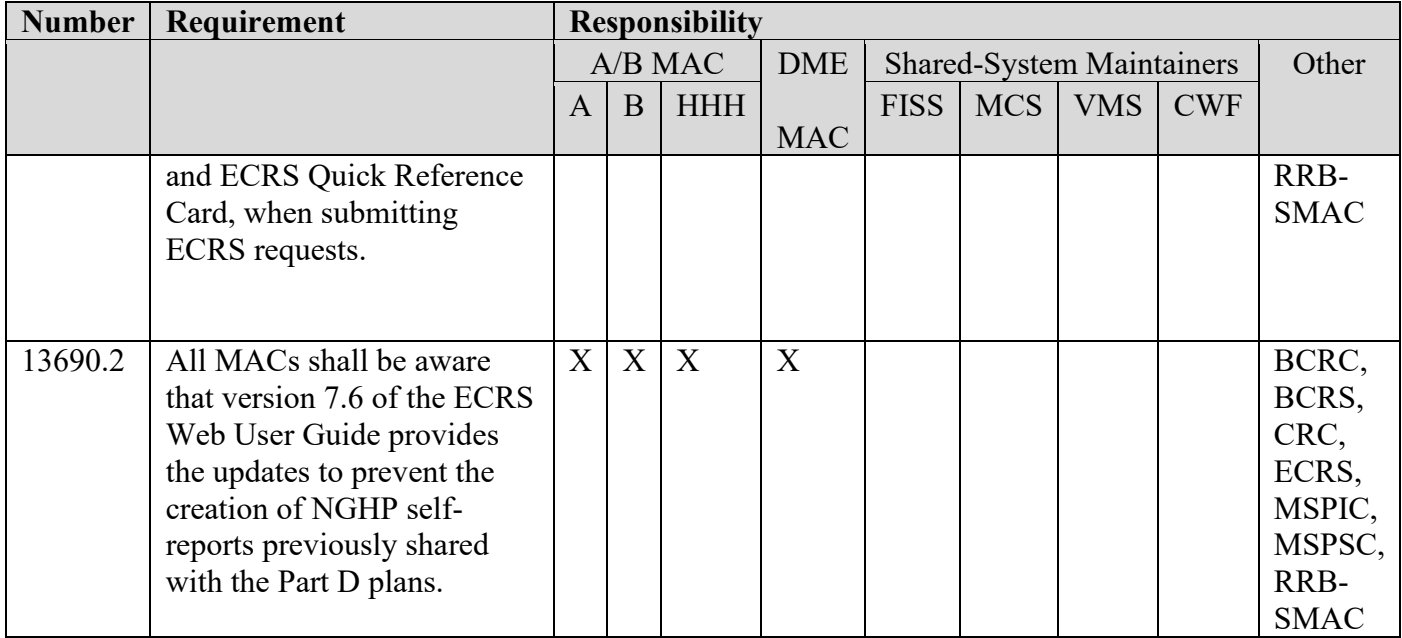

#### **III. PROVIDER EDUCATION TABLE**

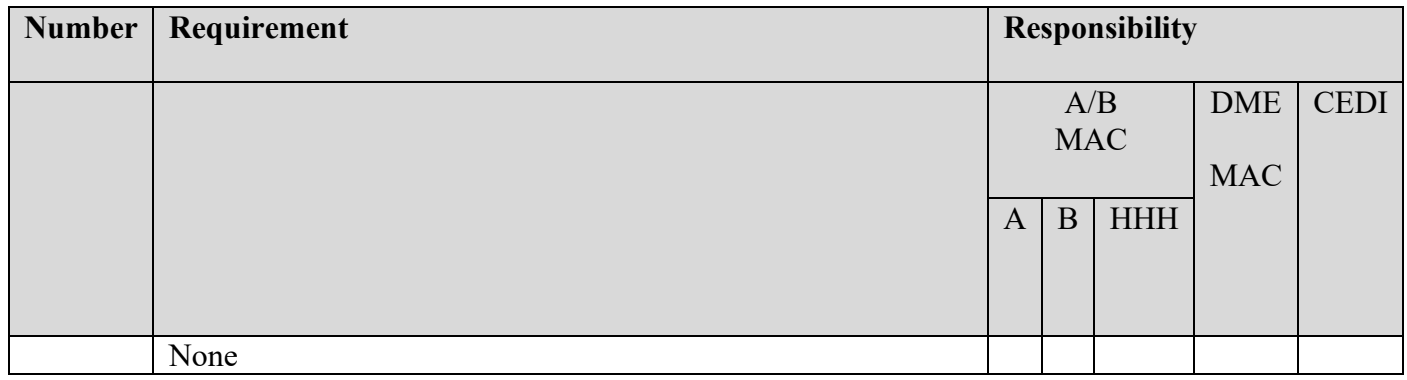

#### **IV. SUPPORTING INFORMATION**

#### **Section A: Recommendations and supporting information associated with listed requirements:** N/A

*"Should" denotes a recommendation.* 

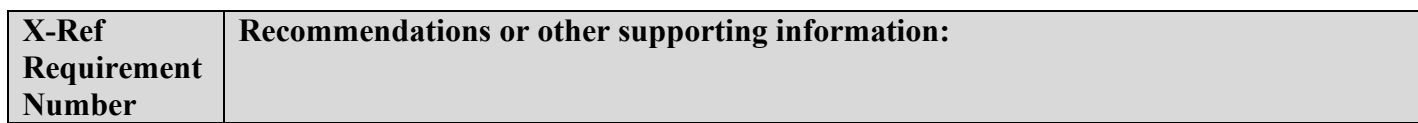

#### **Section B: All other recommendations and supporting information:**N/A

#### **V. CONTACTS**

Post-Implementation Contact(s): Contact your Contracting Officer's Representative (COR).

#### **VI. FUNDING**

#### **Section A: For Medicare Administrative Contractors (MACs):**

The Medicare Administrative Contractor is hereby advised that this constitutes technical direction as defined in your contract. CMS does not construe this as a change to the MAC Statement of Work. The contractor is

not obligated to incur costs in excess of the amounts allotted in your contract unless and until specifically authorized by the Contracting Officer. If the contractor considers anything provided, as described above, to be outside the current scope of work, the contractor shall withhold performance on the part(s) in question and immediately notify the Contracting Officer, in writing or by e-mail, and request formal directions regarding continued performance requirements.

#### **ATTACHMENTS: 0**

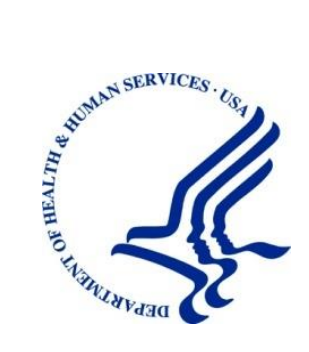

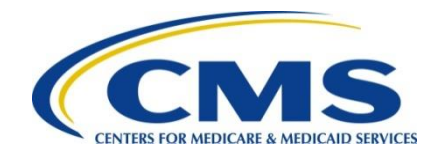

# **Electronic Correspondence Referral System on the Web (ECRS Web) User Guide**

**Version 7.***6*

**Rev. 2024/1** *July* **COBR-Q***3***-2024-v7.***6*

#### **Confidentiality Statement**

The collection of this information is authorized by Section 1862(b) of the Social Security Act (codified at 42 U.S.C 1395y(b)) (see also 42, C.F.R. 411.24). The information collected will be used to identify and recover past conditional and mistaken Medicare primary payments and to prevent Medicare from making mistaken payments in the future for those Medicare Secondary Payer situations that continue to exist. The Privacy Act (5 U.S.C. 552a(b)), as amended, prohibits the disclosure of information maintained by the Centers for Medicare & Medicaid Services (CMS) in a system of records to third parties, unless the beneficiary provides a written request or explicit written consent/authorization for a party to receive such information. Where the beneficiary provides written consent/proof of representation, CMS will permit authorized parties to access requisite information.

# **TABLE OF CONTENTS**

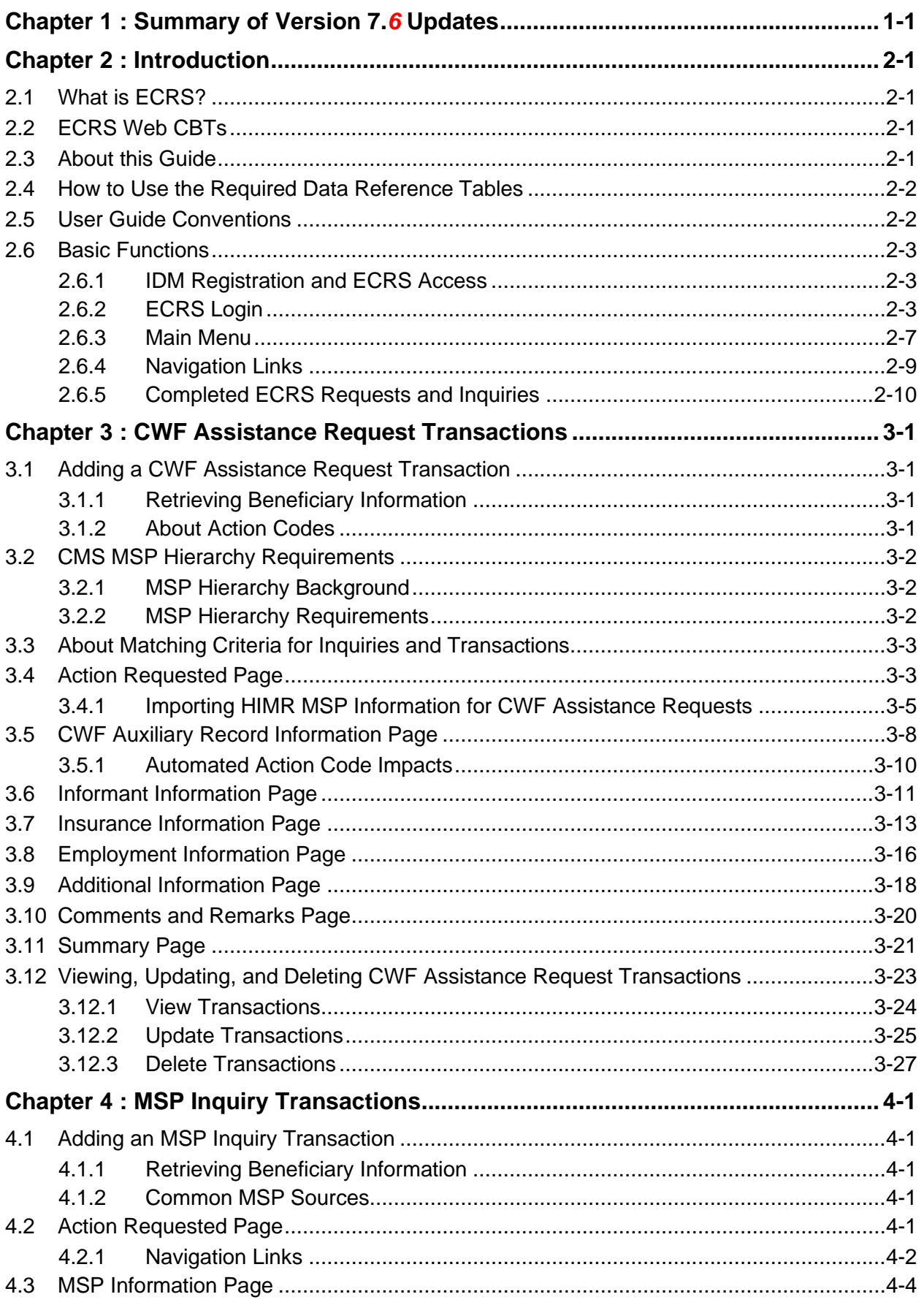

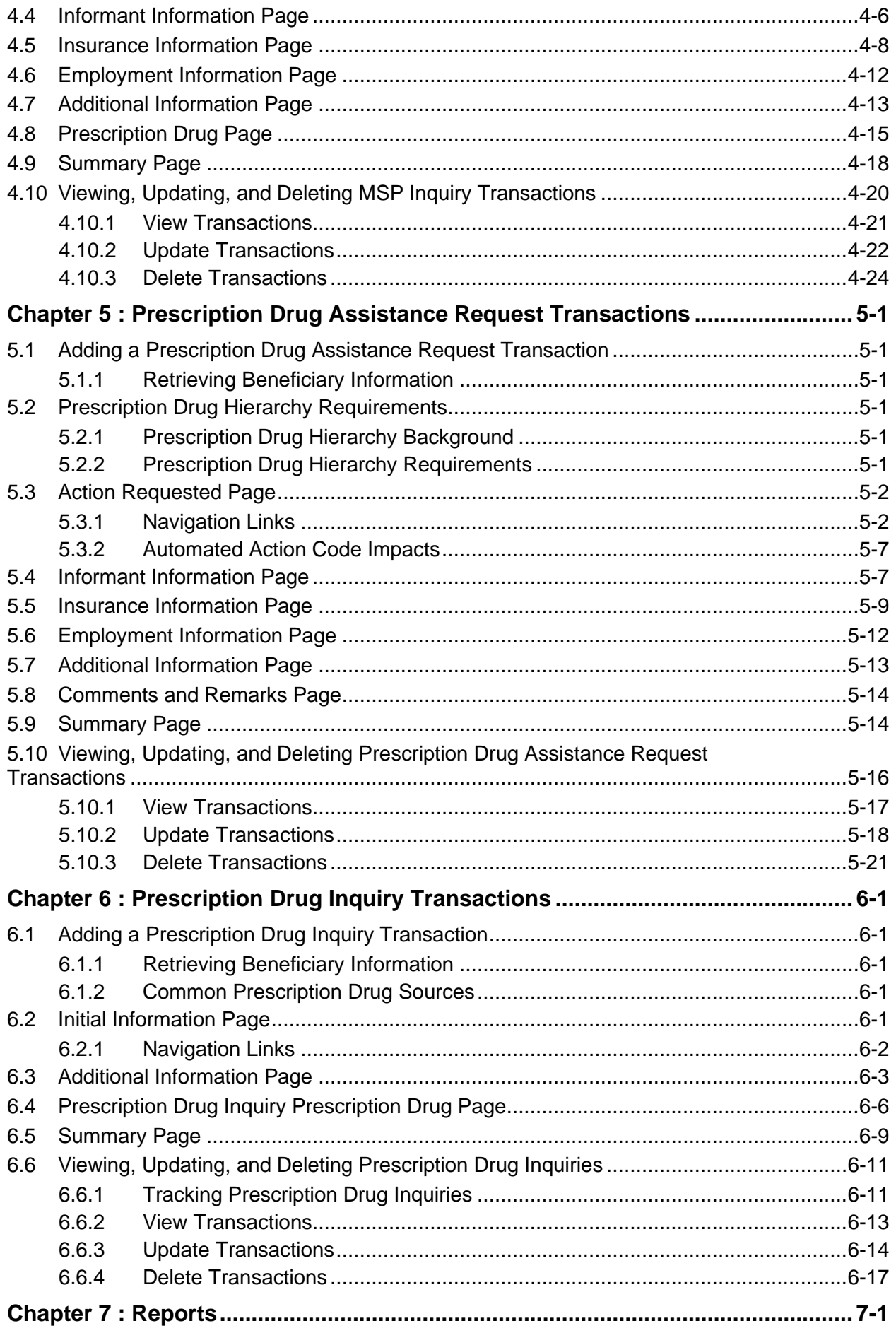

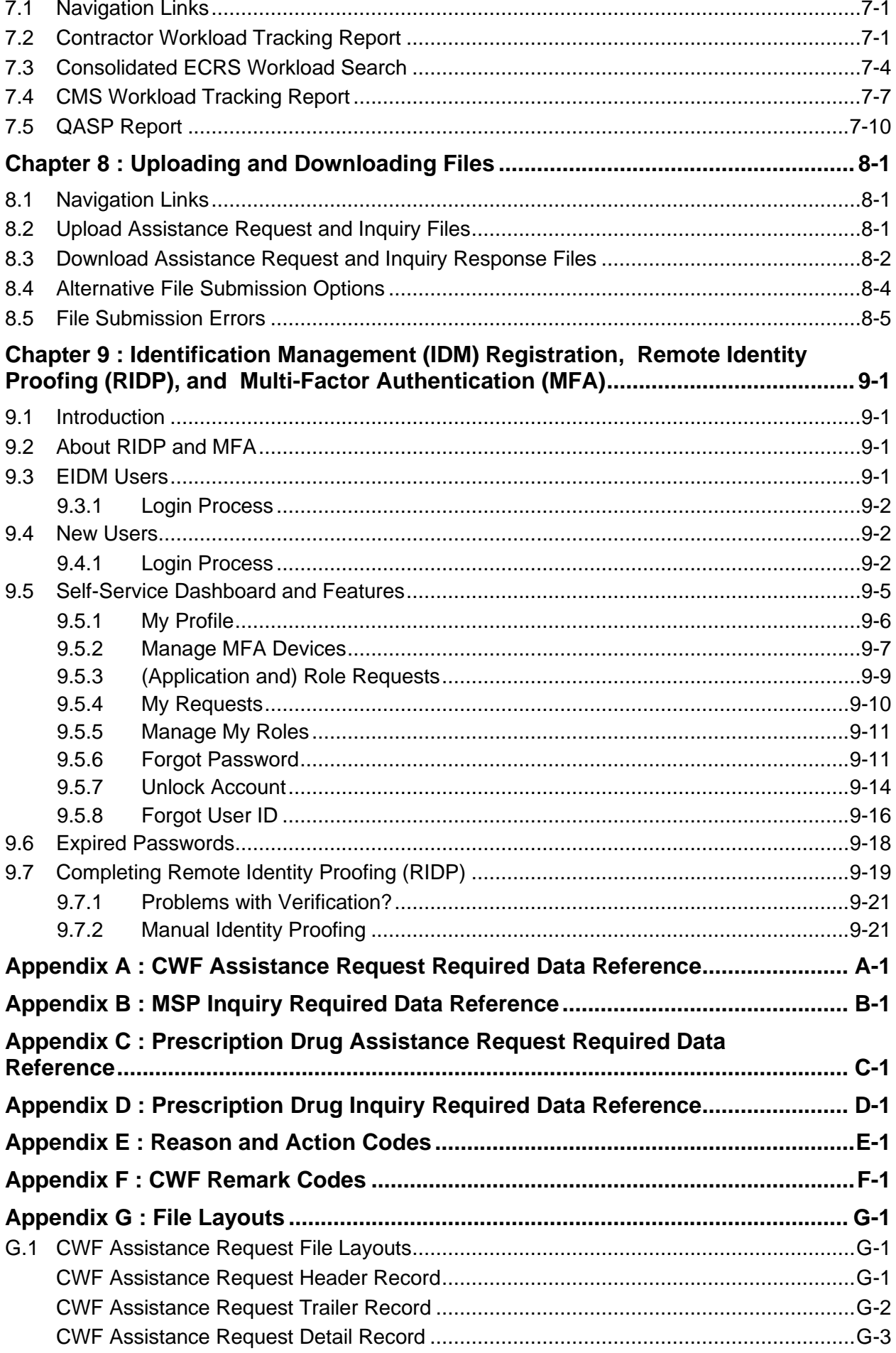

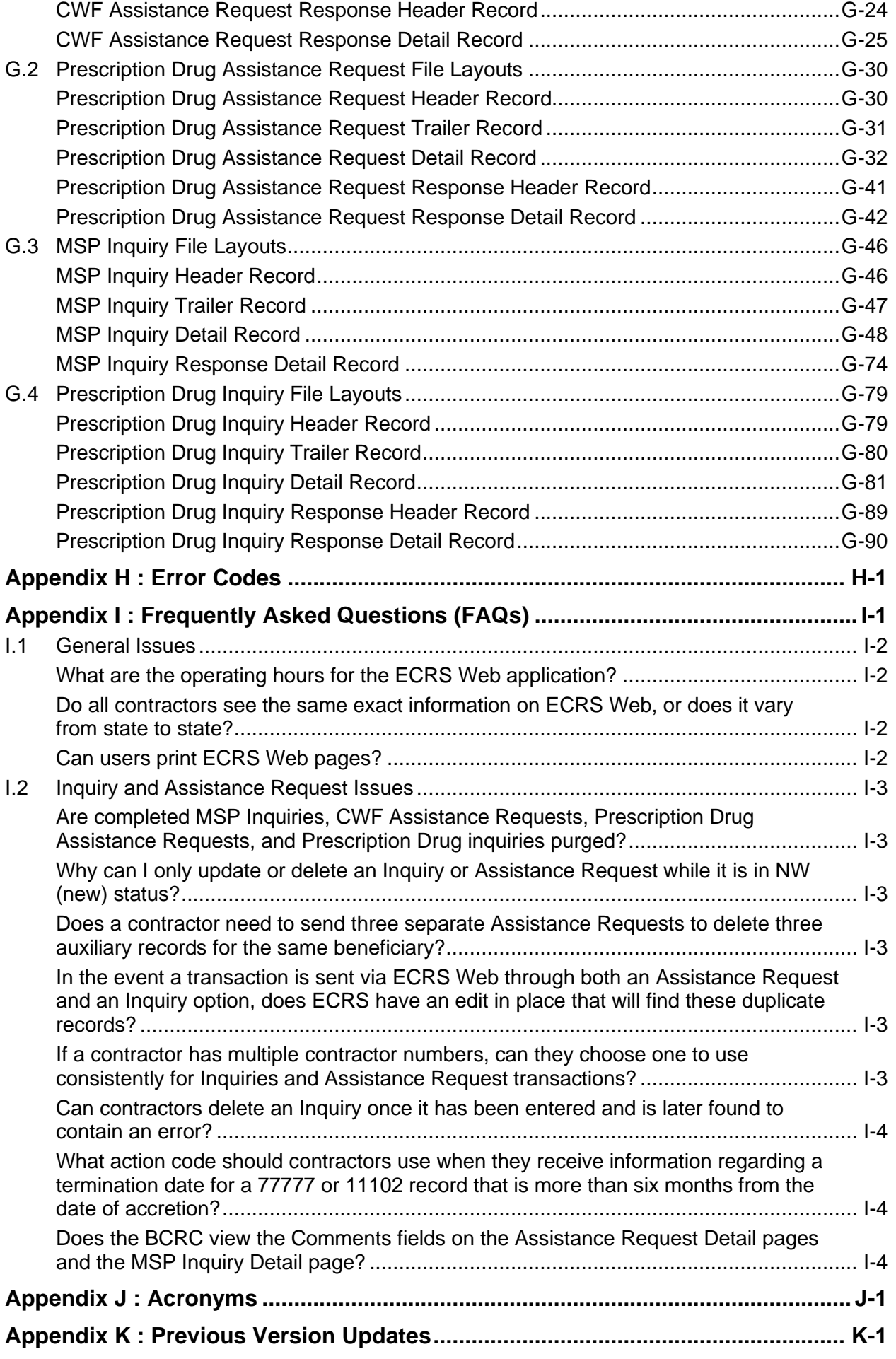

# **List of Figures**

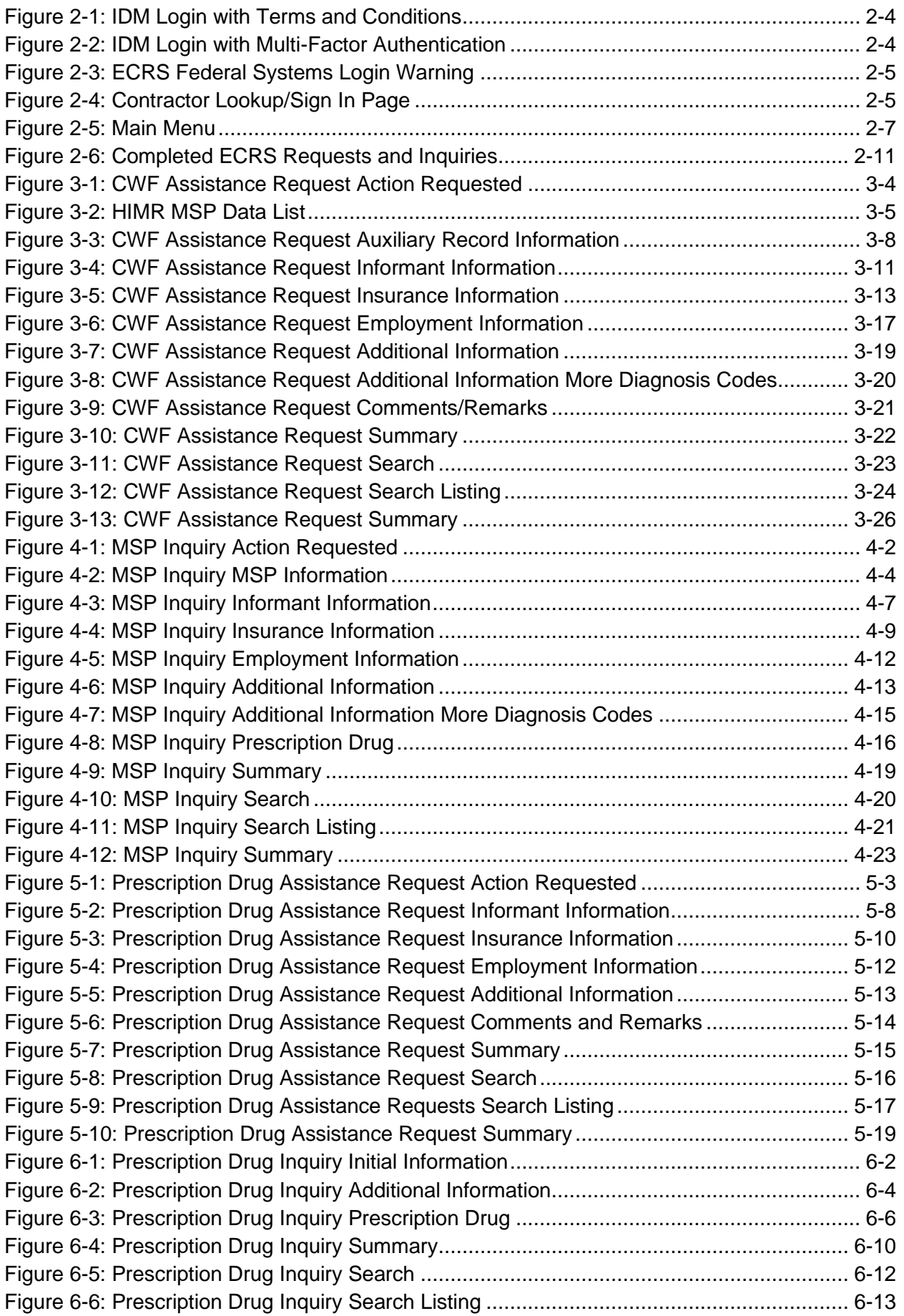

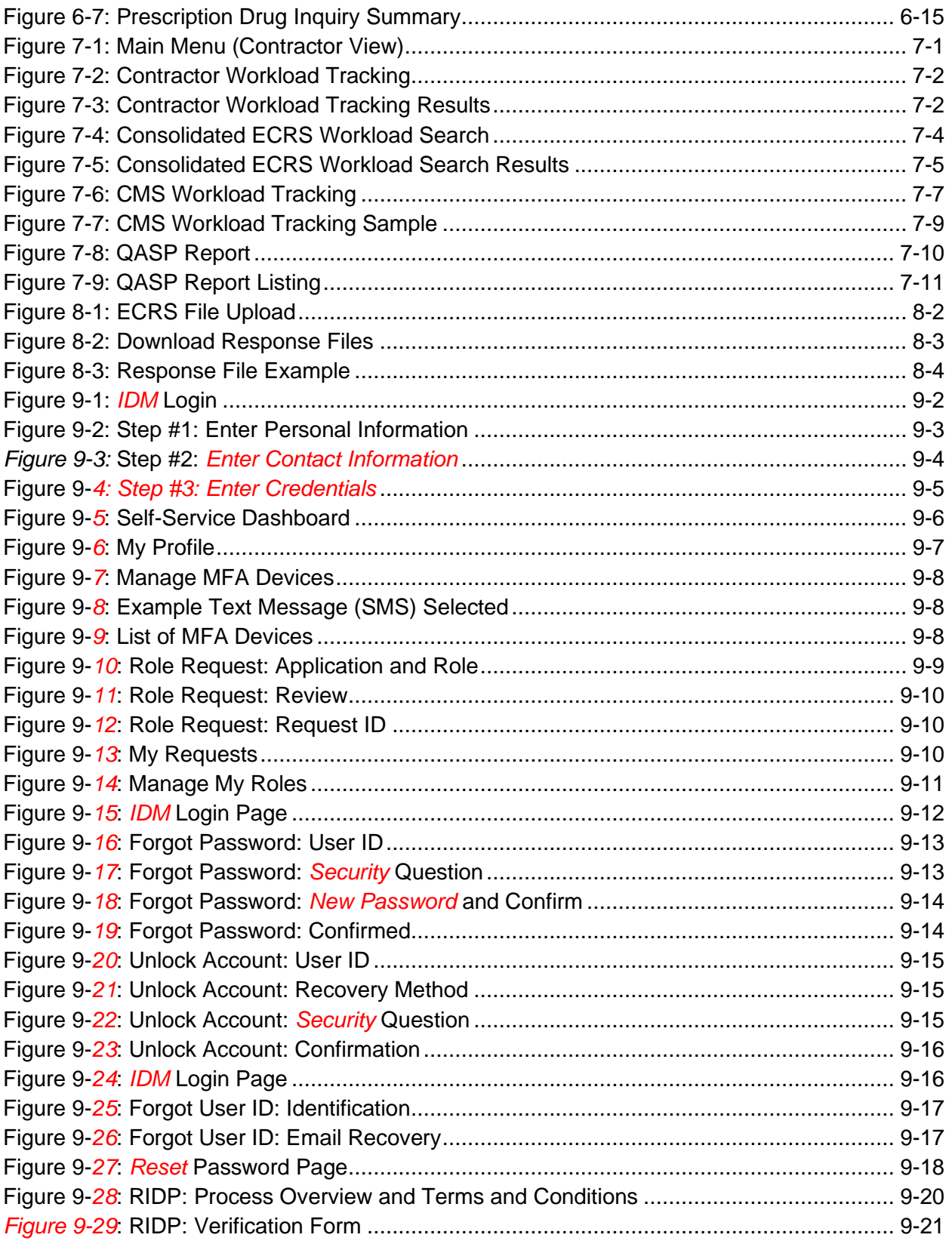

# **List of Tables**

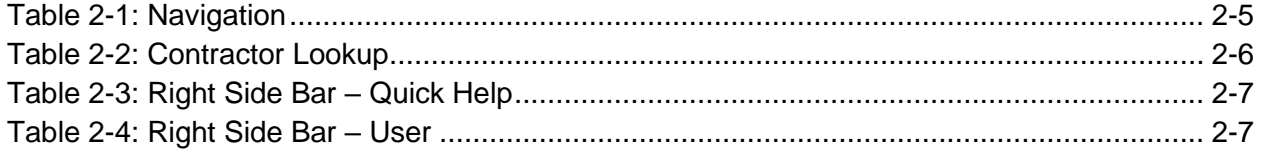

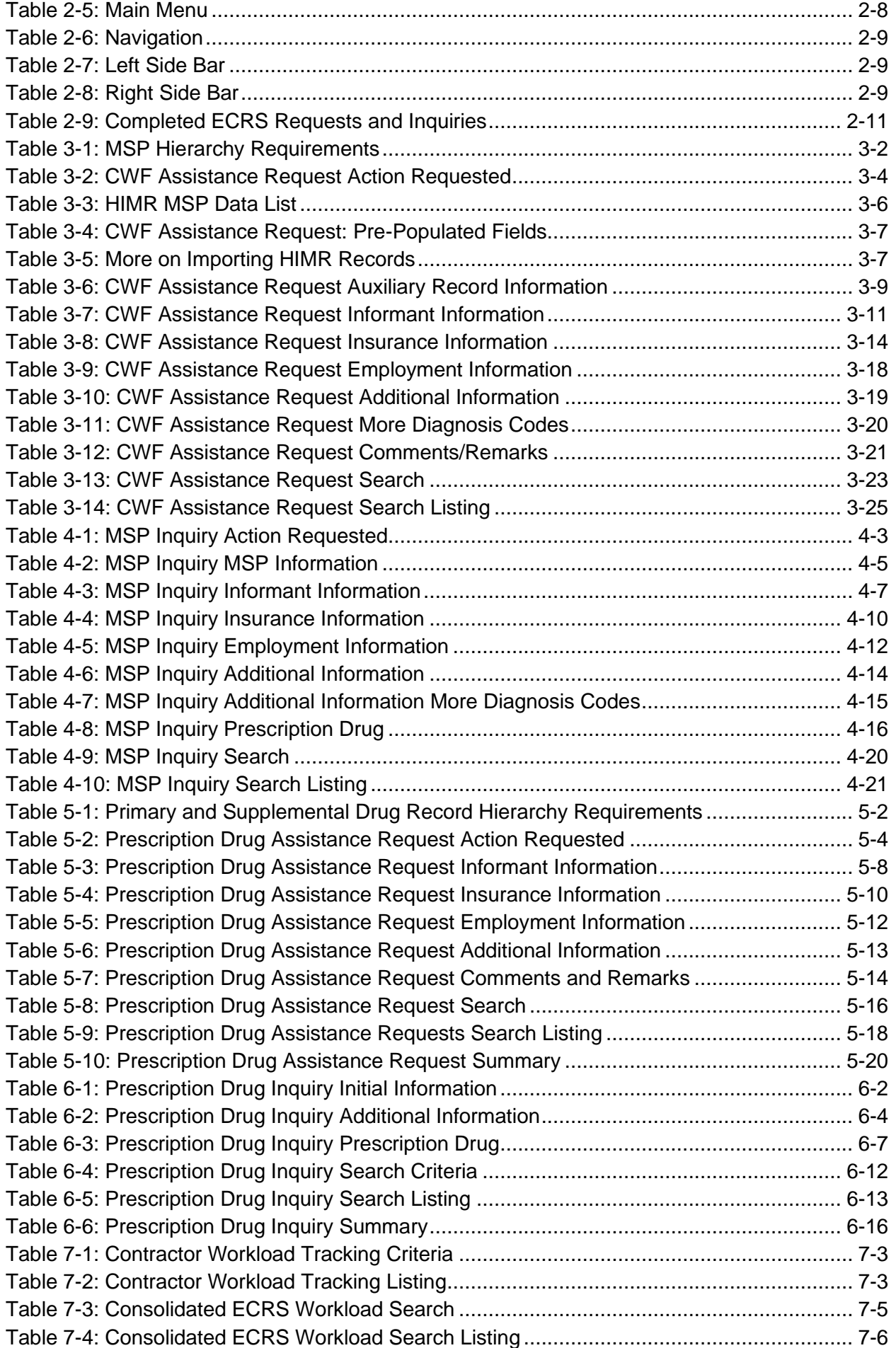

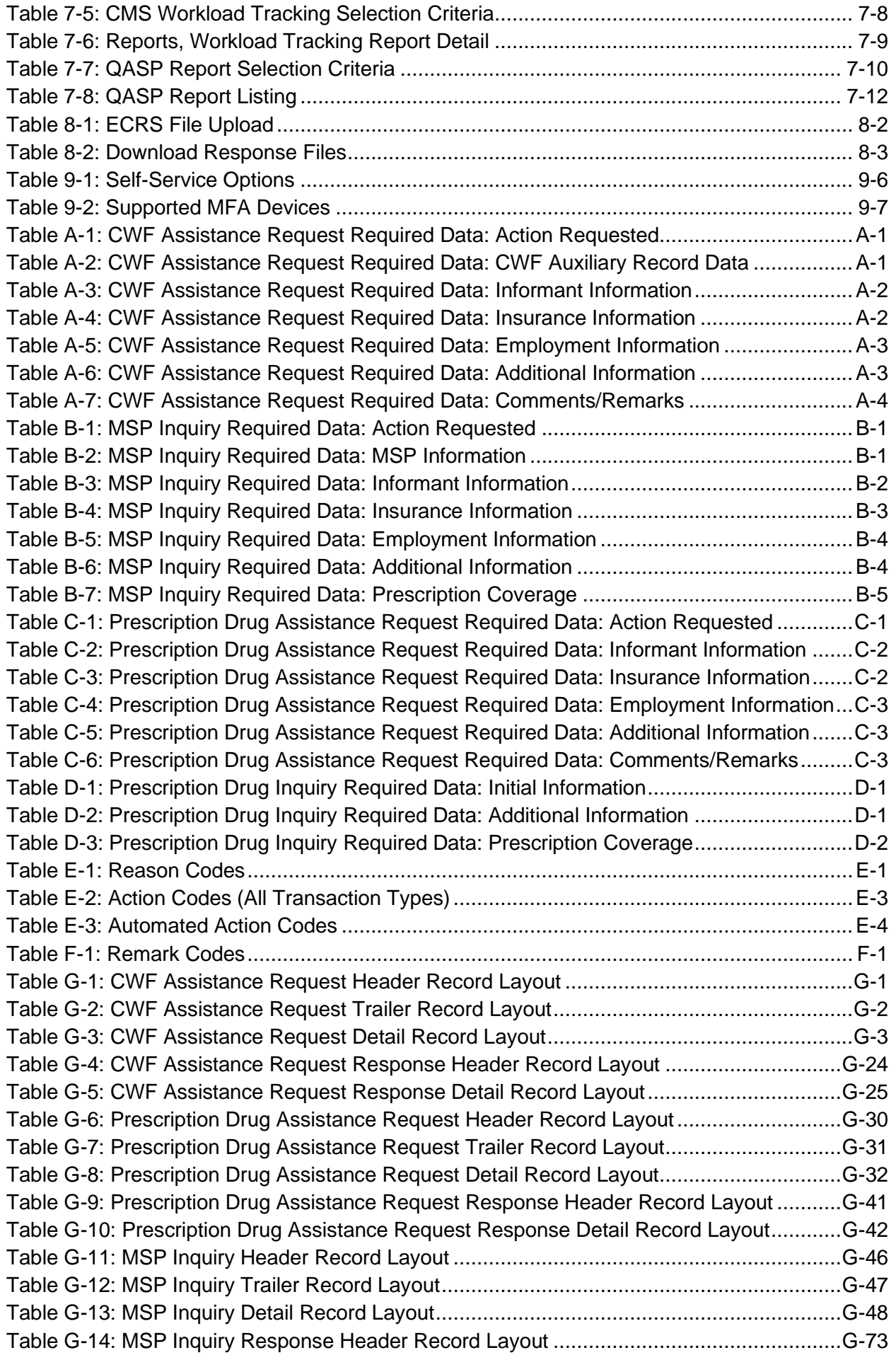

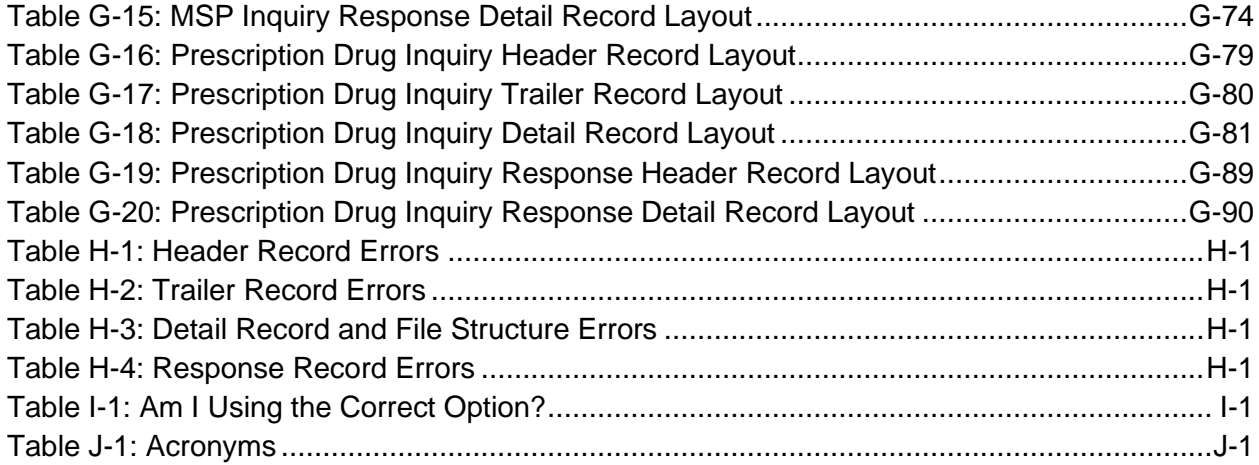

# <span id="page-15-0"></span>**Chapter 1: Summary of Version 7.***6* **Updates**

The following updates have been made in Version 7.*6* of the Electronic Correspondence Referral System (ECRS) Web User Guide:

*To ensure that Non-Group Health Plan (NGHP) drug coverage records are in sync with data received from the Common Working File (CWF), ECRS has been updated to prevent the creation of NGHP drug coverage records. To that end, the following changes have been made:*

- *Activity code N (Liability, No Fault, Workers' Compensation, and Federal Tort Claim Act) and the NGHP MSP types (D, E, H, L, and W) have been removed from the Prescription Drug Inquiry Initial Information and Prescription Drug Assistance Request Action Requested pages (Sections [5.3.1](#page-79-1) and [6.2.1,](#page-100-0) [Appendix C](#page-163-0) and [Appendix G\)](#page-174-0); and*
- *The MSP Inquiry Prescription Drug page will be disabled if an NGHP MSP Type is selected on the MSP Inquiry MSP Information page (Sections [4.3](#page-57-0) and [4.8\)](#page-68-0).*

*This guide has been updated to align with upgrades to the CMS Identity Management (IDM) system (Section [2.6.2](#page-18-2) and [Chapter 9\)](#page-133-0).*

<span id="page-16-0"></span>This chapter contains an introduction to the Electronic Correspondence Referral System (ECRS) Web User Guide.

# <span id="page-16-1"></span>**2.1 What is ECRS?**

**Note:** Please see the Confidentiality and Disclosure of Information statement on the inside of the title page regarding the appropriate handling of information contained in ECRS.

ECRS allows authorized users at Medicare contractor sites and authorized CMS Regional Offices (ROs) to fill out various online forms and electronically transmit requests for changes to existing Common Working File (CWF) MSP information, and inquiries concerning possible MSP coverage. Transactions are automatically stored on the Coordination of Benefits (COB) contractor's system. Each evening, a batch process reads the transactions and processes the requests. The status of each transaction is updated as it moves through the system.

Transactions are entered and viewed in ECRS by contractor number. An organization with more than one contractor number must determine how it wants to group its activity. If the organization wants to see all records together, it should use only one contractor number for all ECRS activities. If the organization wants to distinguish the transactions by contract, it should use its different contractor numbers.

# <span id="page-16-2"></span>**2.2 ECRS Web CBTs**

Create a user account and register for Computer-Based Training (CBT) courses through the selfregistration process on the [NHA Learning Portal.](https://nhalearn.sumtotal.host/Broker/Account/SelfCreateUser.aspx?wtrealm=https%3a%2f%2fNHALEARN.sumtotal.host%2fcore%2f&ReturnUrl=https%3a%2f%2fnhalearn.sumtotal.host%2fBroker%2fToken%2fSaml11.ashx%3fwa%3dwsignin1.0%26wtrealm%3dhttps%253a%252f%252fNHALEARN.sumtotal.host%252fcore%252f%26wreply%3dhttps%253a%252f%252fnhalearn.sumtotal.host%252fCore&domainid=474BDE3941CAFEF4C6884C032AF72D3F)

# <span id="page-16-3"></span>**2.3 About this Guide**

This guide was written to help you understand the Electronic Correspondence Referral System (ECRS) for the web. Chapter 1, Summary of User Guide Updates, provides an overview of all significant revisions to this version of the ECRS Web User Guide.

**Chapter 2:** *Introduction*, is the section you are reading now. It contains information about how to use the guide. It also includes basic information about ECRS. If you are unfamiliar with the system or are not an experienced computer user, read the entire introduction before reading the rest of the guide.

**Chapter 3:** *CWF Assistance Request Transactions*, contains step-by-step instructions for performing CWF assistance transactions, as well as examples of web pages in ECRS Web, with complete descriptions of the fields.

**Chapter 4:** *MSP Inquiry Transactions*, contains step-by-step instructions for performing MSP inquiry transactions, as well as examples of web pages in ECRS Web, with complete descriptions of the fields.

**Chapter 5:** *Prescription Drug Assistance Request Transactions*, contains step-by-step instructions for performing prescription drug assistance transactions, as well as examples of web pages in ECRS Web, with complete descriptions of the fields.

**Chapter 6:** *Prescription Coverage Inquiry Transactions*, contains step-by-step instructions for performing Prescription Coverage inquiry transactions, as well as examples of web pages in ECRS Web, with complete descriptions of the fields.

**Chapter 7:** *Workload Tracking Reports*, details how to run and display the tracking report for Medicare contractors, as well as CMS and Regional Office (RO) users.

**Chapter 8:** *Uploading & Downloading Files*, contains step-by-step instructions for uploading assistance request and inquiry files to ECRS Web, as well as downloading response files.

**Chapter 9:** *Remote ID Proofing (RIDP) and Multi-Factor Authentication (MFA)*, contains stepby-step instructions for completing these identity verification processes.

**Appendices A, B, C, and D** are *Required Data Reference* tables that provide a quick way to determine the data required for completing assistance requests and inquiries.

**Appendix E:** *Reason and Action Codes*, lists all possible reason and action codes that are available in ECRS Web.

**Appendix F:** *CWF Remark Codes*, lists all possible remark codes that can be entered on the first page of CWF assistance requests.

**Appendix G** contains *File Layouts*, which outlines how files must be formatted to be successfully uploaded to ECRS Web.

**Appendix H** lists all possible error codes that may be returned on a transaction response file, along with their descriptions.

**Appendix I:** *Frequently Asked Questions*, contains a list of common questions about ECRS Web, along with the corresponding answers.

**Appendix J:** defines terms and acronyms associated with ECRS.

**Appendix K:** describes the changes made to previous releases.

# <span id="page-17-0"></span>**2.4 How to Use the Required Data Reference Tables**

The reference tables in Appendices A, B, C, and D list the page names associated with completing an assistance request or inquiry. Below each page name are the data fields on the page. Across from each field, there is a Y or N, indicating if the field is required. The *Notes* column dictates when that field is required, if applicable. If the field is marked as required, and the *Notes* column is blank, then the field is required in all circumstances. If the field is marked as required, and there is information in the *Notes* column, that indicates that the field is only required in the situations listed.

# <span id="page-17-1"></span>**2.5 User Guide Conventions**

This section explains how information appears in the guide. Understanding the conventions will help you to better understand the tasks and web page explanations.

**Information that links/navigates to other information** within the application appears in bold typeface. For example, in the following instruction, "click **Continue**," continue is in bold typeface because you must click on that link to go to the next page.

**System messages** appear in CAPITAL LETTERS. For example: The system shows the message, "SSN NOT ENTERED."

**Application web page examples** are representative of the pages that you see within the ECRS web. The actual information may not be the same, unless otherwise noted in the guide.

**Pointers** throughout the guide can help you locate information. The guide includes a master Table of Contents in the front, and smaller Tables of Contents at the beginning of the chapters. In addition, headers and footers can be used to determine where you are in the guide.

# <span id="page-18-0"></span>**2.6 Basic Functions**

#### <span id="page-18-1"></span>**2.6.1 IDM Registration and ECRS Access**

Individuals who require access to the ECRS web must first register and create an account through the CMS Identity Management (IDM) system *in the IDM system*: *<https://idm.cms.gov/>*. Additionally, new users must complete the Remote Identity Proofing (RIDP) process and set up Multi-Factor Authentication (MFA) (see [Chapter 9\)](#page-133-0). Once these steps are done, you can then log in and request access to the ECRS application and role.

Former EIDM users with an active ECRS account (valid login ID, password, and an application role) and who have completed RIDP can go directly to the *IDM system* and log in. You will need to authenticate initially (using MFA) by email (system default) and then set up one *security* question and answer. This allows you access to the self-service account recovery features. See [Chapter 9](#page-133-0) for details.

**Note:** You must log in to your account at least once every 60 days. If you do not log in within this timeframe, you will have to reset your password the next time you log in.

#### <span id="page-18-2"></span>**2.6.2 ECRS Login**

To log into ECRS, you must have completed registration and the RIDP process as described above. You will also need to have a contractor number and access code. If you have a contractor number but need assistance obtaining an access code, please contact [ECRSHelp@bcrcgdit.com.](mailto:ECRSHelp@bcrcgdit.com)

1. Go to the ECRS URL:<https://www.cob.cms.hhs.gov/ECRS>

The *IDM* login page appears [\(Figure 2-1\)](#page-19-0).

- 2. Enter your user ID and password.
- 3. Click and read the **Terms & Conditions**; then click the **Agree to our Terms & Conditions**  checkbox.

**Note:** If you forgot your password or need to unlock your account, see [Chapter 9](#page-133-0) for details.

The MFA verification page appear*s* [\(Figure 2-2\)](#page-19-1).

#### <span id="page-19-0"></span>**Figure 2-1: IDM Login with Terms and Conditions**

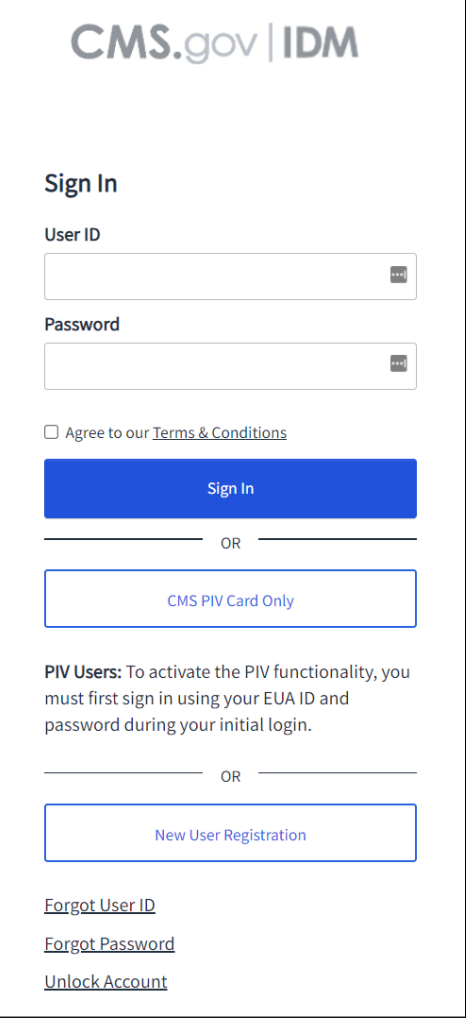

<span id="page-19-1"></span>**Figure 2-2: IDM Login with Multi-Factor Authentication**

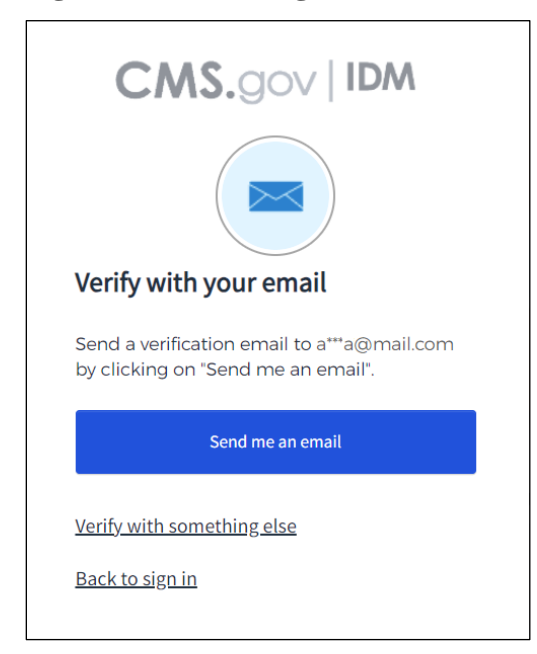

4. Click the button to send the security code **(**example: **Send** *me an* **email)**.

*Note: If you have more than one security device registered and you want to verify with a different device, click the Verify with something else link to select another option. Then, send the security code.*

- 5. Enter the code in the text box.
- 6. Click **Verify** to continue.

The ECRS *Federal Systems Login Warning* page appears.

7. Read the Federal Systems Login Warning and click **I Accept** at the bottom of the page.

The system displays the *ECRS Contractor Sign In* page.

#### <span id="page-20-0"></span>**Figure 2-3: ECRS Federal Systems Login Warning**

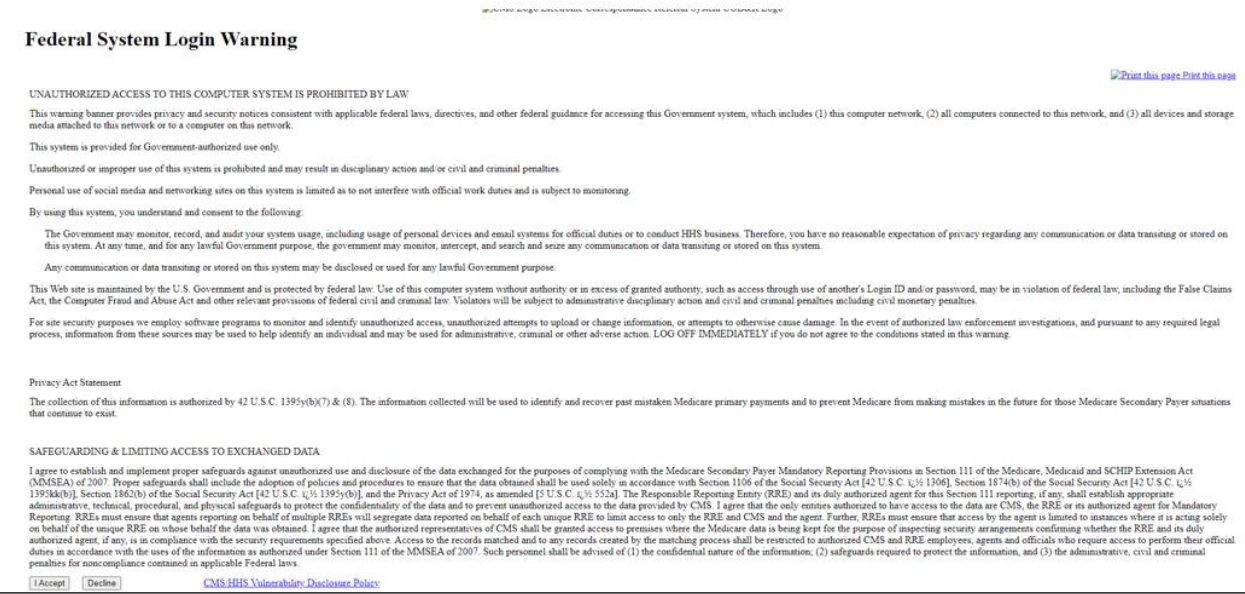

<span id="page-20-1"></span>**Figure 2-4: Contractor Lookup/Sign In Page**

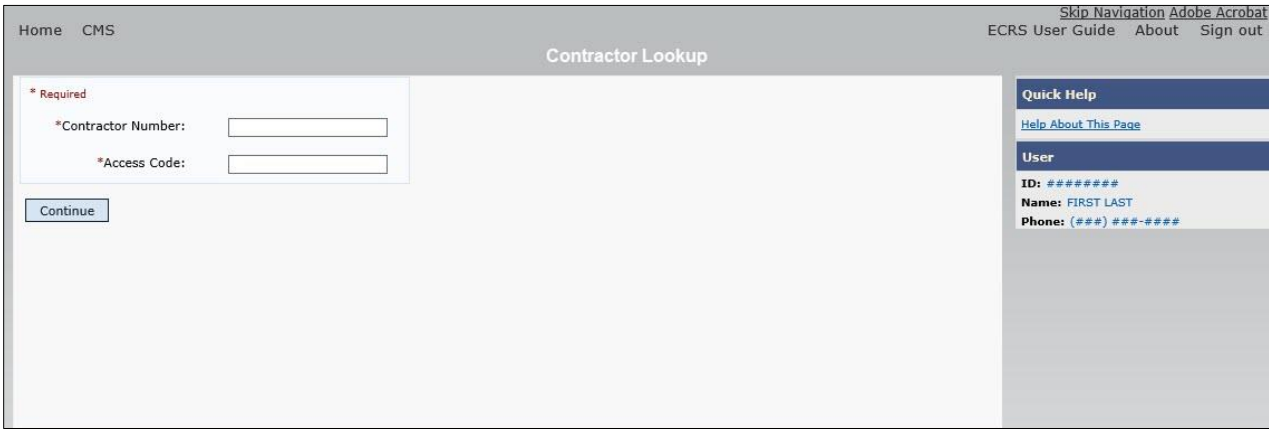

#### <span id="page-20-2"></span>**Table 2-1: Navigation**

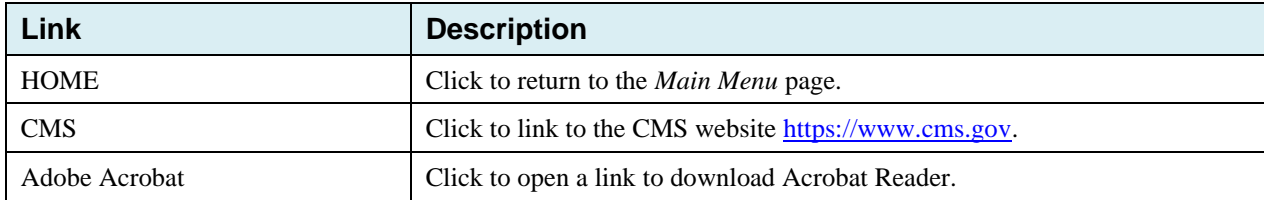

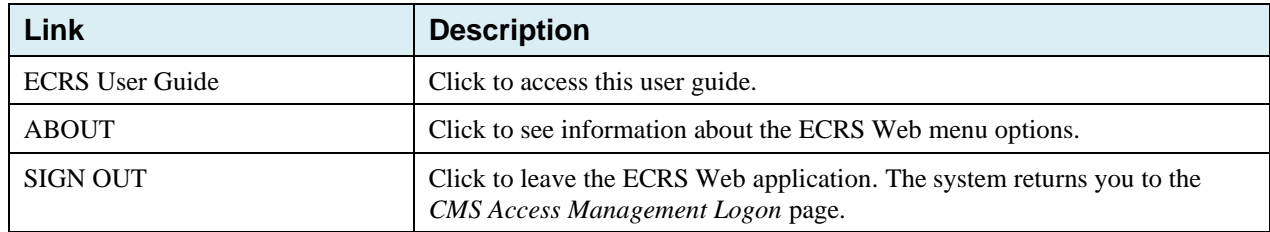

### <span id="page-21-0"></span>**Table 2-2: Contractor Lookup**

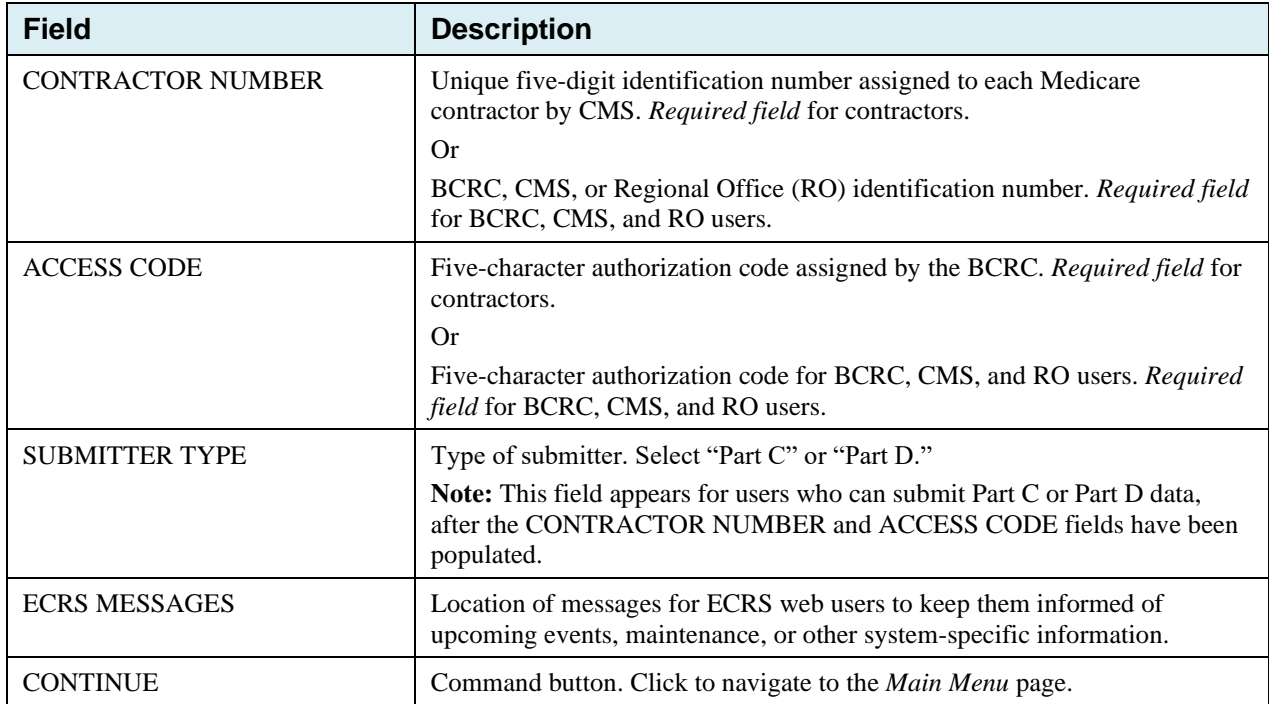

#### **Contractor Lookup Page - Right Side Bar**

The right side bar of the *Contractor Lookup* Page is divided into two sections: Quick Help and User.

1. Enter the appropriate values in the CONTRACTOR NUMBER and ACCESS CODE fields.

For users who can submit Part C or Part D data, the *Contractor Sign-In* page reappears, with the CONTRACTOR NUMBER and ACCESS CODE fields disabled, with a SUBMITTER TYPE field shown and enabled.

- 2. Select a Submitter Type.
- 3. Click the **Continue** button. The *Main Menu* page appears [\(Figure 2-5\)](#page-22-1).

#### <span id="page-22-2"></span>**Table 2-3: Right Side Bar – Quick Help**

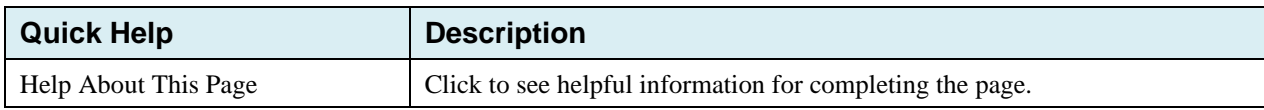

#### <span id="page-22-3"></span>**Table 2-4: Right Side Bar – User**

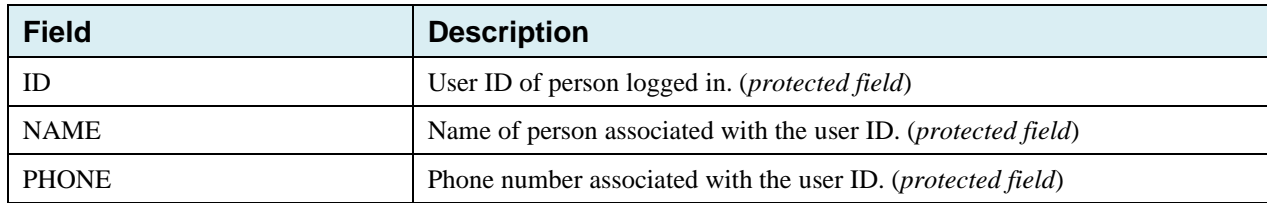

#### <span id="page-22-0"></span>**2.6.3 Main Menu**

The *Main Menu* page is the home page for the ECRS Web application. Select the tasks you want to perform from this page. Click on a link to access information in ECRS.

The ECRS *Main Menu* is divided into four sections: Create Requests or Inquiries, Search for Requests or Inquiries, Reports, and Files. Each section includes various navigation links that will direct you to the applicable ECRS web page [\(Table 2-5\)](#page-23-0).

#### <span id="page-22-1"></span>**Figure 2-5: Main Menu**

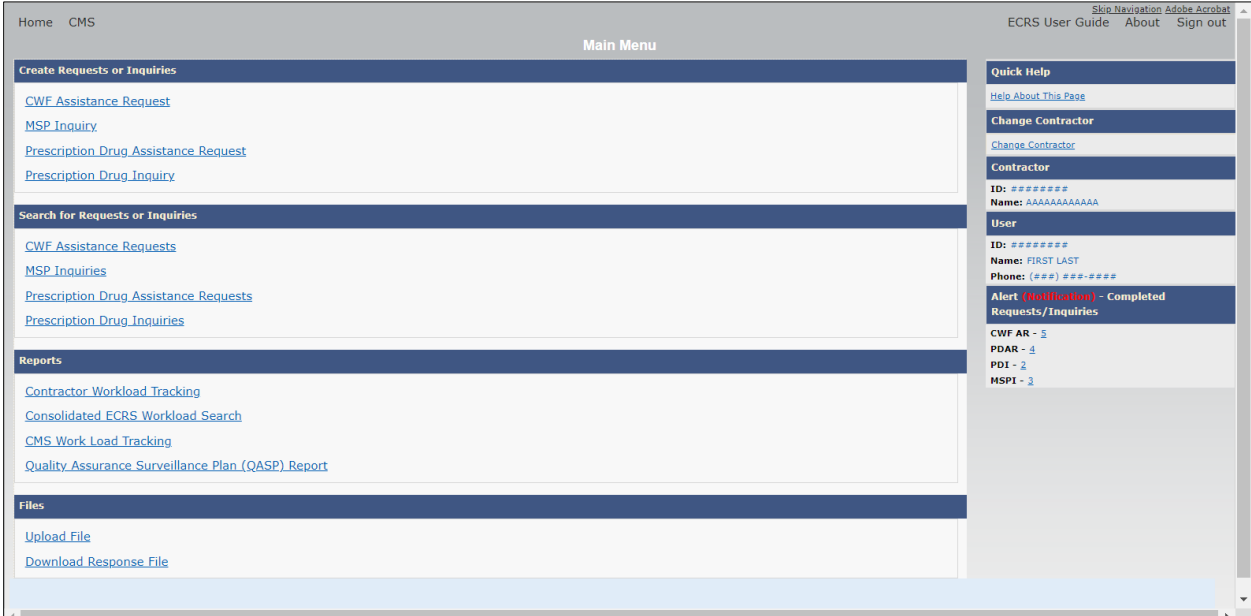

#### <span id="page-23-0"></span>**Table 2-5: Main Menu**

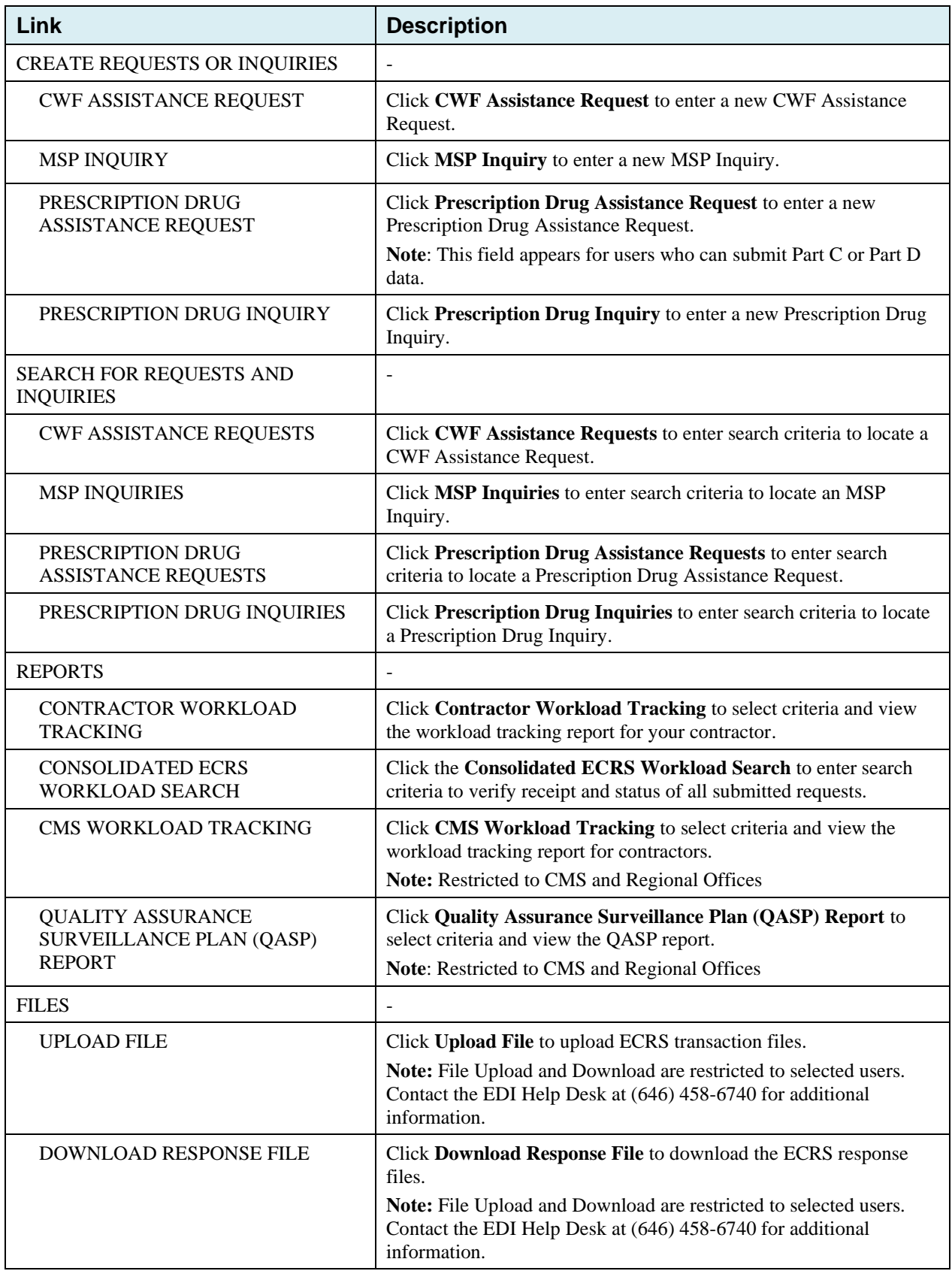

#### <span id="page-24-0"></span>**2.6.4 Navigation Links**

The following navigation links appear on each page that is opened from the *Main Menu*.

#### <span id="page-24-1"></span>**Table 2-6: Navigation**

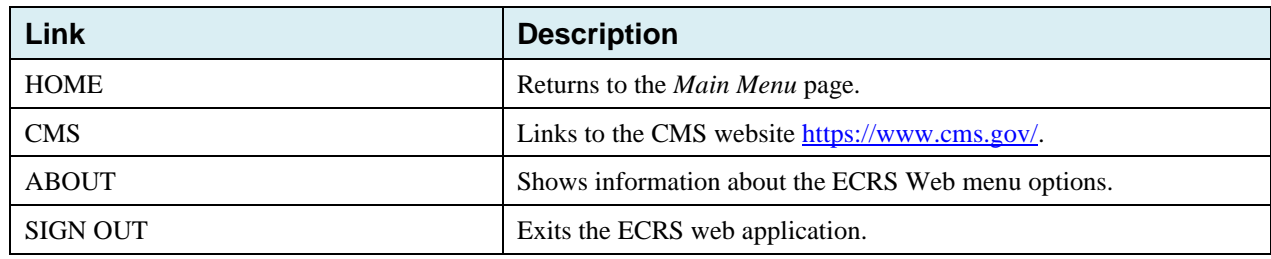

#### <span id="page-24-2"></span>**Table 2-7: Left Side Bar**

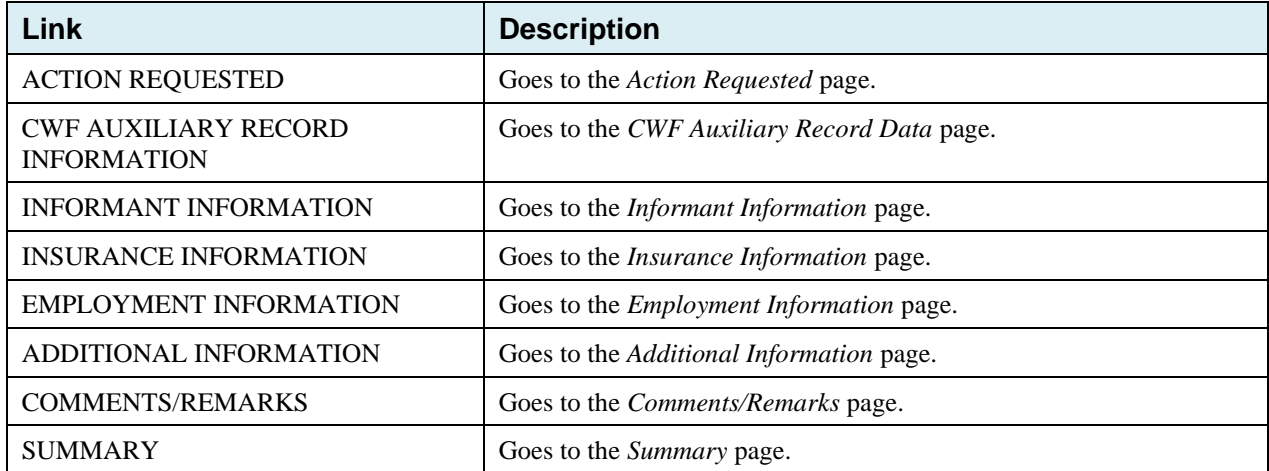

The right side bar shows four to six sections of links and fields, as well as different link combinations, depending on the page.

For some pages, beneficiary and DCN Information is retrieved from the system using the Medicare ID entered on the *Action Requested* page (Section [3.2\)](#page-29-1). The Medicare ID can be either the Health Insurance Claim Number (HICN) or the Medicare Beneficiary Identifier (MBI). This information is then carried forward on subsequent pages opened from the *Main Menu*, and it will appear on the right side bar. This information will not be editable.

#### <span id="page-24-3"></span>**Table 2-8: Right Side Bar**

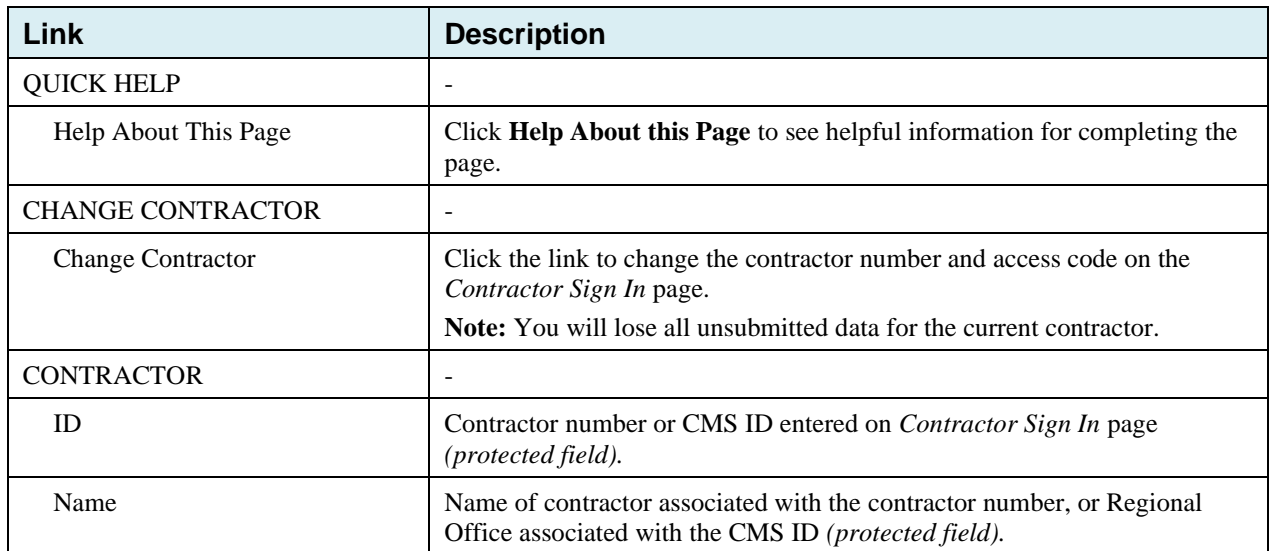

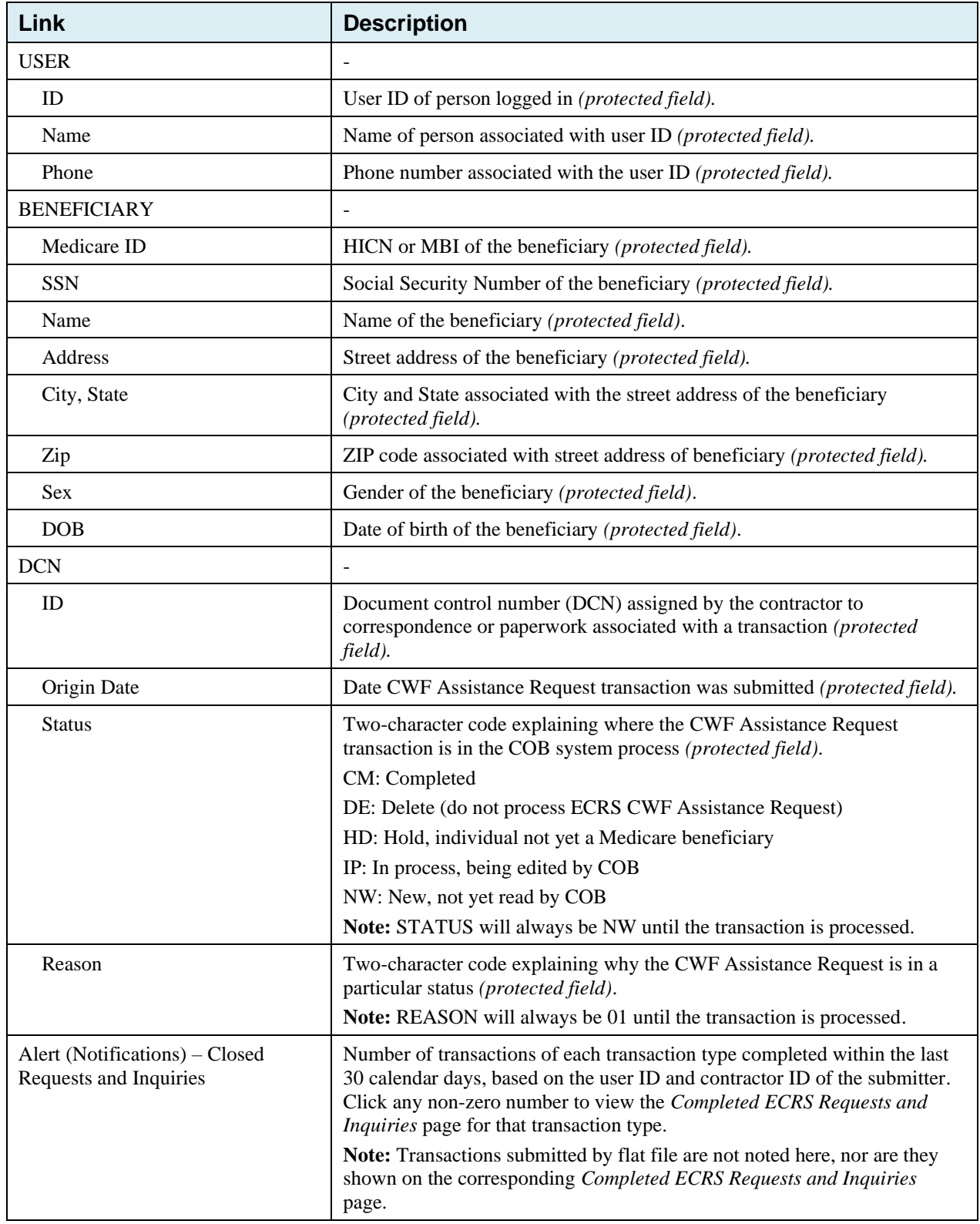

#### <span id="page-25-0"></span>**2.6.5 Completed ECRS Requests and Inquiries**

The *Completed ECRS Requests and Inquiries* page shows transactions put into completed status in the last 30 calendar days, according to the selected transaction type as well as user ID and contractor ID. It does **not** show transactions submitted by flat file—only those submitted in ECRS. This page is accessible via the *Alert (Notifications) – Closed Requests and Inquiries* section of the right side bar, available on the *Main Menu* page. That section of the side bar also appears on this page.

#### <span id="page-26-0"></span>**Figure 2-6: Completed ECRS Requests and Inquiries**

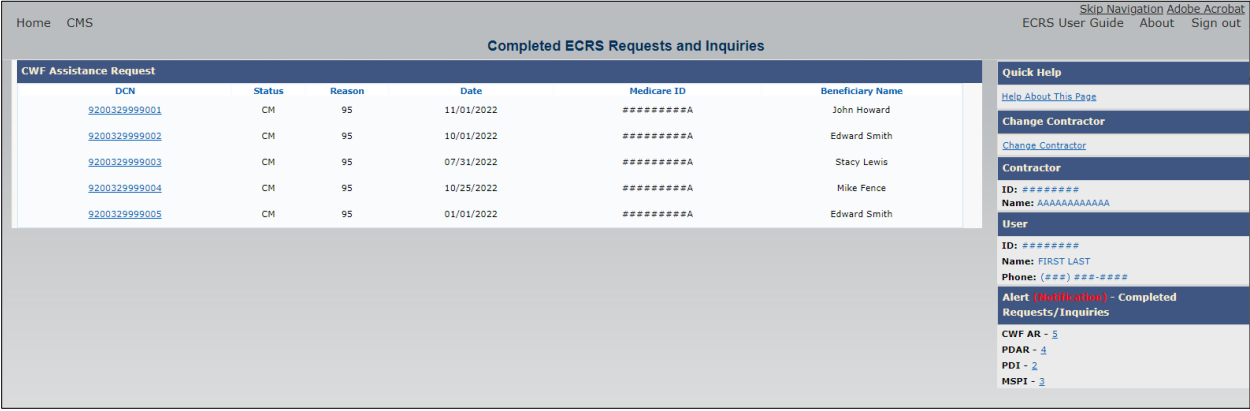

### <span id="page-26-1"></span>**Table 2-9: Completed ECRS Requests and Inquiries**

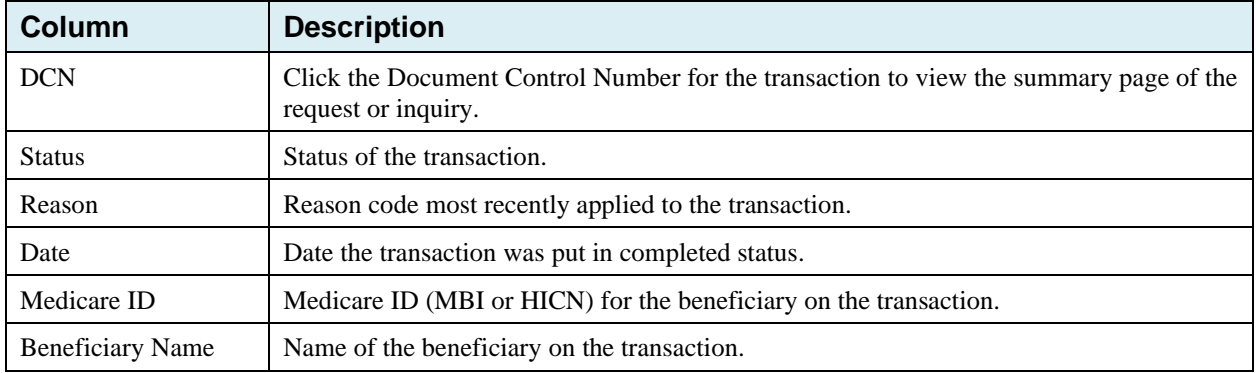

# <span id="page-27-0"></span>**Chapter 3: CWF Assistance Request Transactions**

This chapter provides you with step-by-step instructions to perform a CWF assistance request. Examples and explanations are provided for each page in ECRS. If you are a new user, this chapter can help you use the system as you learn it. You can also use this chapter to determine what information is contained in each field or what you should enter in a field. It can also help you to navigate through the CWF assistance request transaction process if you are lost. If you are an experienced user, you can use the chapter as a quick reference for a web page that you use infrequently. This chapter also includes a discussion regarding the hierarchy requirements for processing MSP records.

# <span id="page-27-1"></span>**3.1 Adding a CWF Assistance Request Transaction**

Use the **CWF Assistance Request** link under Create Requests or Inquiries on the *Main Menu*, to add CWF Assistance Request transactions for existing CWF MSP auxiliary occurrences.

To submit an inquiry to the Benefits Coordination & Recovery Center (BCRC) about a new or possible MSP situation not yet documented at CWF, use the **MSP Inquiry** link on the *Main Menu*.

#### <span id="page-27-2"></span>**3.1.1 Retrieving Beneficiary Information**

Beneficiary information is automatically retrieved when the Medicare ID (HICN or MBI) and other required data is entered and saved on the first page of the CWF Assistance Request (Action Requested page). The information appears on the right side bar, and is carried forward on the CWF Assistance Request transaction.

#### <span id="page-27-3"></span>**3.1.2 About Action Codes**

**Note:** See [Appendix E](#page-168-0) for a complete list of available action codes for all transaction types.

ECRS uses action codes to determine what information should be updated on the MSP auxiliary occurrence at CWF or what type of special processing should be performed on an MSP auxiliary occurrence. For example, if you type action code EI in the ACTION(S) field, only the information you type in the employer fields (employer name, street, city, ZIP code, EIN, and employee number) will be updated on the MSP auxiliary occurrence at CWF.

For CWF Assistance Request transactions, you are required to enter at least one ACTION, but you have the ability to enter a maximum of four codes. For MSP inquiries, you are not required to enter any ACTIONs.

If you type information in a field (for example, TERMINATION DATE), but you do not type the corresponding ACTION (for example, TD) in the ACTION field, the system will not update that information on the MSP auxiliary occurrence at CWF.

Finally, selected action codes have been automated to prevent you from requesting updates to current records on the *CWF Assistance Request Auxiliary Record* and the *Prescription Drug Assistance Request*  pages (either via flat file or online data entry), if certain conditions are met. If these codes are used, you will receive an immediate reply and the update request will be denied. See Sections [3.5.1](#page-36-0) and [5.3.2.](#page-84-0)

# <span id="page-28-0"></span>**3.2 CMS MSP Hierarchy Requirements**

The following applies to MSP records only.

#### <span id="page-28-1"></span>**3.2.1 MSP Hierarchy Background**

CMS has ranked all of the possible sources of an update/delete request from the highest level (first) to the lowest level (fifth). When an update or delete transaction is received that matches an existing MSP occurrence, the source of that information and its associated hierarchy ranking will be compared to the source and hierarchy ranking of the existing occurrence. The following table illustrates the hierarchy rank associated to each source. When an update/delete transaction is received, the BCRC will compare the source of the incoming transaction to the source of the existing transaction. The decision to apply the update or delete will be based on the hierarchy ranking of each source. If the hierarchy ranking of the source on the incoming transaction is greater than or equal to the hierarchy ranking of the source on the existing transaction, the update/delete transaction will be allowed. If the hierarchy ranking of the source on the incoming transaction is lower than the hierarchy ranking of the source on the existing transaction, the update/delete transaction will NOT be allowed.

These access guidelines will not allow multiple changes to any record field, including the patient relationship field, for example. The patient relationship field is meant to identify the policy holder and that is unlikely to change from claim to claim.

MSP hierarchy requirements apply to MSP occurrences. For details related to prescription drugs, see Section [5.2.](#page-78-3)

#### <span id="page-28-2"></span>**3.2.2 MSP Hierarchy Requirements**

The following describes the MSP hierarchy rules.

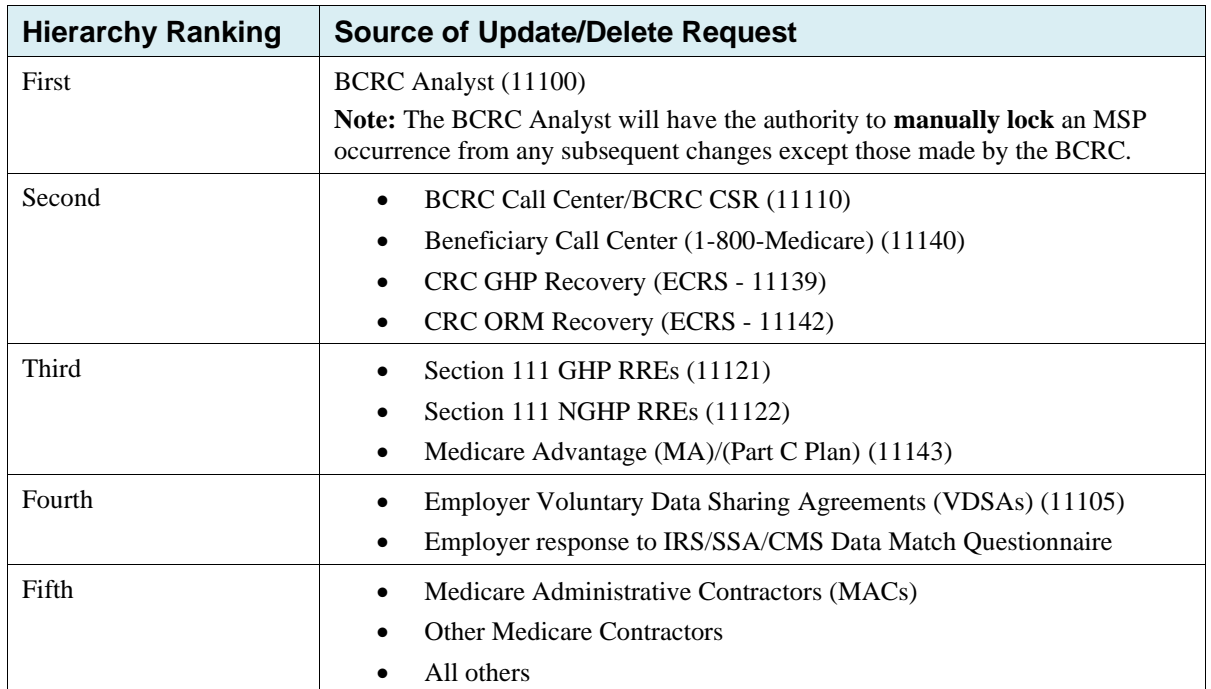

<span id="page-28-3"></span>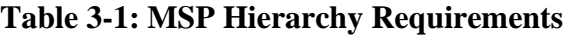

# <span id="page-29-0"></span>**3.3 About Matching Criteria for Inquiries and Transactions**

When submitting inquiries or update transactions, how the CWF retrieves records depends on the criteria entered, or not entered. In some cases, depending on the type of request, your submission may be considered a duplicate, which will be rejected or closed. The following are examples of when this may occur:

**Example #1:** A contractor submits an MSP Inquiry request but the contractor does not provide an MSP effective date of coverage. In this case, the system will attempt to create an MSP record using the Medicare Part A date as the effective date. If a record already exists with an effective date that matches the Part A date, the request will be rejected as a duplicate.

**Example #2:** A contractor receives a claim with a paying Explanation of Benefits (EOB) from another insurance company for a date of service of 8/15/2021. The contractor submits an inquiry but does not know the new insurance effective date. The system will attempt to create the record using the Part A entitlement date. Since a record already exists, the request will be rejected as a duplicate.

**Example #3:** A contractor submits a CWF assistance request on 10/11/2021 to change an insurance policy number. The contractor receives additional correspondence that indicates the insurance name is different. They submit a new request on 10/17/2021 to change the insurance name. The request is rejected as a duplicate because of the previous request has not completed processing.

**Note:** The insurer name and address are not a matching field to CWF, therefore an additional field needs to be different for the CWF to not match an existing ECRS record.

### <span id="page-29-1"></span>**3.4 Action Requested Page**

The *Action Requested* page is the first page to appear when adding a new CWF Assistance Request. The information entered on this page determines required information on subsequent pages.

- 1. From the *Main Menu* page, click the **CWF Assistance Request** link under Create Requests or Inquiries. The *Action Requested* page and navigation links appear [\(Figure 3-1\)](#page-30-0).
- 2. Type/select data in all of the required fields on the *Action Requested* page, and click the **Continue** button. Required fields are noted with a red asterisk (\*) and are as follows:
	- DCN
	- MEDICARE ID
	- ACTIVITY CODE
	- ACTION
	- SOURCE

**Notes**: For information on importing HIMR MSP Data for CWF Assistance Requests, see [Figure 3-2.](#page-31-1) If beneficiary information is not found for the Medicare ID you have entered, you will not be able to continue the CWF Assistance Request.

- 3. After all relevant fields have been entered, click **Continue** to go to the *CWF Auxiliary Record Data* page, or select a page link from the left side bar.
- 4. If you selected to import HIMR MSP data, clicking **Continue** shows the *HIMR MSP Data List* [\(Figure 3-2\)](#page-31-1).
- 5. To exit the *CWF Assistance Request Detail* pages, click the **Home** link to return to the *Main Menu* or click **Sign Out** to exit the application.

<span id="page-30-0"></span>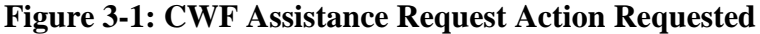

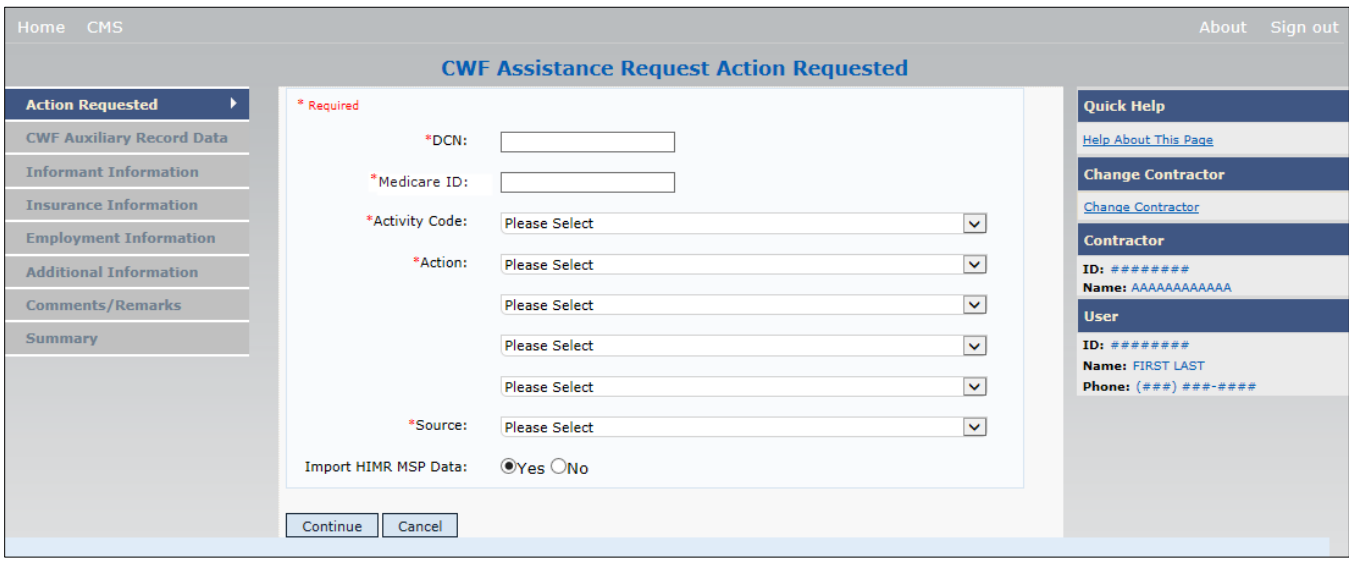

<span id="page-30-1"></span>**Table 3-2: CWF Assistance Request Action Requested**

| <b>Field</b>         | <b>Description</b>                                                                                                    |  |  |  |  |  |
|----------------------|----------------------------------------------------------------------------------------------------|--|--|--|--|--|
| <b>DCN</b>           | DCN assigned by the contractor to correspondence and/or paperwork associated with<br>transaction (required field).                                                                         |  |  |  |  |  |
|                      | The system auto-generates the DCN, but it can be changed by the user.                                                                                                    |  |  |  |  |  |
| <b>MEDICARE ID</b>   | Medicare Beneficiary Identifier (MBI) or Health Insurance Claim Number (HICN) of<br>the beneficiary (required field). Enter the ID without dashes, spaces, or other special<br>characters. |  |  |  |  |  |
| <b>ACTIVITY CODE</b> | Activity of the contractor (required field). Valid values are:                                                                                                    |  |  |  |  |  |
|                      | Claims (Pre-Payment)<br>$\mathcal{C}$                                                                                                    |  |  |  |  |  |
|                      | Debt Collection/Referral<br>D                                                                                                    |  |  |  |  |  |
|                      | Group Health Plan<br>G                                                                                                    |  |  |  |  |  |
|                      | General Inquiries<br>$\bf{I}$                                                                                                    |  |  |  |  |  |
|                      | Liability, No Fault, Workers' Compensation, and Federal Tort Claim Act<br>N                                                                                                    |  |  |  |  |  |
| <b>ACTION</b>        | Two-character code defining the action to take on the MSP auxiliary occurrence at CWF<br>(required field). See Appendix E for a complete list of action codes and definitions.             |  |  |  |  |  |
|                      | Notes: Enter up to four Actions unless the CWF Assistance Request is to:                                                                                                    |  |  |  |  |  |
|                      | Mark Occurrence for Deletion (DO)<br>$\bullet$                                                                                                    |  |  |  |  |  |
|                      | Investigate Closed or Deleted Record (DR)<br>٠                                                                                                    |  |  |  |  |  |
|                      | Investigate/Possible Duplicate for Deletion (ID)<br>٠                                                                                                    |  |  |  |  |  |
|                      | Update A Record For A Vow Of Poverty (VP)<br>٠                                                                                                    |  |  |  |  |  |
|                      | Develop for Employer Information (DE)                                                                                                    |  |  |  |  |  |
|                      | Develop for Insurer Information (DI)                                                                                                    |  |  |  |  |  |
|                      | You cannot combine these six Actions with any other Actions.                                                                                                    |  |  |  |  |  |
|                      | Action MT only applies when supplemental type is Primary.                                                                                                    |  |  |  |  |  |
|                      | Note: DE and DI Actions are developed to the beneficiary only.                                                                                                    |  |  |  |  |  |

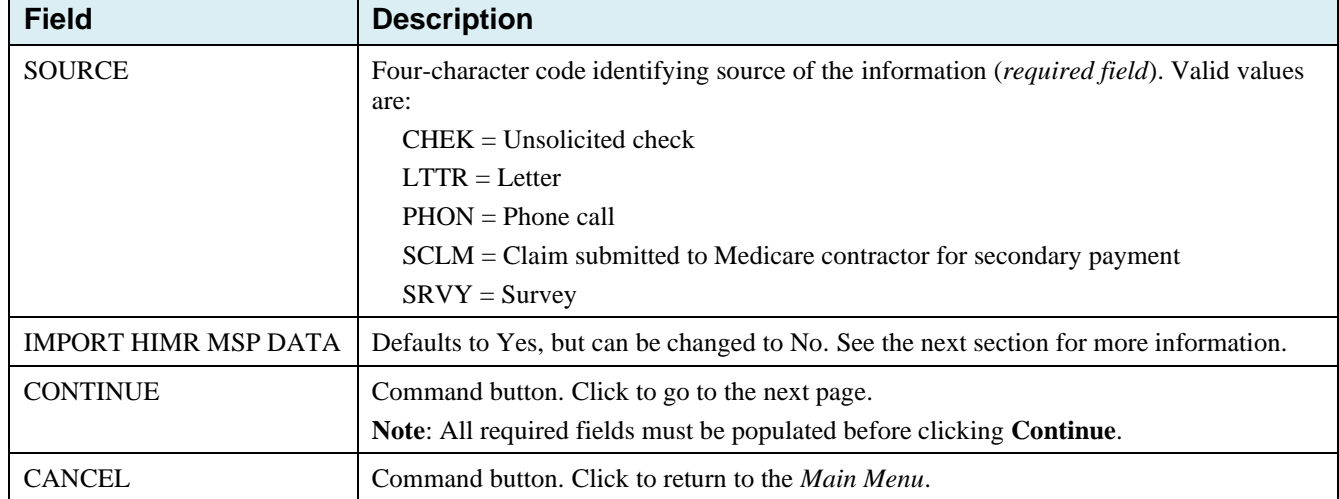

#### <span id="page-31-0"></span>**3.4.1 Importing HIMR MSP Information for CWF Assistance Requests**

Importing HIMR MSP data allows you to retrieve HIMR BENA and MSPD screens at each host site. The system then transfers that information to the *CWF Assistance Request Detail* pages and populates the associated fields.

Follow the steps below to import HIMR MSP data for a new CWF Assistance Request.

**Note**: The HIMR application may be inconsistent after 5 p.m. EST.

1. From the *Action Requested* page, which is the first page of the CWF Assistance Request, type/select all relevant fields, set Import HIMR MSP Data to "Yes," and click **Continue**.

The system retrieves all aux record numbers associated with the Medicare ID, and shows their MSP data on the *HIMR MSP Data List*.

2. To select HIMR MSP data and transfer it to the *CWF Assistance Request Detail* pages, click the AUX REC # link next to that record. **Note:** Only records with a validity indicator of Y can be selected. Deleted and invalid records are sorted to the bottom of the list.

The system pre-populates certain fields through the CWF assistance request process.

<span id="page-31-1"></span>**Figure 3-2: HIMR MSP Data List**

| Home CMS                             |                 |                       |                  |                         |                           |                            |                            |                          | About Sign out                                                    |  |  |  |  |
|--------------------------------------|-----------------|-----------------------|------------------|-------------------------|---------------------------|----------------------------|----------------------------|--------------------------|-------------------------------------------------------------------|--|--|--|--|
| <b>HIMR MSP Data List</b>            |                 |                       |                  |                         |                           |                            |                            |                          |                                                                   |  |  |  |  |
| 5 items found, displaying all items. |                 | <b>Quick Help</b>     |                  |                         |                           |                            |                            |                          |                                                                   |  |  |  |  |
| Aux Rec #                            | <b>MSP Type</b> | <b>Effective Date</b> | <b>Term Date</b> | <b>Delete Indicator</b> | <b>Validity Indicator</b> | <b>Original Contractor</b> | <b>Updating Contractor</b> | <b>Date of Accretion</b> | <b>Help About This Page</b>                                       |  |  |  |  |
| 001                                  | A               | 09/01/1994            |                  | Ð                       | $\mathbf{N}$              | ********                   | ********                   | 02/25/2002               | <b>Change Contractor</b>                                          |  |  |  |  |
| 992                                  | L.              | 01/16/2002            | N                | D                       | N                         | ********                   | ********                   | 04/10/2002               | Change Contractor                                                 |  |  |  |  |
| 003                                  | L.              | 01/16/2002            | 02/14/2002       |                         |                           | ********                   | ********                   | 05/27/2004               | <b>Contractor</b>                                                 |  |  |  |  |
| 004                                  |                 | 01/16/2002            | 04/21/2004       |                         | ×                         | ********                   |                            | 06/02/2006               | ID: ########<br>Name: AAAAAAAAAAA                                 |  |  |  |  |
| QQ5                                  | $\circ$         | 01/16/2002            | 06/18/2007       |                         | v                         | ********                   | ********                   | 07/01/2006               | <b>User</b>                                                       |  |  |  |  |
| Cancel                               |                 |                       |                  |                         |                           |                            |                            |                          | <b>ID</b> : essesses<br>Name: FIRST LAST<br>Phone: (eee) eee-eeee |  |  |  |  |
|                                      |                 |                       |                  |                         |                           |                            |                            |                          |                                                                   |  |  |  |  |

#### <span id="page-32-0"></span>**Table 3-3: HIMR MSP Data List**

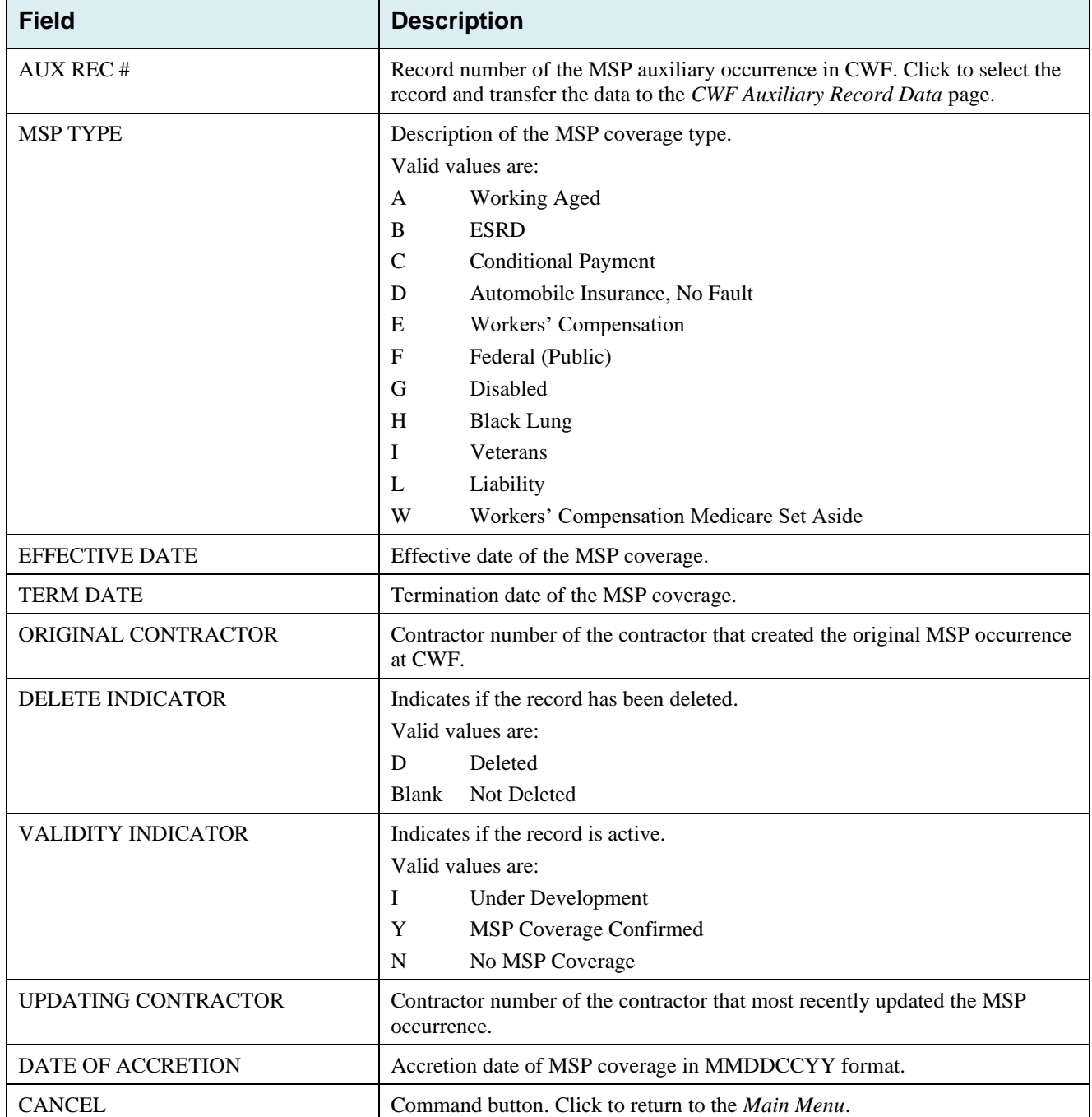

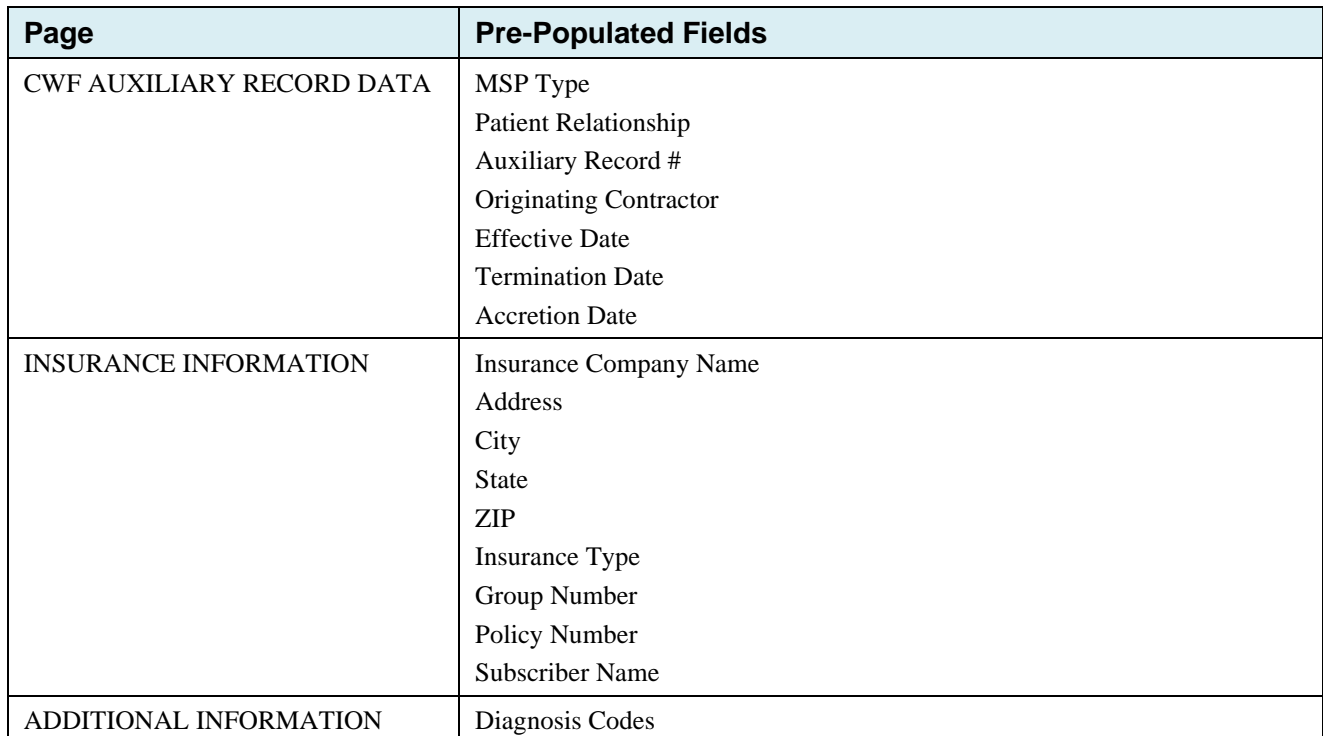

#### <span id="page-33-0"></span>**Table 3-4: CWF Assistance Request: Pre-Populated Fields**

Refer to the following for additional actions:

#### <span id="page-33-1"></span>**Table 3-5: More on Importing HIMR Records**

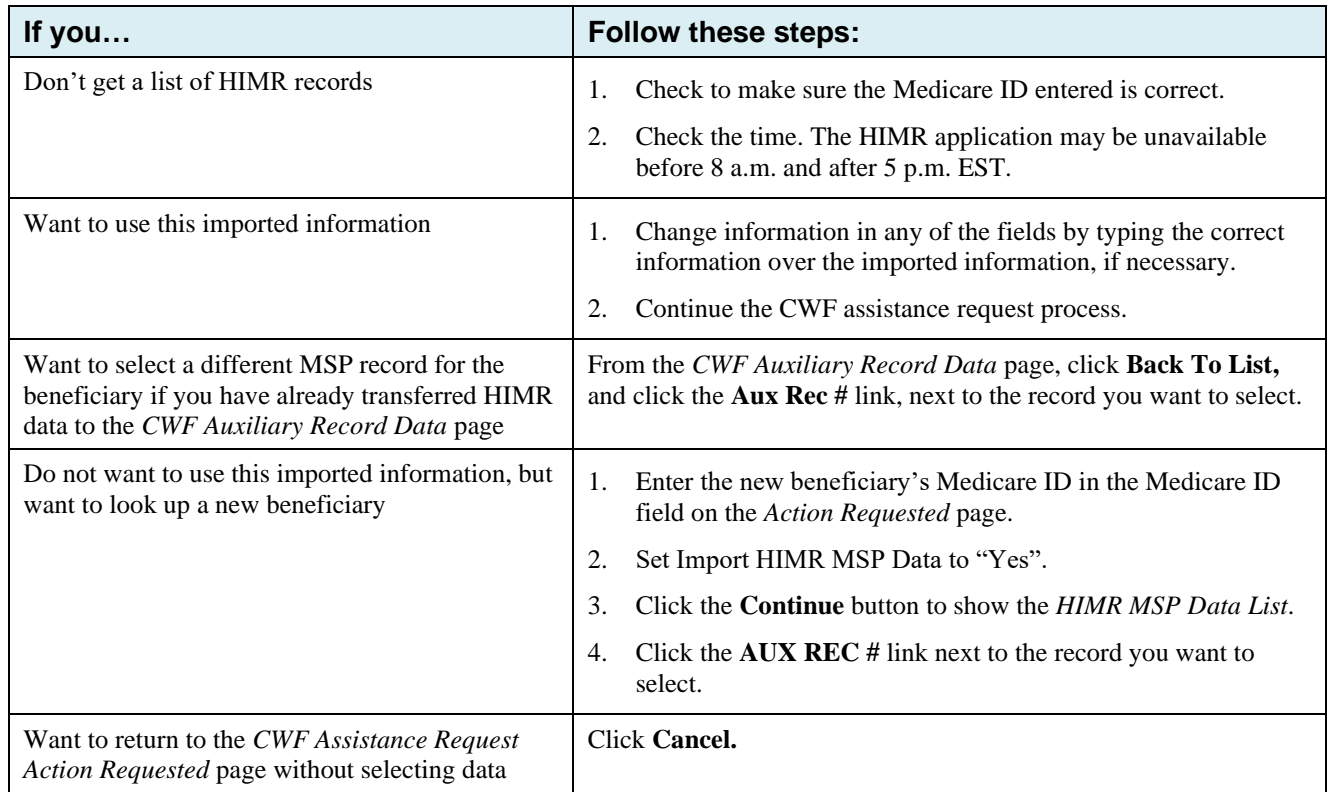

### <span id="page-34-0"></span>**3.5 CWF Auxiliary Record Information Page**

1. Enter/select information on the *CWF Auxiliary Record Information* page that associates the assistance request with an MSP auxiliary record.

**Note:** Some ICD-9 and ICD-10 diagnosis codes cannot be submitted when the MSP record type is "D-Automobile Insurance, No Fault." If you attempt to submit these codes, the following error message appears: "Diagnosis code [number] is invalid with insurer type of No-Fault."

For a listing of diagnosis codes that are invalid with insurer type of No-Fault, go to CMS.gov at: [https://www.cms.gov/medicare/coordination-benefits-recovery/overview/icd-code-lists.](https://www.cms.gov/medicare/coordination-benefits-recovery/overview/icd-code-lists)

2. After all relevant fields have been entered, click the **Continue** button to go to the *Informant Information* page, or select a page link from the left side bar.

<span id="page-34-1"></span>**Figure 3-3: CWF Assistance Request Auxiliary Record Information**

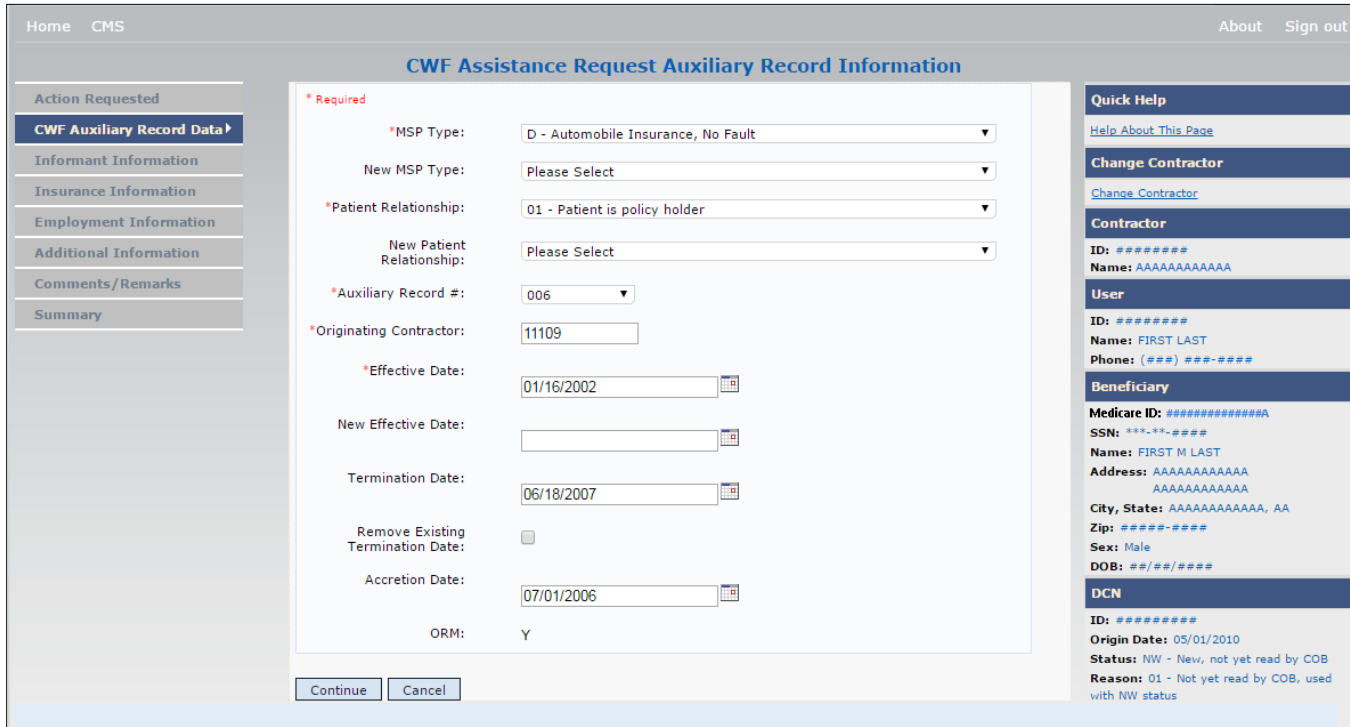

### <span id="page-35-0"></span>**Table 3-6: CWF Assistance Request Auxiliary Record Information**

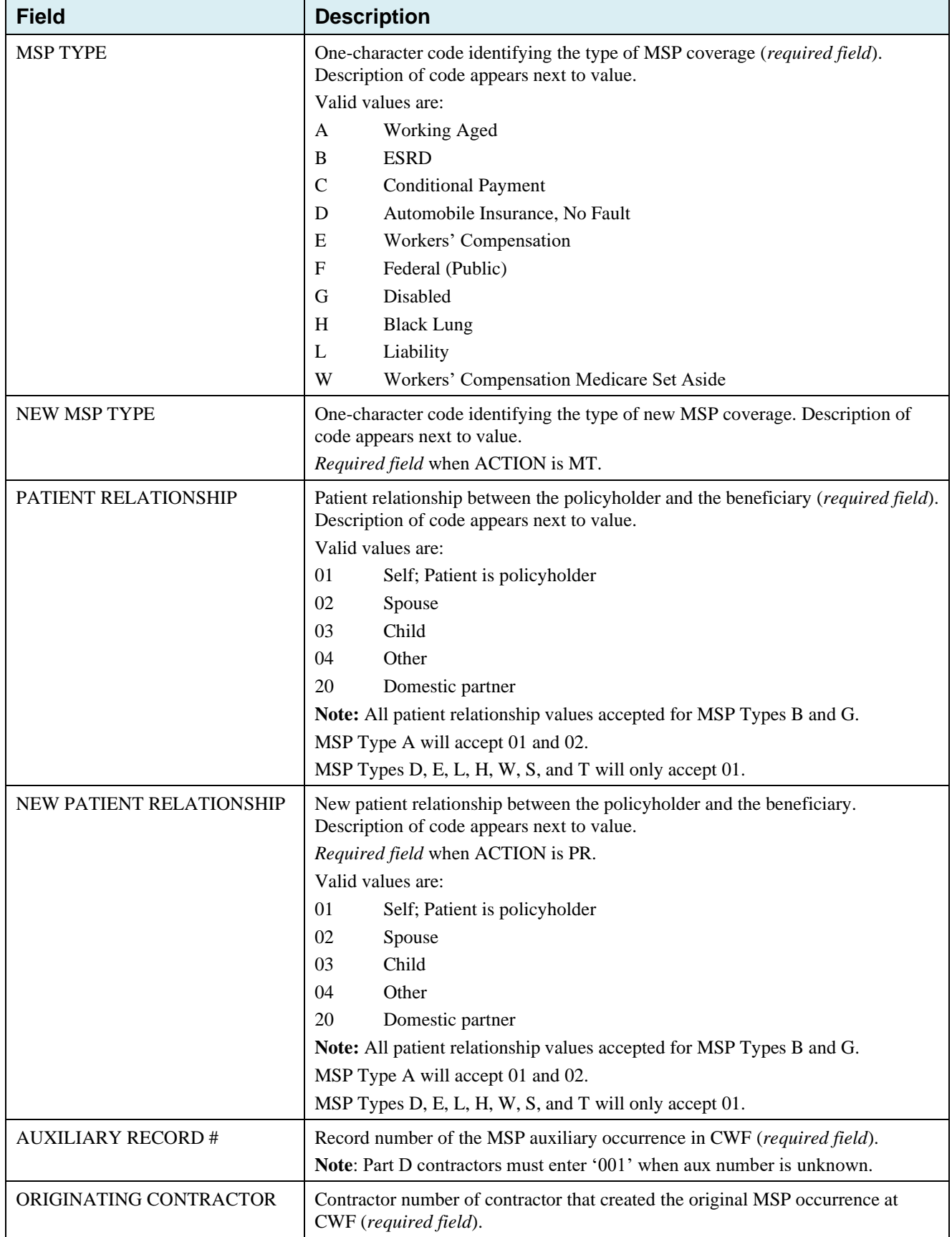
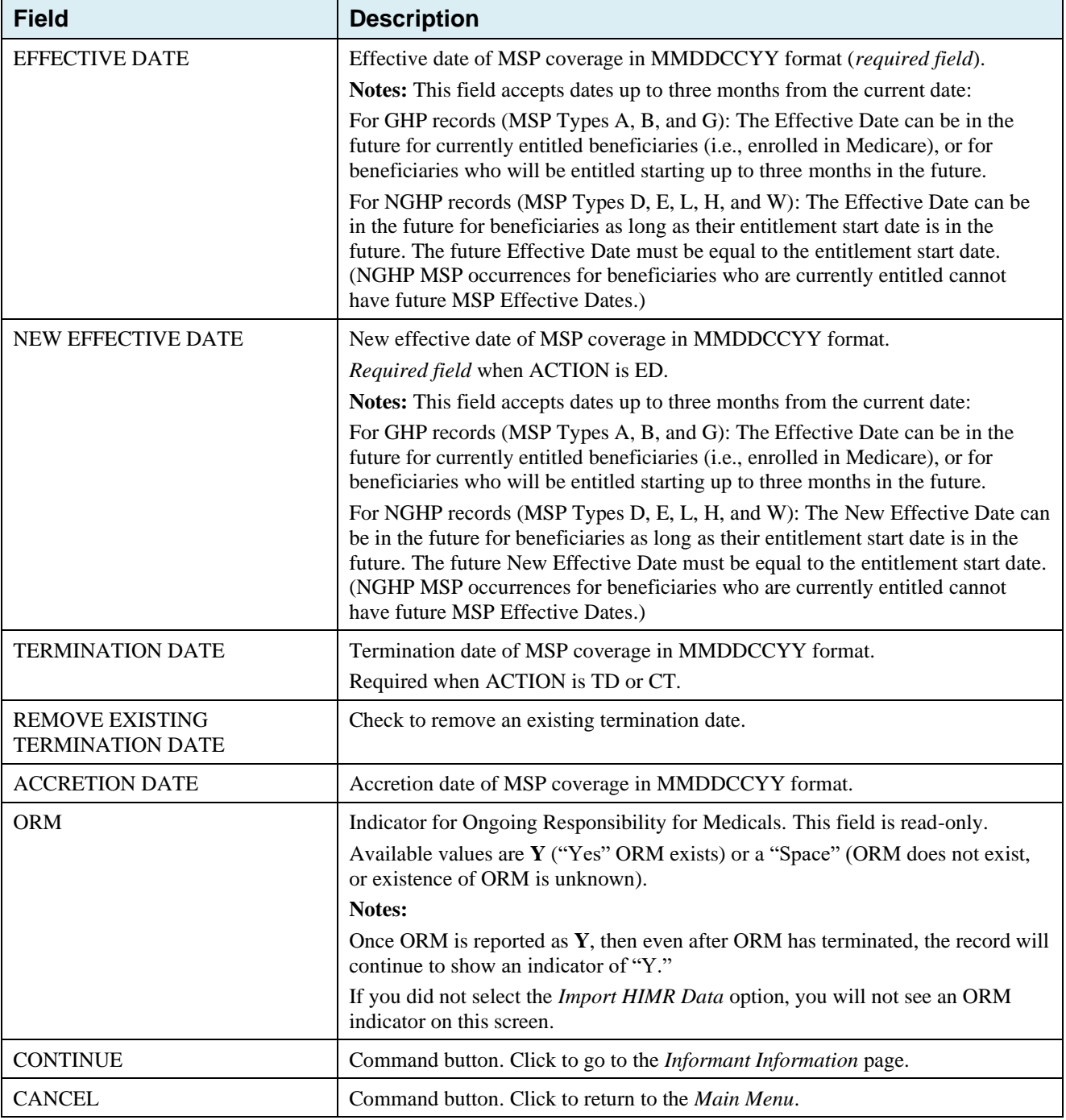

## **3.5.1 Automated Action Code Impacts**

Automated action codes are codes that are processed automatically when entered. See [Appendix E](#page-168-0) for a complete list. Your updates to current records on the CWF Assistance Request Auxiliary Record Information page will be denied if these conditions are found or when you use automated action codes.

- Submitting contractor's hierarchy permission level is lower than that of the updating contractor of the existing record
- Record not found
- Same policy number or group number entered (AP: Add Policy and/or Group Number)
- Record previously termed, or termed but same term date entered (TD: Add Termination Date)
- Record not previously termed (CT: Change Termination Date)
- Same patient relationship entered (PR: Change Patient Relationship)
- Record is deleted (DO: Mark for deletion)
- Pre-paid health plan date not provided (PH: Add Pre-Paid Health Plan (PHP) Date)
- Insurer information not provided (II: Change Insurer Information) (Note: Partially automated for BCRC and CRC recovery users only.)

**Note:** When processing valid Assistance Requests submitted with automated action codes, the system will search for matching existing MSP records.

## **3.6 Informant Information Page**

- 1. Enter information on the *Informant Information* page regarding the person who informed you of the change in MSP coverage.
- 2. After all relevant fields have been entered, click the **Continue** button to go to the *Insurance Information* page, or select a page link from the left side bar.

**Figure 3-4: CWF Assistance Request Informant Information**

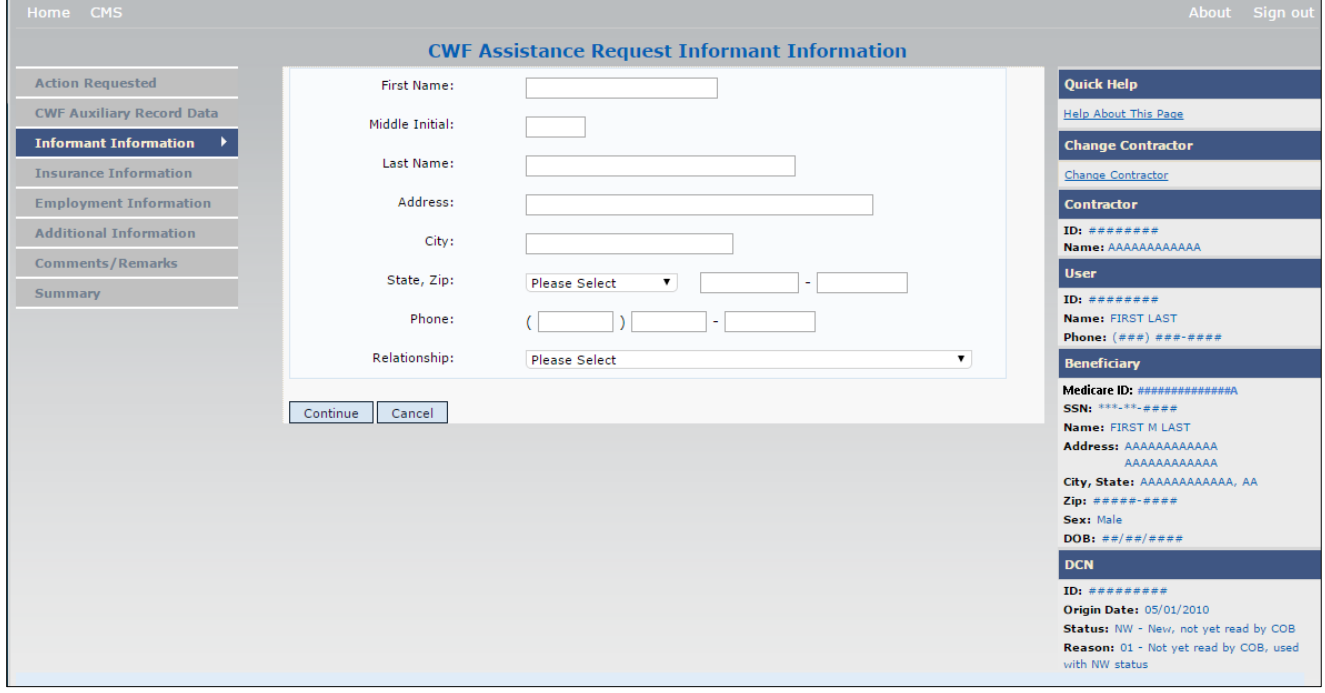

#### **Table 3-7: CWF Assistance Request Informant Information**

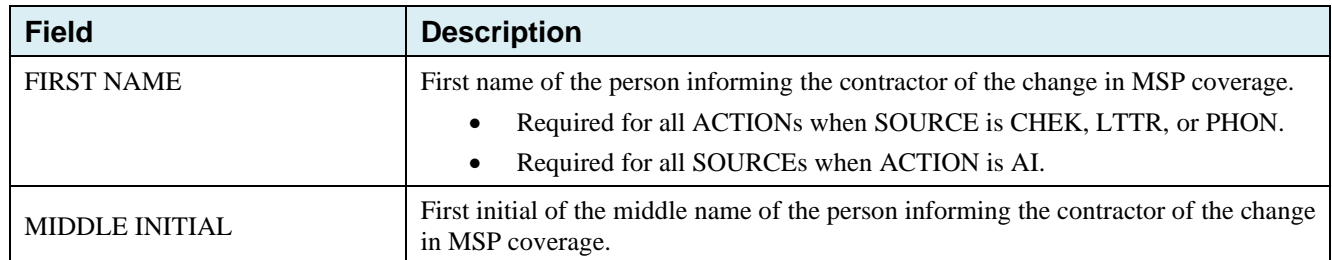

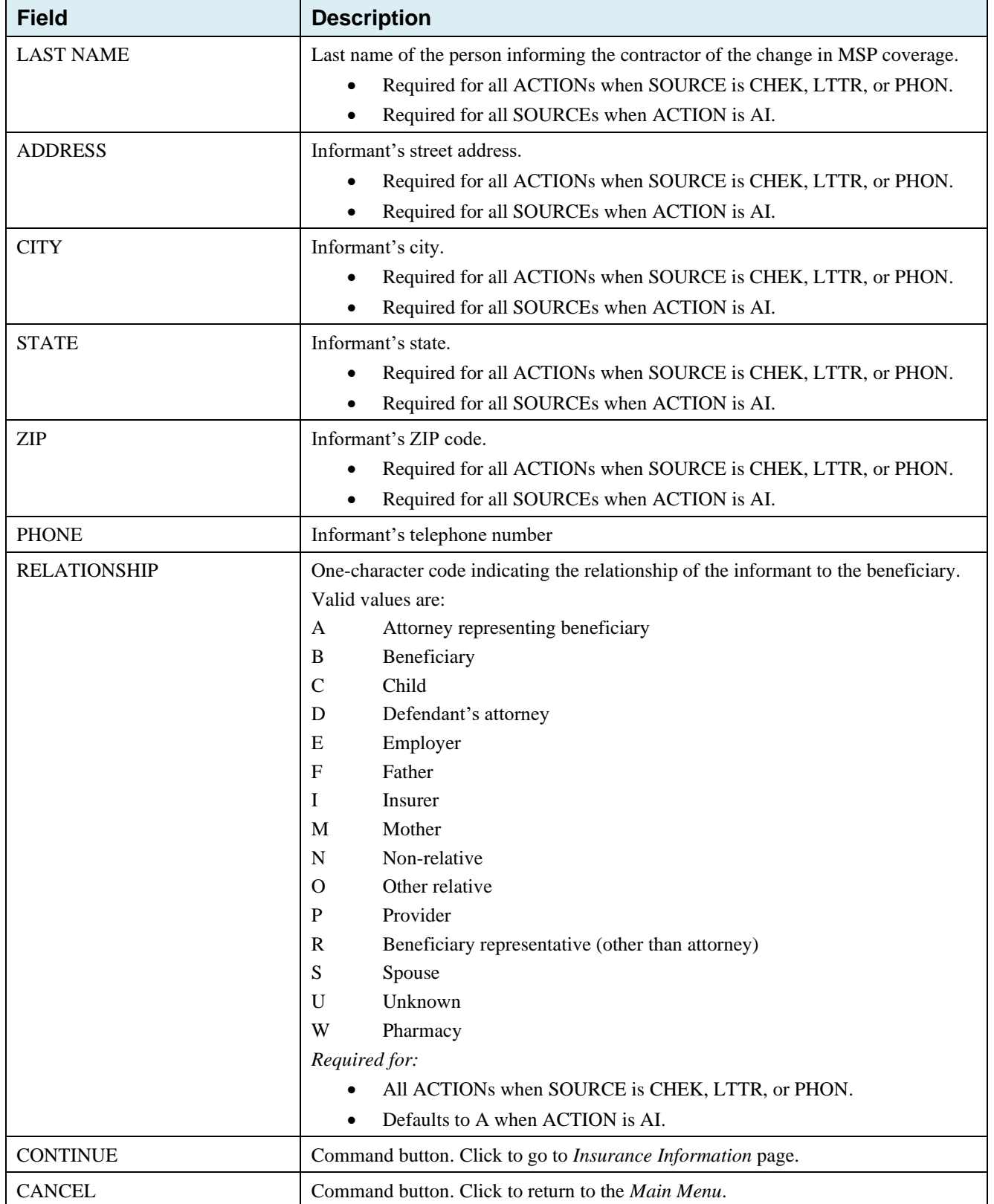

# **3.7 Insurance Information Page**

1. Enter information on the *Insurance Information* page about the insurance type associated with the MSP coverage.

To modify insurer information at CWF, you must enter Action II on the *Action Requested* page. Type data in all fields to update insurer information. Leave all fields blank to delete insurer information.

2. After all relevant fields have been entered, click **Continue** to go to the *Employment Information* page, or select a page link from the left side bar.

**Note**: If you enter Action II and leave any of the following fields blank, the system deletes the previous value at CWF: ADDRESS, CITY, STATE, ZIP, GROUP NUMBER, POLICY NUMBER, and SUBSCRIBER NAME.

**Figure 3-5: CWF Assistance Request Insurance Information**

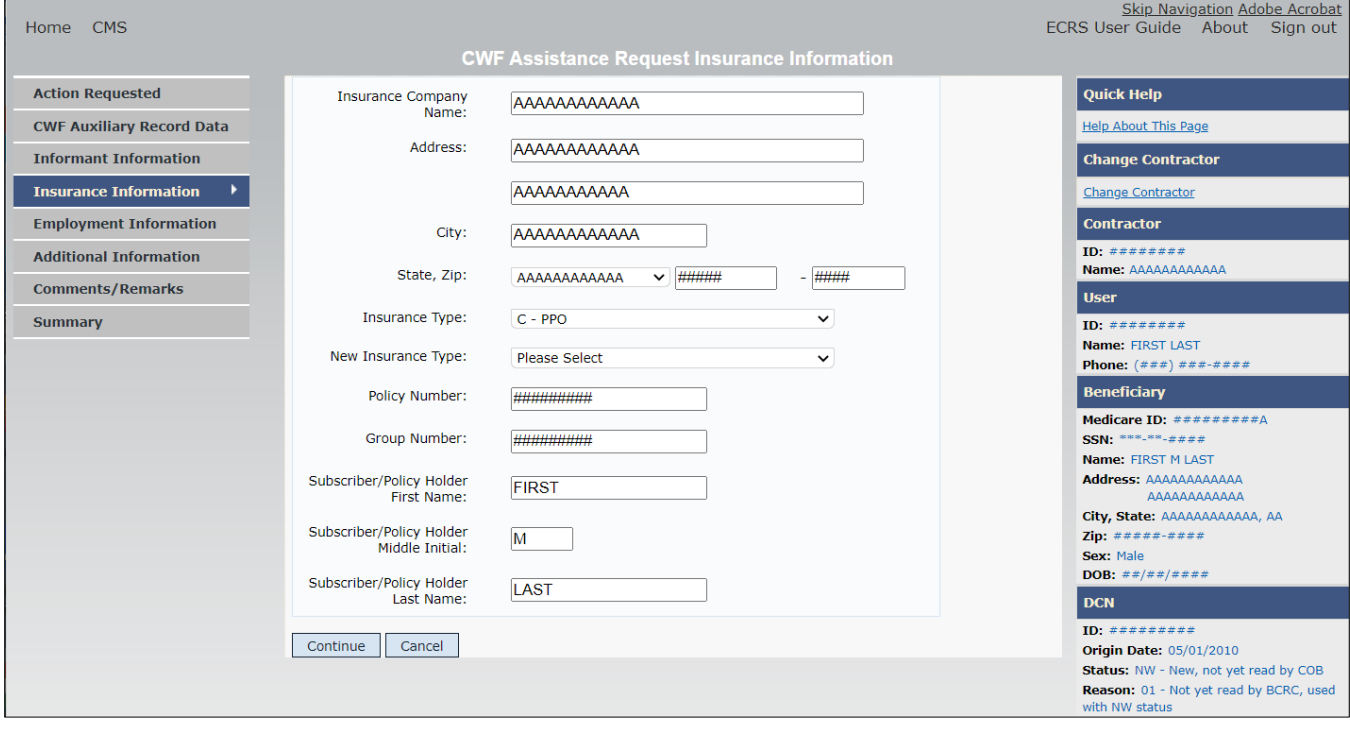

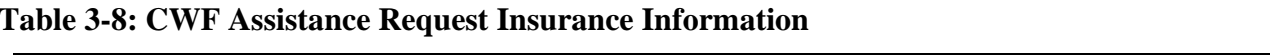

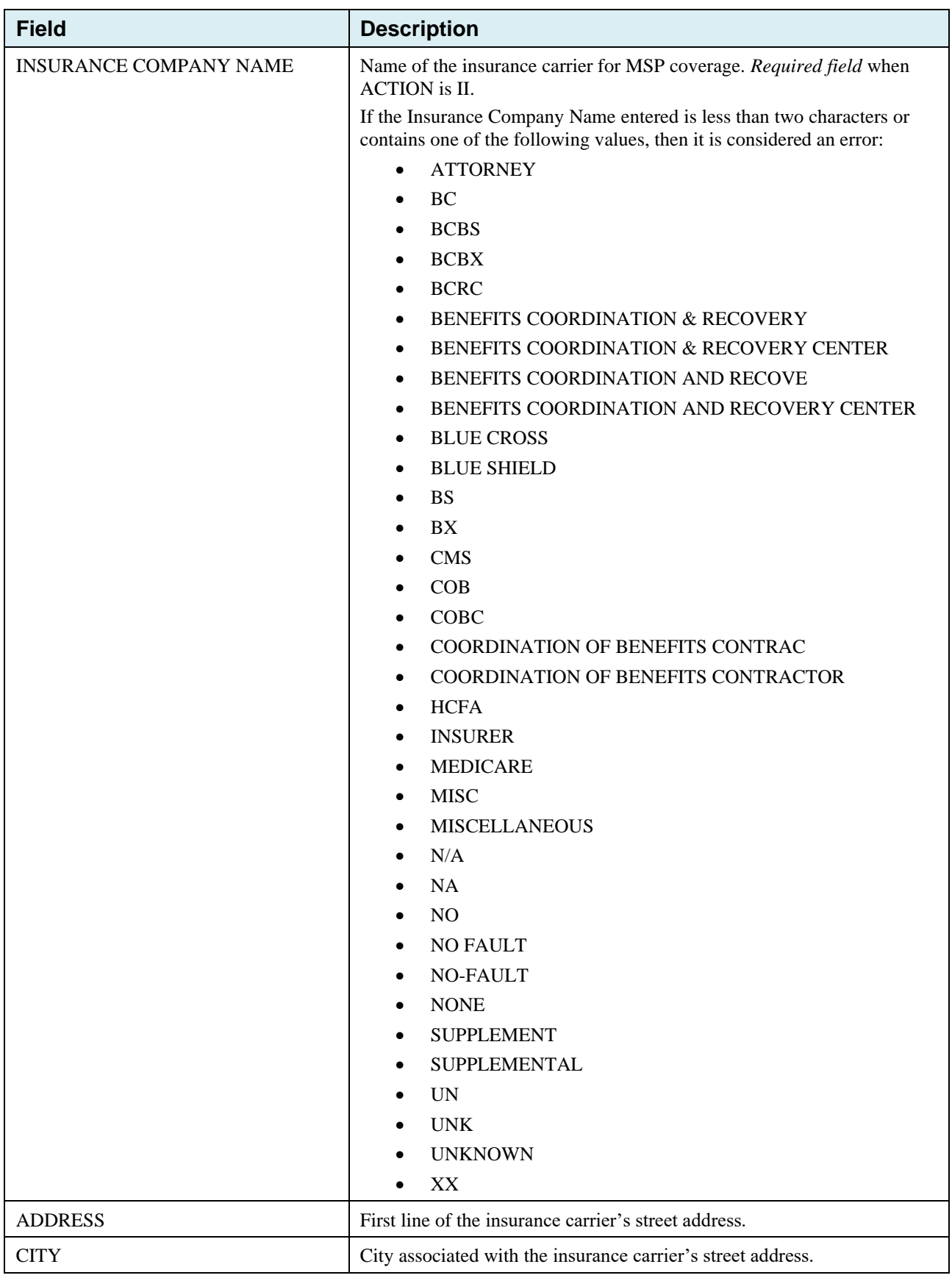

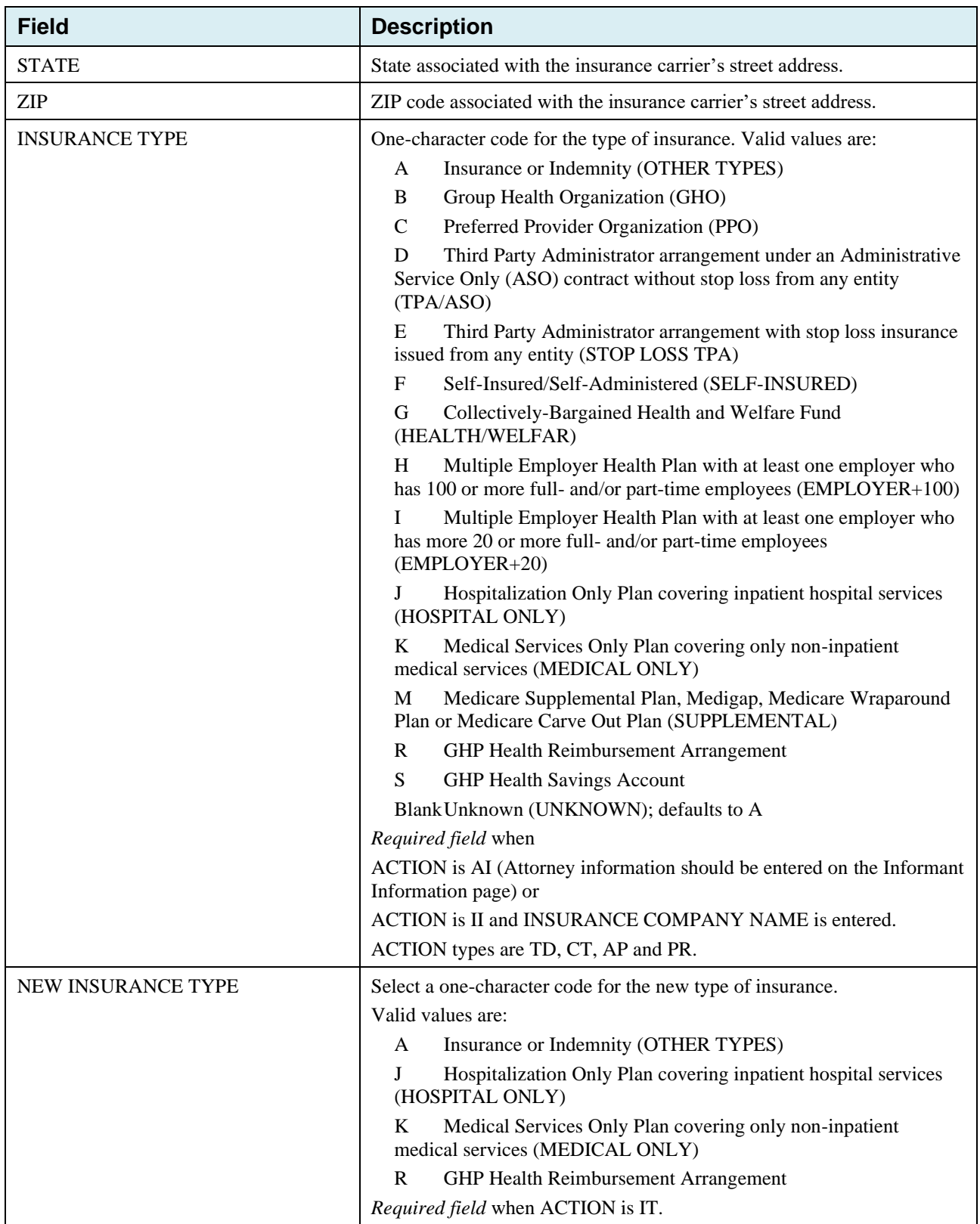

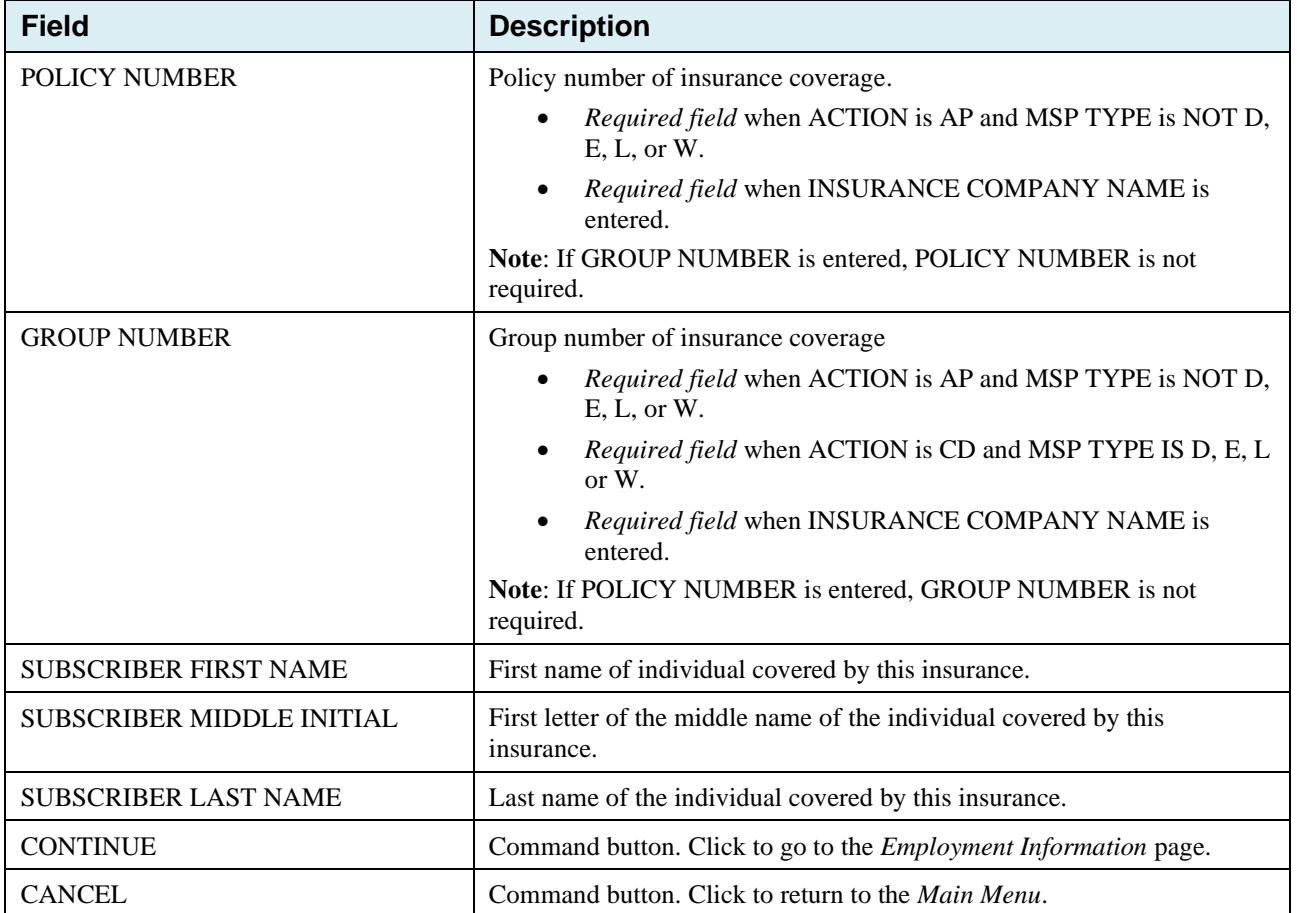

# **3.8 Employment Information Page**

- 1. Enter employment information associated with the MSP coverage on the *Employment Information* page.
- 2. After all relevant fields have been entered, click **Continue** to go to the *Additional Information* page, or select a page link from the left side bar.

# **Figure 3-6: CWF Assistance Request Employment Information**

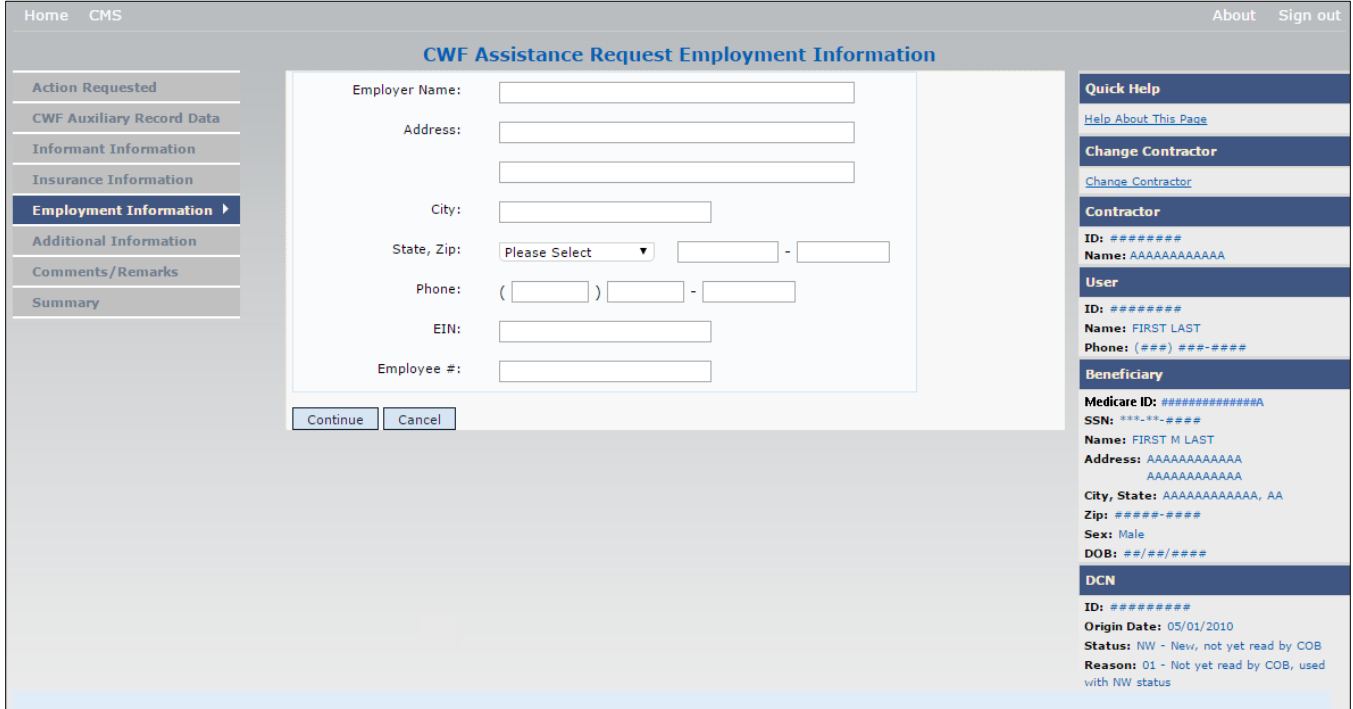

| <b>Field</b>         | <b>Description</b>                                                                               |
|----------------------|--------------------------------------------------------------------------------------------------|
| <b>EMPLOYER NAME</b> | Name of the employer providing group health insurance under which the beneficiary<br>is covered. |
|                      | Required field when ACTION is EA or EI.                                                          |
| <b>ADDRESS</b>       | First line of the employer's street address.                                                     |
|                      | Required field when ACTION is EI.                                                                |
| <b>ADDRESS 2</b>     | Second line of the employer's street address.                                                    |
|                      | Optional field.                                                                                  |
| <b>CITY</b>          | City associated with the employer's street address.                                              |
|                      | Required field when ACTION is EI.                                                                |
| <b>STATE</b>         | State associated with the employer's street address.                                             |
|                      | Required field when ACTION is EI.                                                                |
| <b>ZIP</b>           | ZIP code associated with the employer's street address.                                          |
|                      | Required field when ACTION is EI.                                                                |
| <b>PHONE</b>         | Phone number of the employer.                                                                    |
| <b>EIN</b>           | Employer Identification Number.                                                                  |
| <b>EMPLOYEE#</b>     | Employee number of policyholder                                                                  |
| <b>CONTINUE</b>      | Command button. Click to go to the Additional Information page.                                  |
| <b>CANCEL</b>        | Command button. Click to return to the <i>Main Menu</i> .                                        |

**Table 3-9: CWF Assistance Request Employment Information**

# **3.9 Additional Information Page**

- 1. Enter check and beneficiary information on the *CWF Assistance Additional Information* page. This information is used in conjunction with the action and source codes selected on the CWF Assistance Request, *Action Requested* page.
- 2. After all relevant fields have been entered, click **Continue** to go to the *Comments/Remarks* page, or select a page link from the left side bar. If you need to enter more than 5 diagnosis codes, click the **More Diagnosis Codes** button.

The *More Diagnosis Codes* page will appear [\(Figure 3-8\)](#page-46-0).

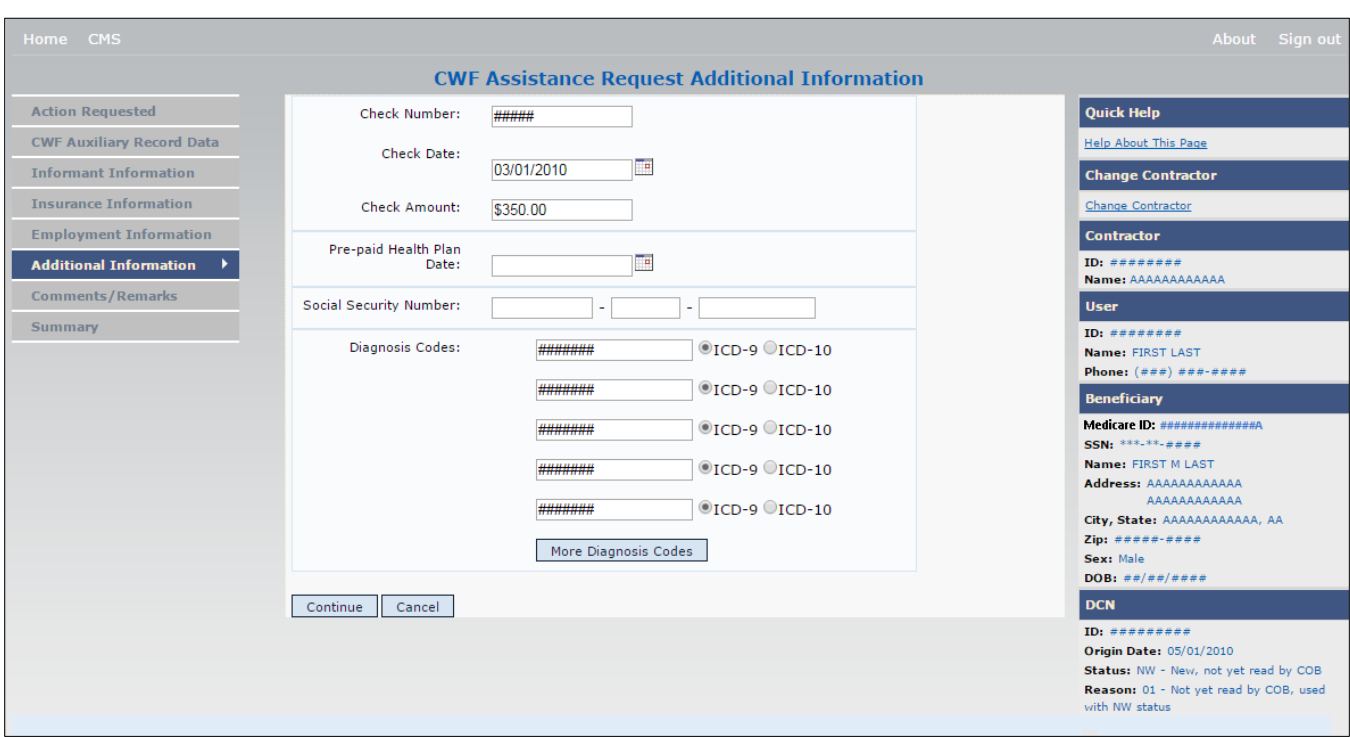

## **Figure 3-7: CWF Assistance Request Additional Information**

# **Table 3-10: CWF Assistance Request Additional Information**

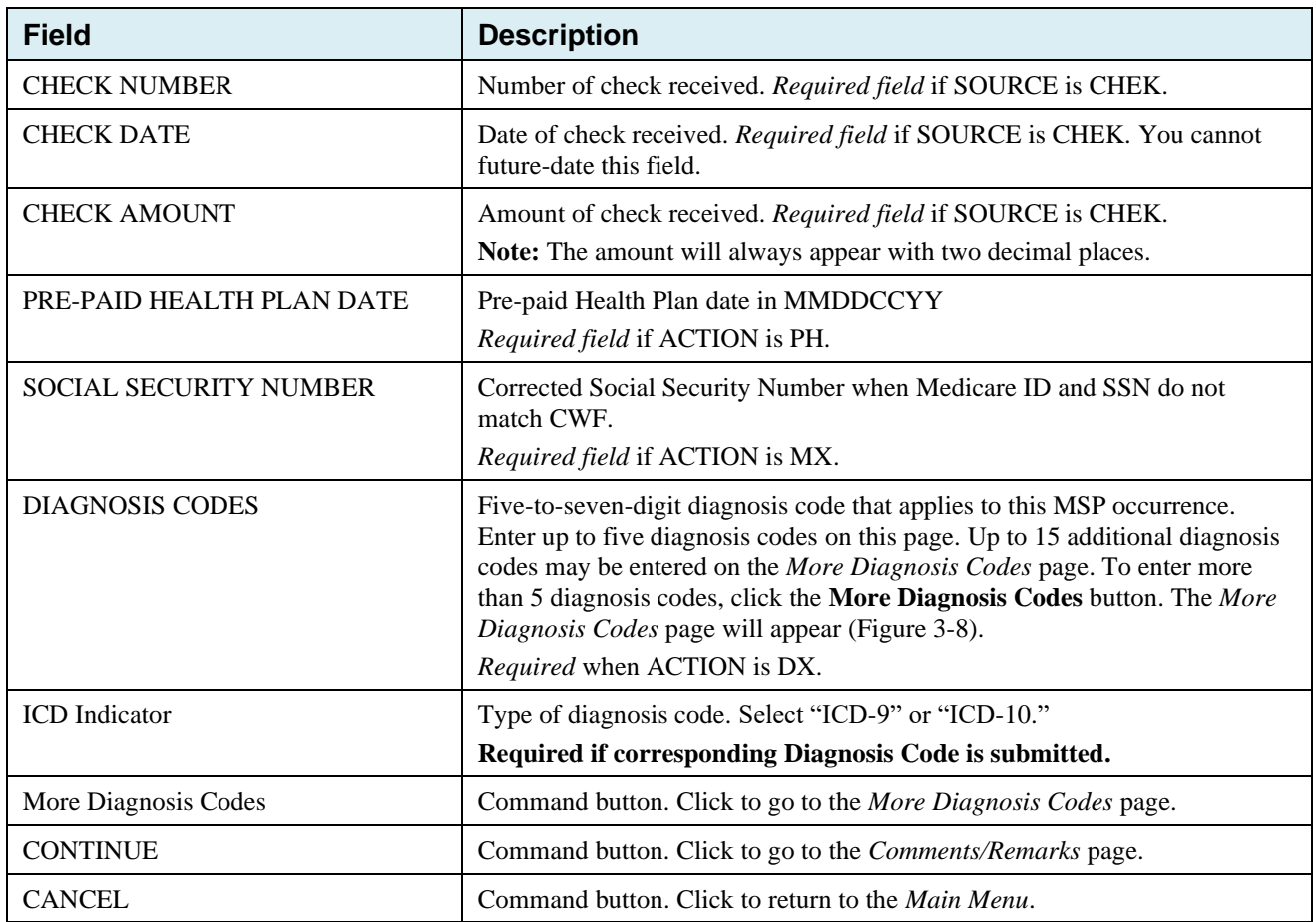

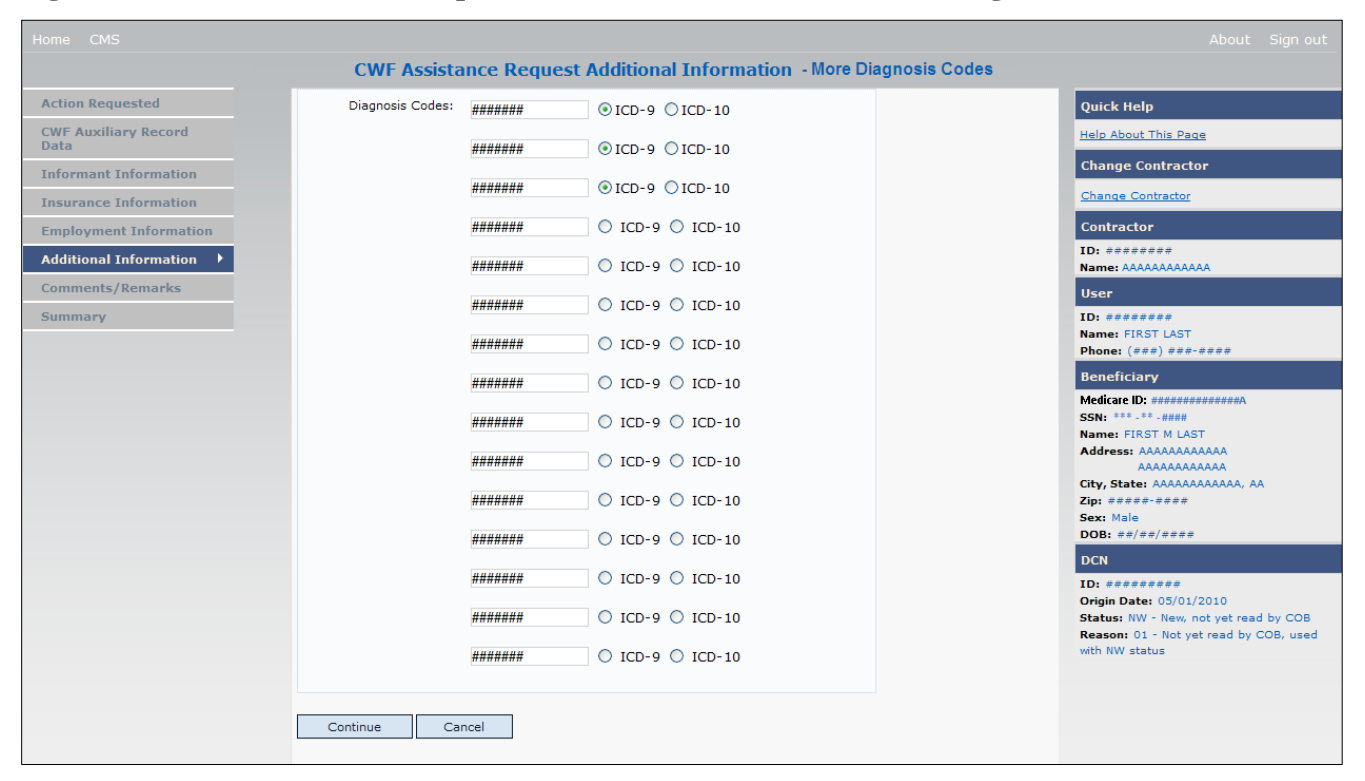

### <span id="page-46-0"></span>**Figure 3-8: CWF Assistance Request Additional Information More Diagnosis Codes**

#### **Table 3-11: CWF Assistance Request More Diagnosis Codes**

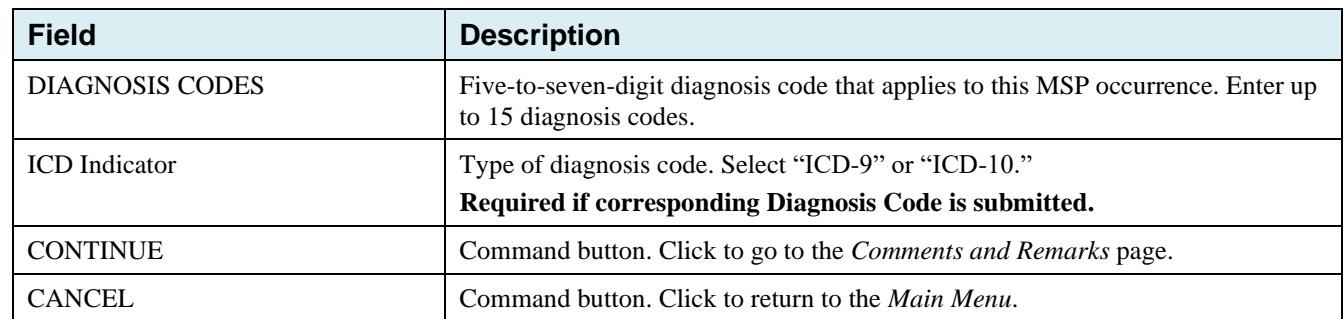

## **3.10 Comments and Remarks Page**

1. Enter comments on the *CWF Assistance Request Comments and Remarks* page. All comments entered are viewable by the BCRC. Refer to [Appendix F](#page-172-0) for the complete list of remark codes.

#### **Notes**:

- Remarks are only shown on the Comments and Remarks page when the ACTION is AR.
- Comments by the BCRC are not provided for auto-processed requests.
- 2. After all relevant fields have been entered, click **Continue** to go to the *Summary* page, or select a page link from the left side bar.

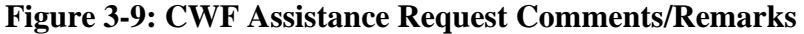

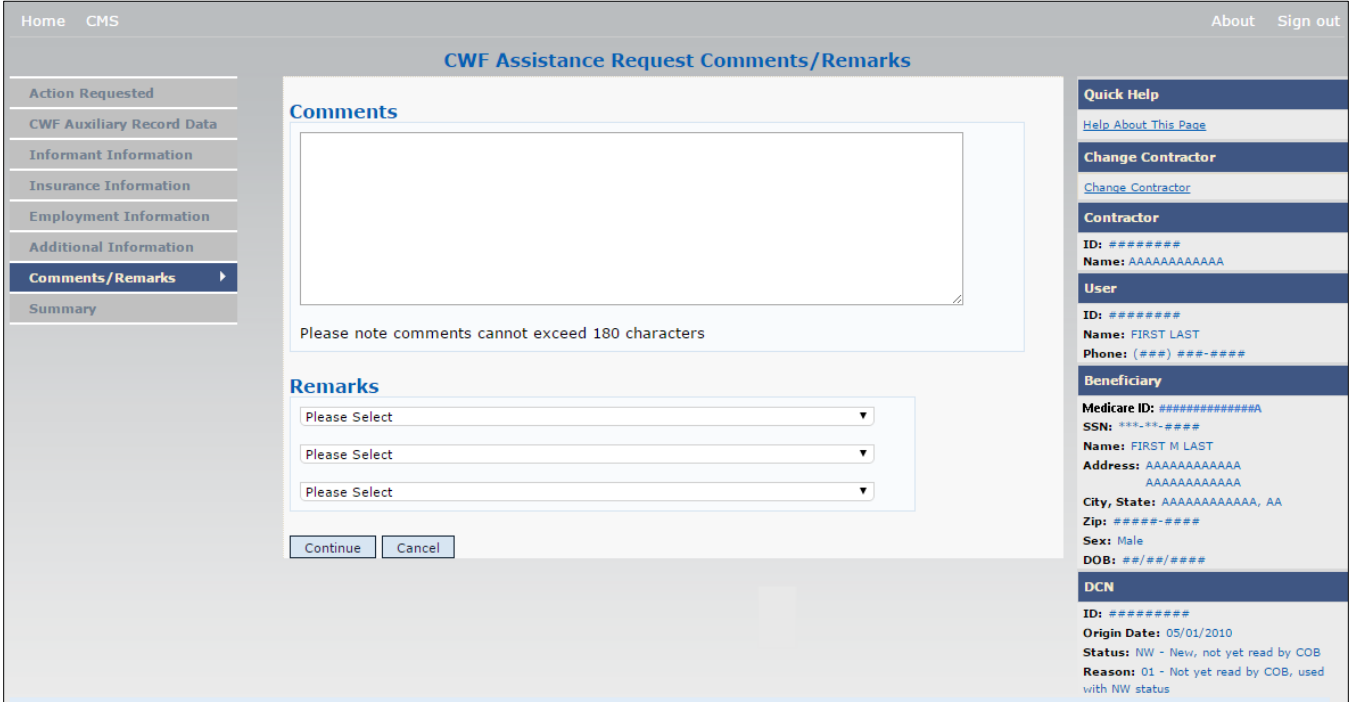

#### **Table 3-12: CWF Assistance Request Comments/Remarks**

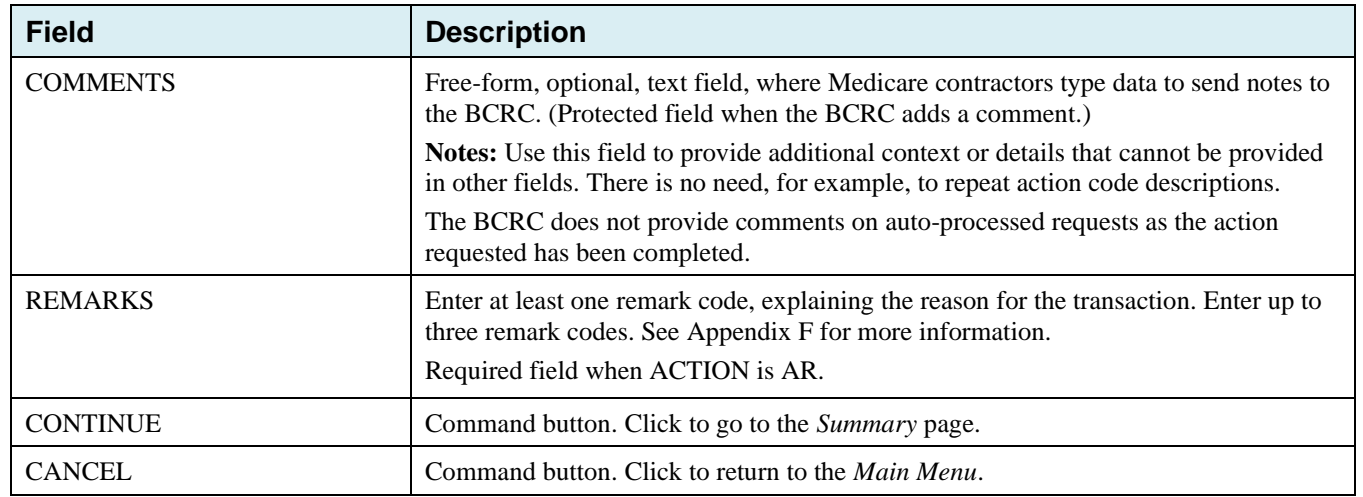

## **3.11 Summary Page**

The *Summary* page shows a summary of all information entered for the assistance request before submission [\(Figure 3-10\)](#page-48-0). After entering or selecting data in all relevant fields on the previous CWF Assistance Request pages, review the *Summary* page and then click **Submit**. The system shows the *Submit Confirmation* page. At this point, the assistance request is submitted and you can print the confirmation page.

# <span id="page-48-0"></span>**Figure 3-10: CWF Assistance Request Summary**

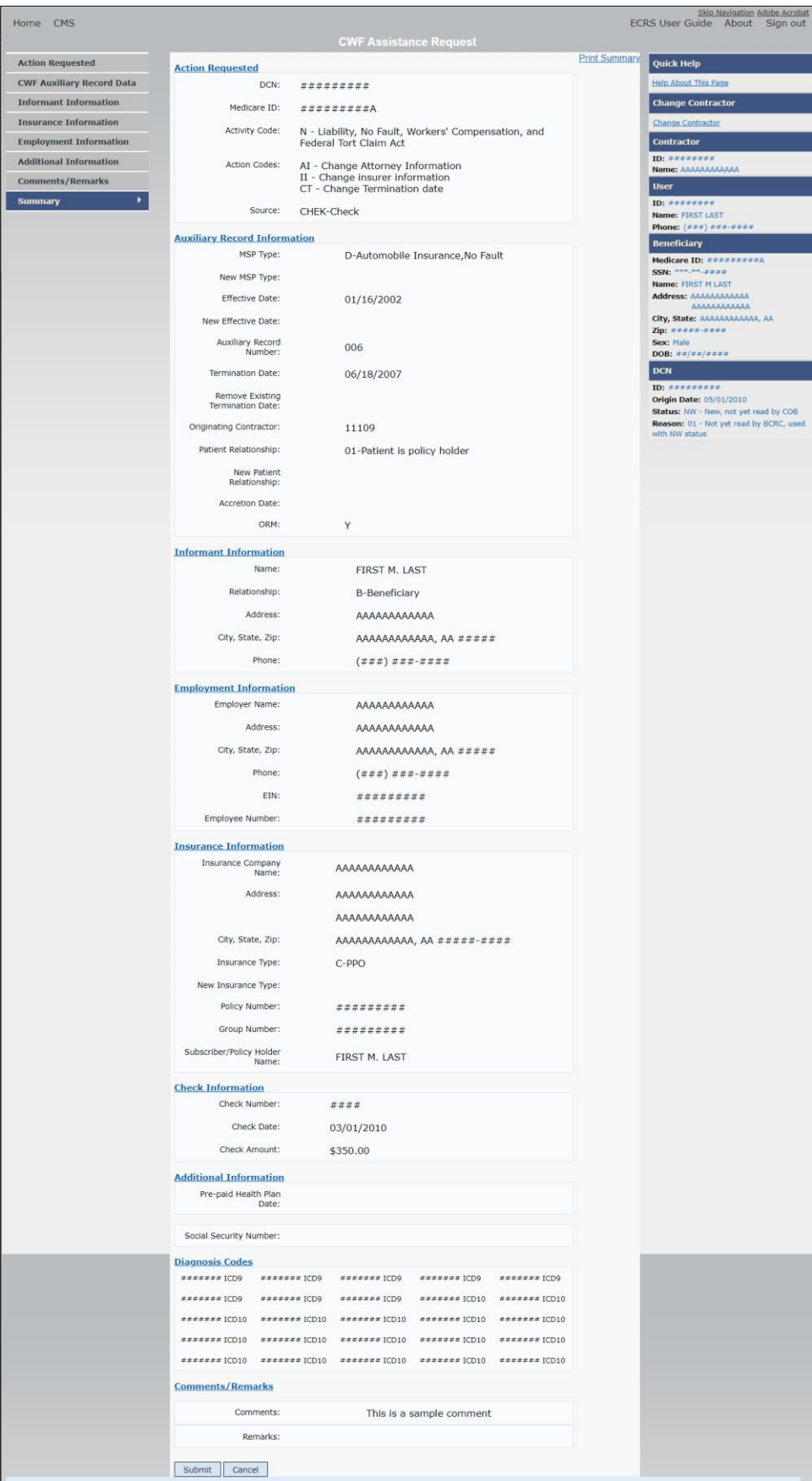

## **3.12 Viewing, Updating, and Deleting CWF Assistance Request Transactions**

Follow the steps below to search for and view a list of CWF Assistance Request transactions.

**Note**: You can only update or delete CWF assistance request transactions in NW status. Any user with the same contractor number can update or delete a transaction in NW status. However, if the COB system has started processing the information you cannot request an update or delete.

From the *Main Menu* page, click the **CWF Assistance Request** link under Search for Requests or Inquiries. The *CWF Assistance Request Search* page appears.

#### **Figure 3-11: CWF Assistance Request Search**

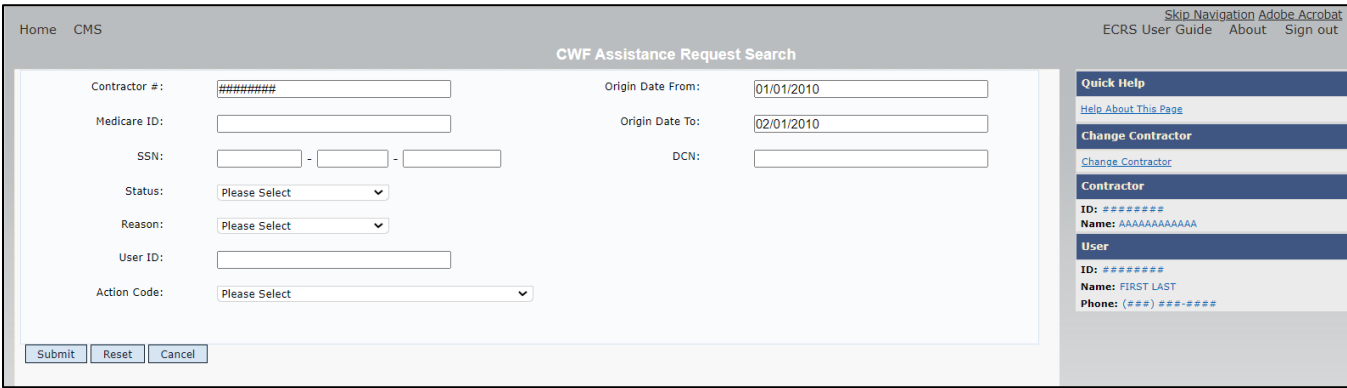

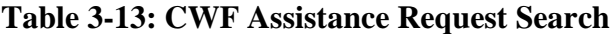

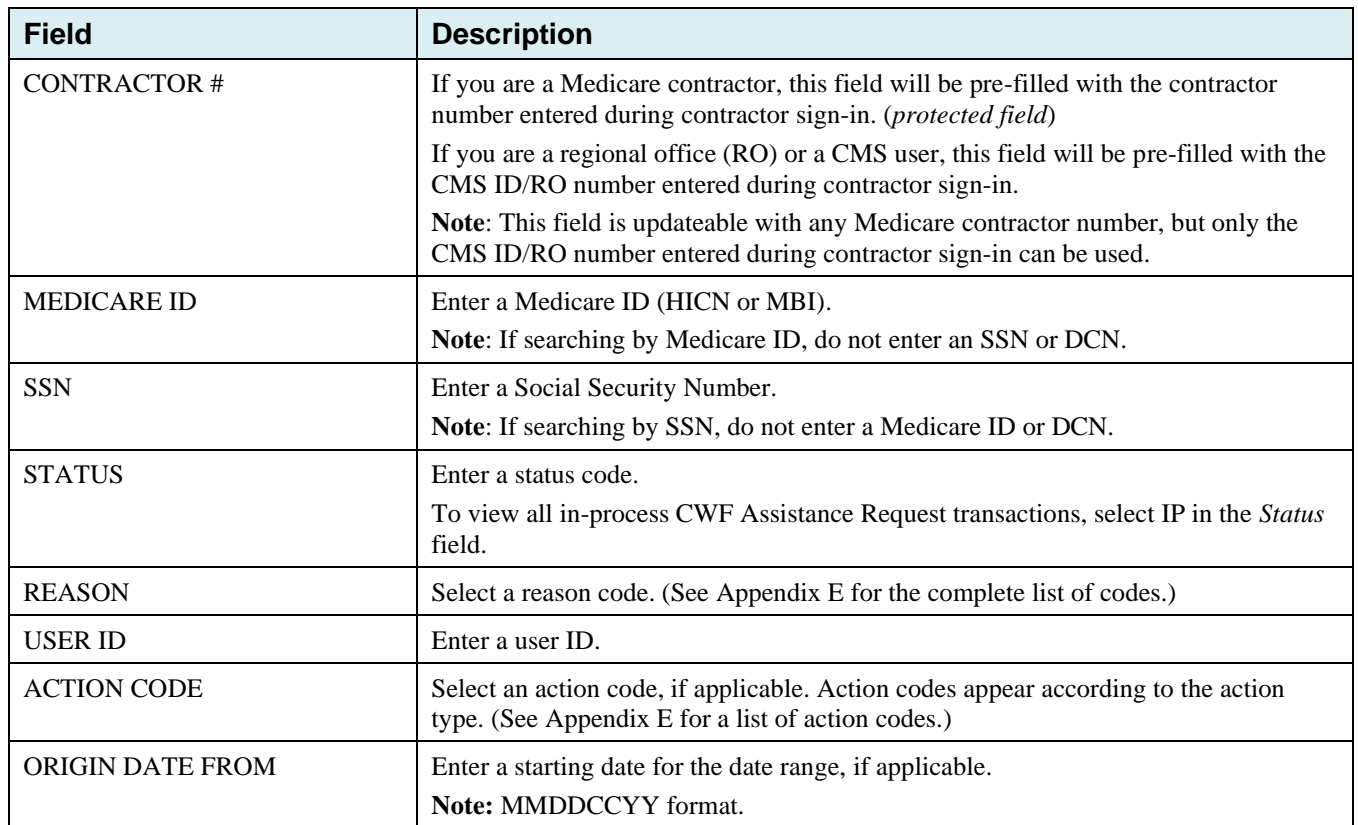

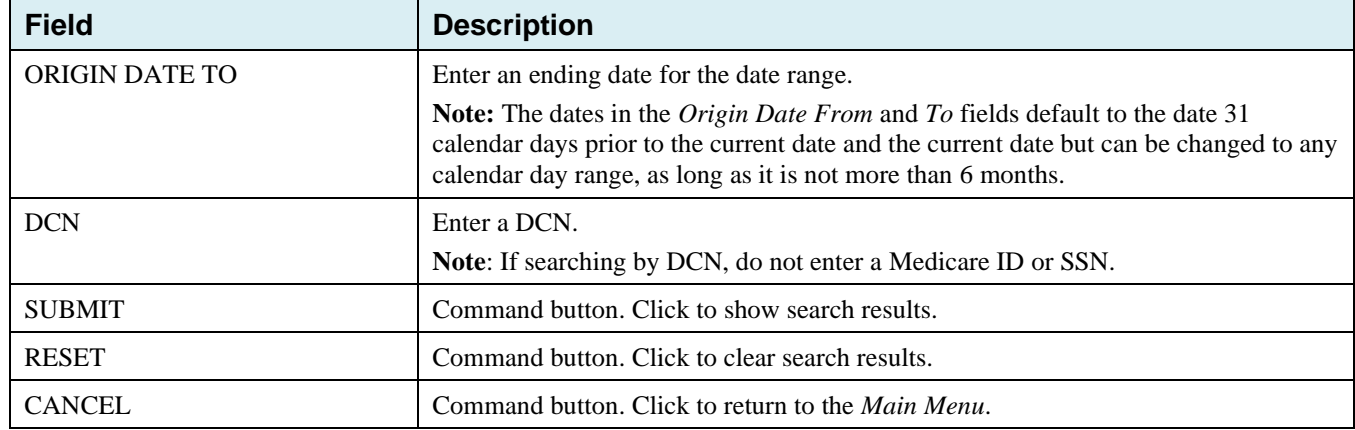

### **3.12.1 View Transactions**

- 1. Type search criteria in the appropriate fields and click the **Submit** button.
	- To create a list of all CWF Assistance Requests for a specific Medicare ID, enter the Medicare ID in the search criteria and leave the CONTRACTOR NUMBER field blank.
	- When searching by origin date, user ID, status, reason, and/or action code, you must also enter a DCN, Medicare ID, SSN, or contractor number.

The system shows a list of CWF Assistance Requests. There are up to 500 items per page; scroll through the records or use the **First**, **Previous**, **Next**, and **Last** navigation at the top of the list to view other transactions on other pages.

2. Change or delete search criteria and click the **Submit** button to initiate a new search.

**Figure 3-12: CWF Assistance Request Search Listing**

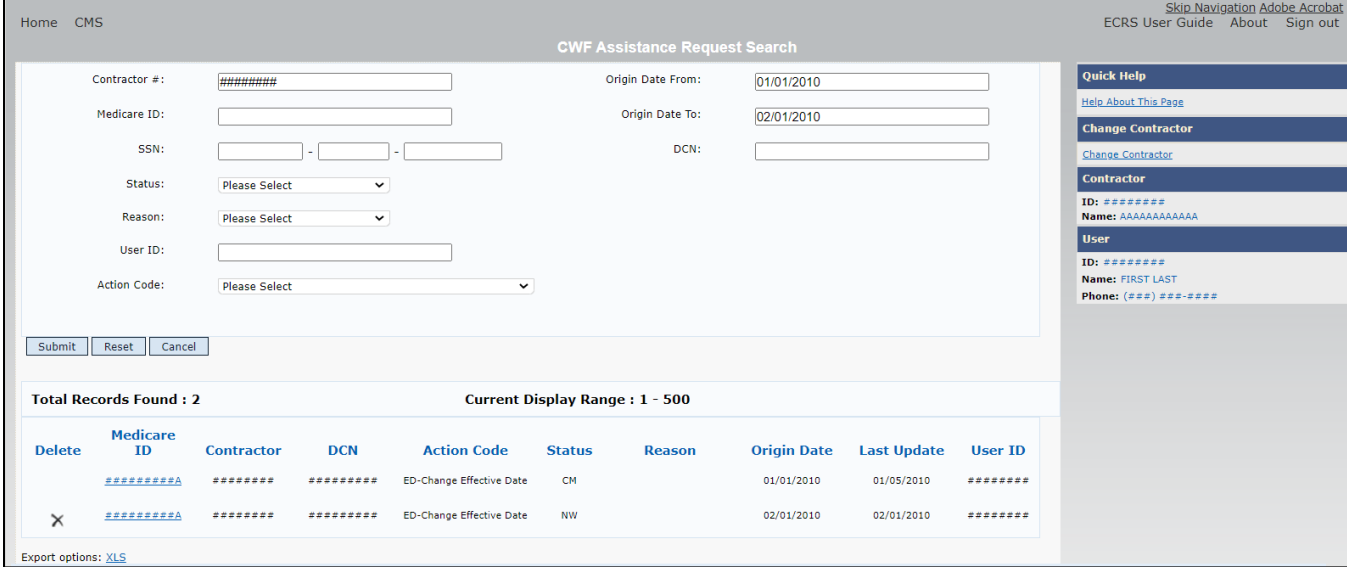

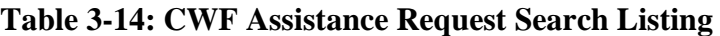

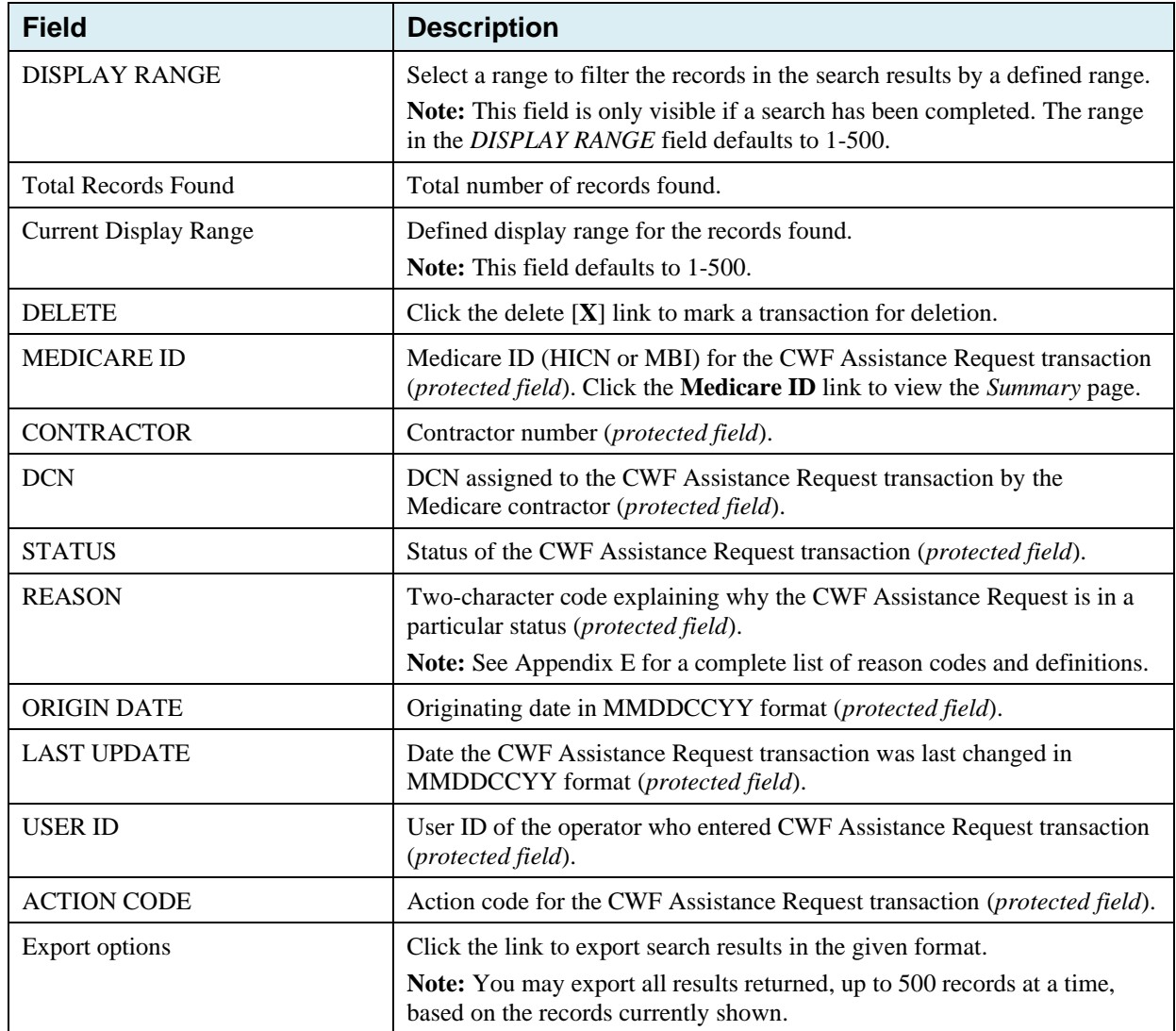

## **3.12.2 Update Transactions**

1. To update information on a CWF Assistance Request transaction, click the Medicare ID link for the transaction.

The system shows the *Summary* page for the selected transaction, along with page links to the information, to allow for updates [\(Figure 3-13\)](#page-52-0).

- 2. To leave the *Summary* page without making any changes, click the **Cancel** or **Return** buttons to return to the *Search Page Listing*. If you do need to update the transaction, access the appropriate page and navigate back to the *Summary* page.
- 3. After you have made all updates, click **Submit** to confirm updates, or **Cancel** to return to the *CWF Assistance Request Search Page Listing*.

# <span id="page-52-0"></span>**Figure 3-13: CWF Assistance Request Summary**

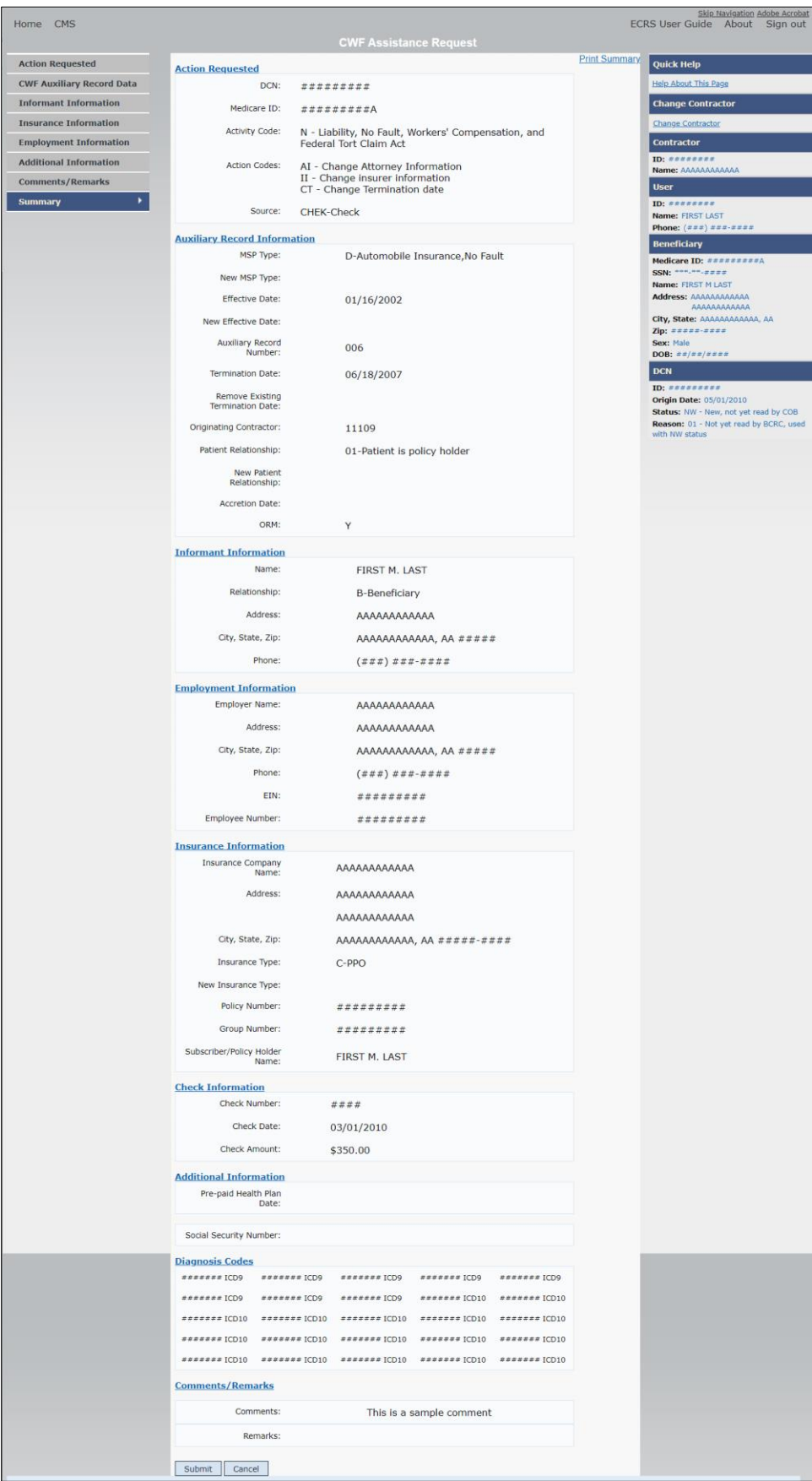

## **3.12.3 Delete Transactions**

- 1. To mark a CWF Assistance Request transaction for deletion, click the delete [X] icon next to the Medicare ID and when the *Confirmation* page appears, click **Continue** to confirm or click **Cancel** to decline.
- 2. To exit the *CWF Assistance Request Search* page, click **Home** to return to the *Main Menu*. The system does not retain search criteria.

# **Chapter 4: MSP Inquiry Transactions**

This chapter provides you with step-by-step instructions to perform an MSP Inquiry transaction. Examples and explanations are provided for each page in ECRS.

If you are a new user, this chapter can help you use the system as you learn it. You can also use this chapter to determine what information is contained in each field or what you should enter in a field. It can also help you to navigate through the MSP inquiry transaction process if you are lost. If you are an experienced user, you can use the chapter as a quick reference for a web page that you use infrequently.

# **4.1 Adding an MSP Inquiry Transaction**

Use the **MSP Inquiry** link under Create Requests or Inquiries on the *Main Menu*, to add MSP Inquiry transactions for new or possible MSP situations not yet documented at CWF. See Section [3.2](#page-28-0) for information on CMS' MSP Hierarchy rules.

To enter CWF Assistance Request transactions for changes to existing CWF MSP auxiliary occurrences, use the CWF Assistance Request Detail transaction.

## **4.1.1 Retrieving Beneficiary Information**

Beneficiary information is automatically retrieved when Medicare ID (HICN or MBI) and other required data is entered and saved on the first page of the MSP Inquiry (*Action Requested* page). The information appears on the right side bar, and is carried forward on the MSP Inquiry transaction.

## **4.1.2 Common MSP Sources**

Common sources that provide contractors with MSP information, followed by the associated source code, are:

- Letters from beneficiaries or other informants (LTTR)
- Phone calls (PHON)
- Checks (CHEK)
- Secondary claims (SCLM)

## **4.2 Action Requested Page**

From the *Main Menu* page, click **MSP Inquiry** under *Create Requests or Inquiries*. The system shows the *Action Requested* page, the first page of the MSP Inquiry. The information entered on this page determines required information on subsequent pages.

**Figure 4-1: MSP Inquiry Action Requested**

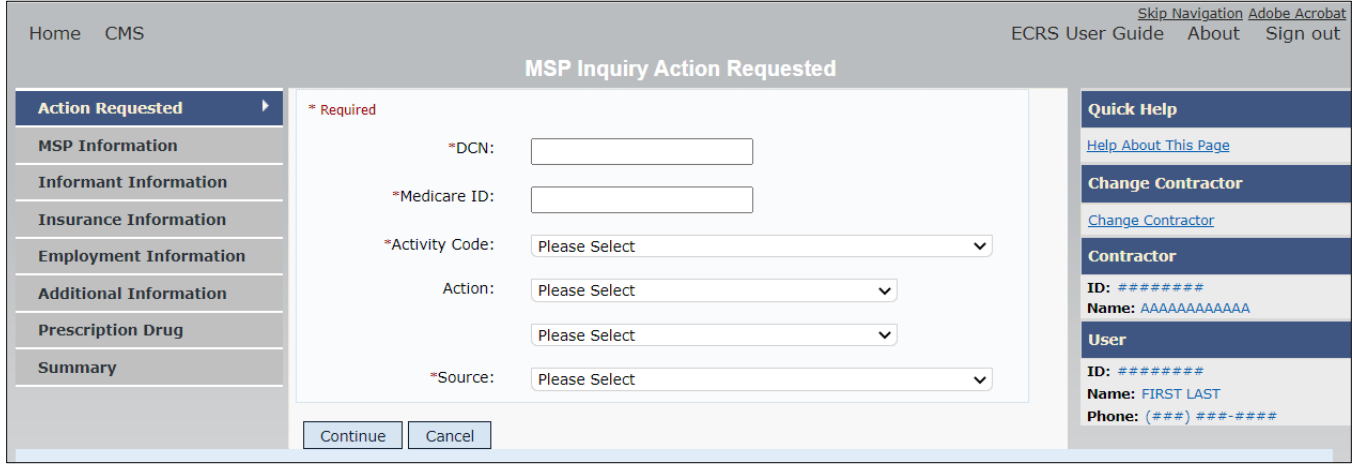

## **4.2.1 Navigation Links**

Several basic navigation links appear on every *Main Menu* page. See Section [2.6.4](#page-23-0) for descriptions of the heading bar links and the right side bar links and fields.

- 1. Enter data in all required fields on the *Action Requested* page*, and* then click the **Continue** button. The required fields on this web page are noted with a red asterisk (\*) and are as follows:
	- DCN
	- MEDICARE ID
	- ACTIVITY CODE
	- SOURCE

**Note**: If beneficiary information is not found for the Medicare ID you have entered you will receive a warning message, but will still be able to continue with the MSP Inquiry.

- 2. After all relevant fields have been entered, click **Continue** to go to the *MSP Information* page, or select a page link from the left side bar.
- 3. To exit the MSP Inquiry Detail pages, click the **Home** link to return to the *Main Menu* or **Sign Out** to exit the application.

**Table 4-1: MSP Inquiry Action Requested**

| <b>Field</b>         | <b>Description</b>                                                                                                    |
|----------------------|----------------------------------------------------------------------------------------------------|
| <b>DCN</b>           | DCN assigned by the contractor to correspondence and/or paperwork associated<br>with the transaction. Required field.                                                                                                    |
|                      | The system auto-generates the DCN, but it can be changed by the user.                                                                                                    |
| <b>MEDICARE ID</b>   | Medicare ID (HICN or MBI) of the beneficiary. Required field. Enter the ID<br>without dashes, spaces, or other special characters.                                                                                                    |
|                      | Note: The system looks up the Medicare ID to ensure all related Medicare IDs are<br>returned. Results show the Medicare ID you entered.                                                                                                 |
| <b>ACTIVITY CODE</b> | Activity of contractor. Required field.<br>Valid values are:<br>$\mathsf{C}$<br>Claims (Pre-Payment)<br>Debt Collection/Referral<br>D                                                                                                   |
|                      | G<br>Group Health Plan<br>General Inquiries<br>I<br>N<br>Liability, No-Fault, Workers' Compensation, and Federal Tort Claim Act                                                                                                    |
| <b>ACTION</b>        | Two-character code indicating the type of special processing to perform on the MSP<br>Inquiry record. See Appendix E for a complete list of action codes and definitions.<br>Note: You can use CA and CL together.<br>Valid values are: |
|                      | CA<br><b>Class Action Suit</b>                                                                                                    |
|                      | Note: This action code assigns the designated lead contractor according to the type<br>of class action suit. The system does not send the beneficiary an MSP confirmation<br>letter.                                                    |
|                      | CL<br>Closed or Settled Case                                                                                                    |
|                      | Note: This action code is only valid for closed and settled cases. This action code<br>suppresses the lead contractor assignment. The system does not send the beneficiary<br>an MSP confirmation letter.                               |
| <b>SOURCE</b>        | Four-character code identifying the source of the MSP Inquiry information.<br>Required field.                                                                                                    |
|                      | Valid values are:                                                                                                    |
|                      | CHEK Unsolicited check                                                                                                    |
|                      | <b>LTTR</b><br>Letter                                                                                                    |
|                      | <b>PHON</b><br>Phone call                                                                                                    |
|                      | <b>SCLM</b><br>Claim submitted to Medicare contractor for secondary payment<br><b>SRVY</b><br>Survey                                                                                                    |
| <b>CONTINUE</b>      | Command button. Click to go to the MSP Information page.                                                                                                    |
|                      | Note: Required fields must be typed/selected before clicking Continue.                                                                                                    |
| <b>CANCEL</b>        | Command button. Click to return to the Main Menu.                                                                                                    |

# **4.3 MSP Information Page**

- 1. Enter information associated with the MSP coverage on this page.
- 2. After all relevant fields have been entered, click **Continue** to go to the Informant Information page, or select a page link from the left side bar.

**Note:** Some ICD-9 and ICD-10 diagnosis codes cannot be submitted when the MSP record type is "D-Automobile Insurance, No Fault." If you attempt to submit these codes, the following error message appears: "Diagnosis code [number] is invalid with insurer type of No- Fault."

For a listing of diagnosis codes that are invalid with insurer type of No-Fault, go to CMS.gov at: [https://www.cms.gov/medicare/coordination-benefits-recovery/overview/icd-code-lists.](https://www.cms.gov/medicare/coordination-benefits-recovery/overview/icd-code-lists)

#### **Figure 4-2: MSP Inquiry MSP Information**

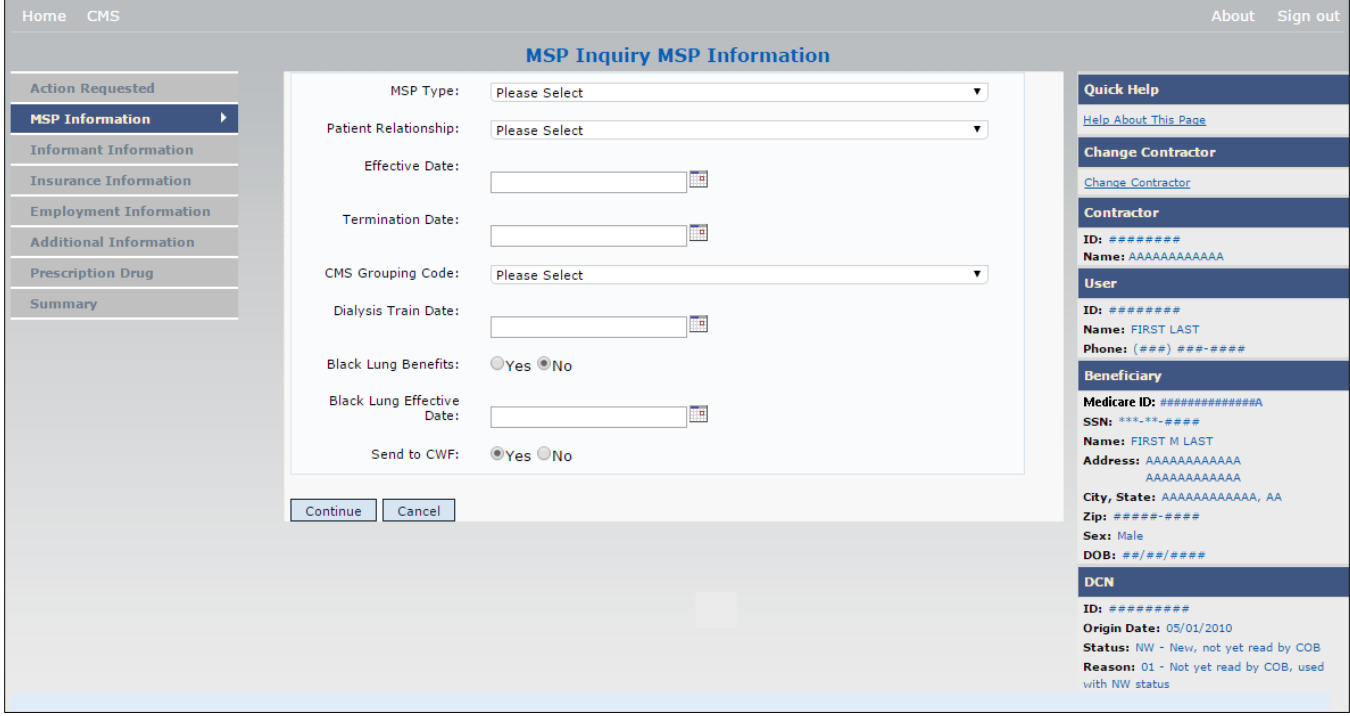

# **Table 4-2: MSP Inquiry MSP Information**

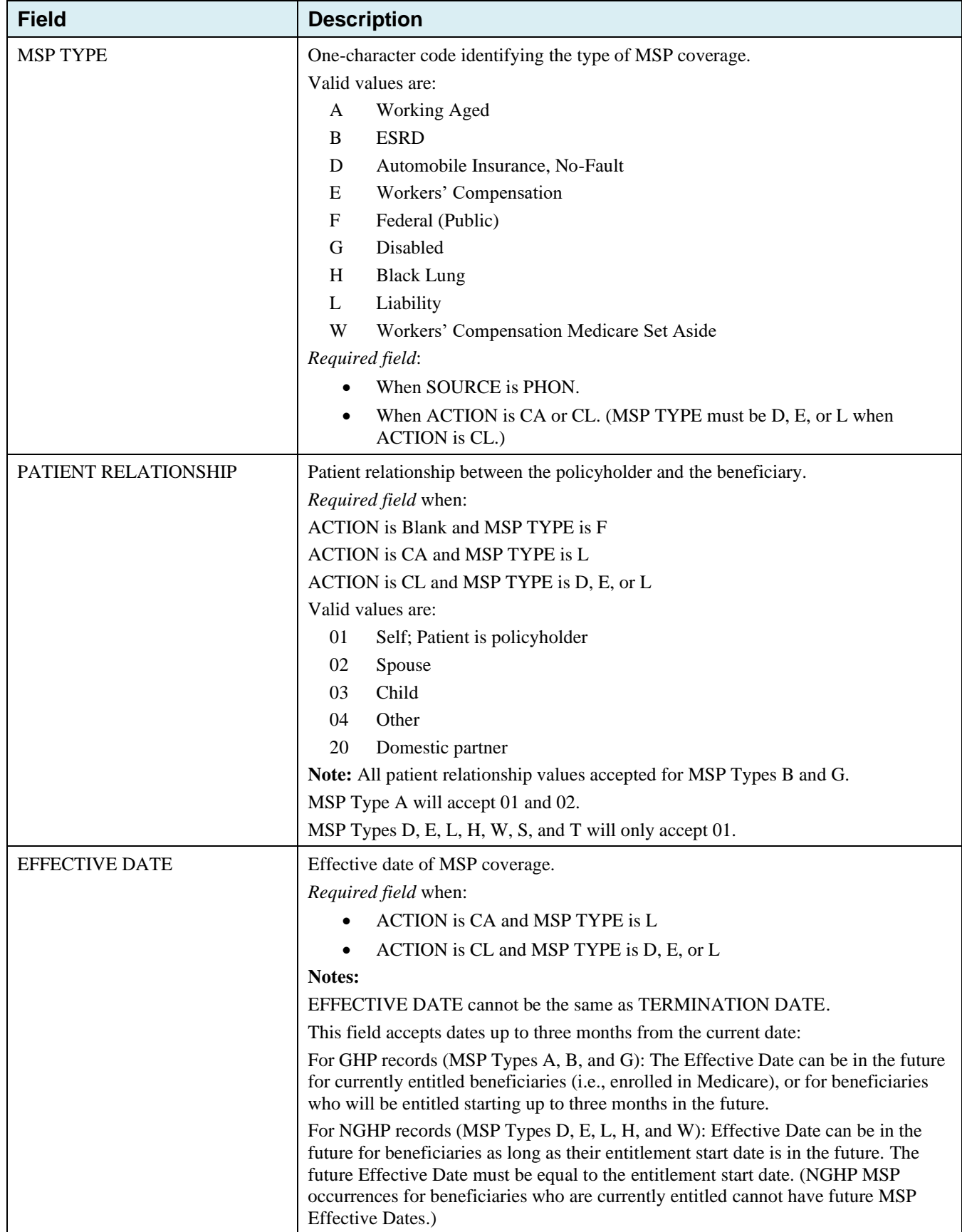

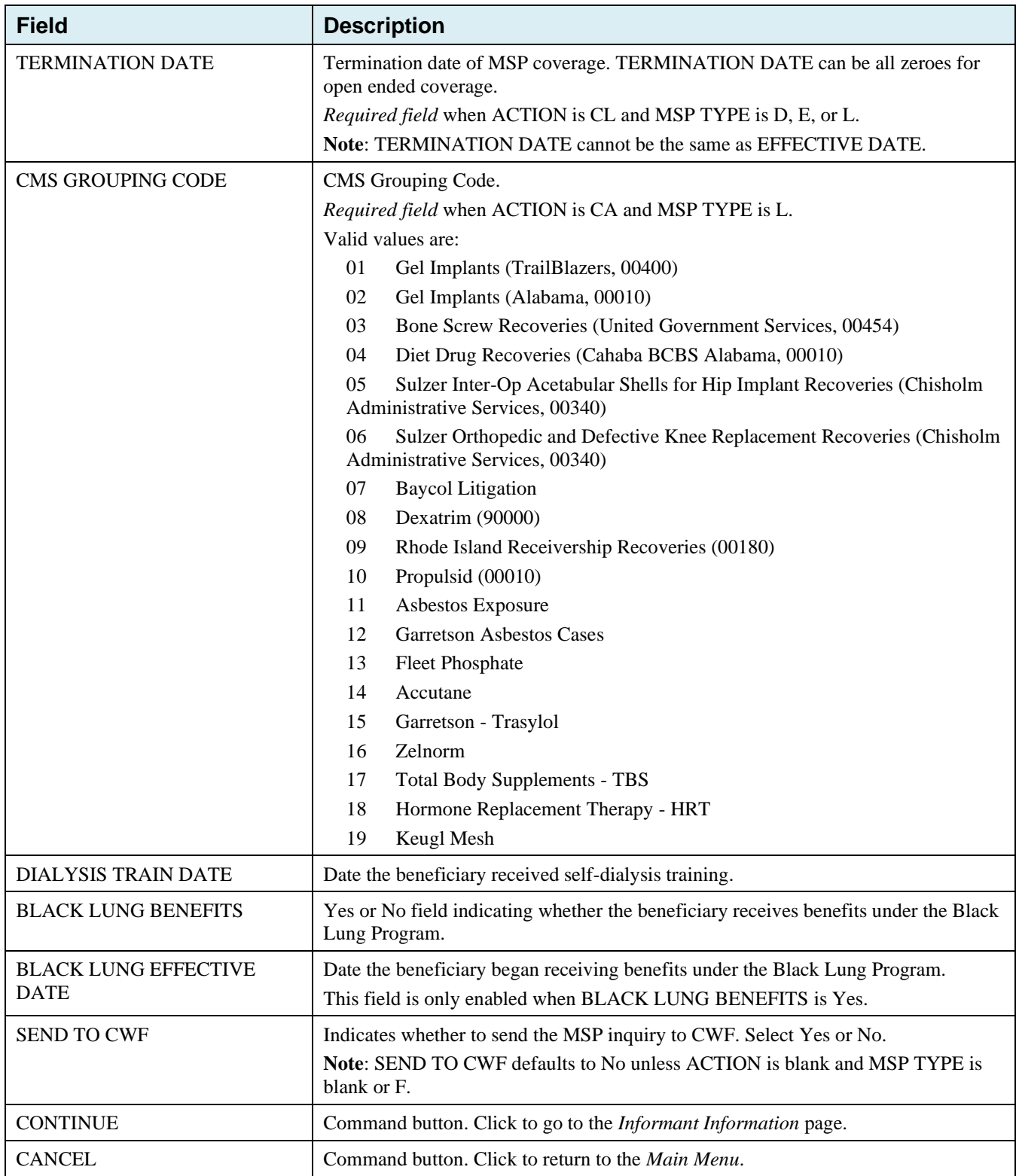

## **4.4 Informant Information Page**

- 1. On this page, enter information about the person who informed you of the change in MSP coverage.
- 2. After all relevant fields have been entered, click Continue to go to the Insurance Information page, or select a page link from the left side bar.

# **Figure 4-3: MSP Inquiry Informant Information**

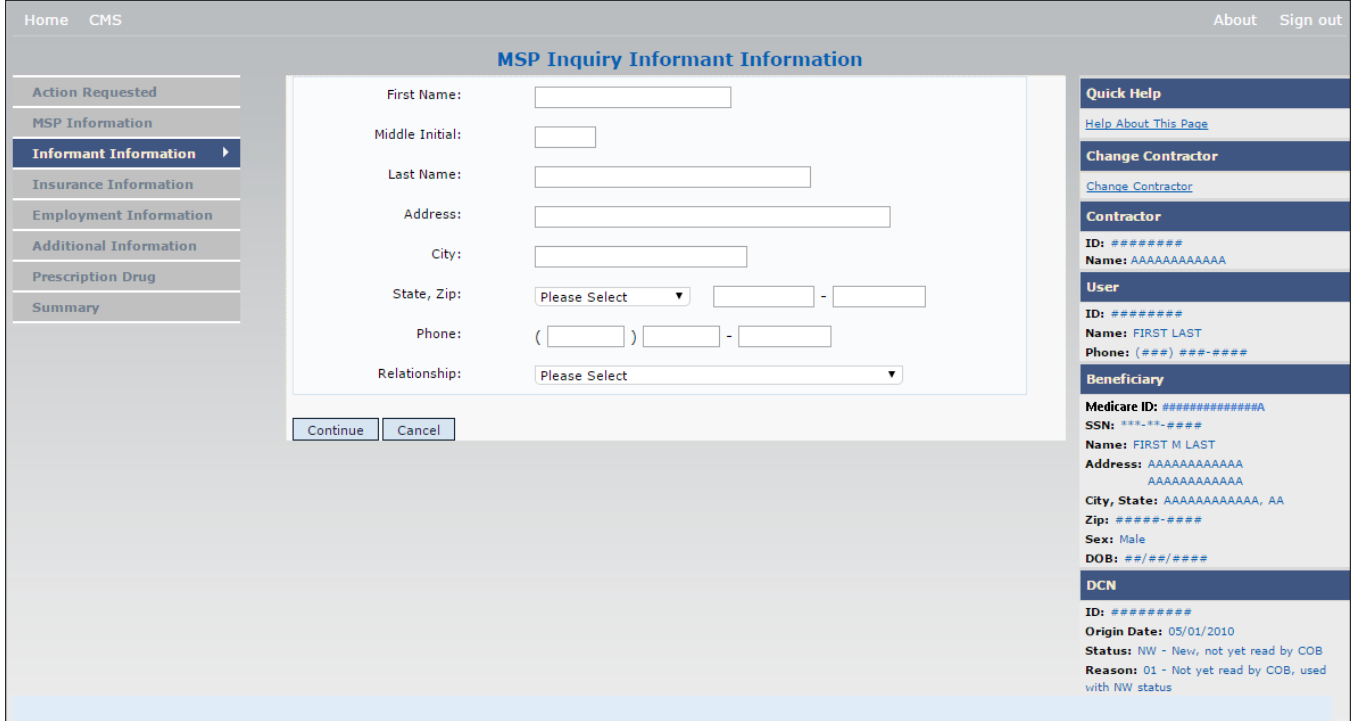

## **Table 4-3: MSP Inquiry Informant Information**

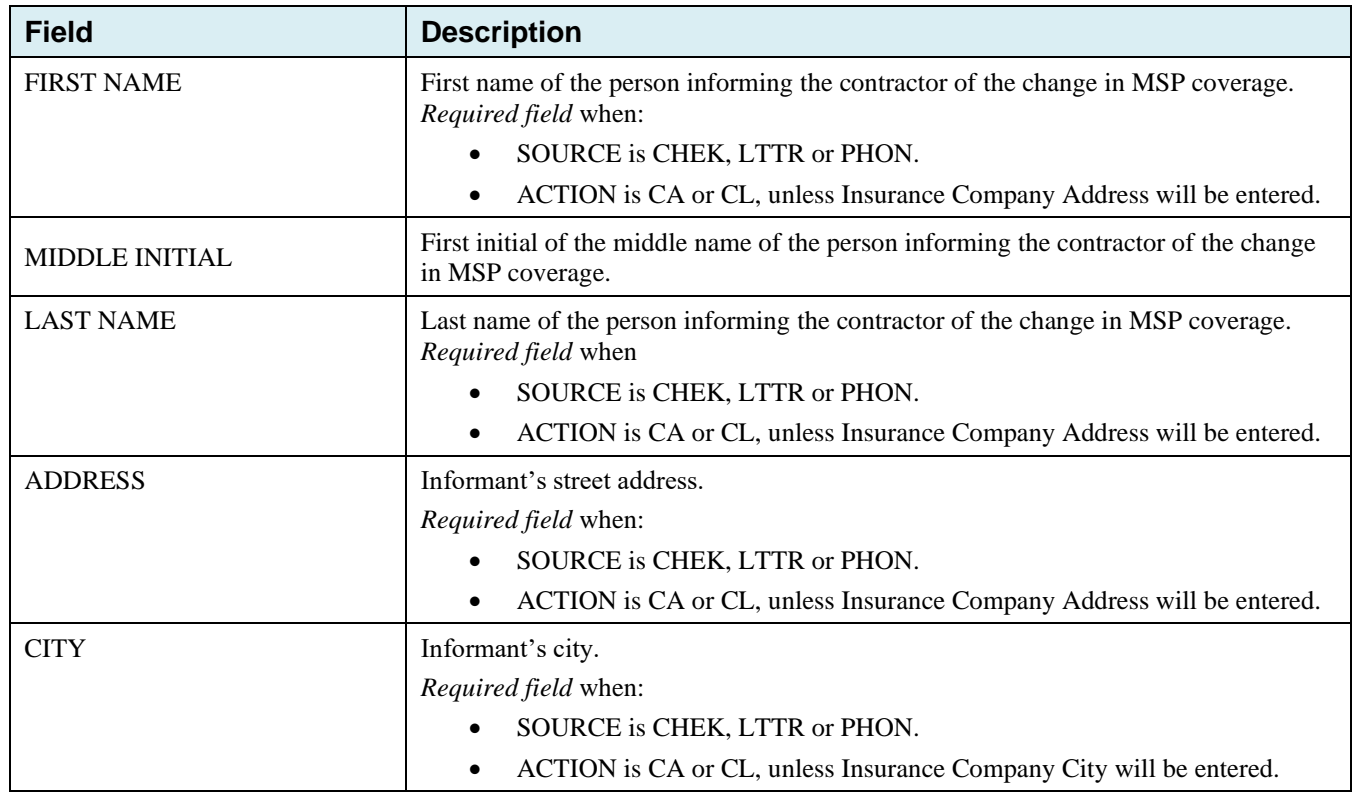

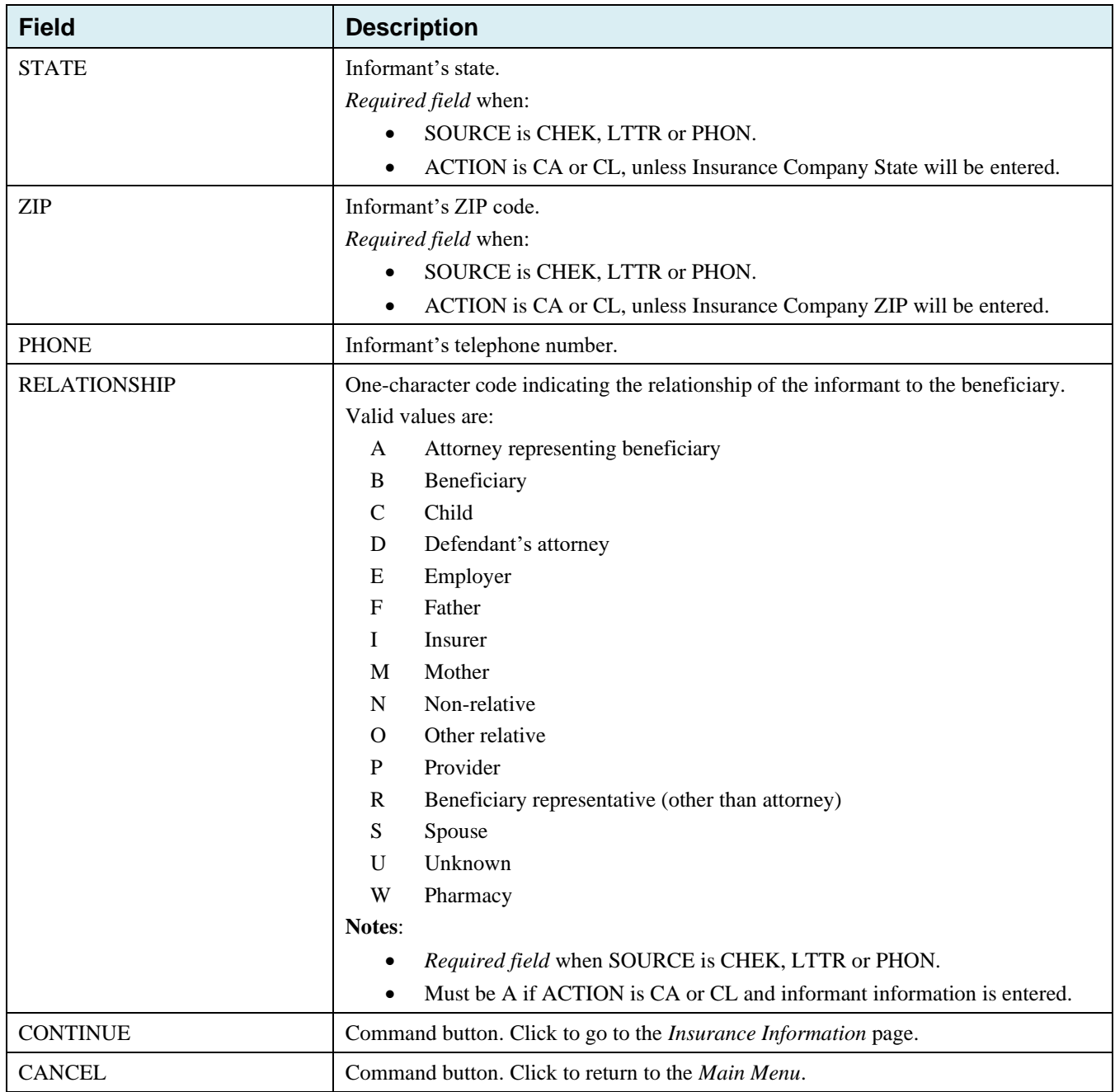

# **4.5 Insurance Information Page**

- 1. Enter information about the type of insurance associated with the MSP coverage on this page.
- 2. After all relevant fields have been entered, click **Continue** to go to the *Employment Information* page, or select a page link from the left side bar.

# **Figure 4-4: MSP Inquiry Insurance Information**

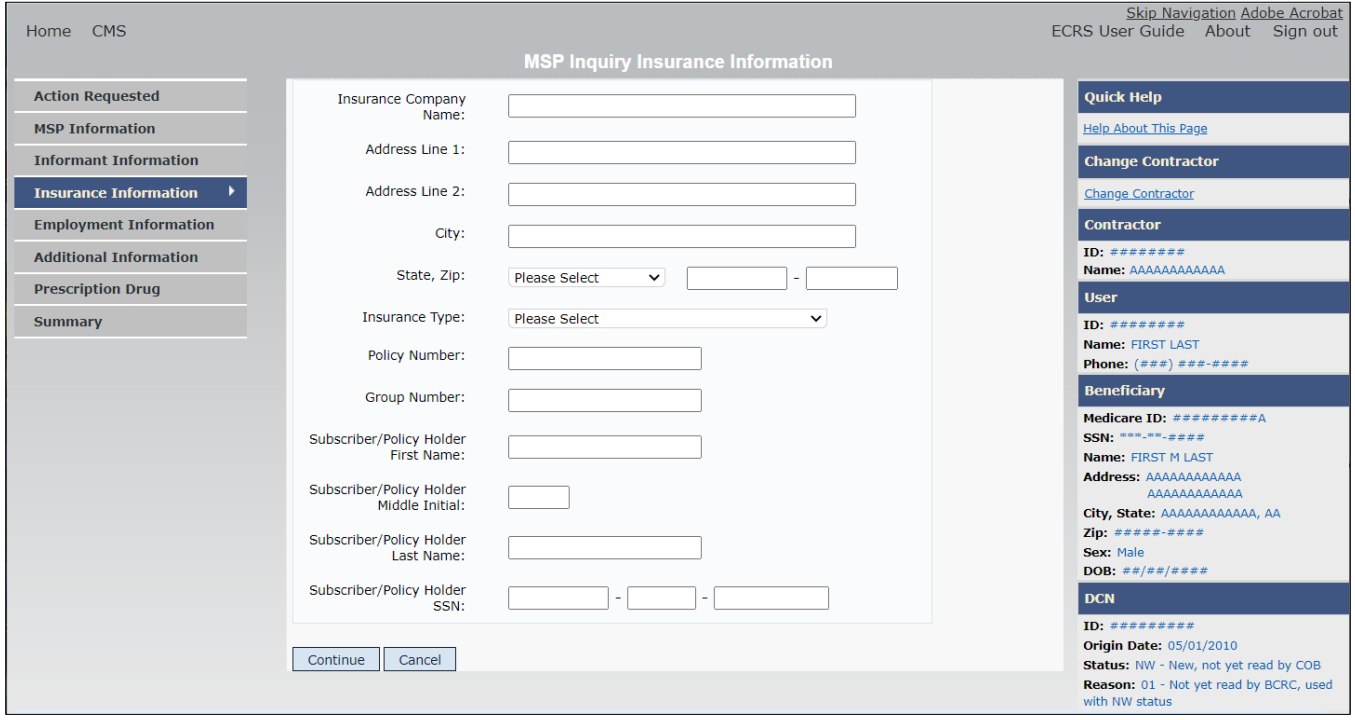

**Table 4-4: MSP Inquiry Insurance Information**

| <b>Field</b>                  | <b>Description</b>                                                                                                    |
|-------------------------------|----------------------------------------------------------------------------------------------------|
| <b>INSURANCE COMPANY NAME</b> | Name of the insurance carrier for MSP coverage.                                                                                               |
|                               | If the Insurance Company Name entered is less than two characters or contains<br>one of the following values, then it is considered an error: |
|                               | <b>ATTORNEY</b><br>$\bullet$                                                                                                    |
|                               | BC<br>$\bullet$                                                                                                    |
|                               | <b>BCBS</b><br>$\bullet$                                                                                                    |
|                               | <b>BCBX</b><br>$\bullet$                                                                                                    |
|                               | <b>BCRC</b><br>$\bullet$                                                                                                    |
|                               | BENEFITS COORDINATION & RECOVERY<br>$\bullet$                                                                                                 |
|                               | BENEFITS COORDINATION & RECOVERY CENTER<br>$\bullet$                                                                                          |
|                               | BENEFITS COORDINATION AND RECOVE<br>$\bullet$                                                                                                 |
|                               | BENEFITS COORDINATION AND RECOVERY CENTER<br>$\bullet$                                                                                        |
|                               | <b>BLUE CROSS</b><br>$\bullet$                                                                                                    |
|                               | <b>BLUE SHIELD</b><br>$\bullet$                                                                                                    |
|                               | <b>BS</b>                                                                                                    |
|                               | BX<br>$\bullet$                                                                                                    |
|                               | <b>CMS</b><br>$\bullet$                                                                                                    |
|                               | COB<br>٠                                                                                                    |
|                               | COBC                                                                                                    |
|                               | COORDINATION OF BENEFITS CONTRAC<br>$\bullet$                                                                                                 |
|                               | COORDINATION OF BENEFITS CONTRACTOR<br>$\bullet$                                                                                              |
|                               | <b>HCFA</b><br>$\bullet$                                                                                                    |
|                               | <b>INSURER</b><br>$\bullet$                                                                                                    |
|                               | <b>MEDICARE</b><br>٠                                                                                                    |
|                               | <b>MISC</b><br>$\bullet$                                                                                                    |
|                               | <b>MISCELLANEOUS</b>                                                                                                    |
|                               | N/A                                                                                                    |
|                               | <b>NA</b>                                                                                                    |
|                               | NO                                                                                                    |
|                               | <b>NO FAULT</b><br><b>NO-FAULT</b>                                                                                                    |
|                               | ٠<br><b>NONE</b>                                                                                                    |
|                               | <b>SUPPLEMENT</b>                                                                                                    |
|                               | <b>SUPPLEMENTAL</b>                                                                                                    |
|                               | <b>UN</b>                                                                                                    |
|                               | <b>UNK</b>                                                                                                    |
|                               | <b>UNKNOWN</b>                                                                                                    |
|                               | XX                                                                                                    |
|                               |                                                                                                    |

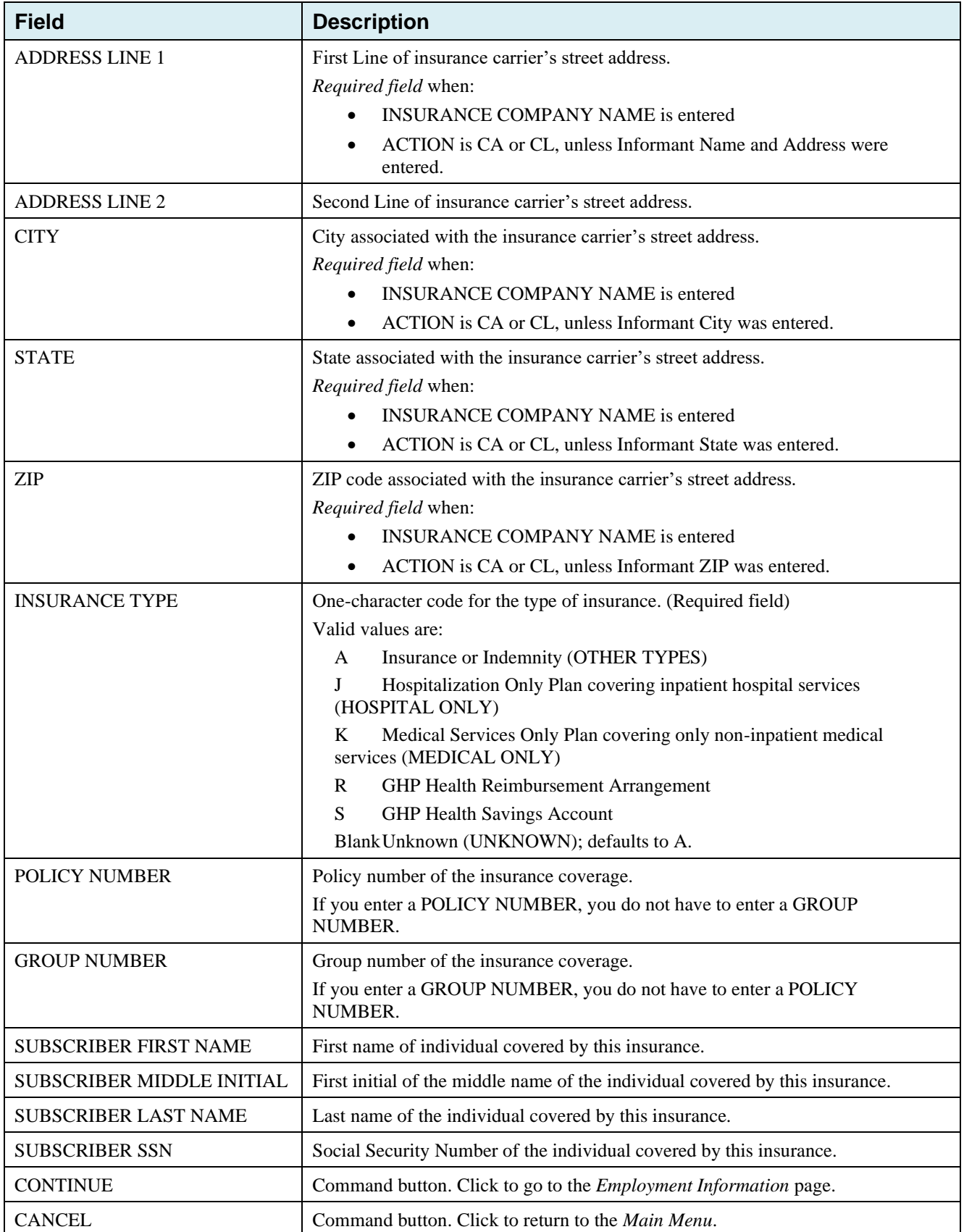

# **4.6 Employment Information Page**

- 1. Enter employment information associated with the MSP coverage on this page [\(Figure 4-5\)](#page-65-0).
- 2. After all relevant fields have been entered, click Continue to go to the Additional Information page, or select a page link from the left side bar.

<span id="page-65-0"></span>**Figure 4-5: MSP Inquiry Employment Information**

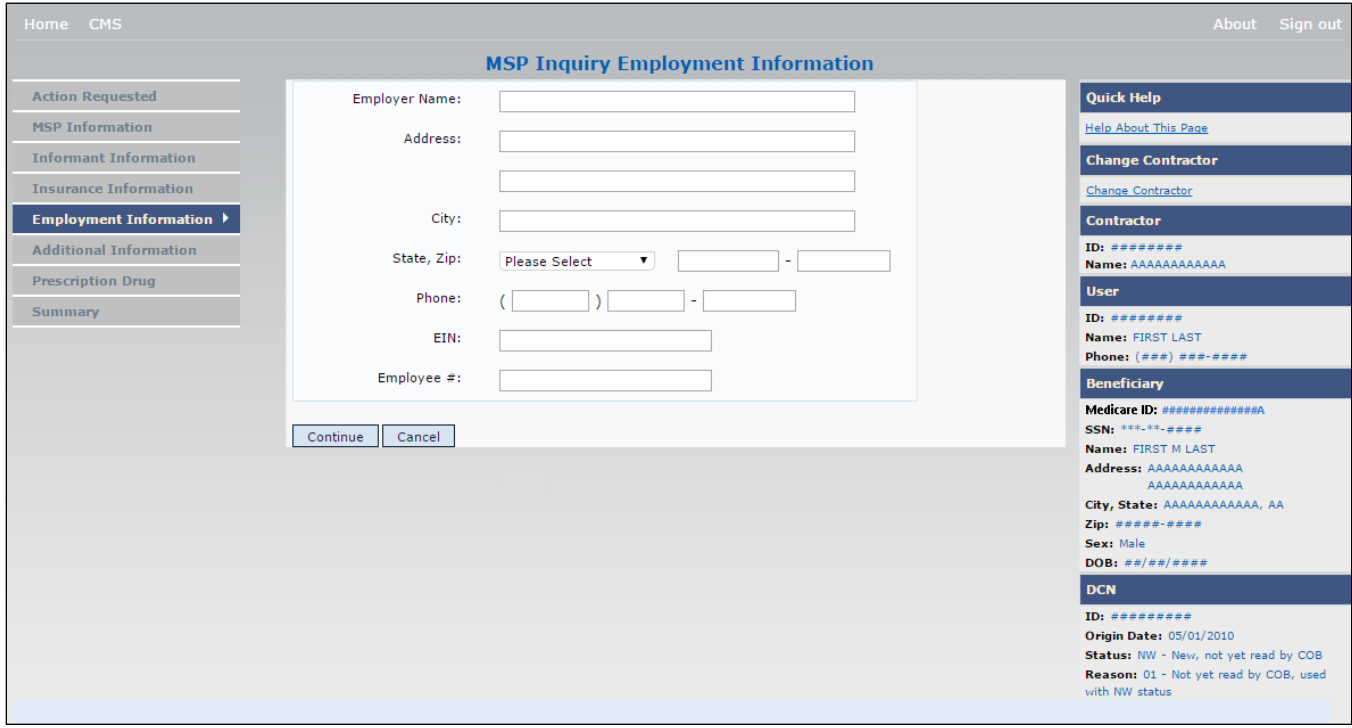

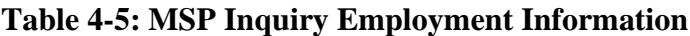

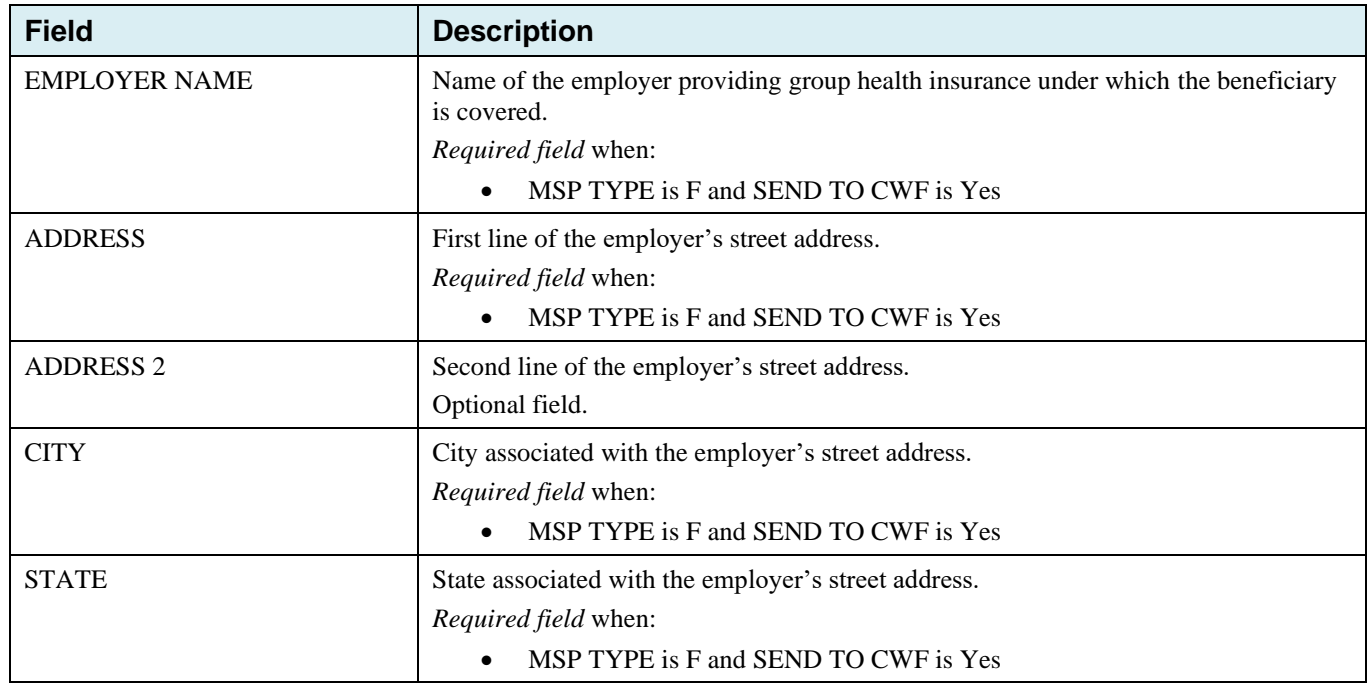

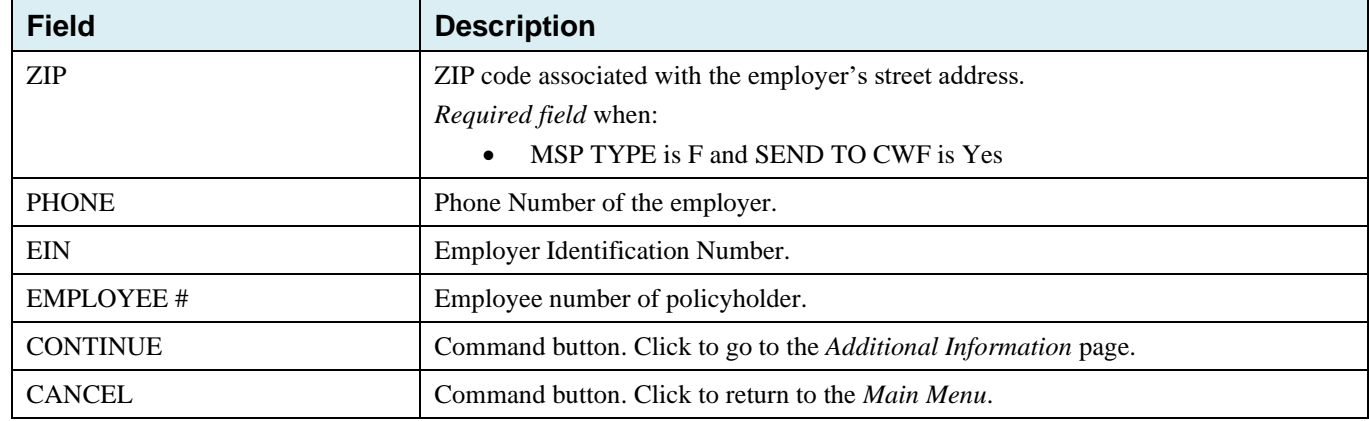

# **4.7 Additional Information Page**

- 1. Enter check and beneficiary information on this page. This information is used in conjunction with the ACTION(s) and SOURCE(s) selected on the MSP Inquiry, Action Requested page.
- 2. After all relevant fields have been entered, click **Continue** to go to the *Prescription Drug* page, or select a page link from the left side bar.

If you need to enter more than 5 diagnosis codes, click the **More Diagnosis Codes** button. The *More Diagnosis Codes* page will appear [\(Figure 4-7\)](#page-67-0).

## **Figure 4-6: MSP Inquiry Additional Information**

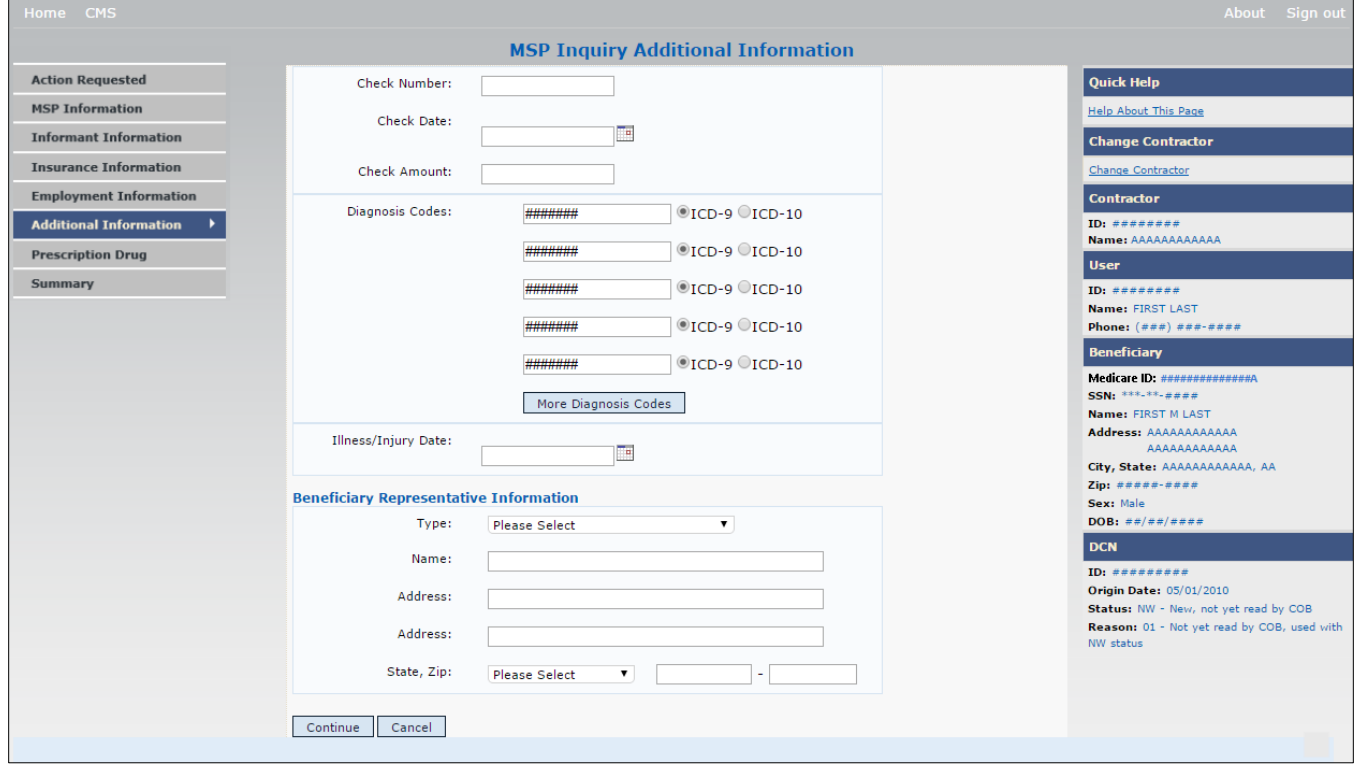

# **Table 4-6: MSP Inquiry Additional Information**

<span id="page-67-0"></span>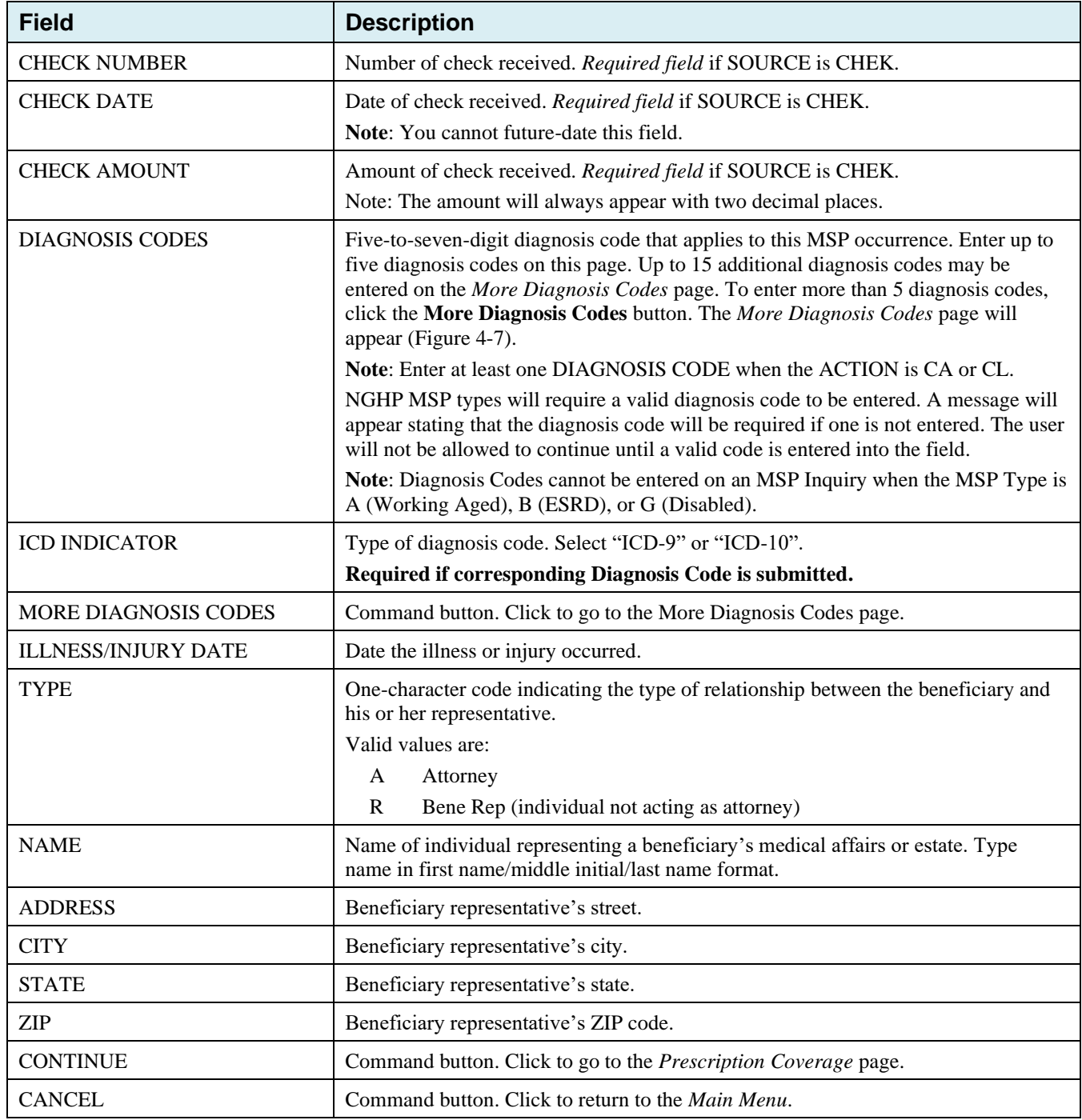

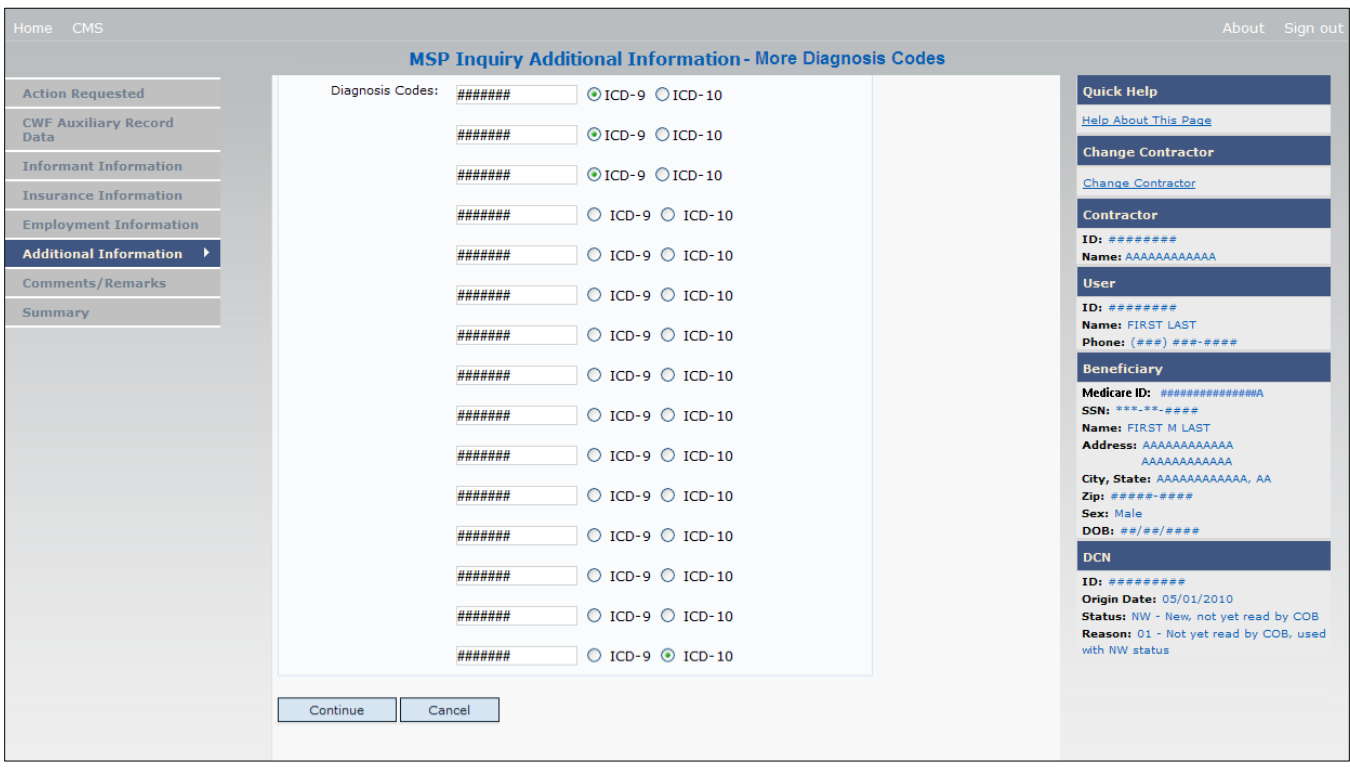

#### **Figure 4-7: MSP Inquiry Additional Information More Diagnosis Codes**

#### **Table 4-7: MSP Inquiry Additional Information More Diagnosis Codes**

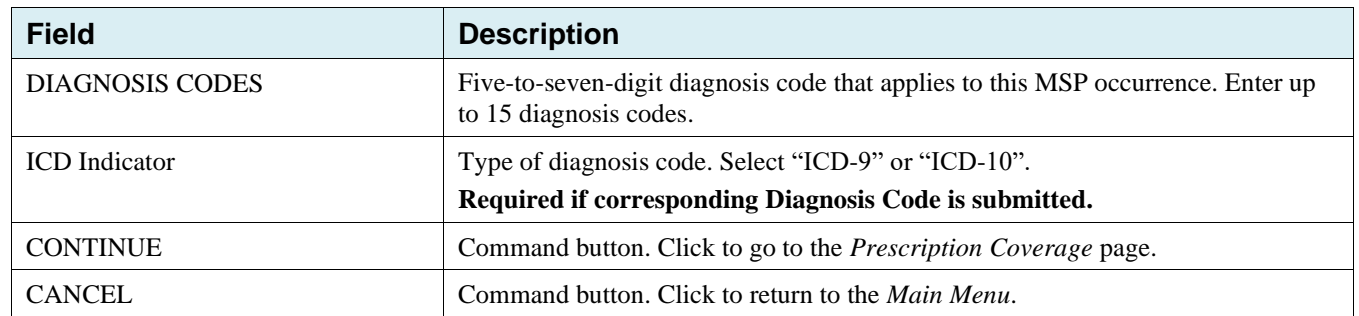

## **4.8 Prescription Drug Page**

- 1. On this page, enter Prescription Coverage information associated with the MSP Inquiry Part D coverage.
- 2. After all relevant fields have been entered, click **Continue** to go to the *Summary* page, or select a page link from the left side bar.

*Note: If an NGHP MSP Type (D, E, H, L, or W) is selected on the MSP Inquiry MSP Information page, the MSP Inquiry Prescription Drug page is disabled.*

# **Figure 4-8: MSP Inquiry Prescription Drug**

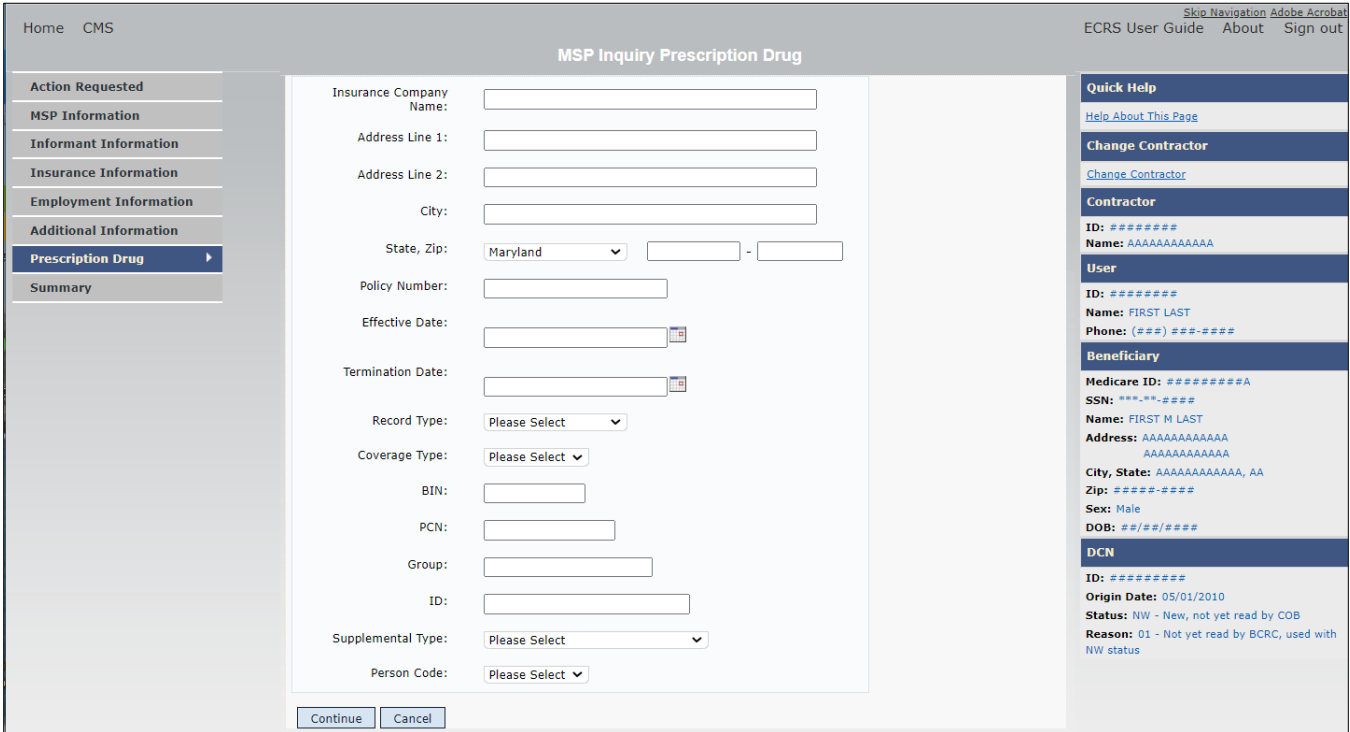

# **Table 4-8: MSP Inquiry Prescription Drug**

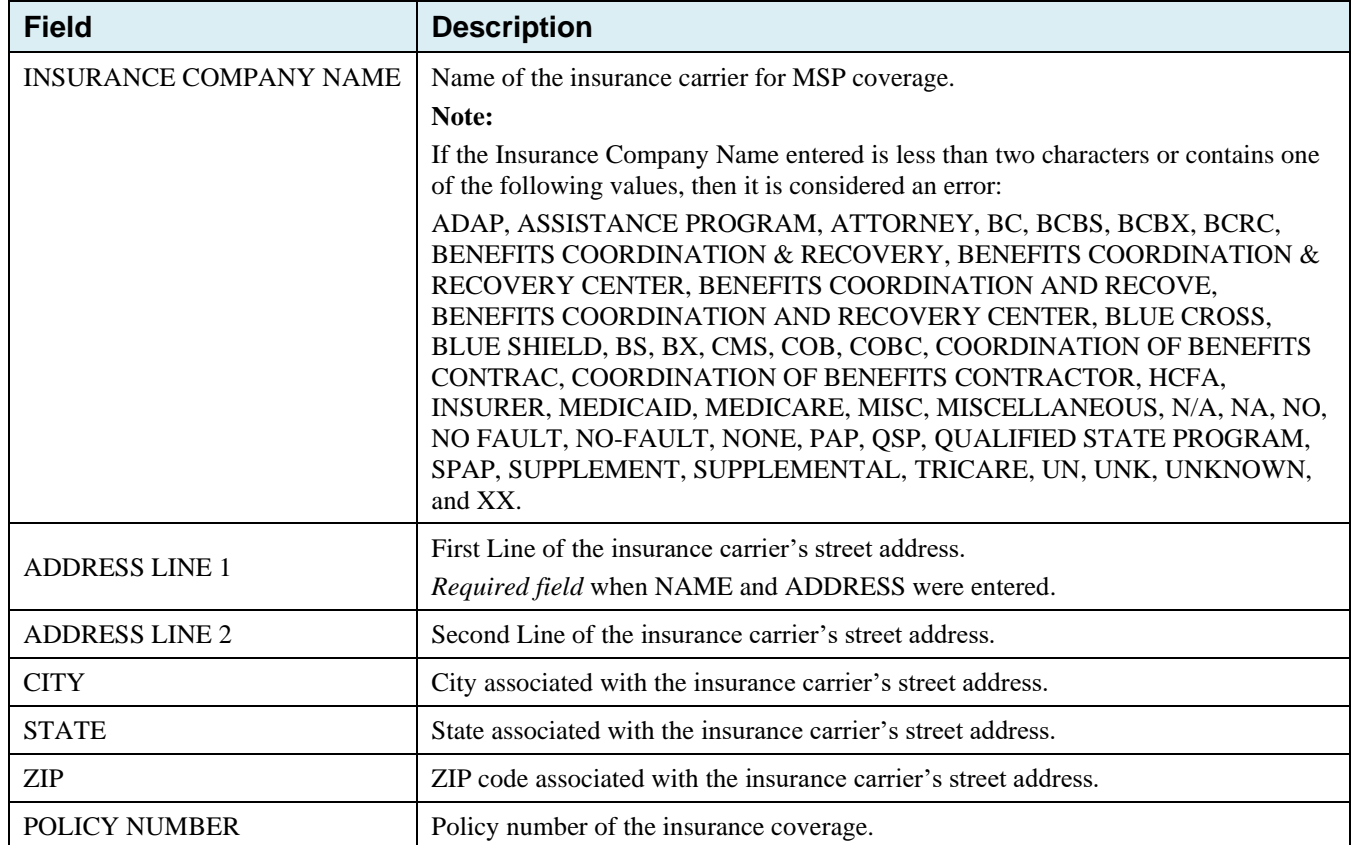

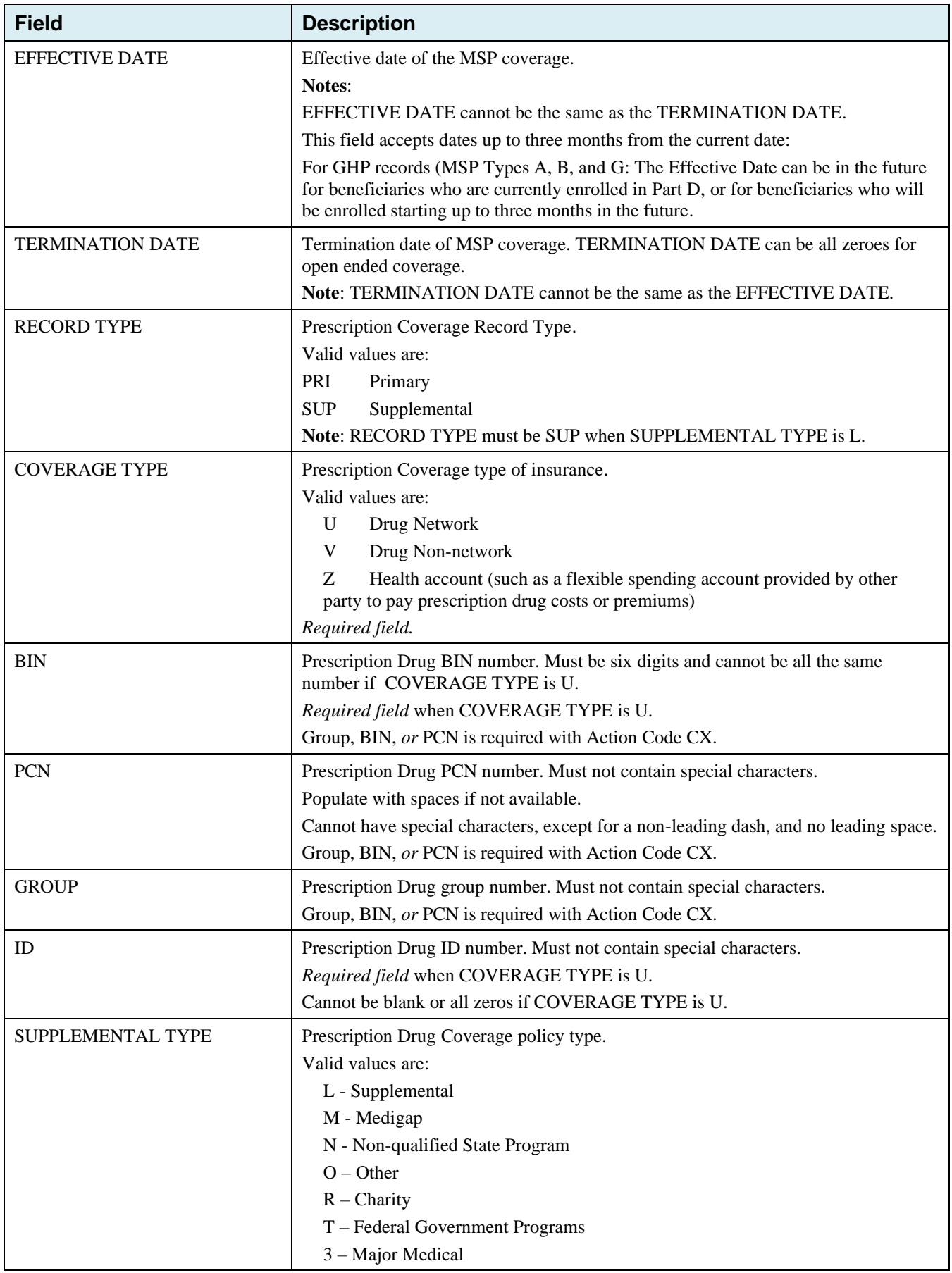

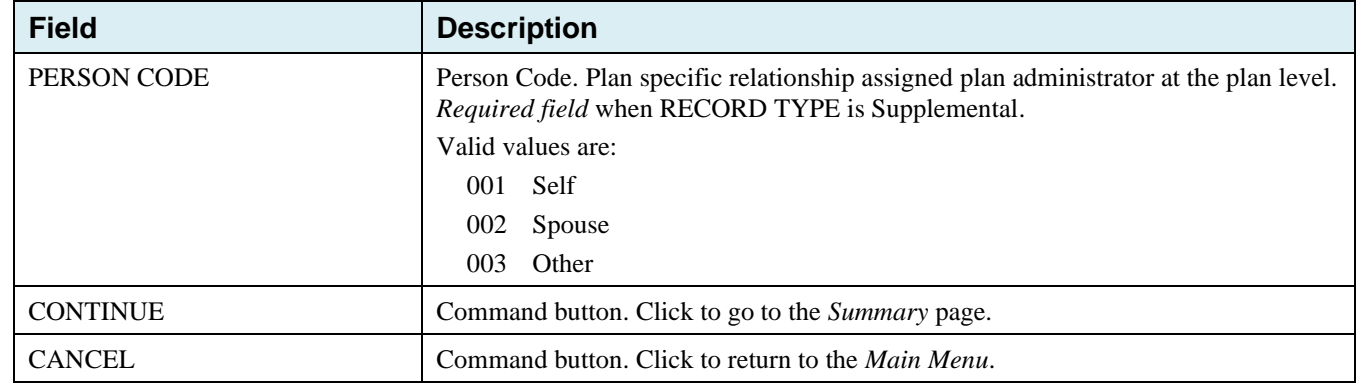

# **4.9 Summary Page**

<span id="page-71-0"></span>The *Summary* page shows a summary of all information entered for the MSP inquiry before submission [\(Figure 4-9\)](#page-71-0). After typing/selecting data in all relevant fields on the previous MSP Inquiry pages, review the *Summary* page and click the **Submit** button. The system shows the *Submit Confirmation* page. At this point, the MSP inquiry is submitted and you can print the confirmation page.
## **Figure 4-9: MSP Inquiry Summary**

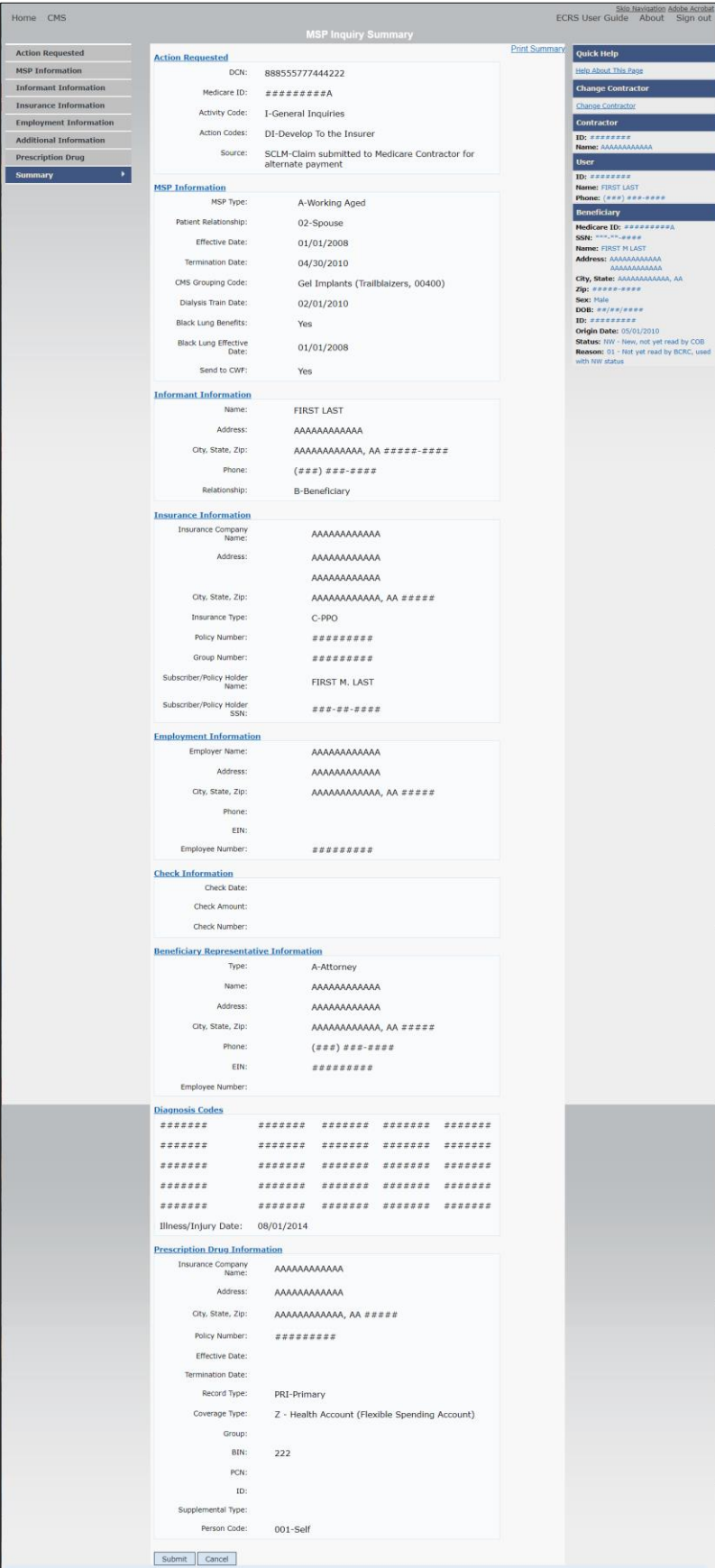

# **4.10 Viewing, Updating, and Deleting MSP Inquiry Transactions**

Follow the steps below to search for and view a list of MSP Inquiry transactions.

**Note**: You can only update or delete MSP Inquiry transactions in NW status. Any user with the same contractor number can update or delete a transaction in NW status. However, if the COB system has started processing the information you cannot request an update or delete.

From the *Main Menu* page, click **MSP Inquiries** under Search for Requests or Inquiries. The *MSP Inquiry Search* page appears.

#### **Figure 4-10: MSP Inquiry Search**

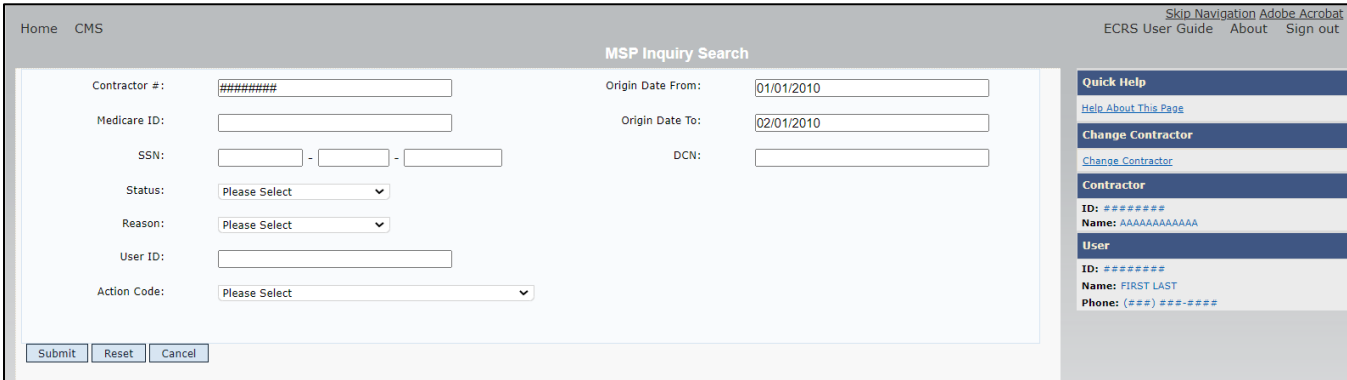

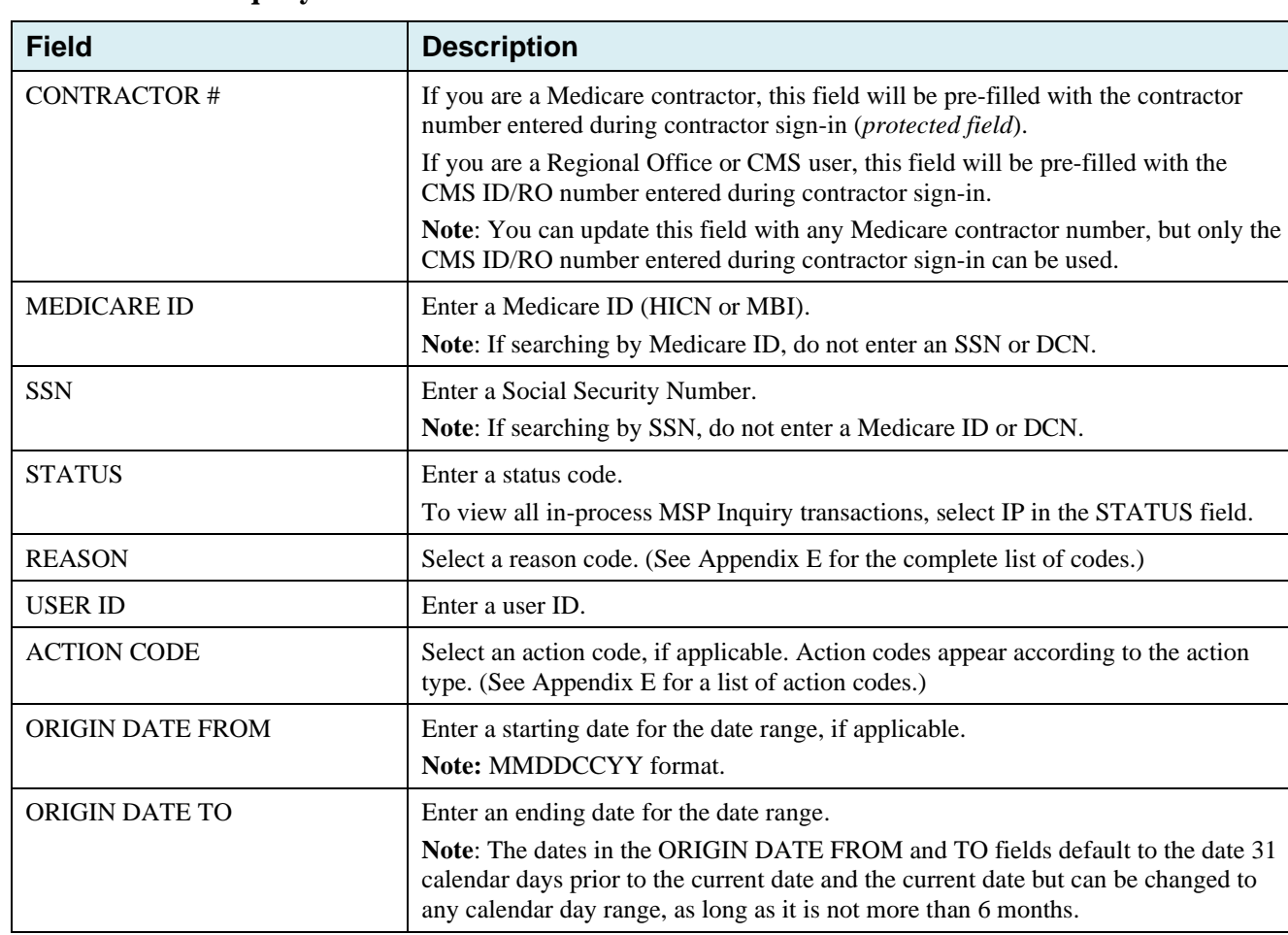

#### **Table 4-9: MSP Inquiry Search**

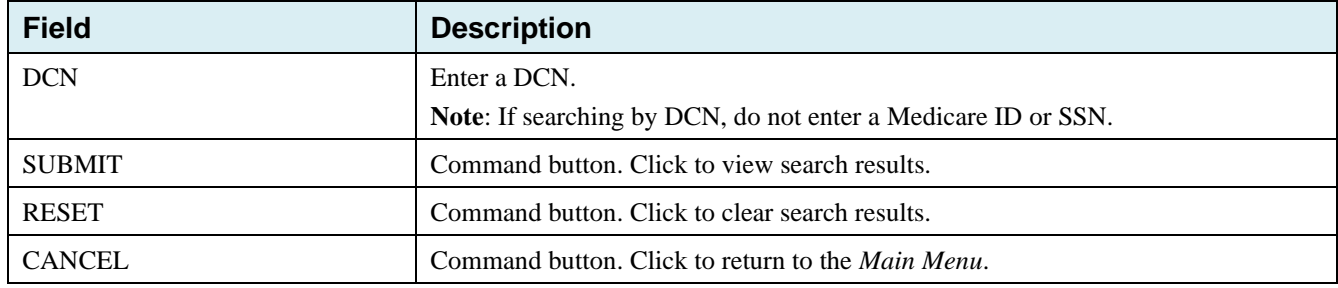

#### **4.10.1 View Transactions**

- 1. Type search criteria in the appropriate fields and click **Submit**.
	- To create a list of all MSP Inquiries for a specific Medicare ID, enter the Medicare ID in the search criteria and leave the CONTRACTOR NUMBER field blank.
	- When searching by origin date, user ID, status, and/or reason, you must also enter a DCN, Medicare ID, SSN, or contractor number.

The system shows a list of MSP Inquiries [\(Figure 4-11\)](#page-74-0). There are up to 500 items per page; scroll through the records or use the **First**, **Previous**, **Next**, and **Last** navigation at the top of the list to view other transactions on other pages.

**Note:** If the beneficiary is deceased, and there is no representative payee on file, then the inquiry will be closed with Reason Code 65: Deceased, used with CM status.

2. Change or delete search criteria to initiate a new search.

#### <span id="page-74-0"></span>**Figure 4-11: MSP Inquiry Search Listing**

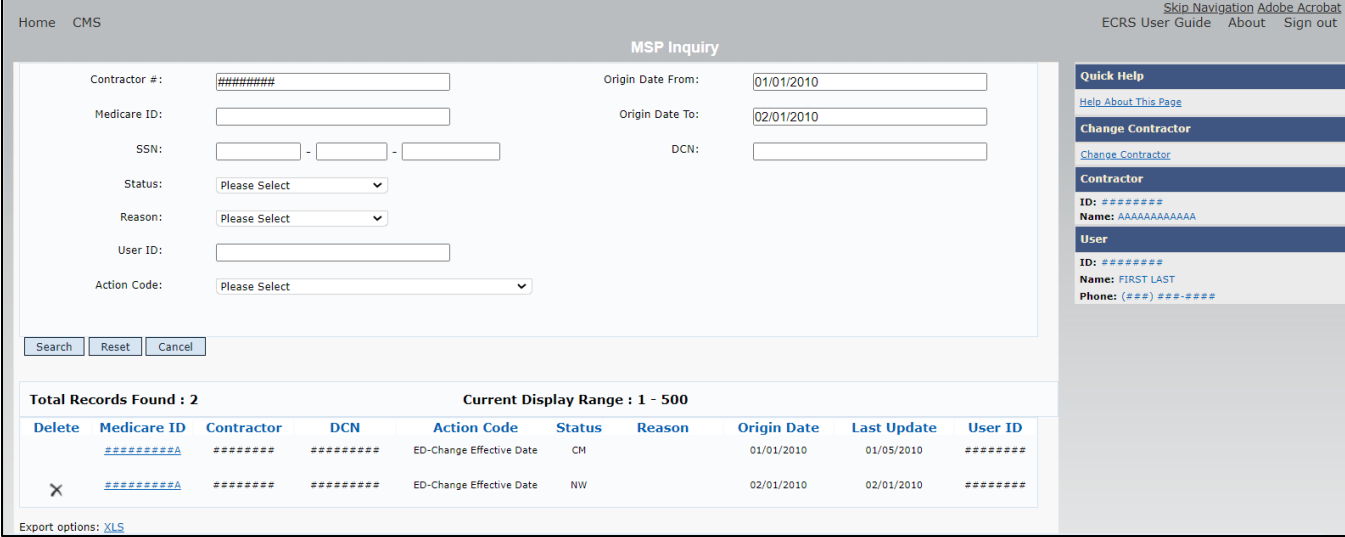

**Table 4-10: MSP Inquiry Search Listing**

| <b>Field</b>               | <b>Description</b>                                                                                                    |
|----------------------------|----------------------------------------------------------------------------------------------------|
| Display Range              | Select a range to filter the records in the search results by a defined range.                                                     |
|                            | <b>Note:</b> This field is only visible if a search has been completed. The range in the<br>Display Range field defaults to 1-500. |
| <b>Total Records Found</b> | Total number of records found.                                                                                                    |

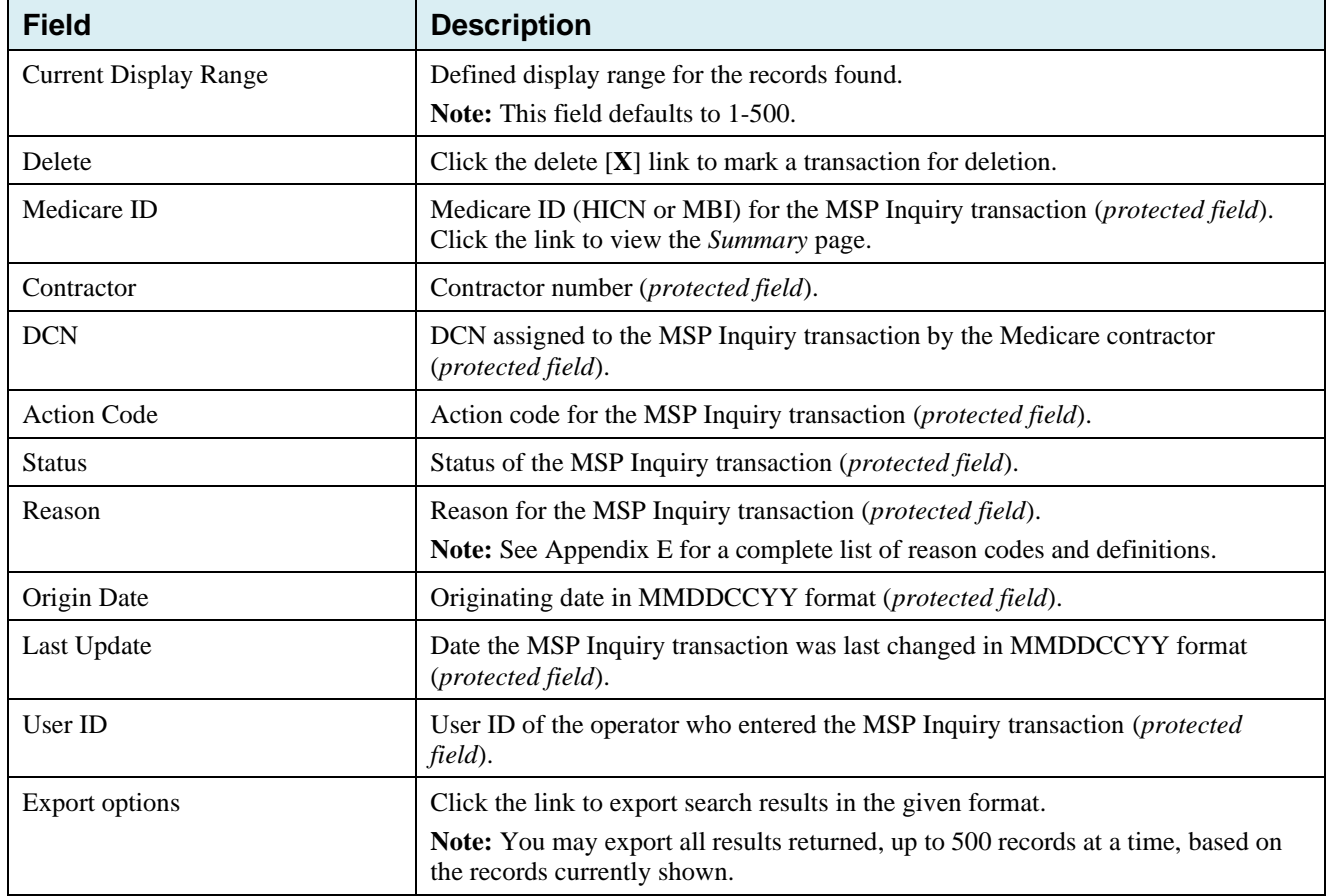

#### **4.10.2 Update Transactions**

- 1. To update information on an MSP Inquiry transaction, click the Medicare ID link for the transaction and the system shows the *Summary* page for the selected transaction, along with page links to the information, to allow for updates [\(Figure 4-12\)](#page-76-0).
- 2. To leave the *Summary* page without making any changes, click **Cancel** or **Return** to return to the *Search Page Listing*.

If you do need to update the transaction, access the appropriate page and navigate back to the *Summary* page. After you have made all updates, click **Submit** to confirm updates, or click **Cancel** to return to the *MSP Inquiry Search Page Listing*.

# <span id="page-76-0"></span>**Figure 4-12: MSP Inquiry Summary**

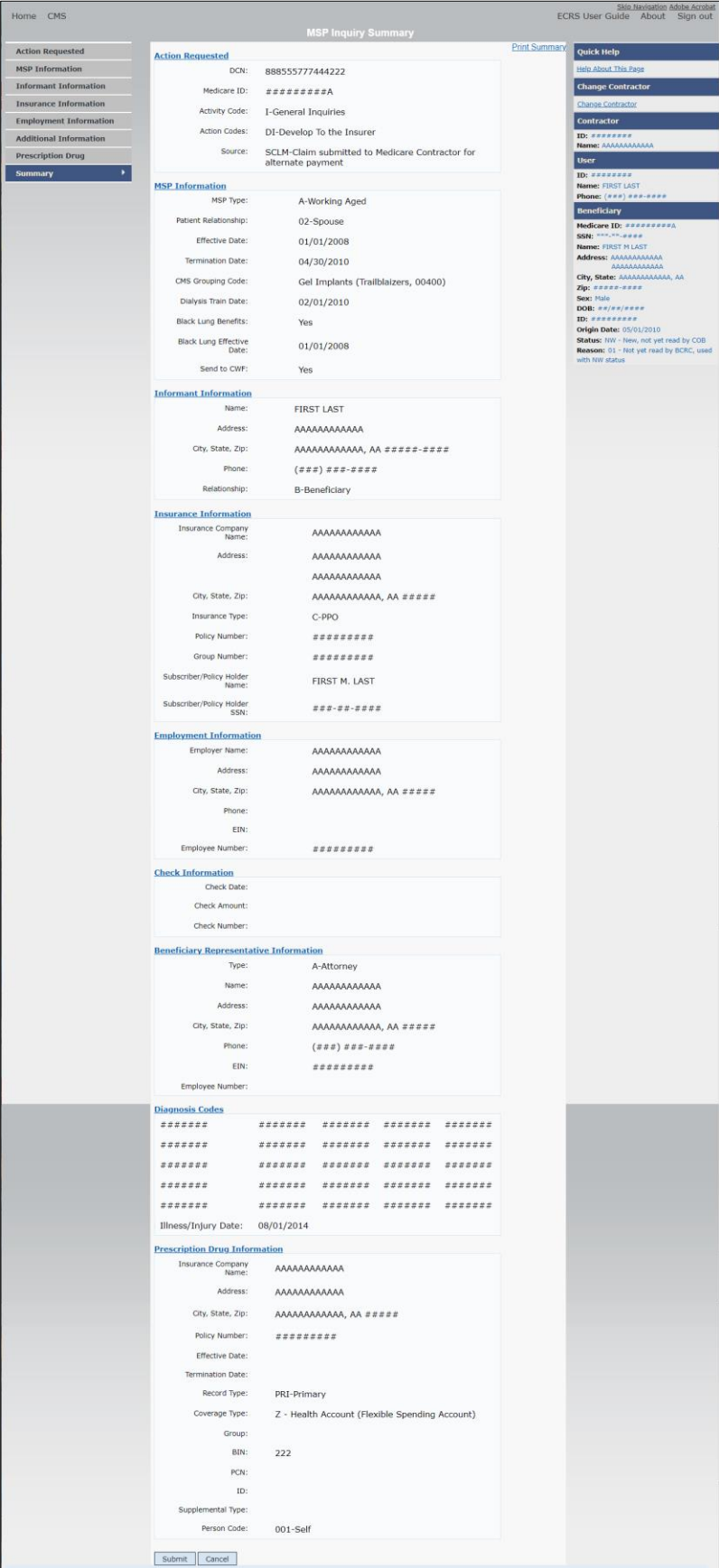

## **4.10.3 Delete Transactions**

- 1. To mark an MSP Inquiry transaction for deletion, click the delete [X] icon next to the Medicare ID and when the *Confirmation* page appears, click **Continue** to confirm, or click **Cancel** to decline.
- 2. To exit the *MSP Inquiry Search* page, click **Home** to return to the *Main Menu*. The system does not retain search criteria.

# **Chapter 5: Prescription Drug Assistance Request Transactions**

This chapter provides you with step-by-step instructions to perform a Prescription Drug assistance request. Examples and explanations are provided for each page in ECRS Web. This chapter also includes a discussion regarding the hierarchy rules and logic for processing primary and supplemental Part D prescription drug records (effective April 2023).

If you are a new user, this chapter can help you use the system as you learn it. You can also use this chapter to determine what information is contained in each field or what you should enter in a field. It can also help you to navigate through the Prescription Drug assistance request transaction process if you are lost. If you are an experienced user, you can use the chapter as a quick reference for a web page that you use infrequently.

# **5.1 Adding a Prescription Drug Assistance Request Transaction**

Use the **Prescription Drug Assistance Request** link under Create Requests or Inquiries on the *Main Menu*, to add Prescription Drug Assistance Request transactions for Part D records.

**Note:** Prescription Drug Assistance Requests are only available to Part C and Part D submitters.

## **5.1.1 Retrieving Beneficiary Information**

Beneficiary information is automatically retrieved when Medicare ID (HICN or MBI) and other required data is entered and saved on the first page of the Prescription Drug Assistance Request (*Action Requested*). The information appears on the right side bar, and carried forward on the Prescription Drug Assistance Request transaction.

## <span id="page-78-0"></span>**5.2 Prescription Drug Hierarchy Requirements**

Hierarchy rules and processing logic, similar to those governing MSP occurrences (Section [3.2\)](#page-28-0), are applied when processing primary and supplemental Part D prescription drug records.

## **5.2.1 Prescription Drug Hierarchy Background**

Because of the large volume of duplicate reporting of prescription drug records by various contractors, hierarchy business rules are applied to Part D primary and supplemental prescription drug transactions. Previously, updating drug transactions was limited to the reporter, to reduce conflicting information or flip-flopping of drug record information. Unfortunately, this resulted in a high volume of duplicate drug records. To prevent further duplicates, updating is no longer limited to the reporter. Instead, hierarchy rules will be applied to drug records. This will allow higher hierarchy levels to update drug records based on the new matching criteria.

## **5.2.2 Prescription Drug Hierarchy Requirements**

[Table 5-1](#page-79-0) describes the hierarchy rules for Part D primary and supplemental drug records. The main differences between the drug and the MSP hierarchy rules are as follows:

## **Primary Drug Records**

- Section 111 NGHP RREs, CRC GHP or ORM Recovery, and MACs will not be included (not a source for drug records).
- The third tier will include automated ECRS PDAR/ARs (11143).
- The fourth tier will include ECRS PDIs (11109) and all other contractor IDs
- The fifth tier will only include VDSAs.

### **Supplemental Drug Records**

The hierarchy rules for supplemental are the same as for primary drug records except for the following:

- PAPs, SPAPs, ADAPs, Tricare, and Medicaid can only update their own records.
- Records from these contractors cannot be updated by any other source except the BCRC Analyst.
- The third tier will include the COBA contractor (11120).

#### <span id="page-79-0"></span>**Table 5-1: Primary and Supplemental Drug Record Hierarchy Requirements**

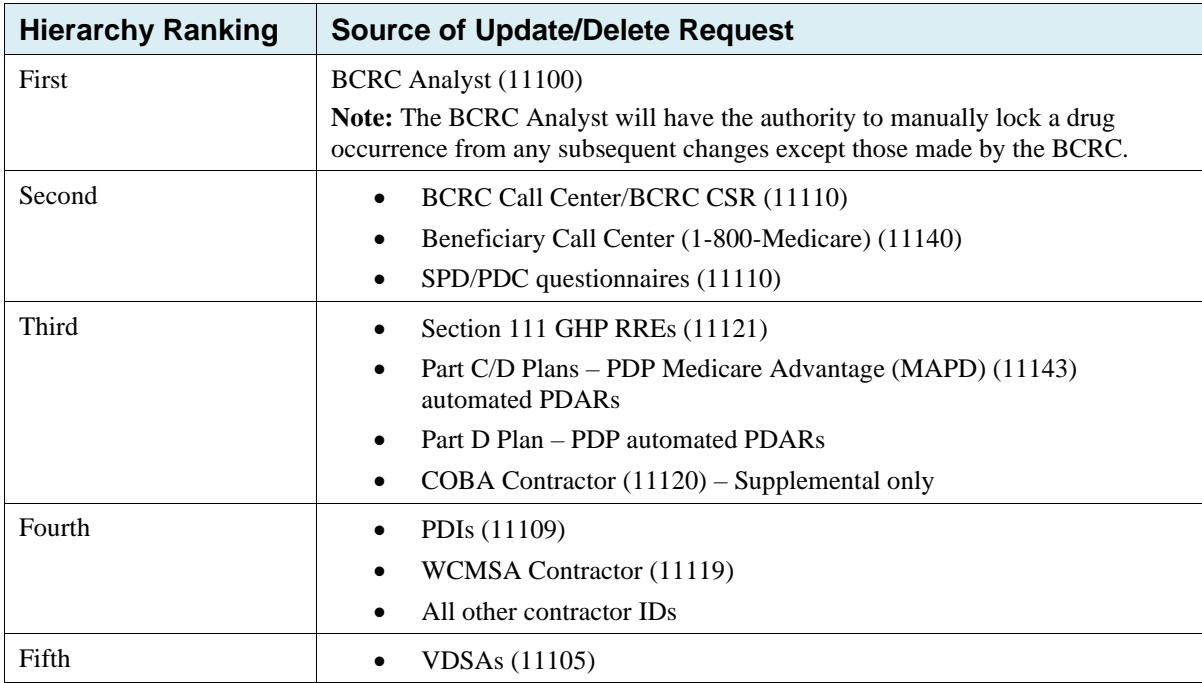

## **5.3 Action Requested Page**

From the *Main Menu* page, click **Prescription Drug Assistance Request** under Create Requests or Inquiries. The system shows the *Action Requested* page [\(Figure 5-1\)](#page-80-0).

The *Action Requested* page is the first page to appear when adding a new Prescription Drug Assistance Request. The information entered on this page determines required information on subsequent pages.

## **5.3.1 Navigation Links**

Several basic navigation links are shown on every *Main Menu* page. See Section [2.6.4](#page-23-0) for descriptions of the heading bar links and the right side bar links and fields.

1. Type/select data in all of the required fields on the *Action Requested* page, and click **Continue**. Required fields are noted with a red asterisk (\*) and are as follows:

- DCN
- MEDICARE ID
- ACTIVITY CODE
- ACTION
- SOURCE
- RECORD TYPE
- PATIENT RELATIONSHIP
- PERSON CODE
- ORIGINATING CONTRACTOR
- EFFECTIVE DATE

**Note:** If beneficiary information is not found for the Medicare ID you have entered, you will not be able to continue the Prescription Drug Assistance Request.

- 2. After all relevant fields have been entered, click **Continue** to go to the Prescription Drug Assistance Request *Informant Information* page, or select a page link from the left side bar.
- 3. To exit the Prescription Drug Assistance Request Detail pages, click **Home** to return to the *Main Menu* or **Sign Out** to exit the application.

<span id="page-80-0"></span>**Figure 5-1: Prescription Drug Assistance Request Action Requested**

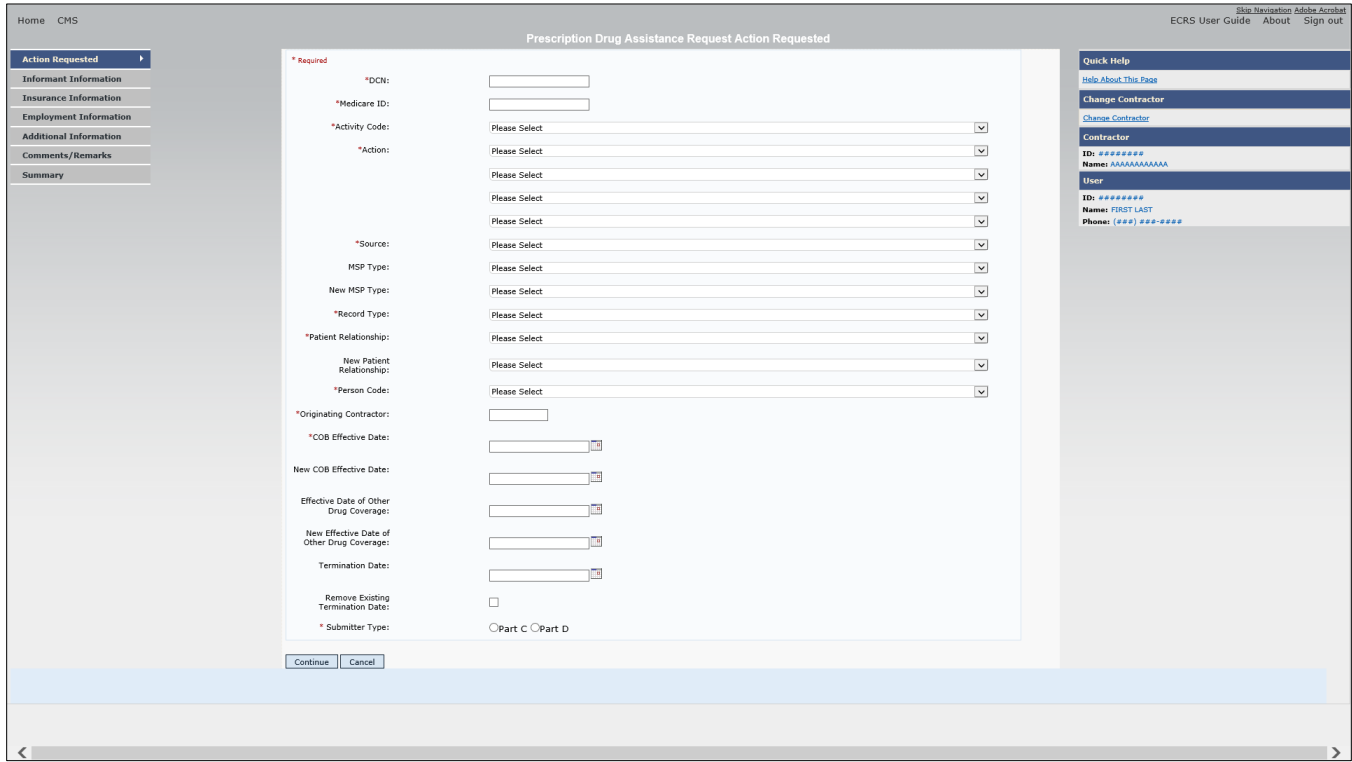

**Table 5-2: Prescription Drug Assistance Request Action Requested**

| <b>Field</b>         | <b>Description</b>                                                                                                    |  |
|----------------------|----------------------------------------------------------------------------------------------------|--|
| <b>DCN</b>           | DCN assigned by the contractor to correspondence and/or paperwork associated<br>with transaction. Required field.                                              |  |
|                      | The system auto-generates the DCN, but it can be changed by the user.                                                                                          |  |
| <b>MEDICARE ID</b>   | Medicare ID (HICN or MBI) of the beneficiary. Required field. Enter the ID<br>without dashes, spaces, or other special characters.                             |  |
| <b>ACTIVITY CODE</b> | Activity of contractor. Required field. Valid values are:                                                                                                    |  |
|                      | $\mathsf{C}$<br>Claims (Pre-Payment)                                                                                                    |  |
|                      | Debt Collection/Referral<br>D                                                                                                    |  |
|                      | G<br>Group Health Plan                                                                                                    |  |
|                      | Ι<br>General Inquiries                                                                                                    |  |
| <b>ACTION</b>        | Two-character code defining action to take on Prescription Drug record. Required<br>field. See Appendix E for a complete list of action codes and definitions. |  |
|                      | Valid values are:                                                                                                    |  |
|                      | AP<br>Add Policy and/or Group Number                                                                                                    |  |
|                      | Develop for Prescription BIN<br>BN                                                                                                    |  |
|                      | CT<br><b>Change Termination Date</b>                                                                                                    |  |
|                      | Change Prescription Values (BIN, Group, PCN)<br><b>CX</b>                                                                                                    |  |
|                      | Mark Occurrence for Deletion<br>DO.                                                                                                    |  |
|                      | DR<br>Investigate Closed or Deleted Record                                                                                                    |  |
|                      | <b>Change Employer Address</b><br>EA                                                                                                    |  |
|                      | Change Effective Date<br><b>ED</b>                                                                                                    |  |
|                      | EI<br>Change Employer Information                                                                                                    |  |
|                      | Develop for Group Number<br><b>GR</b>                                                                                                    |  |
|                      | Change Insurer Information<br>П                                                                                                    |  |
|                      | IT<br>Change Insurance Type                                                                                                    |  |
|                      | Change MSP Type<br>MT                                                                                                    |  |
|                      | Change Effective Date of Other Drug Coverage<br><b>OH</b>                                                                                                    |  |
|                      | Update Prescription Person Code<br>PC                                                                                                    |  |
|                      | Develop for/add PCN<br>PN                                                                                                    |  |
|                      | PR<br><b>Change Patient Relationship</b>                                                                                                    |  |
|                      | <b>Add Termination Date</b><br>TD                                                                                                    |  |
|                      | Notes:                                                                                                    |  |
|                      | Action code II cannot be used with action code DO.                                                                                                    |  |
|                      | Action code DR cannot be used with any other action codes.                                                                                                    |  |
|                      | The following Actions can be combined together, but not with any other Actions:                                                                                |  |
|                      | Develop for Prescription BIN<br>BN                                                                                                    |  |
|                      | Develop for Group Number<br><b>GR</b>                                                                                                    |  |
|                      | Develop for/add PCN<br><b>PN</b>                                                                                                    |  |
|                      | The BIN field is not required when the action code is "BN."                                                                                                    |  |

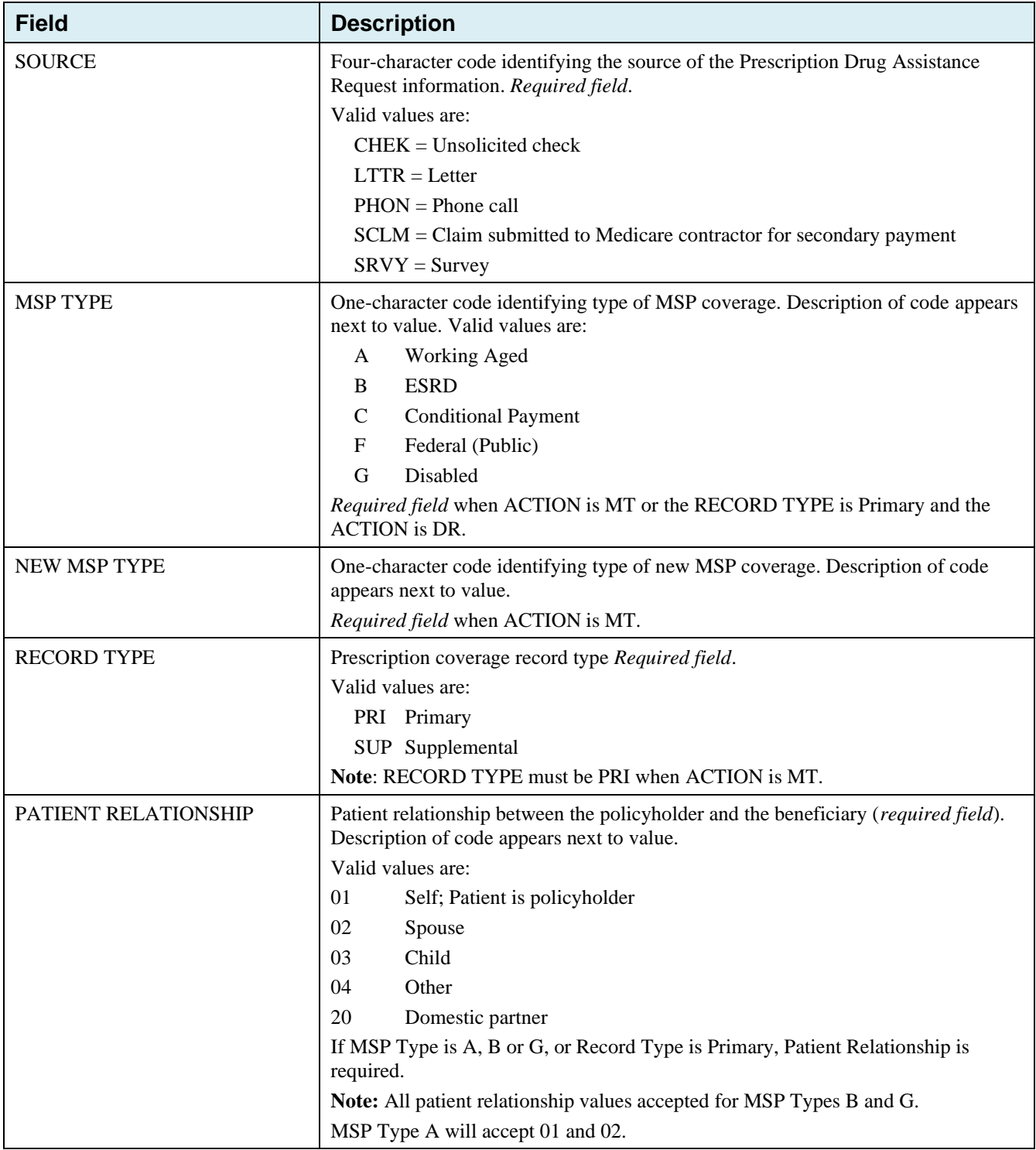

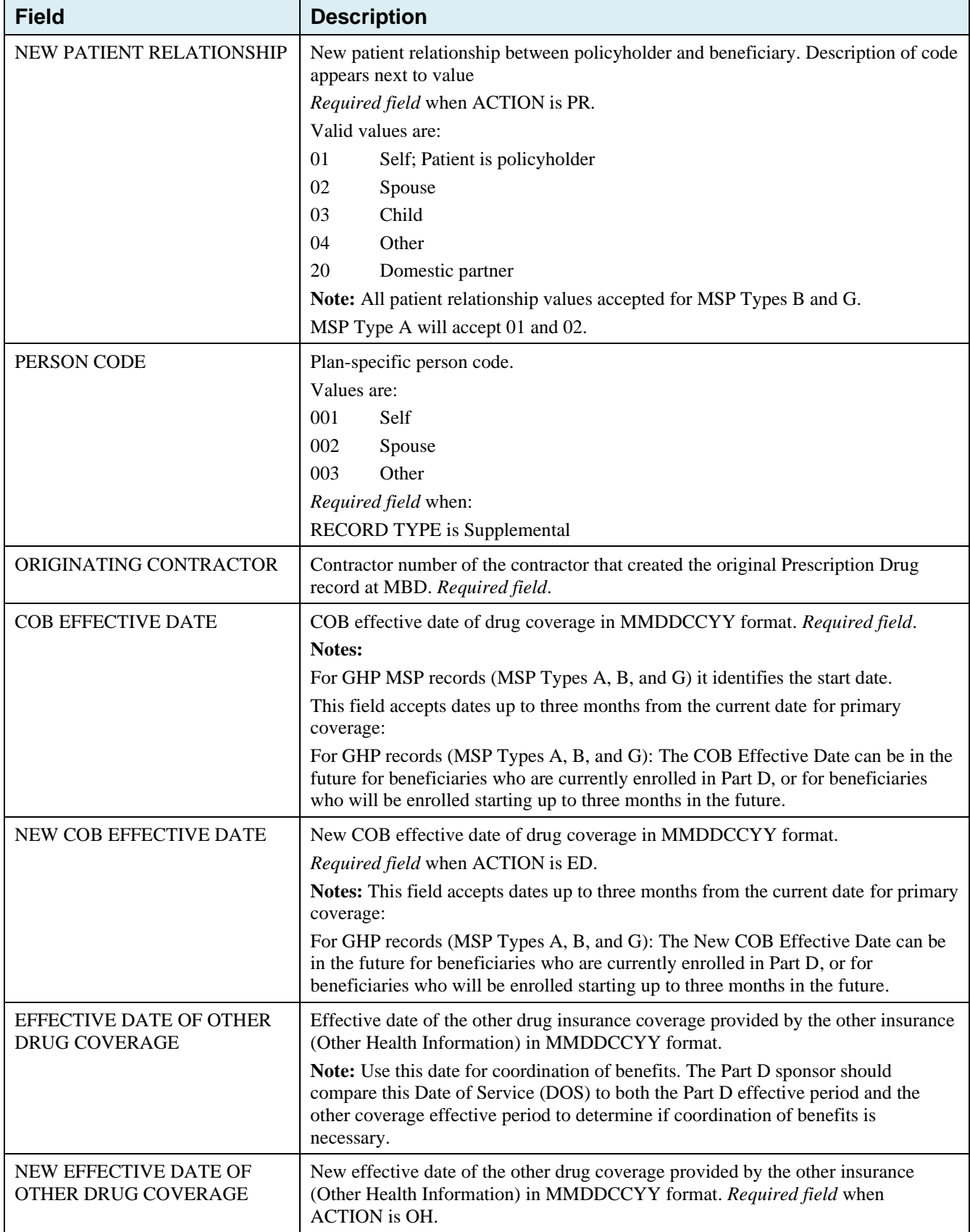

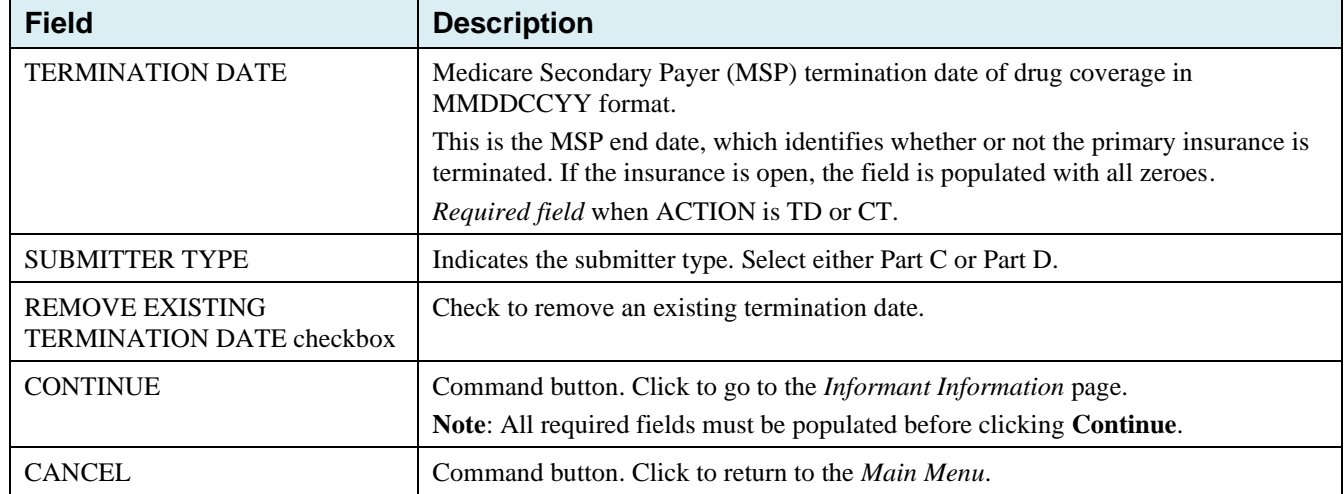

## **5.3.2 Automated Action Code Impacts**

Automated action codes are codes that are processed automatically when entered. See [Appendix E](#page-168-0) for a complete list. Your updates to current records on the Prescription Drug Assistance Request Detail page will be denied if these conditions are found or when you use automated action codes.

- Submitting contractor's hierarchy permission level is lower than that of the updating contractor of the existing record
- Record not found
- Same Policy Number or Group Number entered (AP: Add Policy and/or Group Number)
- Record previously termed, termed but same Term Date entered (TD: Add Termination Date)
- Record not previously termed (CT: Change Termination Date)
- Same BIN, Group, or PCN entered (CX: Change Prescription Values (BIN, Group, PCN))
- Same patient relationship entered (PR: Change Patient Relationship)
- Record is deleted (DO: Mark for deletion)
- Insurer information not provided (II: Change Insurer Information) (**Note:** Partially automated for BCRC and CRC recovery users only.)

**Notes:** For the automated action codes indicated, ECRS will also deny an update if it conflicts with a current supplemental drug record (PAP, ADAP, SPAP, Medicaid, or Tricare).

Additionally, when processing valid PDARs submitted with automated action codes, the system will search for matching existing drug coverage records using either the MSP Effective Date provided on the input file or the Other Health Information (OHI) Effective Date submitted when the drug record was created.

## **5.4 Informant Information Page**

- 1. Enter information on the Informant Information page regarding the person who informed you of the change in the Part D coverage.
- 2. After all relevant fields have been entered, click **Continue** to go to the *Insurance Information* page, or select a page link from the left side bar.

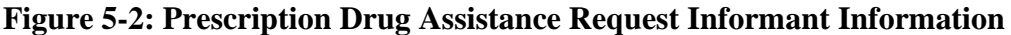

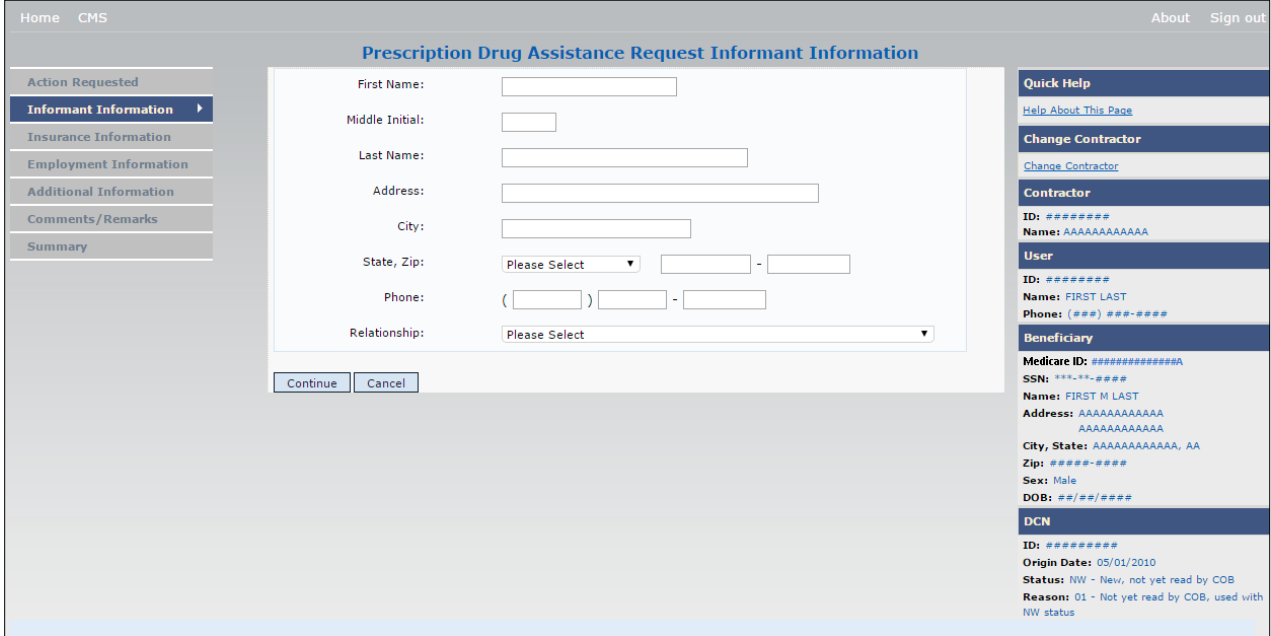

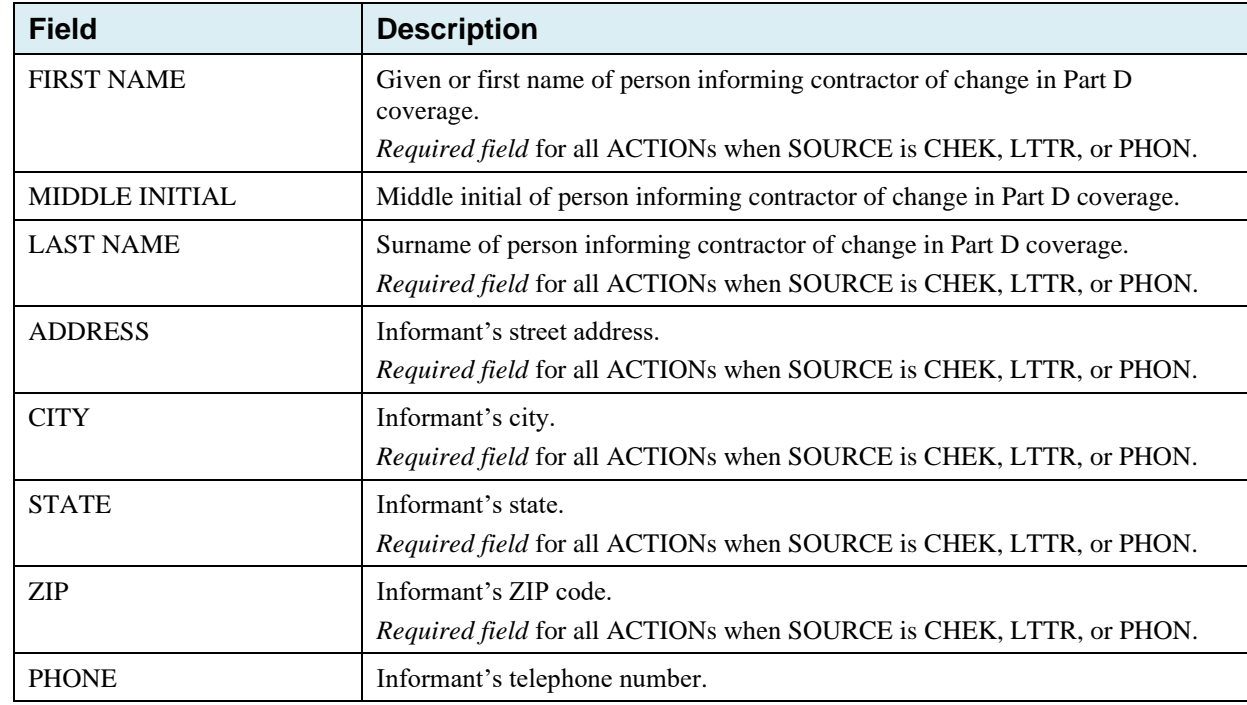

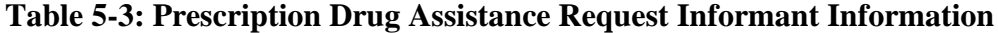

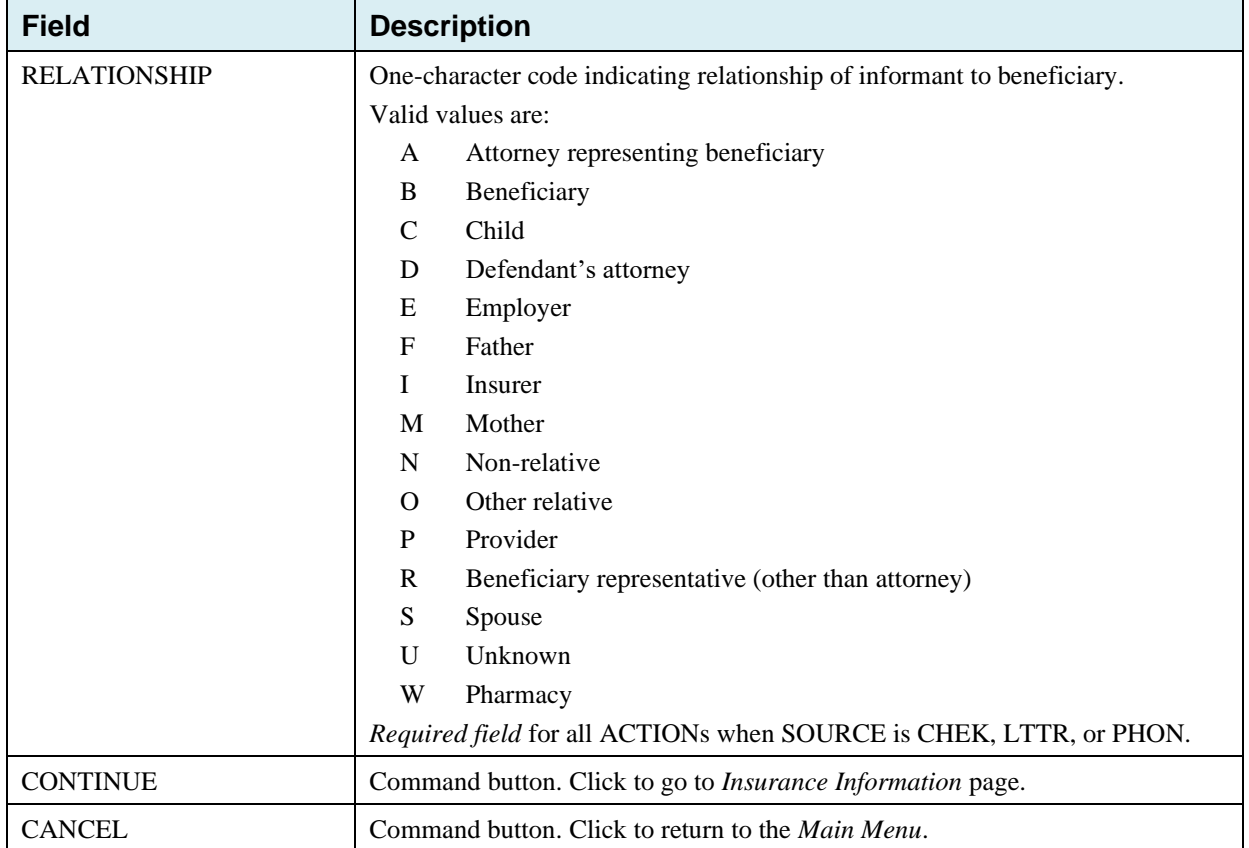

## **5.5 Insurance Information Page**

- 1. Enter information on the *Insurance Information* page about the insurance type associated with the Part D record.
- 2. Type data in all fields that need to be revised.

**Note**: Action II can be used by BCRC and CRC recovery users to automatically update insurer information.

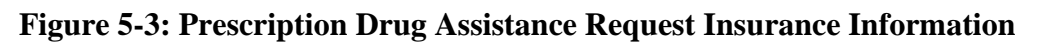

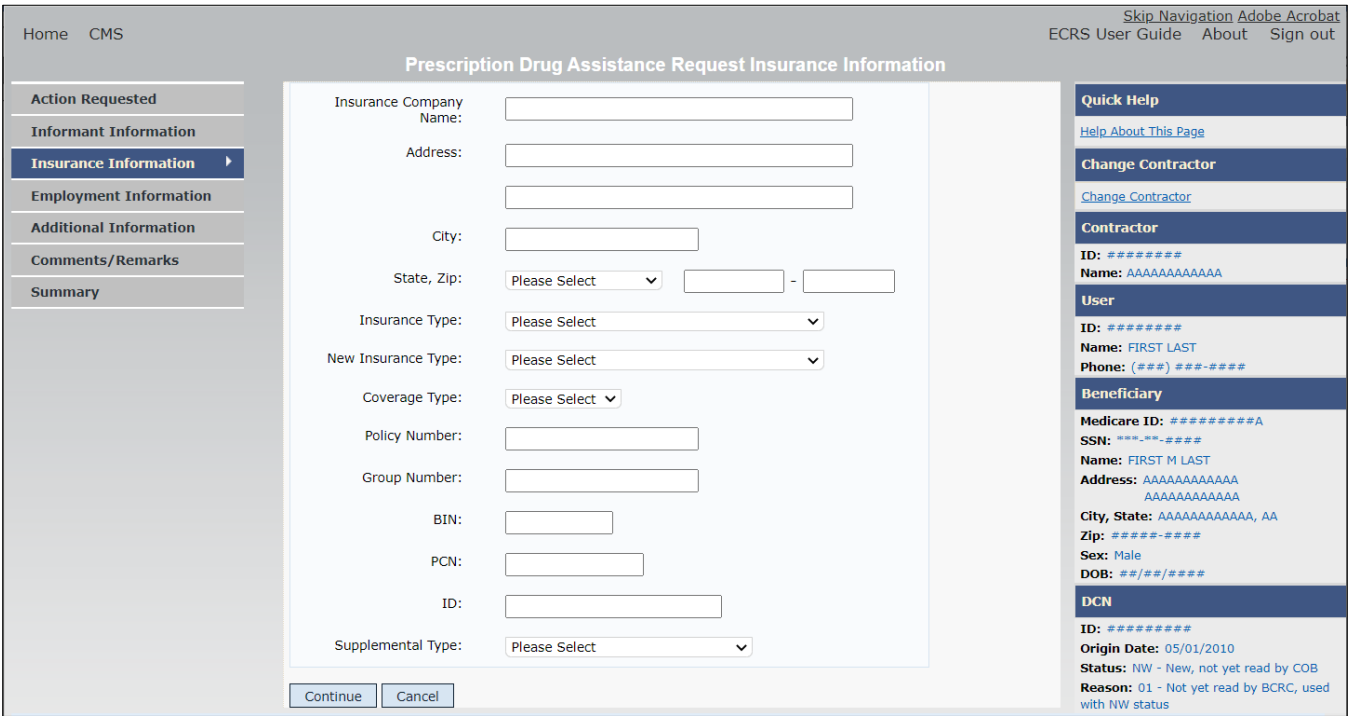

## **Table 5-4: Prescription Drug Assistance Request Insurance Information**

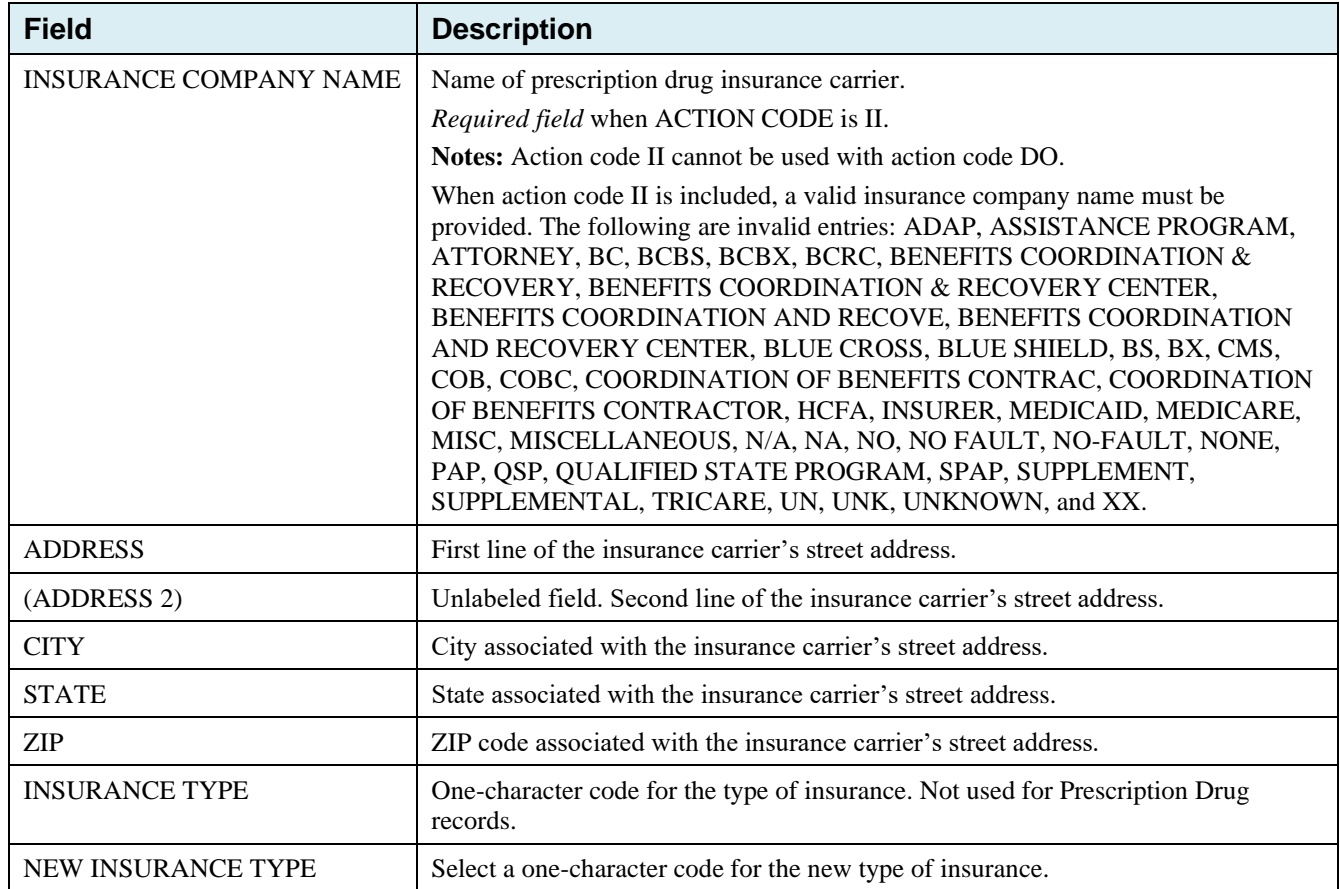

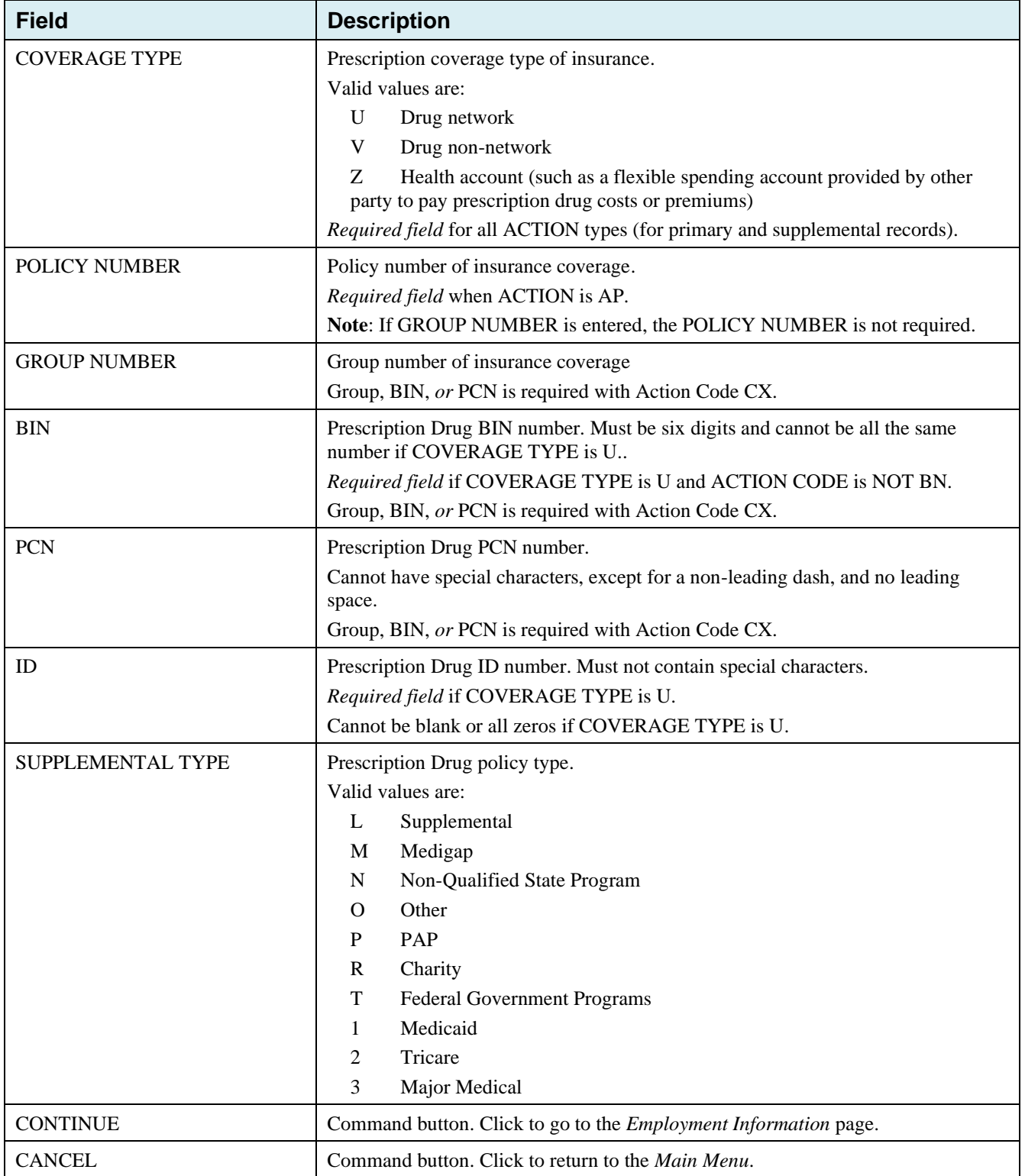

## **5.6 Employment Information Page**

- 1. Enter employment information associated with the Part D record on the *Employment Information* page.
- 2. After all relevant fields have been entered, click **Continue** to go to the *Additional Information* page, or select a page link from the left side bar.

**Figure 5-4: Prescription Drug Assistance Request Employment Information**

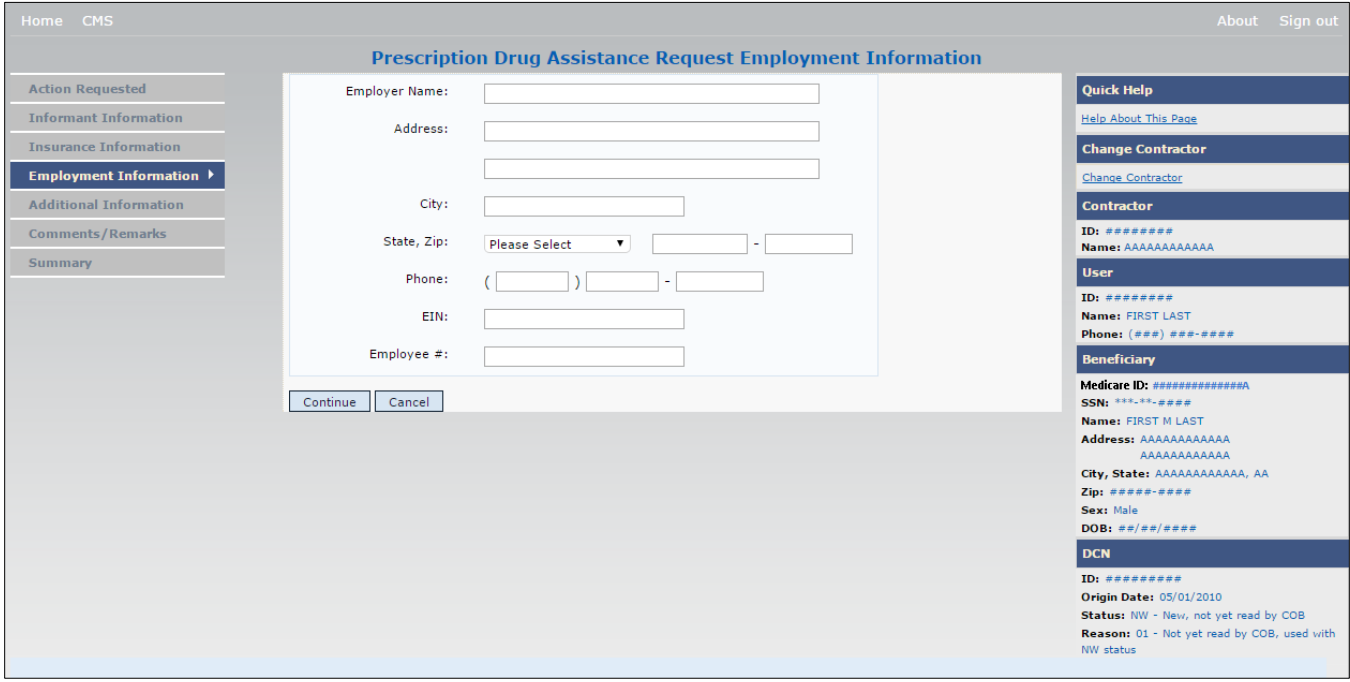

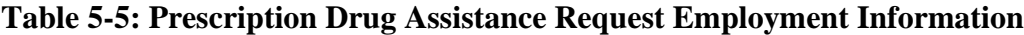

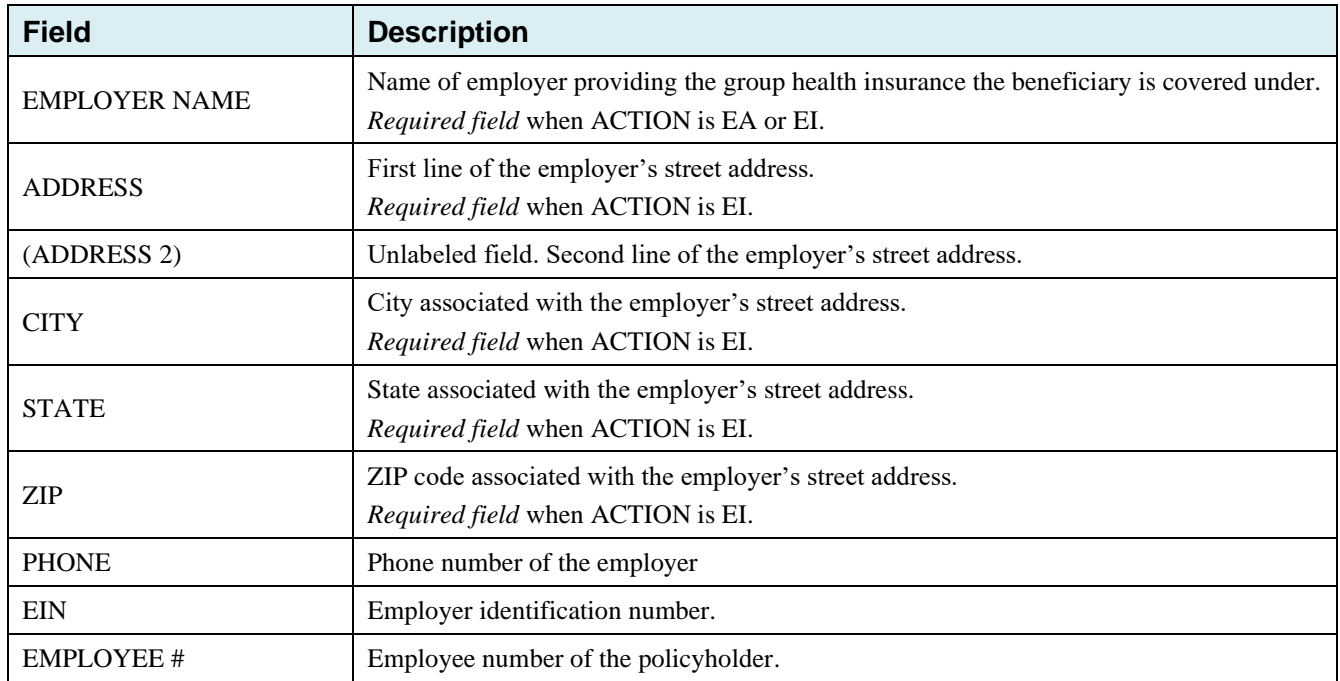

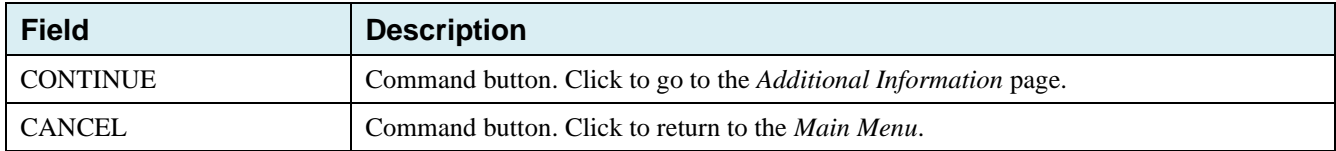

## **5.7 Additional Information Page**

- 1. Enter check information on this page.
- 2. After all relevant fields have been entered, click **Continue** to go to the *Comments/Remarks* page, or select a page link from the left side bar.

#### **Figure 5-5: Prescription Drug Assistance Request Additional Information**

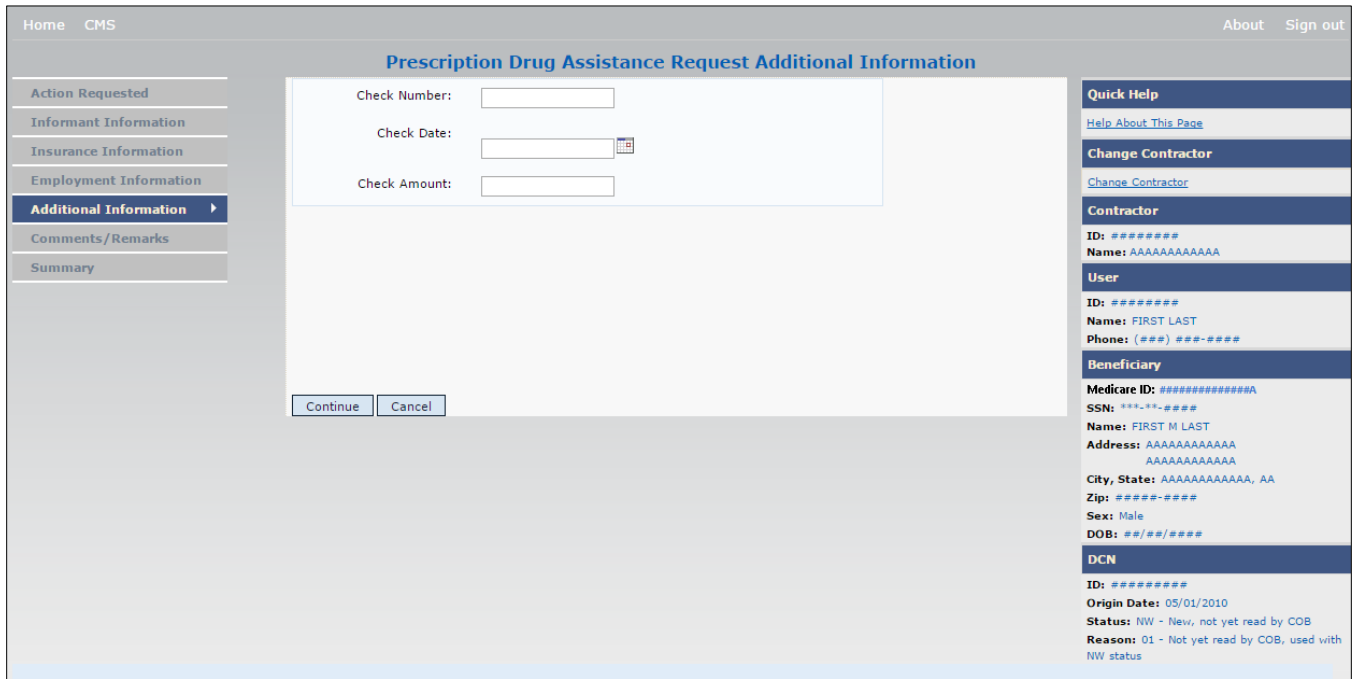

#### **Table 5-6: Prescription Drug Assistance Request Additional Information**

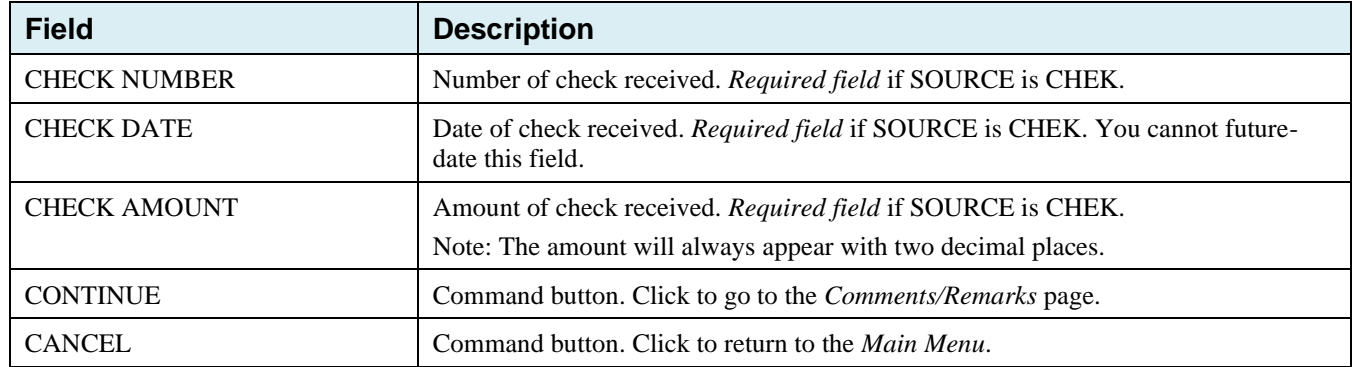

## **5.8 Comments and Remarks Page**

1. Enter comments on the *Comments and Remarks* page. All comments entered are viewable by the BCRC. Refer to [Appendix F](#page-172-0) for the complete list of remark codes.

**Note**: Remarks are only shown on the *Comments/Remarks* page when the ACTION is AR.

2. After all relevant fields have been entered, click **Continue** to go to the *Summary* page, or select a page link from the left side bar.

#### **Figure 5-6: Prescription Drug Assistance Request Comments and Remarks**

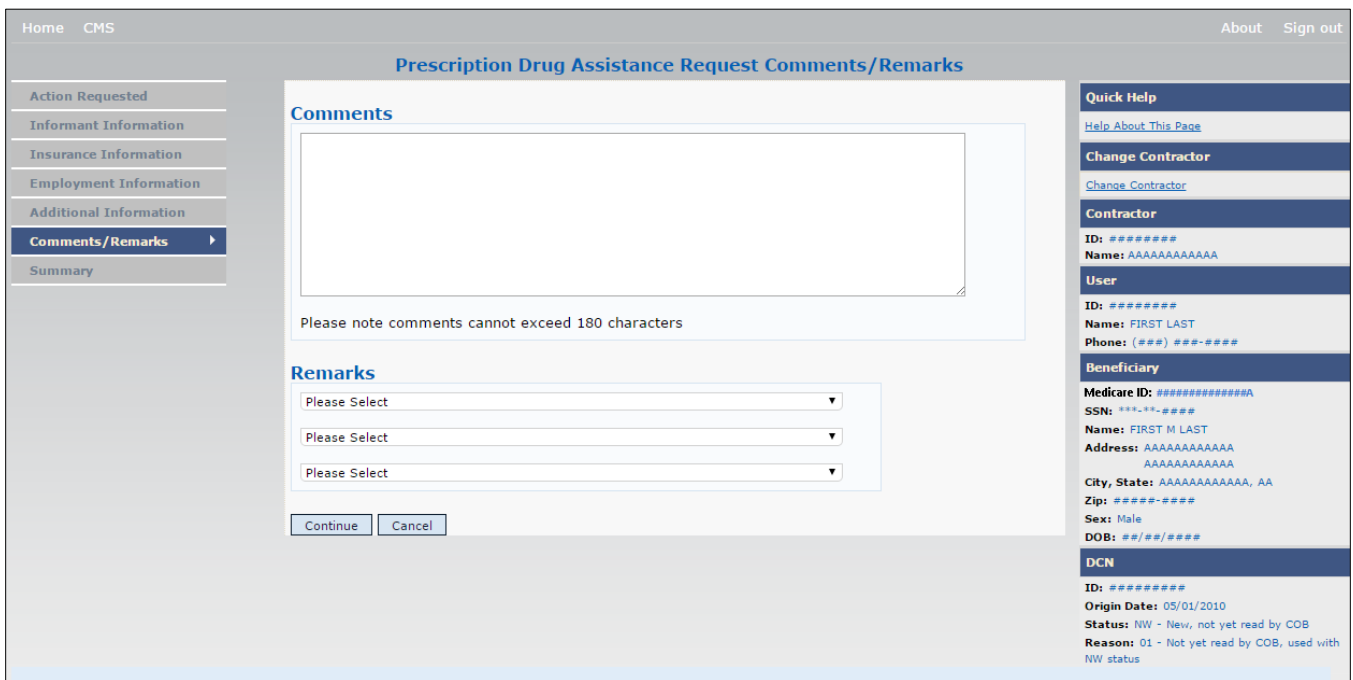

**Table 5-7: Prescription Drug Assistance Request Comments and Remarks**

| <b>Field</b>    | <b>Description</b>                                                                                                    |
|-----------------|----------------------------------------------------------------------------------------------------|
| <b>COMMENTS</b> | Free-form, optional, text field, where Medicare contractors type data to send notes to the<br>BCRC. Protected field when the BCRC adds a comment.                                    |
|                 | <b>Notes:</b> Use this field to provide additional context or details that cannot be provided in other<br>fields. There is no need, for example, to repeat action code descriptions. |
|                 | The BCRC does not provide comments on auto-processed requests as the action requested has<br>been completed.                                                                         |
| <b>REMARKS</b>  | Enter at least one remark code, explaining the reason for the transaction. Enter up to three<br>remark codes. See Appendix F for more information.                                   |
| <b>CONTINUE</b> | Command button. Click to go to the Summary page.                                                                                                    |
| <b>CANCEL</b>   | Command button. Click to return to the <i>Main Menu</i> .                                                                                                    |

## **5.9 Summary Page**

The *Summary* page shows a summary of all information entered for the assistance request before submission [\(Figure 5-7\)](#page-92-0).

After typing/selecting data in all relevant fields on the previous *Prescription Drug Assistance Request pages*, review the *Summary* page and click **Submit.**

The system shows the *Submit Confirmation* page. At this point, the assistance request is submitted and you can print the confirmation page.

<span id="page-92-0"></span>**Figure 5-7: Prescription Drug Assistance Request Summary**

| Home CMS                                                |                                                |                                                                        |                      | Skip Navigation Adobe Acrobat<br>ECRS User Guide About<br>Sign out      |
|---------------------------------------------------------|------------------------------------------------|------------------------------------------------------------------------|----------------------|-------------------------------------------------------------------------|
|                                                         |                                                | <b>Prescription Drug Assistance Request Summary</b>                    | <b>Print Summary</b> |                                                                         |
| <b>Action Requested</b><br><b>Informant Information</b> | <b>Action Requested</b>                        |                                                                        |                      | <b>Quick Help</b><br><b>Help About This Page</b>                        |
| <b>Insurance Information</b>                            | DCN:                                           | 9876547654                                                             |                      | <b>Change Contractor</b>                                                |
| <b>Employment Information</b>                           | Medicare ID:                                   | #########A                                                             |                      | <b>Change Contractor</b>                                                |
| <b>Additional Information</b>                           | <b>Activity Code:</b>                          | C - Claims (Pre-Payment)                                               |                      | <b>Contractor</b>                                                       |
| <b>Comments/Remarks</b>                                 | <b>Action Codes:</b>                           | AP - Add Policy and/or Group Number                                    |                      | ID: *********<br>Name: AAAAAAAAAAAA                                     |
| <b>Summary</b>                                          | Source:                                        | SCLM - Claim submitted to Medicare contractor for<br>alternate payment |                      | <b>User</b><br>ID: *********                                            |
|                                                         | MSP Type:                                      | D - Automobile Insurance, No Fault                                     |                      | Name: FIRST LAST                                                        |
|                                                         | New MSP Type:                                  |                                                                        |                      | Phone: (###) ###-####<br><b>Beneficiary</b>                             |
|                                                         | Record Type:                                   | SUP - Supplemental                                                     |                      | Medicare ID: #########A                                                 |
|                                                         | Patient Relationship:                          | 01 - Policy Holder                                                     |                      | SSN: ***-**-####<br>Name: FIRST M LAST                                  |
|                                                         | <b>New Patient</b><br>Relationship:            |                                                                        |                      | Address: AAAAAAAAAAAA<br>AAAAAAAAAAAA                                   |
|                                                         | Person Code:                                   |                                                                        |                      | City, State: AAAAAAAAAAAA, AA<br>Zip: #####                             |
|                                                         |                                                | 001 - Self                                                             |                      | Sex: Male                                                               |
|                                                         | Originating Contractor:                        | 11109                                                                  |                      | DOB: $\pi x/\pi x/\pi x x x$<br>DCN                                     |
|                                                         | <b>COB Effective Date:</b>                     | 01/16/2002                                                             |                      | ID: **********                                                          |
|                                                         | New COB Effective Date:                        |                                                                        |                      | <b>Origin Date: 05/01/2010</b><br>Status: NW - New, not yet read by COB |
|                                                         | Effective Date of Other<br>Drug Coverage:      | 01/16/2020                                                             |                      | Reason: 01 - Not yet read by BCRC, used<br>with NW status               |
|                                                         | New Effective Date of<br>Other Drug Coverage:  | 05/16/2020                                                             |                      |                                                                         |
|                                                         | Termination Date:                              | 06/18/2007                                                             |                      |                                                                         |
|                                                         | <b>Remove Existing</b>                         |                                                                        |                      |                                                                         |
|                                                         | Termination Date:<br>Submitter Type:           |                                                                        |                      |                                                                         |
|                                                         |                                                | Part D                                                                 |                      |                                                                         |
|                                                         | <b>Informant Information</b>                   |                                                                        |                      |                                                                         |
|                                                         | Name:                                          | FIRST M. LAST                                                          |                      |                                                                         |
|                                                         | Address:                                       | AAAAAAAAAAA                                                            |                      |                                                                         |
|                                                         | City, State, Zip:                              | AAAAAAAAAAA, AA #####                                                  |                      |                                                                         |
|                                                         | Phone:                                         | $( # ##) # # # + # # # #$                                              |                      |                                                                         |
|                                                         | Relationship:                                  | <b>B-Beneficiary</b>                                                   |                      |                                                                         |
|                                                         | <b>Insurance Information</b>                   |                                                                        |                      |                                                                         |
|                                                         | Insurance Company<br>Name:                     | AAAAAAAAAAAA                                                           |                      |                                                                         |
|                                                         | Address:                                       | AAAAAAAAAAAA                                                           |                      |                                                                         |
|                                                         |                                                | AAAAAAAAAAAA                                                           |                      |                                                                         |
|                                                         | City, State, Zip:                              | AAAAAAAAAAA #####-####                                                 |                      |                                                                         |
|                                                         | <b>Insurance Type:</b>                         | C-PPO                                                                  |                      |                                                                         |
|                                                         | New Insurance Type:                            |                                                                        |                      |                                                                         |
|                                                         | Coverage Type:                                 | U - Drug Network                                                       |                      |                                                                         |
|                                                         | Policy Number:                                 | #########                                                              |                      |                                                                         |
|                                                         | Group Number:                                  | ########                                                               |                      |                                                                         |
|                                                         | BIN:                                           |                                                                        |                      |                                                                         |
|                                                         | PCN:                                           |                                                                        |                      |                                                                         |
|                                                         | ID:                                            |                                                                        |                      |                                                                         |
|                                                         | Supplemental Type:                             | L - Supplemental                                                       |                      |                                                                         |
|                                                         | <b>Employment Information</b>                  |                                                                        |                      |                                                                         |
|                                                         | <b>Employer Name:</b>                          | AAAAAAAAAAAA                                                           |                      |                                                                         |
|                                                         | Address:                                       | AAAAAAAAAAA                                                            |                      |                                                                         |
|                                                         |                                                | AAAAAAAAAAA                                                            |                      |                                                                         |
|                                                         | City, State, Zip:                              | AAAAAAAAAAA #####                                                      |                      |                                                                         |
|                                                         | Phone:                                         | (2222)                                                                 |                      |                                                                         |
|                                                         | EIN:                                           | #########                                                              |                      |                                                                         |
|                                                         | Employee Number:                               | **********                                                             |                      |                                                                         |
|                                                         |                                                |                                                                        |                      |                                                                         |
|                                                         | <b>Additional Information</b><br>Check Number: | # # # #                                                                |                      |                                                                         |
|                                                         | Check Date:                                    |                                                                        |                      |                                                                         |
|                                                         | <b>Check Amount:</b>                           | 03/01/2010                                                             |                      |                                                                         |
|                                                         |                                                | \$350.00                                                               |                      |                                                                         |
|                                                         | <b>Comments/Remarks</b>                        |                                                                        |                      |                                                                         |
|                                                         | Comments:                                      | This is a sample comment                                               |                      |                                                                         |
|                                                         | Remarks:                                       |                                                                        |                      |                                                                         |
|                                                         | Submit Cancel                                  |                                                                        |                      |                                                                         |
|                                                         |                                                |                                                                        |                      |                                                                         |

## **5.10 Viewing, Updating, and Deleting Prescription Drug Assistance Request Transactions**

Follow the steps below to search for and view a list of Prescription Drug Assistance Request transactions.

**Note:** You can only update or delete Prescription Drug assistance request transactions in NW status. Any user with the same contractor number can update or delete a transaction in NW status. However, if the COB system has started processing the information you cannot request an update or delete.

From the *Main Menu* page, click the *Prescription Drug Assistance Requests* link under Search for Requests or Inquiries. The *Prescription Drug Assistance Request Search* page appears.

**Figure 5-8: Prescription Drug Assistance Request Search**

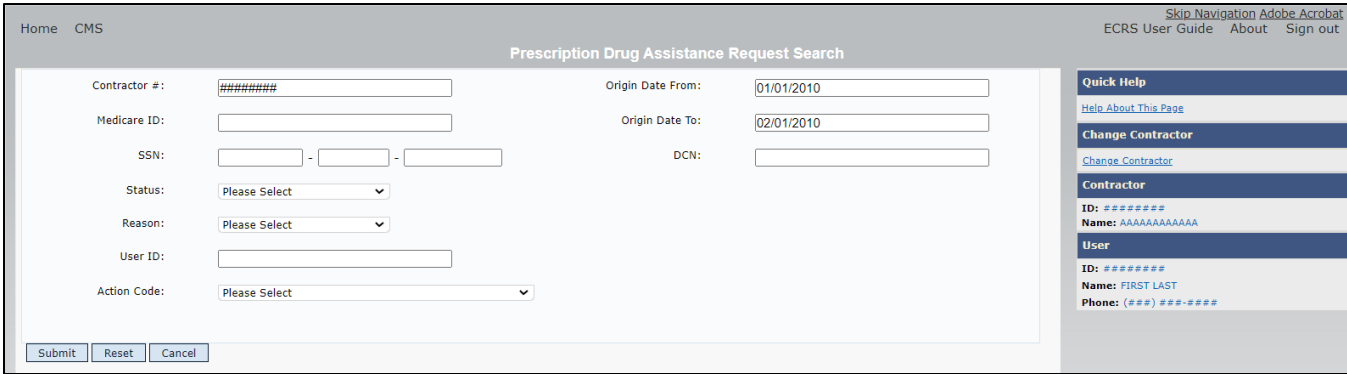

**Table 5-8: Prescription Drug Assistance Request Search**

| <b>Field</b>            | <b>Description</b>                                                                                                    |
|-------------------------|----------------------------------------------------------------------------------------------------|
| <b>CONTRACTOR#</b>      | If you are a Medicare contractor, this field will be pre-filled with the contractor<br>number entered during contractor sign-in (protected field).  |
|                         | If you are a Regional Office or CMS user, this field will be pre-filled with the<br>CMS ID/RO number entered during contractor sign-in.             |
|                         | Note: This field is updateable with any Medicare contractor number, but only the<br>CMS ID/RO number entered during contractor sign-in can be used. |
| <b>MEDICARE ID</b>      | Enter a Medicare ID.                                                                                                    |
|                         | Note: If searching by Medicare ID, do not enter an SSN or DCN.                                                                                      |
| <b>SSN</b>              | Enter a Social Security Number.                                                                                                    |
|                         | Note: If searching by SSN, do not enter a Medicare ID or DCN.                                                                                       |
| <b>STATUS</b>           | Enter a status code.                                                                                                    |
|                         | To view all in-process Prescription Drug Assistance Request transactions, select IP<br>in the <i>Status</i> field.                                  |
| <b>REASON</b>           | Select a reason code to search for. (See Appendix E for the complete list of codes.)                                                                |
| <b>USER ID</b>          | Enter a user ID.                                                                                                    |
| <b>ACTION CODE</b>      | Select an action code, if applicable. Action codes appear according to the action<br>type. (See Appendix E for a list of action codes.)             |
| <b>ORIGIN DATE FROM</b> | Enter a starting date for the date range you wish to search for, if applicable.                                                                     |
|                         | Note: MMDDCCYY format.                                                                                                    |

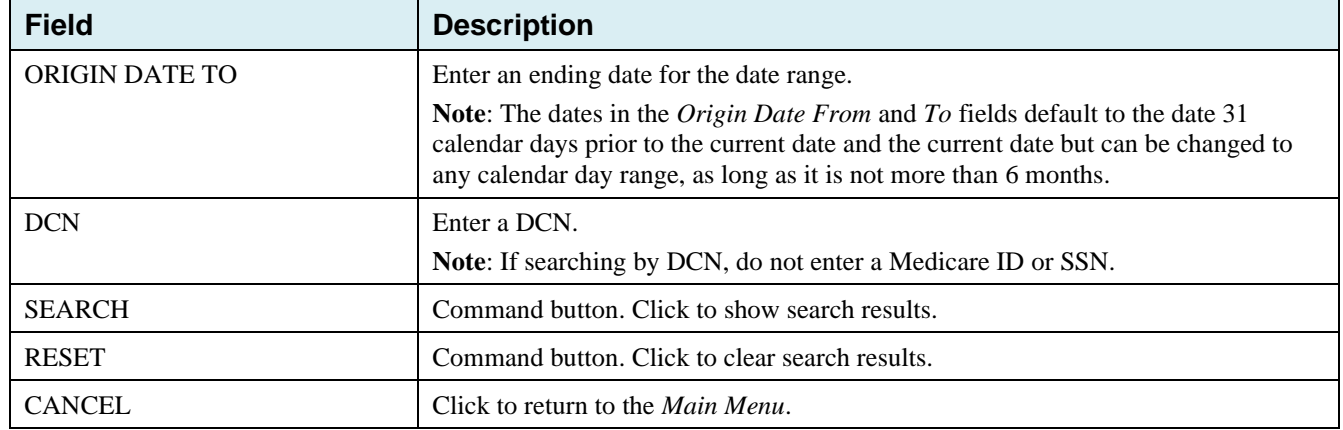

#### **5.10.1 View Transactions**

- 1. Type search criteria in the appropriate fields and click Submit.
	- To create a list of all Prescription Drug Assistance Requests for a specific Medicare ID, enter the Medicare ID in the search criteria and leave the CONTRACTOR NUMBER field blank.
	- When searching by origin date, user ID, status, and/or reason, you must also enter a DCN, Medicare ID, SSN, or contractor number.

The system shows a list of Prescription Drug Assistance Requests. There are up to 500 items per page; scroll through the records or use the **First**, **Previous**, **Next**, and **Last** navigation at the top of the list to view other transactions on other pages.

2. Change or delete search criteria to initiate a new search.

#### **Figure 5-9: Prescription Drug Assistance Requests Search Listing**

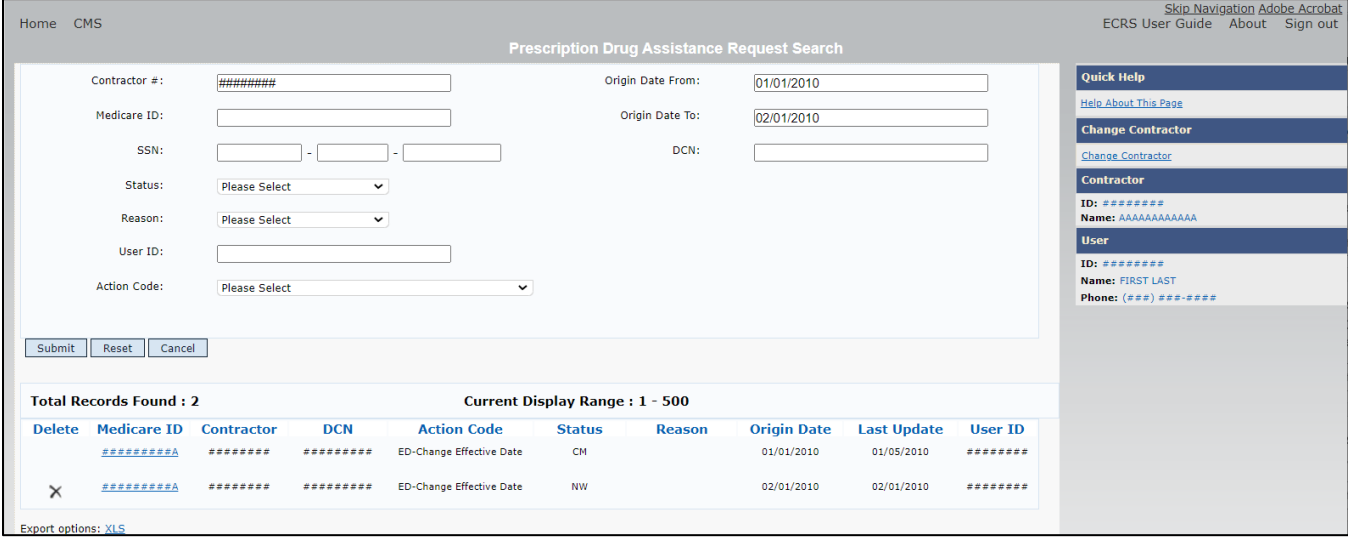

**Table 5-9: Prescription Drug Assistance Requests Search Listing**

| <b>Field</b>                 | <b>Description</b>                                                                                                    |
|------------------------------|----------------------------------------------------------------------------------------------------|
| <b>DISPLAY RANGE</b>         | Select a range to filter the records in the search results by a defined range.<br>Note: This field is only visible if a search has been completed. The range<br>defaults to 1-500. |
| <b>Total Records Found</b>   | Total number of records found.                                                                                                    |
| <b>Current Display Range</b> | Defined display range for the records found.<br>Note: This field defaults to 1-500.                                                                                                |
| Delete                       | Click the delete $[X]$ icon to mark a transaction for deletion.                                                                                                    |
| <b>MEDICARE ID</b>           | Medicare ID (HICN or MBI) for the Prescription Drug Assistance Request<br>transaction (protected field). Click the Medicare ID link to view the<br>Summary page.                   |
| <b>CONTRACTOR</b>            | Contractor number (protected field).                                                                                                    |
| <b>DCN</b>                   | DCN assigned to the Prescription Drug Assistance Request transaction by<br>Medicare contractor (protected field).                                                                  |
| <b>ACTION CODE</b>           | Action code for the Prescription Drug Assistance Request transaction<br>(protected field).                                                                                         |
| <b>STATUS</b>                | Status of the Prescription Drug Assistance Request transaction (protected<br>field).                                                                                               |
| <b>REASON</b>                | Two-character code explaining why the Prescription Drug Assistance<br>Request is in a particular status (protected field). (See Appendix E for the<br>complete list of codes.)     |
| <b>ORIGIN DATE</b>           | Originating date in MM-DD-CCYY format (protected field).                                                                                                    |
| <b>LAST UPDATE</b>           | Date Prescription Drug Assistance Request transaction was last changed in<br>MMDDCCYY format (protected field).                                                                    |
| <b>USER ID</b>               | User ID of operator who entered the Prescription Drug Assistance Request<br>transaction (protected field).                                                                         |
| <b>Export options</b>        | Click the link to export search results in the given format.                                                                                                    |
|                              | Note: You may export all results returned, up to 500 records at a time,<br>based on the records currently shown.                                                                   |

## **5.10.2 Update Transactions**

- 1. To update information on a Prescription Drug Assistance Request transaction, click the Medicare ID link for the transaction and the system shows the *Summary* page for the selected transaction, along with page links to the information, to allow for updates [\(Figure 5-10\)](#page-96-0).
- 2. To leave the *Summary* page without making any changes, click **Cancel** or **Return** to return to the *Search Page Listing*. If you do need to update the transaction, access the appropriate page and navigate back to the *Summary* page.
- 3. After you have made all updates, click **Submit** to confirm updates, or **Cancel** to return to the Prescription Drug Assistance Request *Search Page Listing*.

<span id="page-96-0"></span>**Figure 5-10: Prescription Drug Assistance Request Summary**

| Home CMS                                                 |                                                    |                                                     | Skip Navigation Adobe Acrobat<br>ECRS User Guide About Sign out         |
|----------------------------------------------------------|----------------------------------------------------|-----------------------------------------------------|-------------------------------------------------------------------------|
|                                                          |                                                    | <b>Prescription Drug Assistance Request Summary</b> | <b>Print Summary</b>                                                    |
| <b>Action Requested</b>                                  | <b>Action Requested</b>                            |                                                     | <b>Quick Help</b>                                                       |
| <b>Informant Information</b>                             | DCN:                                               | 9876547654                                          | <b>Help About This Page</b>                                             |
| <b>Insurance Information</b>                             | Medicare ID:                                       | #########A                                          | <b>Change Contractor</b>                                                |
| <b>Employment Information</b>                            | <b>Activity Code:</b>                              | C - Claims (Pre-Payment)                            | <b>Change Contractor</b><br><b>Contractor</b>                           |
| <b>Additional Information</b><br><b>Comments/Remarks</b> | <b>Action Codes:</b>                               | AP - Add Policy and/or Group Number                 | ID: *********                                                           |
| ٠<br><b>Summary</b>                                      | Source:                                            | SCLM - Claim submitted to Medicare contractor for   | Name: AAAAAAAAAAAA                                                      |
|                                                          |                                                    | alternate payment                                   | <b>User</b><br>ID: ********                                             |
|                                                          | MSP Type:                                          | D - Automobile Insurance, No Fault                  | Name: FIRST LAST                                                        |
|                                                          | New MSP Type:                                      |                                                     | Phone: $(xxx)$ $xxx-xxxx$<br><b>Beneficiary</b>                         |
|                                                          | Record Type:                                       | SUP - Supplemental                                  | Medicare ID: #########A                                                 |
|                                                          | Patient Relationship:                              | 01 - Policy Holder                                  | SSN: $***$ $***$<br>Name: FIRST M LAST                                  |
|                                                          | <b>New Patient</b>                                 |                                                     | Address: AAAAAAAAAAAA<br>AAAAAAAAAAAA                                   |
|                                                          | Relationship:                                      |                                                     | City, State: AAAAAAAAAAAA, AA<br>Zip: #####-####                        |
|                                                          | Person Code:                                       | 001 - Self                                          | Sex: Male                                                               |
|                                                          | <b>Originating Contractor:</b>                     | 11109                                               | DOB: $\##/\##/\#####$<br><b>DCN</b>                                     |
|                                                          | COB Effective Date:                                | 01/16/2002                                          | ID: **********                                                          |
|                                                          | New COB Effective Date:                            |                                                     | <b>Origin Date: 05/01/2010</b><br>Status: NW - New, not yet read by COB |
|                                                          | Effective Date of Other<br>Drug Coverage:          | 01/16/2020                                          | Reason: 01 - Not yet read by BCRC, used<br>with NW status               |
|                                                          | New Effective Date of                              | 05/16/2020                                          |                                                                         |
|                                                          | Other Drug Coverage:                               |                                                     |                                                                         |
|                                                          | <b>Termination Date:</b>                           | 06/18/2007                                          |                                                                         |
|                                                          | <b>Remove Existing</b><br><b>Termination Date:</b> |                                                     |                                                                         |
|                                                          | Submitter Type:                                    | Part D                                              |                                                                         |
|                                                          |                                                    |                                                     |                                                                         |
|                                                          | <b>Informant Information</b><br>Name:              | FIRST M. LAST                                       |                                                                         |
|                                                          | Address:                                           |                                                     |                                                                         |
|                                                          |                                                    | AAAAAAAAAAA                                         |                                                                         |
|                                                          | City, State, Zip:                                  | AAAAAAAAAAA, AA #####                               |                                                                         |
|                                                          | Phone:                                             | $( # # #) # # # - # # # #$                          |                                                                         |
|                                                          | Relationship:                                      | <b>B-Beneficiary</b>                                |                                                                         |
|                                                          | <b>Insurance Information</b>                       |                                                     |                                                                         |
|                                                          | <b>Insurance Company</b><br>Name:                  | AAAAAAAAAAAA                                        |                                                                         |
|                                                          | Address:                                           | AAAAAAAAAAA                                         |                                                                         |
|                                                          |                                                    | AAAAAAAAAAAA                                        |                                                                         |
|                                                          | City, State, Zip:                                  | $AAAAAAAAAAA # # # # + # # # # *$                   |                                                                         |
|                                                          | <b>Insurance Type:</b>                             | C-PPO                                               |                                                                         |
|                                                          | New Insurance Type:                                |                                                     |                                                                         |
|                                                          | Coverage Type:                                     | U - Drug Network                                    |                                                                         |
|                                                          | Policy Number:                                     |                                                     |                                                                         |
|                                                          |                                                    | #########                                           |                                                                         |
|                                                          | Group Number:                                      | #########                                           |                                                                         |
|                                                          | BIN:                                               |                                                     |                                                                         |
|                                                          | PCN:                                               |                                                     |                                                                         |
|                                                          | ID:                                                |                                                     |                                                                         |
|                                                          | Supplemental Type:                                 | L - Supplemental                                    |                                                                         |
|                                                          | <b>Employment Information</b>                      |                                                     |                                                                         |
|                                                          | <b>Employer Name:</b>                              | AAAAAAAAAAA                                         |                                                                         |
|                                                          | Address:                                           | AAAAAAAAAAA                                         |                                                                         |
|                                                          |                                                    | AAAAAAAAAAA                                         |                                                                         |
|                                                          | City, State, Zip:                                  | AAAAAAAAAAA #####                                   |                                                                         |
|                                                          | Phone:                                             |                                                     |                                                                         |
|                                                          | EIN:                                               | #########                                           |                                                                         |
|                                                          | Employee Number:                                   | #########                                           |                                                                         |
|                                                          | <b>Additional Information</b>                      |                                                     |                                                                         |
|                                                          | Check Number:                                      | ####                                                |                                                                         |
|                                                          | Check Date:                                        | 03/01/2010                                          |                                                                         |
|                                                          | <b>Check Amount:</b>                               | \$350.00                                            |                                                                         |
|                                                          |                                                    |                                                     |                                                                         |
|                                                          | <b>Comments/Remarks</b>                            |                                                     |                                                                         |
|                                                          | Comments:                                          | This is a sample comment                            |                                                                         |
|                                                          | Remarks:                                           |                                                     |                                                                         |
|                                                          | Submit Cancel                                      |                                                     |                                                                         |

**Table 5-10: Prescription Drug Assistance Request Summary**

| <b>Field</b>                    | <b>Description</b>                                                                      |
|---------------------------------|-----------------------------------------------------------------------------------------|
| <b>ACTION REQUESTED</b>         | Shows information that was previously entered on the Action<br>Requested page.          |
| <b>INFORMANT INFORMATION</b>    | Shows information that was previously entered on the<br>Informant Information page.     |
| <b>INSURANCE INFORMATION</b>    | Shows information that was previously entered on the<br>Insurance Information page.     |
| <b>EMPLOYMENT INFORMATION</b>   | Shows information that was previously entered on the<br>Employment Information page.    |
| ADDITIONAL INFORMATION          | Shows information that was previously entered on the<br>Additional Information page.    |
| <b>COMMENTS/REMARKS</b>         | Shows information that was previously entered on the<br>Comments/Remarks page.          |
| <b>COB RESPONSE INFORMATION</b> | Appears for records that are not in NW status. See below for<br>more information.       |
| <b>COB COMMENTS</b>             | Free-form text field, where the BCRC's comments appear.                                 |
| <b>USER ID</b>                  | User ID of the person who entered the BCRC comment.                                     |
| DEVELOPMENT RESPONSE INDICATOR  | Development response indicator.                                                         |
|                                 | Valid values are:                                                                       |
|                                 | A<br>Attorney                                                                           |
|                                 | Beneficiary<br>B                                                                        |
|                                 | Employer<br>E                                                                           |
|                                 | Insurer<br>I                                                                            |
|                                 | Provider<br>P                                                                           |
|                                 | <b>Beneficiary Representative</b><br>R                                                  |
|                                 | No Response<br>N                                                                        |
| DEVELOPED TO (INITIAL)          | Development source code indicating where the initial<br>development letter was sent.    |
|                                 | Valid values are:                                                                       |
|                                 | A<br>Attorney                                                                           |
|                                 | Beneficiary<br>B                                                                        |
|                                 | Employer<br>E                                                                           |
|                                 | Insurer<br>I                                                                            |
|                                 | Provider<br>${\bf P}$                                                                   |
|                                 | R<br>Beneficiary Representative (other than attorney)                                   |
| DEVELOPED TO (SUBSEQUENT)       | Development source code indicating where the subsequent<br>development letter was sent. |
|                                 | Valid values are:                                                                       |
|                                 | A<br>Attorney                                                                           |
|                                 | Beneficiary<br>B                                                                        |
|                                 | Employer<br>Ε                                                                           |
|                                 | Insurer<br>Ι                                                                            |
|                                 | Provider<br>${\bf P}$                                                                   |
|                                 | R<br>Beneficiary Representative (other than attorney)                                   |

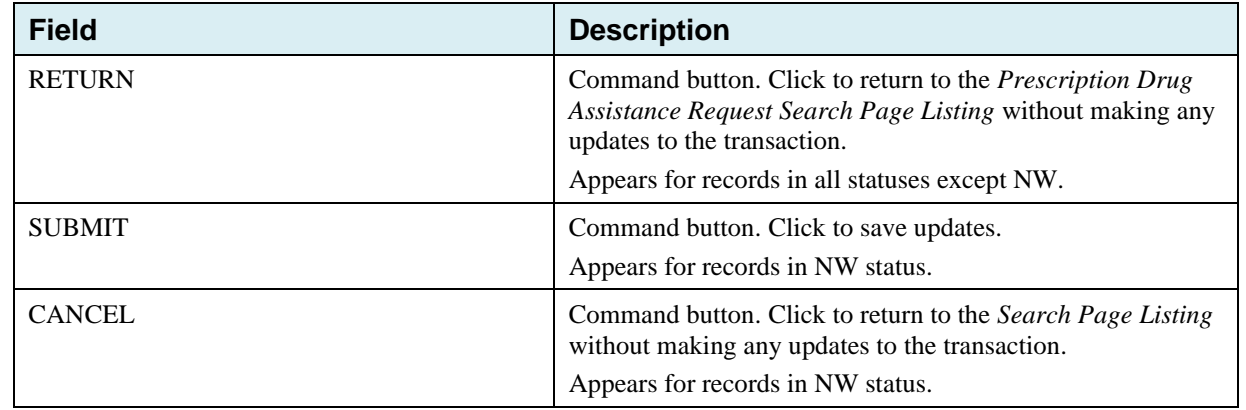

## **5.10.3 Delete Transactions**

- 1. To mark a Prescription Drug Assistance Request transaction for deletion, click the delete [X] icon next to the Medicare ID and when the *Confirmation* page appears, click **Continue** to confirm, or click **Cancel** to decline.
- 2. To exit the Prescription Drug Assistance Request Search page, click **Home** to return to the *Main Menu*. The system does not retain search criteria.

# **Chapter 6: Prescription Drug Inquiry Transactions**

This chapter provides you with step-by-step instructions to perform a prescription drug inquiry. Examples and explanations are provided for each page in ECRS.

If you are a new user, this chapter can help you use the system as you learn it. You can also use this chapter to determine what information is contained in each field or what you should enter in a field. It can also help you to navigate through the prescription coverage inquiry transaction process if you are lost. If you are an experienced user, you can use the chapter as a quick reference for a web page that you use infrequently.

# **6.1 Adding a Prescription Drug Inquiry Transaction**

There are two ways to enter a Prescription Drug Inquiry:

#### **From an MSP Inquiry**

This option allows you to see Prescription Drug information associated with an MSP Inquiry.

- From the *Main Menu*, click **MSP Inquiry** under the heading Create Requests or Inquiries. The system shows the first page of the MSP Inquiry.
- Follow instructions for Adding an MSP Inquiry and enter Prescription Drug information on the *Prescription Coverage* page.

#### **From the Main Menu**

This option allows you to enter a Prescription Drug inquiry independent of an MSP inquiry. Follow the steps in Section [6.4.](#page-103-0) See Section [5.2](#page-78-0) for information on CMS' Prescription Drug Hierarchy rules.

## **6.1.1 Retrieving Beneficiary Information**

Beneficiary information is automatically retrieved when the Medicare ID (HICN or MBI) and other required data is entered on the first page of the *Prescription Drug Inquiry* (Initial Information) and you click **Continue**. The information appears on the right side bar, and is carried forward on the Prescription Drug Inquiry transaction.

## **6.1.2 Common Prescription Drug Sources**

The following are common sources that provide contractors with prescription drug information, followed by the associated source code:

- Survey (SRVY)
- Letters from beneficiaries or other informants (LTTR)
- Phone calls (PHON)
- Checks (CHEK)
- Secondary claims (SCLM)

## **6.2 Initial Information Page**

From the *Main Menu*, click **Prescription Drug Inquiry** under Create Requests or Inquiries.

The *Initial Information* page appears. This is the first page you see when adding a new Prescription Drug Inquiry. The information entered on this page determines required information on subsequent pages.

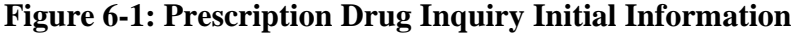

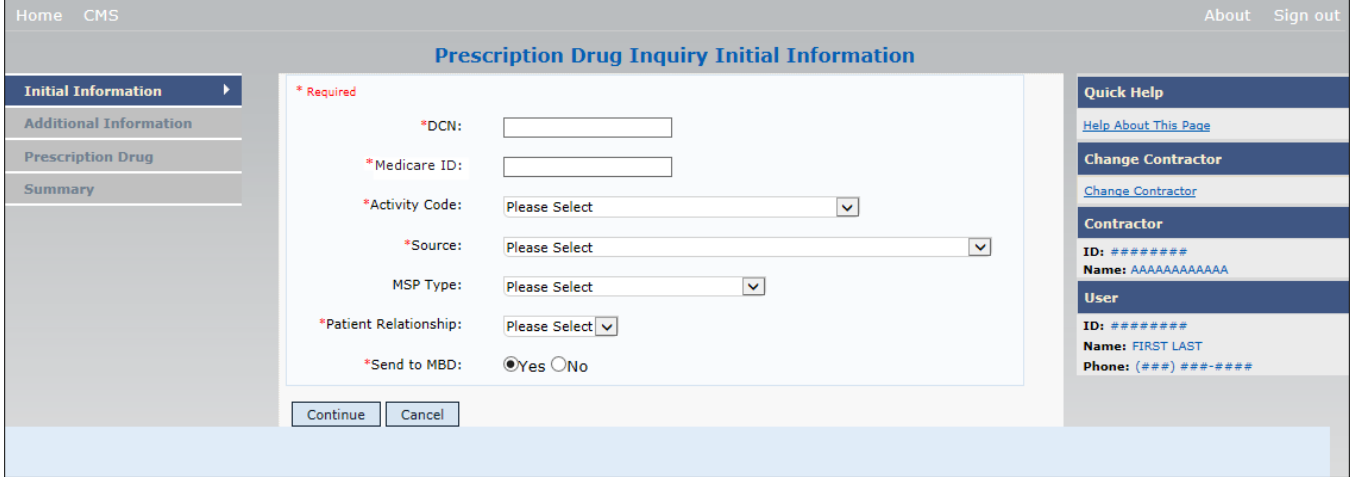

## **6.2.1 Navigation Links**

Several basic navigation links appear on every *Main Menu* page. See Section [2.6.4](#page-24-0) for descriptions of the heading bar links and the right side bar links and fields.

1. Enter data in all fields and click **Continue** to go to the *Additional Information* page, or select a page link from the left side bar.

**Note:** If beneficiary information is not found for the Medicare ID (HICN or MBI) you have entered, you will receive a warning message but will still be able to continue with the Prescription Drug Inquiry.

2. To exit the Prescription Drug Inquiry *Detail* pages, click **Home** to return to the *Main Menu* or **Sign Out** to exit the application.

| <b>Field</b>         | <b>Description</b>                                                                                                    |
|----------------------|----------------------------------------------------------------------------------------------------|
| <b>DCN</b>           | DCN assigned by the contractor to correspondence and/or paperwork<br>associated with the transaction. Required field.<br>The system auto-generates the DCN, but it can be changed by the user. |
| <b>MEDICARE ID</b>   | Medicare ID (HICN or MBI) of the beneficiary. Enter the ID without dashes,<br>spaces, or other special characters. Required field.                                                             |
| <b>ACTIVITY CODE</b> | Activity of contractor. Required field.<br>Valid values are:<br>C                                                                                                    |
|                      | Claims (Pre-Payment)<br>Debt Collection/Referral<br>D<br>G<br>Group Health Plan<br>General Inquiries                                                                                           |

**Table 6-1: Prescription Drug Inquiry Initial Information**

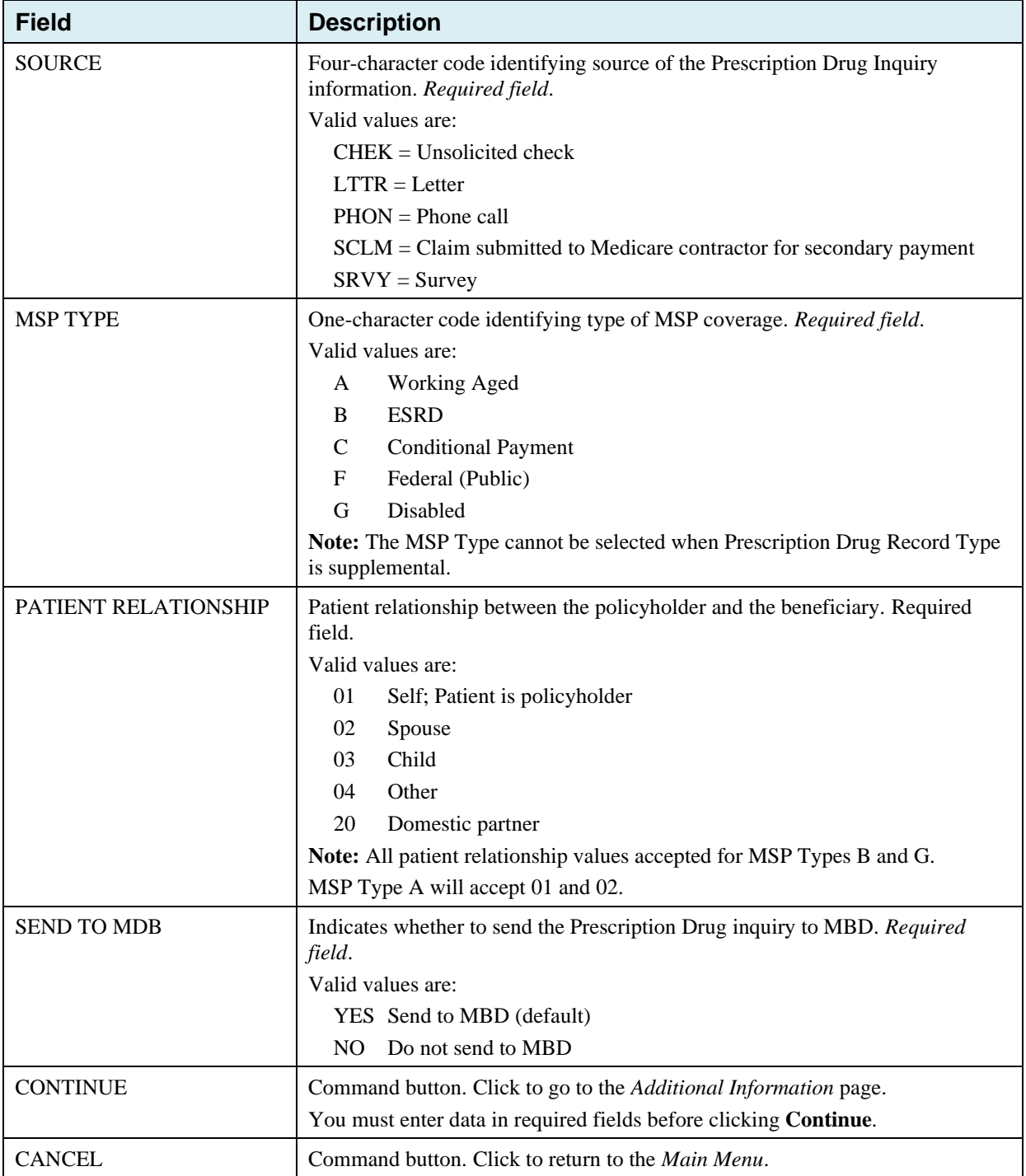

# **6.3 Additional Information Page**

On this page, enter additional information needed for the prescription drug inquiry.

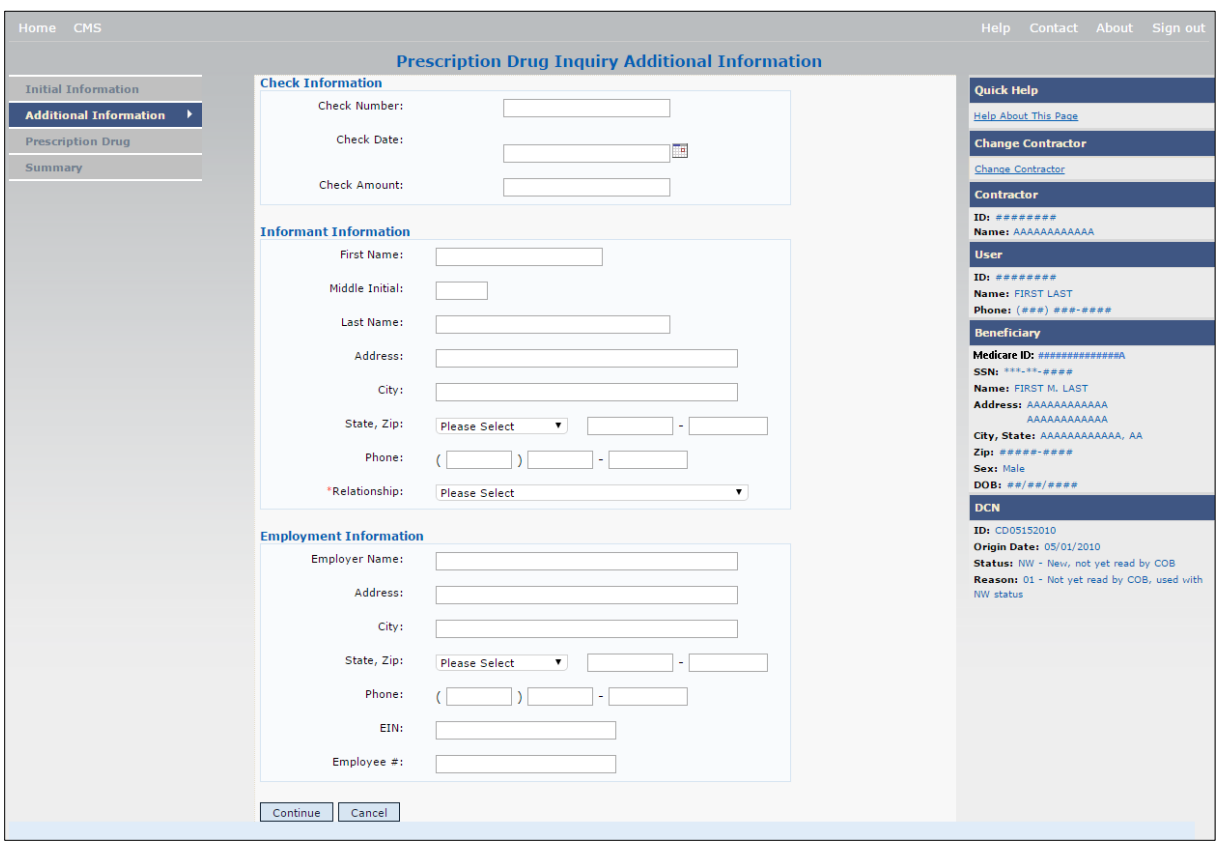

**Figure 6-2: Prescription Drug Inquiry Additional Information**

After all relevant fields have been entered, click **Continue** to go to the *Prescription Coverage* page, or select a page link from the left side bar.

**Table 6-2: Prescription Drug Inquiry Additional Information**

| <b>Field</b>          | <b>Description</b>                                                                                                    |  |
|-----------------------|----------------------------------------------------------------------------------------------------|--|
| <b>CHECK NUMBER</b>   | Number of check received.<br>Required field when SOURCE is CHEK.                                                                                      |  |
| <b>CHECK DATE</b>     | Date of check received. You cannot future-date this field.<br>Required field when SOURCE is CHEK.                                                     |  |
| <b>CHECK AMOUNT</b>   | Amount of check received.<br>Required field when SOURCE is CHEK.                                                                                      |  |
| <b>FIRST NAME</b>     | First name of person informing contractor of change in Prescription Drug<br>coverage.<br>Required field when SOURCE is CHEK, LTTR or PHON.            |  |
| <b>MIDDLE INITIAL</b> | First initial of middle name of the person informing the contractor of the<br>change in Prescription Drug coverage.                                   |  |
| <b>LAST NAME</b>      | Last name of the person informing the contractor of the change in<br>Prescription Drug coverage.<br>Required field when SOURCE is CHEK, LTTR or PHON. |  |
| <b>ADDRESS</b>        | Informant's street address.<br><i>Required field</i> when SOURCE is CHEK, LTTR or PHON.                                                               |  |

<span id="page-103-0"></span>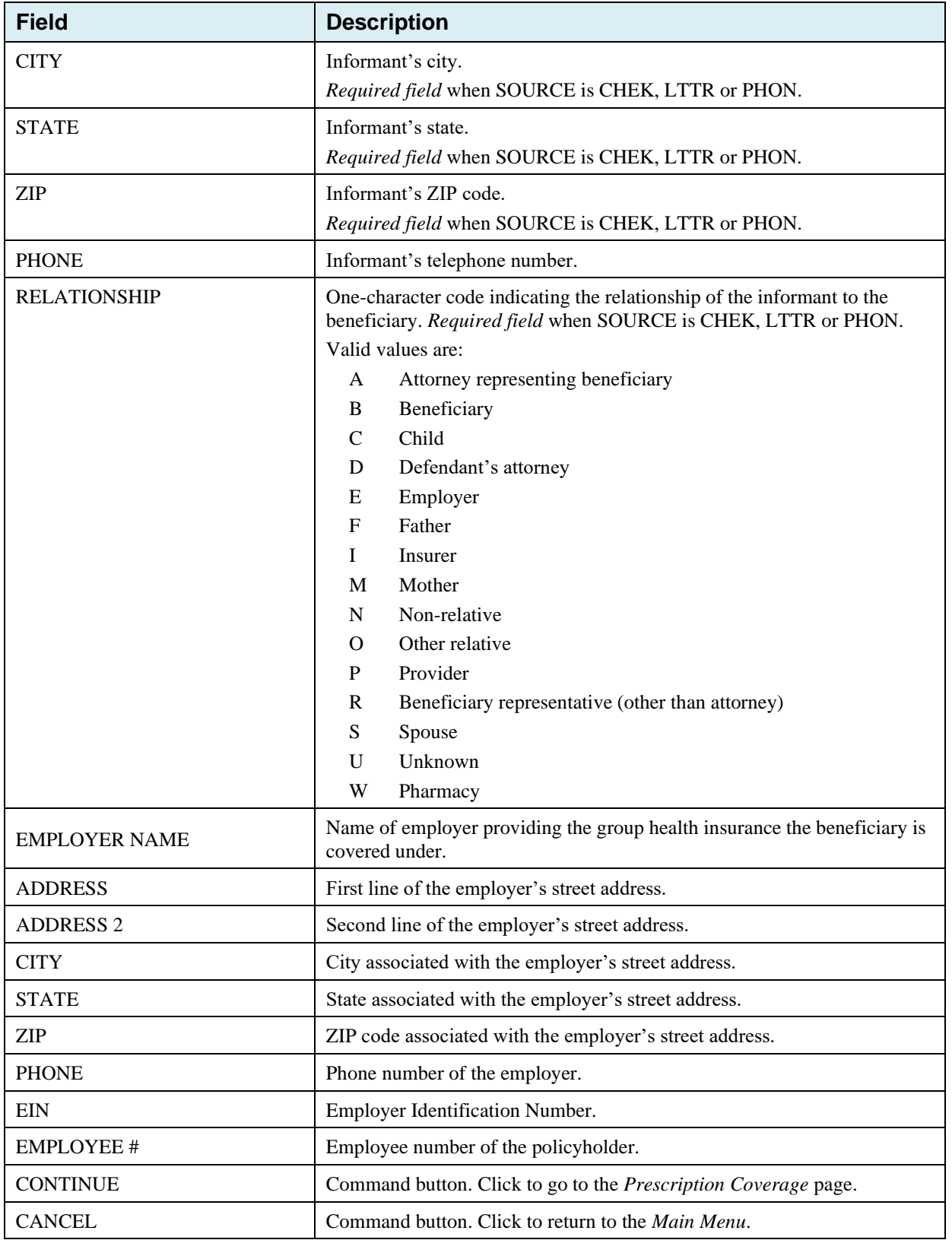

# **6.4 Prescription Drug Inquiry Prescription Drug Page**

Type/select Prescription Drug information associated with the Part D coverage on this page.

- If the insurance company name is not entered, you will receive the following error message: "Please enter Insurance Company Name."
- If the insurance company name matches any of the values listed in [Table 6-3,](#page-104-0) you will receive the following error message: "Insurance Company Name not a valid name."

## **Figure 6-3: Prescription Drug Inquiry Prescription Drug**

<span id="page-104-0"></span>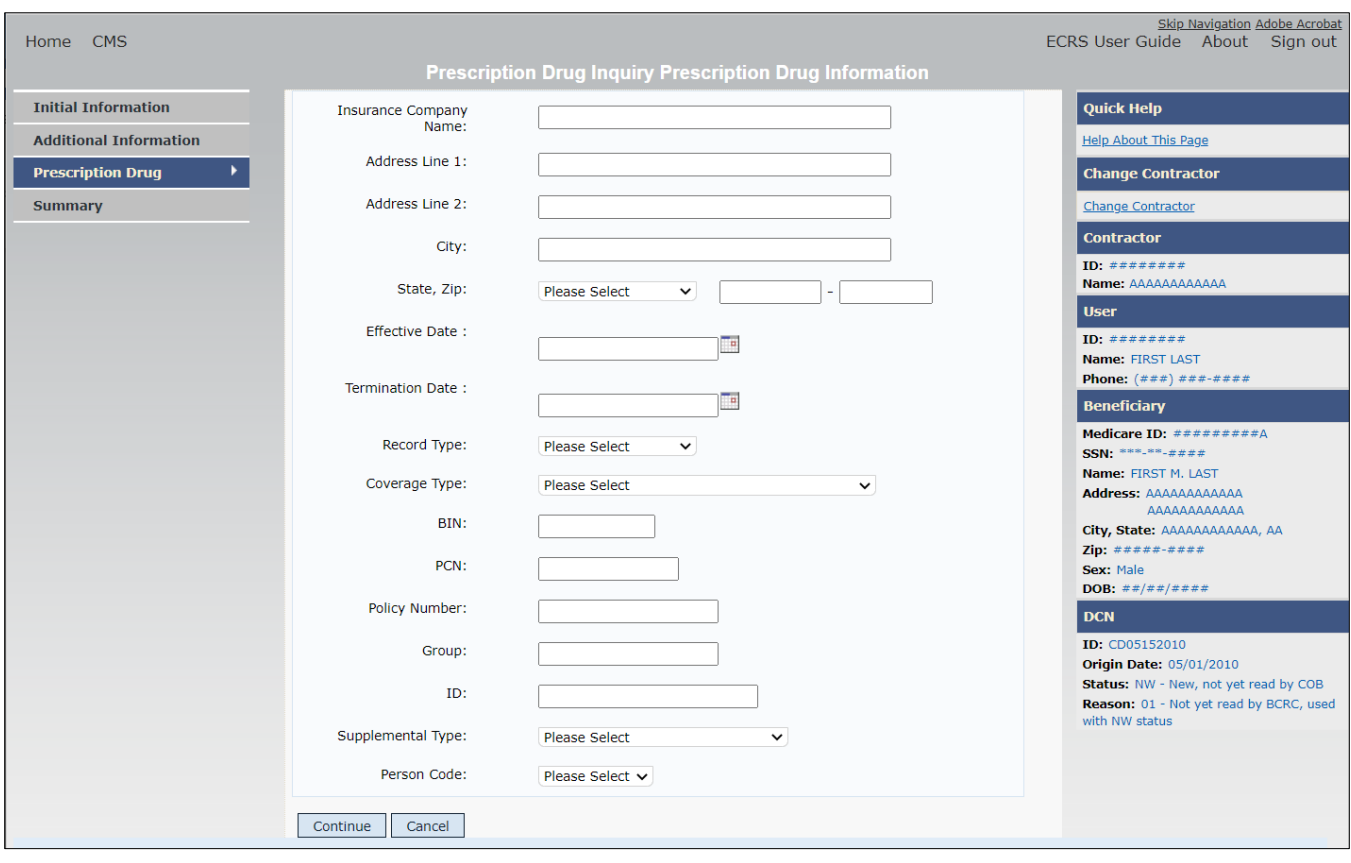

**Table 6-3: Prescription Drug Inquiry Prescription Drug**

| <b>Field</b>                  | <b>Description</b>                                                                                                    |
|-------------------------------|----------------------------------------------------------------------------------------------------|
| <b>INSURANCE COMPANY NAME</b> | Name of the insurance carrier for prescription drug coverage. Required field.<br>Note:<br>If the Insurance Company Name entered is less than two characters or contains one                                                                                                    |
|                               | of the following values, then it is considered an error:<br>ADAP, ASSISTANCE PROGRAM, ATTORNEY, BC, BCBS, BCBX, BCRC,<br>BENEFITS COORDINATION & RECOVERY, BENEFITS COORDINATION &<br>RECOVERY CENTER, BENEFITS COORDINATION AND RECOVE,<br>BENEFITS COORDINATION AND RECOVERY CENTER, BLUE CROSS,<br>BLUE SHIELD, BS, BX, CMS, COB, COBC, COORDINATION OF BENEFITS<br>CONTRAC, COORDINATION OF BENEFITS CONTRACTOR, HCFA,<br>INSURER, MEDICAID, MEDICARE, MISC, MISCELLANEOUS, N/A, NA,<br>NO, NO FAULT, NO-FAULT, NONE, PAP, QSP, QUALIFIED STATE<br>PROGRAM, SPAP, SUPPLEMENT, SUPPLEMENTAL, TRICARE, UN, UNK,<br>UNKNOWN, and XX.                                                                                           |
| <b>ADDRESS LINE 1</b>         | First line of the insurance carrier's street address.                                                                                                    |
| <b>ADDRESS LINE 2</b>         | Second line of the insurance carrier's street address.                                                                                                    |
| <b>CITY</b>                   | City associated with the insurance carrier's street address.                                                                                                    |
| <b>STATE</b>                  | State associated with the insurance carrier's street address.                                                                                                    |
| <b>ZIP</b>                    | ZIP code associated with the insurance carrier's street address.                                                                                                    |
| <b>EFFECTIVE DATE</b>         | Effective date of the drug coverage. Required field.<br>Notes: The EFFECTIVE DATE cannot be the same as the TERMINATION<br>DATE.<br>This field accepts dates up to three months from the current date for primary<br>coverage:<br>For GHP records (MSP Types A, B, and G): The Effective Date can be in the<br>future for beneficiaries who are currently enrolled in Part D, or for beneficiaries<br>who will be enrolled starting up to three months in the future.<br>If the effective date or termination date for an incoming primary or supplemental<br>drug record falls within or overlaps an existing record's effective date or<br>termination date, the record will be rejected with status code "CM - Complete" and |
| <b>TERMINATION DATE</b>       | reason code "98 - Overlapping Rx Coverage" on the response file.<br>Termination date of the drug coverage. TERMINATION DATE can be all zeroes<br>for open ended coverage.<br>Note: TERMINATION DATE cannot be the same as the EFFECTIVE DATE.<br>An open-ended TERMINATION DATE is automatically populated when<br><b>COVERAGE TYPE is U.</b>                                                                                                    |
|                               | If the effective date or termination date for an incoming primary or supplemental<br>drug record falls within or overlaps an existing record's effective date or<br>termination date, the record will be rejected with status code "CM - Complete" and<br>reason code "98 – Overlapping Rx Coverage" on the response file.                                                                                                    |
| <b>RECORD TYPE</b>            | Prescription Drug Record Type.<br>Valid values are:<br>PRI Primary<br>SUP Supplemental<br>Note: Record Type must be SUP when Supplemental Type is L.                                                                                                    |

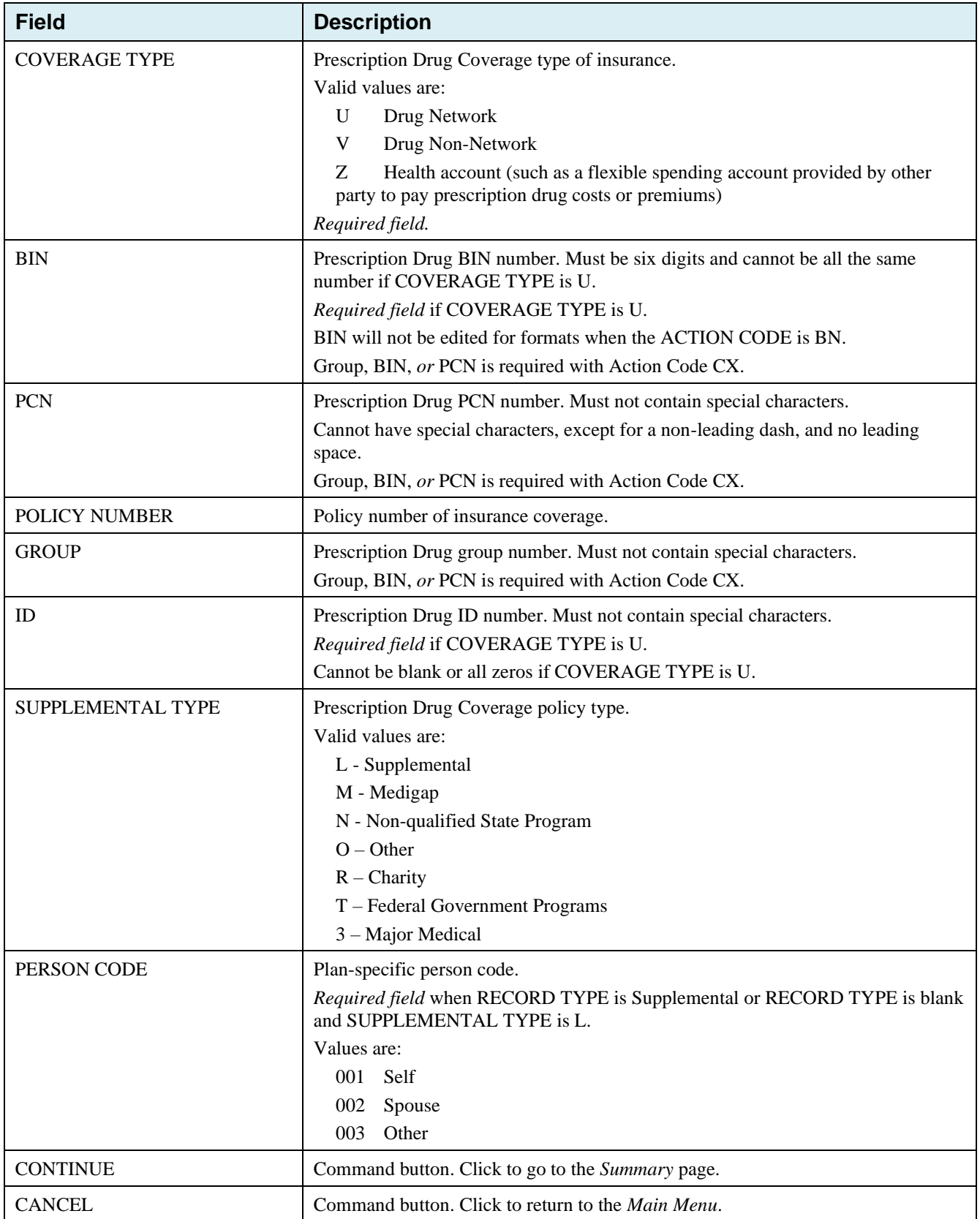

# **6.5 Summary Page**

The *Prescription Drug Inquiry Summary* page [\(Figure 6-4\)](#page-108-0) shows a summary of all information entered for the Prescription Drug inquiry before submission.

After typing/selecting data in all relevant fields on the previous Prescription Drug Inquiry pages, review the *Summary* page and click **Submit**. The *Submit Confirmation* page appears. At this point, the Prescription Drug inquiry is submitted and you can print the confirmation page.

**Note:** You may click **Cancel** to return to the *Main Menu*.
# **Figure 6-4: Prescription Drug Inquiry Summary**

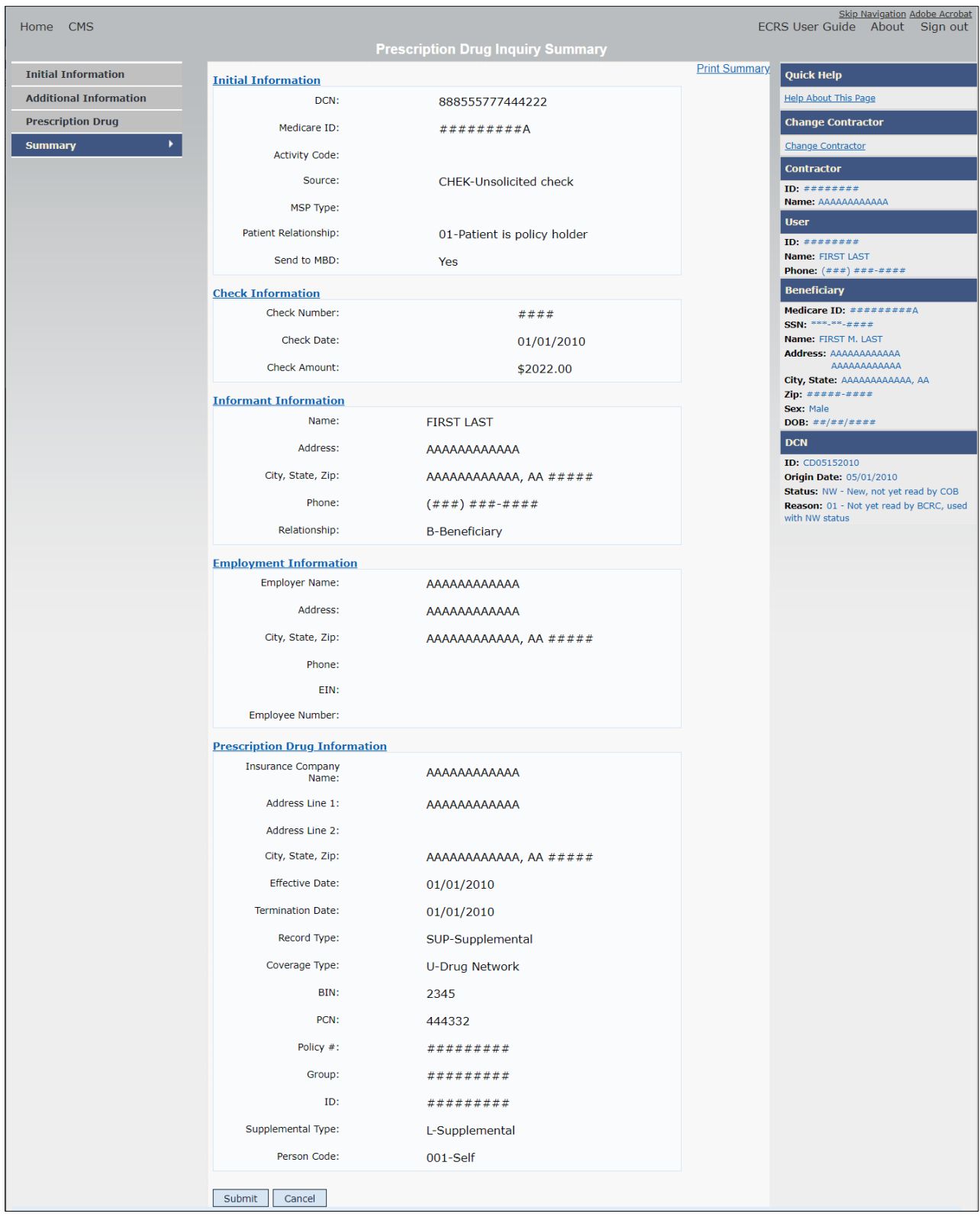

# **6.6 Viewing, Updating, and Deleting Prescription Drug Inquiries**

Follow the steps below to search for and view a list of Prescription Drug Inquiry transactions.

**Note:** You can only update or delete Prescription Drug Inquiry transactions in NW status. Any user with the same contractor number can update or delete a transaction in NW status.

There are two ways to access Prescription Drug Inquiries:

### **From an MSP Inquiry**

This option allows you to see Prescription Drug information **associated with** an MSP Inquiry.

From the COB ECRS *Main Menu* web page:

- 1. Click **MSP Inquiries** under the heading Search for Requests or Inquiries.
- 2. Enter the search criteria in the appropriate fields.
- 3. Click **Search**.

### **From a Stand-Alone ECRS Prescription Drug Coverage Inquiry**

This option allows you to see Prescription Drug information independent of an MSP inquiry.

From the COB ECRS *Main Menu* web page:

- 1. Click **Prescription Drug Inquiries** under the heading Search for Requests or Inquiries.
- 2. Enter the search criteria in the appropriate fields.
- 3. Click **Search**.

# **6.6.1 Tracking Prescription Drug Inquiries**

When Prescription Drug information is entered in conjunction with an MSP inquiry, no additional tracking of status and reason is performed on the Prescription Drug information. Status and reason codes are tracked on the MSP inquiry only.

When Prescription Drug information is entered as a stand-alone inquiry, the following status/reason code combinations are used to track the inquiry:

- NW01 Not yet read by COB
- DE01 Deleted by Medicare Contractor
- CM15 Update Sent to MBD
- CM53 Duplicate ECRS Request
- CM60 Invalid Medicare ID
- CM92 Change of Venue not allowed after 90 days

**Note:** CM92 refers to a request to change the lead contractor more than 90 days after the initial assignment; this request will be rejected.

# **Figure 6-5: Prescription Drug Inquiry Search**

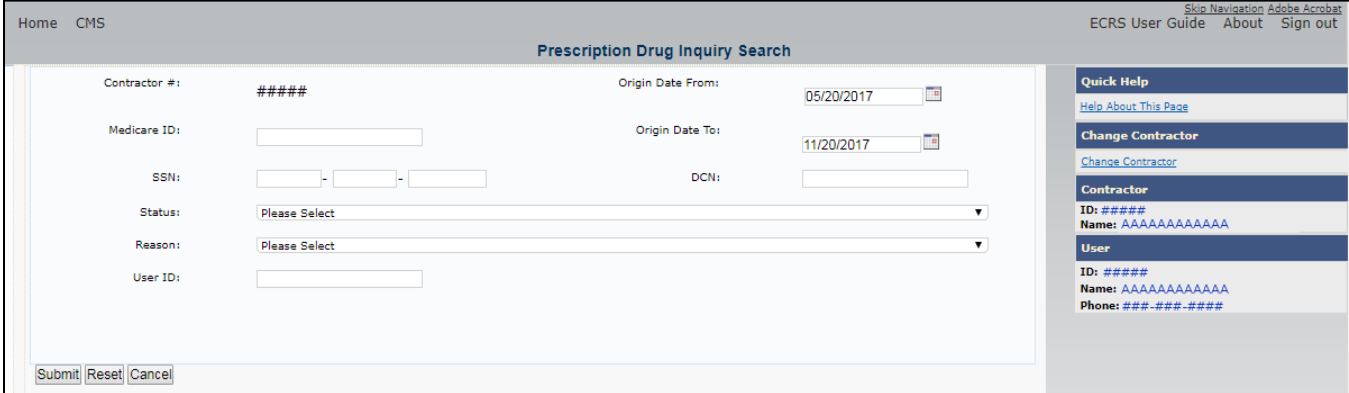

## **Table 6-4: Prescription Drug Inquiry Search Criteria**

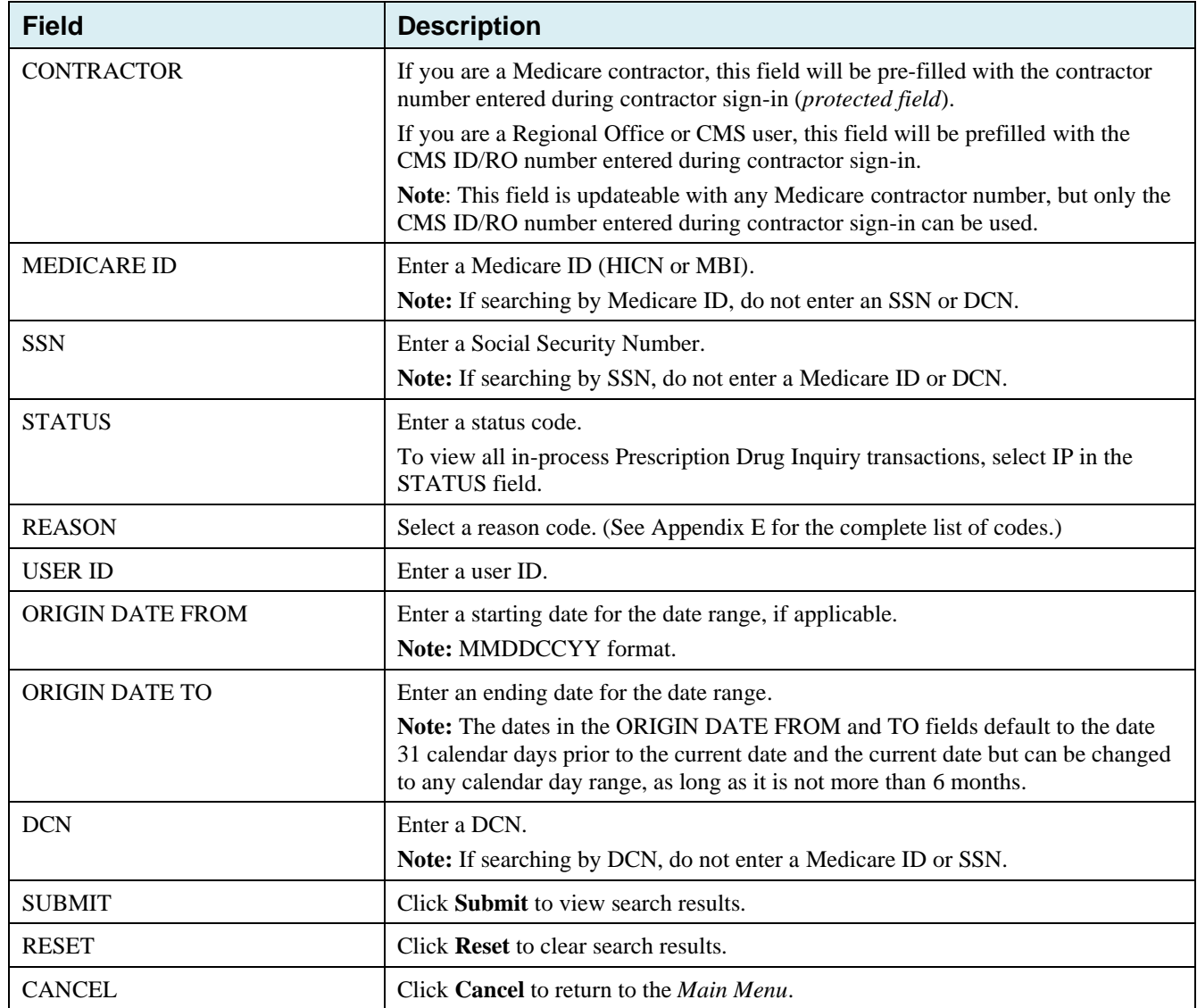

### **6.6.2 View Transactions**

- 1. Type search criteria in the appropriate fields and click **Submit**.
	- To create a list of all Prescription Drug Inquiries for a specific Medicare ID, enter the Medicare ID in the search criteria and leave the CONTRACTOR NUMBER field blank.
	- When searching by origin date, user ID, status, and/or reason, you must also enter a DCN, Medicare ID, SSN, or contractor number.

A list of Prescription Drug Inquiries appears. There are up to 500 items per page; scroll through the records or use the **First**, **Previous**, **Next**, and **Last** navigation at the top of the list to view other transactions on other pages.

2. Change or delete search criteria to initiate a new search.

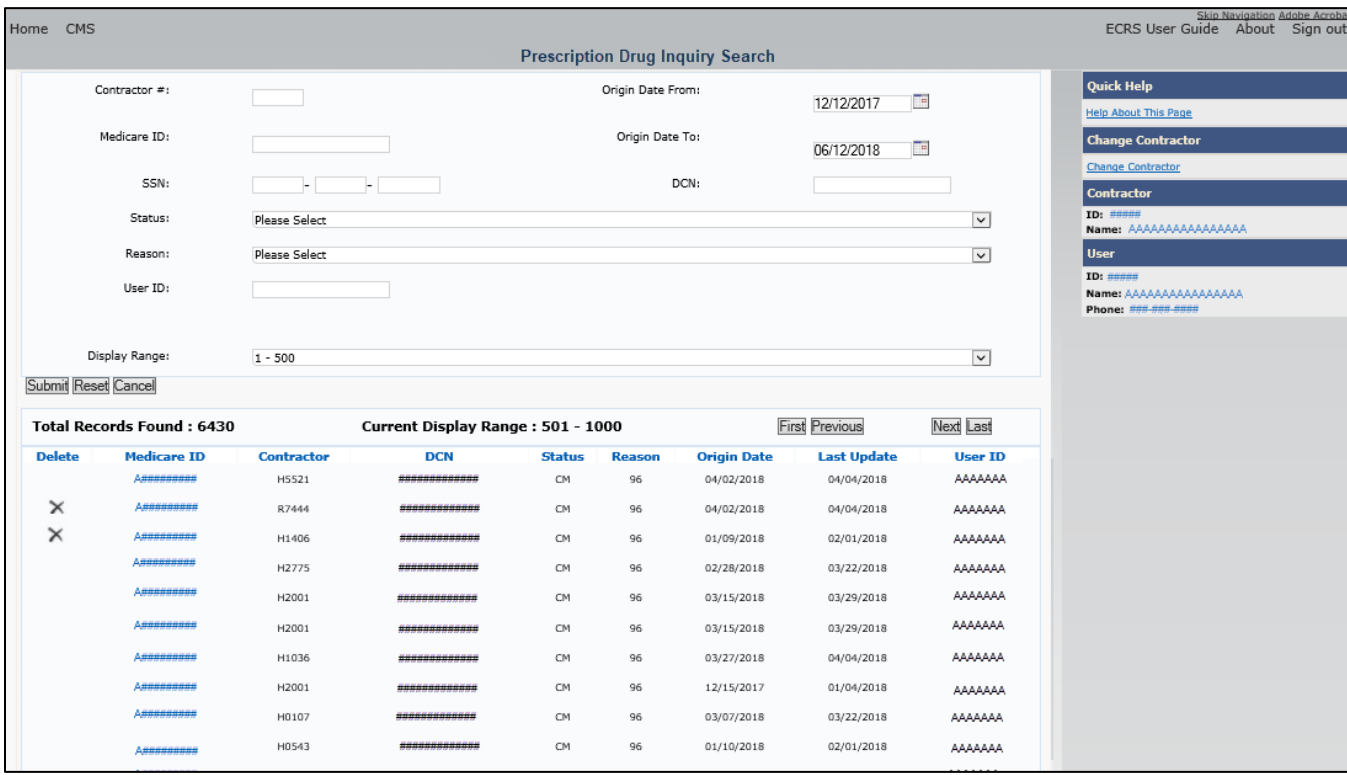

### **Figure 6-6: Prescription Drug Inquiry Search Listing**

**Table 6-5: Prescription Drug Inquiry Search Listing**

| <b>Field</b>                 | <b>Description</b>                                                                                                    |
|------------------------------|----------------------------------------------------------------------------------------------------|
| <b>DISPLAY RANGE</b>         | Select a range to filter the records in the search results by a defined range.<br>Note: This field is only visible if a search has been completed. The range in<br>the <i>Display Range</i> field defaults to $1-500$ . |
| <b>Total Records Found</b>   | Total number of records found.                                                                                                    |
| <b>Current Display Range</b> | Defined display range for the records found.<br><b>Note:</b> This field defaults to $1-500$ .                                                                                                    |
| <b>DELETE</b>                | Click the delete $[X]$ link to mark a transaction for deletion                                                                                                    |

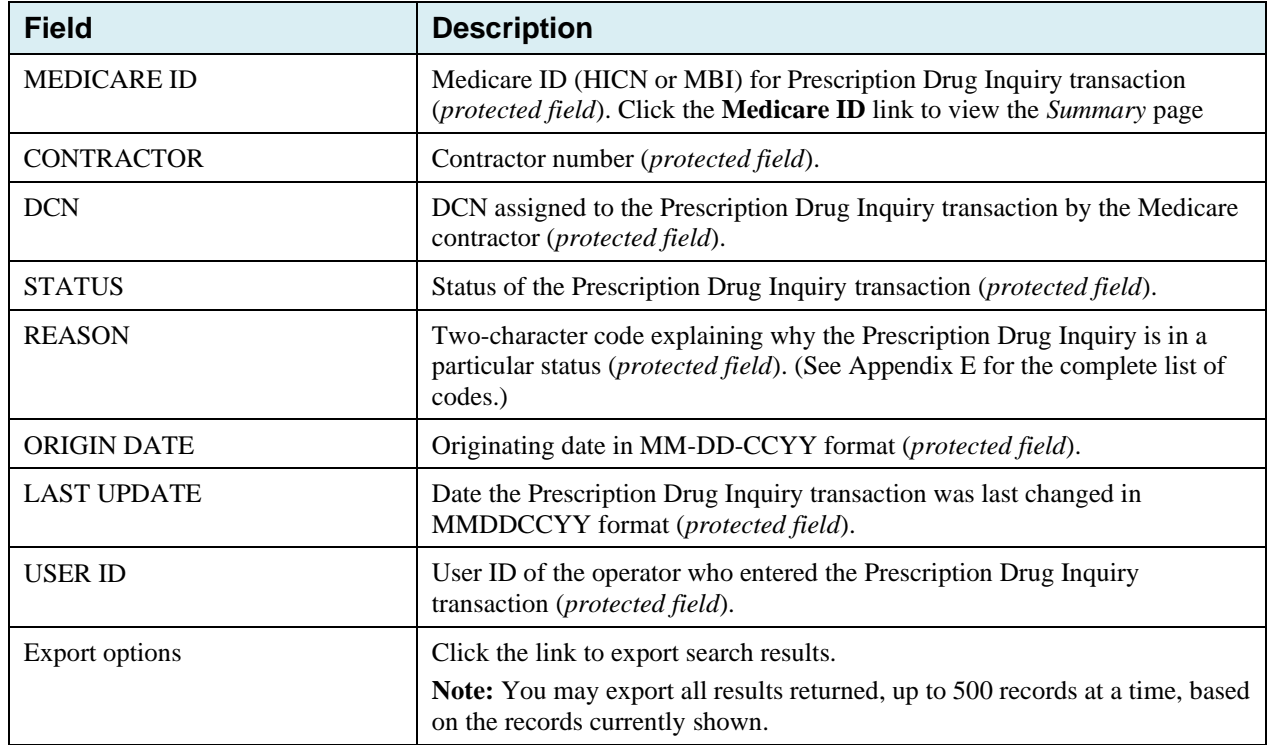

### **6.6.3 Update Transactions**

- 1. To update information on a Prescription Drug Inquiry transaction, click the Medicare ID link for the transaction. The *Summary* page for the selected transaction appears, along with page links to the information, to allow for updates [\(Figure 6-7\)](#page-113-0).
- 2. To leave the *Summary* page without making any changes, click **Cancel** or **Return** to return to the *Search Page Listing*. If you do need to update the transaction, access the appropriate page and navigate back to the *Summary* page.
- 3. After you have made all updates, click **Submit** to confirm updates, or **Cancel** to return to the Prescription Drug Inquiry *Search Page Listing*.

# <span id="page-113-0"></span>**Figure 6-7: Prescription Drug Inquiry Summary**

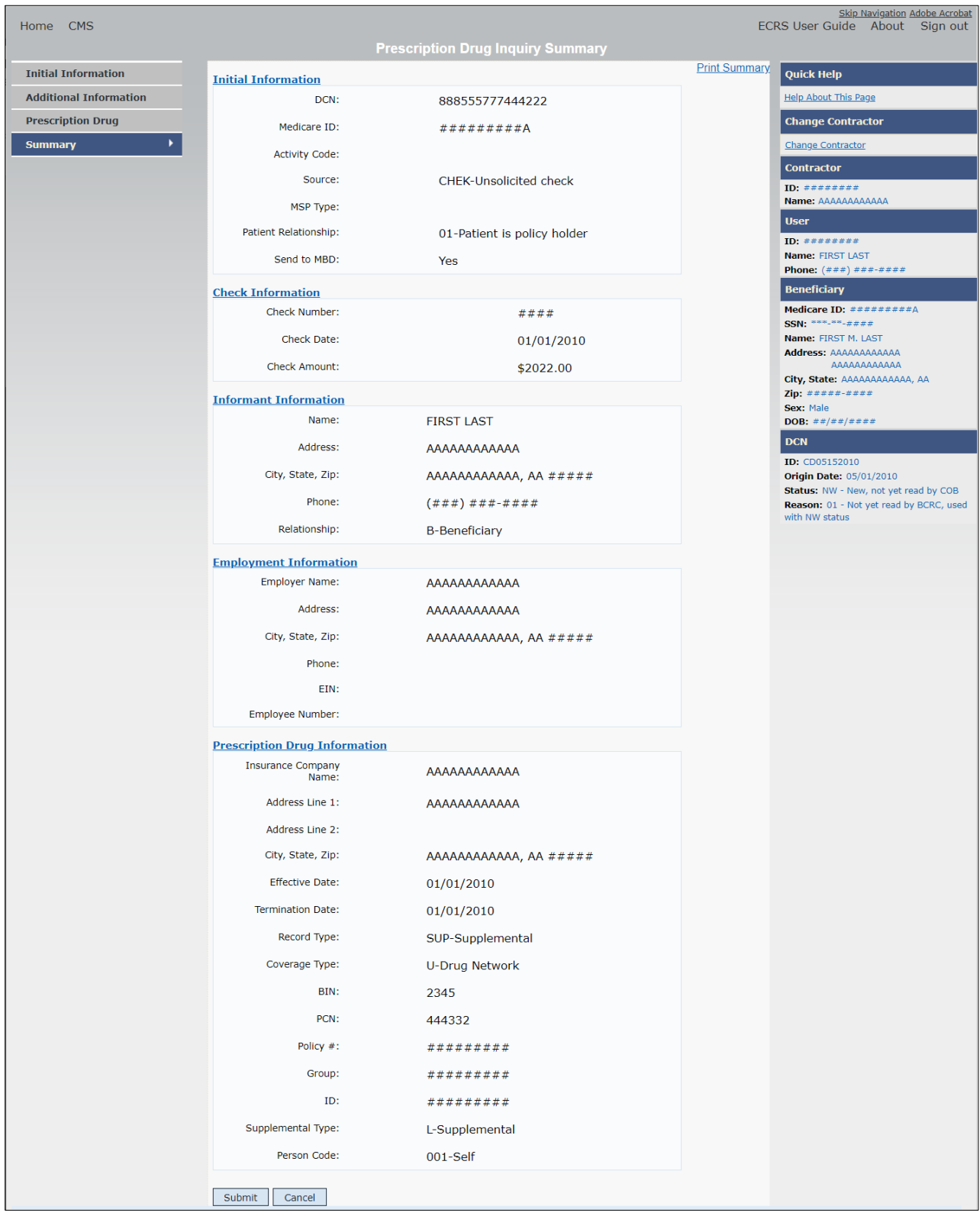

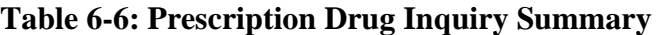

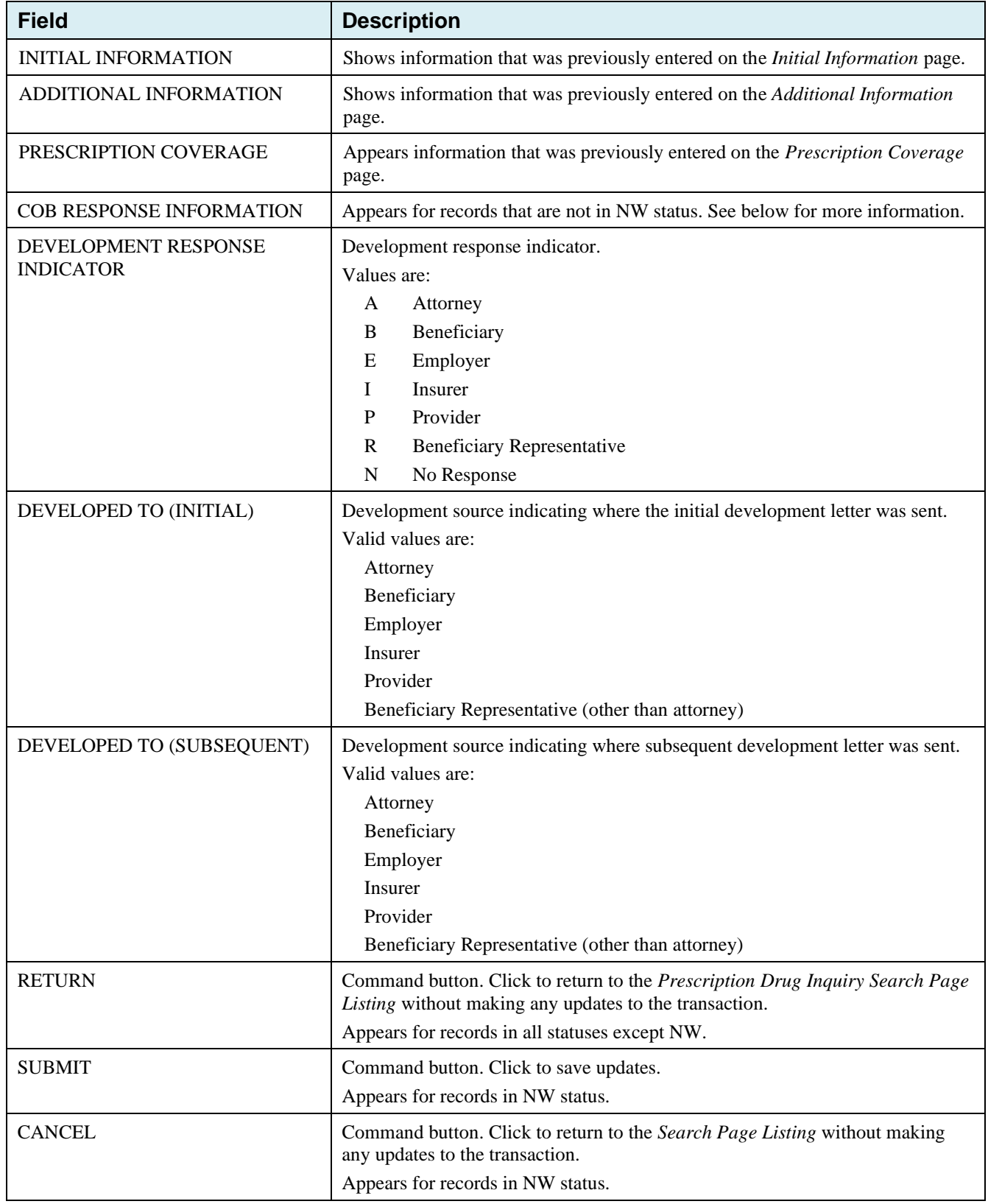

# **6.6.4 Delete Transactions**

To mark a Prescription Drug Inquiry transaction for deletion, click the delete [**X**] icon next to the Medicare ID and when the *Confirmation* page appears, click **Continue** to confirm, or click **Cancel** to decline. To exit the *Prescription Drug Inquiry Search* page, click **Home** to return to the *Main Menu*. The system does not retain search criteria.

This chapter provides details regarding the reporting functions that are available within the ECRS application. The following sections provide step-by-step instructions for generating and creating each report. It should be noted access to reports may be limited based on the user locations.

# **7.1 Navigation Links**

Several basic navigation links appear on every *Main Menu* page. See Section [2.6.4](#page-24-0) for descriptions of the heading bar links and the right side bar links and fields.

**Figure 7-1: Main Menu (Contractor View)**

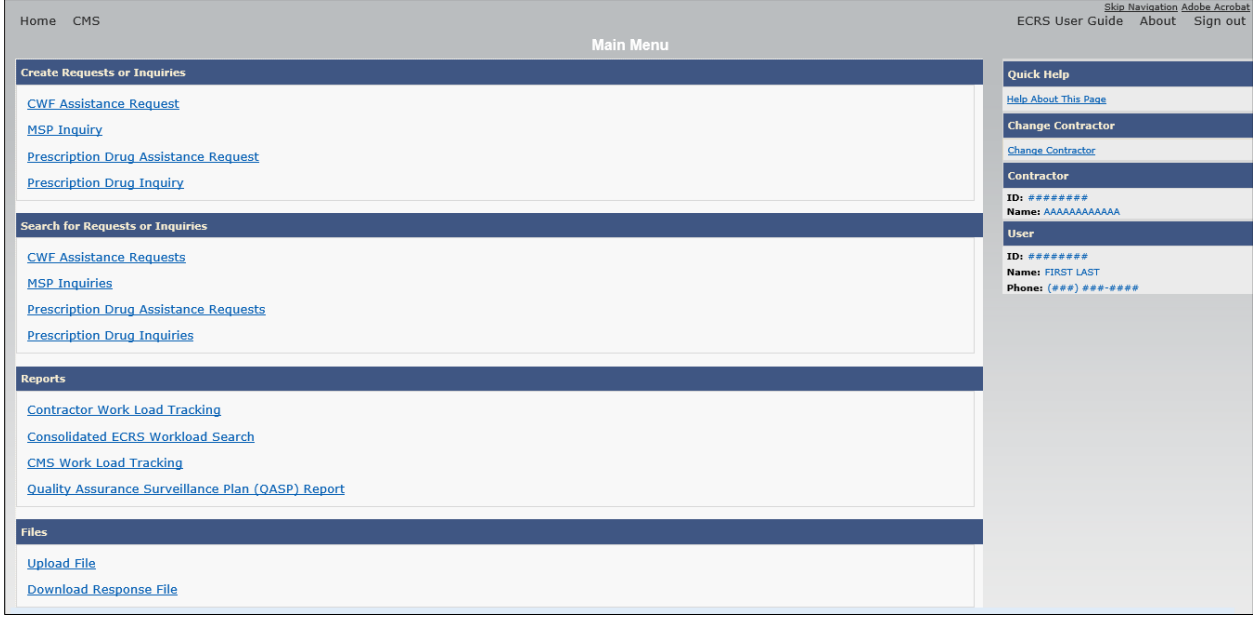

# **7.2 Contractor Workload Tracking Report**

The *Contractor Workload Tracking* report provides Medicare contractors with statistics on the number of CWF Assistance Requests, MSP Inquiries, Prescription Drug Assistance Requests, and Prescription Drug Inquiries that your contractor site submitted during a date range you specify. Statistics also include the number of CWF Assistance Requests, MSP Inquiries, Prescription Drug Assistance Requests, and Prescription Drug Inquiries that were rejected, as well as gross and net totals. The report is sorted by activity code.

To create a workload tracking report:

1. From the *Main Menu*, click the **Contractor Workload Tracking** link in the Reports section.

The *Contractor Workload Tracking* page appears [\(Figure 7-2\)](#page-117-0).

2. Enter the desired criteria in the search fields and click **Search**.

The search page reappears with the results shown.

- 3. To change the search criteria, click **Reset** to clear all search criteria and results. Then enter new search criteria and click **Search**.
- 4. Print the report by clicking the **Print This Page** link or export the report to a file by clicking the **Export Options** link.
- 5. To exit the *Contractor Workload Tracking* page, click the **Home** link in the upper navigation bar to return you to the *Main Menu*.

#### <span id="page-117-0"></span>**Figure 7-2: Contractor Workload Tracking**

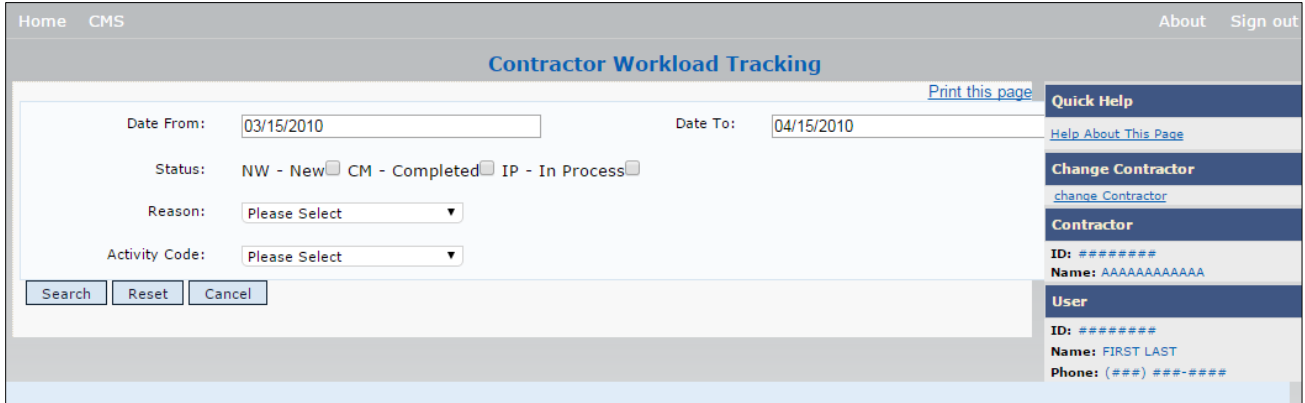

**Figure 7-3: Contractor Workload Tracking Results**

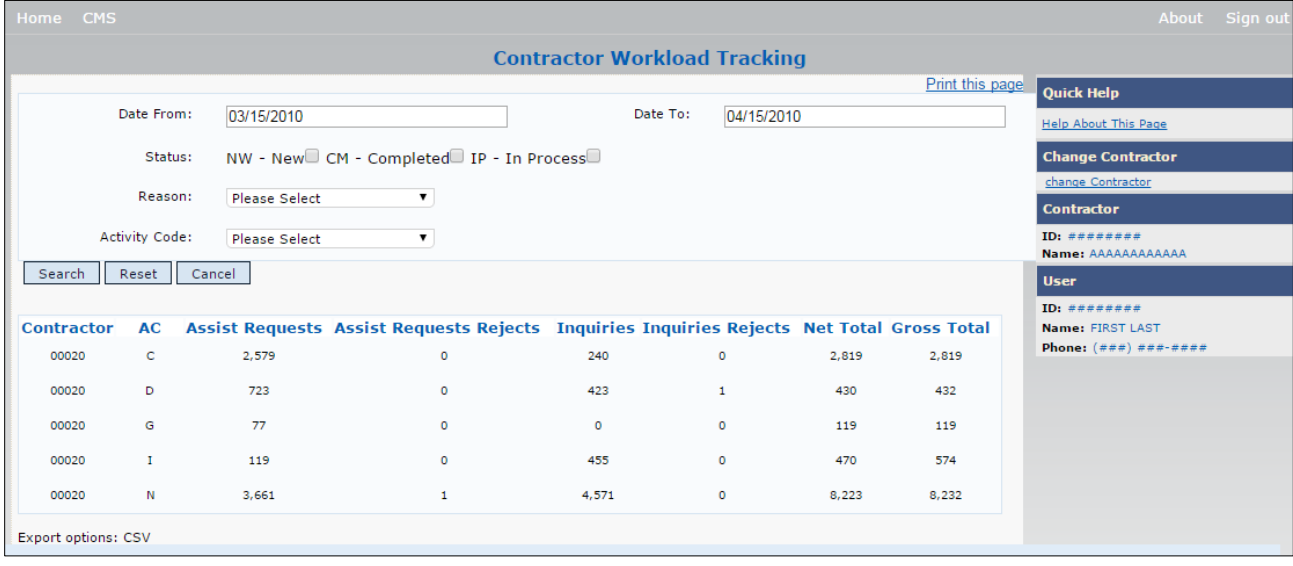

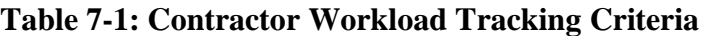

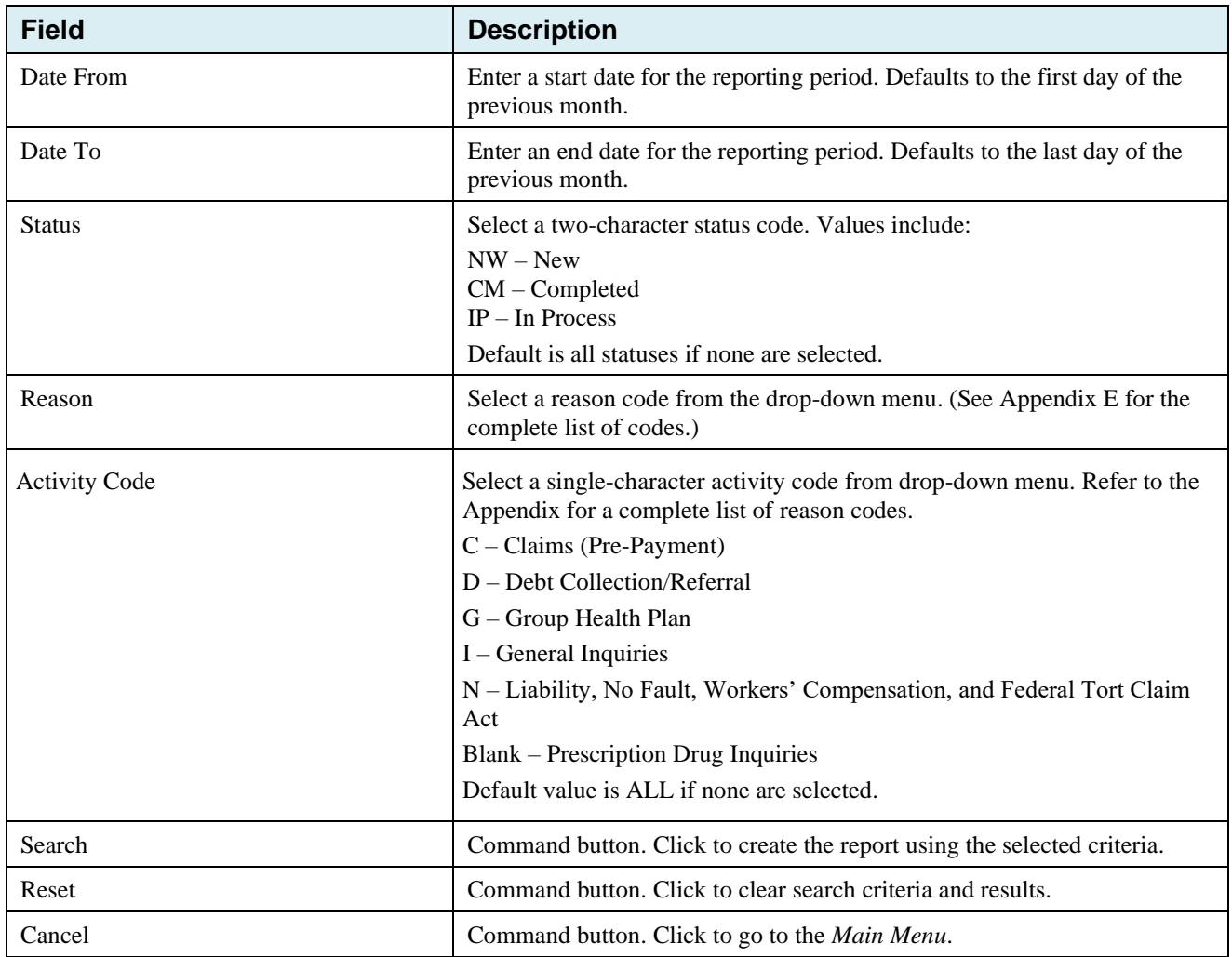

# **Table 7-2: Contractor Workload Tracking Listing**

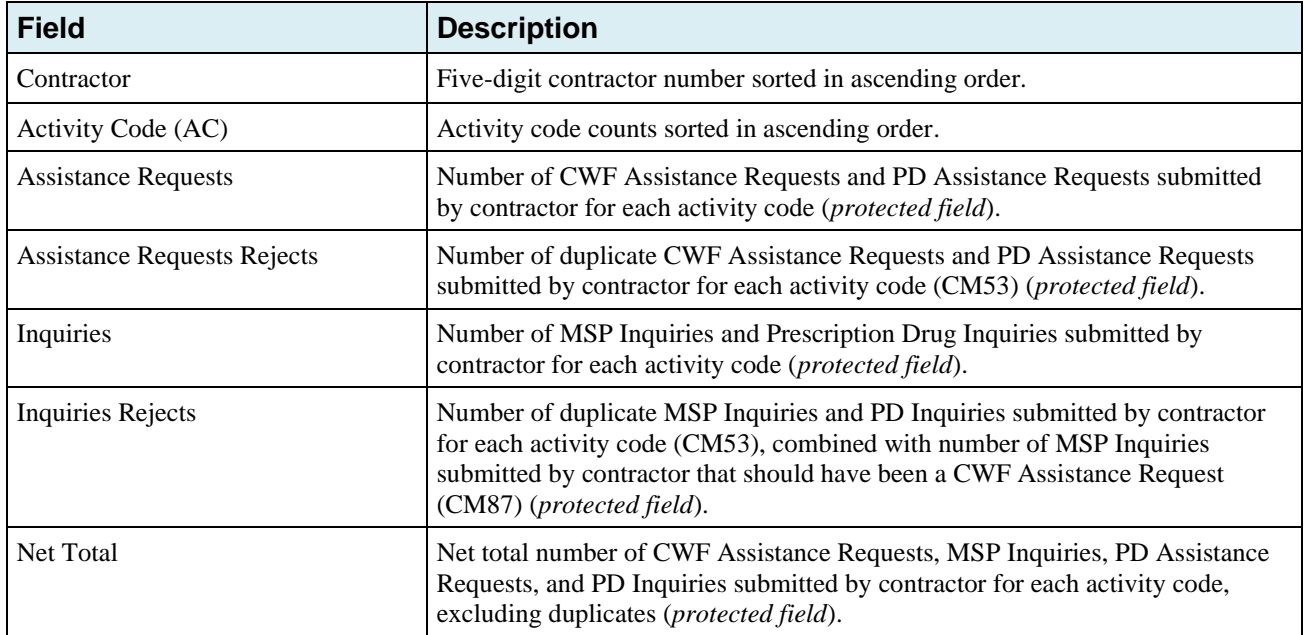

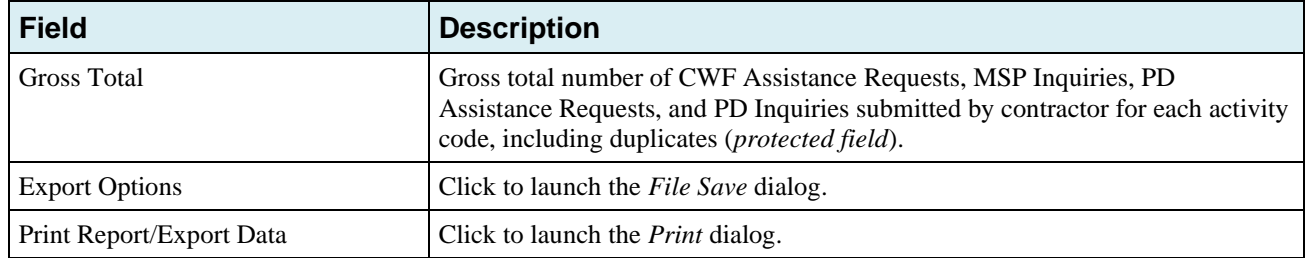

# **7.3 Consolidated ECRS Workload Search**

The **Consolidated ECRS Workload Search** feature allows Medicare contractors to select and verify the receipt and status of all submitted requests (MSP Inquiries, CWF Assistance Requests, Prescription Drug Inquiries, and Prescription Drug Assistance Requests). Up to 500 records will appear in the results.

**Note:** This feature is not available for RO and CMS users.

To conduct a search:

1. Click the **Consolidated ECRS Workload Search** link under the Reports section.

The *Consolidated ECRS Workload Search* page appears.

2. Enter the desired criteria in the search fields and click **Search**.

The search page reappears with the results shown at the bottom of the page [\(Figure 7-5\)](#page-119-0).

- 3. To change the search criteria, click **Reset** to clear all search criteria and results. Then enter new search criteria and click **Search**.
- 4. Print the report by clicking the **Print This Page** link or export the report to a file by clicking the **Export Options** link.
- 5. To exit the *Consolidated ECRS Workload Search* page, click the **Home** link in the upper navigation bar.

This returns you to the *Main Menu*.

**Figure 7-4: Consolidated ECRS Workload Search**

<span id="page-119-0"></span>

| Home | CMS                       |                                                                     | About                                         | Sign out |
|------|---------------------------|---------------------------------------------------------------------|-----------------------------------------------|----------|
|      |                           | <b>Consolidated ECRS Workload Search</b>                            |                                               |          |
|      |                           | <b>Print this page</b>                                              | Quick Help                                    |          |
|      | Date From:                | Date To:<br>04/15/2010<br>03/15/2010<br>- 111                       | <b>Help About This Page</b>                   |          |
|      | Status:                   | NW - New□ NewCM - Completed□ IP - In Process□                       | <b>Change Contractor</b><br>change Contractor |          |
|      | Reason:                   | Please Select<br>⊻                                                  | <b>Contractor</b>                             |          |
|      | Contractor ID:            | 16013<br>19012                                                      | ID: # # # # # # # #<br>Name: AAAAAAAAAAAA     |          |
|      |                           | <b>User</b>                                                         |                                               |          |
|      | Activity Code:            | ID: # # # # # # # #<br>Name: FIRST LAST<br>Phone: $($ ###) ###-#### |                                               |          |
|      | Cancel<br>Search<br>Reset |                                                                     |                                               |          |

# ECRS Web User Guide Chapter 7: Reports

# **Figure 7-5: Consolidated ECRS Workload Search Results**

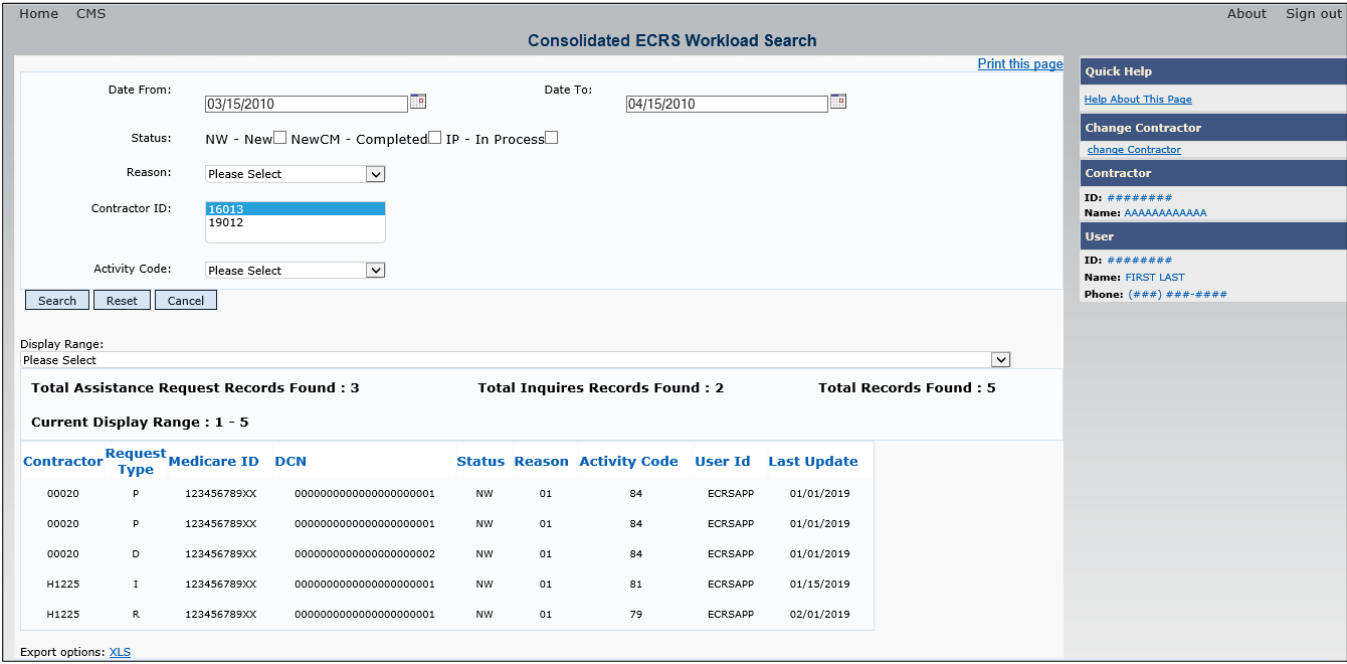

# **Table 7-3: Consolidated ECRS Workload Search**

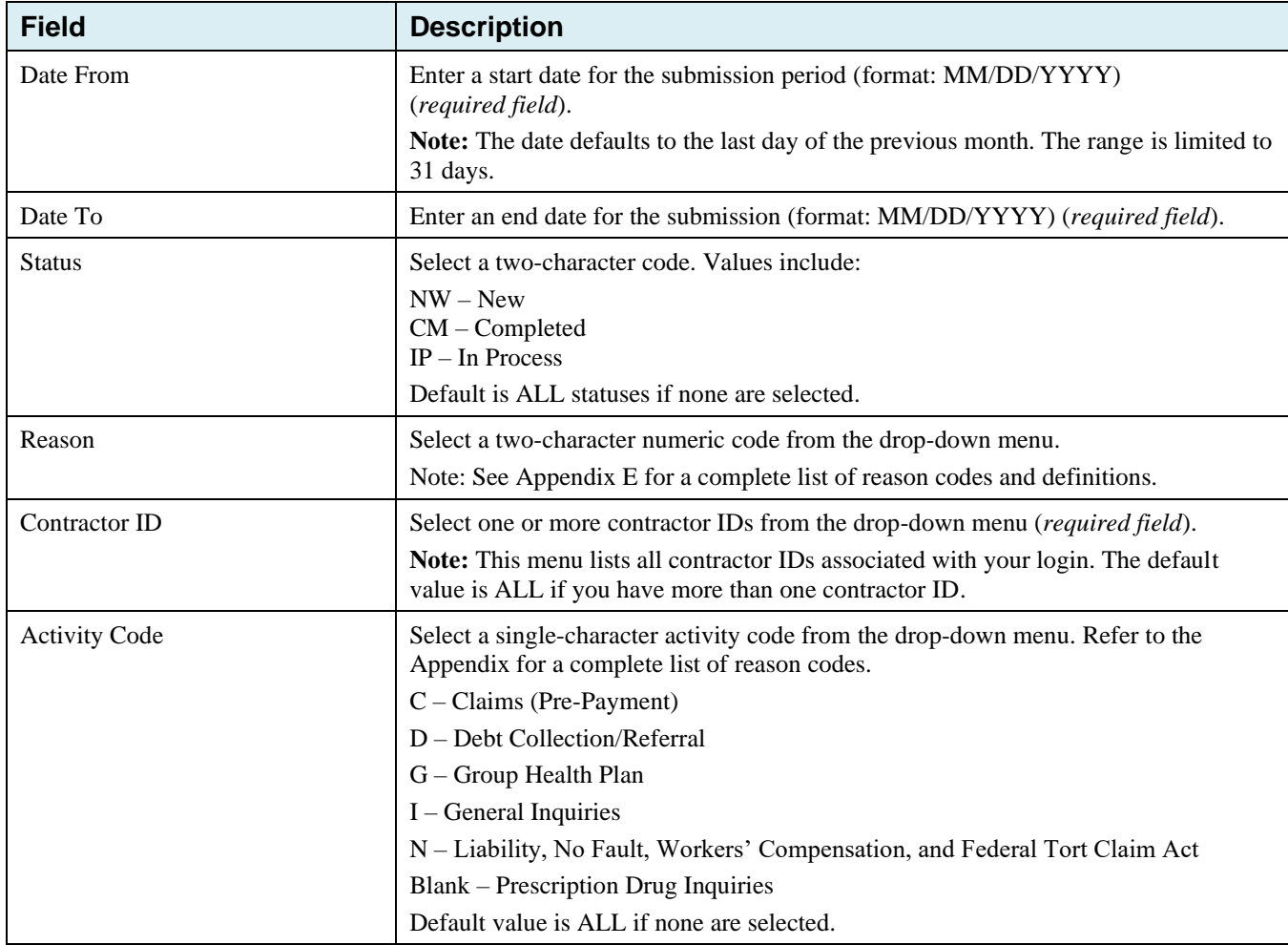

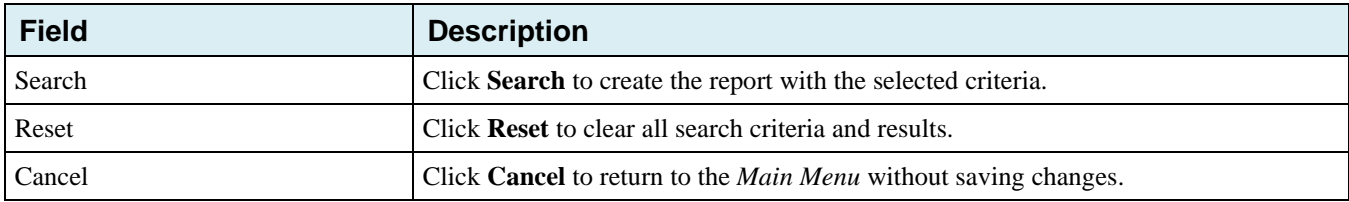

# **Table 7-4: Consolidated ECRS Workload Search Listing**

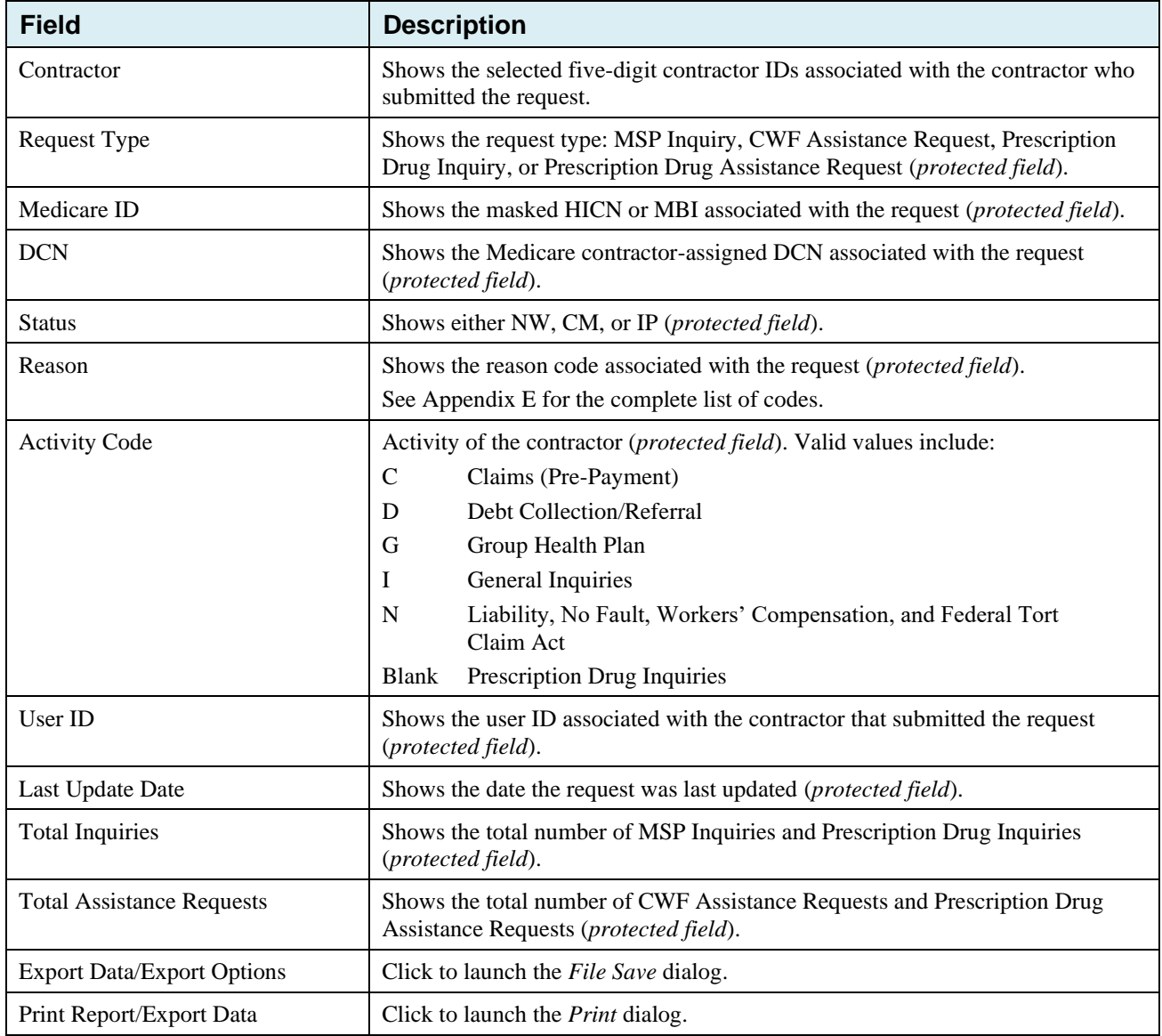

# **7.4 CMS Workload Tracking Report**

The *CMS Workload Tracking* report provides CMS and RO users with statistics on the number of CWF Assistance Requests, MSP Inquiries, Prescription Drug Assistance Requests, and Prescription Drug Inquiries that contractor sites submitted during a date range you specify. Statistics also include information about the number of CWF Assistance Requests, MSP Inquiries, Prescription Drug Assistance Requests, and Prescription Drug Inquiries that were rejected, as well as gross and net totals. The report is sorted by activity code.

Follow the steps below to review the workload for selected contractor sites.

1. From the *Main Menu*, click the **CMS Workload Tracking** link in the Reports section.

The *CMS Workload Tracking* page appears.

2. Enter the desired criteria in the search fields and click **Search**.

The *CMS Workload Tracking* page appears, with report details shown at the bottom of the page [\(Figure 7-7\)](#page-123-0).

- 3. Print the report by clicking the **Print This Page** link or export the report to a file by clicking the **Export Data** link.
- 4. Change the search criteria and click **Search** to re-create the report using the revised criteria. Click **Reset** to clear all search criteria.
- 5. To exit the *CMS Workload Tracking* web page, click the **Home** link in the upper navigation bar to return you to the *Main Menu*.

**Figure 7-6: CMS Workload Tracking**

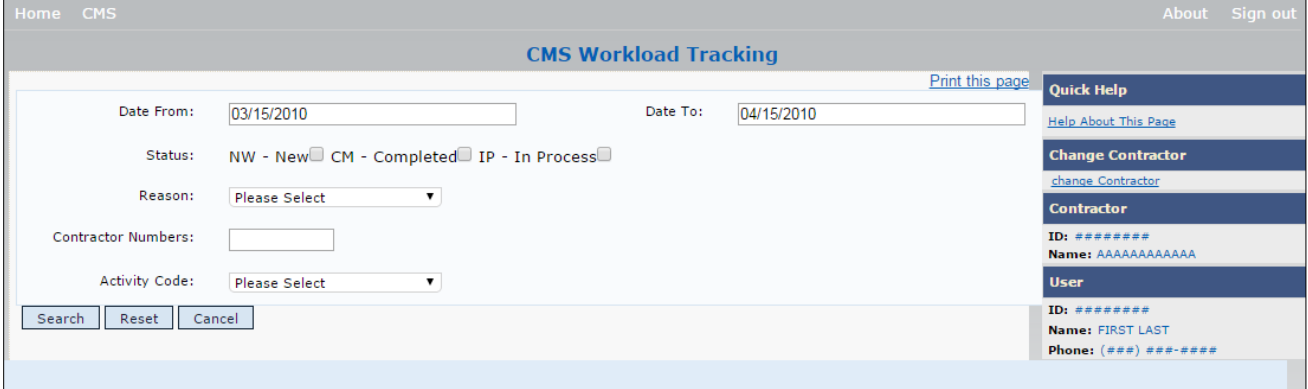

**Table 7-5: CMS Workload Tracking Selection Criteria**

<span id="page-123-0"></span>

| <b>Field</b>         | <b>Description</b>                                                                                                    |  |
|----------------------|----------------------------------------------------------------------------------------------------|--|
| Date From            | Enter a start date for the reporting period. Defaults to the first day of the previous<br>month.                                                                                                    |  |
| Date To              | Enter an end date for the reporting period. Defaults to the last day of the previous<br>month.                                                                                                    |  |
| <b>Status</b>        | Select a two-character code. Values include:<br>$NW - New$<br>$CM$ – Completed<br>$IP$ – In Process<br>Default is all statuses if none are selected.                                                                                                    |  |
| Reason               | Select a reason code from the dropdown list. (See Appendix E for the complete list<br>of codes.)                                                                                                    |  |
| Contractor ID        | Enter a contractor number to view its associated CMS workload statistics. Leave the<br>field blank to show results for all contractors.                                                                                                    |  |
| <b>Activity Code</b> | Select a single-character activity code from the drop-down menu. Refer to the<br>Appendix for a complete list of reason codes.<br>$C - Clains$ (Pre-Payment)<br>D - Debt Collection/Referral<br>G - Group Health Plan<br>$I - General Inquires$<br>N - Liability, No Fault, Workers' Compensation, and Federal Tort Claim Act<br>Blank – Prescription Drug Inquiries<br>Default value is ALL if none are selected. |  |
| Search               | Click Search to create the report with the selected criteria.                                                                                                    |  |
| Reset                | Click Reset to clear all search criteria and results.                                                                                                    |  |
| Cancel               | Click <b>Cancel</b> to return to the <i>Main Menu</i> without saving changes.                                                                                                    |  |

# **Figure 7-7: CMS Workload Tracking Sample**

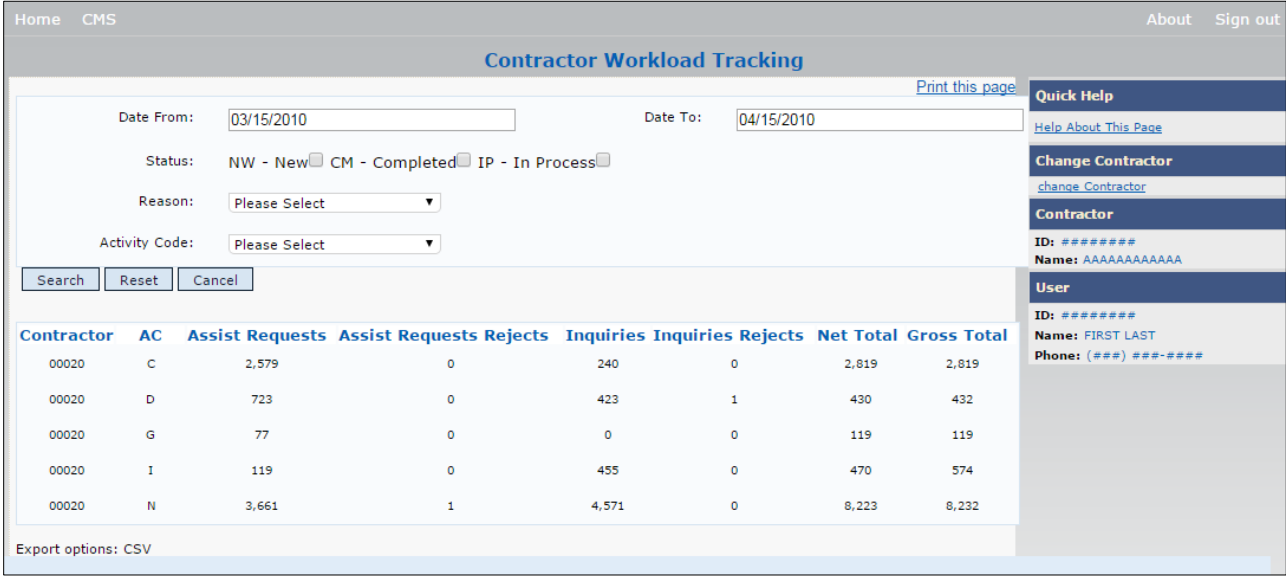

# **Table 7-6: Reports, Workload Tracking Report Detail**

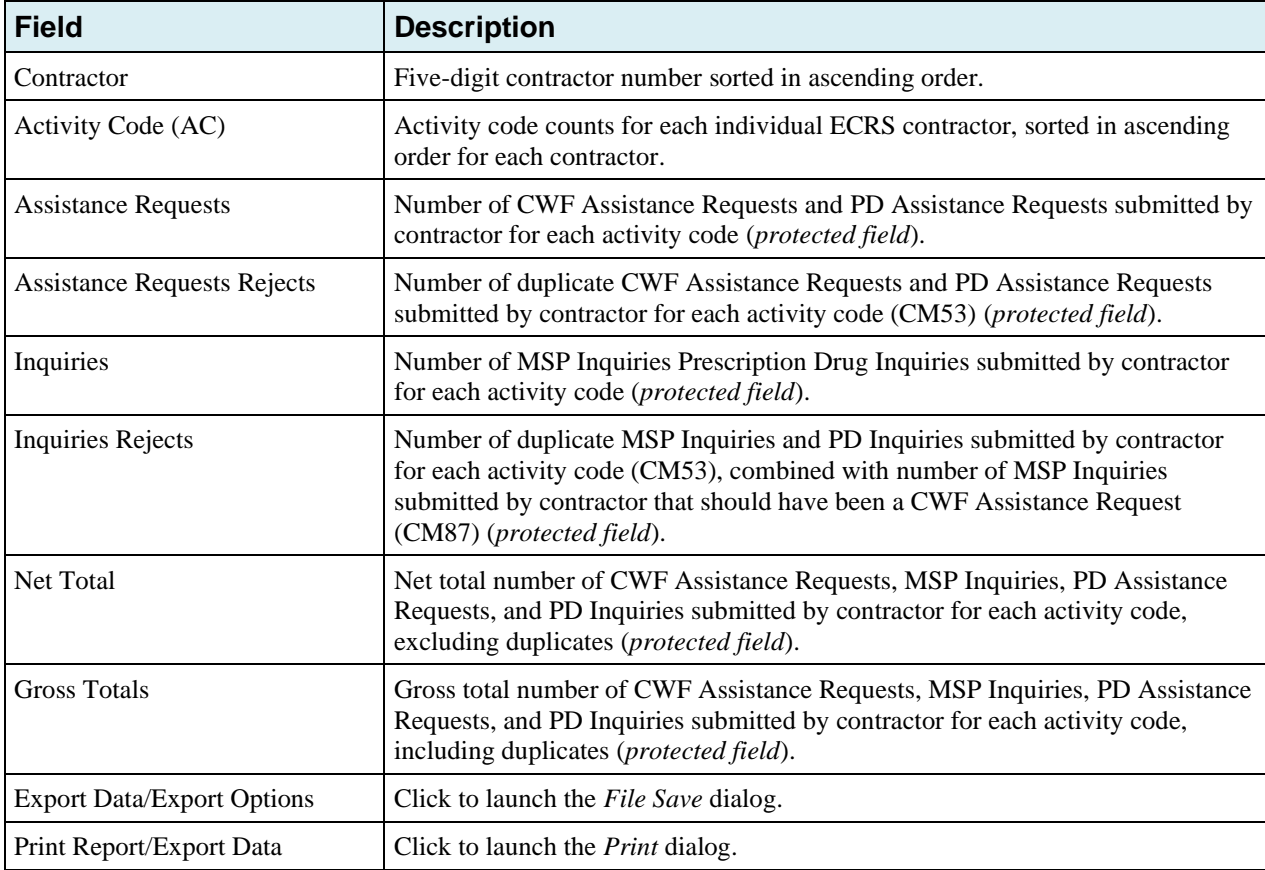

# **7.5 QASP Report**

The *Quality Assurance Surveillance Plan (QASP)* report provides CMS and RO users with statistics on the number of ECRS Inquiries and Assistance Requests that contractor sites submitted during a date range you specify. The report is sorted by contractor number.

**Note:** Search results are limited to 3000 transactions, sorted by the most recent origination date. If more than 3000 transactions are returned, revise your search criteria.

Follow the steps below to review ECRS Inquiry and Assistance Request statistics for selected contractor sites.

- 1. From the *Main Menu*, click the **Quality Assurance Surveillance Plan (QASP) Report** link in the Reports section. The *QASP Report* page appears.
- 2. Enter the desired criteria in the search fields and click **Submit**.

The *QASP Report* page appears, with report details shown at the bottom of the page [\(Figure 7-9\)](#page-126-0).

- 3. Export the report to a file by clicking the **Export Data** link.
- 4. Change the search criteria and click **Submit** to re-create the report using the revised criteria. Click **Reset** to clear all search criteria.
- 5. To exit the *QASP Report* page, click the **Home** link in the upper navigation bar to return you to the *Main Menu*.

# **Figure 7-8: QASP Report**

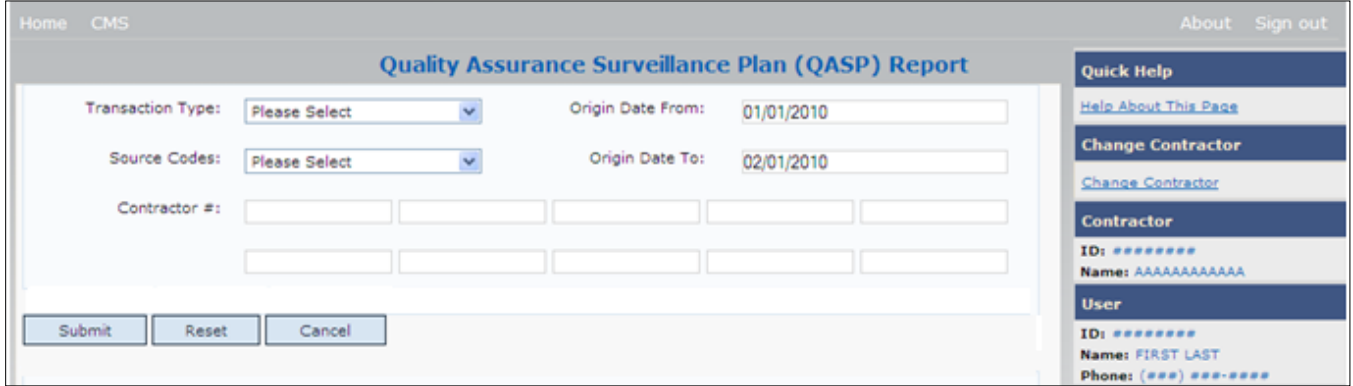

### **Table 7-7: QASP Report Selection Criteria**

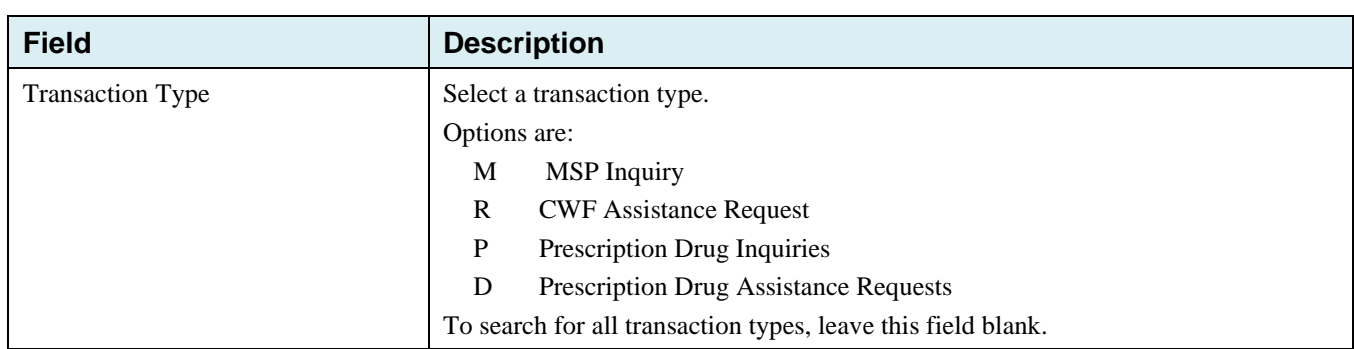

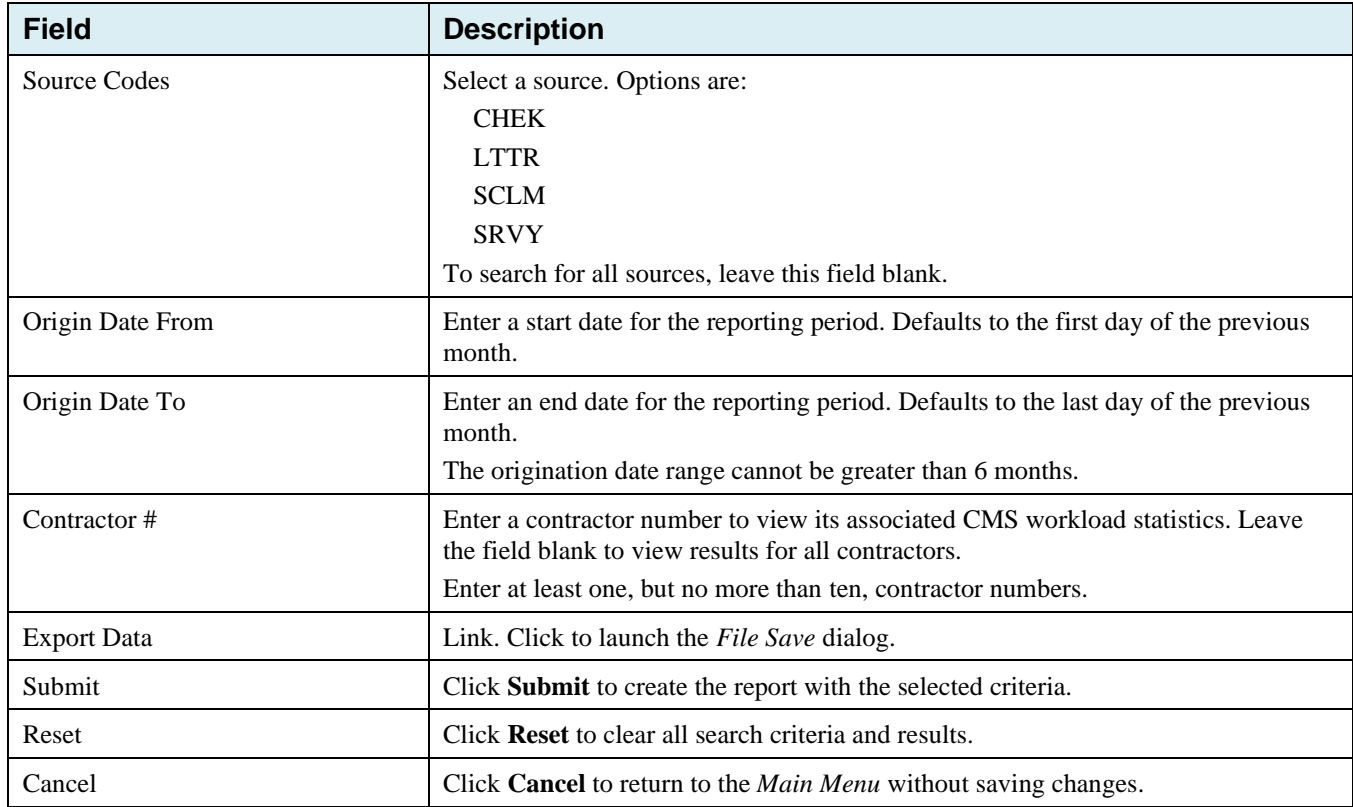

# <span id="page-126-0"></span>**Figure 7-9: QASP Report Listing**

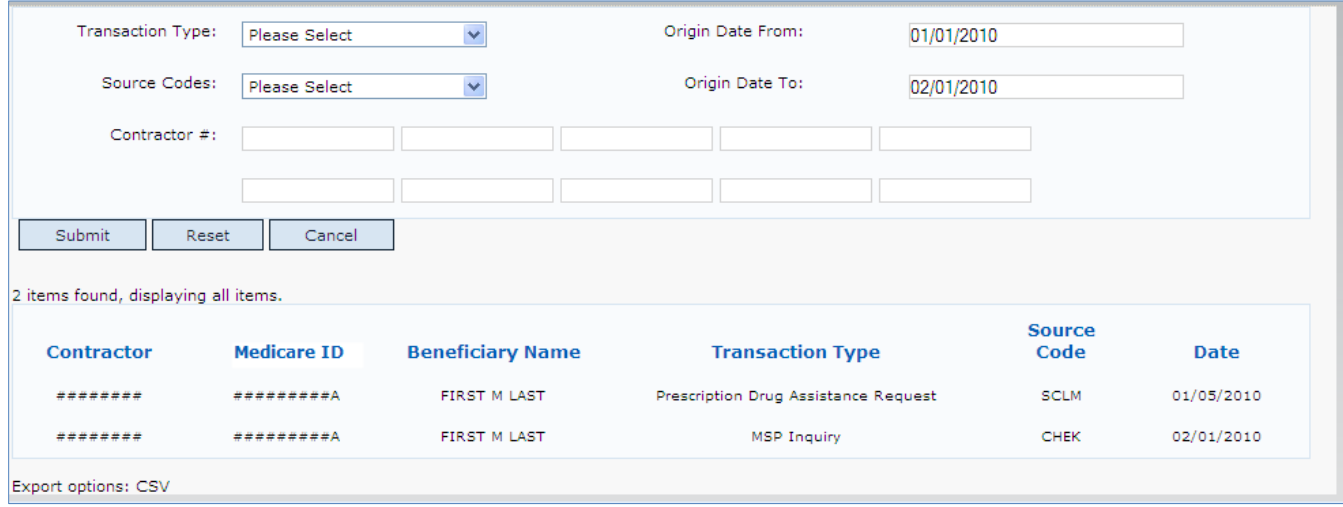

# **Table 7-8: QASP Report Listing**

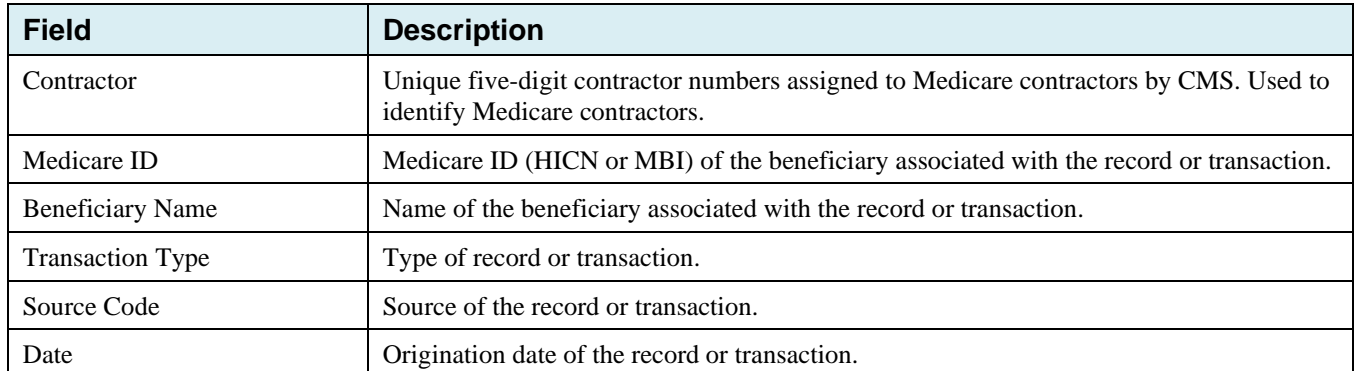

# **Chapter 8: Uploading and Downloading Files**

Users with upload and download authority will see **Upload File** and **Download Response File** links on the *Main Menu*. Most users have upload/download authority for a single Medicare contractor, but some users have the authority to upload and download files for multiple contractors. Users with upload/download authority for multiple contractors must have upload/download authority for each contractor on the file. See [Appendix G](#page-174-0) for transaction file and response file layouts.

**Note:** The file layouts included in this manual should be utilized for all transmission methods. The authority for users to upload and download Assistance Request and Inquiry files resides in the EDI application. Before users can upload Assistance Request and Inquiry files (or download the corresponding response files), they must first be granted permission in the EDI application. To request permission for upload/download authority, call the EDI Department at 646-458-6740.

# **8.1 Navigation Links**

Several basic navigation links appear on every *Main Menu* page. See Section [2.6.4](#page-23-0) for descriptions of the heading bar links and the right side bar links and fields.

# **8.2 Upload Assistance Request and Inquiry Files**

Use the **Upload File** link under the Files section on the *Main Menu* to access the *Upload File* page. The *Upload File* page allows you to browse, select, and upload transaction files stored on your system. In addition to allowing a user to upload a new file, the *Upload File* page also shows a listing of the ten most recently uploaded files.

**Note:** You can upload multiple files separately or upload a single file containing a combination of all requests and inquiries (i.e., a single file with CWF Assistance Requests, MSP Inquiries, Prescription Drug Inquiries, and Prescription Drug Assistance Requests). The combined file must be separated by header and trailer records and grouped by Transaction Type and Contractor Number.

Follow the steps below to upload Assistance Request and Inquiry files.

1. From the *Main Menu*, click the **Upload File** link in the Files section.

The *File Upload* page appears [\(Figure 8-1\)](#page-128-0).

- 2. Enter the file path in the FILE TO UPLOAD field; or click the **Browse** button and select the file to upload.
- 3. Click **Continue**.

The system uploads the file and the *Upload File Confirmation* page appears. The page contains the file name and date/time of the upload.

<span id="page-128-0"></span>4. Print the *Confirmation* page by clicking the **Print Confirmation** link, or return to the *Main Menu* by clicking the **Home** link in the navigation bar at the top of the page.

### **Figure 8-1: ECRS File Upload**

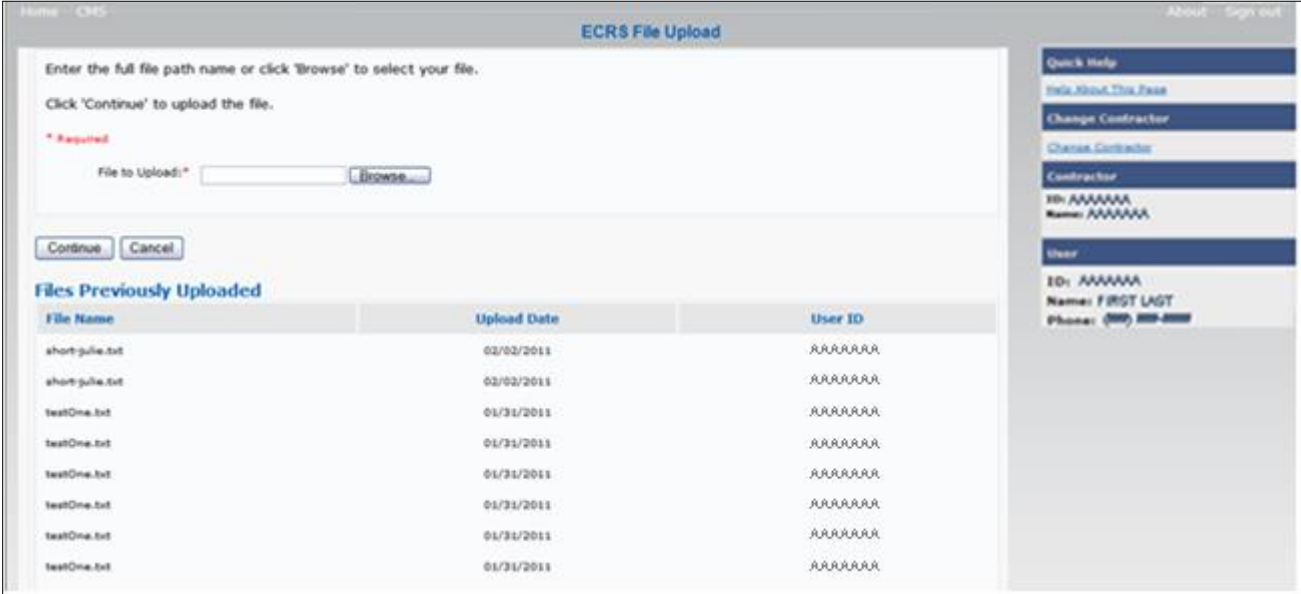

### **Table 8-1: ECRS File Upload**

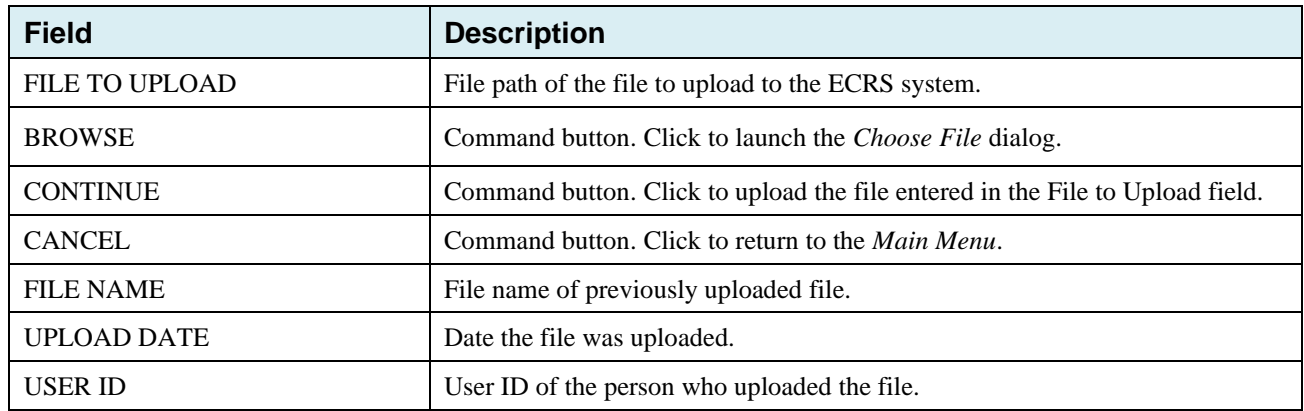

# **8.3 Download Assistance Request and Inquiry Response Files**

Use the **Download Response File** link under the Files section on the *Main Menu* to access the *Download Response File* page. The *Download Response File* page shows a list of response files available for download. Users with upload/download authority for several contractors can view a list of all response file types for any contractor they have the authority for, regardless of which contractor ID they signed in with. They can also filter this list by contractor ID.

**Note:** Only transactions that have been uploaded using ECRS Web will have response files available for download.

Follow these steps to download Assistance Request and Inquiry Response files.

- 1. From the *Main Menu*, click the **Download Response File** link in the Files section. The *Download Response Files* page appears.
- 2. Click a file name link to download the file.

The system downloads and shows the detail records from the selected response file [\(Figure 8-3\)](#page-130-0).

3. Return to the *Main Menu* by clicking the **Cancel** link in the navigation bar at the top of the page.

# **Figure 8-2: Download Response Files**

| <b>CMS</b><br>Home |                                                      |                               |                     | <b>Skip Navigation Adobe Acrobat</b><br>ECRS User Guide About Sign out |
|--------------------|------------------------------------------------------|-------------------------------|---------------------|------------------------------------------------------------------------|
|                    |                                                      | <b>Download Response File</b> |                     |                                                                        |
|                    | Below are the response files available for download. |                               |                     | <b>Quick Help</b>                                                      |
|                    | To download a file, click on the file name.          |                               |                     | <b>Help About This Page</b>                                            |
|                    | Contractor ID:                                       | Submit<br>Please Select v     | Cancel<br>Reset     | <b>Change Contractor</b>                                               |
|                    |                                                      |                               |                     | Change Contractor                                                      |
|                    | <b>File Name</b>                                     | <b>Date</b>                   | <b>Contactor ID</b> | <b>Contractor</b>                                                      |
|                    | ResponseFile10.txt                                   | 09/15/2008                    | 00020               | ID: ########<br>Name: AAAAAAAAAAAA                                     |
|                    | ResponseFile9.txt                                    | 08/23/2008                    | 00020               | <b>User</b>                                                            |
|                    | ResponseFile8.bd                                     | 08/23/2008                    | <b>ATL</b>          | $ID: # # # # # # # # *$<br>Name: FIRST LAST                            |
|                    | ResponseFile7.txt                                    | 08/23/2008                    | <b>ATL</b>          | Phone: (###) ###-####                                                  |
|                    | ResponseFile6.txt                                    | 08/23/2008                    | <b>ATL</b>          |                                                                        |
|                    | ResponseFile5.txt                                    | 08/23/2008                    | H0148               |                                                                        |
|                    | ResponseFile4.bd                                     | 08/23/2008                    | H0148               |                                                                        |
|                    | ResponseFile3.bd                                     | 08/23/2008                    | H0148               |                                                                        |
|                    | ResponseFile2.txt                                    | 08/23/2008                    | H0148               |                                                                        |
|                    | ResponseFile1.bd                                     | 08/23/2008                    | H0148               |                                                                        |
|                    |                                                      |                               |                     |                                                                        |

**Table 8-2: Download Response Files**

<span id="page-130-0"></span>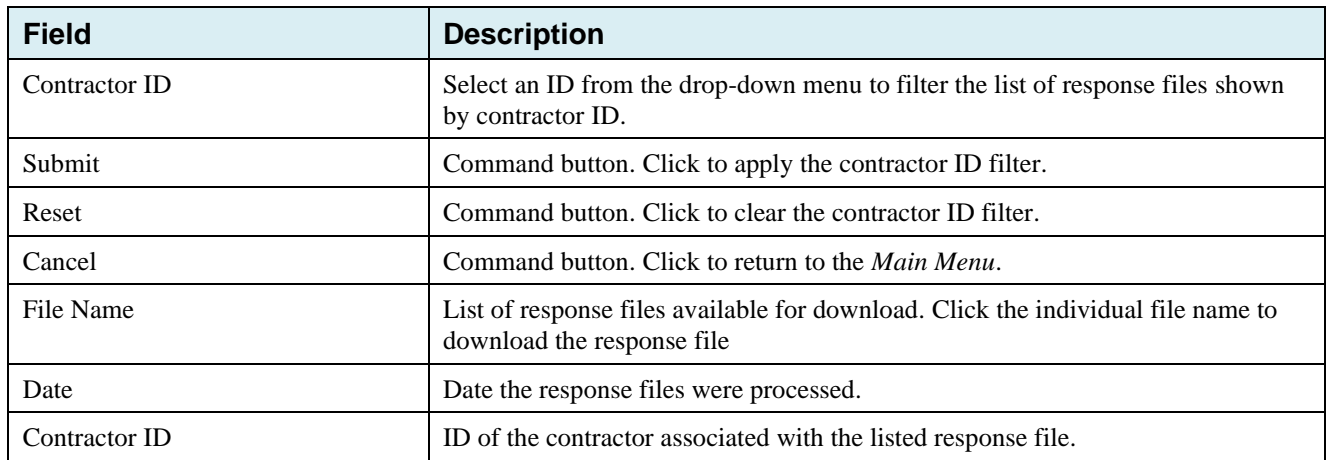

#### **Figure 8-3: Response File Example**

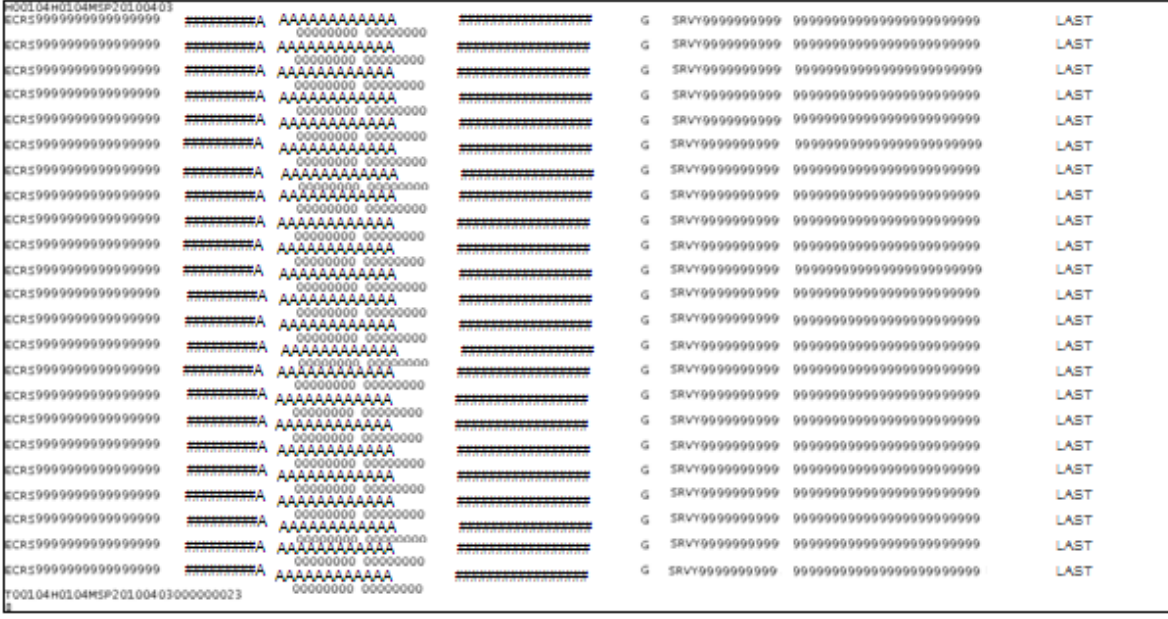

# **8.4 Alternative File Submission Options**

We highly recommend that ECRS users use the features of ECRS Web as it is the most effective of the options, but if it is necessary, there are two additional options for communicating with ECRS. You can use the CMS Electronic File Transfer (EFT) protocol, or you can choose to send these files using a Secure FTP/Gentran Mailbox already established with CMS.

The file naming conventions are different for the CMS EFT than they are for the Gentran Mailbox. For the CMS EFT, the naming conventions are as follows:

#### **Production or Test Files**

Input Files: P#/T#EFT.ON.NDM.ECRS.INPUT.Dyymmdd.Thhmmsst

#### **Response Files (sent ECRS Plans)**

Response Files: HLQ.RXnnnn.ECRS.RESP.Dyymmdd.Thhmmsst

#### **Notes:**

- $P/T =$  Production or Test
- HLQ = Customer-defined high-level qualifier, one for production and one for test
- RXnnnn = "R" plus five-digit ECRS Plan ID (one alpha + four numeric)
- $Dymmdd. Thhmmsst = Current date and time$

If you decide to use your Gentran Mailbox to submit, the naming convention is different. In the following dataset name, complete the information as you normally would to send a file, but in the APPID node you will enter ECRS.

#### GUID.RACFID.APPID.X.UNIQUEID.FUTURE.P

**Note:** You may not submit files in .zip format with the Gentran Mailbox.

# **8.5 File Submission Errors**

If you upload a file with an error in the Header or Trailer, that contains incorrect or invalid characters, or that has an incorrect record length, ECRS will show an error code and message (see [Appendix H\)](#page-266-0) on the *File Upload* page. When an upload error occurs, you will see the following message: "Please make corrections and resubmit your file."

# **Chapter 9: Identification Management (IDM) Registration, Remote Identity Proofing (RIDP), and Multi-Factor Authentication (MFA)**

# **9.1 Introduction**

This section provides step-by-step instructions for active EIDM ECRS users whose accounts were migrated from the EIDM to the IDM process and for new users registering on the CMS *IDM system* for the first time.

If you were a former EIDM ECRS user with an active account: valid login ID and password, and an application role, and who completed the Remote Identify Proofing (RIDP) verification process, you can now go to the *IDM* page and log in. When logging in for the first time, your initial (default) security authentication will be by email, and you will also be asked to set up one *security* question and answer. After you complete this step, should you ever forget your password, or if your account is locked, you can use the IDM self-service features to regain access (Section [9.5\)](#page-137-0).

If you have never registered or created an account previously, you will need to complete the account registration process *in the IDM system* (Section [9.5.3\)](#page-141-0), and the RIDP verification process (Section [9.7\)](#page-151-0). These steps are part of requesting access to the ECRS application and a user role.

Whether you are a former active EIDM user or a new user, the default multi-factor authentication (MFA) method assigned to your IDM account is email. However, once you log in to the *IDM system*, you can then set up other authentication devices (See Manage [MFA Devices\)](#page-139-0).

# **9.2 About RIDP and MFA**

RIDP is an identity verification process that requires you to provide personally identifiable information (PII) to Experian® (an external credit service agency) that is sufficient to prove your identity. MFA is a security authentication process that requires you to enter a unique security code either through your email, or through another registered authentication device (such as a phone application) to complete your login.

You only need to complete the RIDP setup process **once**. You will not need to repeat this process when requesting access and roles for other applications managed through the IDM system. You can set up alternate MFA devices at any time.

# **9.3 EIDM Users**

If you were an active EIDM ECRS user, your account information has been migrated to use the IDM process. Active accounts must have a valid login ID and password, and have current access to ECRS with an application role. You must also have completed the RIDP process. If this is your case, go directly to the *IDM system* and log in (Section [9.3.1\)](#page-134-0). Otherwise, contact the ECRS Help Desk at 646- 458-6740.

When logging in to the *IDM system* for the first time, your default security authentication will be by email. However, once logged in, you can set up additional authentication devices through your profile (Section [9.4.1\)](#page-134-1).

**Note:** You must log in to your account at least once every 60 days. If you do not log in within this timeframe, you will have to reset your password the next time you log in.

# <span id="page-134-0"></span>**9.3.1 Login Process**

See Section [2.6.2](#page-18-0) for login steps for current ECRS users, including migrated EIDM users.

# **9.4 New Users**

Follow these steps to register and log in if you are a new user on the *IDM system*. All new registrations and requests for ECRS access and roles are done through the *IDM system*. See Section [9.5.3](#page-141-0) for requesting access to ECRS.

### <span id="page-134-1"></span>**9.4.1 Login Process**

1. Go to *<https://idm.cms.gov/>*.

The *IDM* login page appears.

2. Click **New User Registration**.

### **Figure 9-1:** *IDM* **Login**

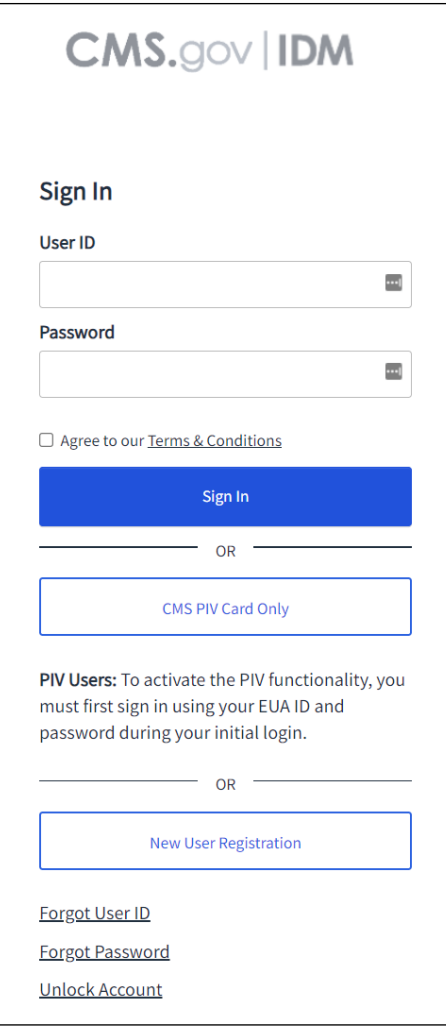

- 3. Complete your personal information. Check the box to indicate that you agree to the terms and conditions [\(Figure 9-2\)](#page-135-0).
- 4. *Enter your contact details, and then click Next (Error! Reference source not found.).*

If your address in not within the U.S., click *Foreign Address* when you answer the question "Is *y*our Address *a* US *or Foreign Address*?"

**Note:** If you live overseas, you will not be able to complete the RIDP process (see Section [9.7.2](#page-153-0) for details regarding manual ID proofing).

<span id="page-135-0"></span>**Figure 9-2: Step #1: Enter Personal Information**

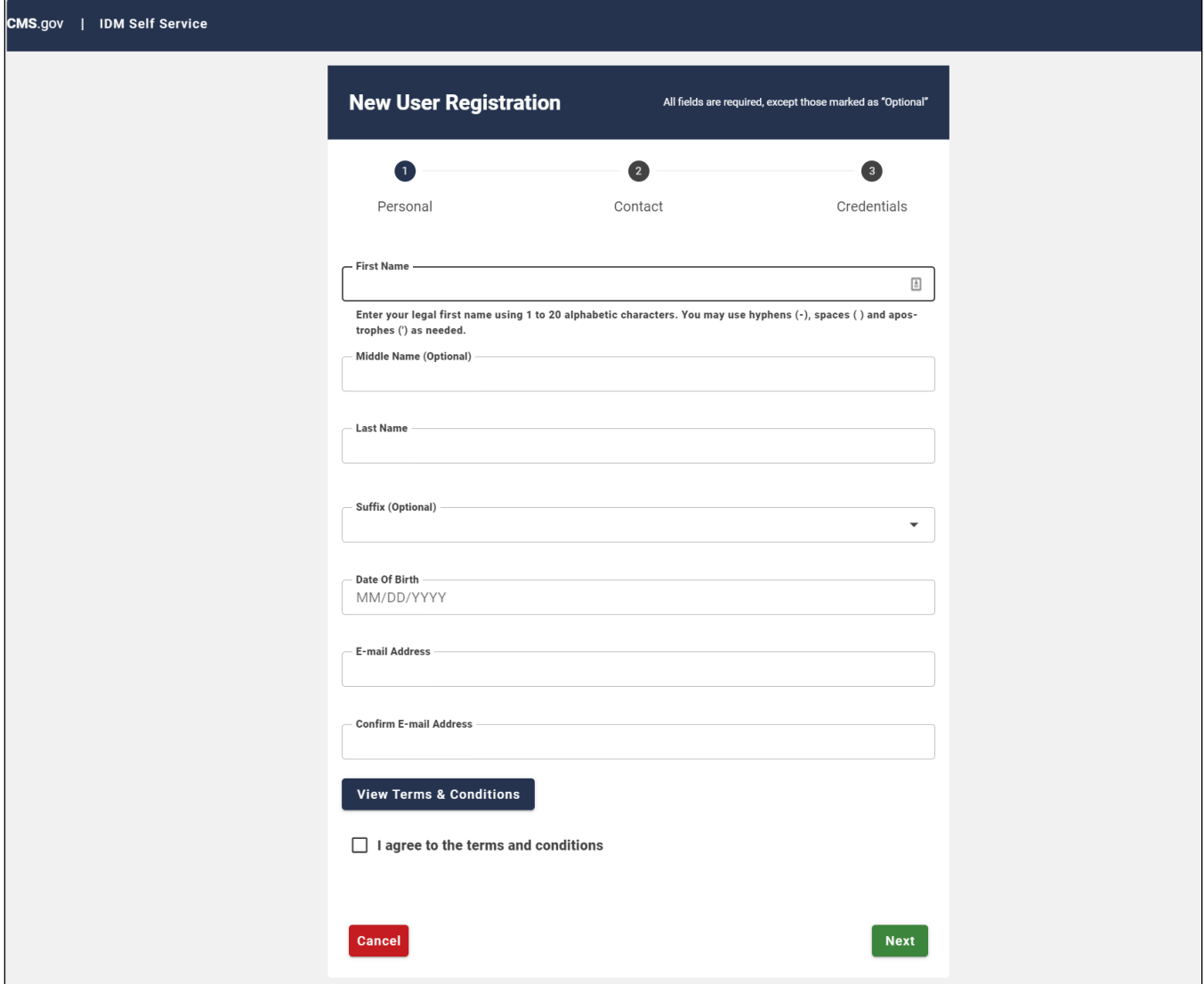

# **Figure 9-3: Step #2:** *Enter Contact Information*

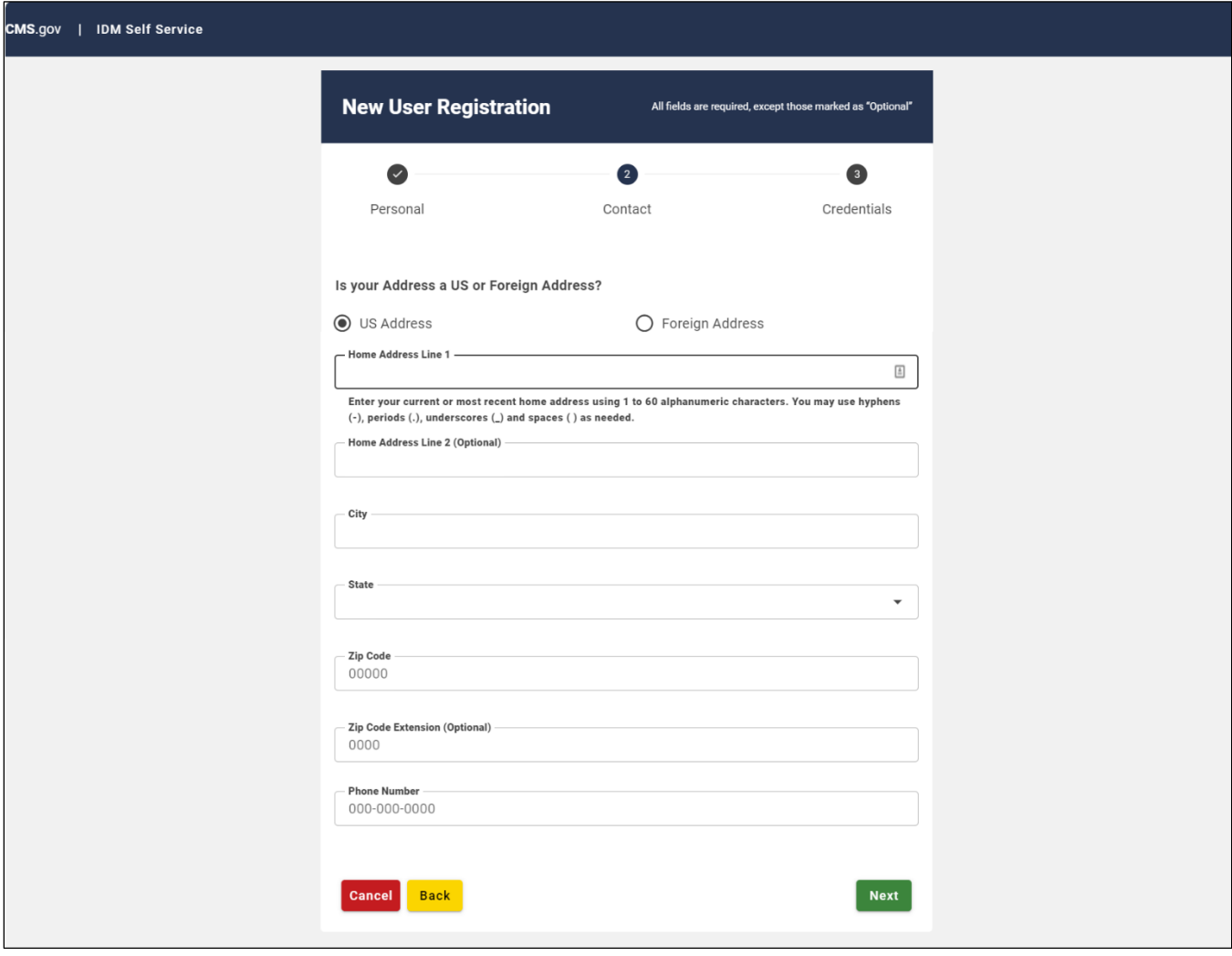

### **Figure 9-***4: Step #3: Enter Credentials*

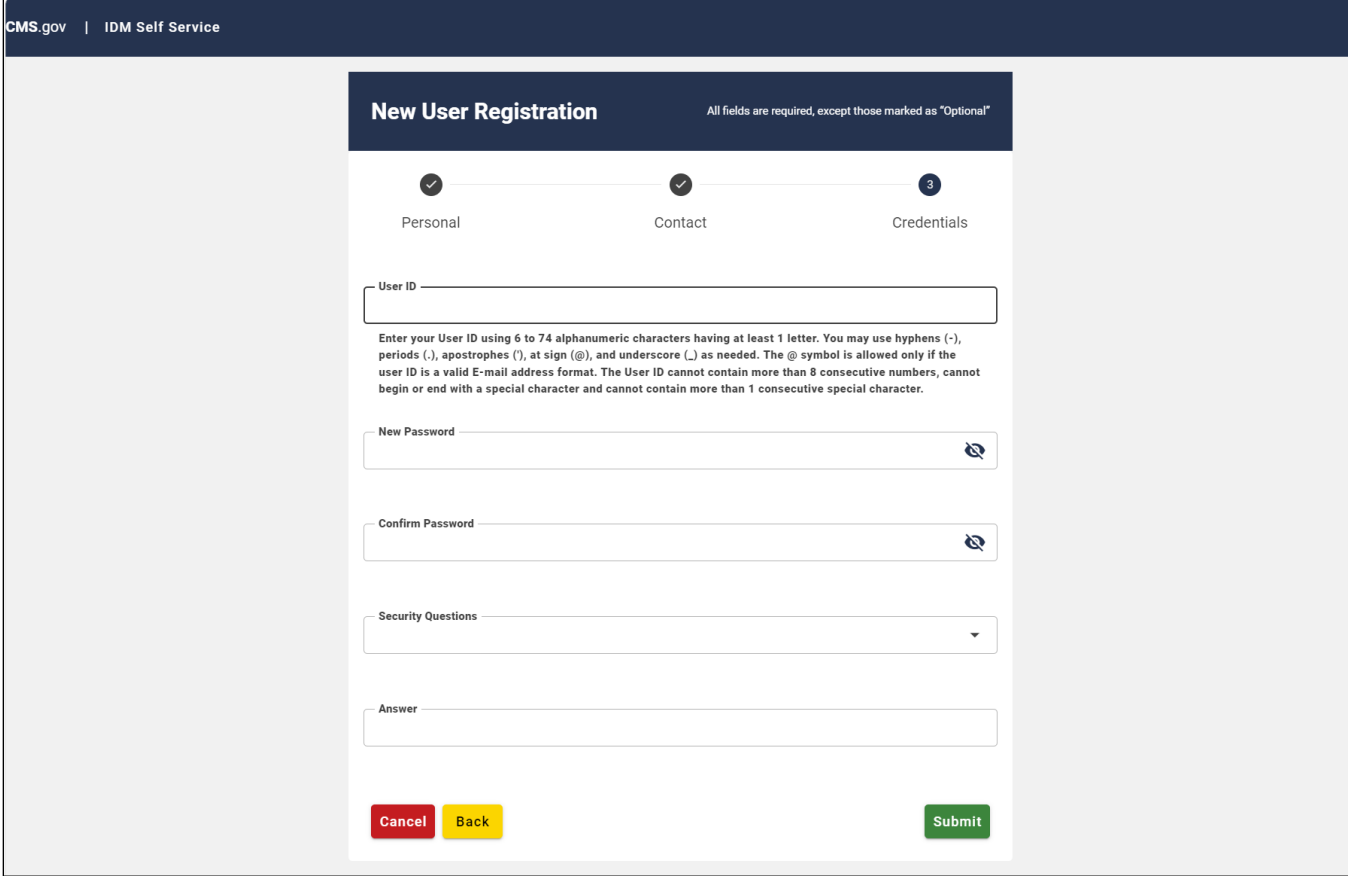

5. Create a user ID and password, and select your *security* question and answer. Then click **Submit**.

A *Confirmation* appears. When successful, you will automatically be transferred to the IDM login page. Otherwise, correct your errors and then resubmit.

# <span id="page-137-0"></span>**9.5 Self-Service Dashboard and Features**

Once you log in, the self-service dashboard becomes your "home" page. Dashboard options include:

• Manage your profile information (My Profile)

Click **My Profile** to manage your MFA devices.

• Request applications and roles (Role Request)

This option will also initiate the RIDP process if have not already completed it.

- Manage existing roles (Manage My Roles)
- Manage role requests (My Requests)

Other self-service features include the **forgot password** and **unlock account**, which are links available on the *IDM* login page (but not the ECRS login page). By default, the forgot password and unlock account features work by sending a security code to the email you set up during new user registration or, if you are a legacy EIDM user, the email that was included when your EIDM account was migrated to IDM. **Note:** The only recovery methods you can use to reset a forgotten password or to unlock your account are email, SMS (text message), and IVR (interactive voice response). You cannot use a phone application (i.e., Google Authenticator or OKTA Verify).

IDM also provides a way to retrieve a forgotten user ID (Section [9.5.8\)](#page-148-0) and to update expired passwords (Section [9.6\)](#page-150-0).

### **Figure 9-***5***: Self-Service Dashboard**

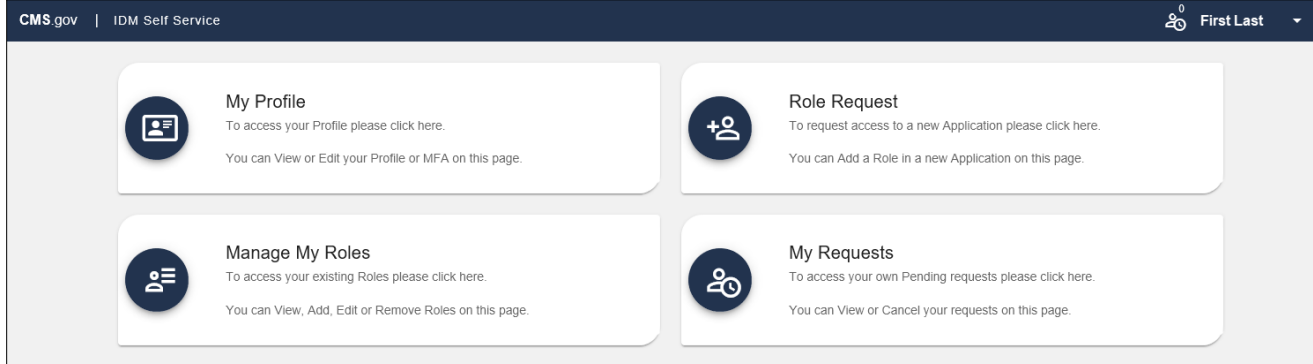

# **Table 9-1: Self-Service Options**

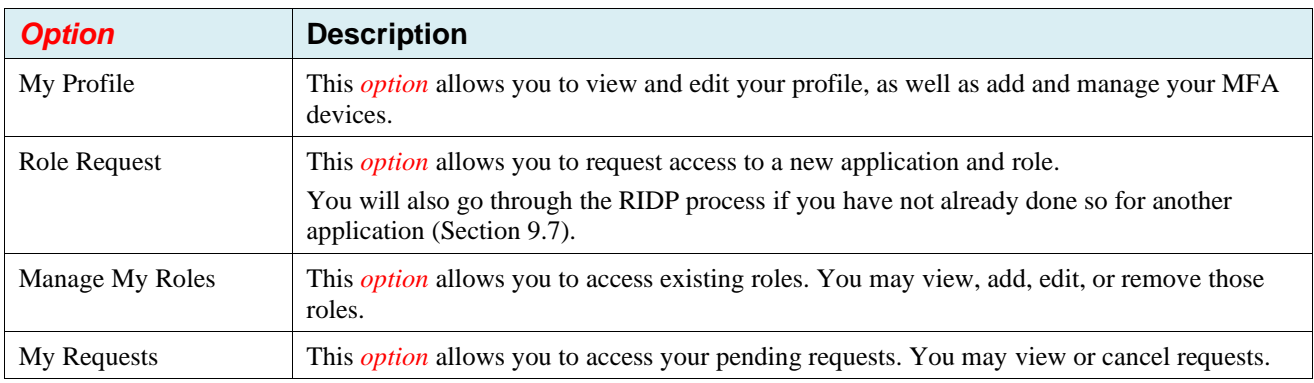

# **9.5.1 My Profile**

My Profile allows you to change the following information through your account profile:

- My Information
- Personal Contact Information
- Business Contact Information
- Change Password
- Manage MFA Devices

Most options are self-explanatory, requiring you to update information in the shown fields. You will also receive an email confirmation after submitting any changes.

### **Figure 9-***6***: My Profile**

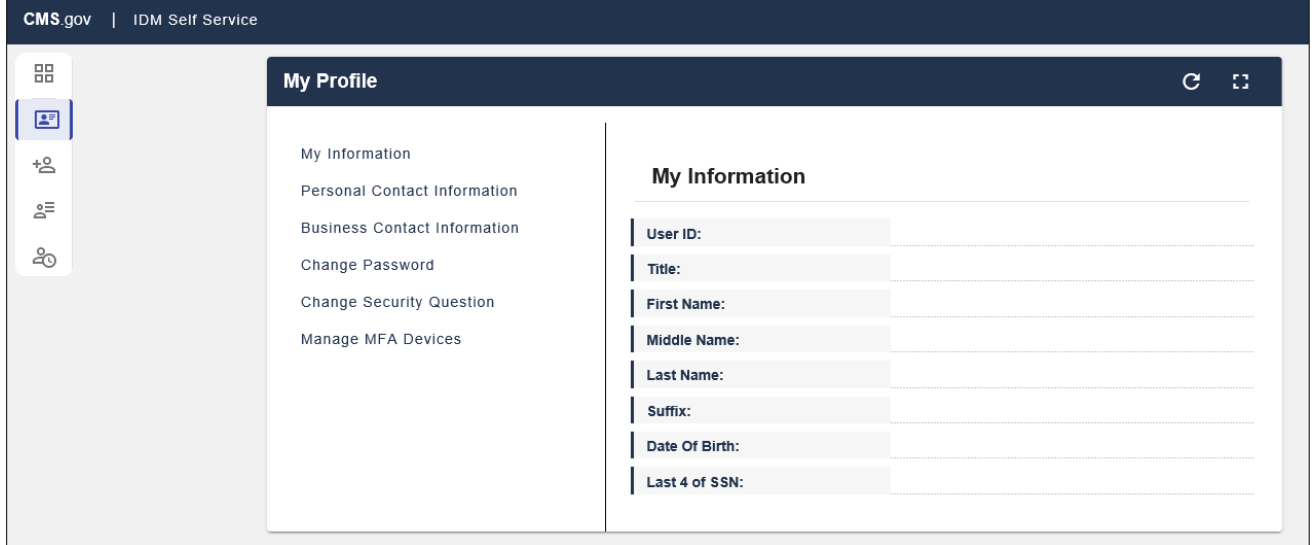

### <span id="page-139-0"></span>**9.5.2 Manage MFA Devices**

Adding and managing MFA devices is done by clicking **Manage MFA Devices** under *My Profile*.

When you first log into ECRS, the default authentication option assigned to your account is email (which cannot be removed). However, you can add, or register, additional authentication devices. You are responsible for managing the MFA devices that are associated with their account. Help desk users can only view devices and cannot assist you directly with device management.

The supported MFA devices in IDM are listed in the following table.

**Table 9-2: Supported MFA Devices**

| <b>MFA Device</b>                       | <b>Actions</b>         |  |
|-----------------------------------------|------------------------|--|
| Email                                   | Edit only              |  |
| SMS (text message)                      | Activate, Edit, Remove |  |
| <b>IVR</b> (Interactive Voice Response) | Activate, Edit, Remove |  |
| Google Authenticator (phone app)        | Add, Remove            |  |
| OKTA Verify (phone app)                 | Add, Remove            |  |

### **How to Add an MFA Device**

- 1. After login, select **My Profile** under your username.
- 2. Select **Manage MFA Devices** and click **Register a Device**.

**Note:** You have two attempts to register a device. If you are unable to do so, log out and log back in to try again.

- 3. From the drop-down menu, select a device.
- 4. Follow the screen prompts to set up the device.

Once you select and set up a device, you will be prompted to send a security code. When you receive the verification code on your mobile device, enter the verification code in the *Code* field and click **Send MFA Code** (or like button). The device will appear in the device table.

**Note***s***:** If you add all the device options to your account, the table will display the devices, and the *Register a Device* button will disappear. You can only have one of each type of device. *You can add the same phone number for both IVR and text, but if you delete one of those options, it will also delete the other.*

### **Figure 9-***7***: Manage MFA Devices**

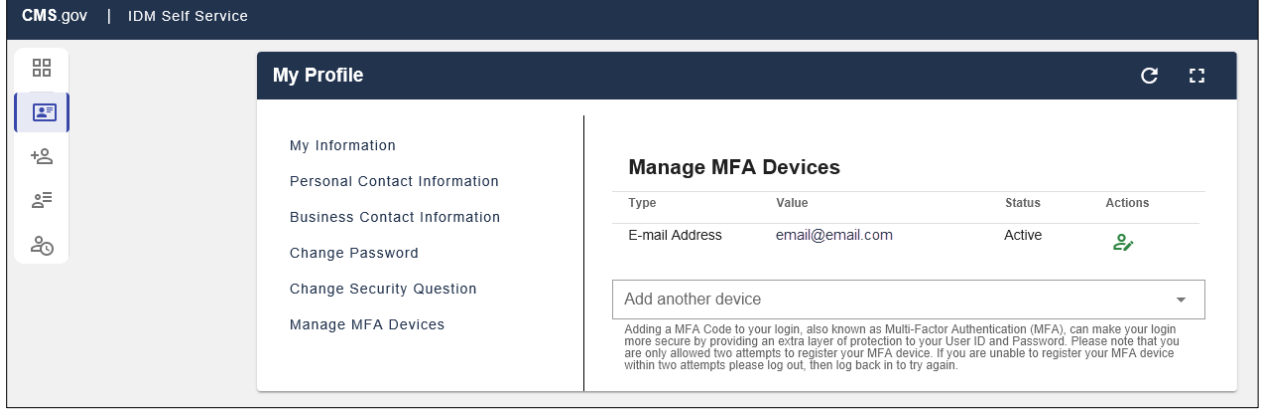

# **Figure 9-***8***: Example Text Message (SMS) Selected**

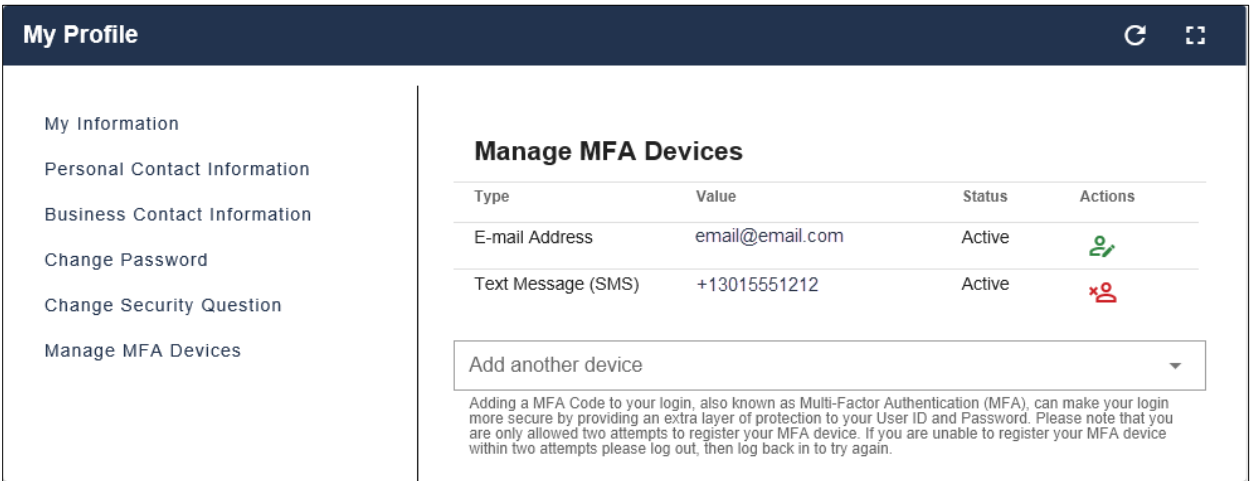

# **Figure 9-***9***: List of MFA Devices**

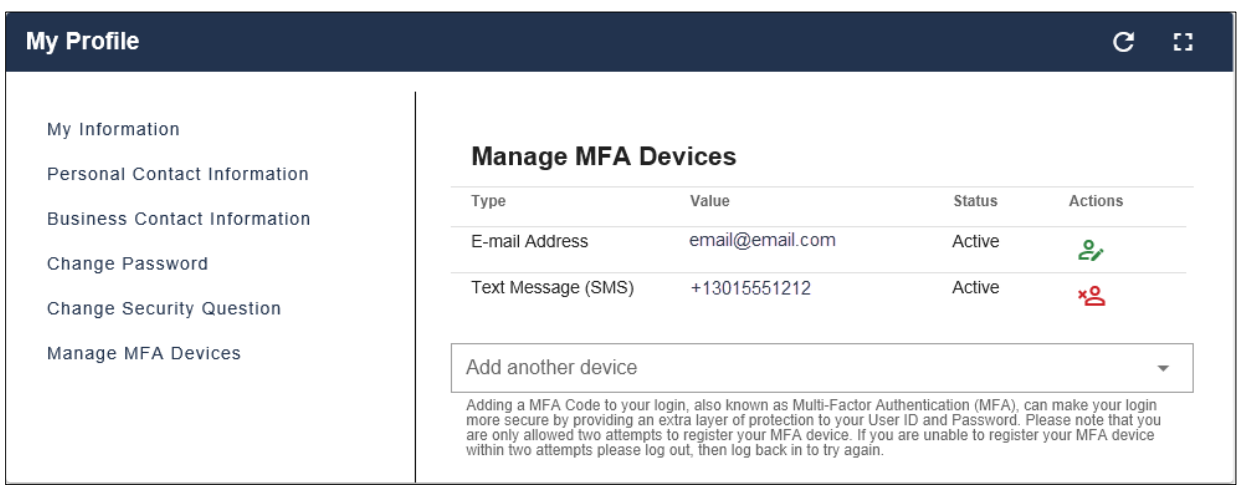

# <span id="page-141-0"></span>**9.5.3 (Application and) Role Requests**

*Role Request* allows you to request access to a new application and role for which you do not currently have access.

- 1. Select an application from the drop-down menu [\(Figure 9-](#page-141-1)*10*).
- 2. Review the role details and enter a reason for the request [\(Figure 9-](#page-142-0)*11*).
- 3. Click **Submit Role Request**.

A page appears showing your Request ID [\(Figure 9-](#page-142-1)*12*).

Once submitted, the role request is forwarded to the approver of record who will make the final approval determination.

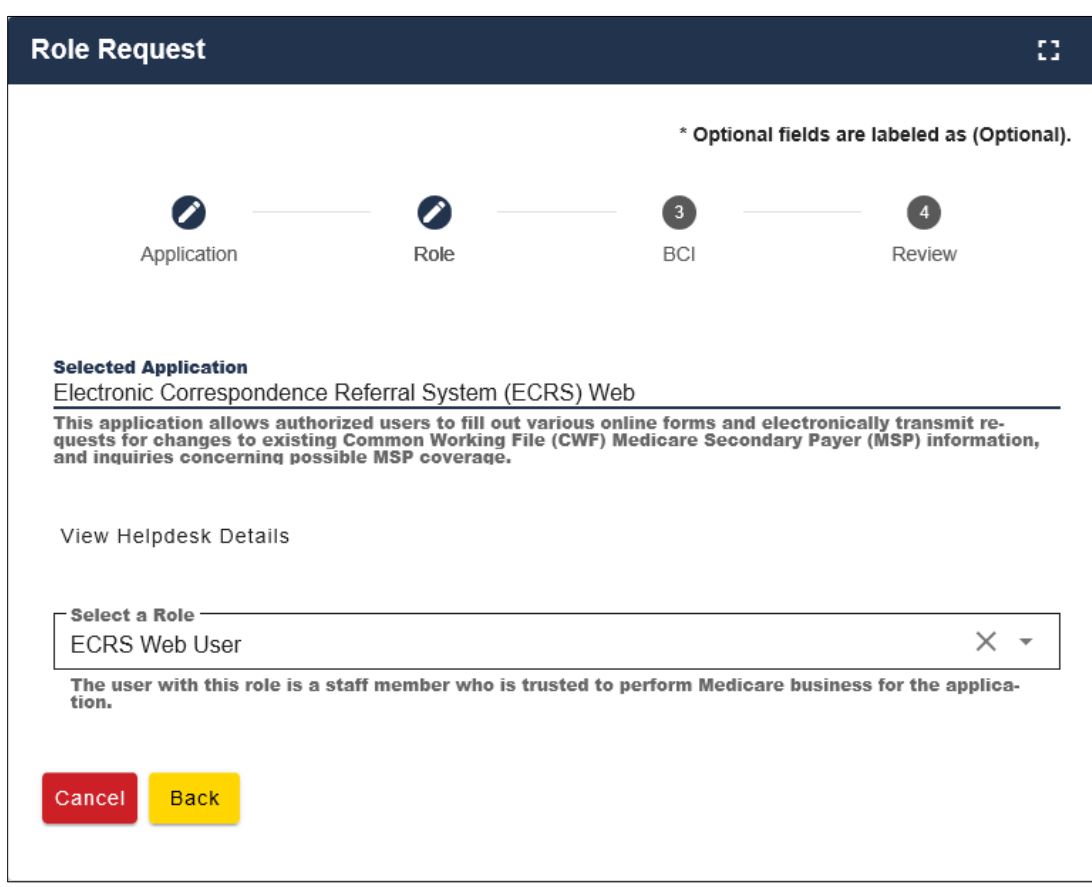

### <span id="page-141-1"></span>**Figure 9-***10***: Role Request: Application and Role**

# <span id="page-142-0"></span>**Figure 9-***11***: Role Request: Review**

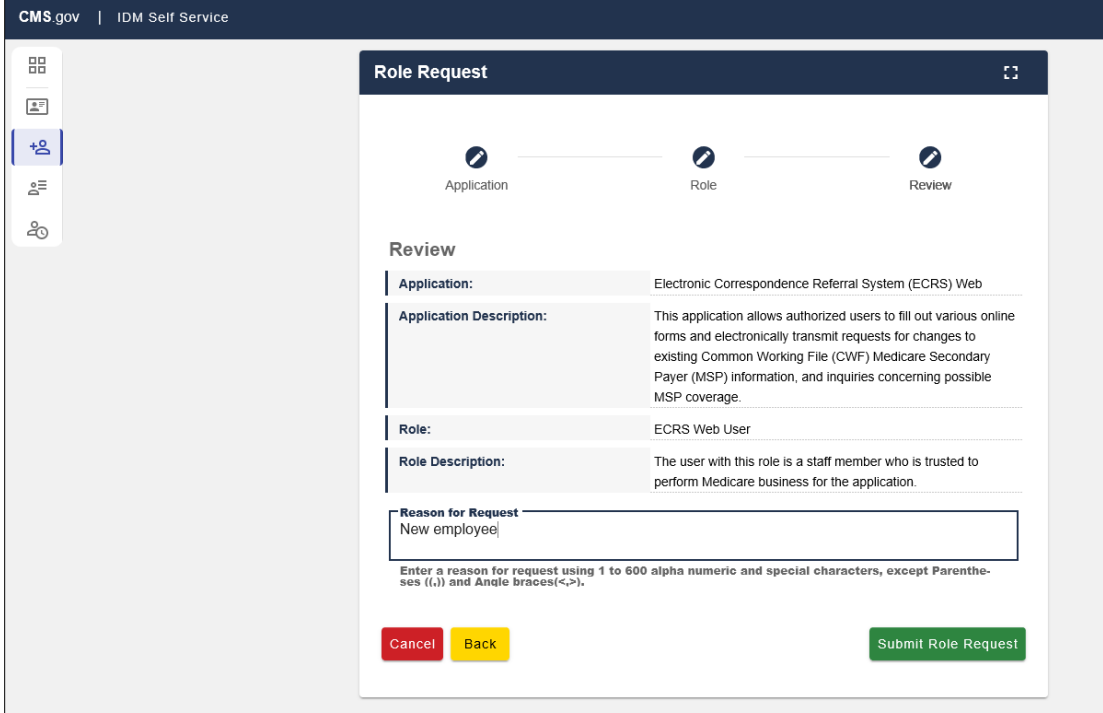

# <span id="page-142-1"></span>**Figure 9-***12***: Role Request: Request ID**

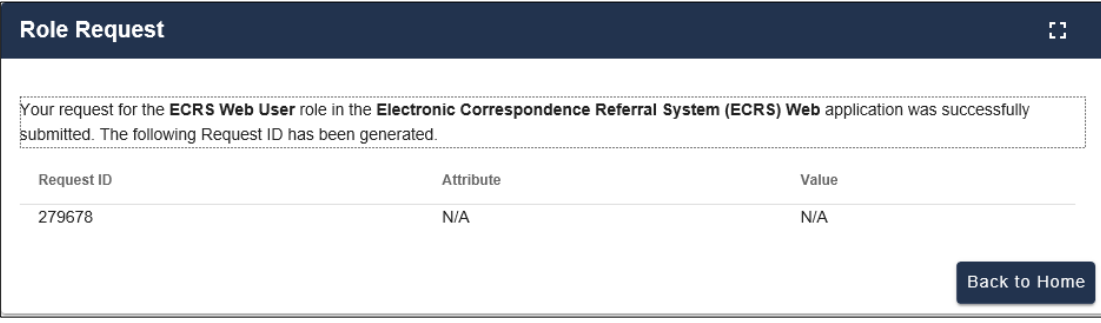

# **9.5.4 My Requests**

*My Requests* allows you to view or cancel pending application and role requests. Once approved, these are no longer shown.

### **Figure 9-***13***: My Requests**

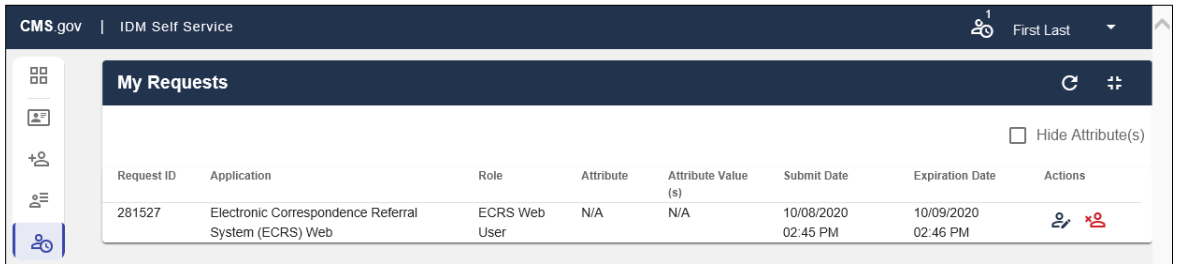

### **9.5.5 Manage My Roles**

*Manage My Roles* allows you to manage roles for an application to which you currently have access, including viewing, adding, and removing roles. Hover over the icons to select an action.

**Note:** Removing a role does not require approval from the ECRS Help Desk. Role removal takes place the moment that the IDM system accepts the request.

### **Figure 9-***14***: Manage My Roles**

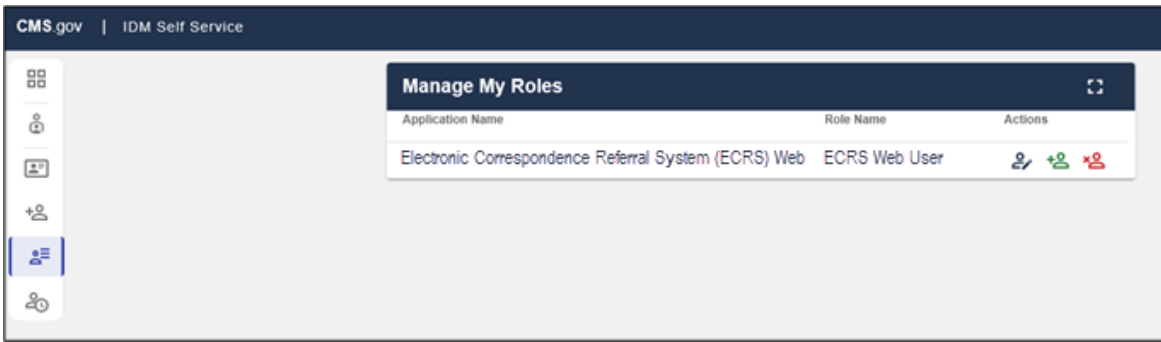

### **9.5.6 Forgot Password**

Follow these steps if you have forgotten your password.

1. Go to *<https://idm.cms.gov/>*.

The *IDM* login page appears [\(Figure 9-](#page-144-0)*15*).

2. On the *IDM* login page click the **Forgot Password** link.

The *Reset Password* page appears [\(Figure 9-](#page-145-0)*16*).

3. Enter your user ID and select a recovery method (SMS, *voice call,* or *email*) [\(Figure 9-](#page-145-0)*16*).

You can only select those recovery methods that have been added as MFA devices. You will receive instructions from the system. If using email, click the **Reset Password** link in the email.

- 4. When the screen appears, enter the answer to your *security* question and click **Reset Password** [\(Figure 9-](#page-145-1)*17*).
- 5. Enter, and confirm, the new password and click **Reset Password** [\(Figure 9-18\)](#page-146-0).

A *Confirmation* page appears confirming your password change [\(Figure 9-](#page-146-1)*19*). Click **Back to Sign In** to return to the login page.
# **Figure 9-***15***:** *IDM* **Login Page**

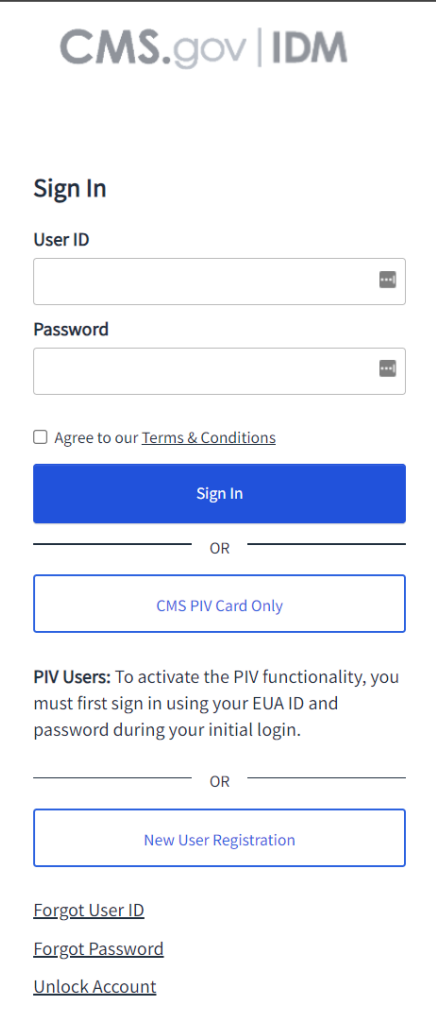

# **Figure 9-***16***: Forgot Password: User ID**

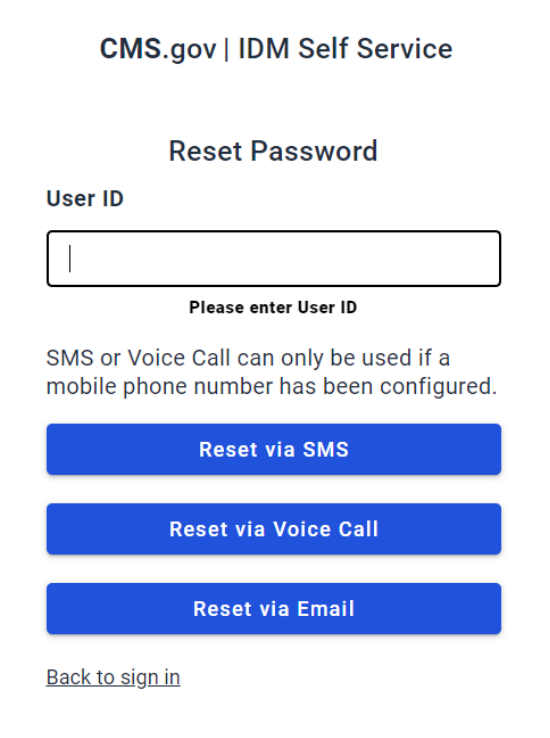

## **Figure 9-***17***: Forgot Password:** *Security* **Question**

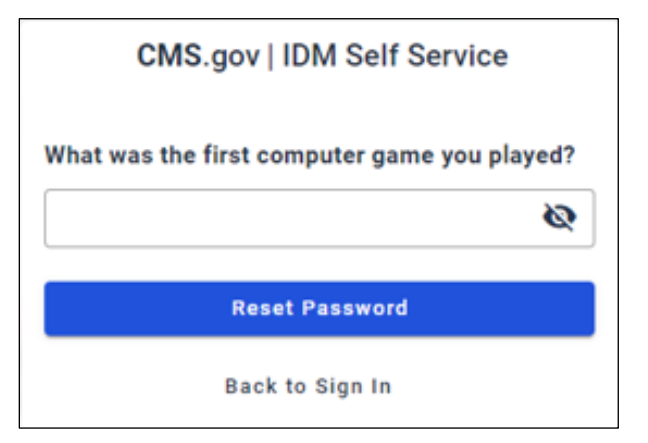

#### **Figure 9-***18***: Forgot Password:** *New Password* **and Confirm**

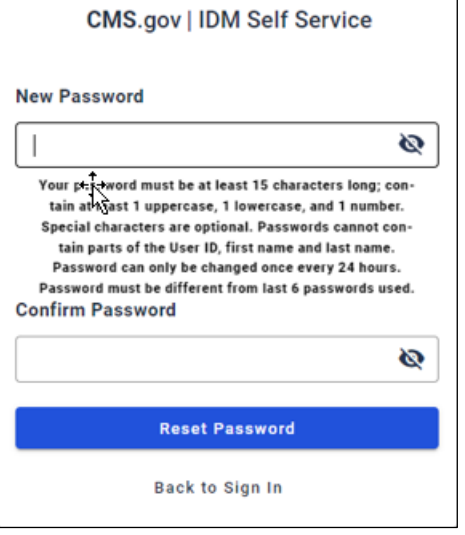

**Figure 9-***19***: Forgot Password: Confirmed**

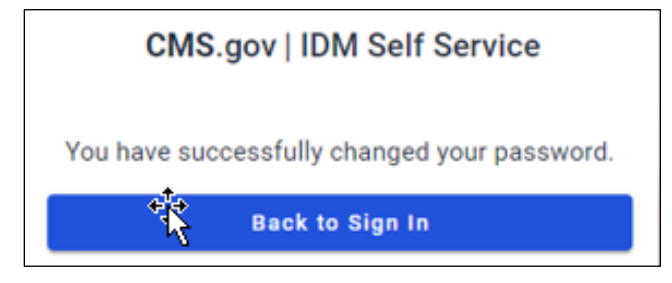

## **9.5.7 Unlock Account**

For security purposes, the IDM will lock your account after three failed login attempts, and you will get an email notice confirming the lock. If your account is locked and you attempt to log in, you will be redirected to the *Unlock Account* page.

1. Enter your user ID in the *Unlock Account* page and select a recovery method (SMS, *voice call,* or *email*) [\(Figure 9-](#page-147-0)*20*).

You can only select those recovery methods that have been added as MFA devices. You will receive instructions from the system. If using email, click the **Unlock Account** link in your email.

2. Enter the answer to your *security* question click **Unlock Account** [\(Figure 9-](#page-147-1)*22* ).

A confirmation page appears onscreen stating that your account is now unlocked [\(Figure 9-](#page-148-0)*23*). Click **Back to Sign In** to return to the login page.

# <span id="page-147-0"></span>**Figure 9-***20***: Unlock Account: User ID**

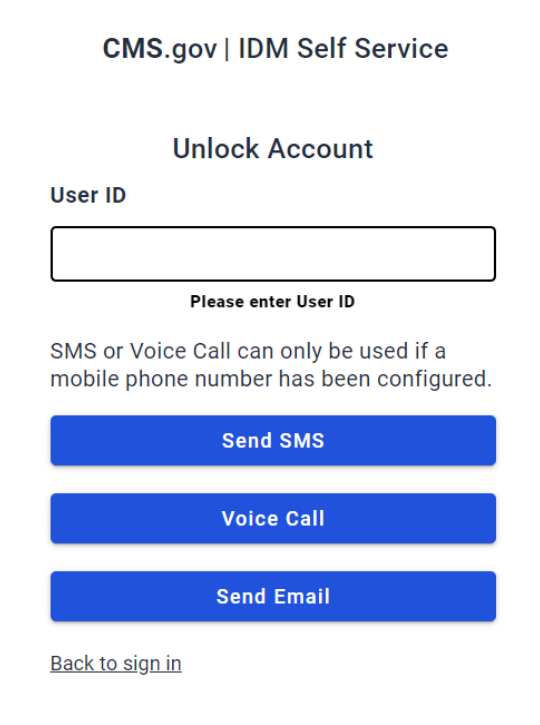

### **Figure 9-***21***: Unlock Account: Recovery Method**

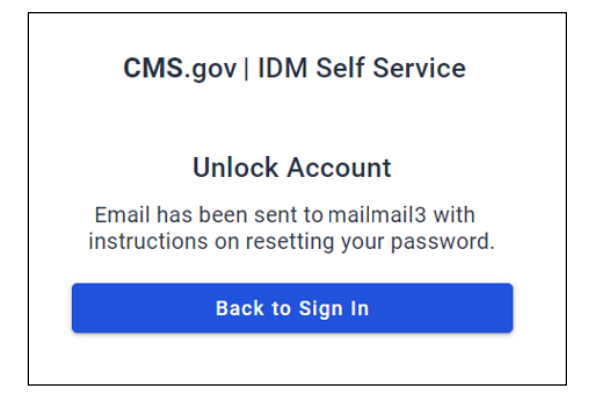

**Figure 9-***22***: Unlock Account:** *Security* **Question**

<span id="page-147-1"></span>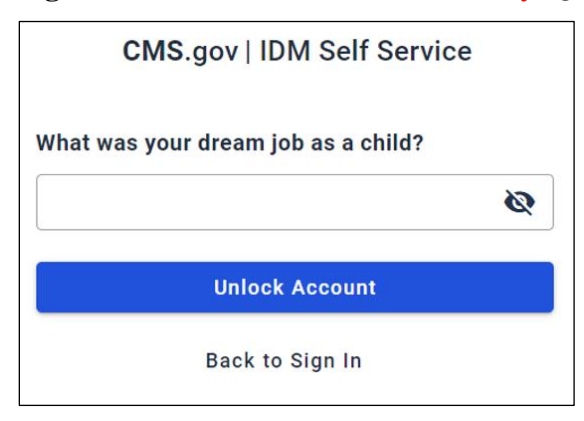

#### <span id="page-148-0"></span>**Figure 9-***23***: Unlock Account: Confirmation**

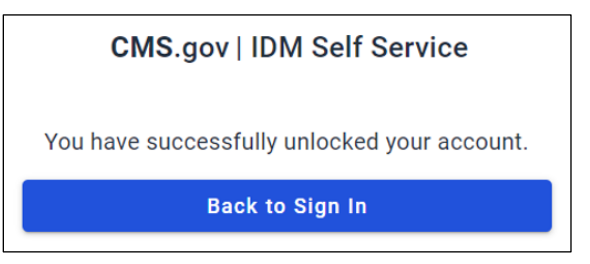

### **9.5.8 Forgot User ID**

- 1. Follow these steps if you have forgotten your user ID.
- 2. Go to *<https://idm.cms.gov/>*. The *IDM* login page appears.
- 3. On the *IDM* login page click the **Forgot your User ID** link. The *Forgot User ID* page appears [\(Figure 9-](#page-149-0)*25*).
- 4. Enter the requested information and click **Submit**. You will receive an email from the system.
- 5. Click the link in the email or the **Back to Sign In** button to return to the login page [\(Figure 9-](#page-149-1)*26*).

# **Figure 9-***24***:** *IDM* **Login Page**

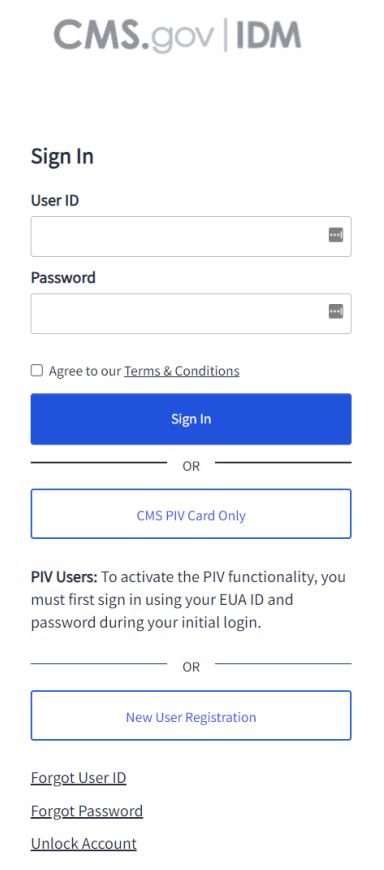

# <span id="page-149-0"></span>**Figure 9-***25***: Forgot User ID: Identification**

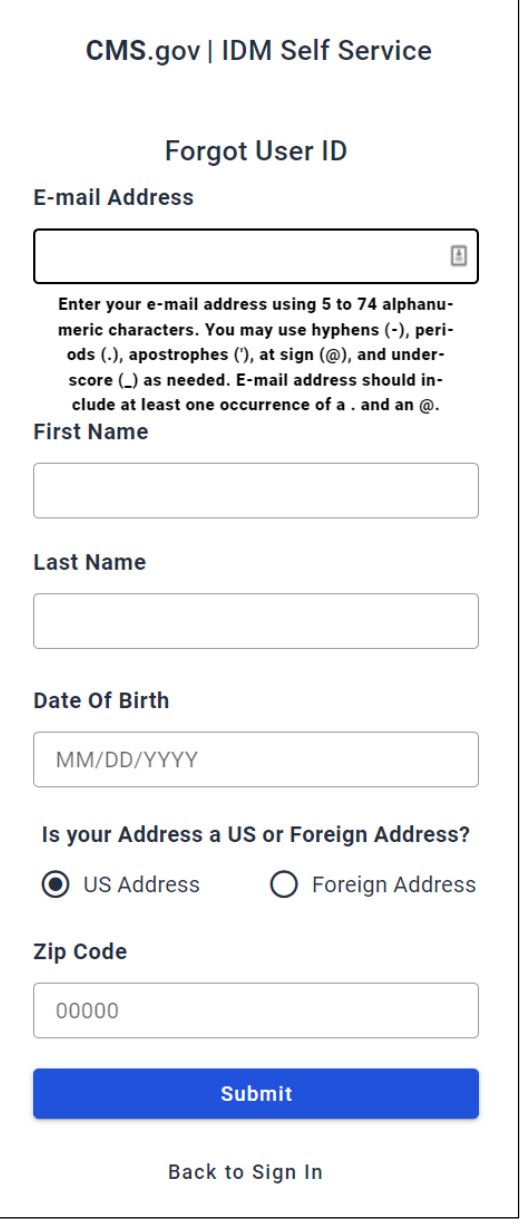

<span id="page-149-1"></span>**Figure 9-***26***: Forgot User ID: Email Recovery**

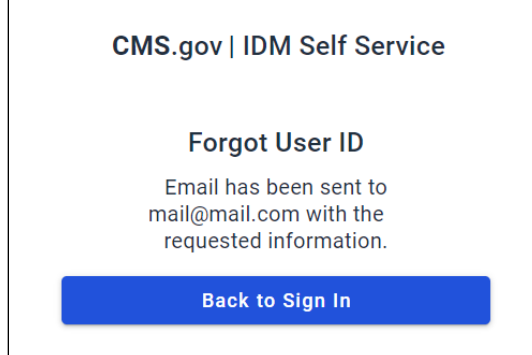

 $\Gamma$ 

# **9.6 Expired Passwords**

Passwords in IDM are permanent as long as you log in at least once every 60 days. If you do not log in within 60 days, your password will expire. On your next login attempt, you will be notified that your password has expired and be redirected to an *Reset Password* page so you can change it.

Follow these steps to *re*set an expired password:

- 1. On the *Reset Password* page, *e*nter, then re-enter, your new password.
- 2. Click *Reset* **Password**.

You will see a confirmation message that your password has been updated, and you will receive an email confirmation.

### **Figure 9-***27***:** *Reset* **Password Page**

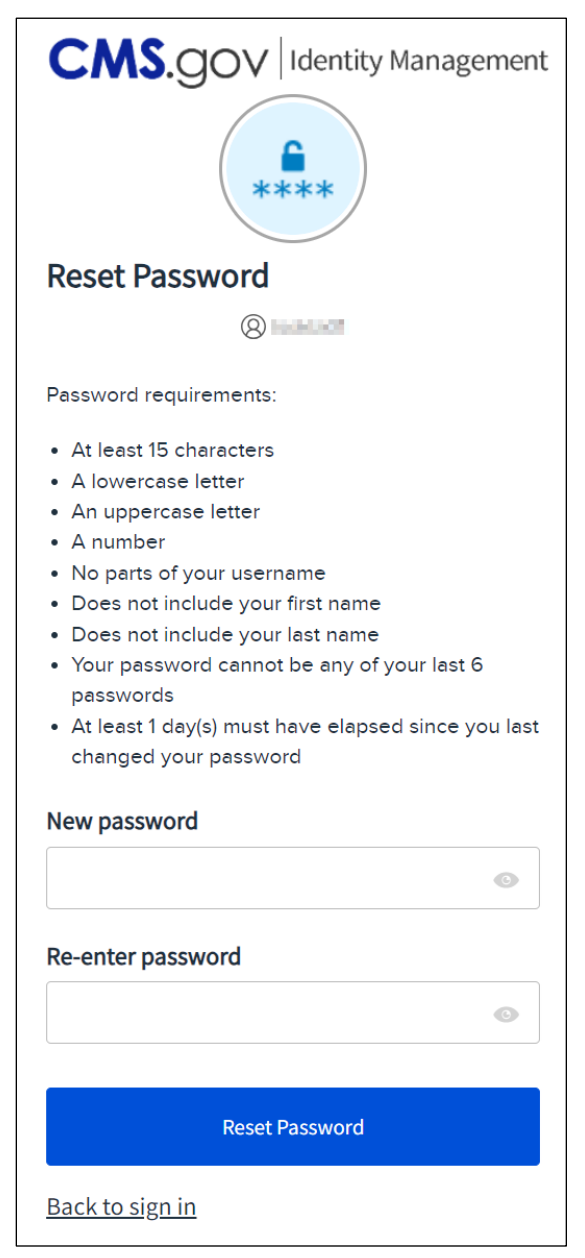

# **9.7 Completing Remote Identity Proofing (RIDP)**

The RIDP process is part of the IDM *Role Request* process for requesting access to an application and role (Section [9.5.3\)](#page-141-0). This process is an important component of the CMS IDM system. It provides application owners with a basis to establish a high Identity Assurance Level (IAL) that a user is, in fact, who they claim to be. If you have already completed the RIDP process successfully through another *IDM* application*, including those accessed via the CMS Portal*, you will not be required to complete it again for ECRS.

For new users requesting access to ECRS, the system will automatically take you through the RIDP process to verify your identity. RIDP makes use of a web service and data provided by Experian®, a consumer credit reporting company.

To complete the identity verification process, you will be required to enter PII, such as your social security number (required), full legal name, primary phone number (mobile preferred), date of birth, personal email address, and current home address.

RIDP is used by CMS only to verify your identity. Since verification is done through Experian®, you may see an entry on your credit report called a "soft" inquiry that is only visible to you.

## **Completing RIDP does not affect your credit score, and the inquiry will not incur any charges.**

Follow these steps to complete the RIDP process:

1. Once you select the ECRS application and a role, click **Next**.

The *Remote Identity Proofing* overview page appears, along with the terms and conditions [\(Figure 9-](#page-152-0)*28*).

- 2. After reading, check the **I agree to the terms and conditions** checkbox.
- 3. Click **Next**. (**Note:** This button is enabled only after you check the **I Agree** checkbox.)

The *Remote Identity Proofing* verification form appears (*[Figure 9-29](#page-153-0)*).

4. Complete the ID verification form.

For many users, all fields are required except for the *Zip Code Extension*.

If you make a mistake entering your personal information, the system will respond requesting a correction. If the correction is valid, you can proceed with the process; otherwise, you will be directed to contact Experian® (See Section [9.7.1](#page-153-1) for details).

### **Tips for Completing Personally Identifiable Information**

- Use your full legal name. Refer to your driver's license or financial account information to ensure it matches the information you supply in the RIDP process. If you have a two-part name, enter the second part in the middle name field. Do not use nicknames.
- Enter your current **residential** address. Do not use a business address. If you have a recent change in address, try to identity proof with a prior address. Do not enter extraneous symbols.

**Note:** If you reside at a foreign address you will not be able to complete the identity verification process online using this form. In this case, write down the Review Reference Code and contact the EDI Help Desk at (646) 458-6740.

- Enter a personal mobile phone number (if you have one). (A landline can be used, but a mobile cell phone is preferred.)
- You will be asked to give consent to verify your identity information from your credit report.
- The information is used for purposes of **identity proofing only**.
- The consent for using the information **does** post as a **soft** inquiry on your credit report. The soft inquiry is **visible only to you**.
- The consent/soft inquiry **does not** affect your credit score or incur any charges or fees.
- If you are incorrectly listed as deceased on the Social Security Administration's Death Master File, you will not be able to complete the identity proofing process. Contact Social Security at 1- 800-269-0271.

#### 5. Click **Submit.**

The combination of your first name, last name, email address, and SSN must be unique in IDM.

**If no error message is displayed,** then Experian has been able to identify you based on the information you provided. You will see the message, "Remote Identity Proofing has been completed successfully." Then click (green) **OK**. You will return to the self-service dashboard.

**If an error message is displayed,** write down the error message and the **Reference Number** that is displayed. Click (red) **Close** and then contact the EDI Help Desk at 646-458-6740.

#### <span id="page-152-0"></span>**Figure 9-***28***: RIDP: Process Overview and Terms and Conditions**

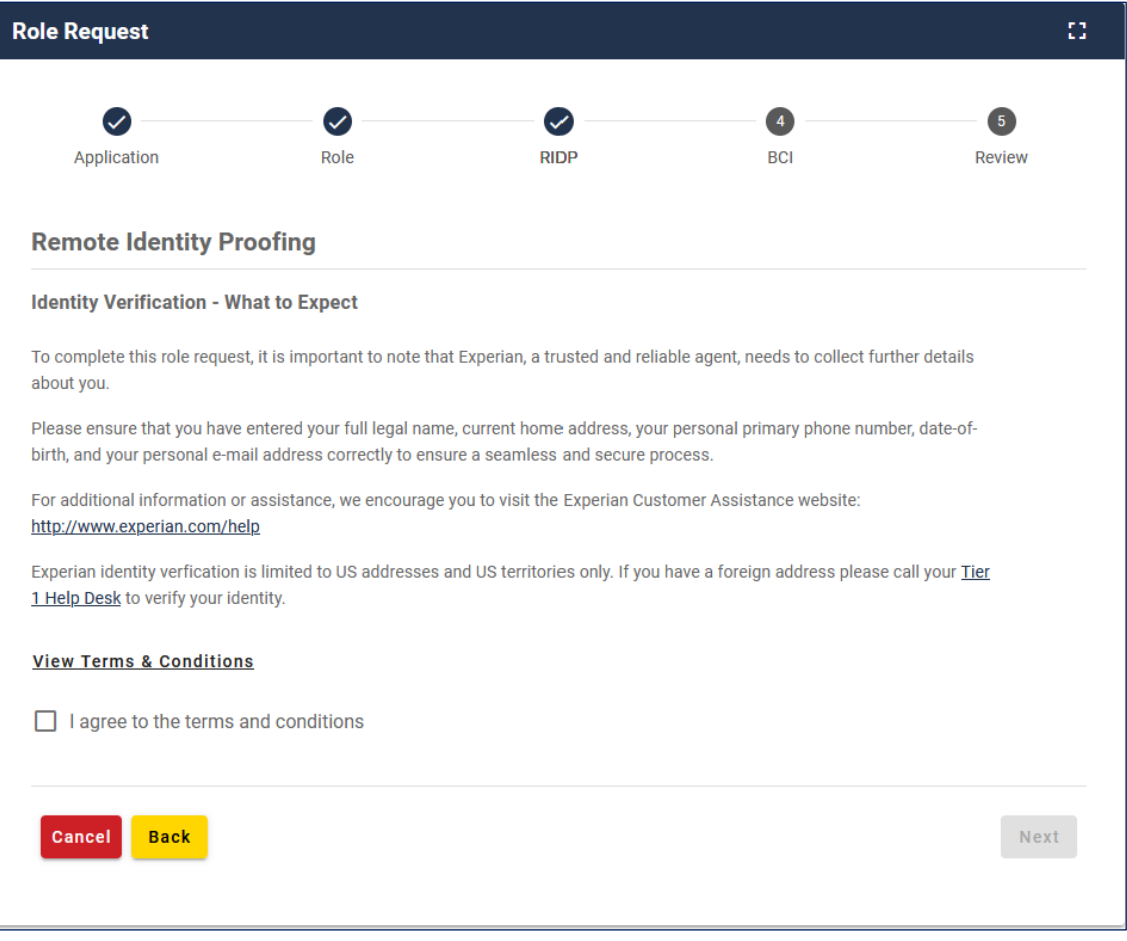

## <span id="page-153-0"></span>*Figure 9-29***: RIDP: Verification Form**

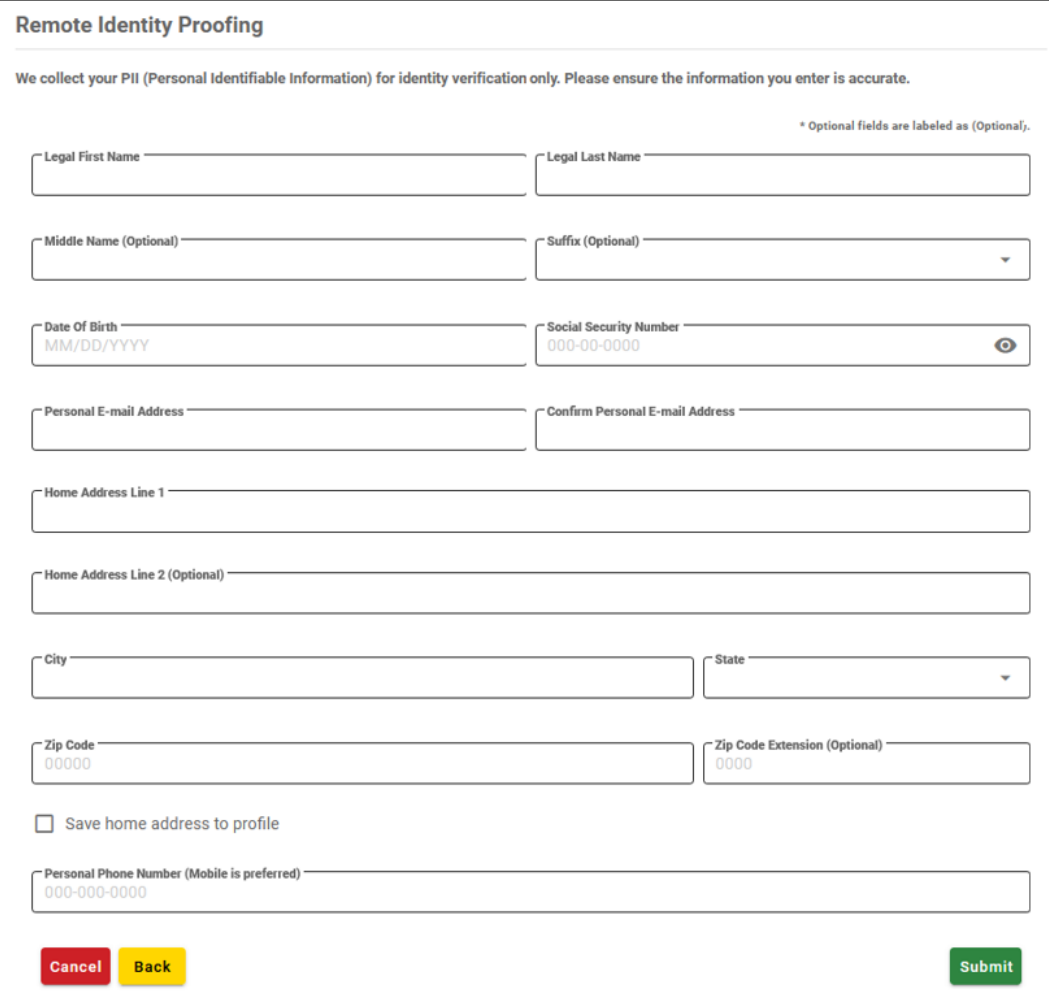

### <span id="page-153-1"></span>**9.7.1 Problems with Verification?**

If Experian® was unable to verify your identity, or if you timed out with the questions, contact the EDI Help Desk at 646-458-6740 for assistance. Likely, they will ask you to contact the Experian<sup>®</sup> Verification Support Services Help Desk. This call center is focused on supporting individuals who have failed online identity proofing while attempting to obtain a role through IDM.

The system will provide you with a **Reference Number** to track your case. The Experian® Verification Support Services Help Desk cannot assist you if you do not have the reference number. **To contact the Experian® Verification Support Services Help Desk**, call 1-866-578-5409 and provide them with the case reference code. The help desk is open Monday through Friday from 8:30 a.m. to 10:00 p.m., Saturday from 10:00 a.m. to 8:00 p.m., and Sunday from 11:00 a.m. to 8:00 p.m., Eastern Standard Time.

### **9.7.2 Manual Identity Proofing**

If Experian® is unsuccessful with verifying your identity by phone, or you live overseas, please contact the EDI hotline either by email at [ECRSHelp@bcrcgdit.com,](mailto:ECRSHelp@bcrcgdit.com) or by phone at 646-458-6740, to get instructions for completing the identity-proofing process manually.

# **Appendix A: CWF Assistance Request Required Data Reference**

For information on how to use these tables, please see Section [2.4](#page-17-0) of the user guide.

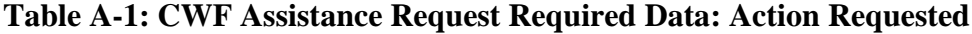

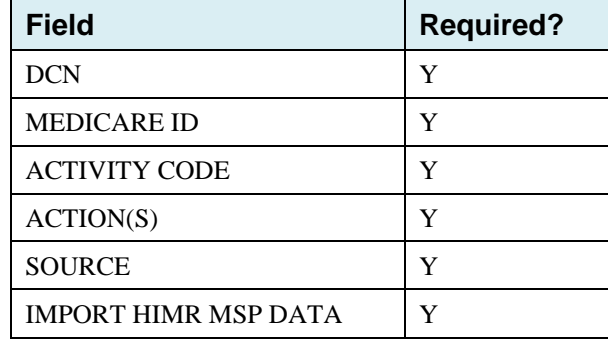

### **Table A-2: CWF Assistance Request Required Data: CWF Auxiliary Record Data**

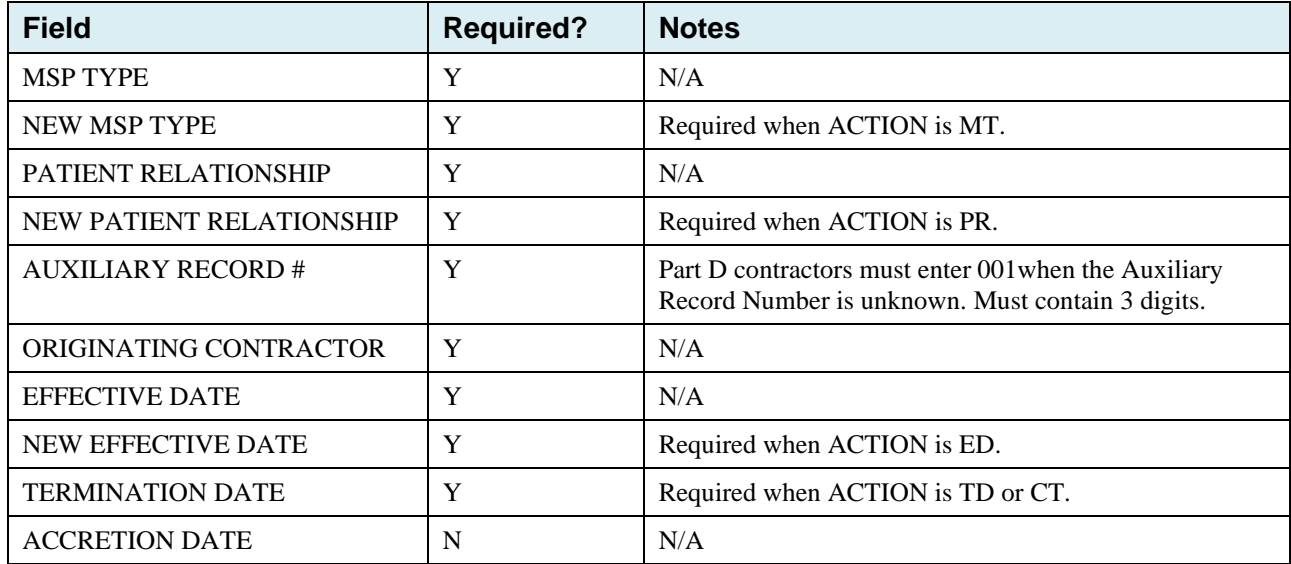

| <b>Field</b>                     | <b>Required?</b> | <b>Notes</b>                                                     |  |
|----------------------------------|------------------|------------------------------------------------------------------|--|
| <b>FIRST NAME</b>                | Y                | Required for all ACTIONs when Source is CHEK, LTTR, or PHON.     |  |
|                                  |                  | Required for all SOURCEs when Action is AI.                      |  |
| <b>MIDDLE</b><br><b>INITITAL</b> | N                | N/A                                                              |  |
| <b>LAST NAME</b>                 | Y                | Required for all ACTIONs when SOURCE is CHEK, LTTR, or PHON.     |  |
|                                  |                  | Required for all SOURCEs when ACTION is AI.                      |  |
| <b>ADDRESS</b>                   | Y                | Required for all ACTIONs when the Source is CHEK, LTTR, or PHON. |  |
|                                  |                  | Required for all SOURCEs when the ACTION is AI.                  |  |
| <b>CITY</b>                      | Y                | Required for all ACTIONs when the SOURCE is CHEK, LTTR, or PHON  |  |
|                                  |                  | Required for all SOURCEs when the ACTION is AI.                  |  |
| <b>STATE</b>                     | Y                | Required for all ACTIONs when the SOURCE is CHEK, LTTR, or PHON  |  |
|                                  |                  | Required for all SOURCEs when the ACTION is AI.                  |  |
| <b>ZIP</b>                       | Y                | Required for all ACTIONs when SOURCE is CHEK, LTTR, or PHON      |  |
|                                  |                  | Required for all SOURCEs when the ACTION is AI.                  |  |
| <b>PHONE</b>                     | N                | N/A                                                              |  |
| <b>RELATIONSHIP</b>              | Y                | Required for all ACTIONs when the SOURCE is CHEK, LTTR, or PHON  |  |
|                                  |                  | Must be A when ACTION is AI.                                     |  |

**Table A-3: CWF Assistance Request Required Data: Informant Information**

# **Table A-4: CWF Assistance Request Required Data: Insurance Information**

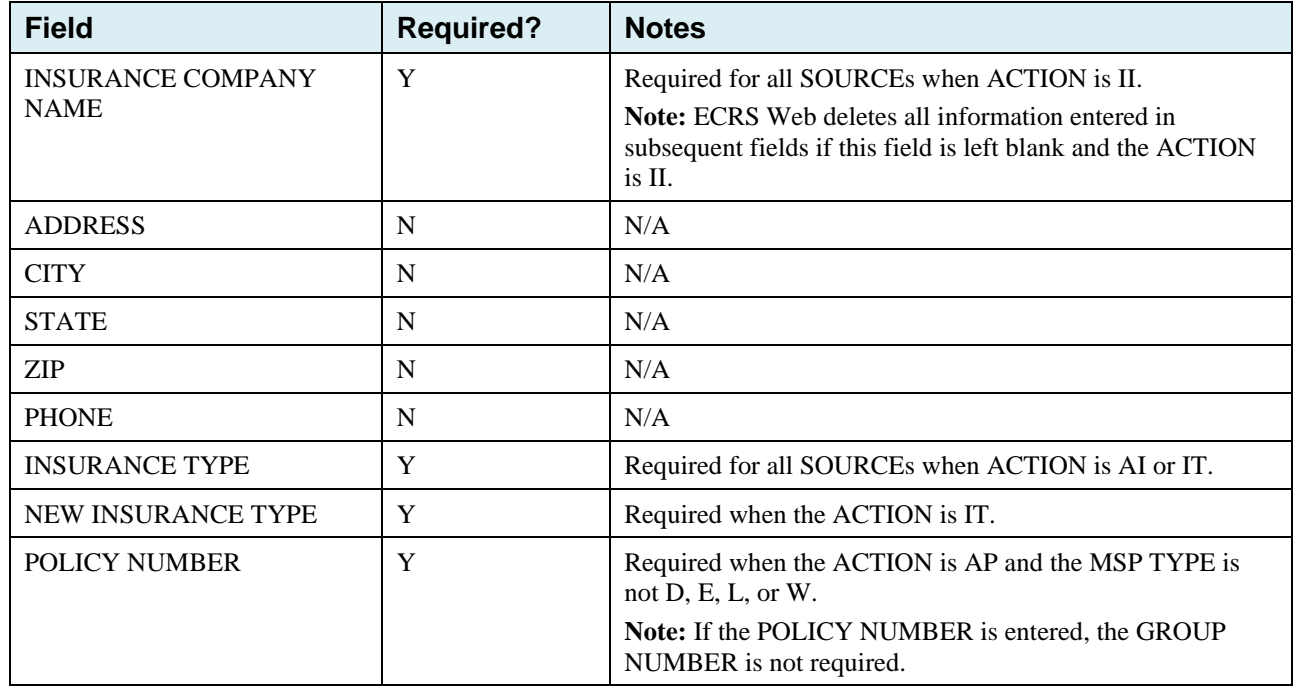

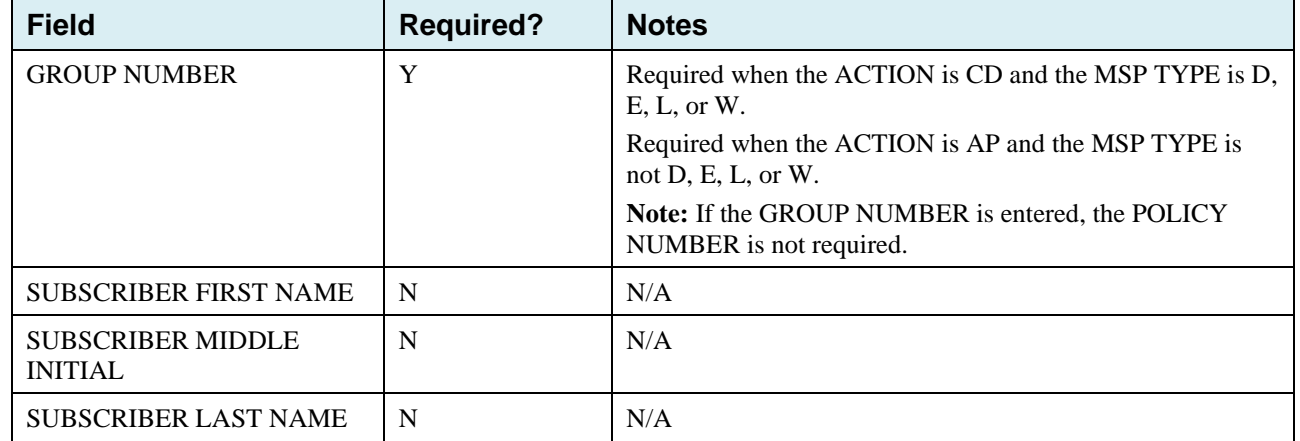

## **Table A-5: CWF Assistance Request Required Data: Employment Information**

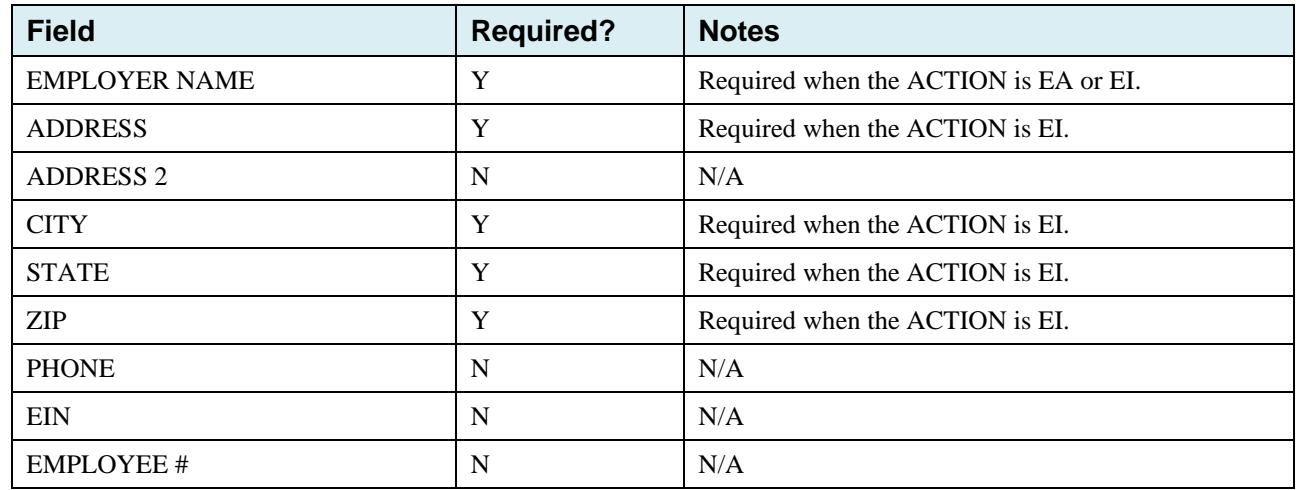

## **Table A-6: CWF Assistance Request Required Data: Additional Information**

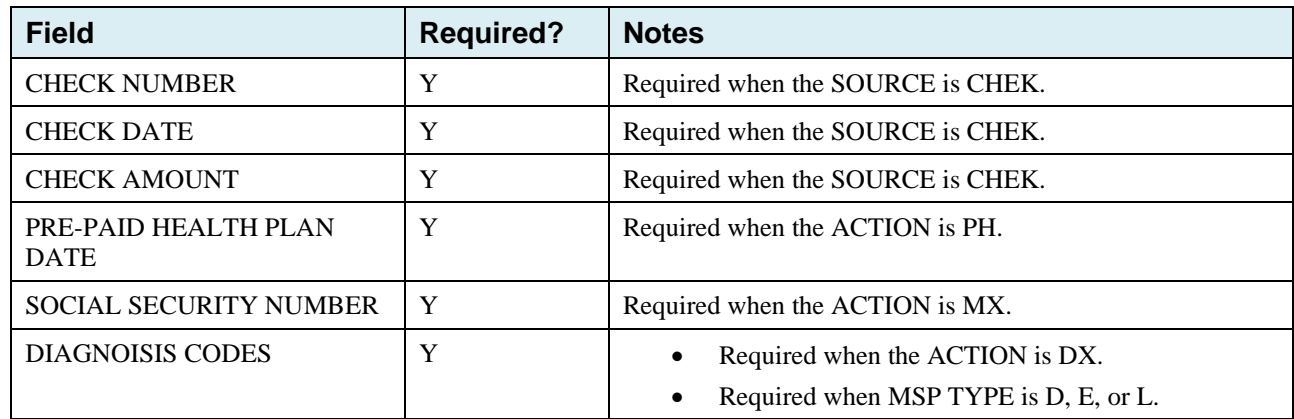

**Table A-7: CWF Assistance Request Required Data: Comments/Remarks**

| <b>Field</b><br><b>Required?</b> |   | <b>Notes</b>                    |  |
|----------------------------------|---|---------------------------------|--|
| <b>COMMENTS</b>                  | N | N/A                             |  |
| REMARKS                          | v | Required when the ACTION is AR. |  |

# **Appendix B: MSP Inquiry Required Data Reference**

# **Table B-1: MSP Inquiry Required Data: Action Requested**

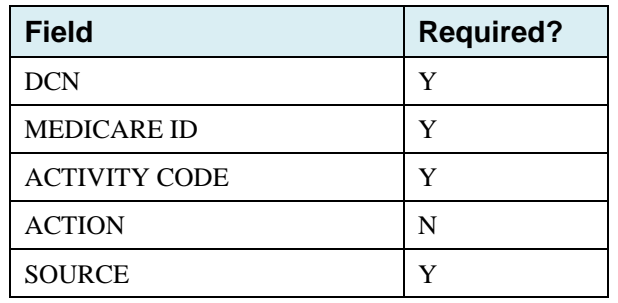

# **Table B-2: MSP Inquiry Required Data: MSP Information**

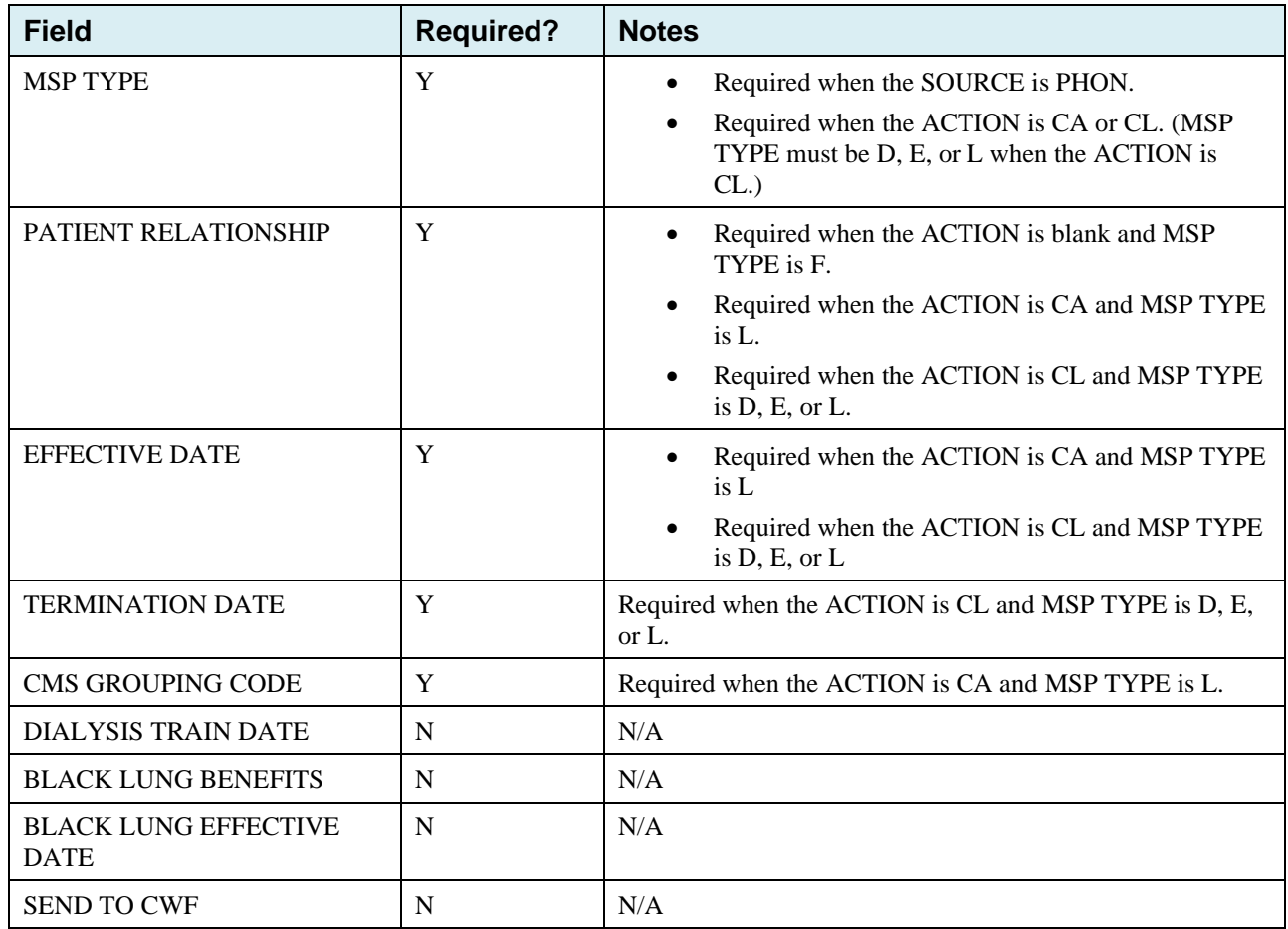

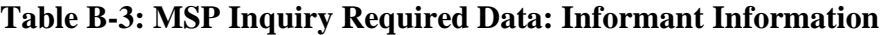

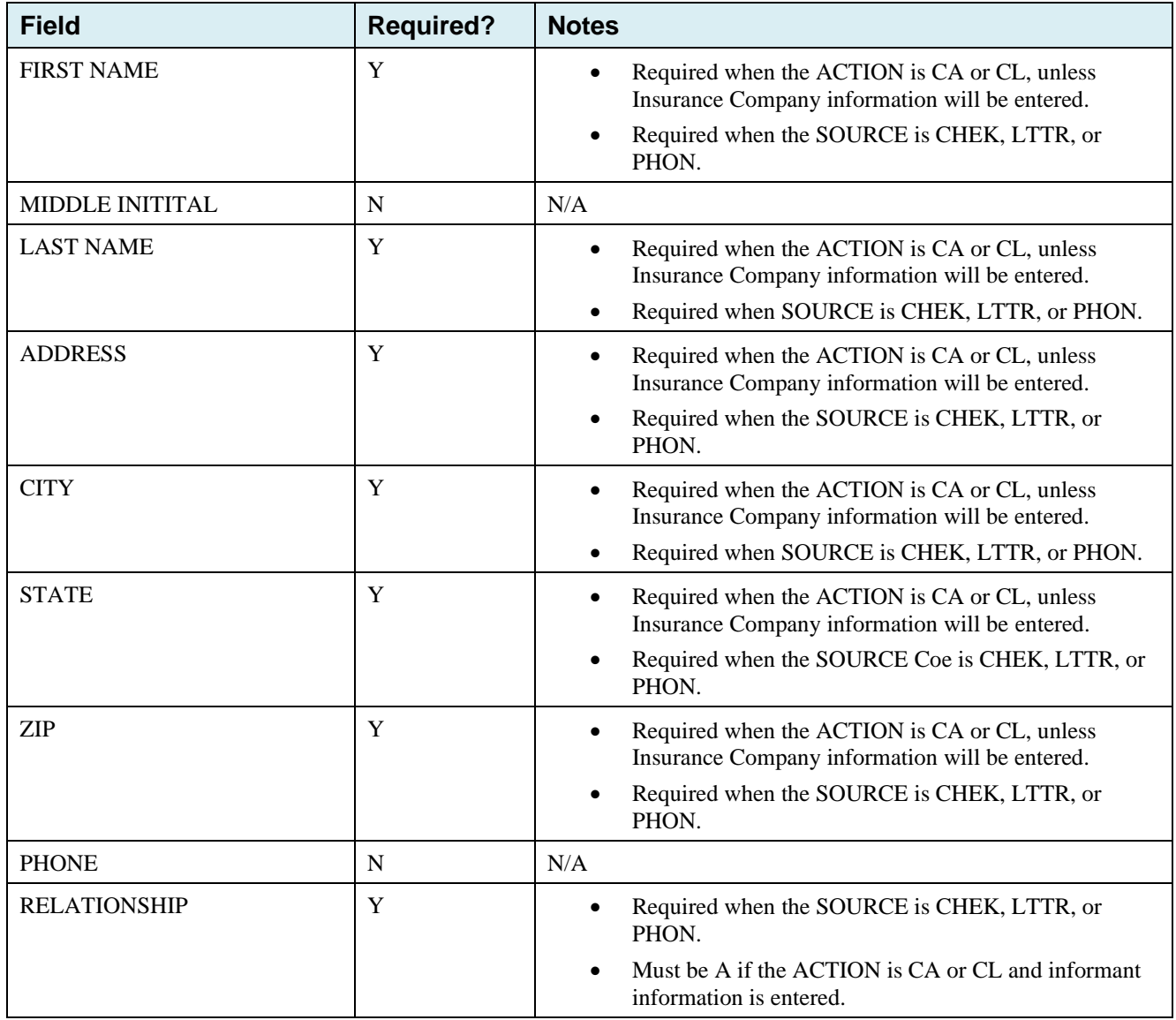

| <b>Field</b>                               | <b>Required?</b> | <b>Notes</b>                                                                                                    |
|--------------------------------------------|------------------|----------------------------------------------------------------------------------------------------|
| <b>INSURANCE COMPANY</b><br><b>NAME</b>    | Y                | Required unless the ACTION is blank.                                                                                                    |
| <b>ADDRESS LINE 1</b>                      | Y                | Required when an Insurance Company Name is<br>$\bullet$<br>entered.<br>Required when the ACTION Is CA or CL, unless<br>$\bullet$<br>Informant information was entered. |
| <b>ADDRESS LINE 2</b>                      | N                | N/A                                                                                                    |
| <b>CITY</b>                                | Y                | Required when an Insurance Company Name is<br>$\bullet$<br>entered.<br>Required when the ACTION is CA or CL, unless<br>Informant information was entered.              |
| <b>STATE</b>                               | Y                | Required when an Insurance Company Name is<br>$\bullet$<br>entered.<br>Required when the ACTION is CA or CL, unless<br>$\bullet$<br>Informant information was entered. |
| <b>ZIP</b>                                 | Y                | Required when an Insurance Company Name is<br>$\bullet$<br>entered.<br>Required when the ACTION is CA or CL, unless<br>$\bullet$<br>Informant information was entered. |
| <b>PHONE</b>                               | N                | N/A                                                                                                    |
| <b>INSURANCE TYPE</b>                      | Y                | N/A                                                                                                    |
| <b>POLICY NUMBER</b>                       | N                | N/A                                                                                                    |
| <b>GROUP NUMBER</b>                        | $\mathbf N$      | N/A                                                                                                    |
| SUBSCRIBER FIRST NAME                      | $\mathbf N$      | N/A                                                                                                    |
| <b>SUBSCRIBER MIDDLE</b><br><b>INITIAL</b> | $\mathbf N$      | N/A                                                                                                    |
| <b>SUBSCRIBER LAST NAME</b>                | N                | N/A                                                                                                    |
| <b>SUBSCRIBER SSN</b>                      | $\mathbf N$      | N/A                                                                                                    |

**Table B-4: MSP Inquiry Required Data: Insurance Information**

| <b>Field</b>         | <b>Required?</b> | <b>Notes</b>                                                              |
|----------------------|------------------|---------------------------------------------------------------------------|
| <b>EMPLOYER NAME</b> | Y                | Required when MSP TYPE is F and SEND TO<br><b>CWF</b> is Yes              |
| <b>ADDRESS</b>       | Y                | Required when MSP TYPE is F and SEND TO<br>$\bullet$<br><b>CWF</b> is Yes |
| <b>ADDRESS 2</b>     | N                | N/A                                                                       |
| <b>CITY</b>          | Y                | Required when MSP TYPE is F and SEND TO<br><b>CWF</b> is Yes              |
| <b>STATE</b>         | Y                | Required when MSP TYPE is F and SEND TO<br><b>CWF</b> is Yes              |
| <b>ZIP</b>           | Y                | Required when MSP TYPE is F and SEND TO<br>$\bullet$<br><b>CWF</b> is Yes |
| <b>PHONE</b>         | N                | N/A                                                                       |
| <b>EIN</b>           | N                | N/A                                                                       |
| <b>EMPLOYEE#</b>     | N                | N/A                                                                       |

**Table B-5: MSP Inquiry Required Data: Employment Information**

# **Table B-6: MSP Inquiry Required Data: Additional Information**

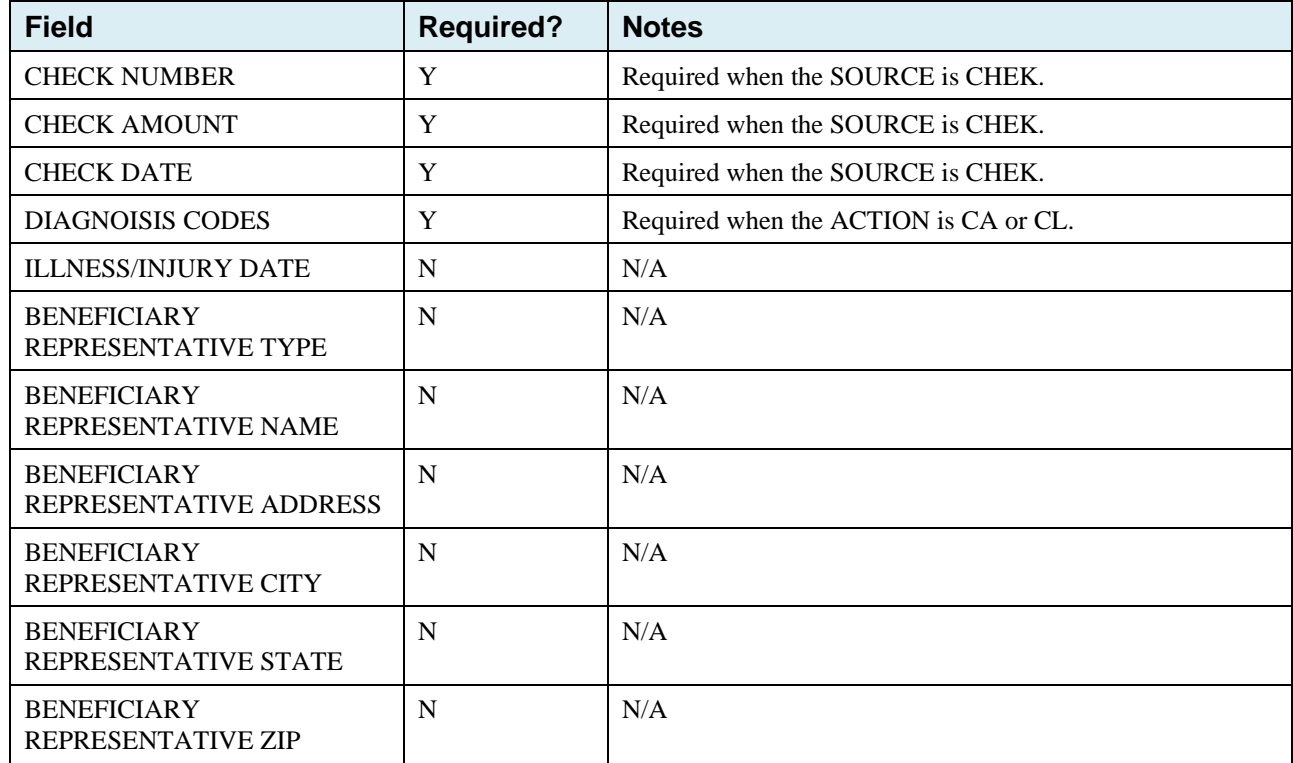

| <b>Field</b>                            | <b>Required?</b> | <b>Notes</b>                                                                        |  |
|-----------------------------------------|------------------|-------------------------------------------------------------------------------------|--|
| <b>INSURANCE COMPANY</b><br><b>NAME</b> | $\mathbf N$      | N/A                                                                                 |  |
| <b>ADDRESS LINE 1</b>                   | N                | N/A                                                                                 |  |
| <b>ADDRESS LINE 2</b>                   | N                | N/A                                                                                 |  |
| <b>CITY</b>                             | N                | N/A                                                                                 |  |
| <b>STATE</b>                            | N                | N/A                                                                                 |  |
| <b>ZIP</b>                              | N                | N/A                                                                                 |  |
| <b>PHONE</b>                            | $\mathbf N$      | N/A                                                                                 |  |
| <b>POLICY NUMBER</b>                    | $\mathbf N$      | N/A                                                                                 |  |
| <b>EFFECTIVE DATE</b>                   | N                | N/A                                                                                 |  |
| <b>TERMINATION DATE</b>                 | N                | N/A                                                                                 |  |
| <b>RECORD TYPE</b>                      | N                | N/A                                                                                 |  |
| <b>COVERAGE TYPE</b>                    | Y                | N/A                                                                                 |  |
| <b>BIN</b>                              | Y                | Required when COVERAGE TYPE is U.                                                   |  |
| <b>PCN</b>                              | Y                | Required when COVERAGE TYPE is U.                                                   |  |
| <b>GROUP</b>                            | Y                | Required when COVERAGE TYPE is U.                                                   |  |
| ID                                      | Y                | Required when COVERAGE TYPE is U.                                                   |  |
| SUPPLEMENTAL TYPE                       | Y                | Must be L when RECORD TYPE is Supplemental                                          |  |
| PERSON CODE                             | Y                | Required when RECORD TYPE is Supplemental.<br>Required when SUPPLEMENTAL TYPE is L. |  |

**Table B-7: MSP Inquiry Required Data: Prescription Coverage**

# **Appendix C: Prescription Drug Assistance Request Required Data Reference**

| <b>Field</b>                                      | <b>Required?</b> | <b>Notes</b>                                             |  |
|---------------------------------------------------|------------------|----------------------------------------------------------|--|
| <b>DCN</b>                                        | Y                | N/A                                                      |  |
| <b>MEDICARE ID</b>                                | Y                | N/A                                                      |  |
| <b>ACTIVITY CODE</b>                              | Y                | N/A                                                      |  |
| <b>ACTION</b>                                     | Y                | N/A                                                      |  |
| <b>SOURCE</b>                                     | Y                | N/A                                                      |  |
| <b>MSP TYPE</b>                                   | Y                | Required when ACTION is MT                               |  |
| <b>NEW MSP TYPE</b>                               | Y                | Required when ACTION is MT.                              |  |
| <b>RECORD TYPE</b>                                | Y                | Always required when Record Type is Primary.             |  |
| PATIENT RELATIONSHIP                              | Y                | N/A                                                      |  |
| <b>NEW PATIENT</b><br><b>RELATIONSHIP</b>         | Y                | Required when ACTION is PR.                              |  |
| PERSON CODE                                       | Y                | Required when RECORD TYPE is Supplemental                |  |
| ORIGINATING CONTRACTOR                            | Y                | N/A                                                      |  |
| <b>COB EFFECTIVE DATE</b>                         | Y                | N/A                                                      |  |
| NEW COB EFFECTIVE DATE                            | Y                | Required when ACTION is ED.                              |  |
| <b>TERMINATION DATE</b>                           | Conditional      | Required when ACTION is CT<br>Required when ACTION is TD |  |
| <b>SUBMITTER TYPE</b>                             | N                | N/A                                                      |  |
| <b>REMOVE EXISTING</b><br><b>TERMINATION DATE</b> | N                | N/A                                                      |  |

**Table C-1: Prescription Drug Assistance Request Required Data: Action Requested**

ECRS Web User Guide Appendix C: Prescription Drug Assistance Request Required Data Reference

| <b>Field</b>        | <b>Required?</b> | <b>Notes</b>                                                    |  |  |
|---------------------|------------------|-----------------------------------------------------------------|--|--|
| <b>FIRST NAME</b>   | Y                | Required for all ACTIONS when SOURCE is CHEK,<br>LTTR, or PHON. |  |  |
| MIDDLE INITITAL     | N                | N/A                                                             |  |  |
| <b>LAST NAME</b>    | Y                | Required for all ACTIONS when SOURCE is CHEK,<br>LTTR, or PHON. |  |  |
| <b>ADDRESS</b>      | Y                | Required for all ACTIONS when SOURCE is CHEK,<br>LTTR, or PHON. |  |  |
| <b>CITY</b>         | Y                | Required for all ACTIONS when SOURCE is CHEK,<br>LTTR, or PHON. |  |  |
| <b>STATE</b>        | Y                | Required for all ACTIONS when SOURCE is CHEK,<br>LTTR, or PHON. |  |  |
| <b>ZIP</b>          | Y                | Required for all ACTIONS when SOURCE is CHEK,<br>LTTR, or PHON. |  |  |
| <b>PHONE</b>        | N                | N/A                                                             |  |  |
| <b>RELATIONSHIP</b> | Y                | Required for all ACTIONS when SOURCE is CHEK,<br>LTTR, or PHON. |  |  |

**Table C-2: Prescription Drug Assistance Request Required Data: Informant Information**

# **Table C-3: Prescription Drug Assistance Request Required Data: Insurance Information**

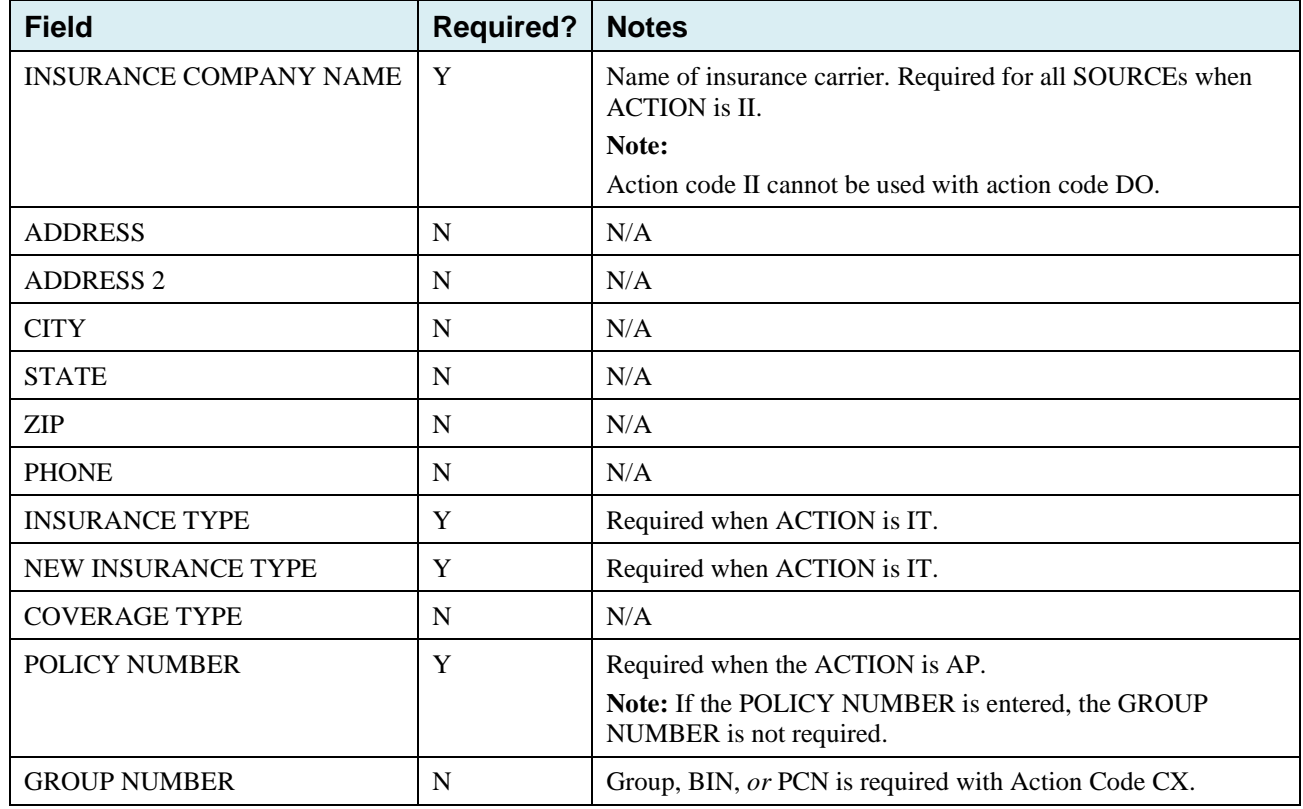

## ECRS Web User Guide Appendix C: Prescription Drug Assistance Request Required Data Reference

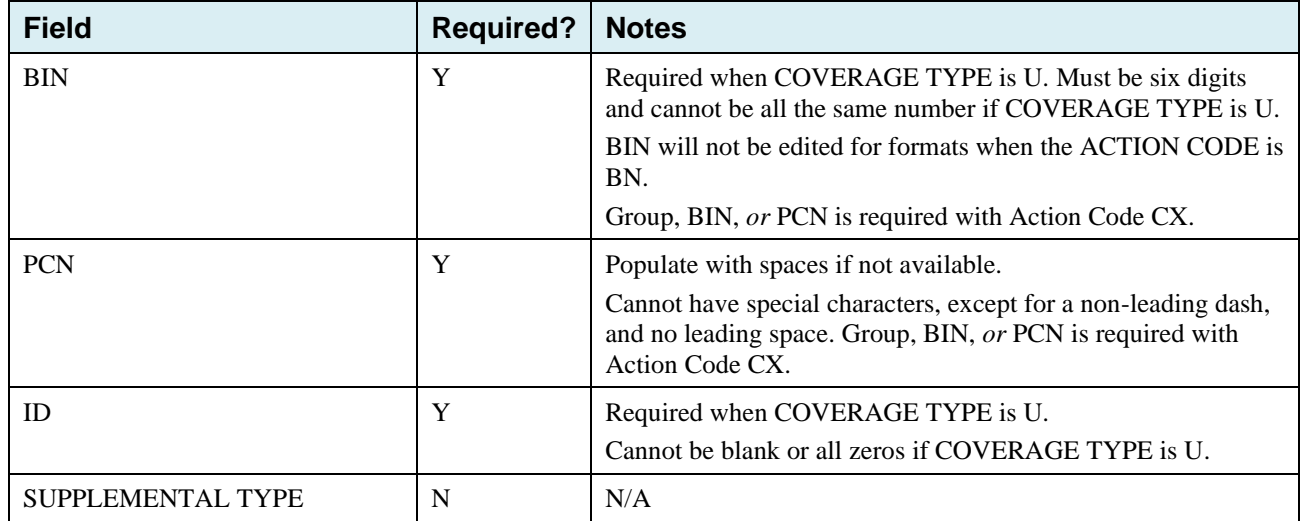

## **Table C-4: Prescription Drug Assistance Request Required Data: Employment Information**

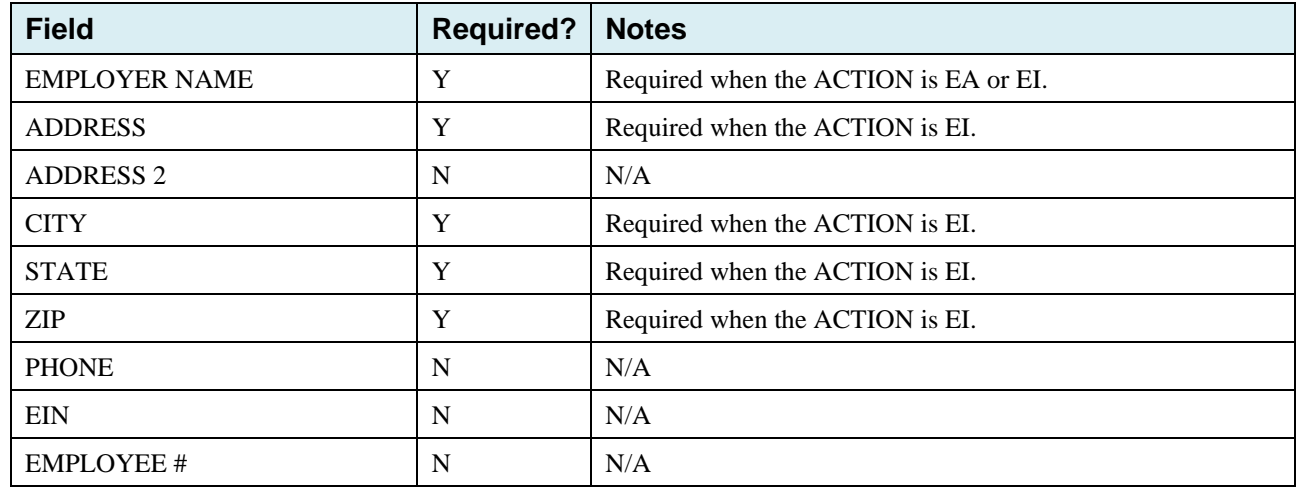

### **Table C-5: Prescription Drug Assistance Request Required Data: Additional Information**

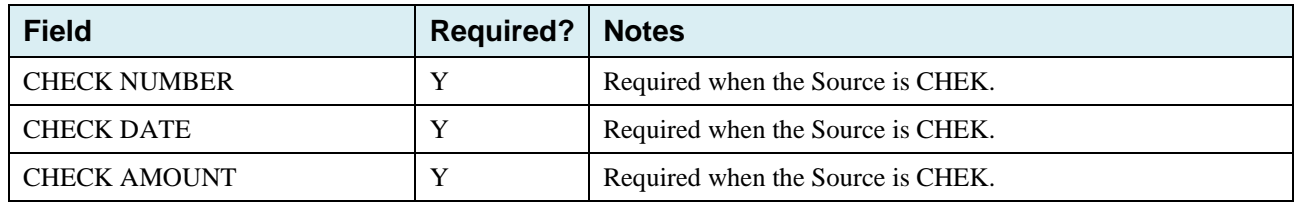

## **Table C-6: Prescription Drug Assistance Request Required Data: Comments/Remarks**

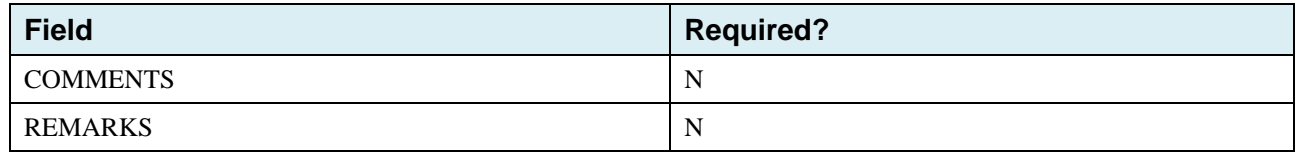

# **Appendix D: Prescription Drug Inquiry Required Data Reference**

## **Table D-1: Prescription Drug Inquiry Required Data: Initial Information**

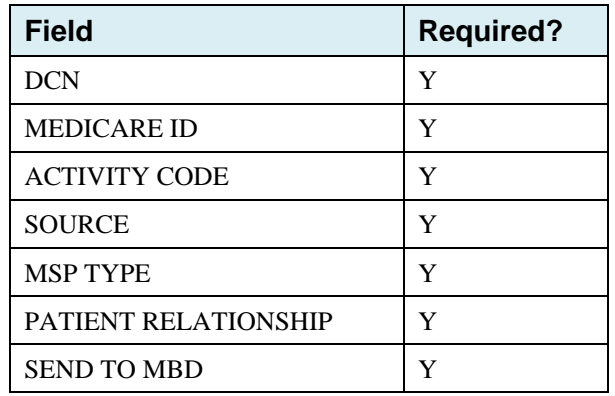

# **Table D-2: Prescription Drug Inquiry Required Data: Additional Information**

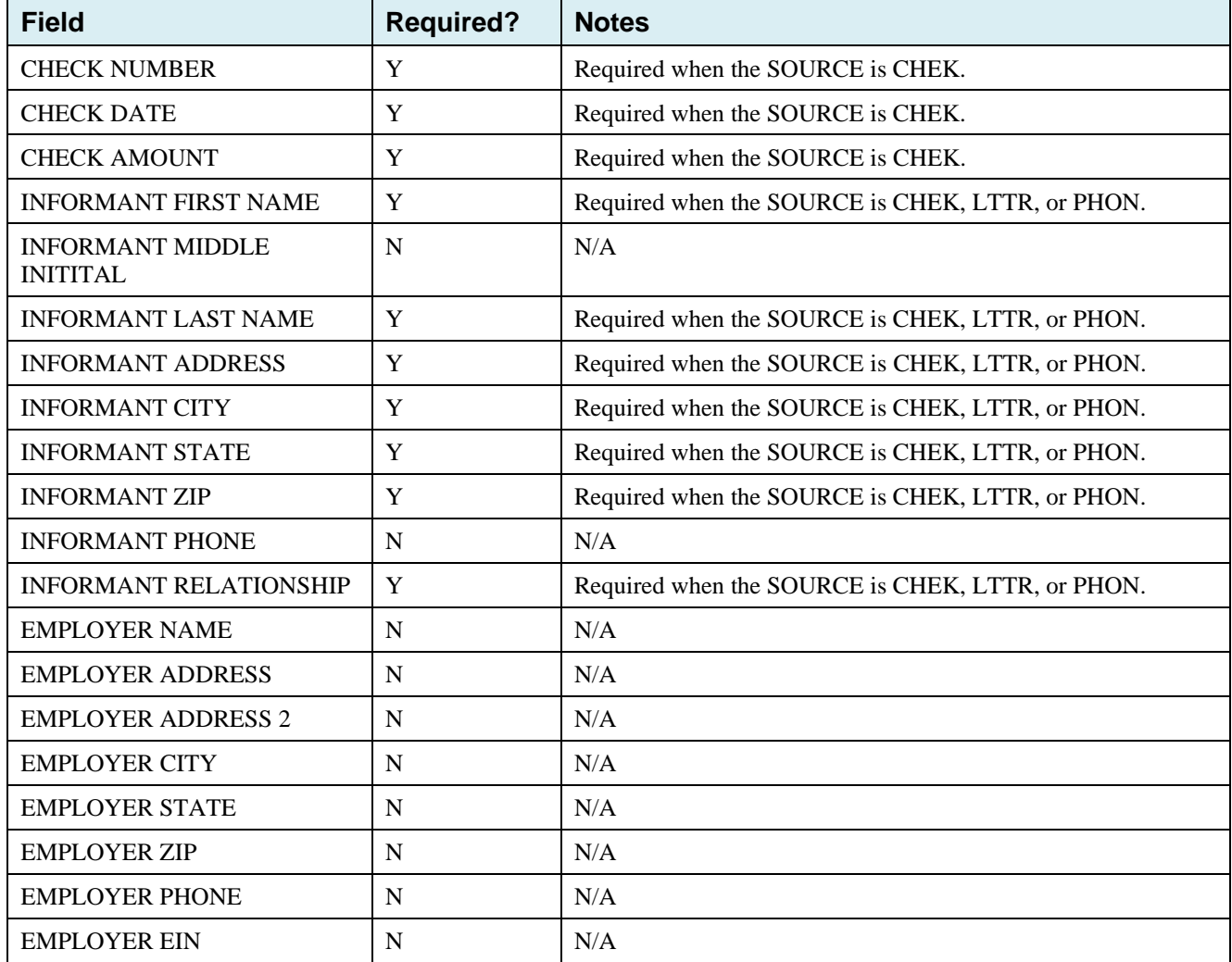

ECRS Web User Guide Appendix D: Prescription Drug Inquiry Required Data Reference

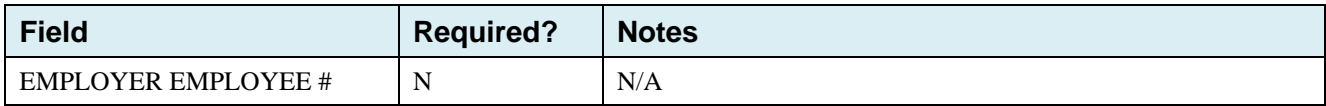

# **Table D-3: Prescription Drug Inquiry Required Data: Prescription Coverage**

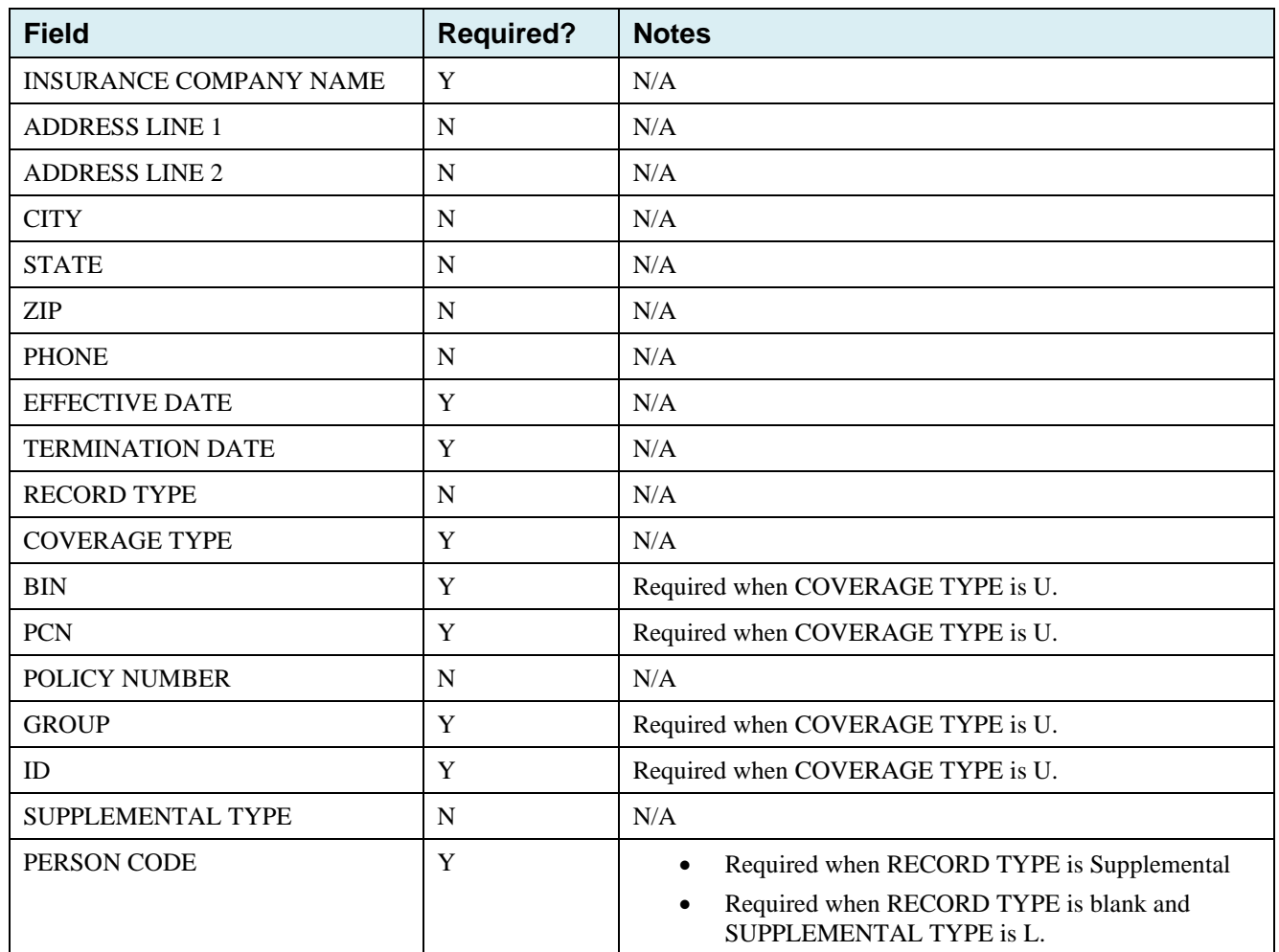

# **Appendix E: Reason and Action Codes**

# **Table E-1: Reason Codes**

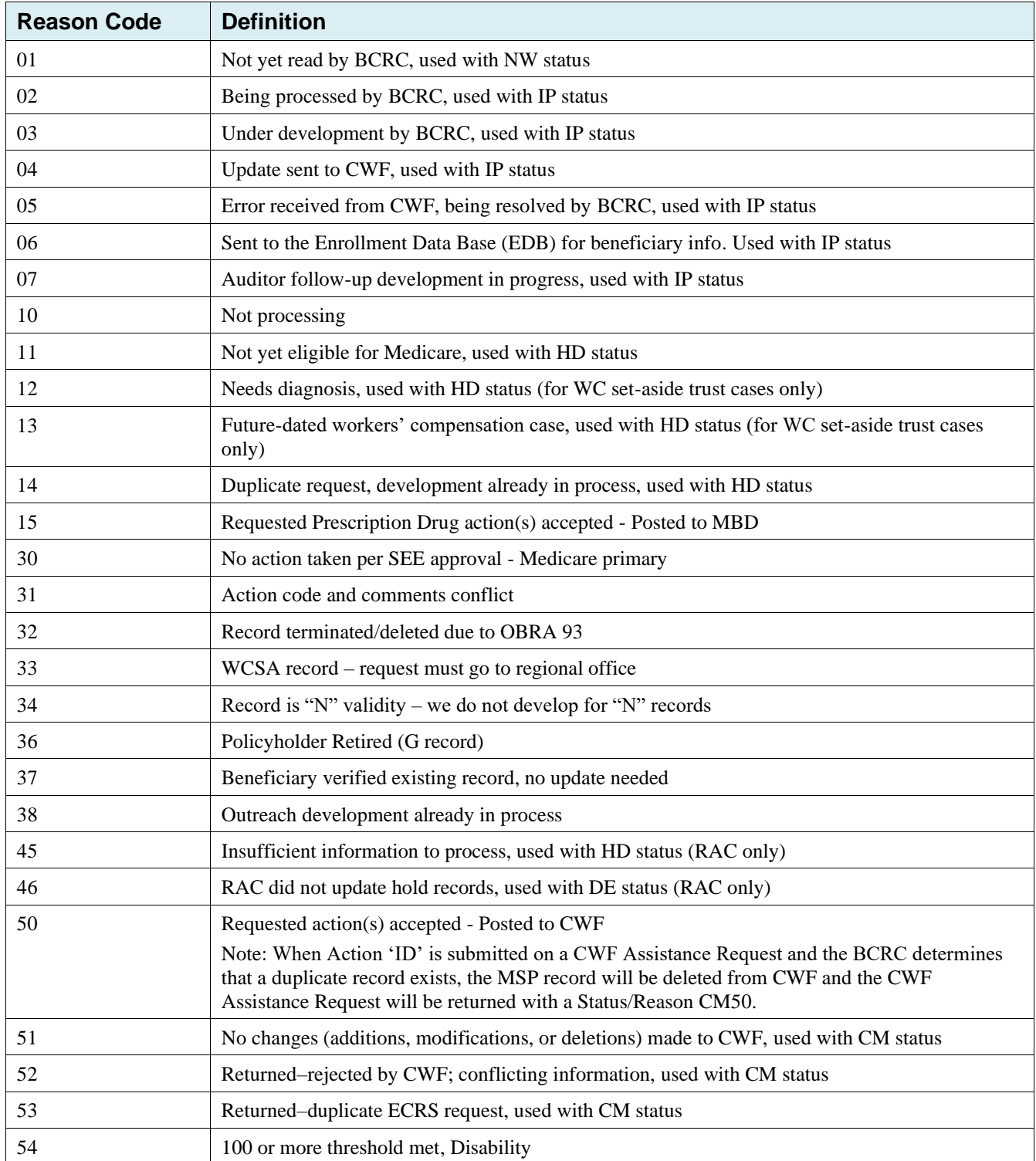

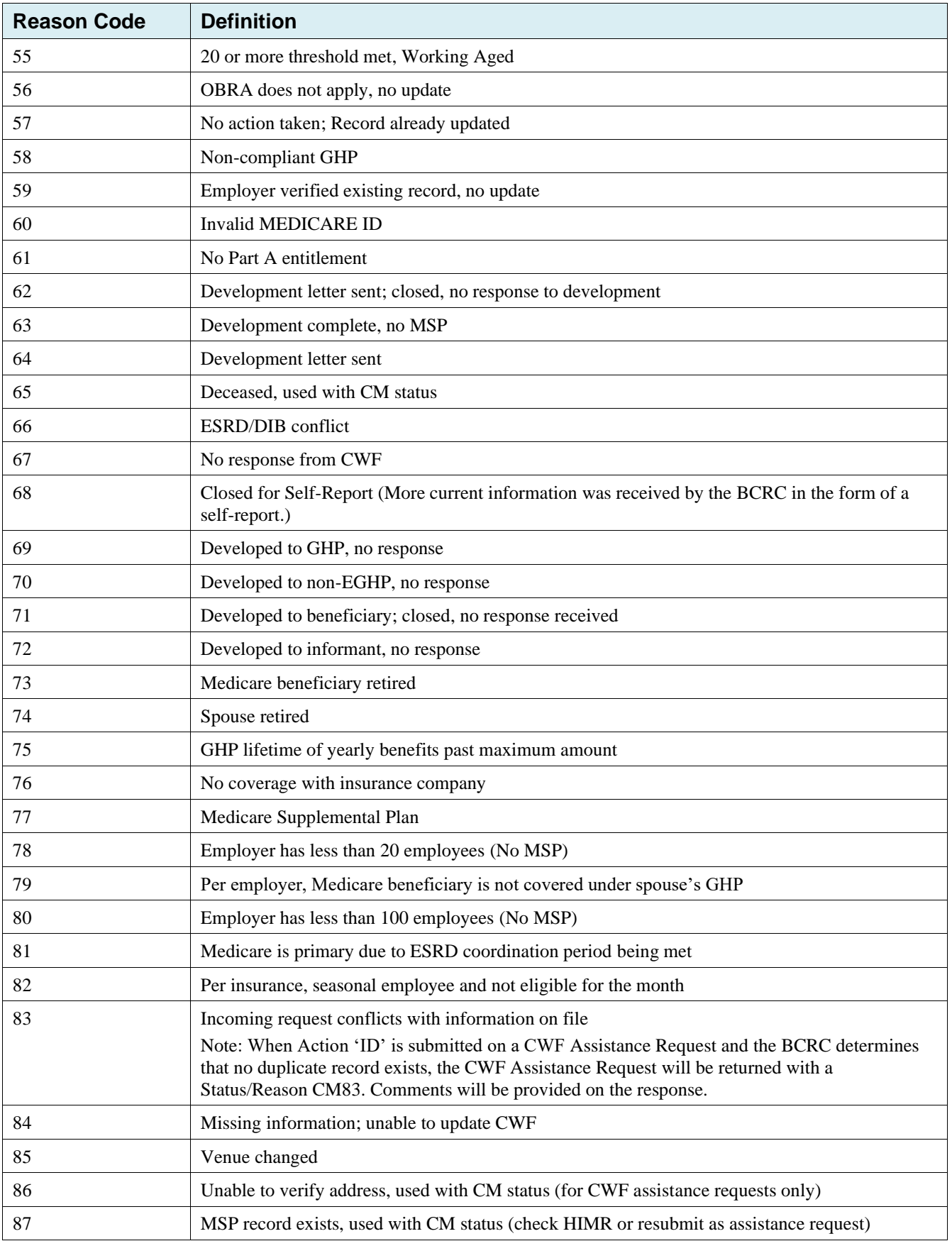

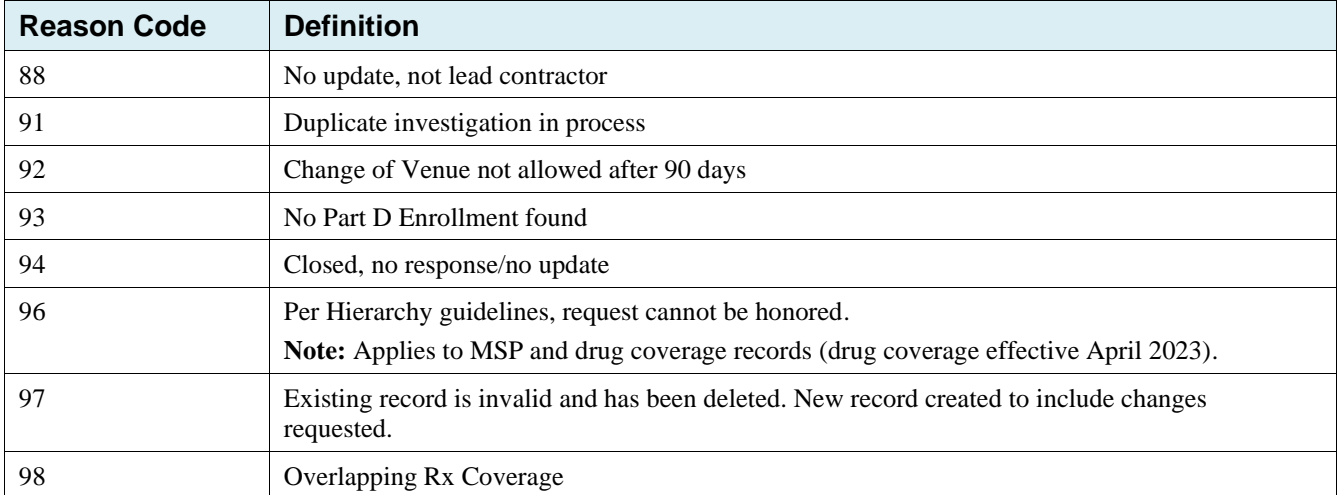

# **Table E-2: Action Codes (All Transaction Types)**

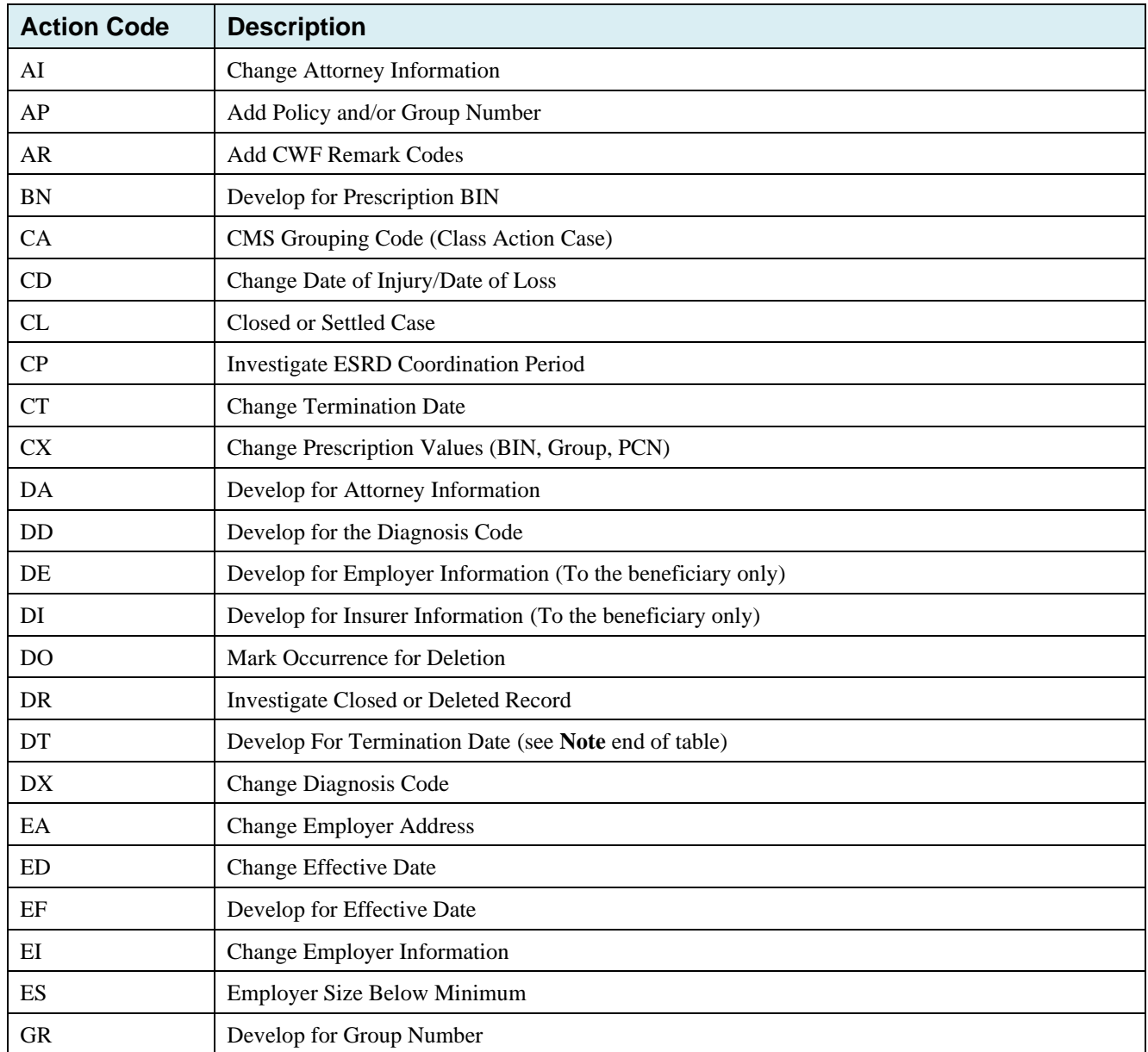

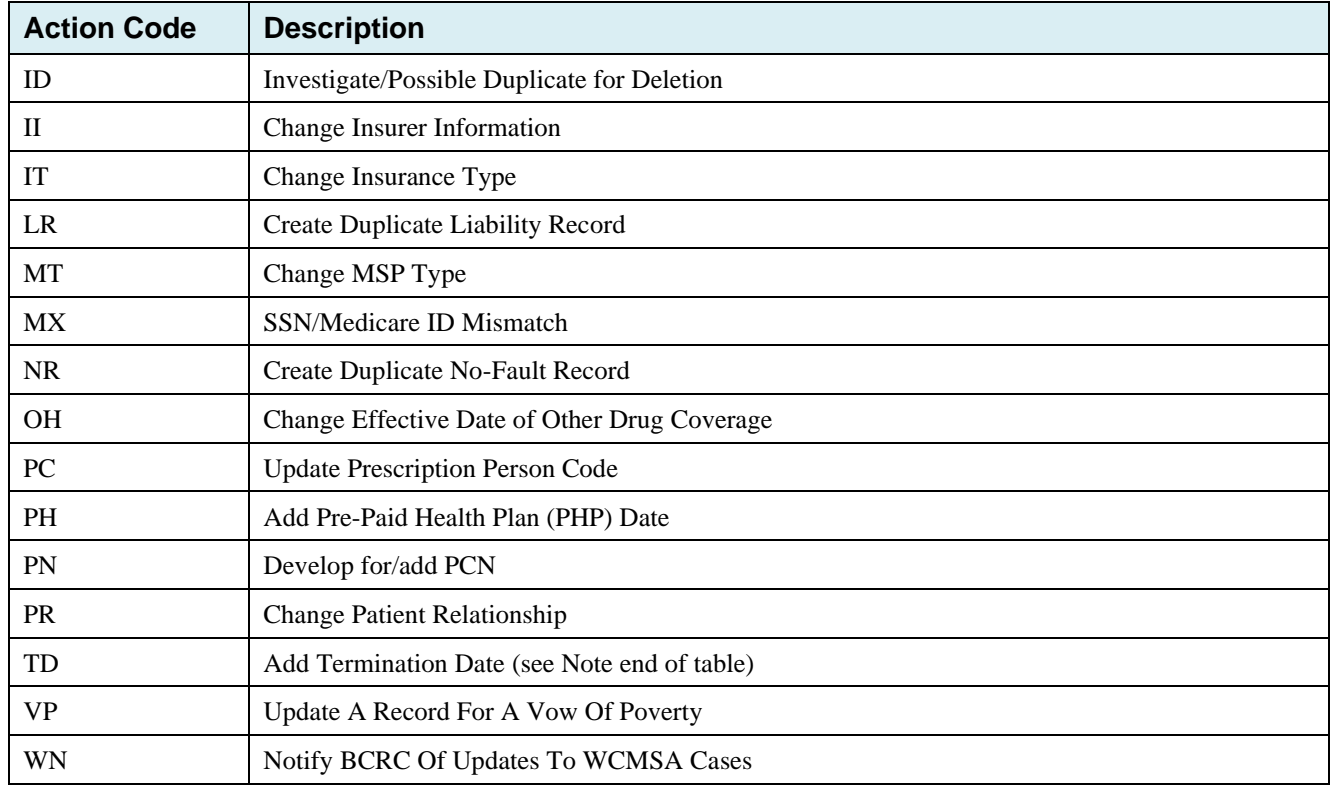

**Note:** DT and TD are distinct codes and cannot be used interchangeably.

## **Table E-3: Automated Action Codes**

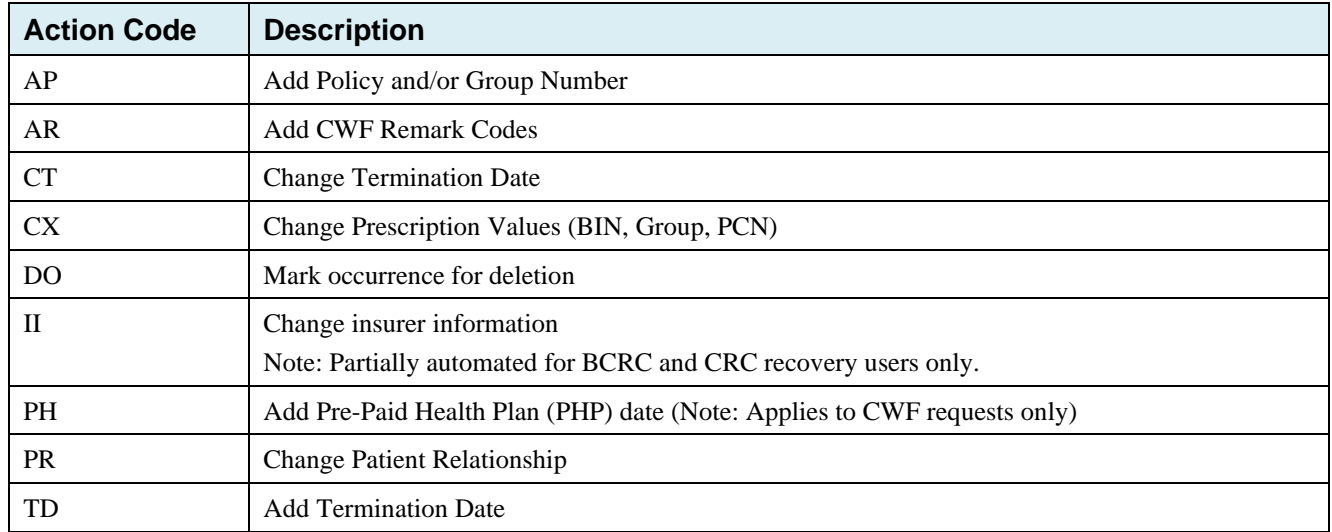

# **Appendix F: CWF Remark Codes**

# **Table F-1: Remark Codes**

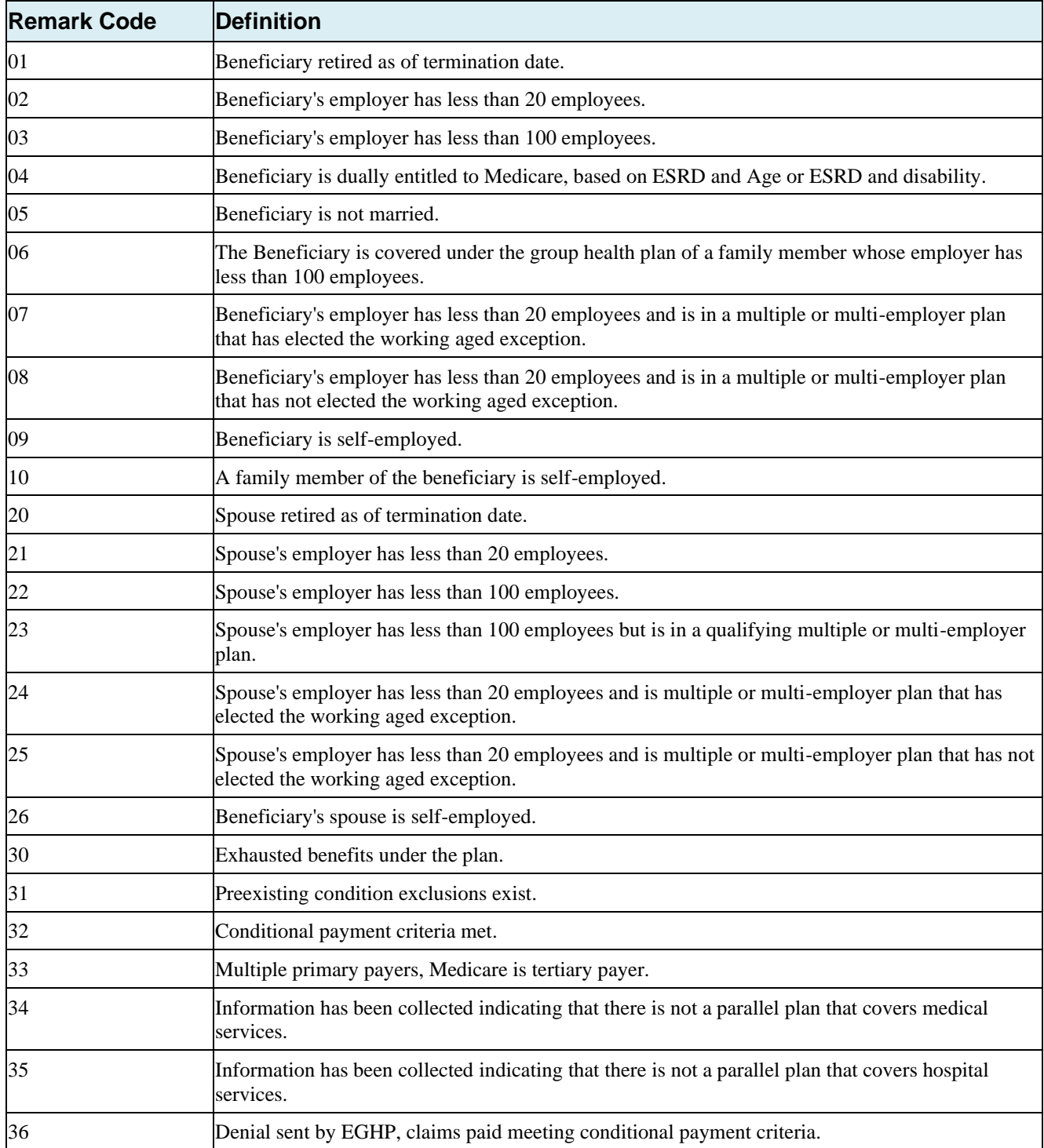

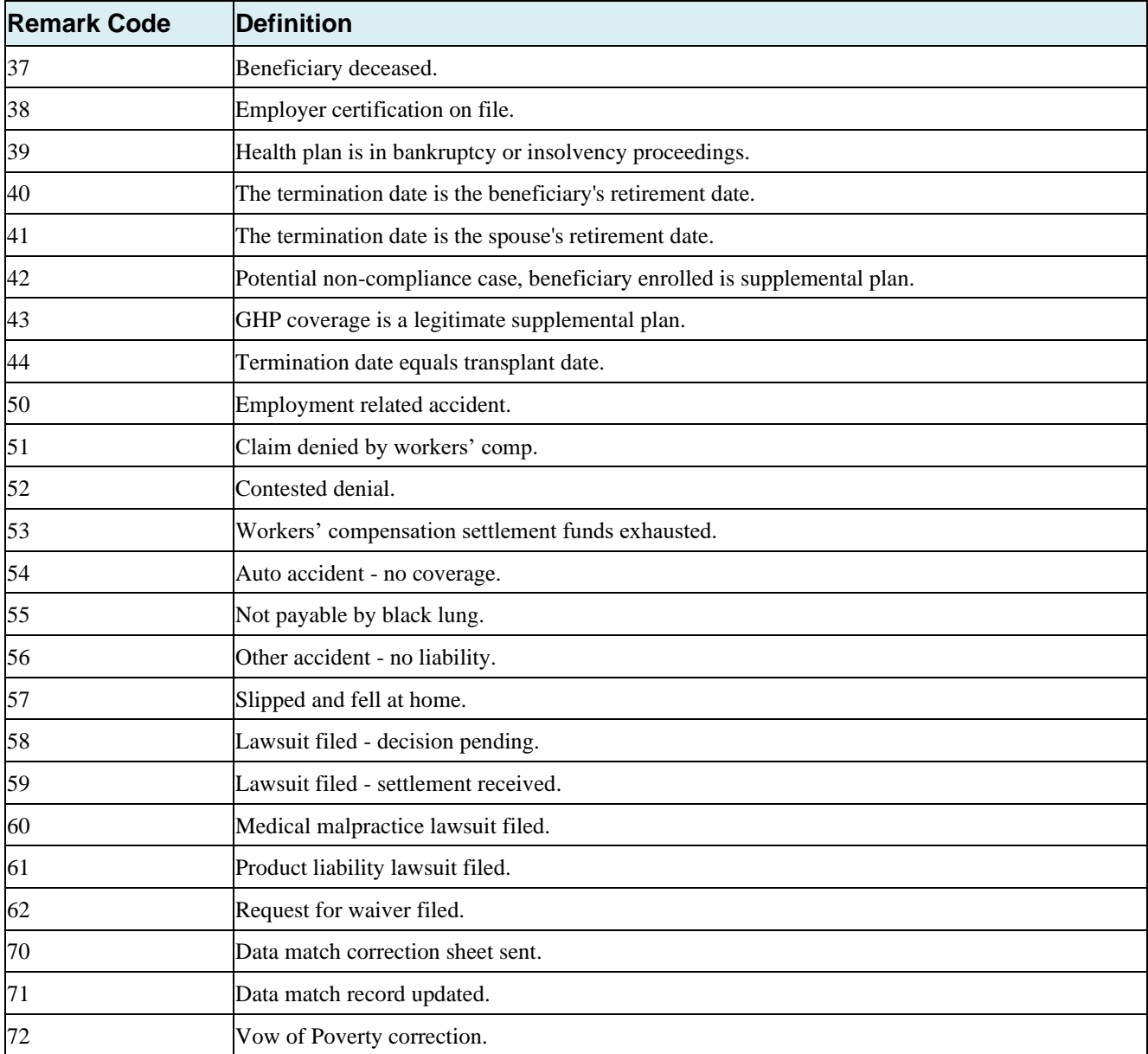

# **Appendix G: File Layouts**

# **G.1 CWF Assistance Request File Layouts**

# **CWF Assistance Request Header Record**

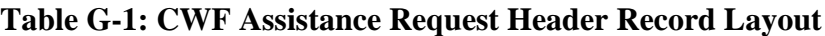

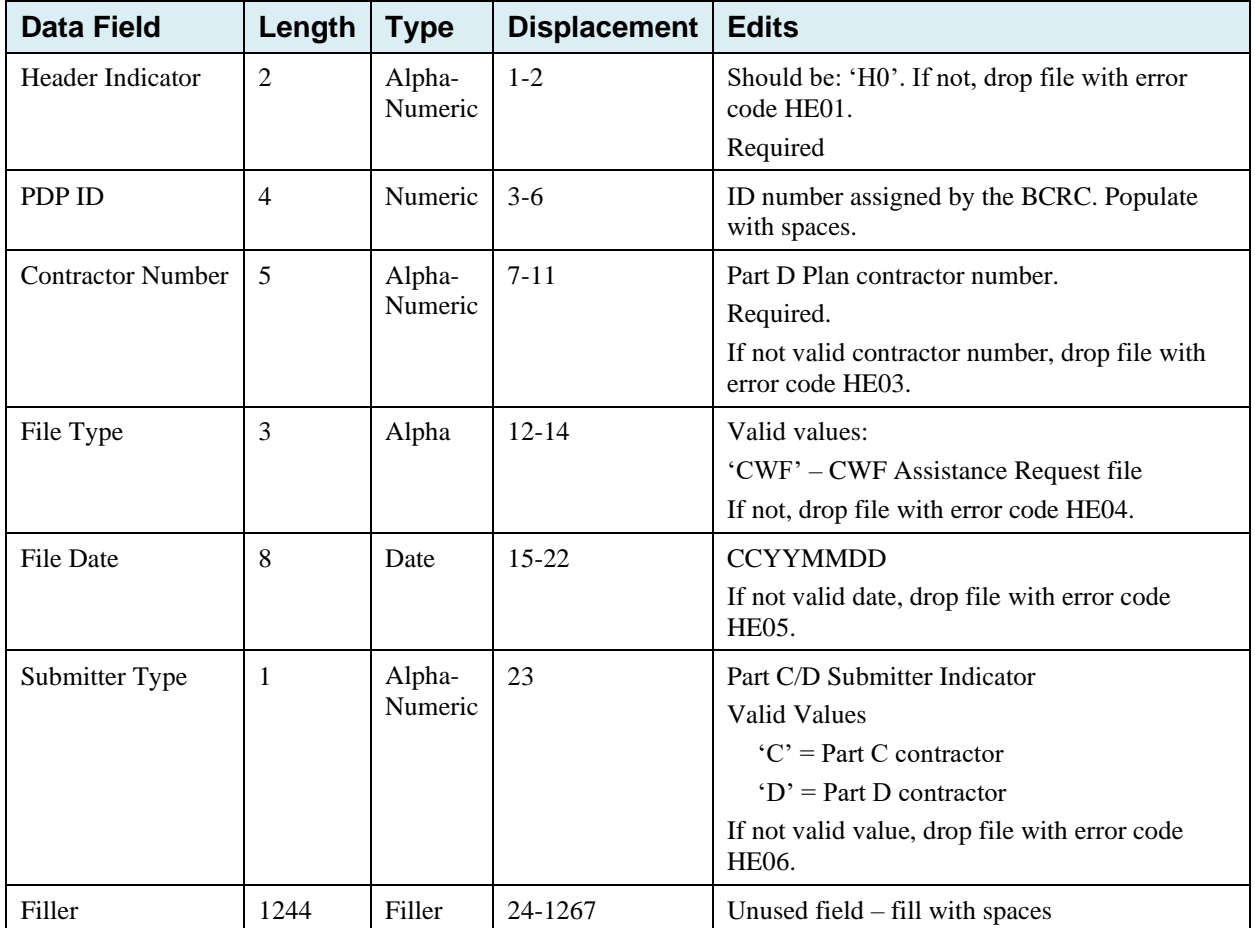

# **CWF Assistance Request Trailer Record**

| <b>Data Field</b>        | Length         | <b>Type</b>       | <b>Displacement</b> | <b>Edits</b>                                                                                                    |
|--------------------------|----------------|-------------------|---------------------|----------------------------------------------------------------------------------------------------|
| <b>Trailer Indicator</b> | $\overline{2}$ | Alpha-<br>Numeric | $1 - 2$             | Should be: 'T0'. If not, drop file with error<br>code TE01.<br>Required.                                                                                         |
| PDP ID                   | $\overline{4}$ | Numeric           | $3-6$               | ID number assigned by the BCRC.<br>Populate with spaces.                                                                                                    |
| Contractor<br>Number     | 5              | Alpha-<br>Numeric | $7 - 11$            | If not valid contractor number, drop file with<br>error code TE03.                                                                                               |
| File Type                | 3              | Alpha-<br>Numeric | $12 - 14$           | Valid values:<br>'CWF' – CWF Assistance Request File<br>If not, drop file with error code TE04.                                                                  |
| <b>File Date</b>         | 8              | Date              | $15 - 22$           | <b>CCYYMMDD</b><br>If not valid date, drop file with error code<br>TE05.                                                                                         |
| <b>Record Count</b>      | 9              | Numeric           | $23 - 31$           | Number of records on file. Must contain 9<br>digits. If invalid number or number does not<br>match number of records in file, drop file<br>with error code TE06. |
| Filler                   | 1236           | Filler            | 32-1267             | Unused Field $-$ fill with spaces                                                                                                    |

**Table G-2: CWF Assistance Request Trailer Record Layout**

# **CWF Assistance Request Detail Record**

This record layout **must be used** for **all** CWF Assistance Request file submissions.

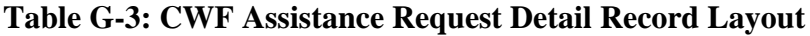

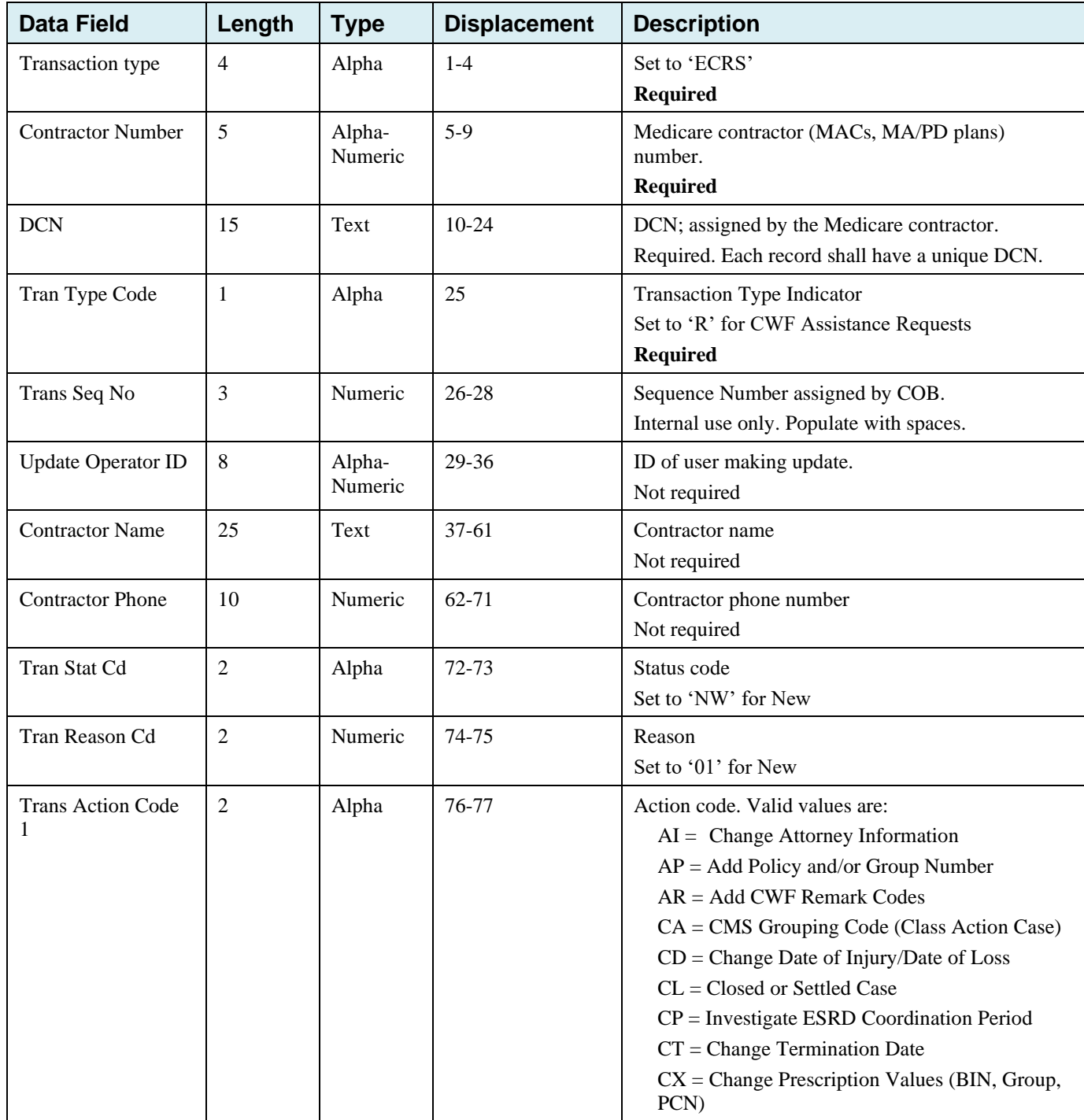

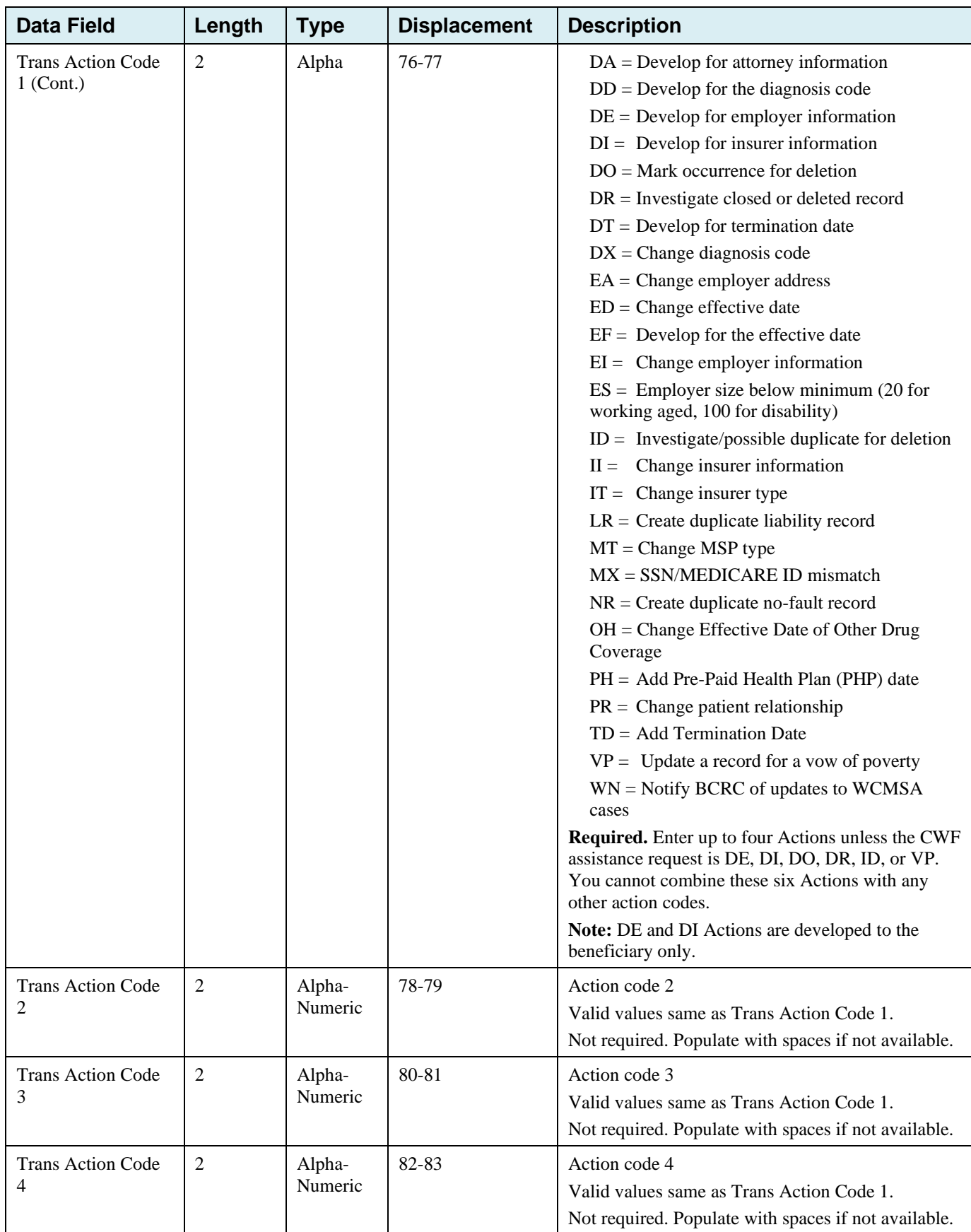

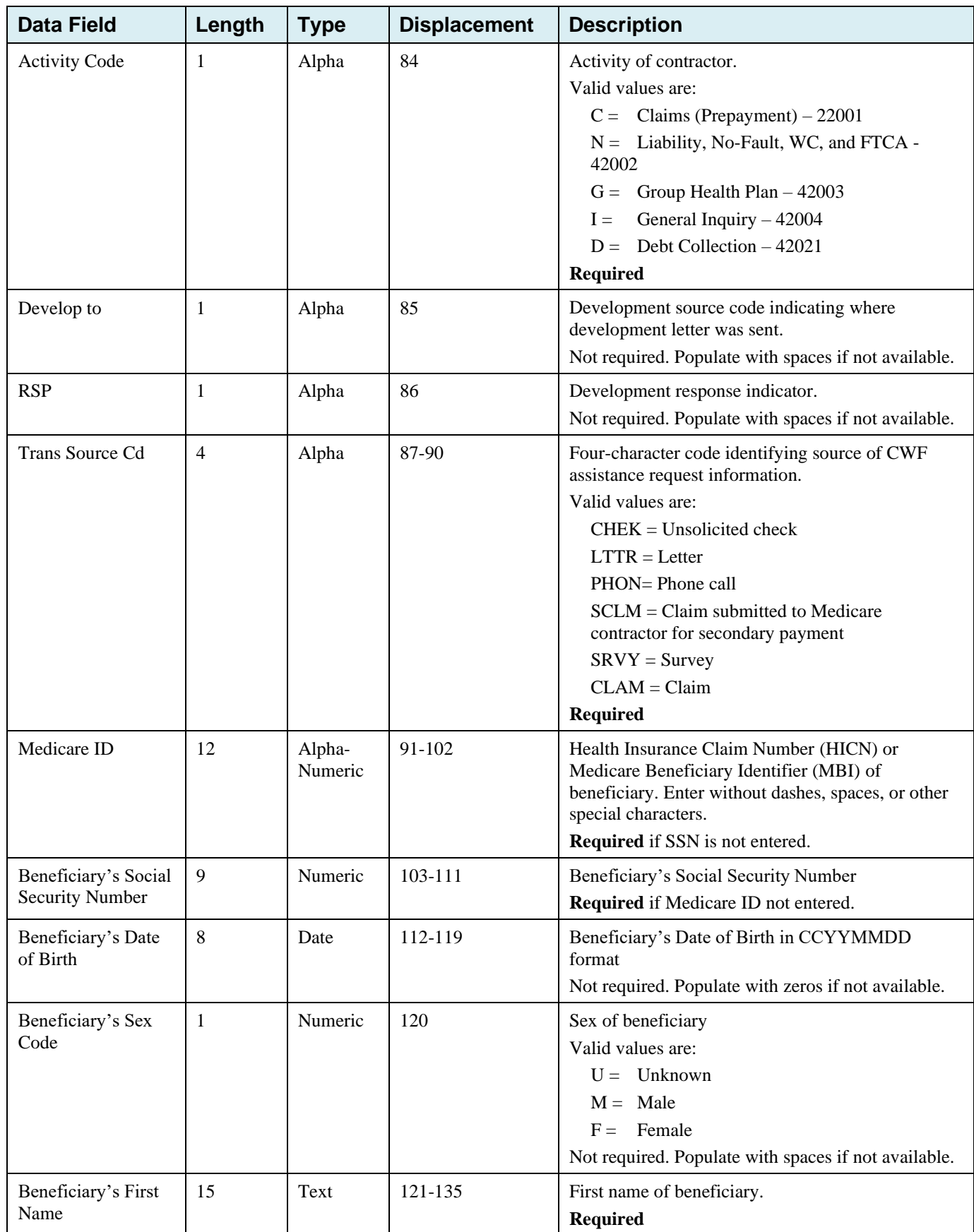

# ECRS Web User Guide Appendix G: CWF Assistance Request Detail Record

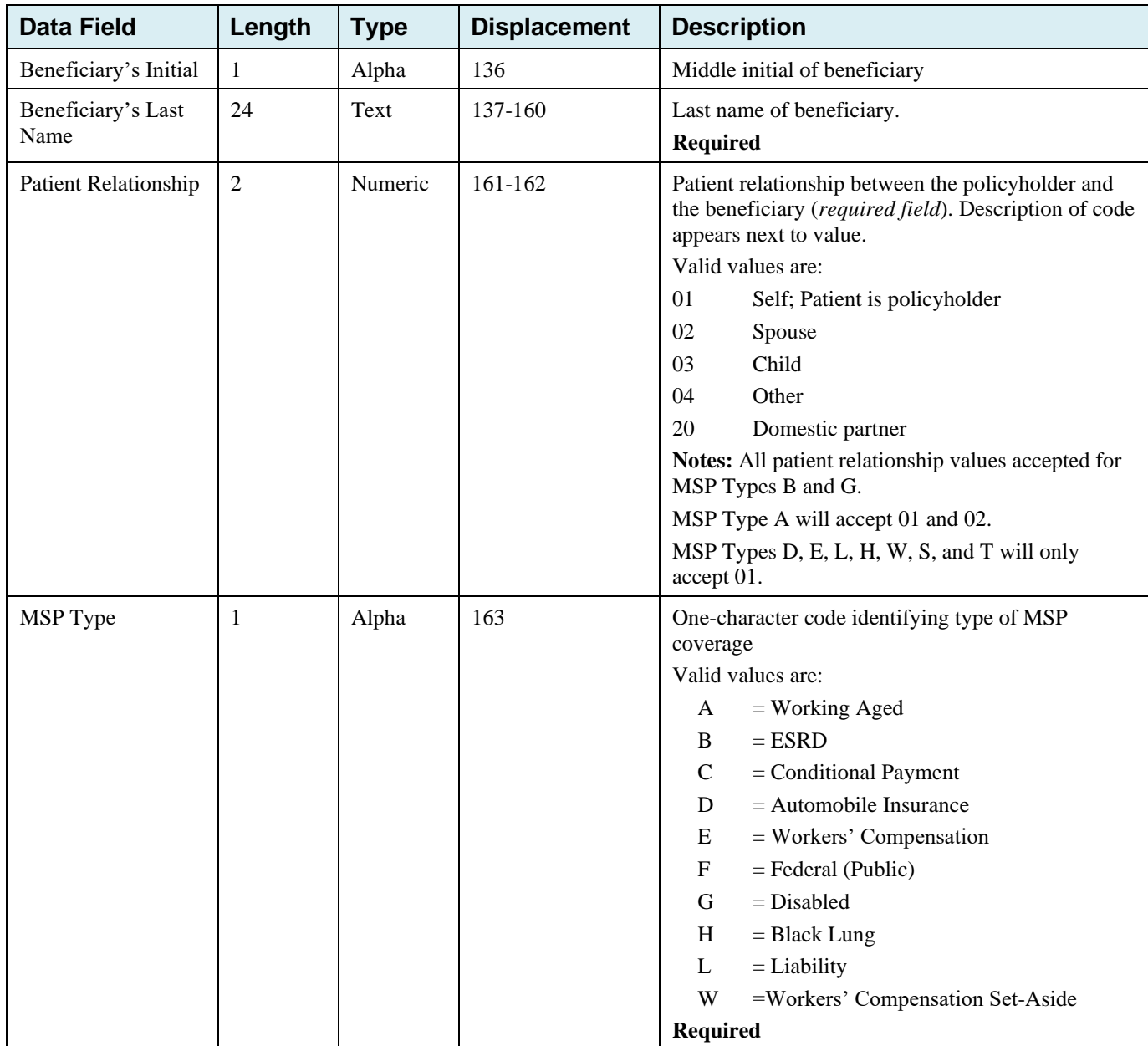
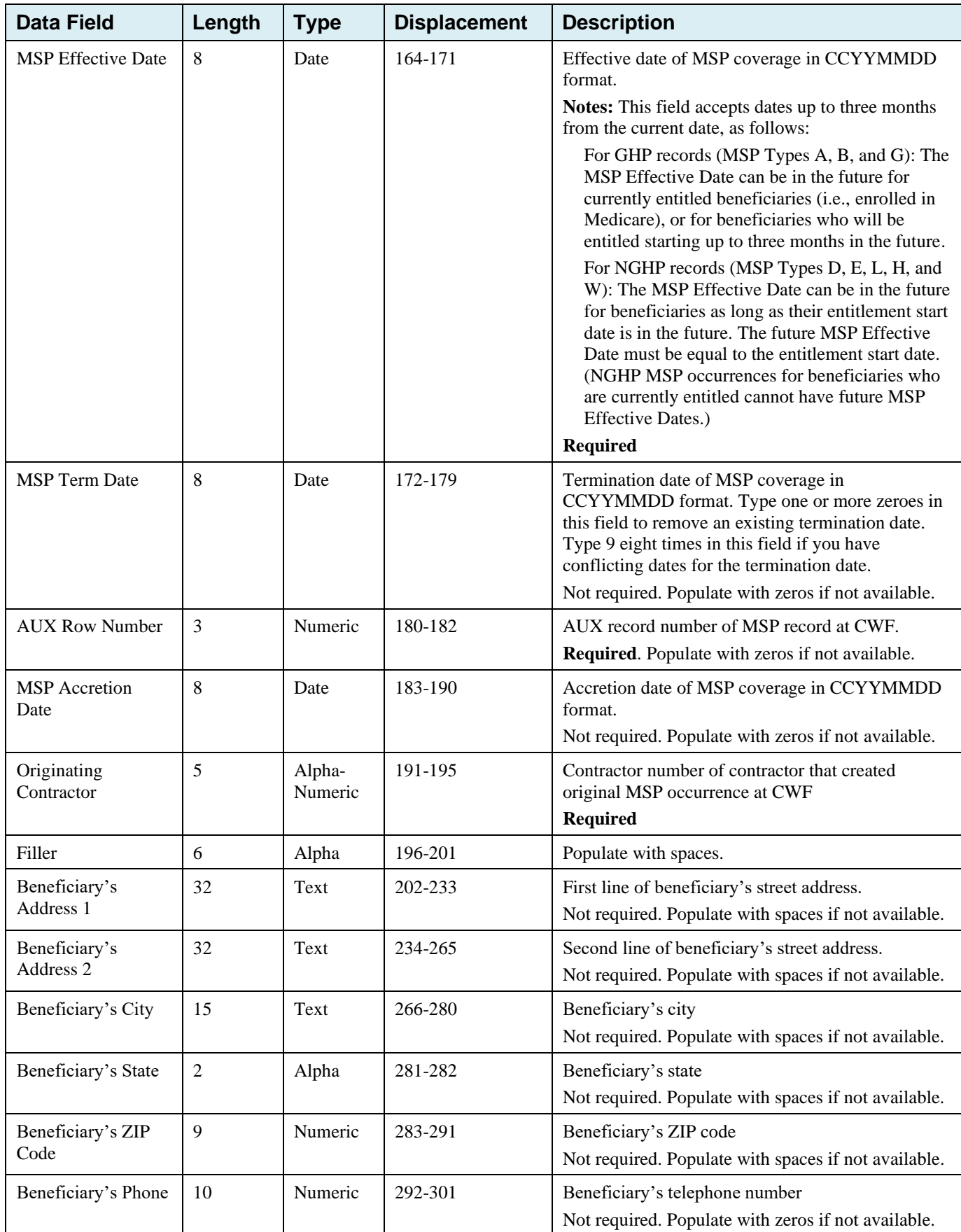

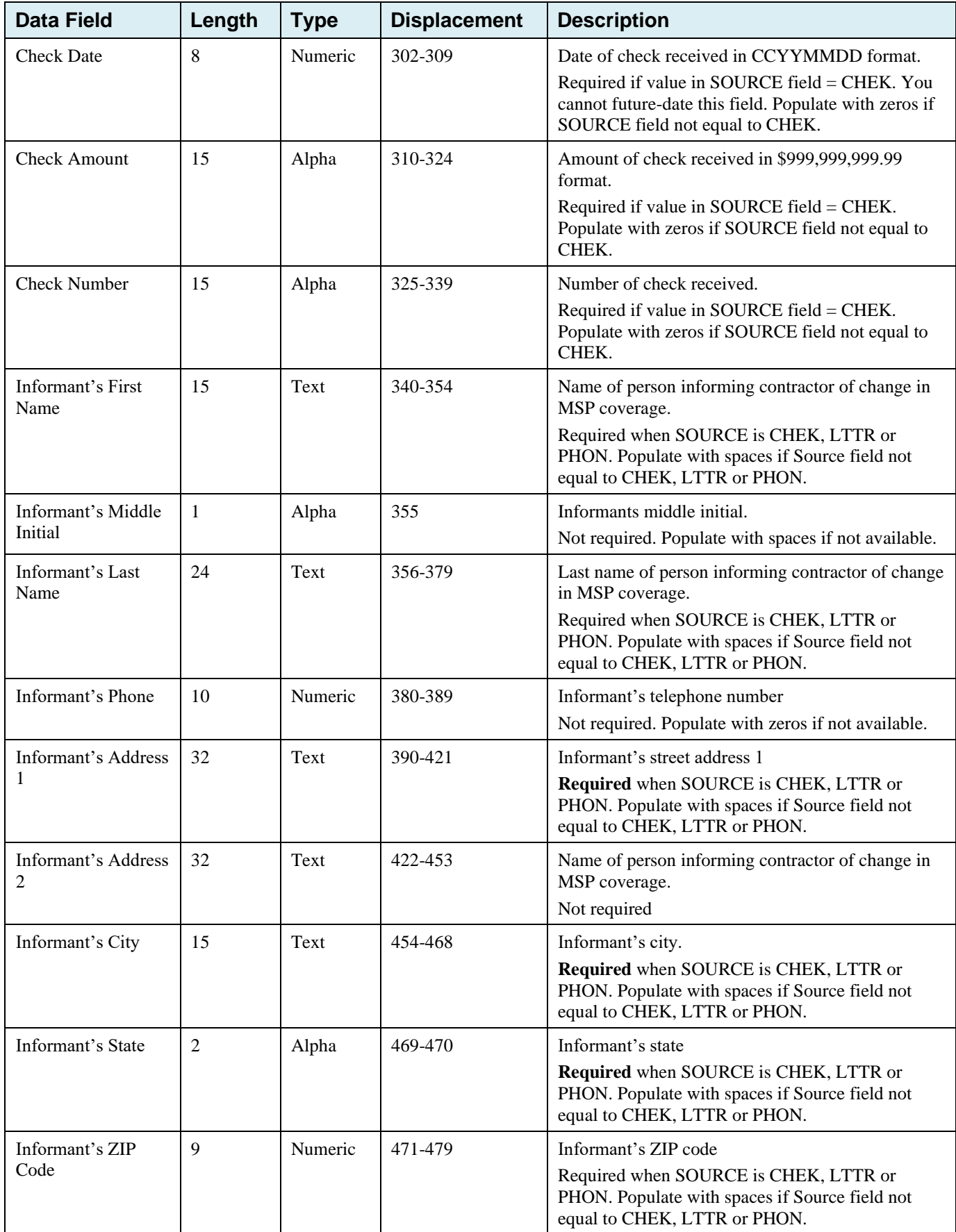

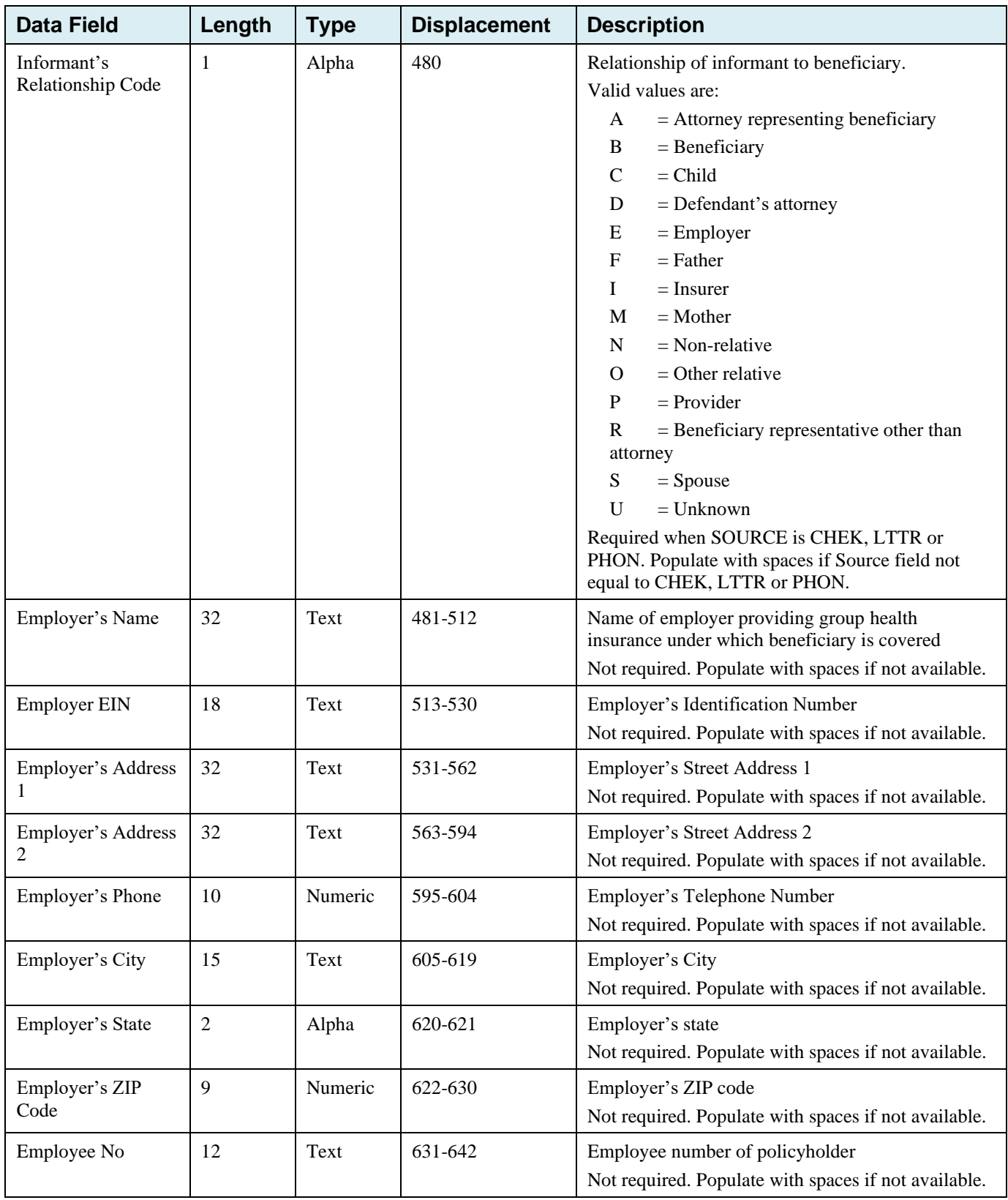

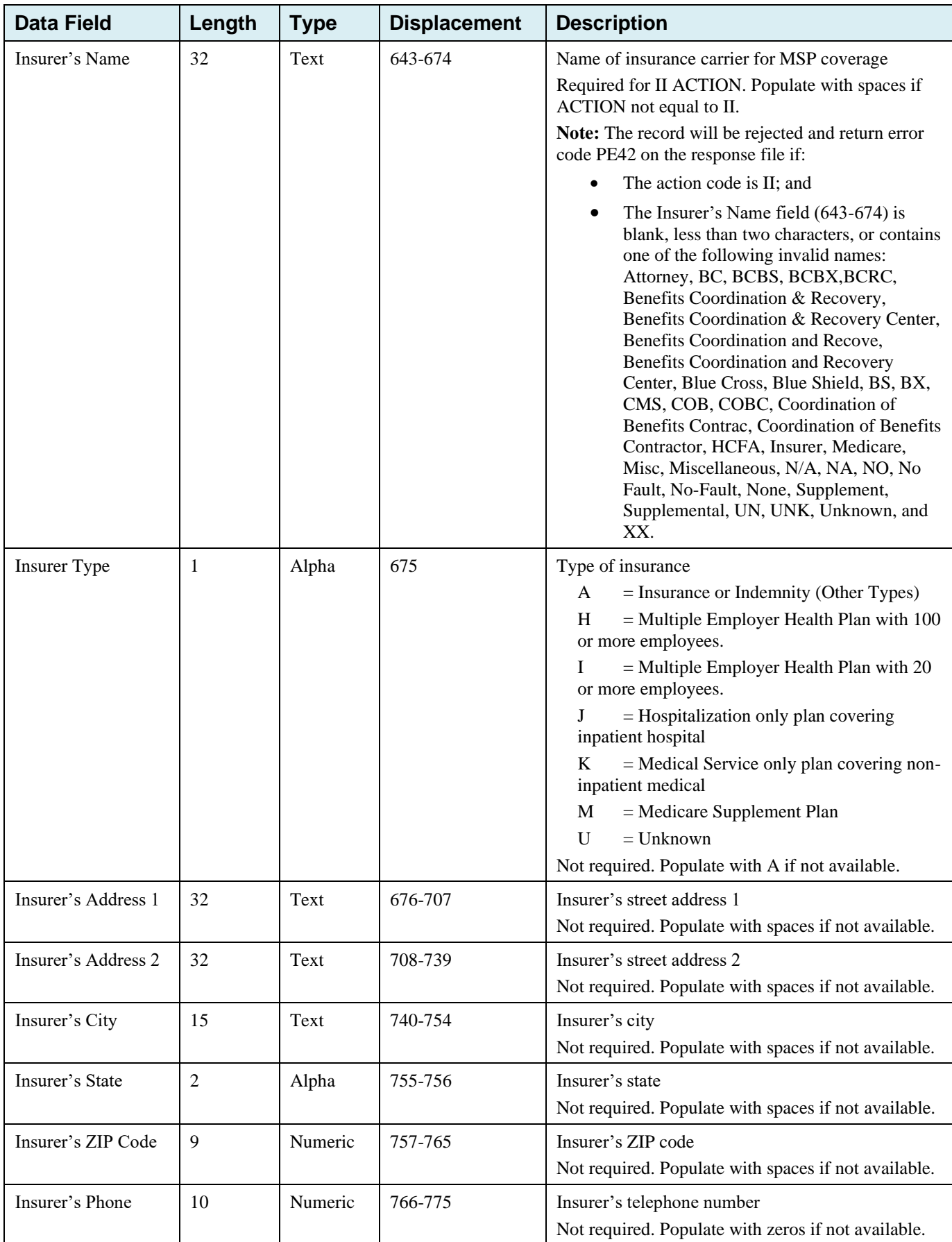

# ECRS Web User Guide Appendix G: CWF Assistance Request Detail Record

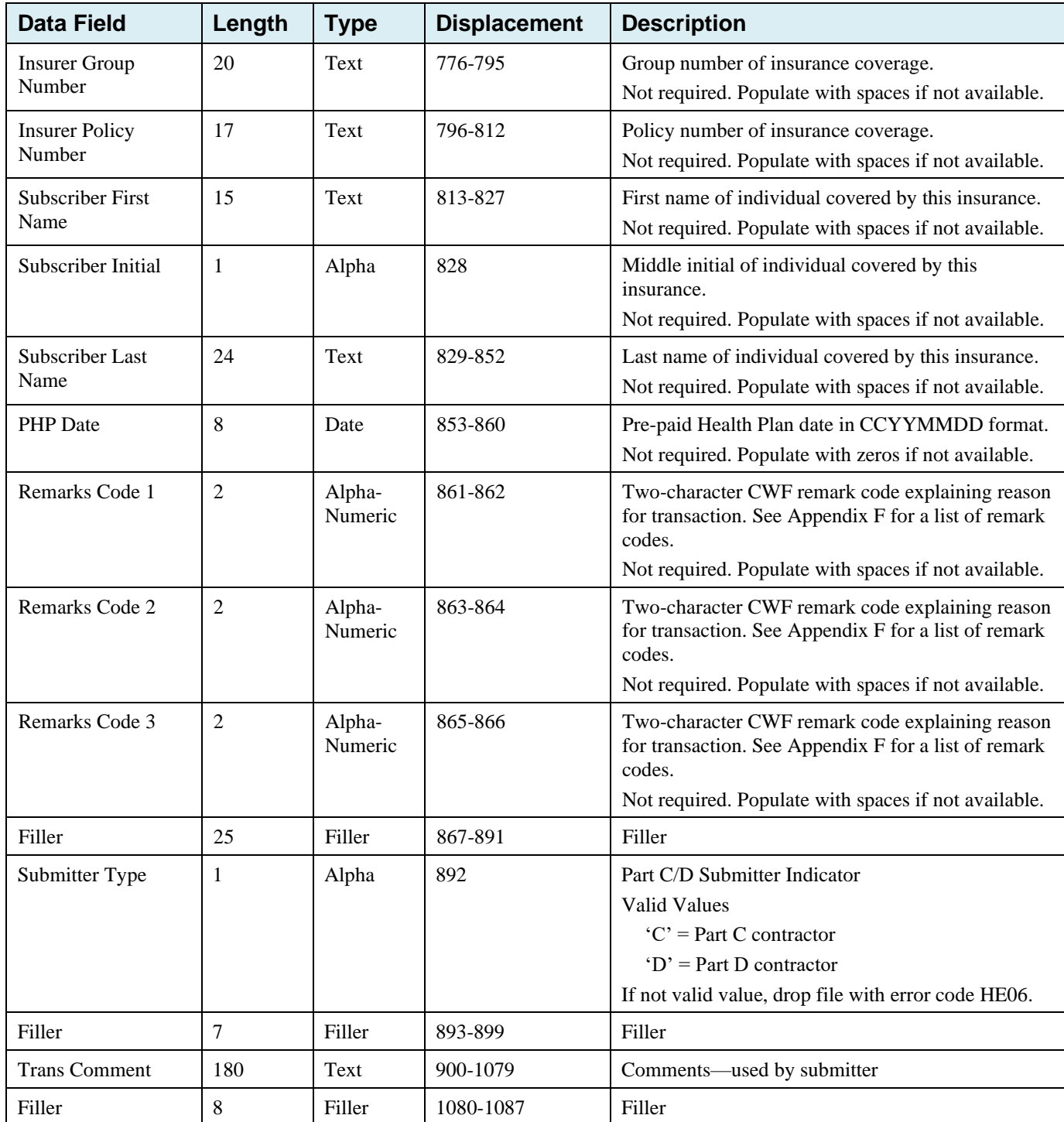

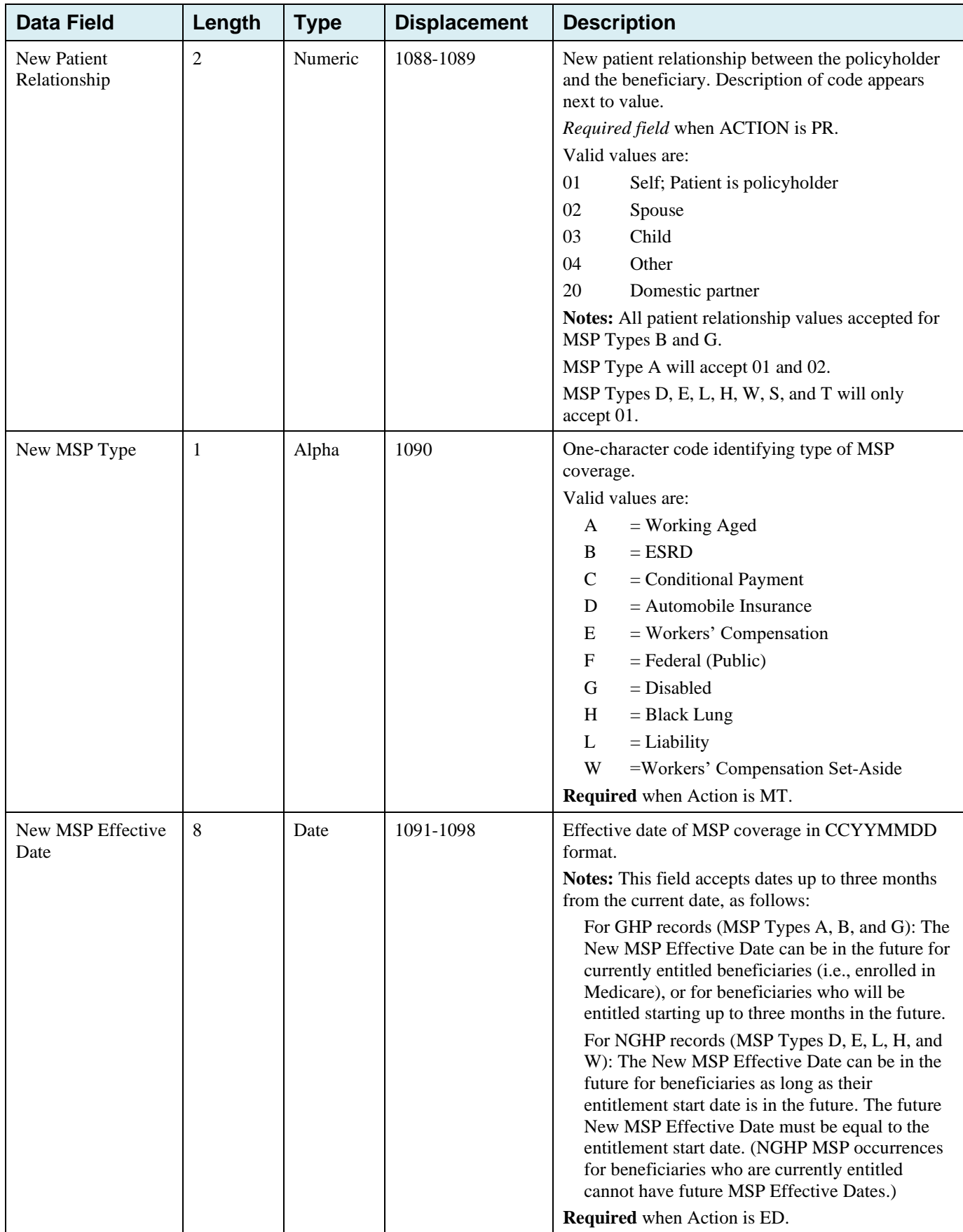

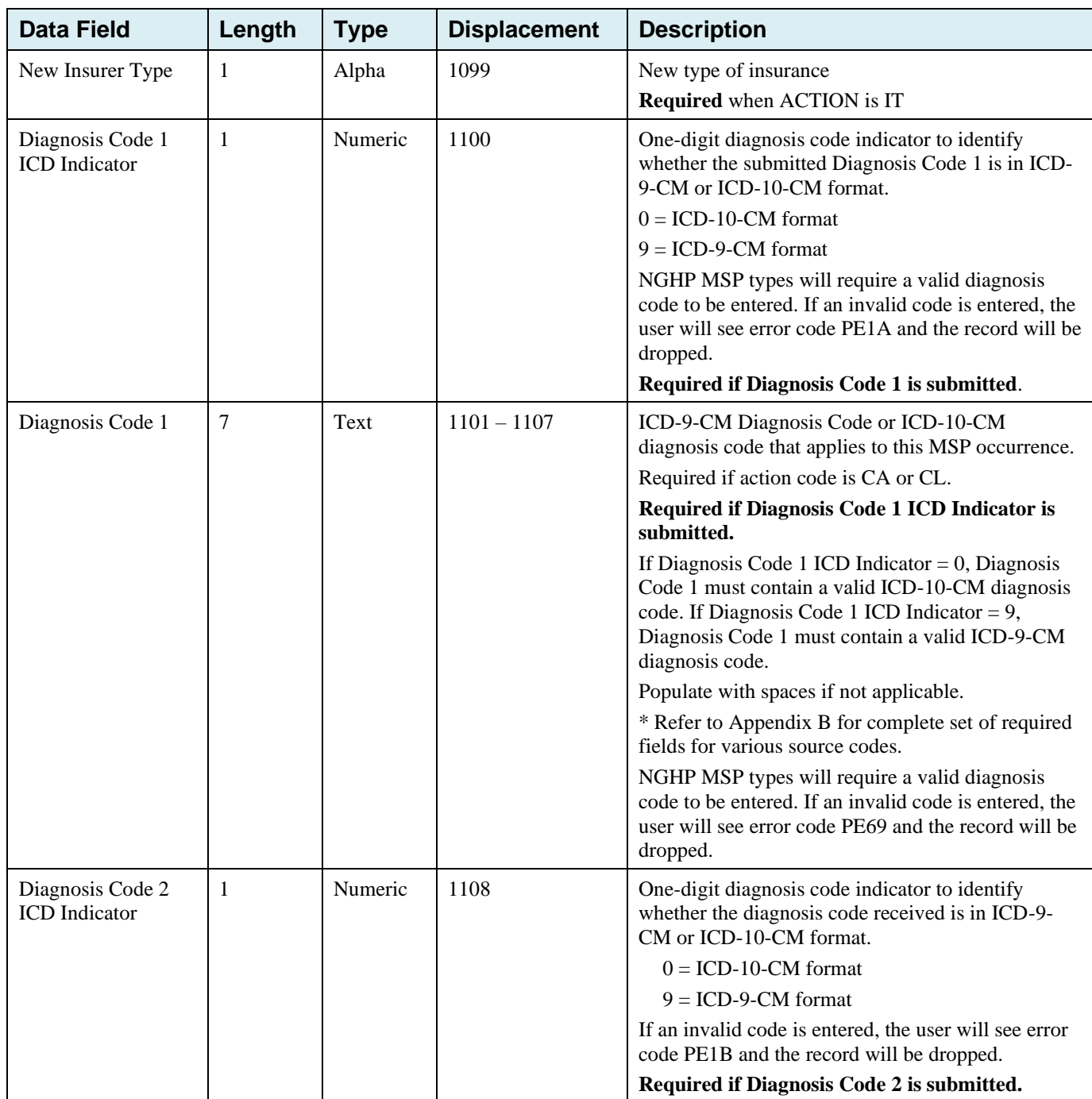

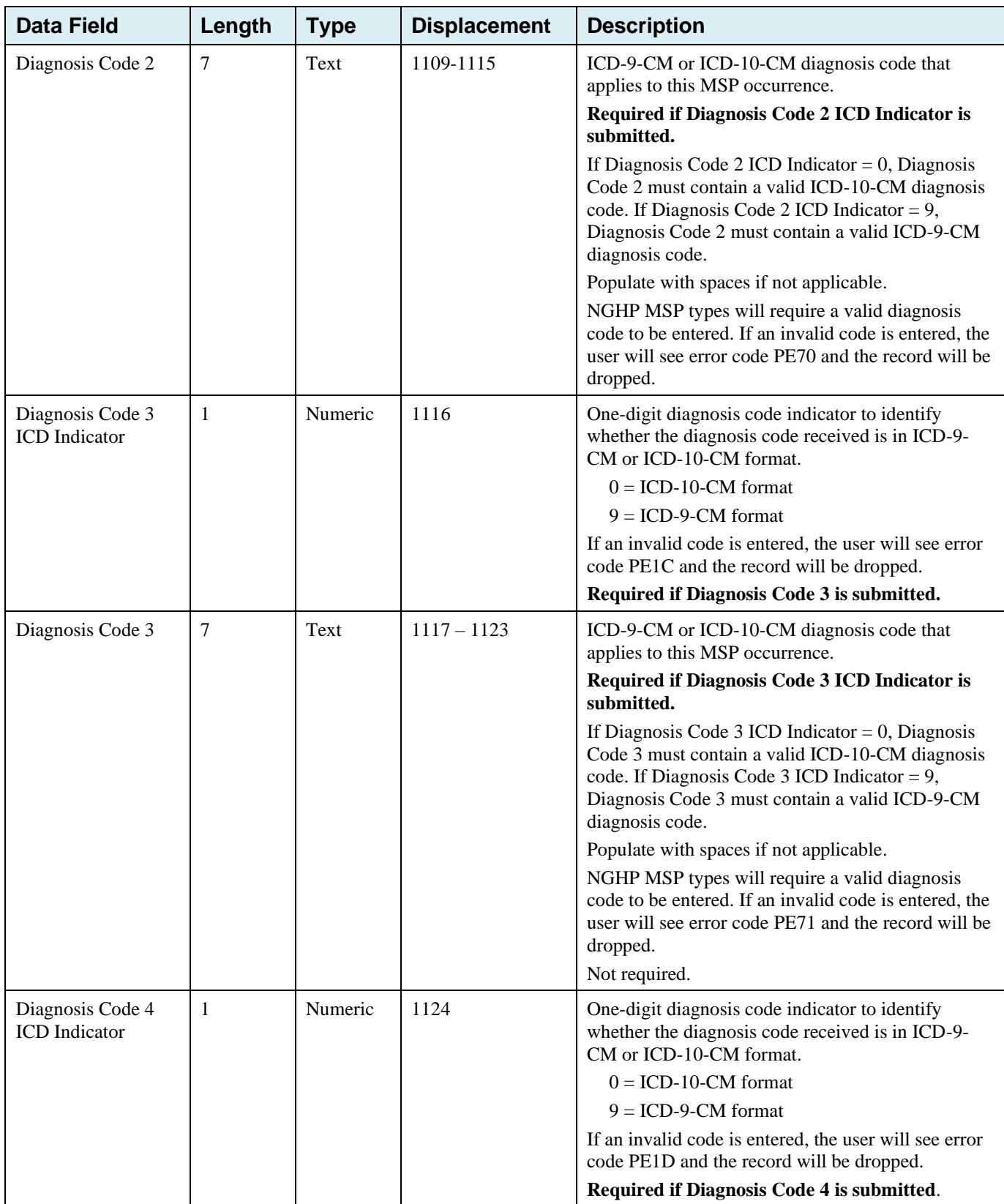

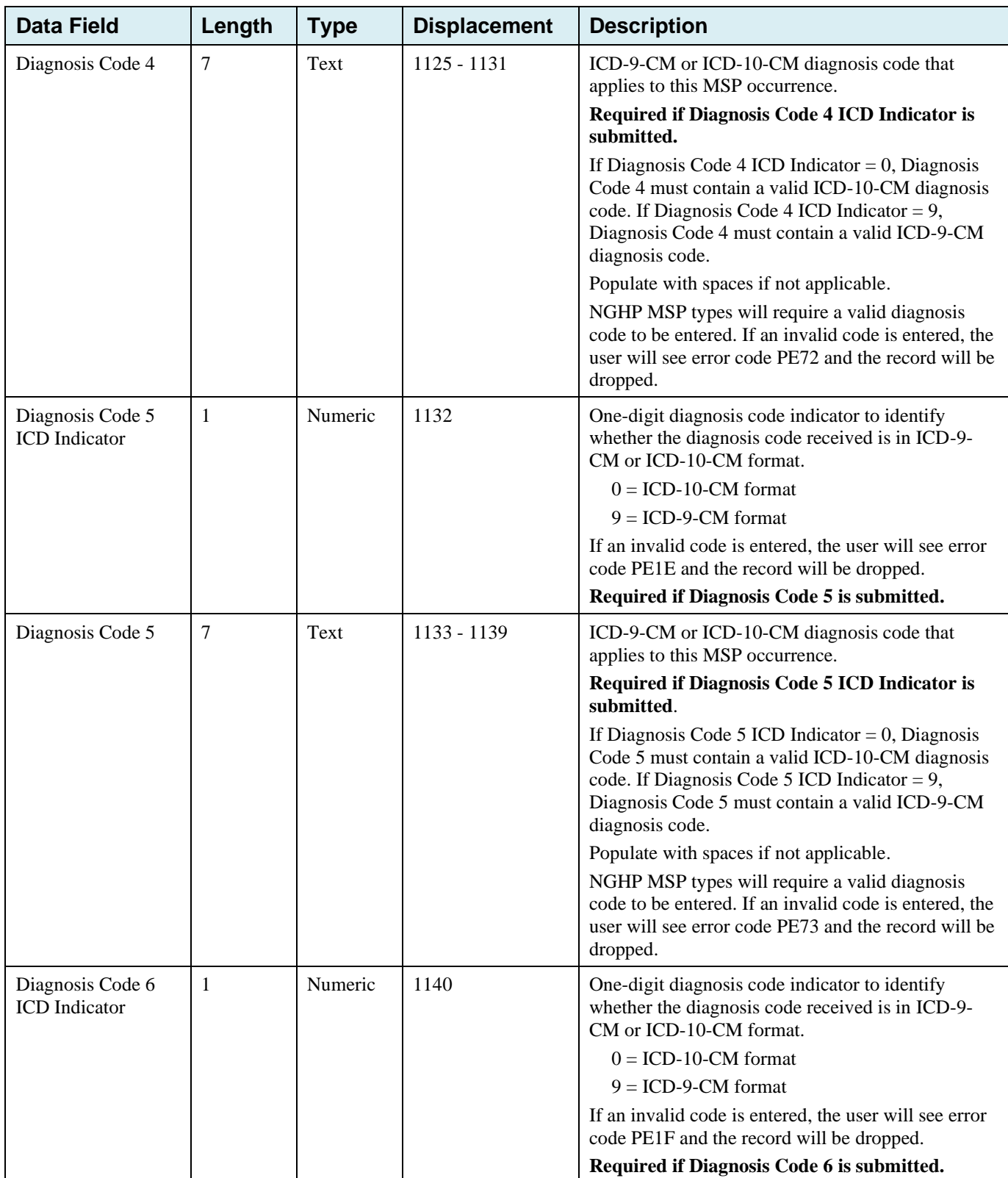

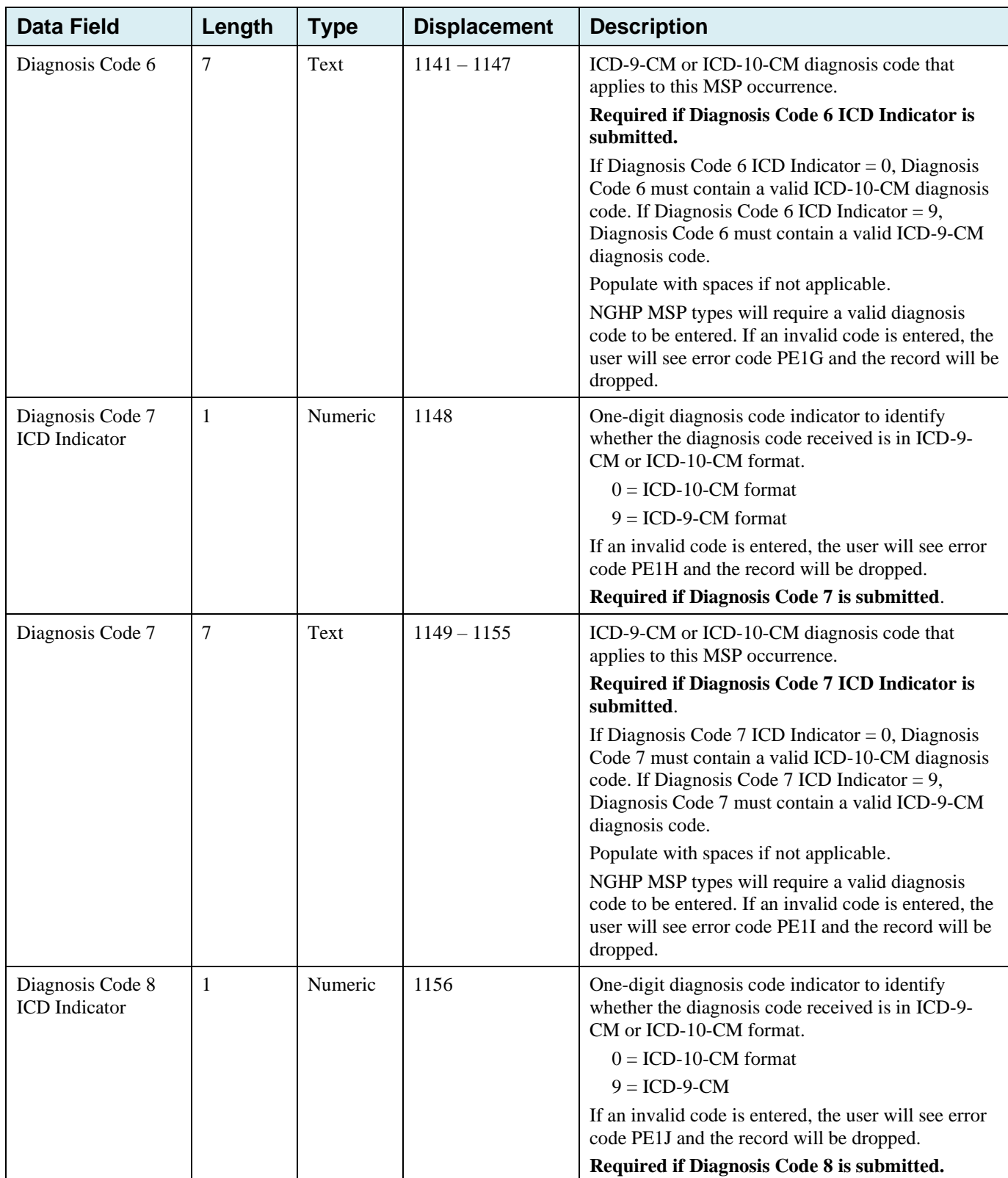

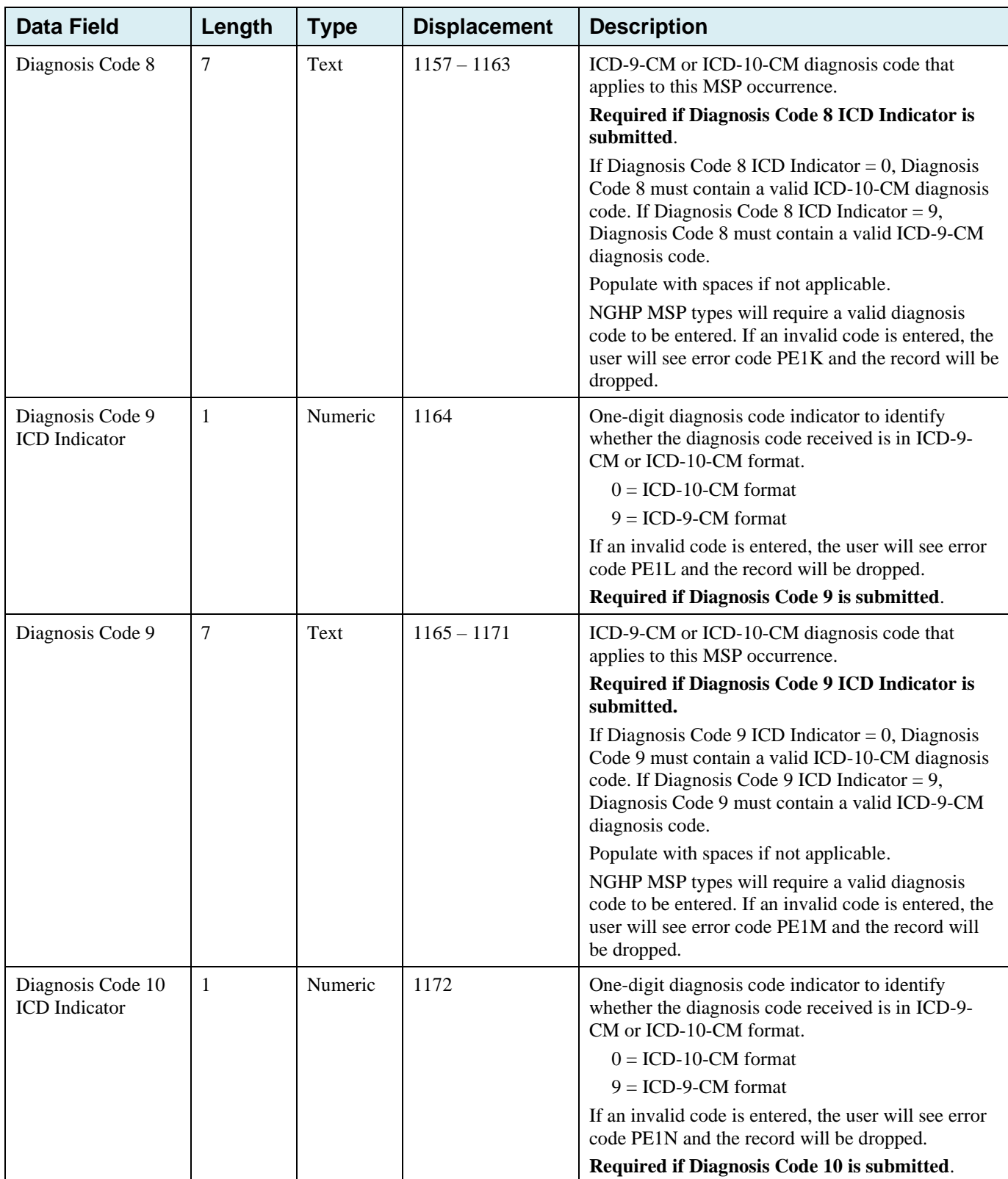

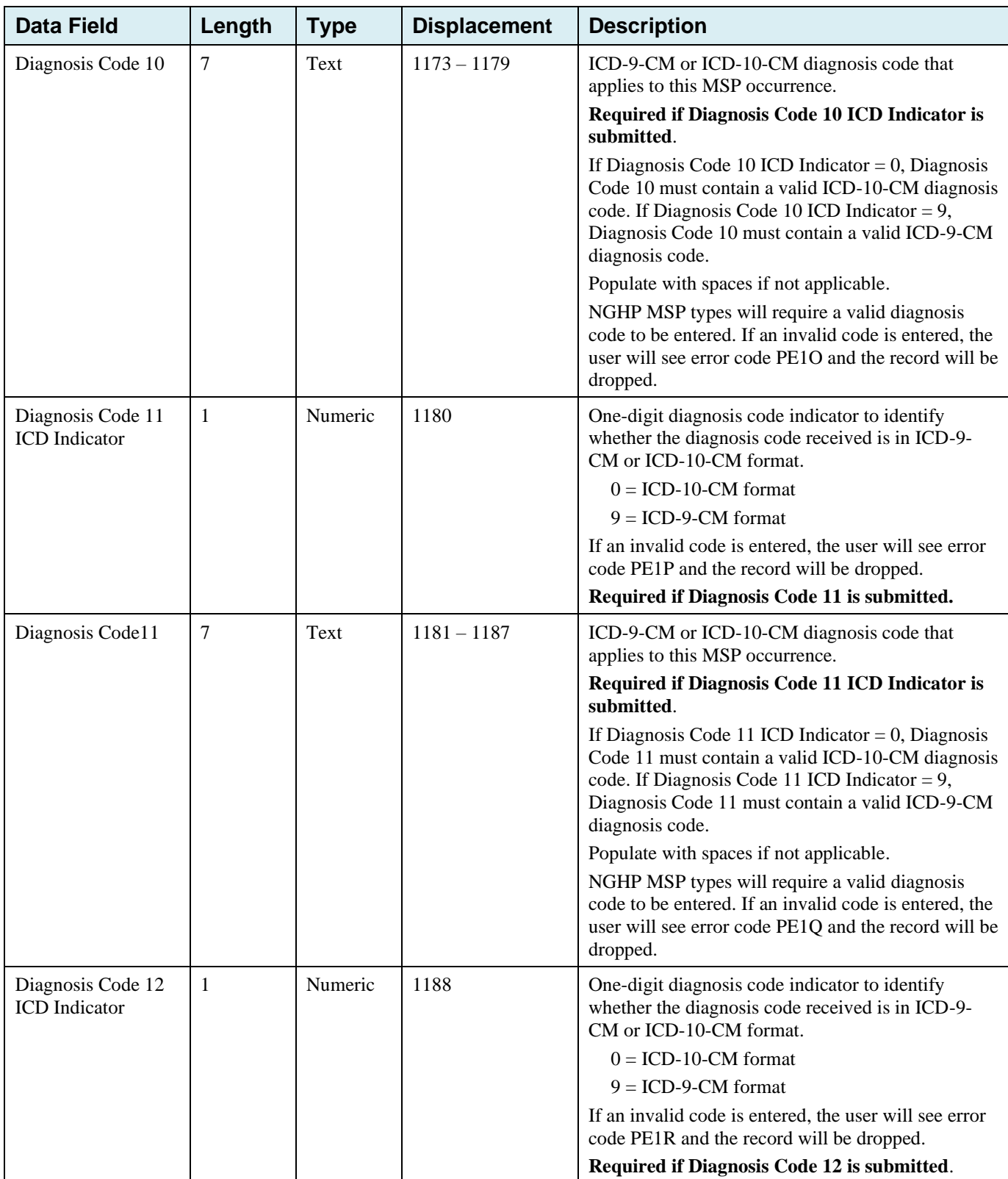

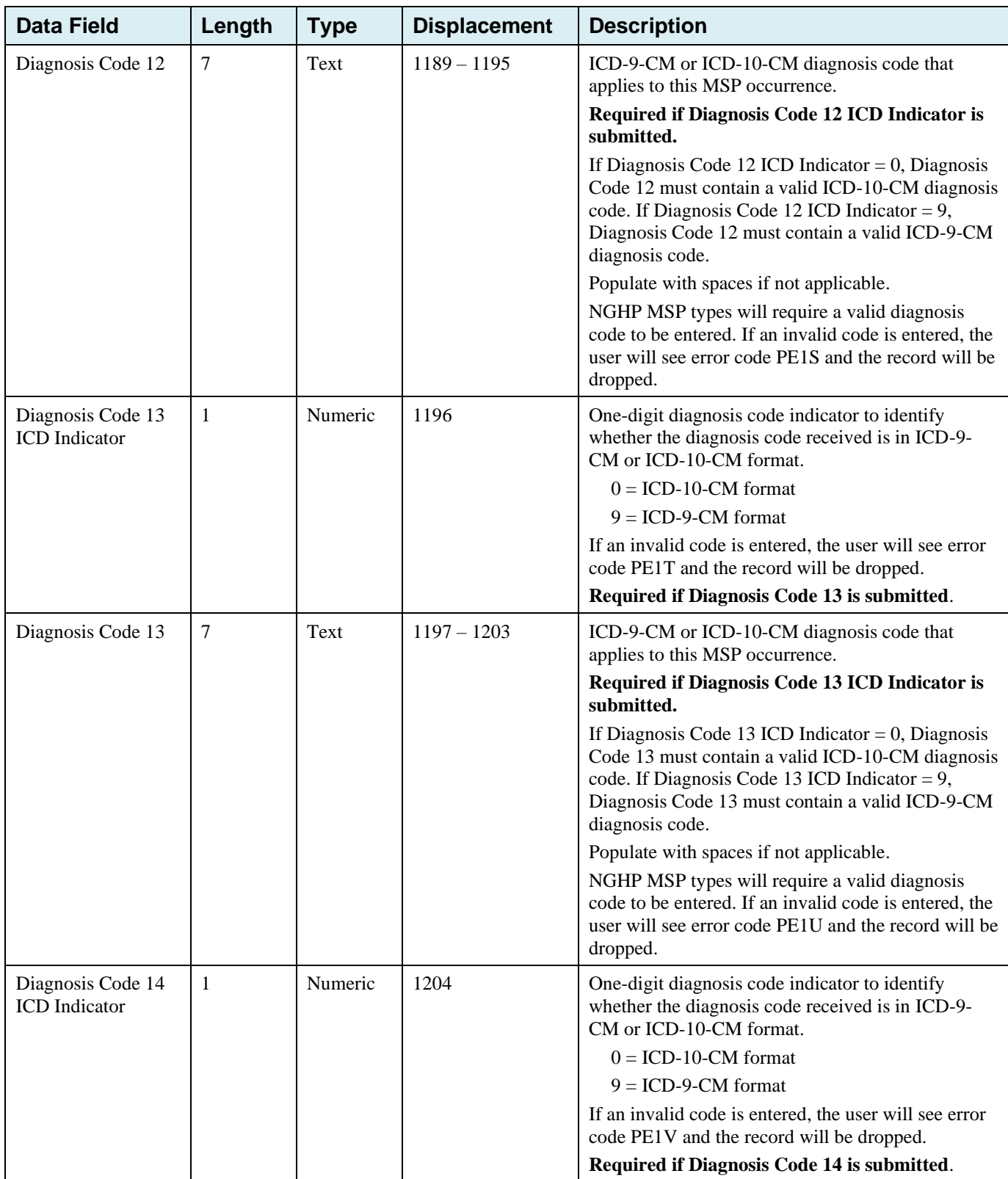

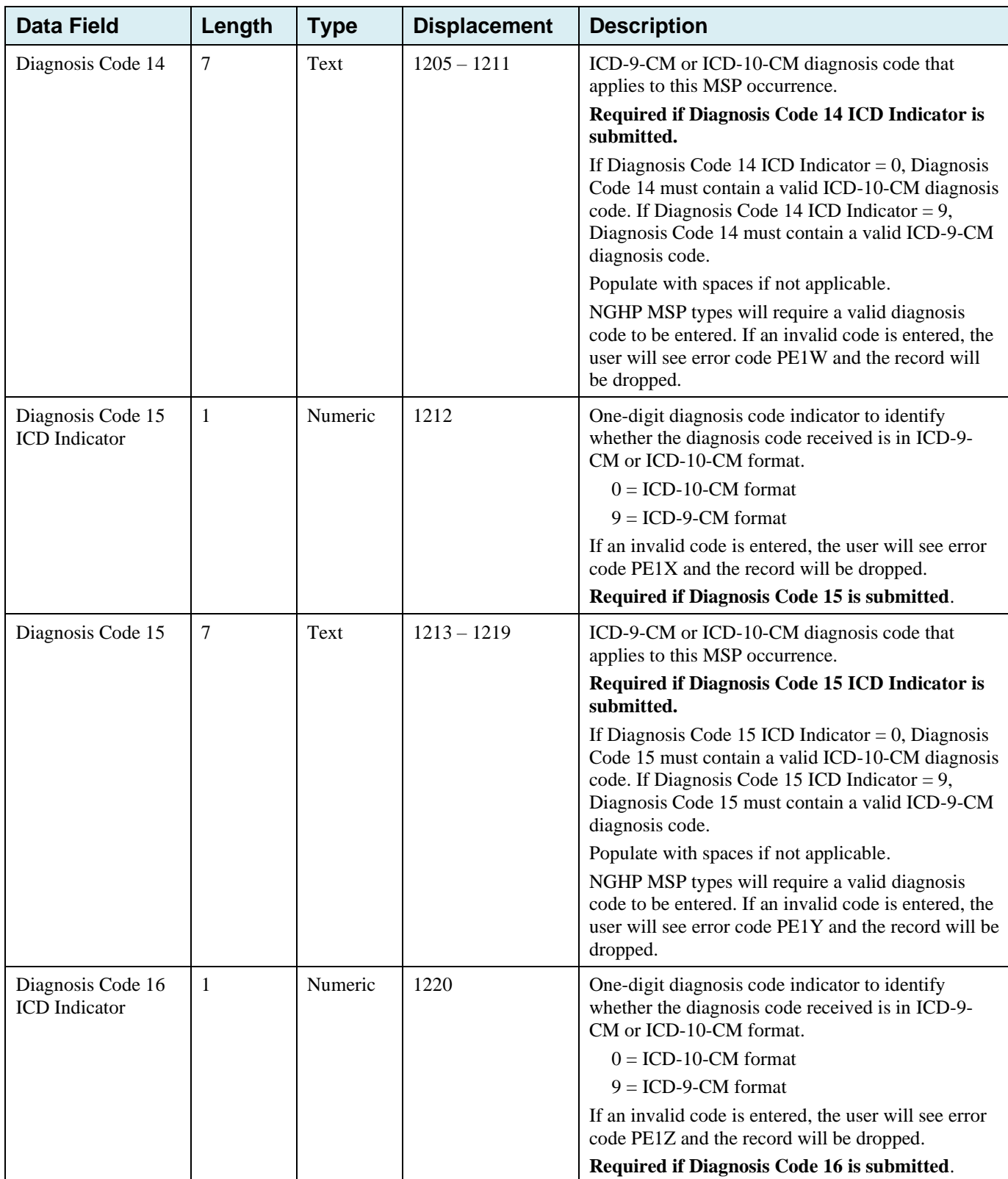

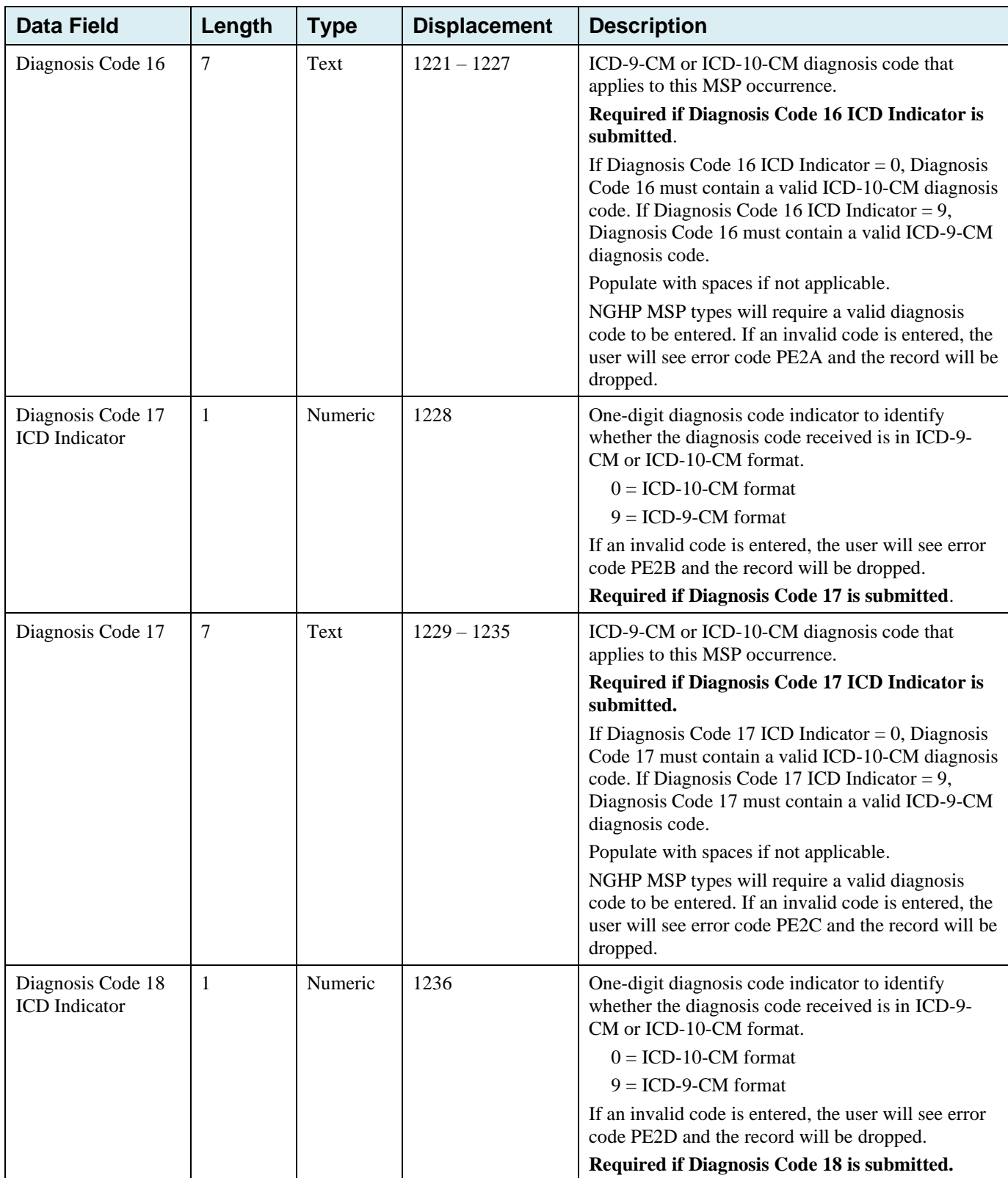

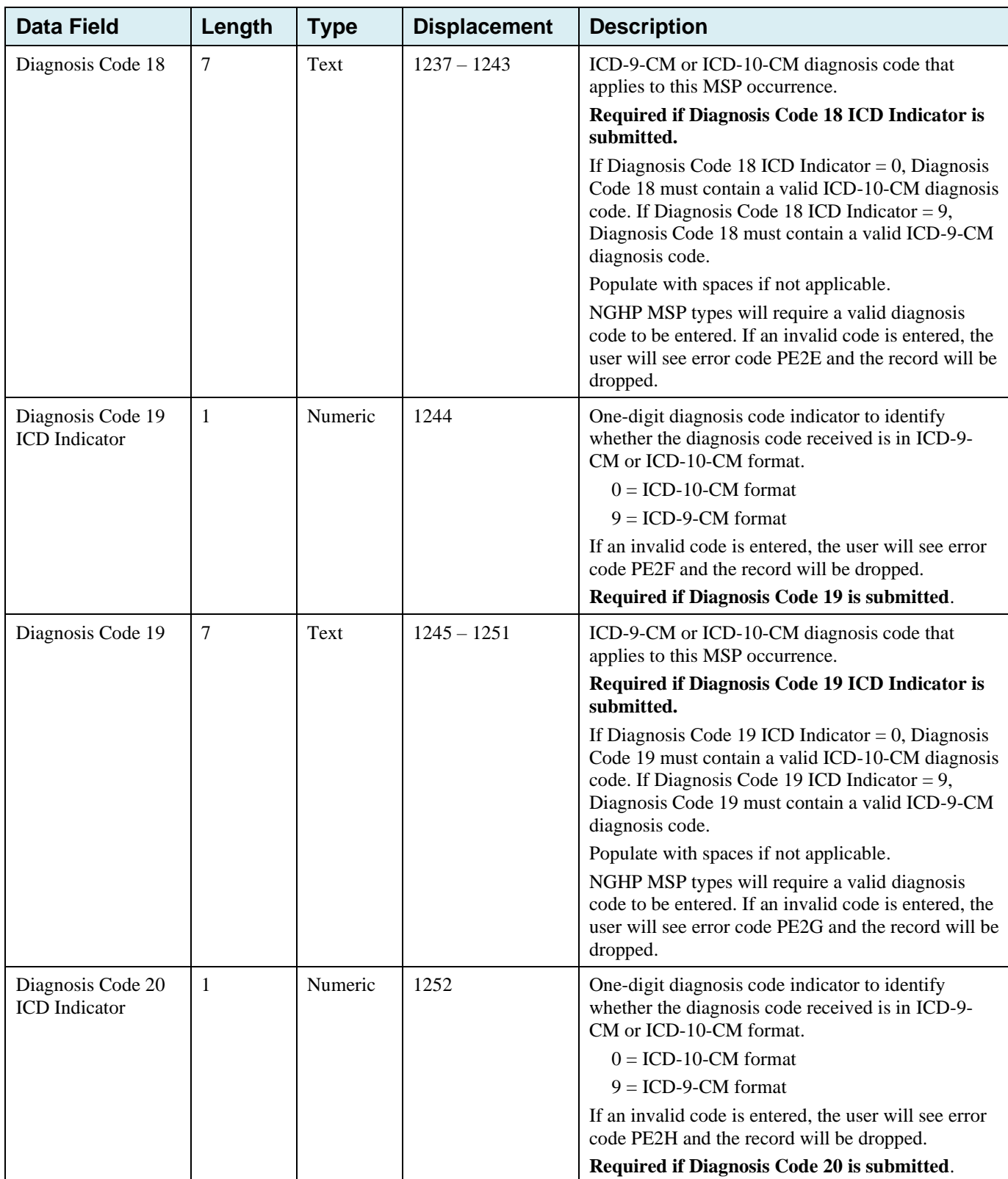

# ECRS Web User Guide Appendix G: CWF Assistance Request Detail Record

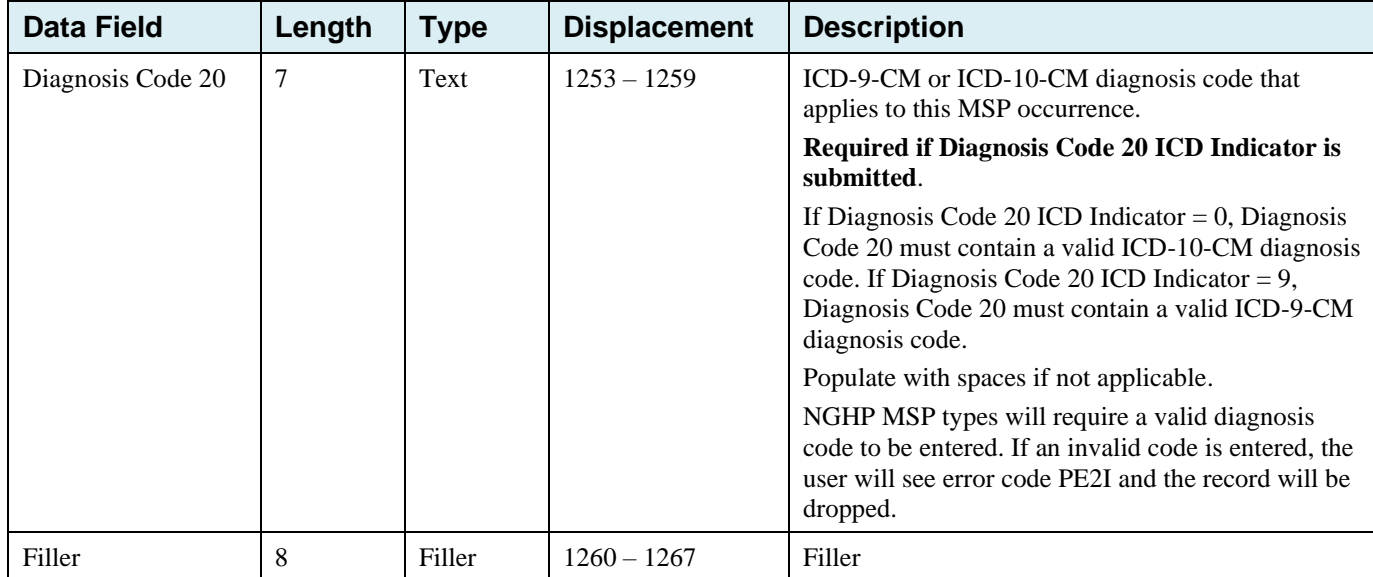

# **CWF Assistance Request Response Header Record**

| <b>Data Field</b>    | Length         | <b>Type</b>   | <b>Displacement</b> | <b>Error Code if Invalid Data</b>                      |  |
|----------------------|----------------|---------------|---------------------|--------------------------------------------------------|--|
| Header Indicator     | $\overline{2}$ | Alpha-Numeric | $1 - 2$             | HE <sub>01</sub>                                       |  |
| PDP ID               | $\overline{4}$ | Numeric       | $3-6$               | HE <sub>02</sub>                                       |  |
| Contractor<br>Number | 5              | Alpha-Numeric | $7 - 11$            | HE <sub>03</sub>                                       |  |
| File Type            | 3              | Alpha         | $12 - 14$           | HE <sub>04</sub>                                       |  |
| <b>File Date</b>     | 8              | Date          | $15 - 22$           | HE <sub>05</sub>                                       |  |
| Filler               | 1245           | Filler        | 23-1267             | Unused Field $-$ fill with spaces                      |  |
| Error Code 1         | $\overline{4}$ | Alpha-Numeric | 1268-1271           | Error code describing reason why file was<br>rejected. |  |
| Error Code 2         | $\overline{4}$ | Alpha-Numeric | 1272-1275           | Error code describing reason why file was<br>rejected. |  |
| Error Code 3         | $\overline{4}$ | Alpha-Numeric | 1276-1279           | Error code describing reason why file was<br>rejected. |  |
| Error Code 4         | $\overline{4}$ | Alpha-Numeric | 1280-1283           | Error code describing reason why file was<br>rejected. |  |

**Table G-4: CWF Assistance Request Response Header Record Layout**

## **CWF Assistance Request Response Detail Record**

This record layout **must be returned** for **all** CWF Assistance Request file transmissions.

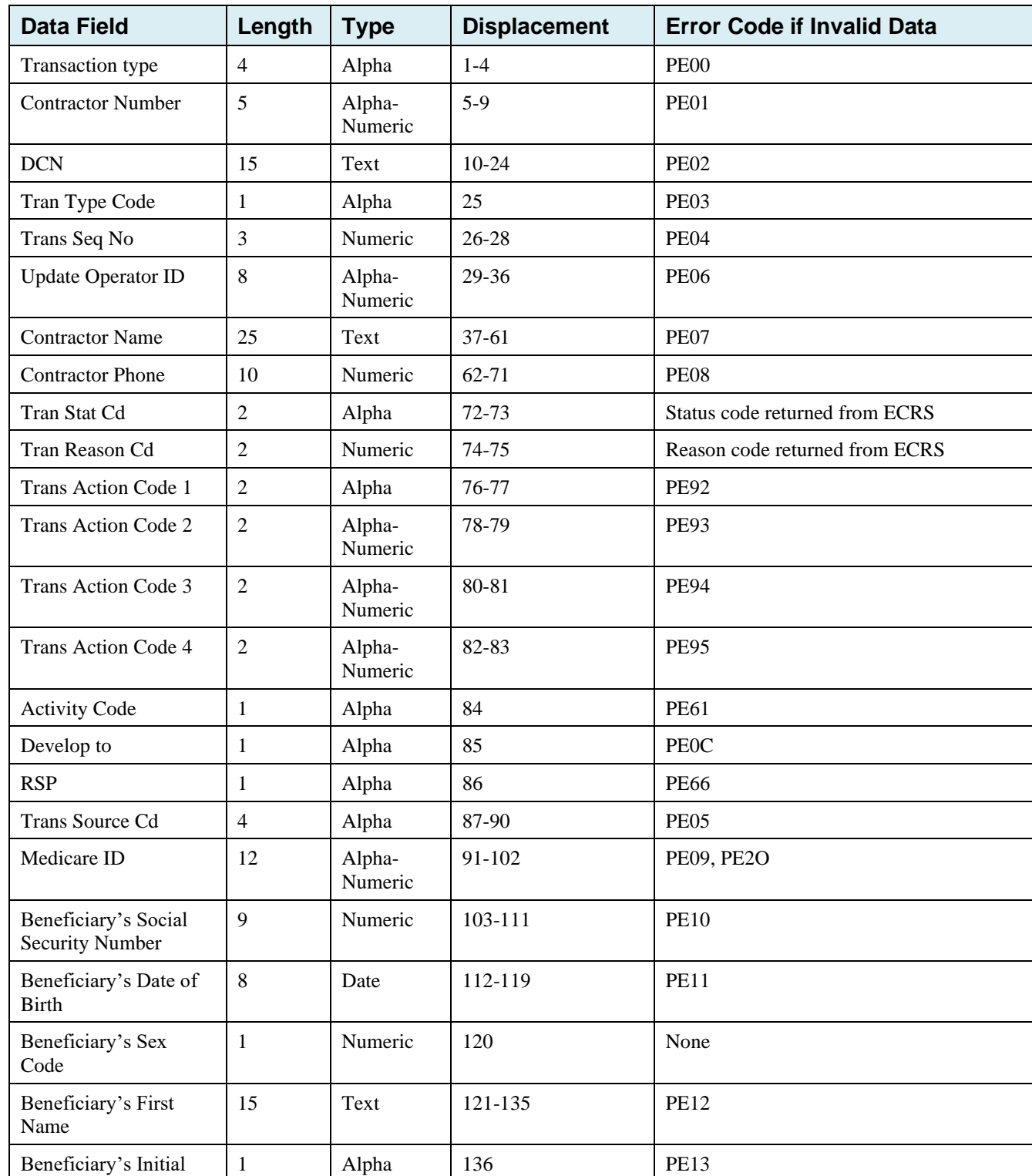

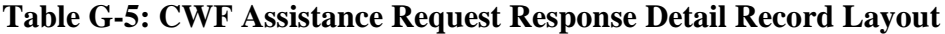

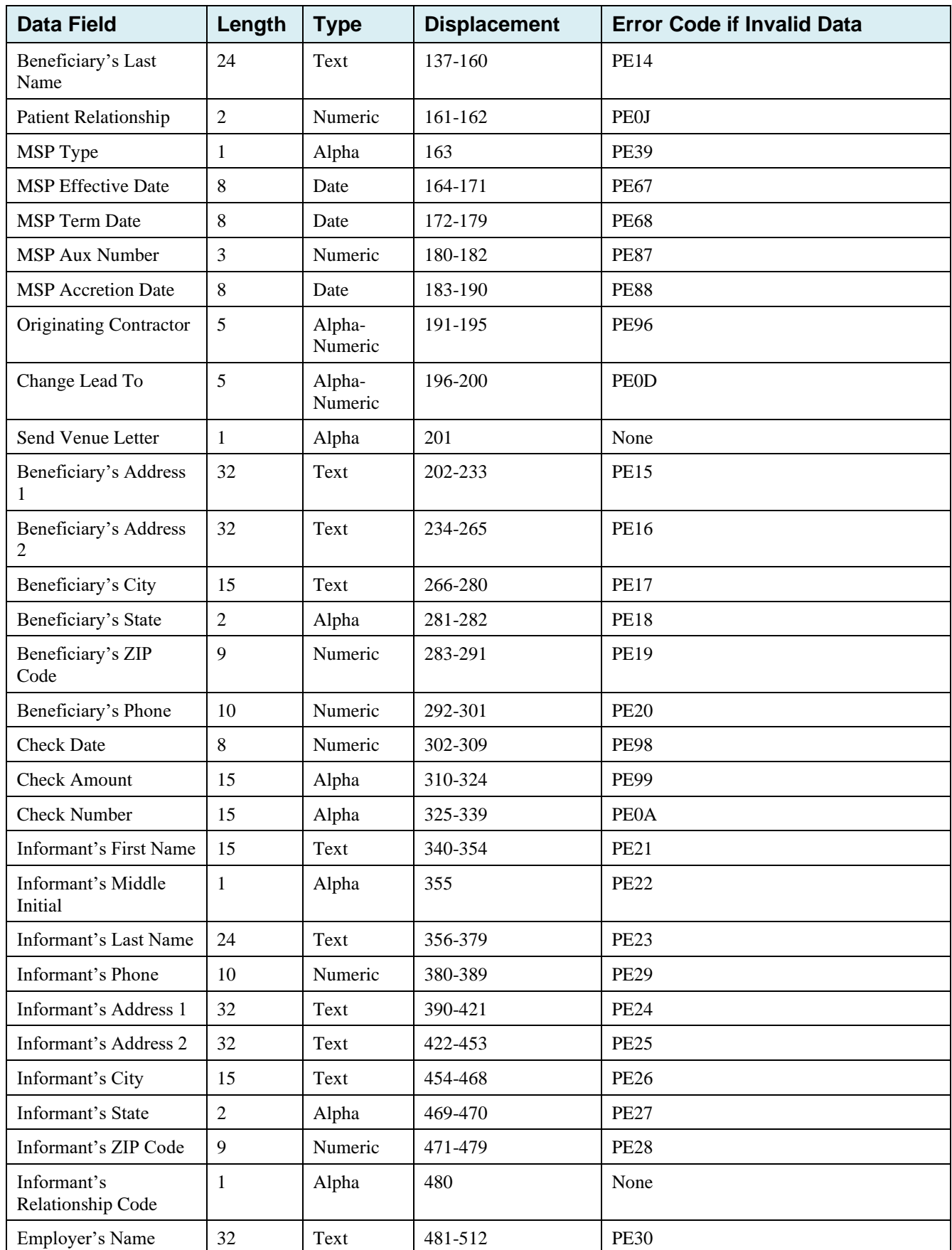

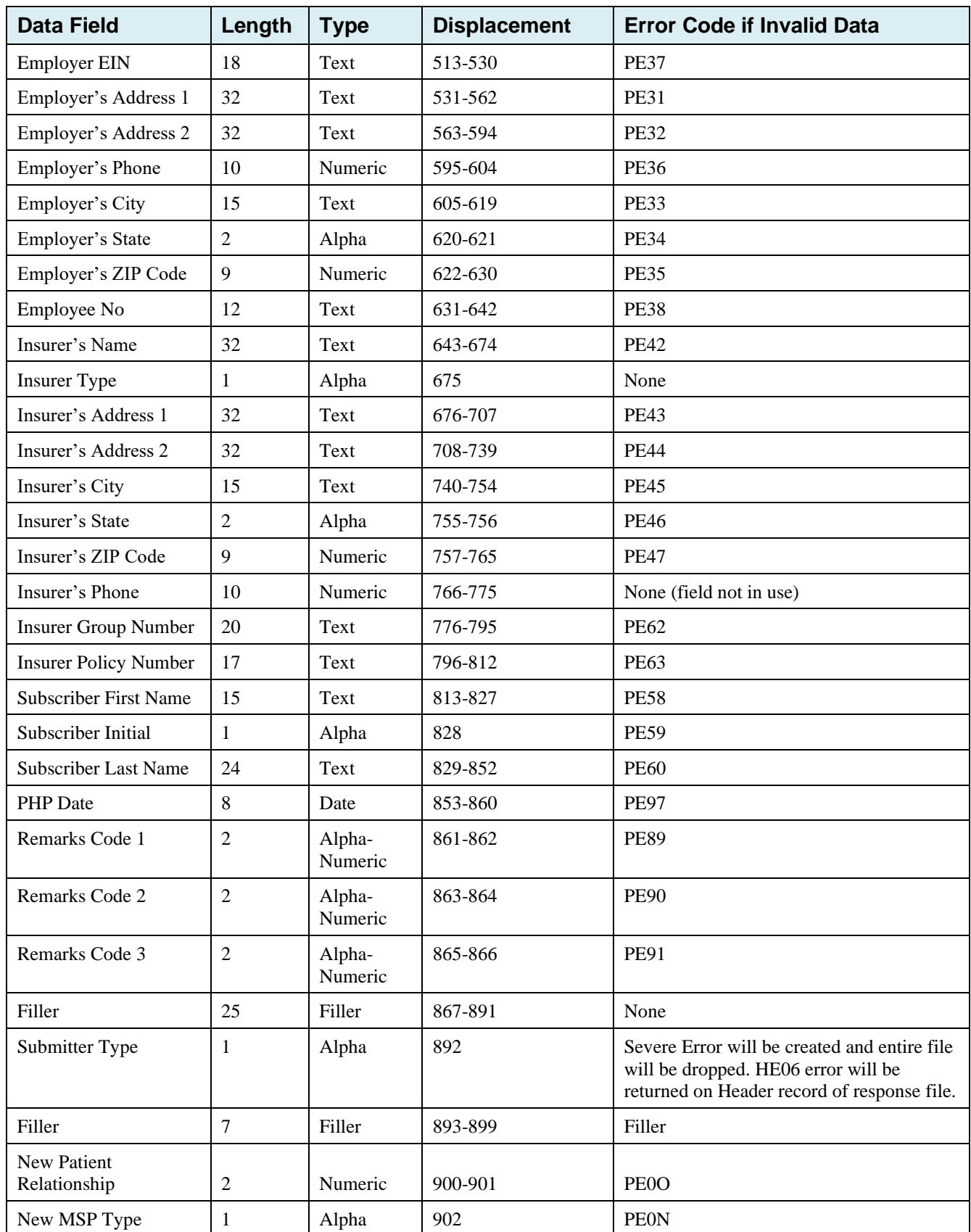

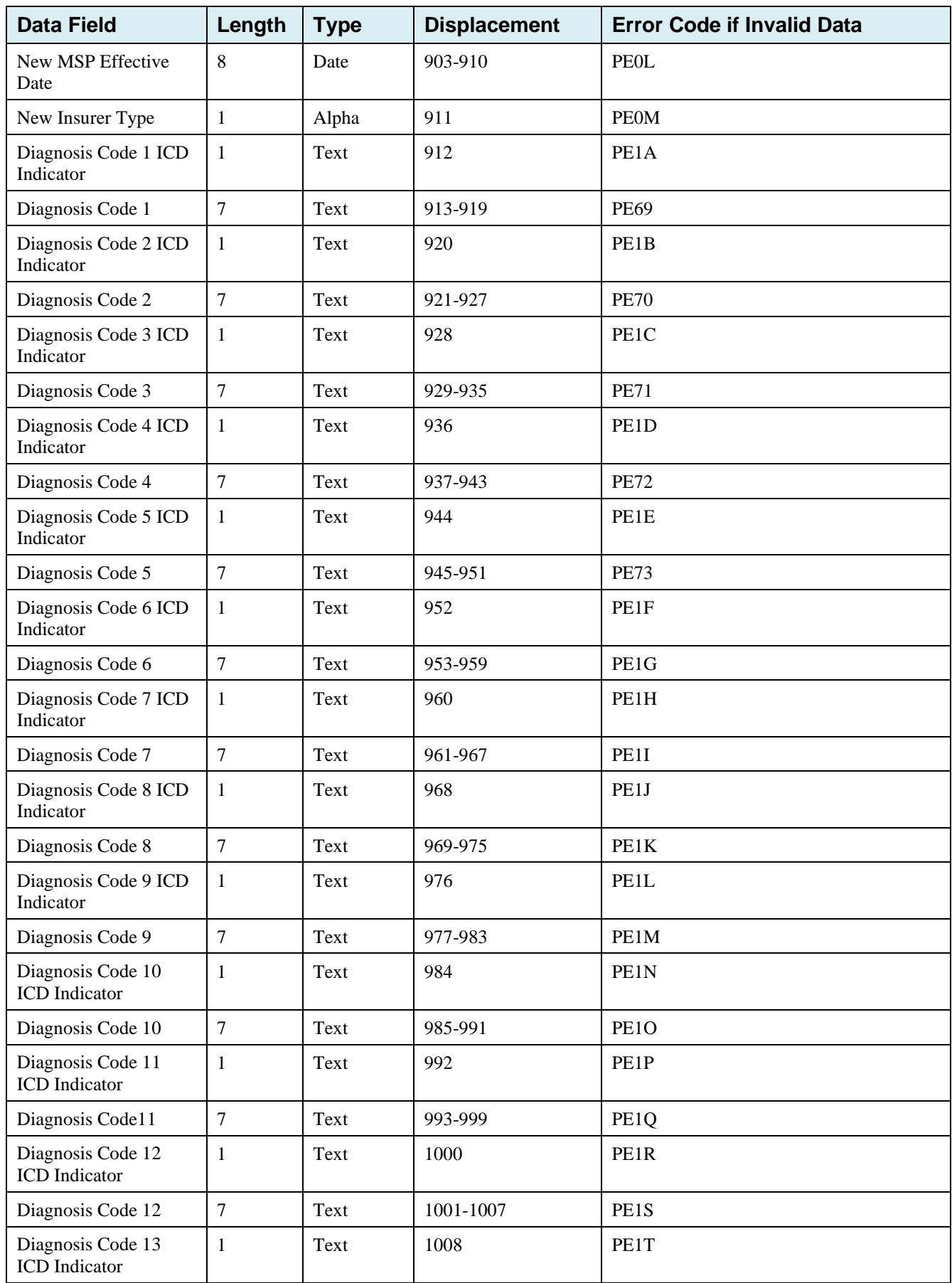

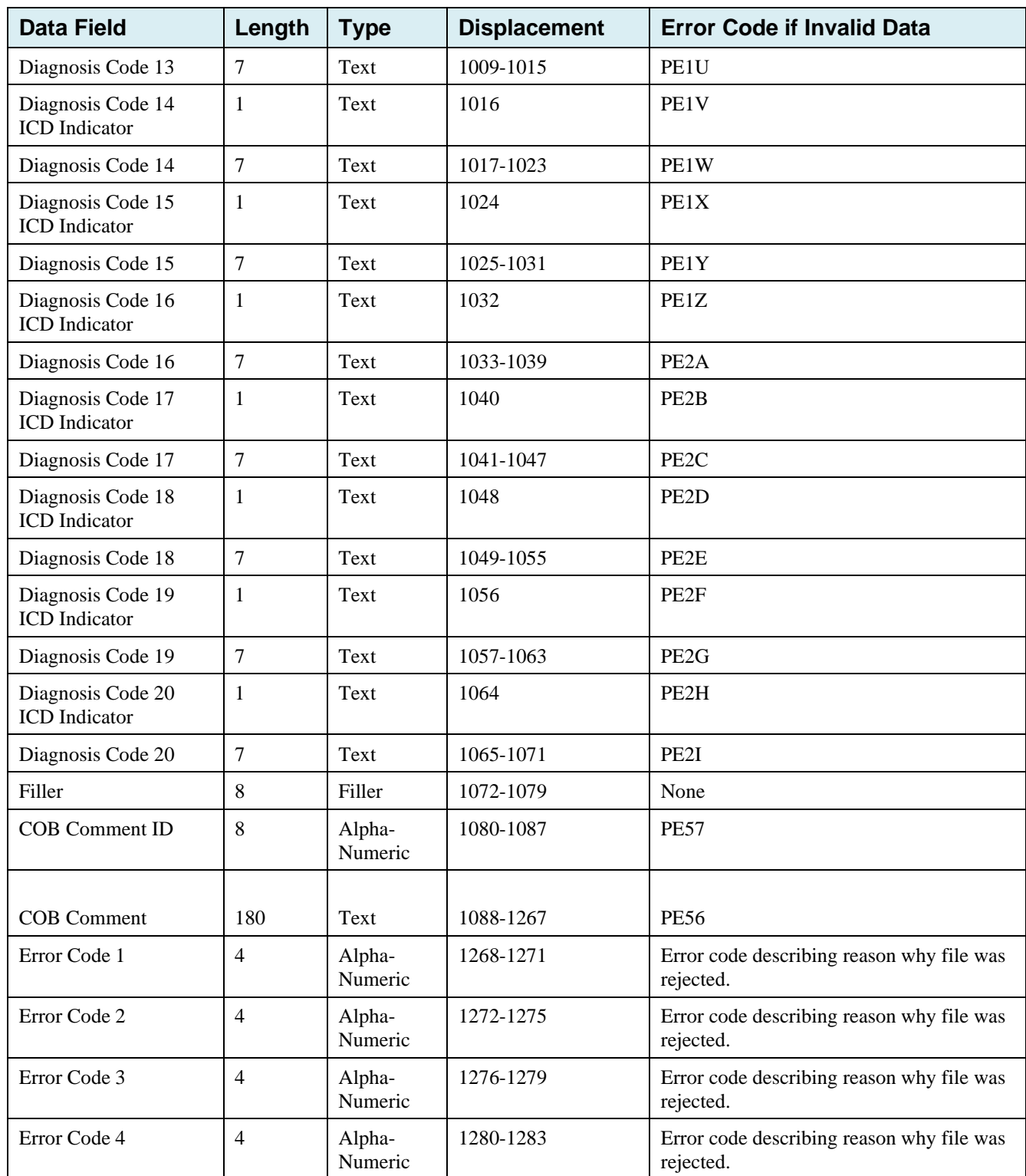

# **G.2 Prescription Drug Assistance Request File Layouts**

### **Prescription Drug Assistance Request Header Record**

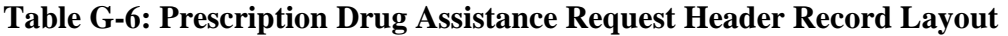

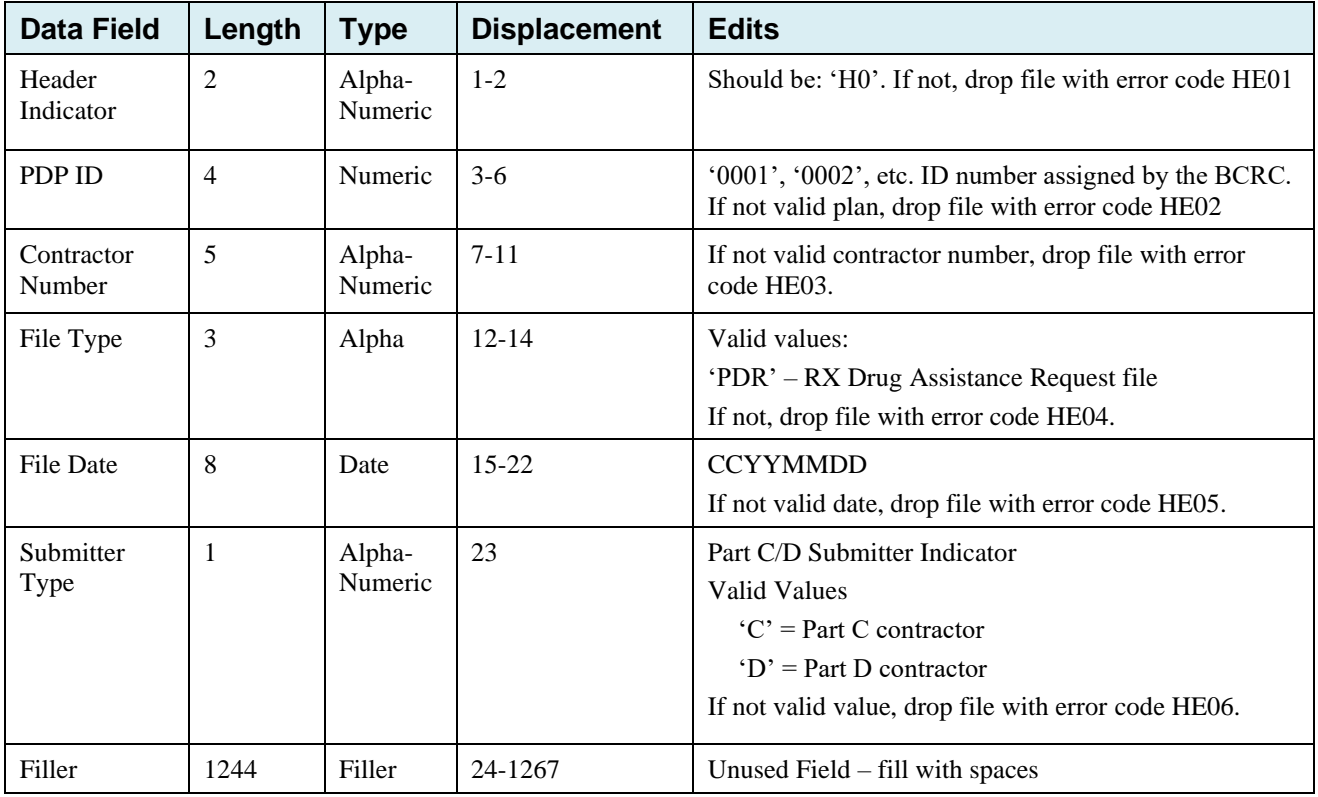

# **Prescription Drug Assistance Request Trailer Record**

| <b>Data Field</b>    | Length         | <b>Type</b>       | <b>Displacement</b> | <b>Edits</b>                                                                                                    |
|----------------------|----------------|-------------------|---------------------|----------------------------------------------------------------------------------------------------|
| Trailer<br>Indicator | 2              | Alpha-<br>Numeric | $1 - 2$             | Should be: 'T0'. If not, drop file with error code TE01.                                                                                                    |
| PDP ID               | $\overline{4}$ | Numeric           | $3-6$               | '0001', '0002', etc. ID number assigned by the BCRC.<br>If not valid plan, drop file with error code TE02.                                                    |
| Contractor<br>Number | 5              | Alpha-<br>Numeric | $7 - 11$            | If not valid contractor number, drop file with error<br>code TE03.                                                                                            |
| File Type            | 3              | Alpha-<br>Numeric | $12 - 14$           | Valid value:<br>PDR' – RX Drug Assistance Request File<br>If not valid value, drop file with error code TE04.                                                 |
| <b>File Date</b>     | 8              | Date              | $15 - 22$           | <b>CCYYMMDD</b><br>If not valid date, drop file with error code TE05.                                                                                         |
| <b>Record Count</b>  | 9              | Numeric           | 23-31               | Number of records on file. Must contain 9 digits. If<br>invalid number or number does not match number of<br>records in file, drop file with error code TE06. |
| Filler               | 1236           | Filler            | 32-1267             | Unused Field $-$ fill with spaces.                                                                                                    |

**Table G-7: Prescription Drug Assistance Request Trailer Record Layout**

# **Prescription Drug Assistance Request Detail Record**

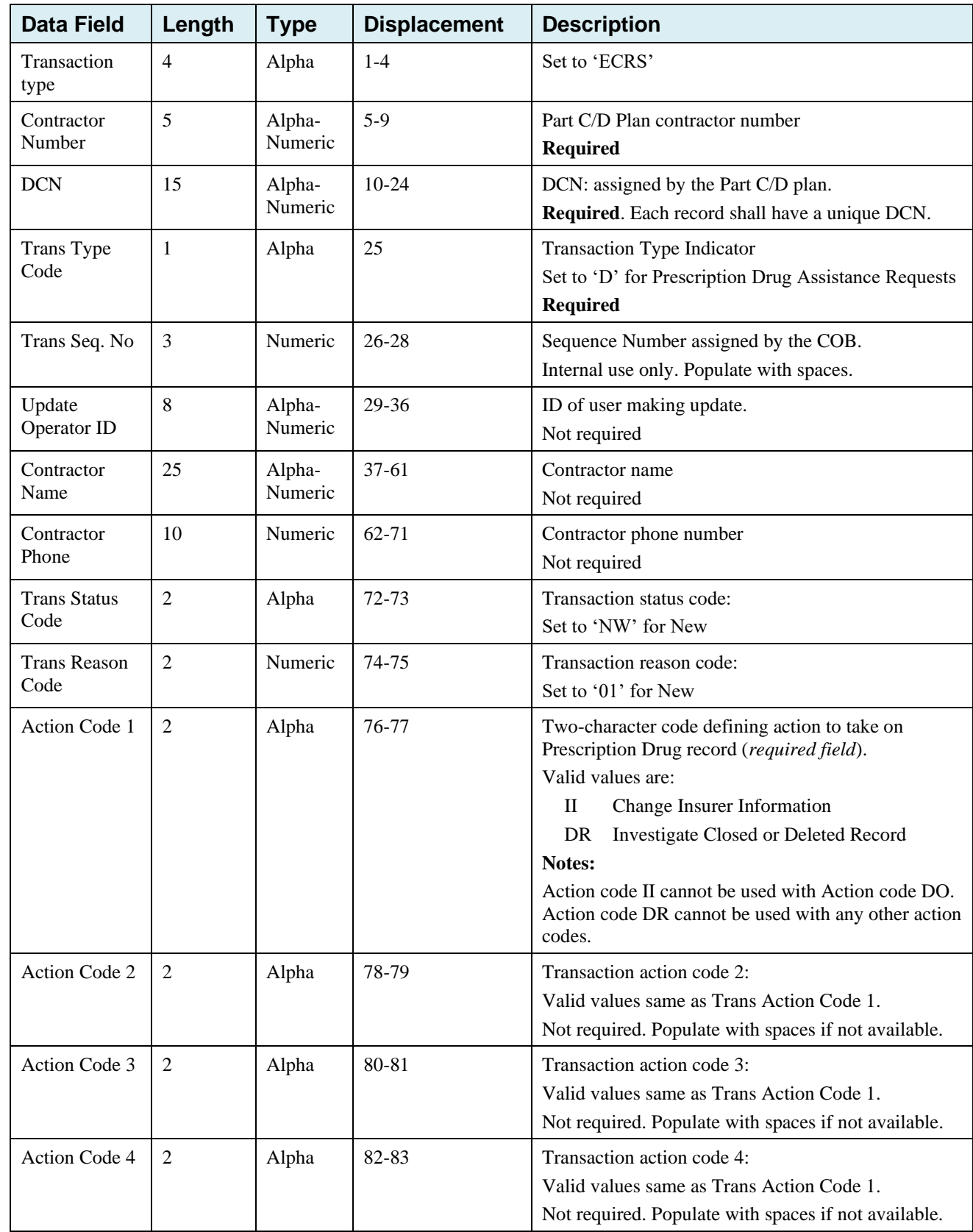

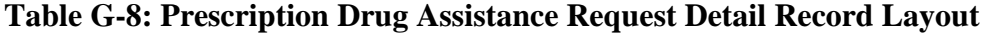

ECRS Web User Guide Appendix G: Prescription Drug Assistance Request Detail Record

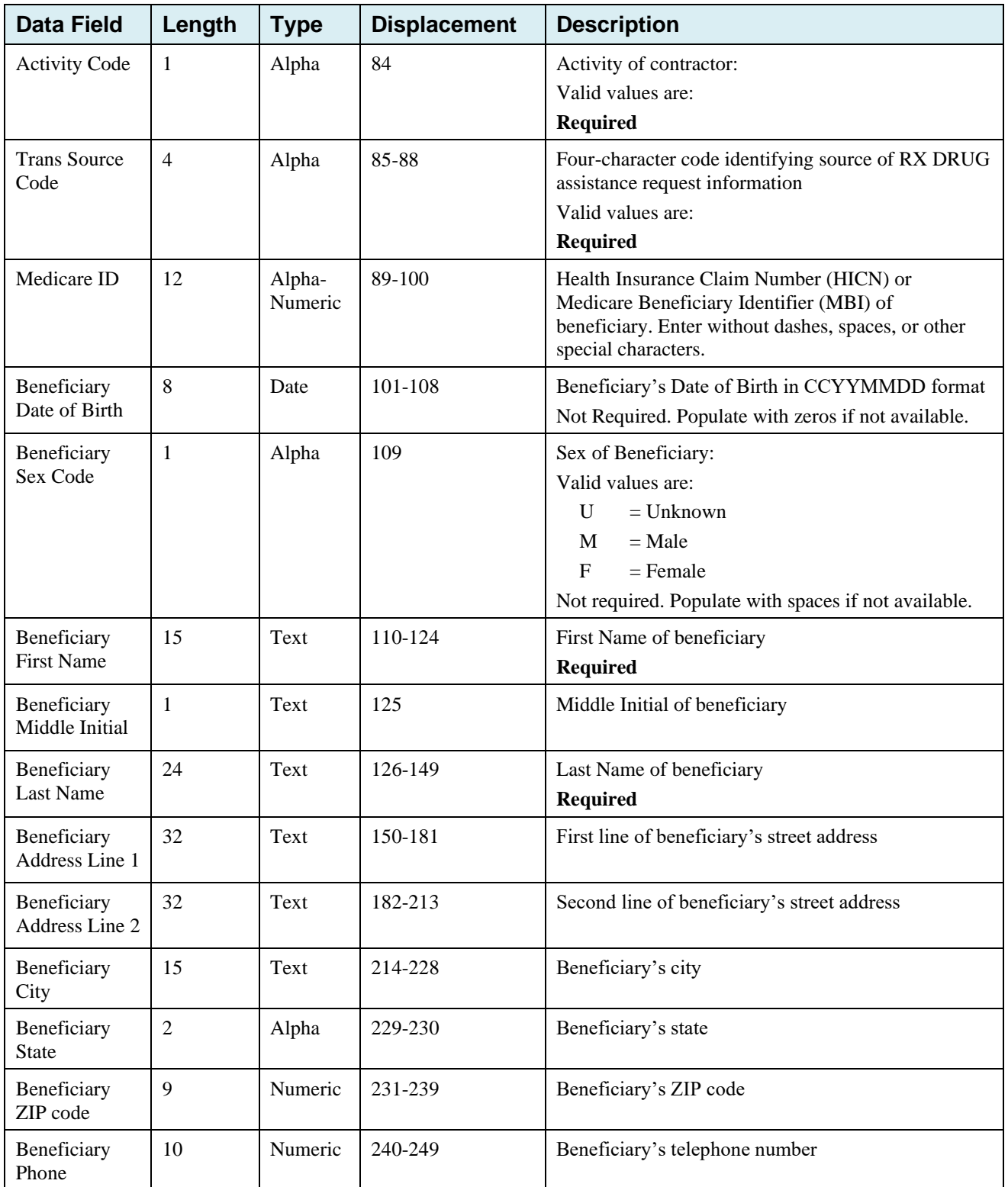

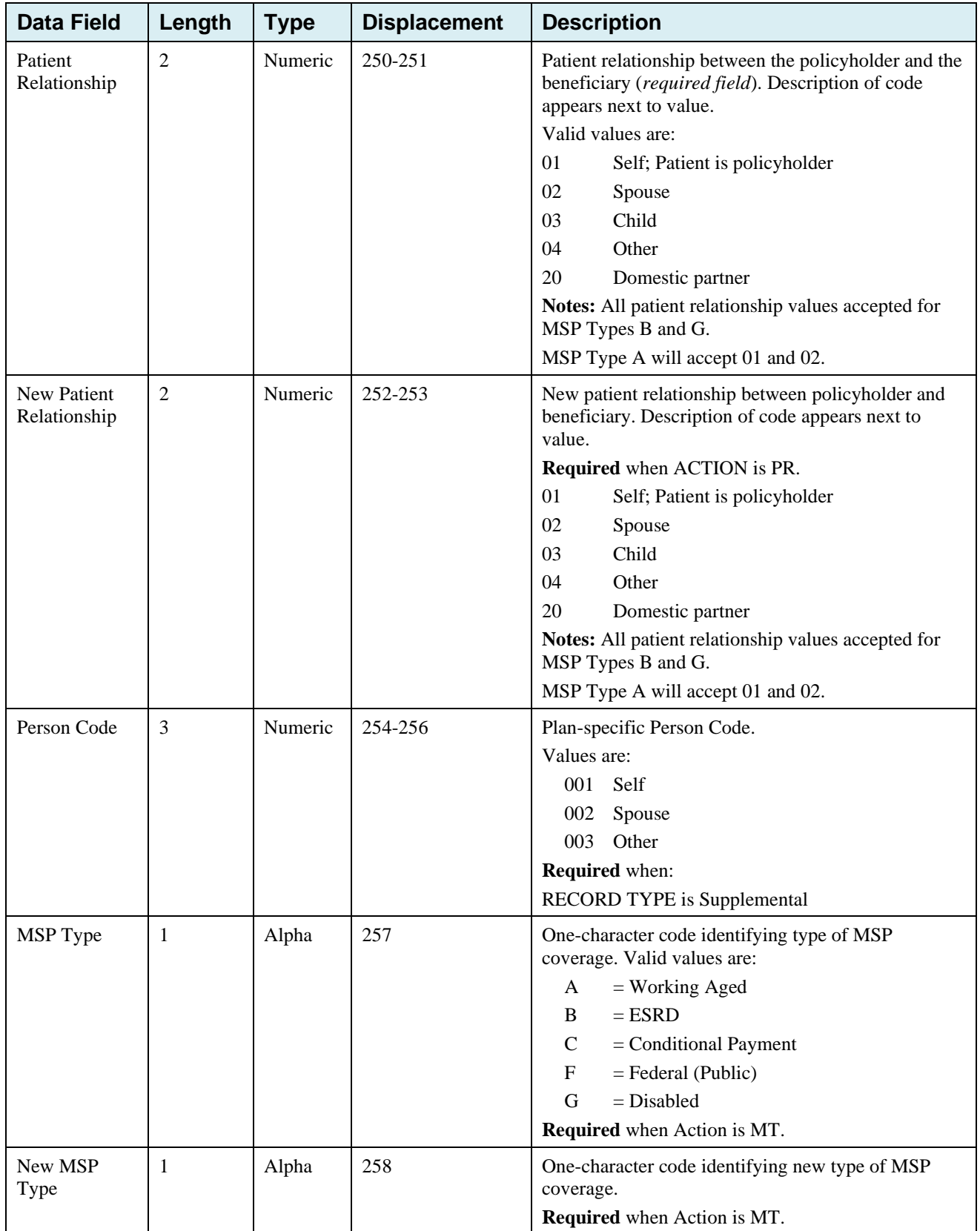

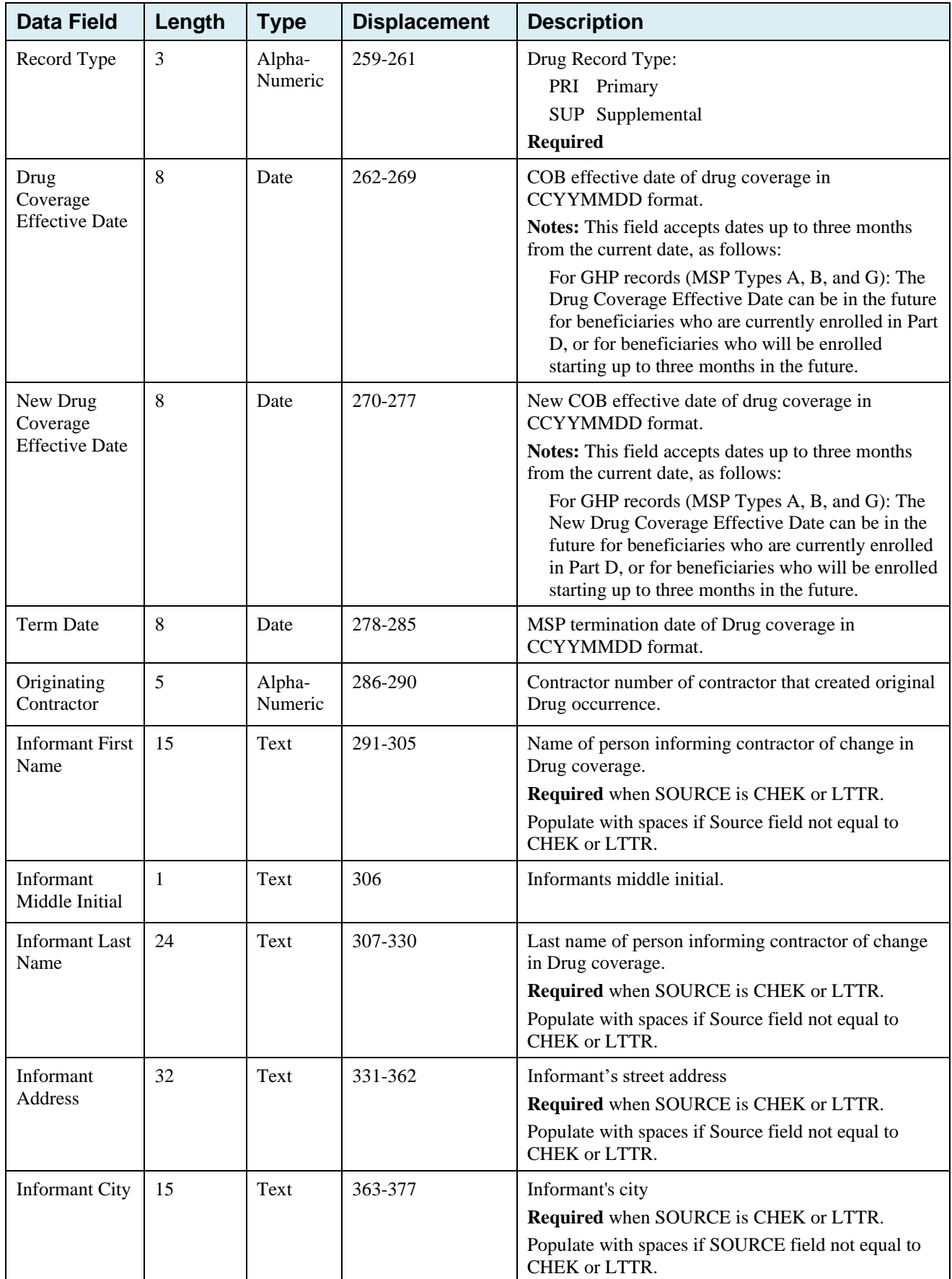

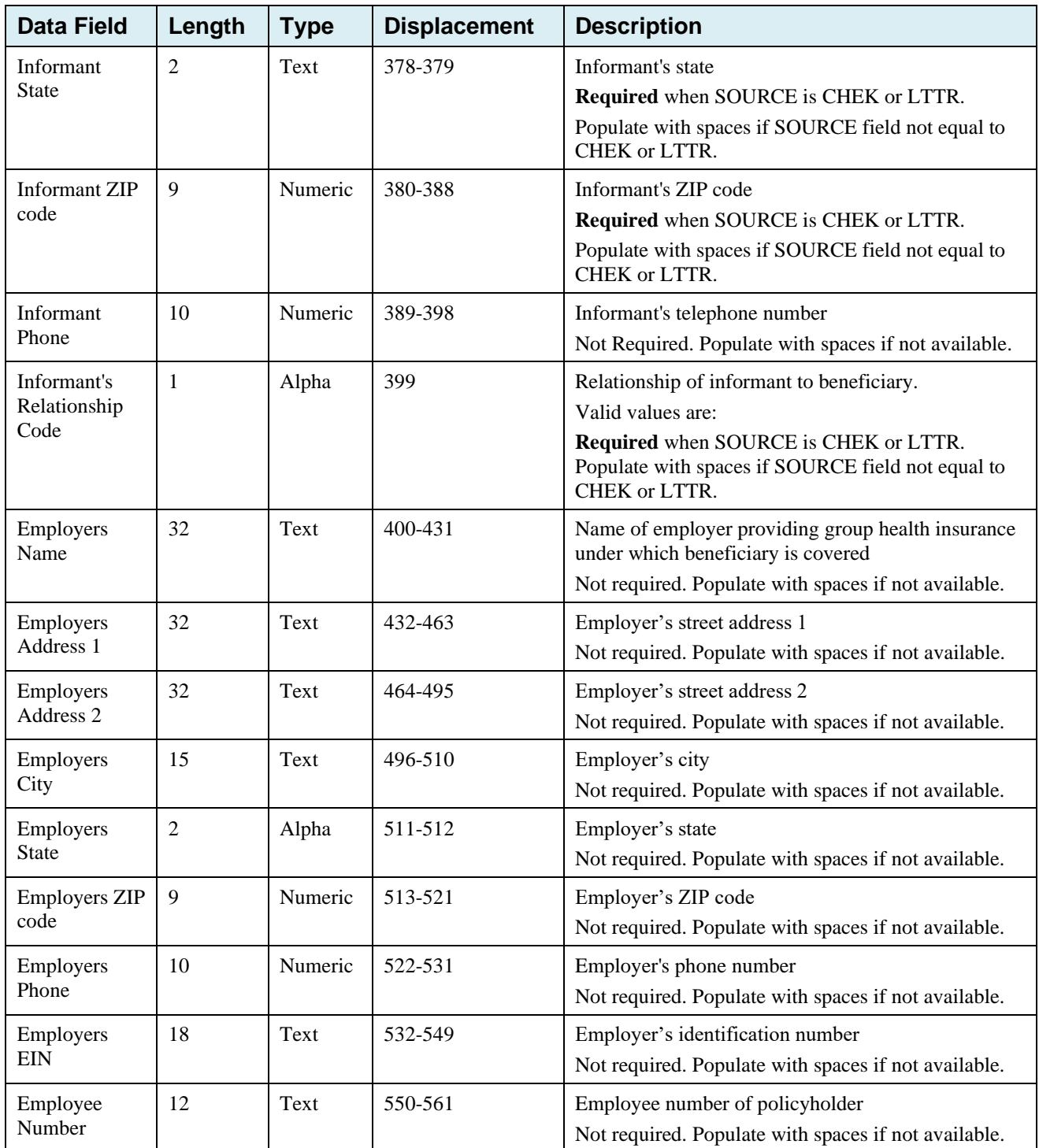

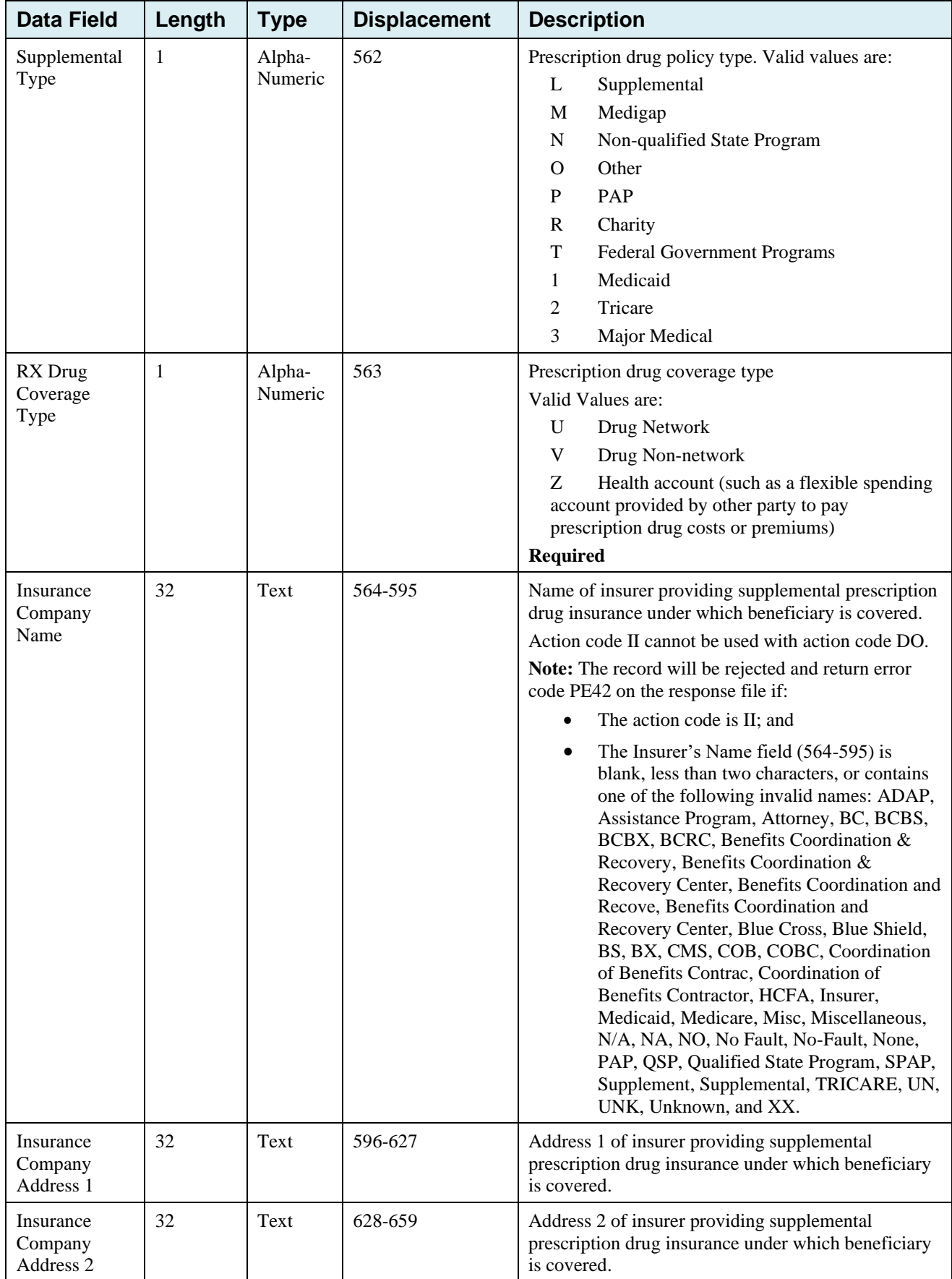

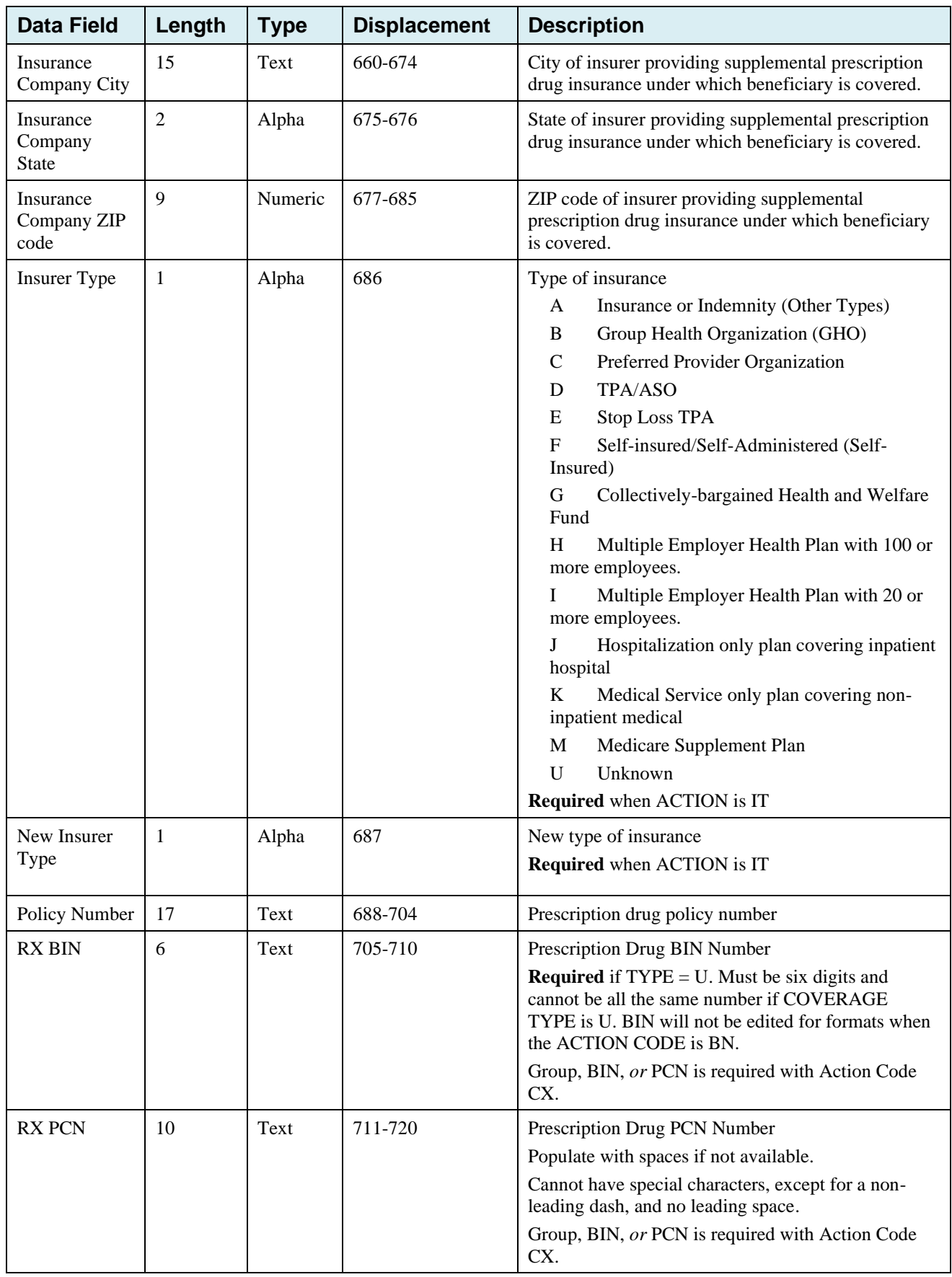

ECRS Web User Guide Appendix G: Prescription Drug Assistance Request Detail Record

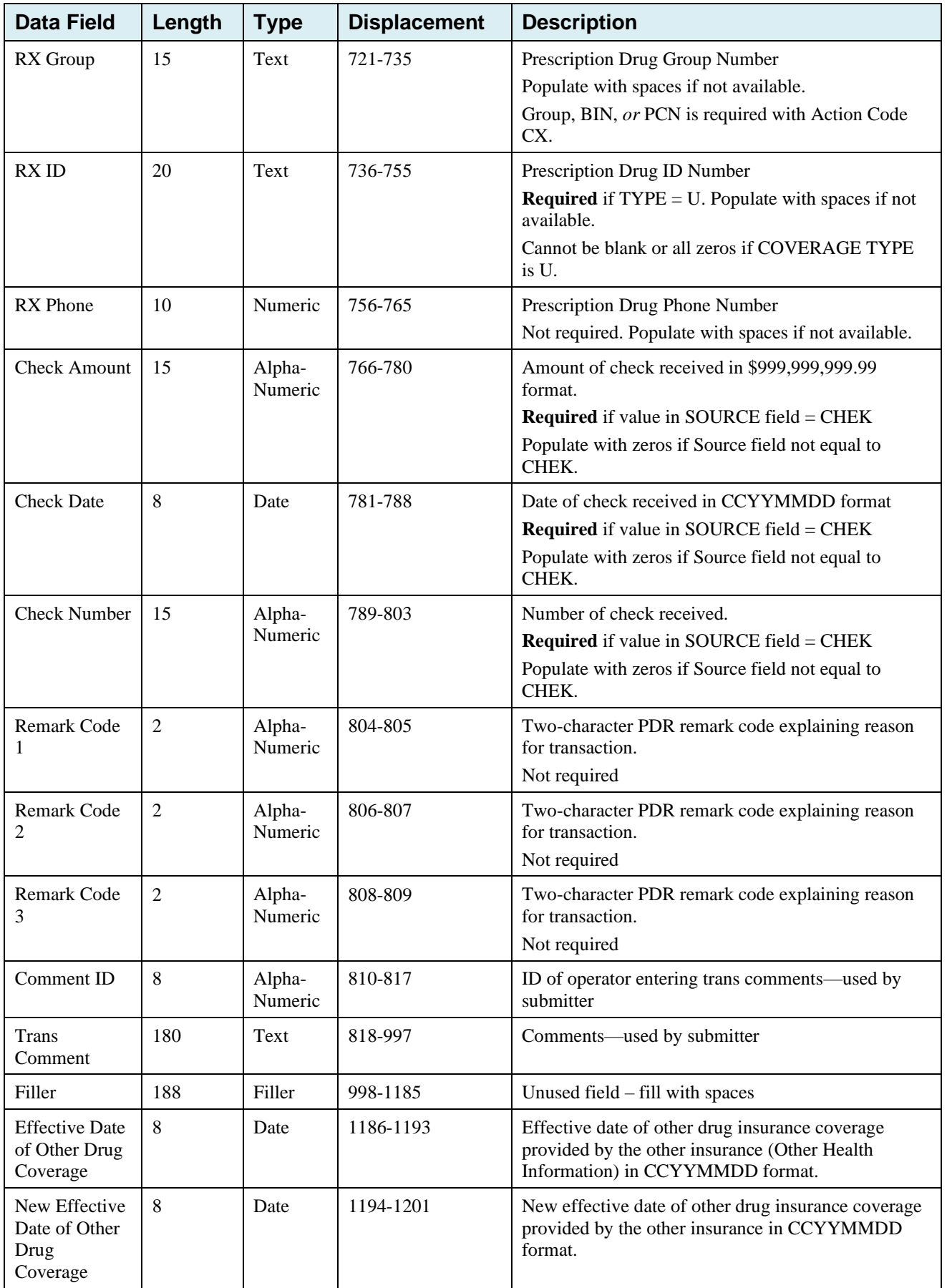

ECRS Web User Guide Appendix G: Prescription Drug Assistance Request Detail Record

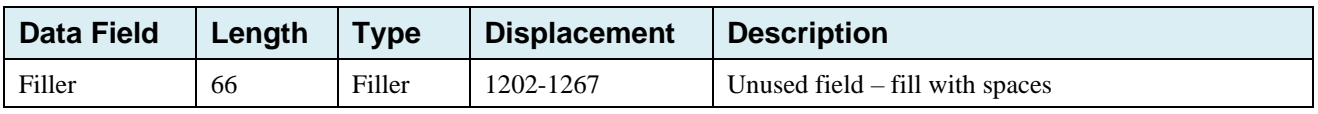

## **Prescription Drug Assistance Request Response Header Record**

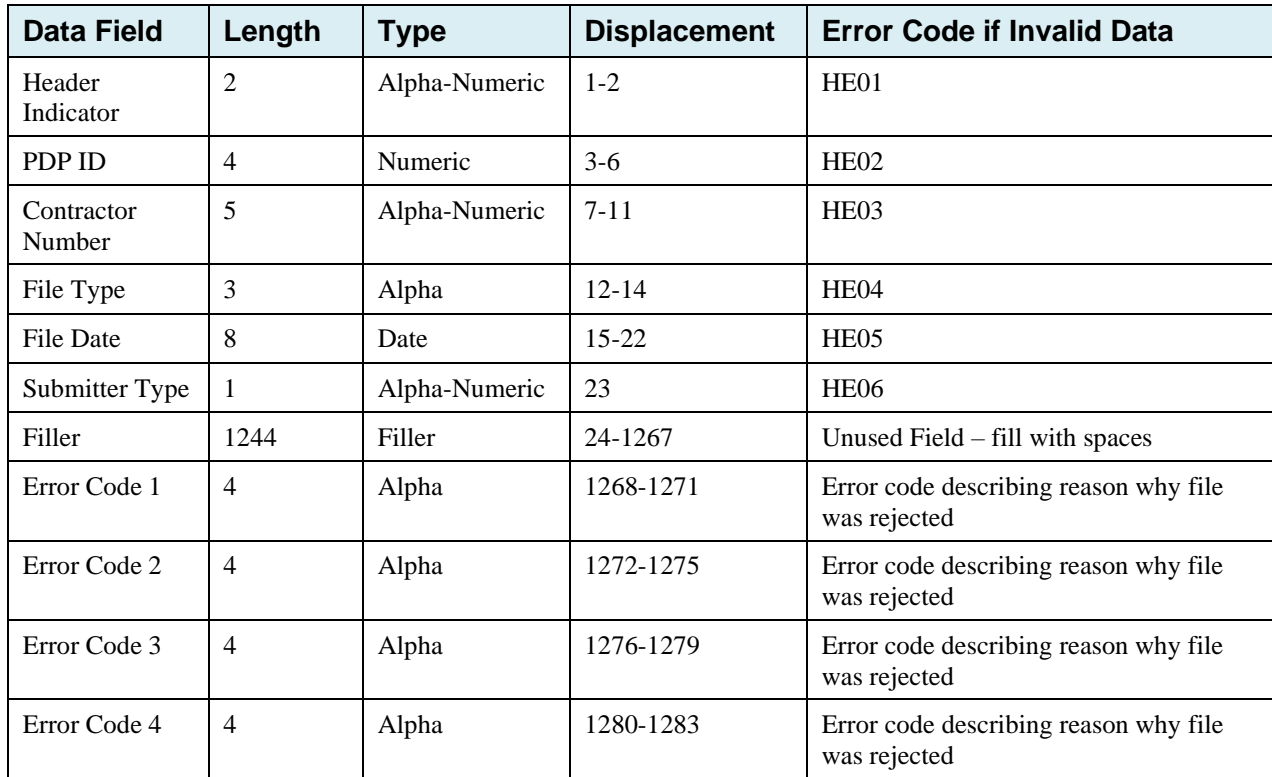

## **Table G-9: Prescription Drug Assistance Request Response Header Record Layout**

## **Prescription Drug Assistance Request Response Detail Record**

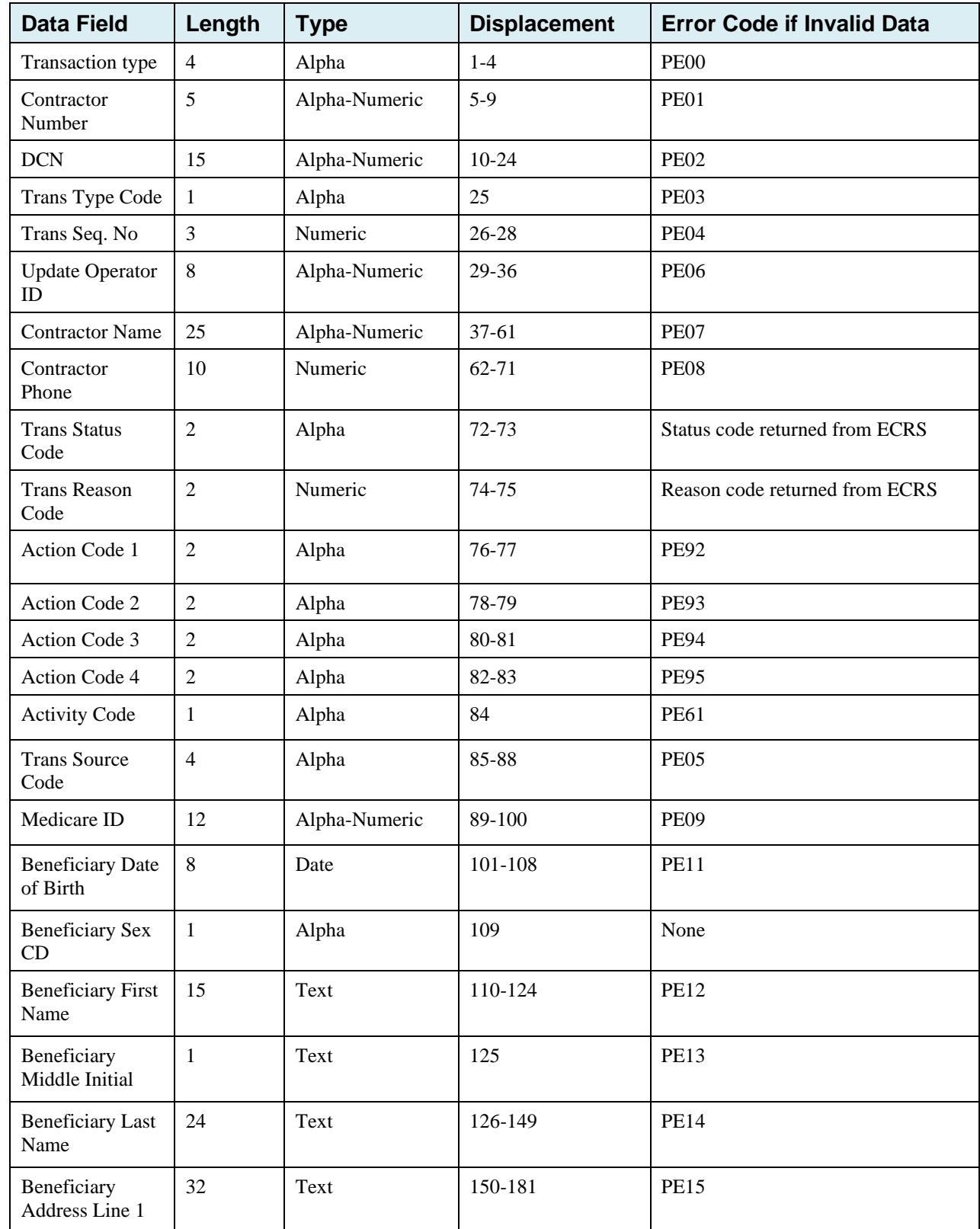

### **Table G-10: Prescription Drug Assistance Request Response Detail Record Layout**
## ECRS Web User Guide Appendix G: Prescription Drug Assistance Request Response Detail Record

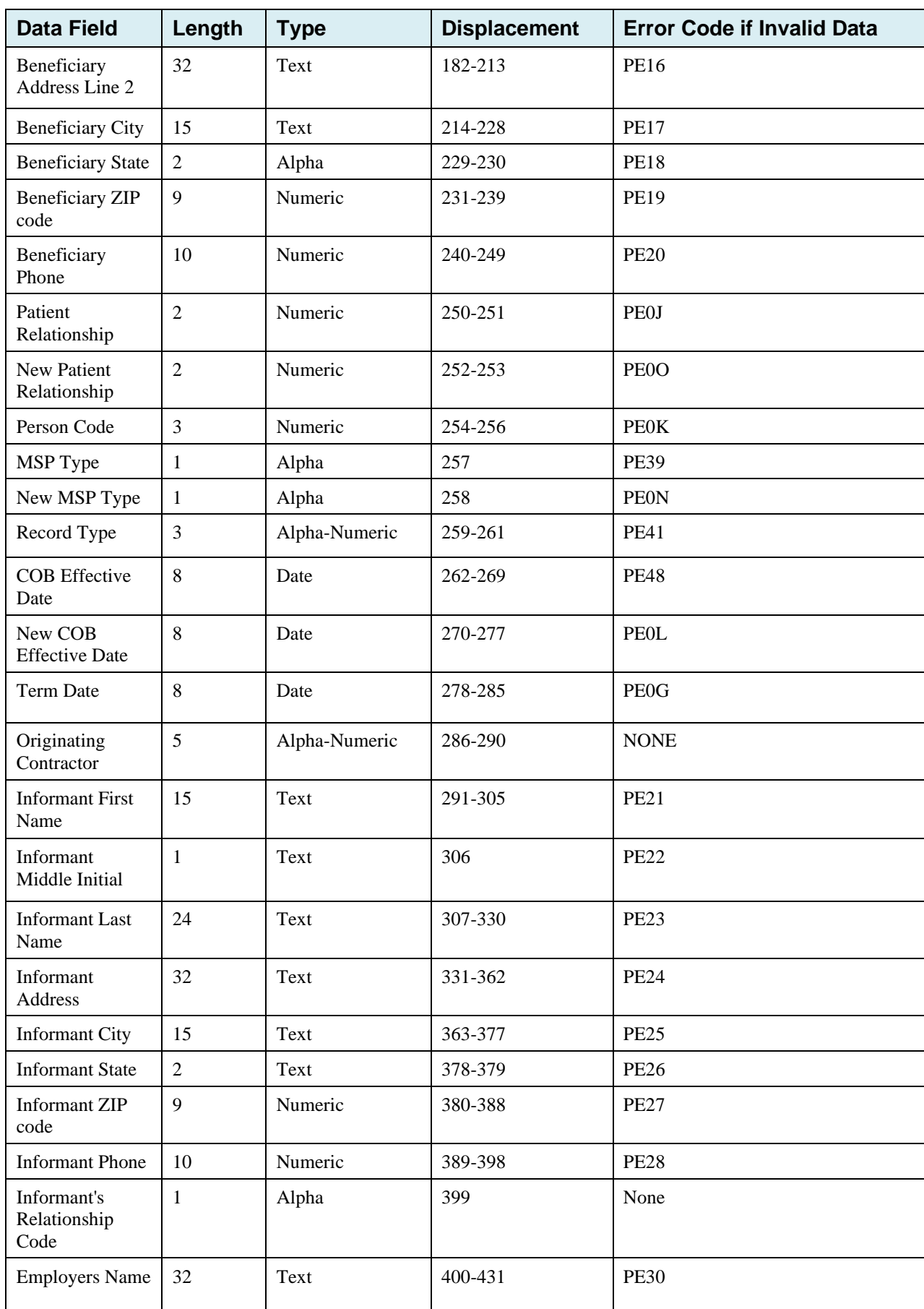

## ECRS Web User Guide Appendix G: Prescription Drug Assistance Request Response Detail Record

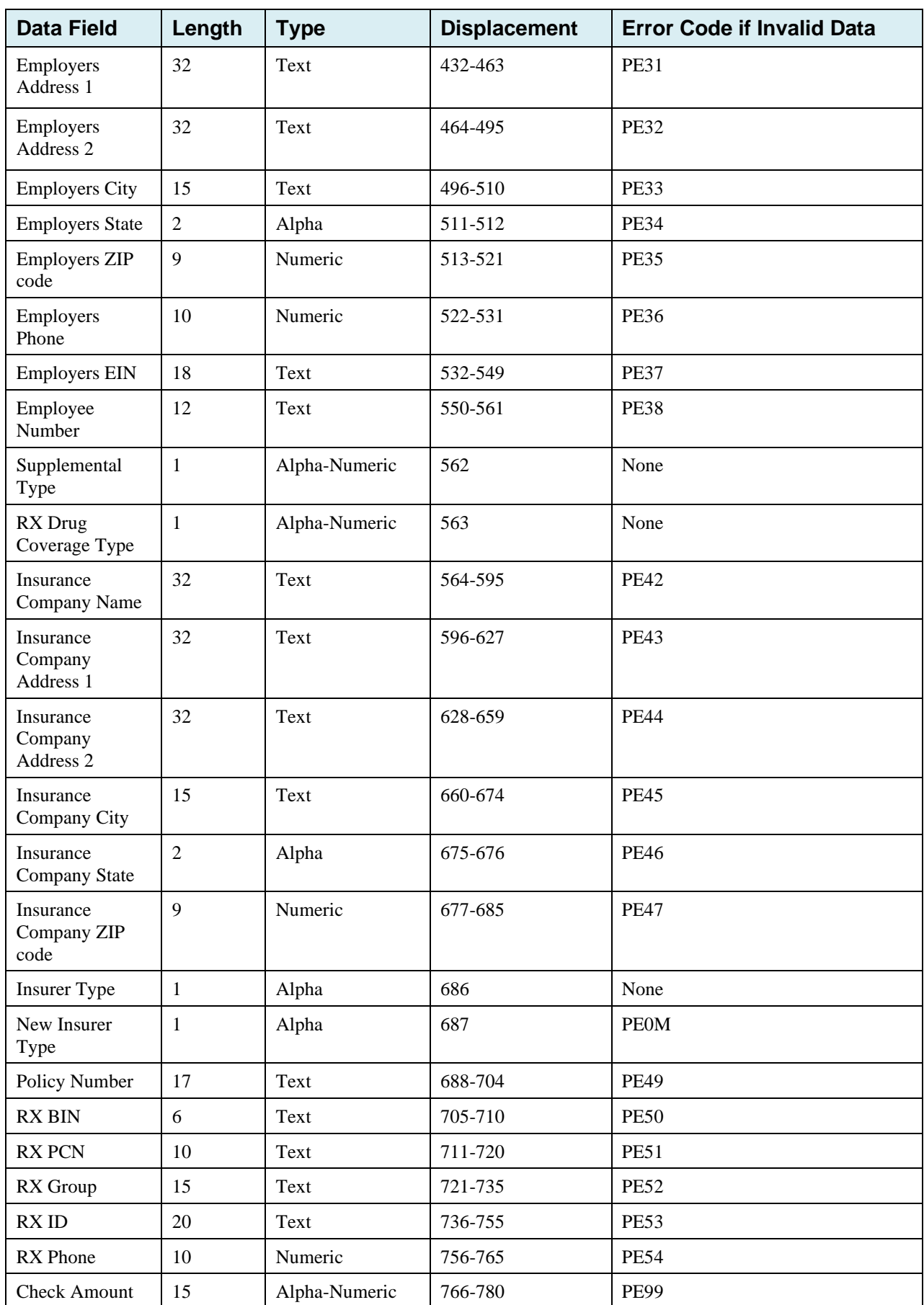

## ECRS Web User Guide Appendix G: Prescription Drug Assistance Request Response Detail Record

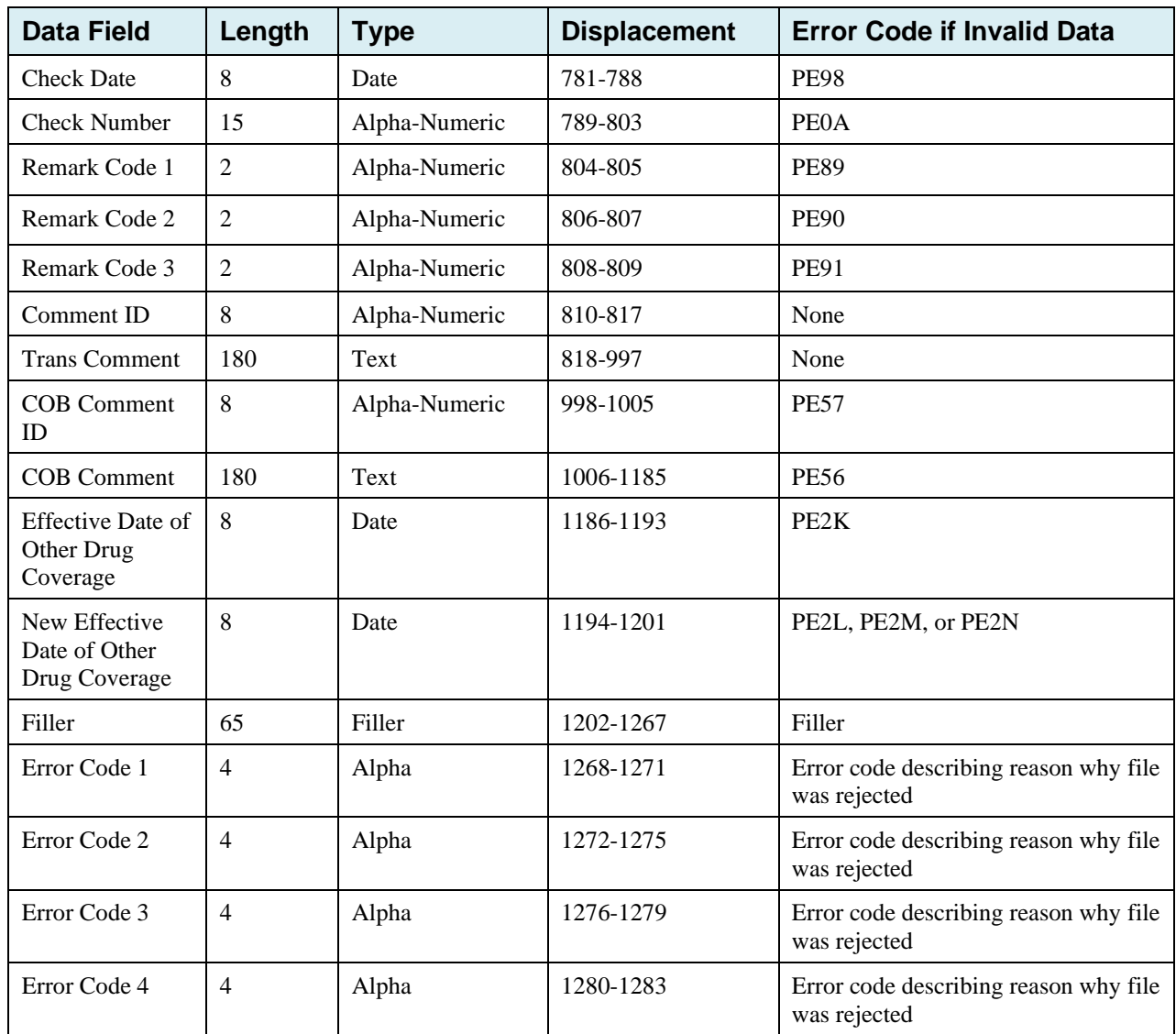

# **G.3 MSP Inquiry File Layouts**

#### **MSP Inquiry Header Record**

### **Table G-11: MSP Inquiry Header Record Layout**

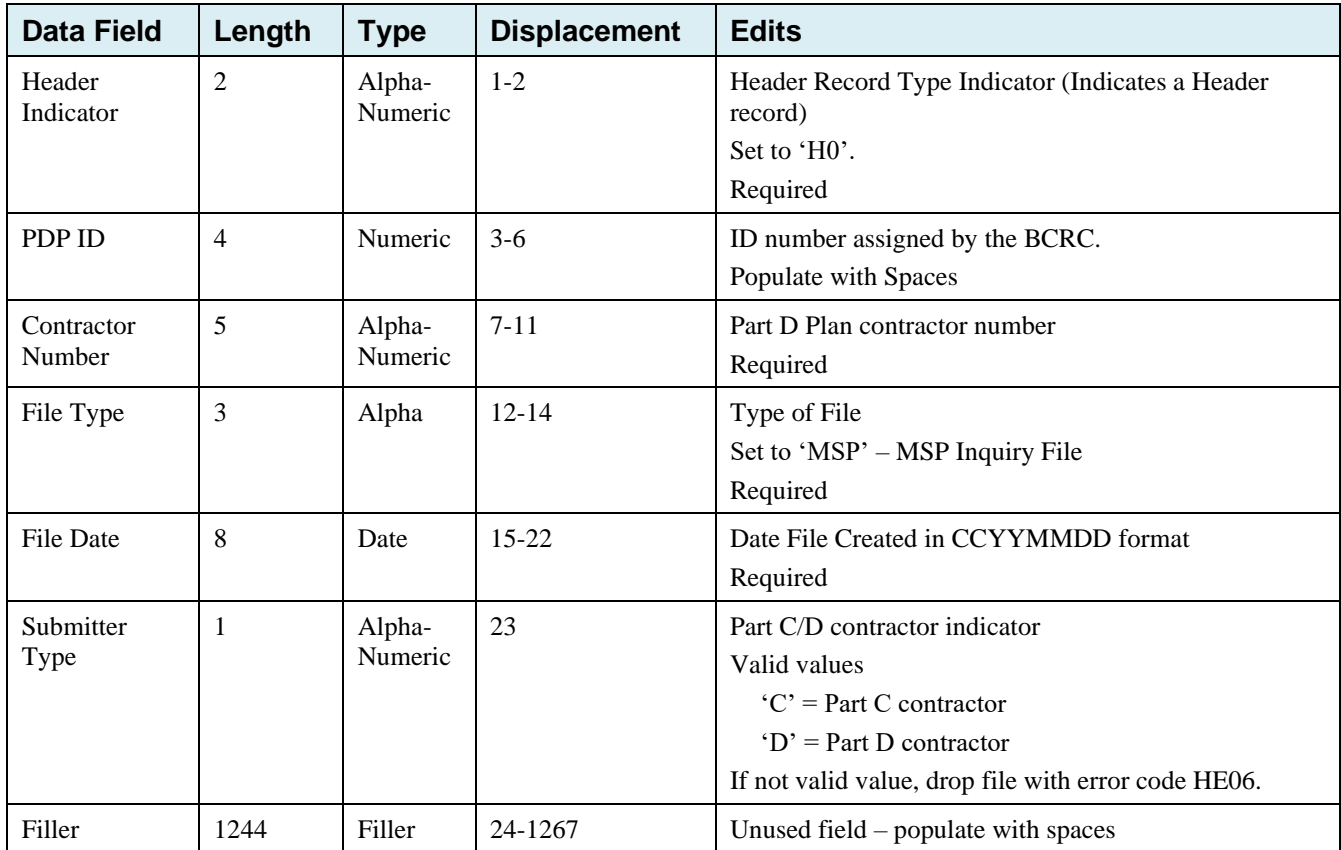

## **MSP Inquiry Trailer Record**

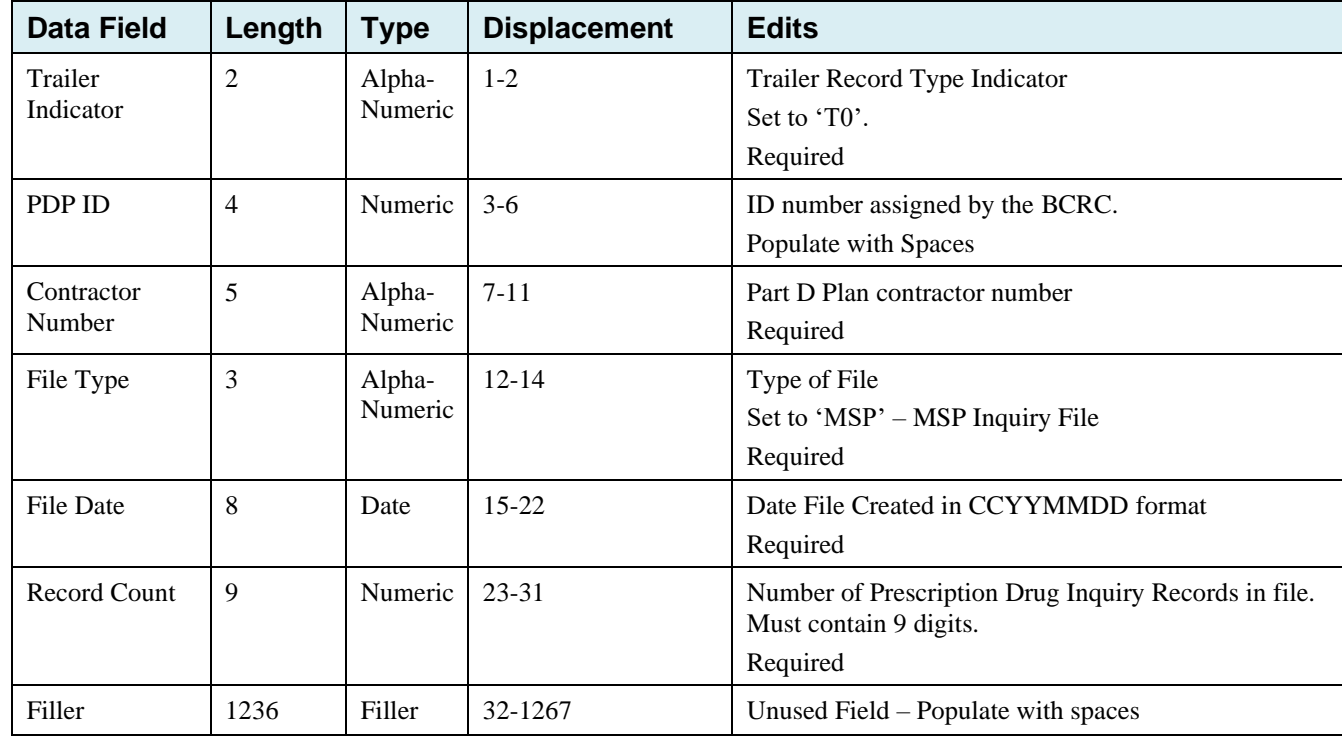

### **Table G-12: MSP Inquiry Trailer Record Layout**

#### **MSP Inquiry Detail Record**

This record layout **must be used** for **all** MSP Inquiry file submissions.

**Note:** If the beneficiary is deceased, and there is no representative payee on file, then the inquiry will be closed with Reason Code 65: Deceased, used with CM status.

**Table G-13: MSP Inquiry Detail Record Layout**

| <b>Data Field</b>             | Length         | <b>Type</b>       | <b>Displacement</b> | <b>Description</b>                                                                                                    |
|-------------------------------|----------------|-------------------|---------------------|----------------------------------------------------------------------------------------------------|
| Transaction type              | $\overline{4}$ | Alpha             | $1 - 4$             | Type of record<br>Set to 'ECRS'<br><b>Required</b>                                                                                                    |
| <b>Contractor Number</b>      | 5              | Alpha-<br>Numeric | $5-9$               | Medicare contractor (MACs, MA/PD<br>plans) number.<br><b>Required</b>                                                                                                    |
| <b>DCN</b>                    | 15             | Text              | $10-24$             | DCN; assigned by the Medicare<br>contractor.<br>Required. Each record shall have a<br>unique DCN.                                                                            |
| Tran Type Code                | $\mathbf{1}$   | Alpha             | 25                  | Transaction type indicator<br>Set to 'I' for MSP Inquiry<br><b>Required</b>                                                                                                  |
| Trans Seq No                  | 3              | Numeric           | $26 - 28$           | Sequence number assigned by the COB.<br>Internal use only. Populate with spaces.                                                                                             |
| <b>Update Operator ID</b>     | 8              | Alpha-<br>Numeric | 29-36               | ID of user making update.<br>Not required                                                                                                    |
| <b>Contractor Name</b>        | 25             | Text              | $37 - 61$           | Contractor name<br>Not required                                                                                                    |
| <b>Contractor Phone</b>       | 10             | Numeric           | $62 - 71$           | Contractor phone number<br>Not required                                                                                                    |
| Tran Stat Cd                  | $\overline{2}$ | Alpha             | 72-73               | Status code<br>Set to 'NW' for New                                                                                                    |
| Tran Reason Cd                | $\overline{2}$ | Numeric           | 74-75               | Reason<br>Set to '01' for New                                                                                                    |
| <b>Trans Action Code</b><br>1 | $\overline{2}$ | Alpha             | 76-77               | Action code 1<br>Valid values are:<br>CA Class Action Suit (CMS<br>Grouping Code)<br>CL<br>Closed or Settled Case<br>Not required. Populate with spaces if not<br>available. |

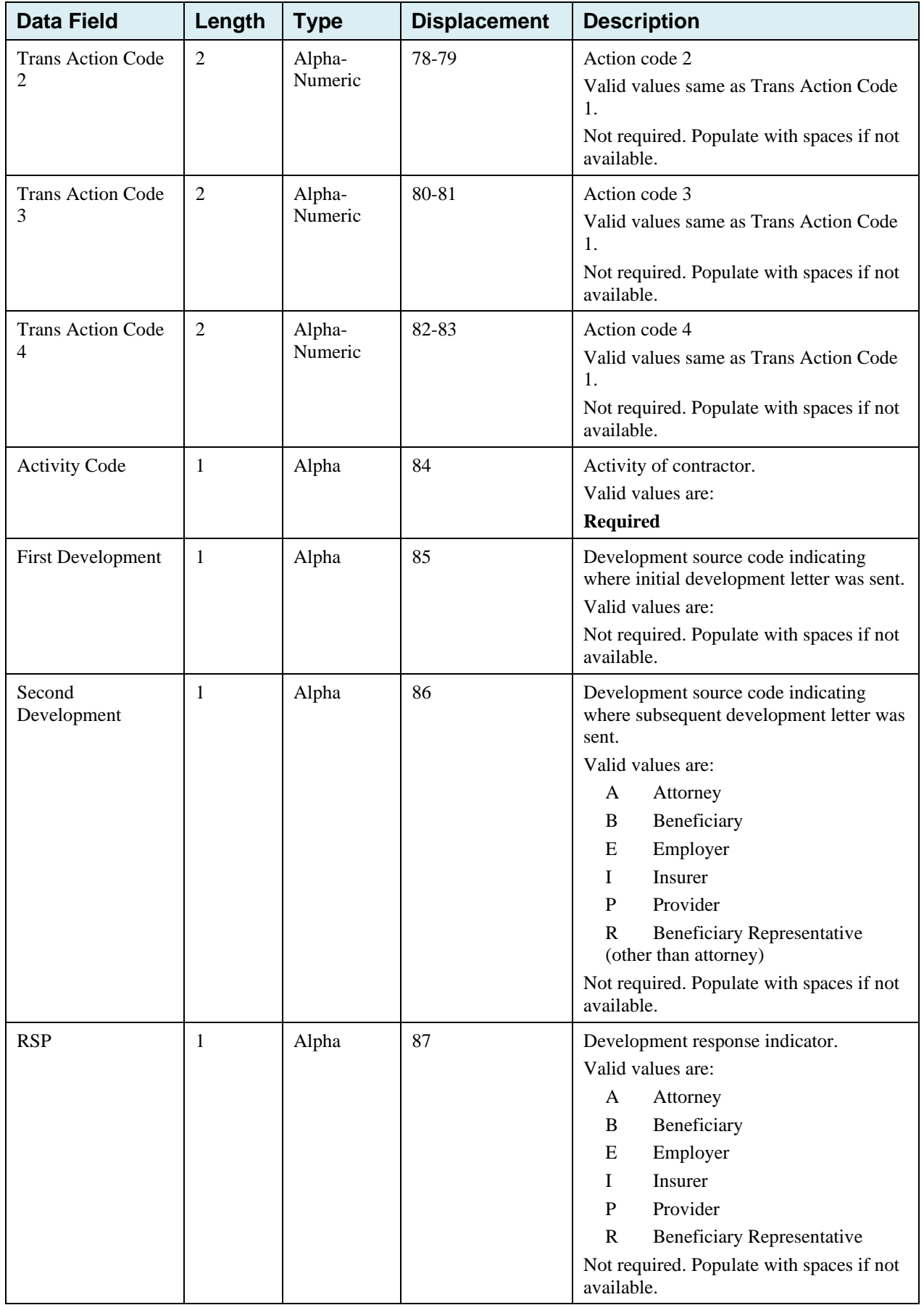

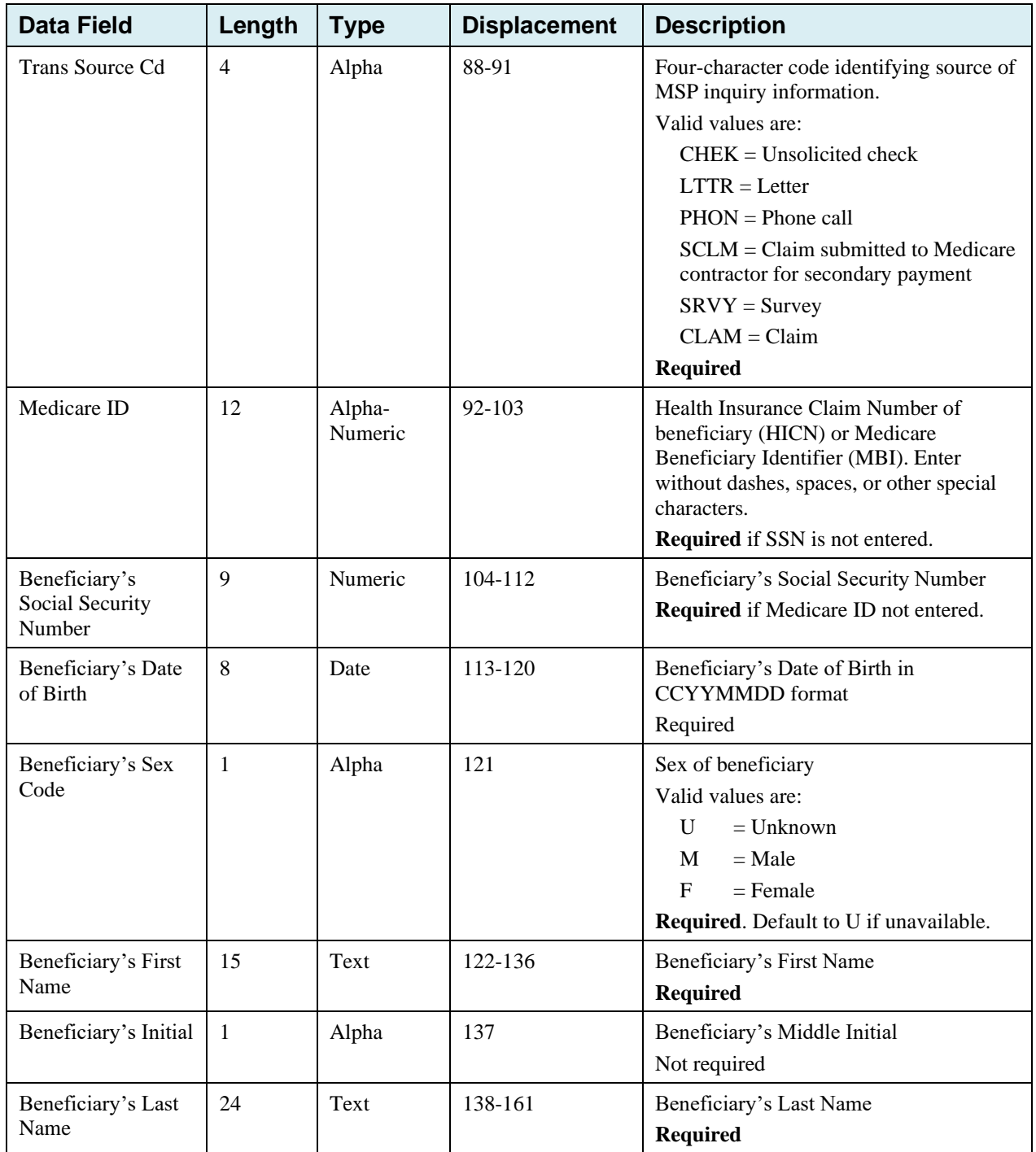

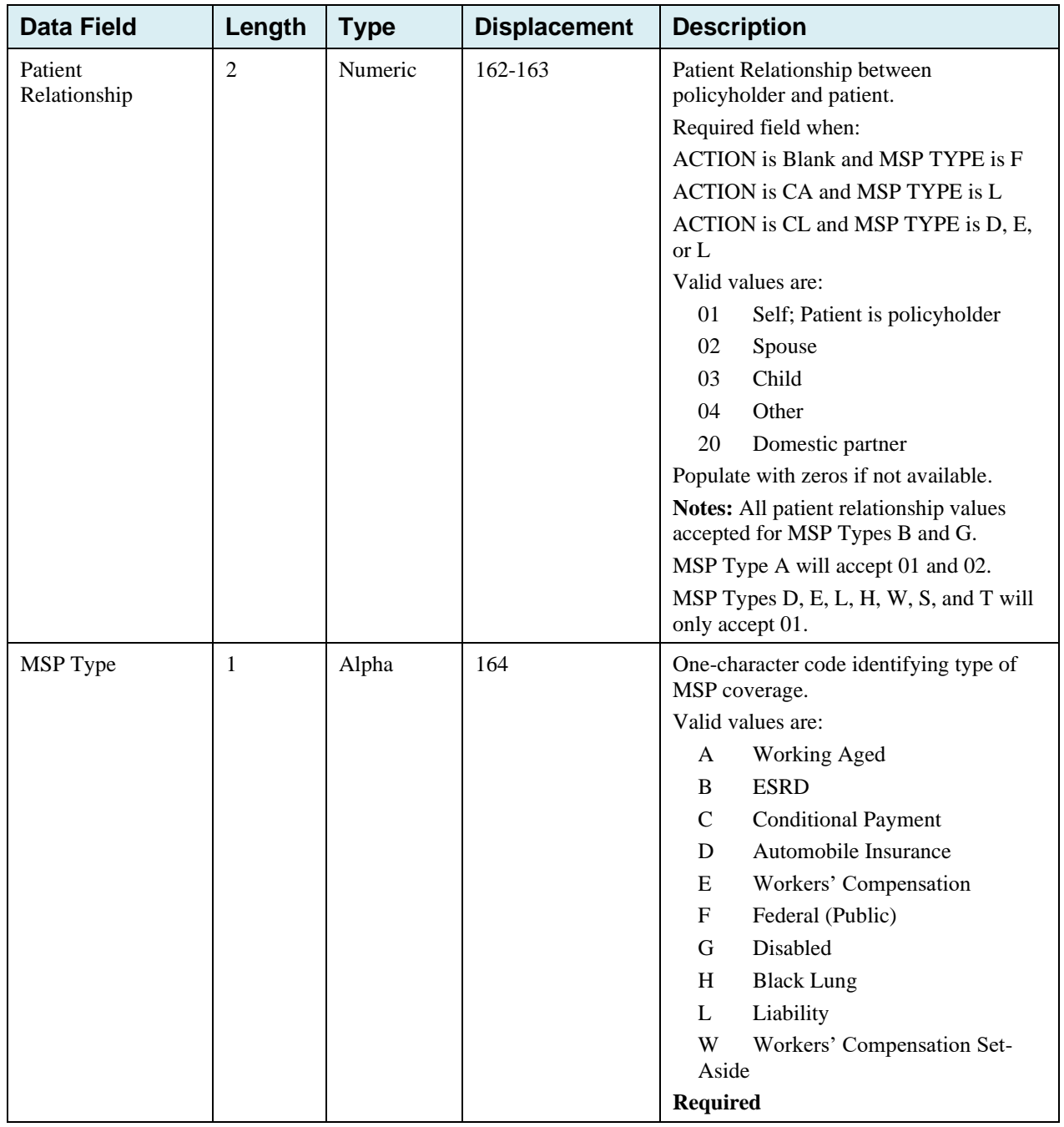

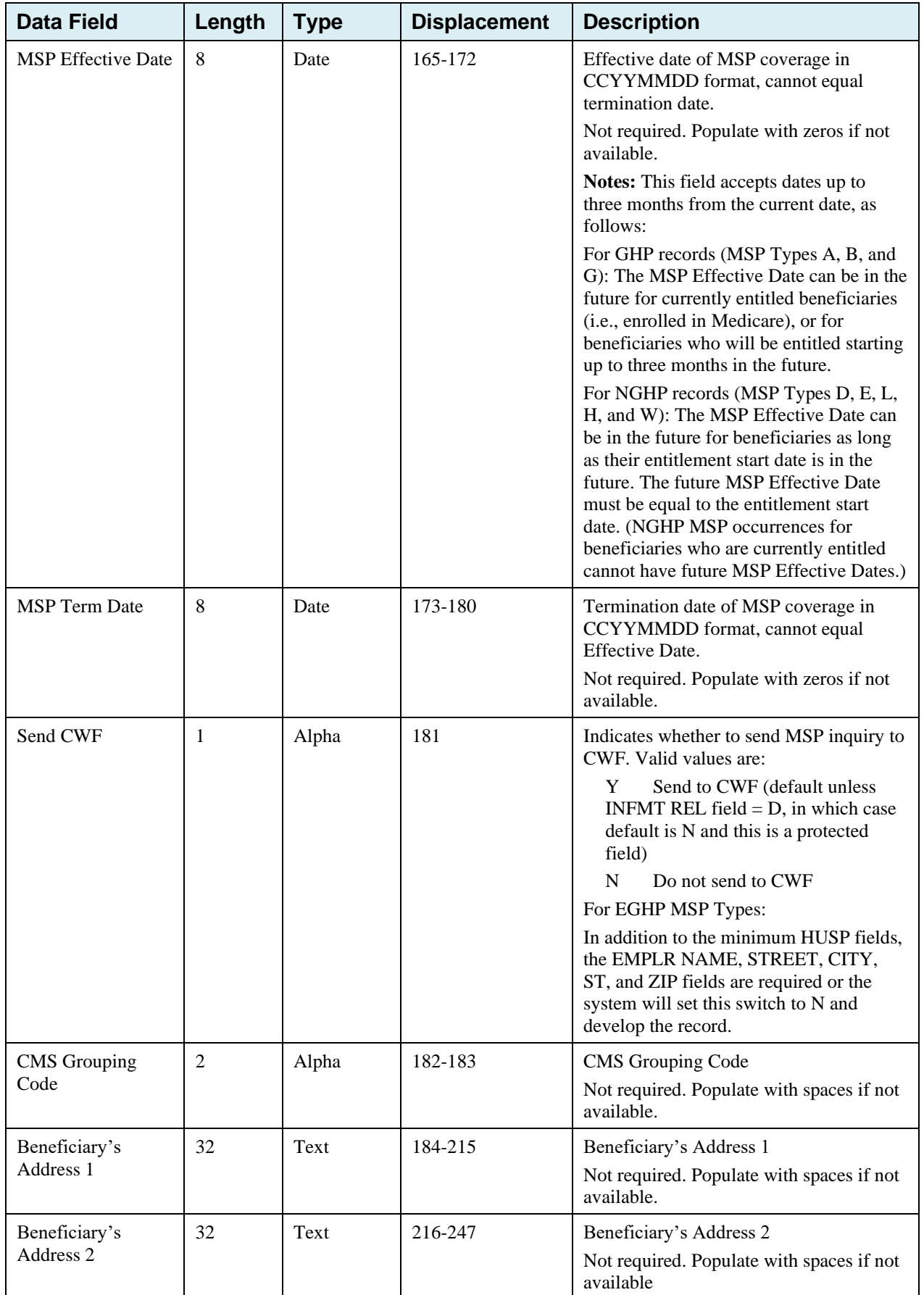

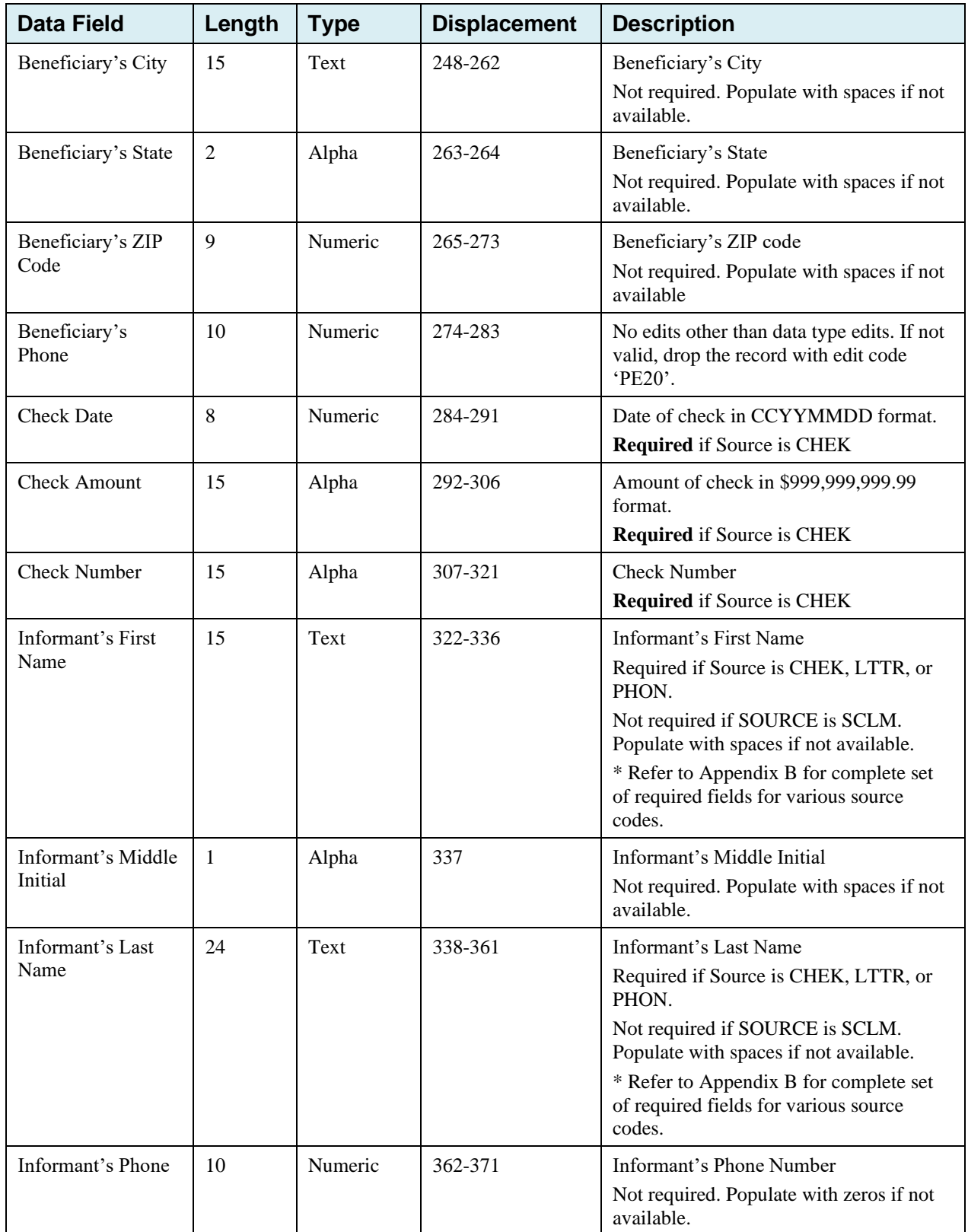

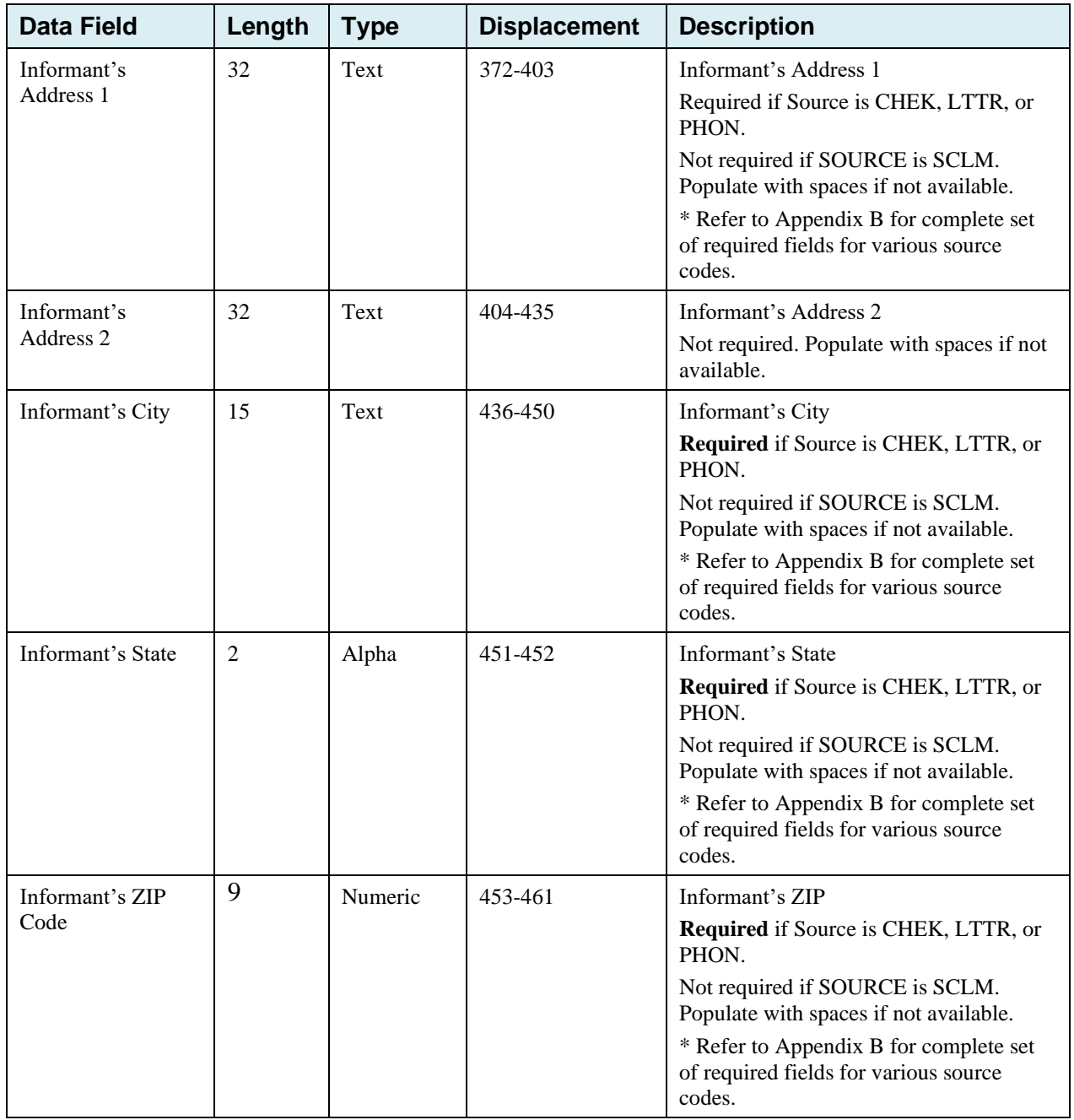

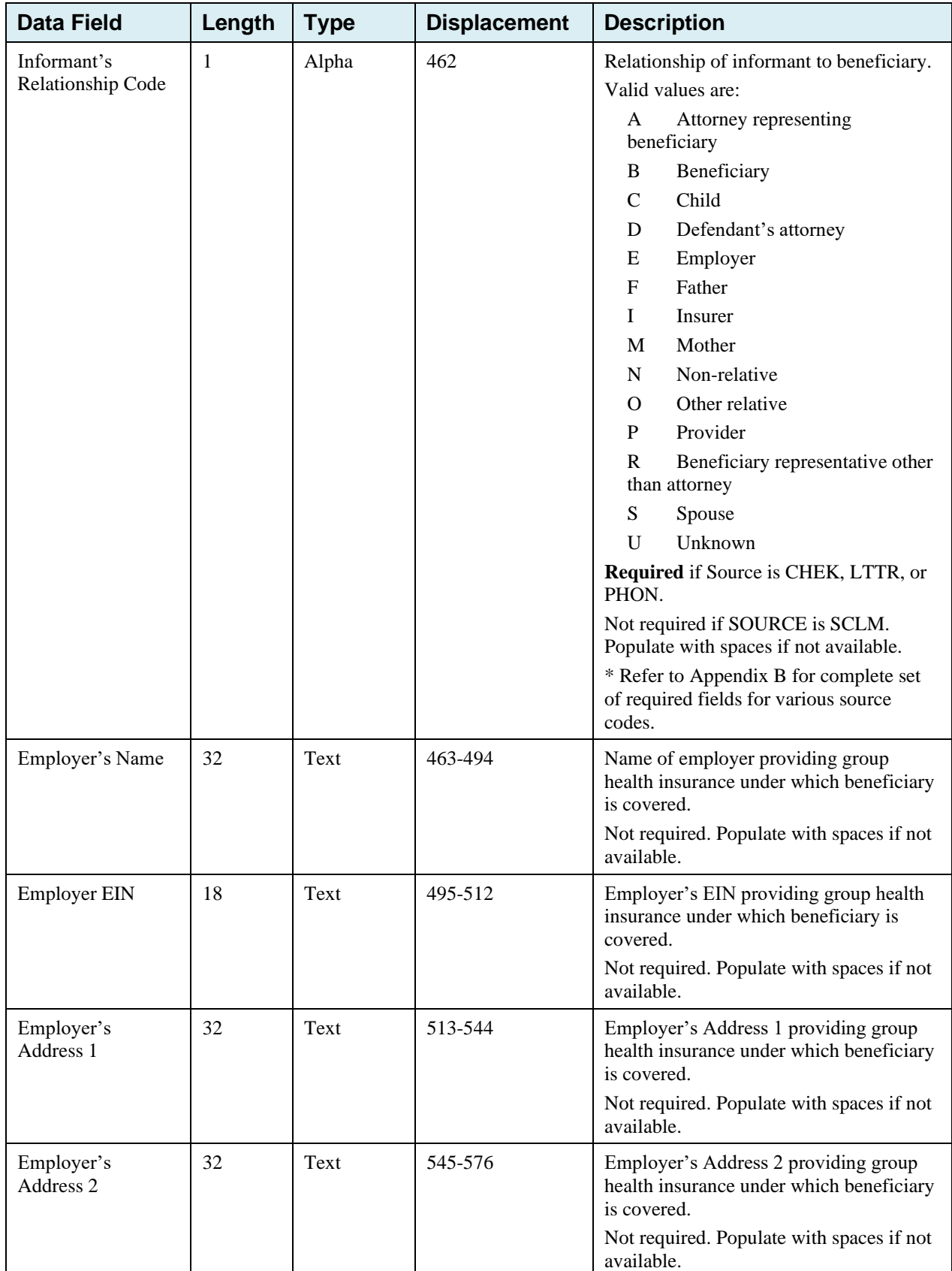

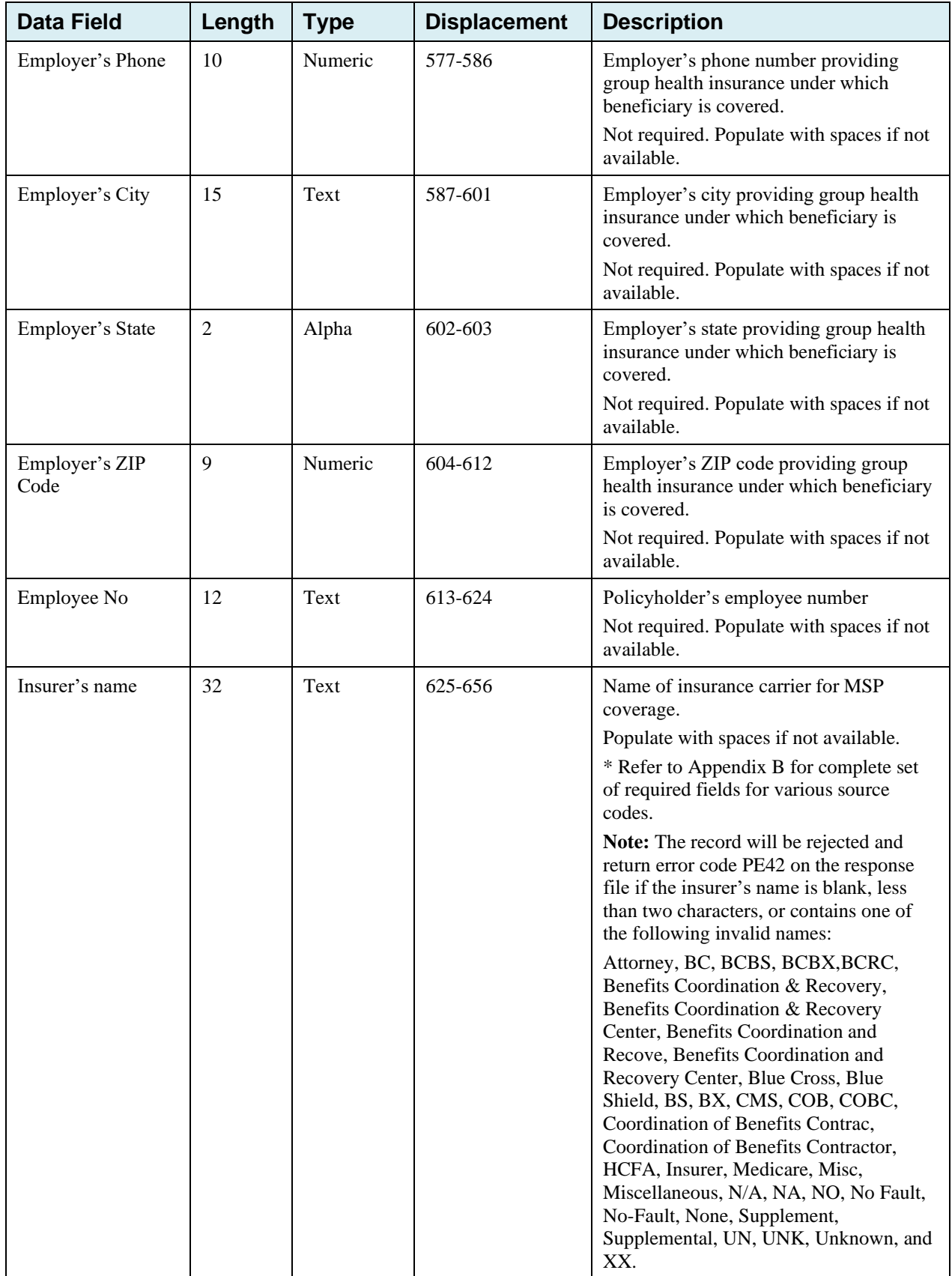

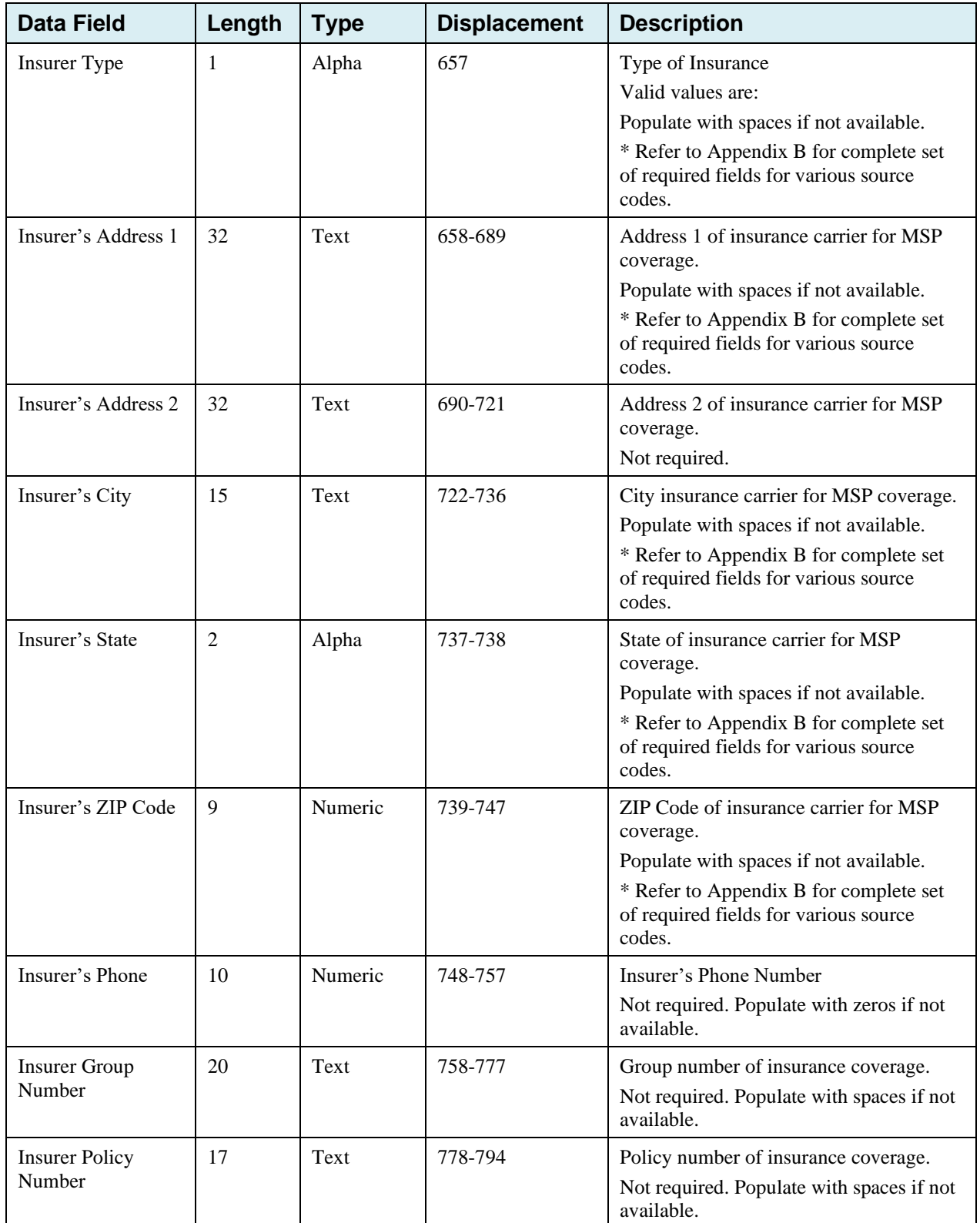

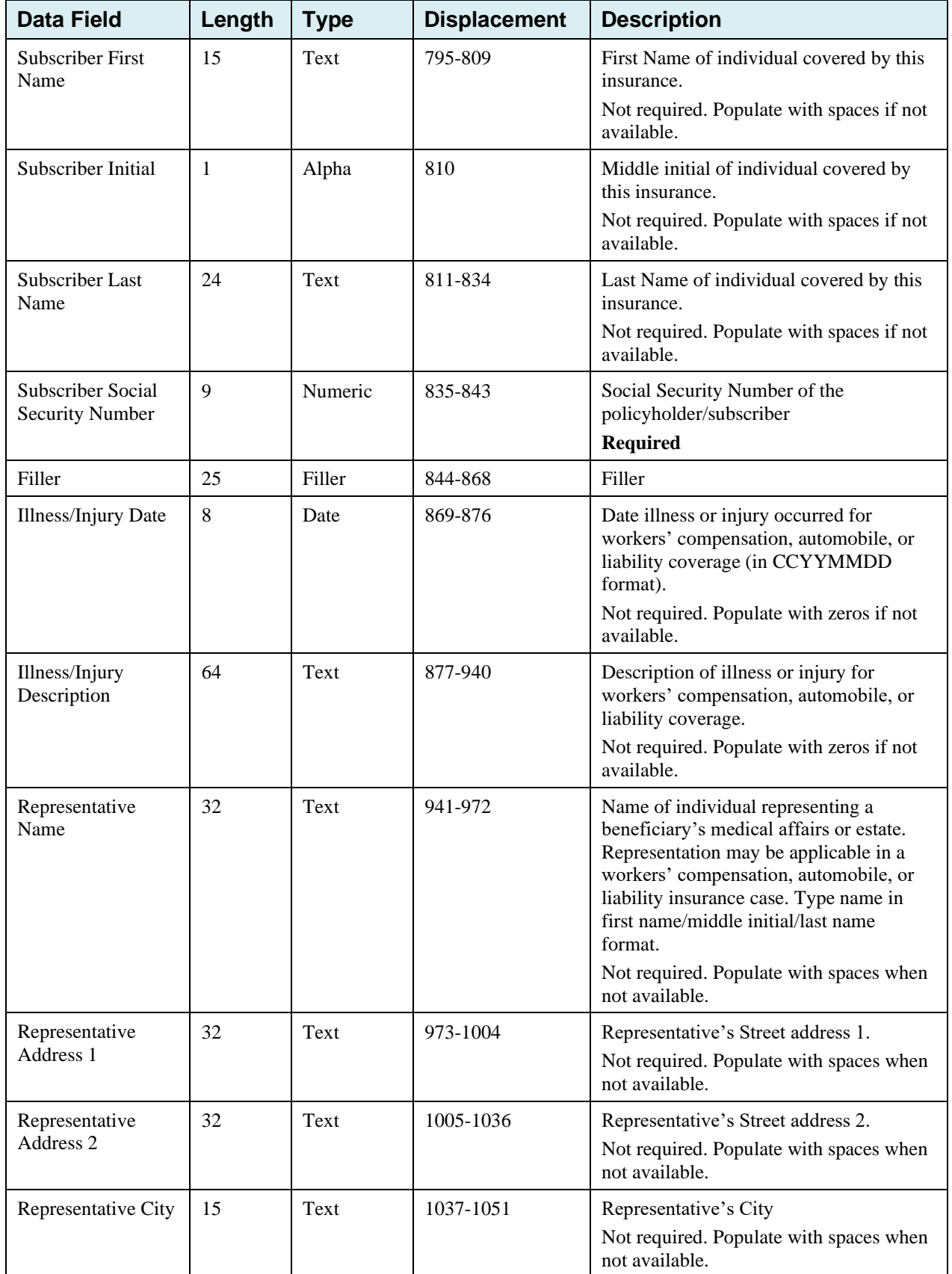

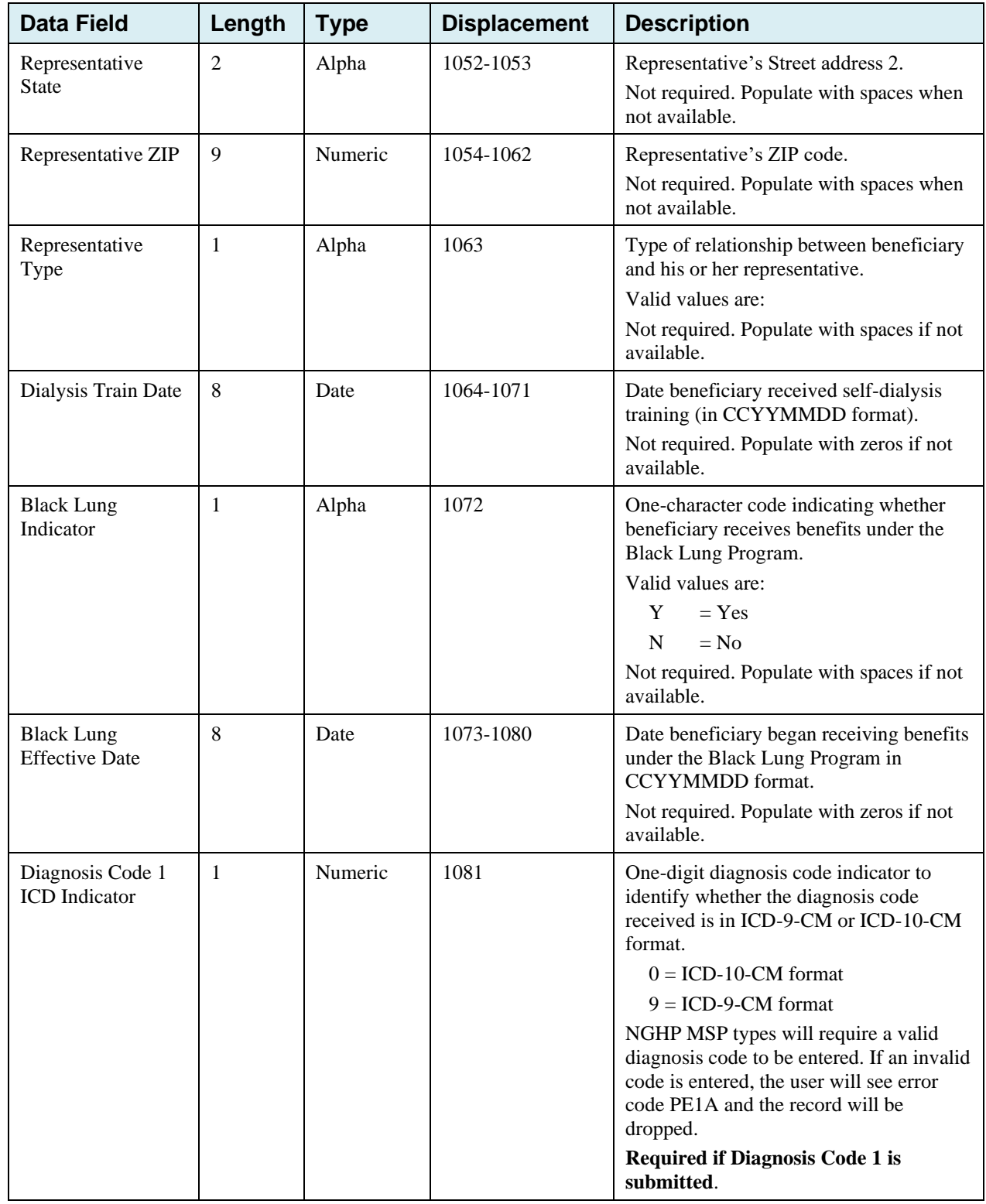

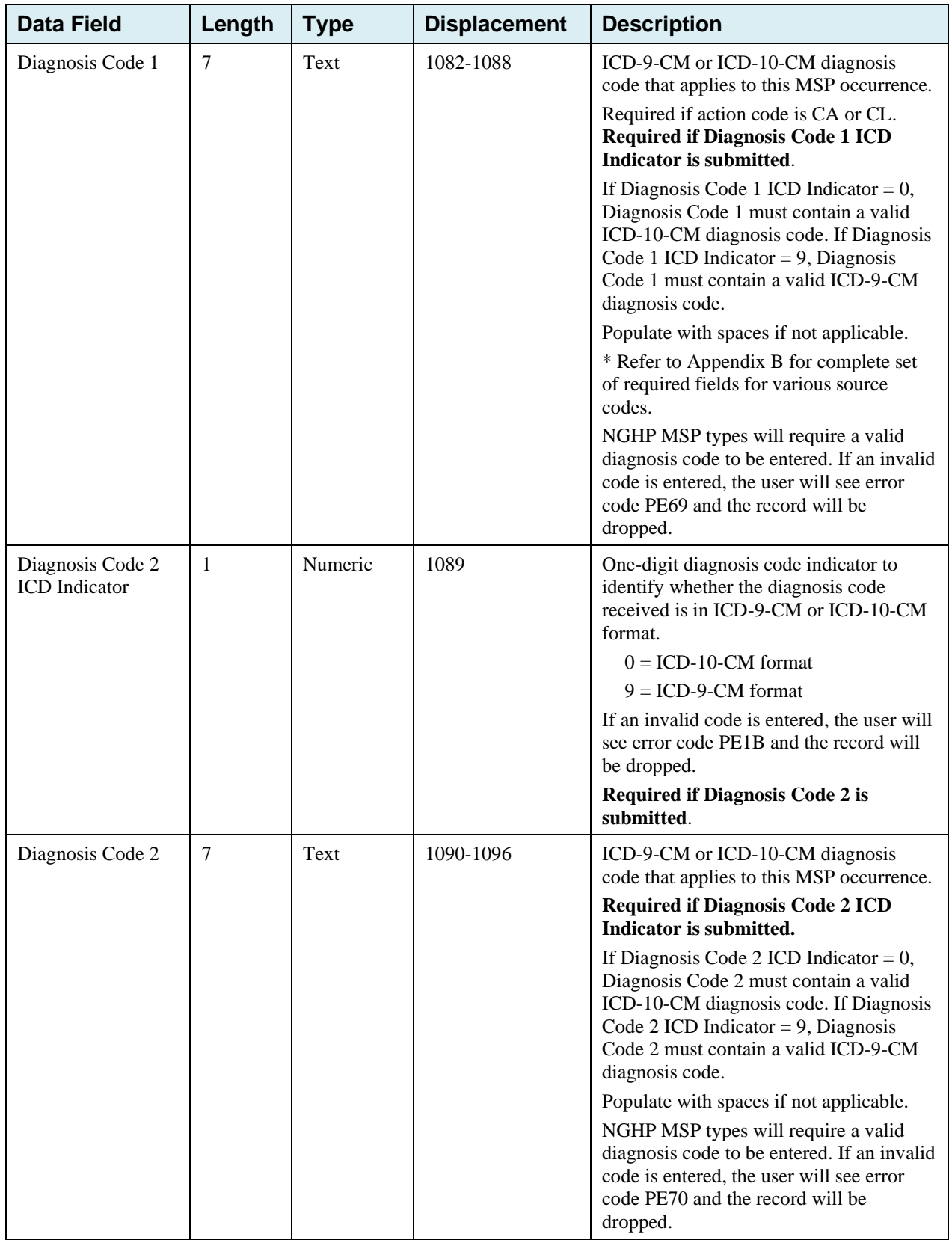

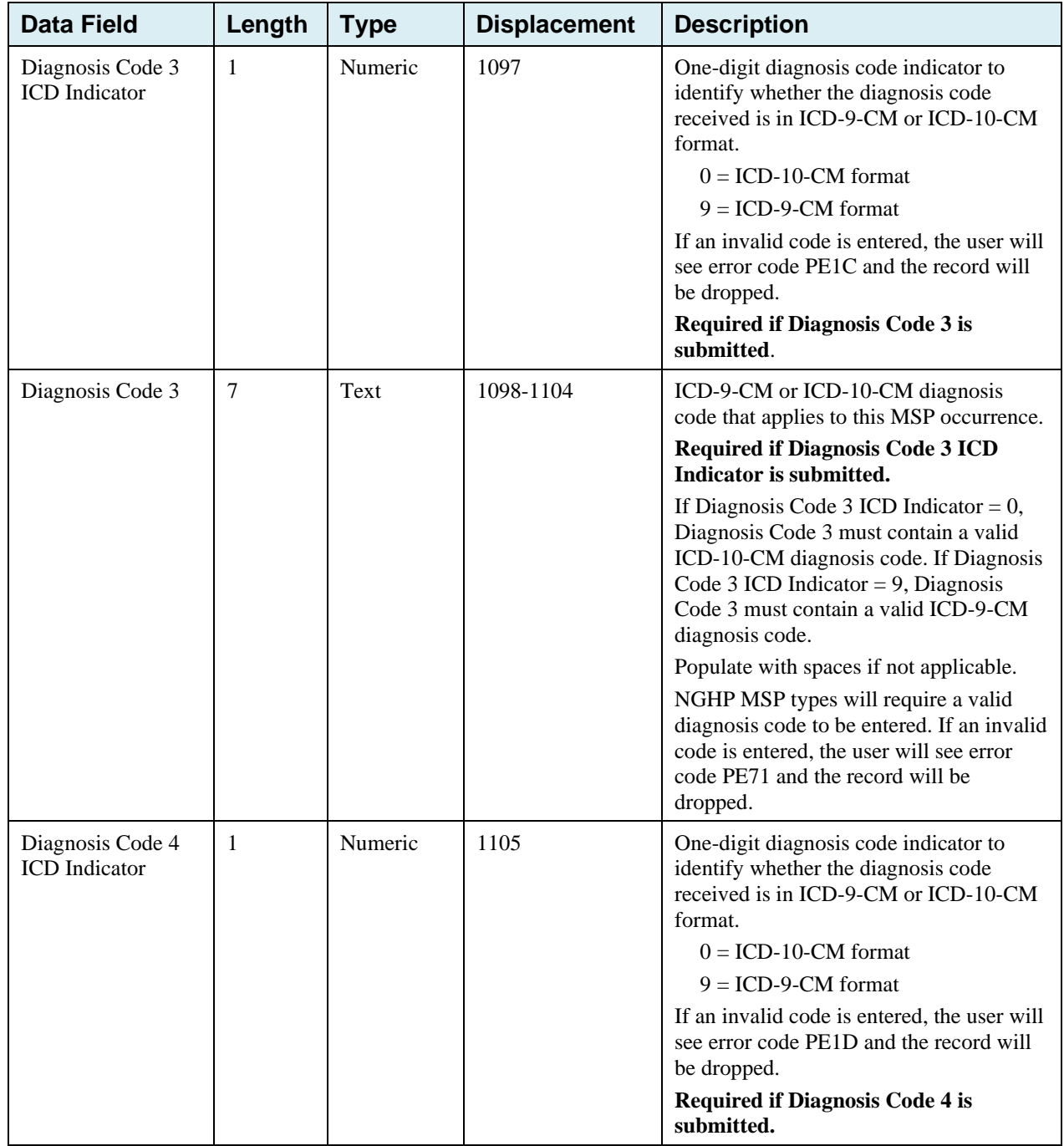

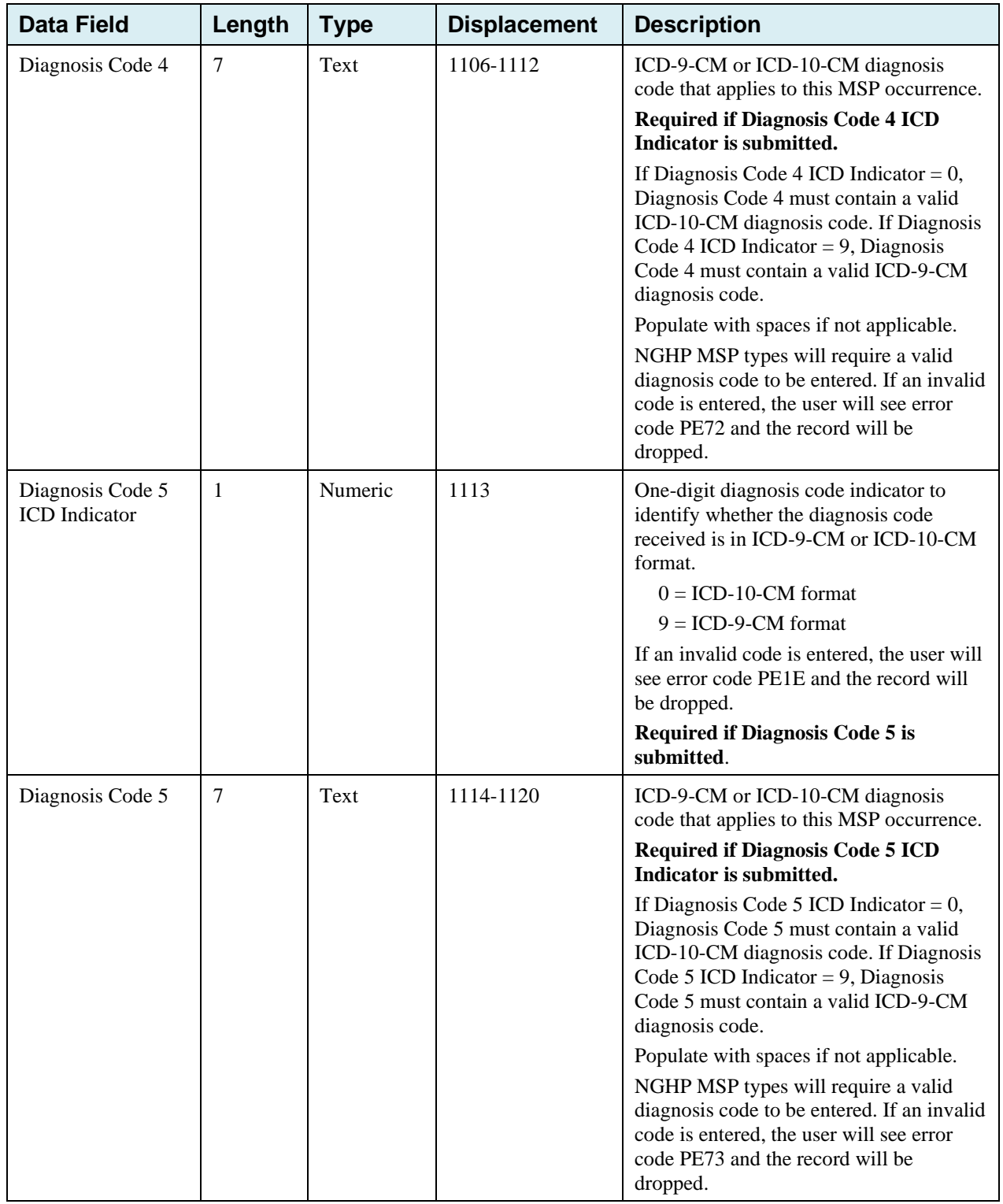

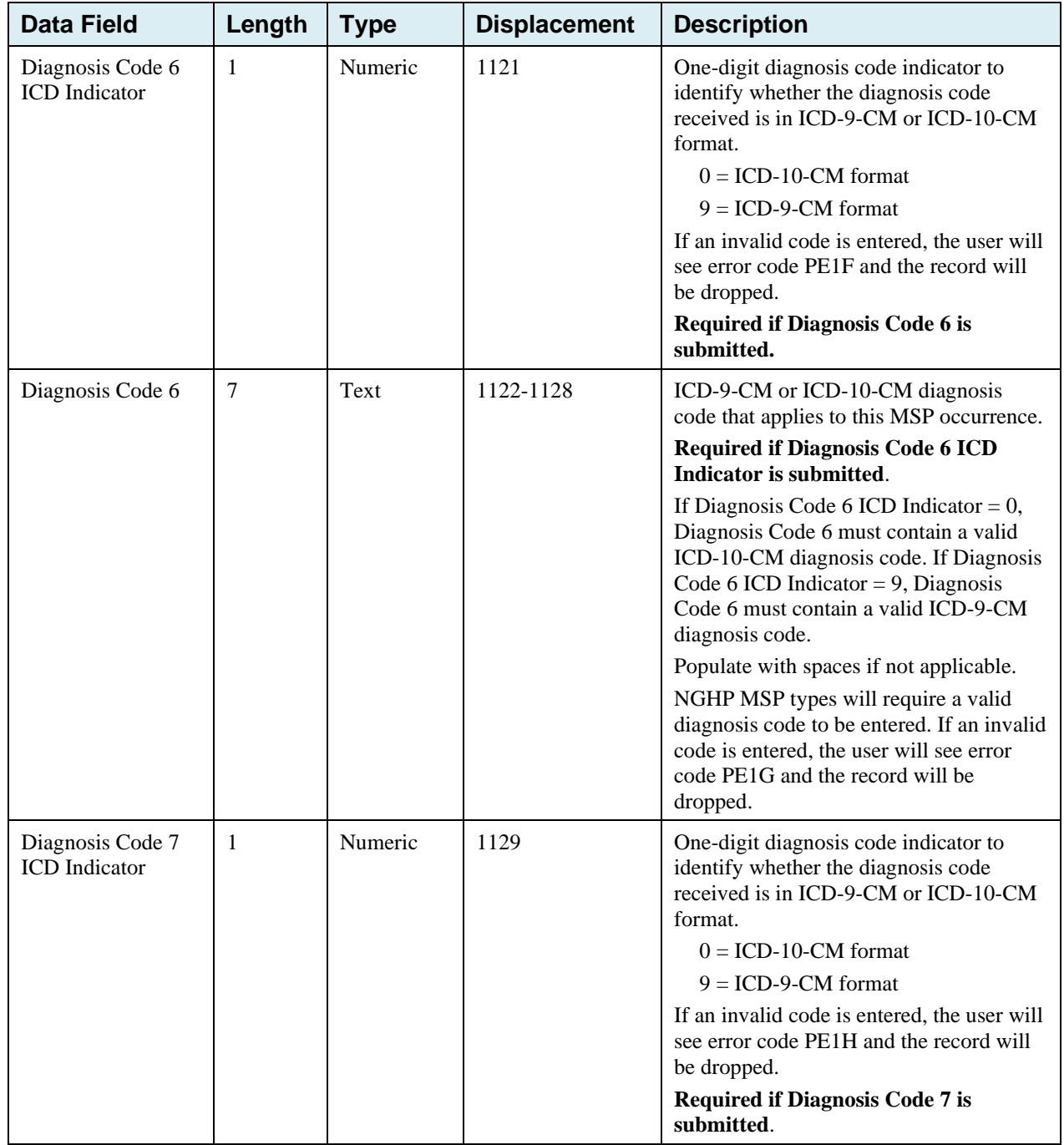

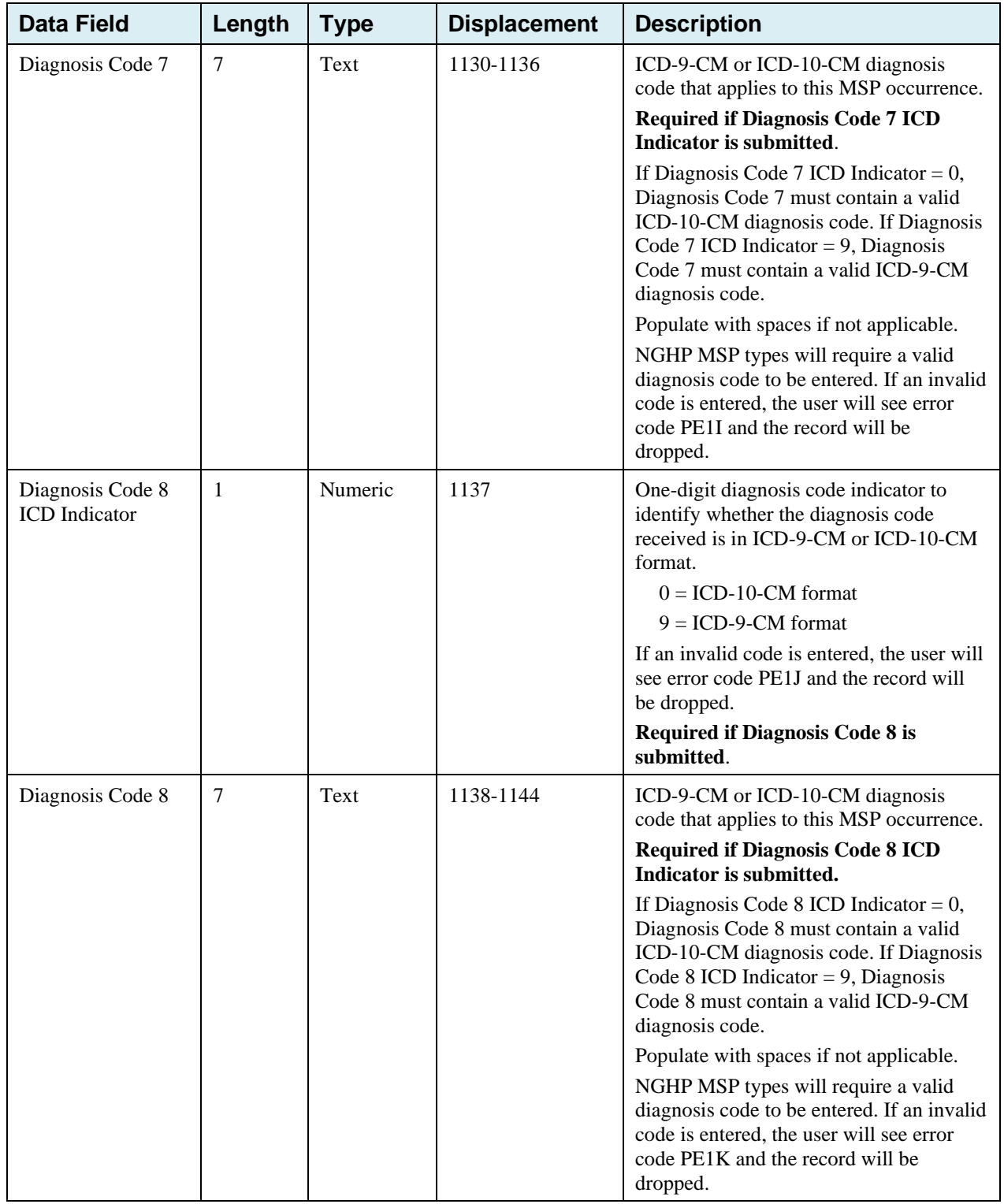

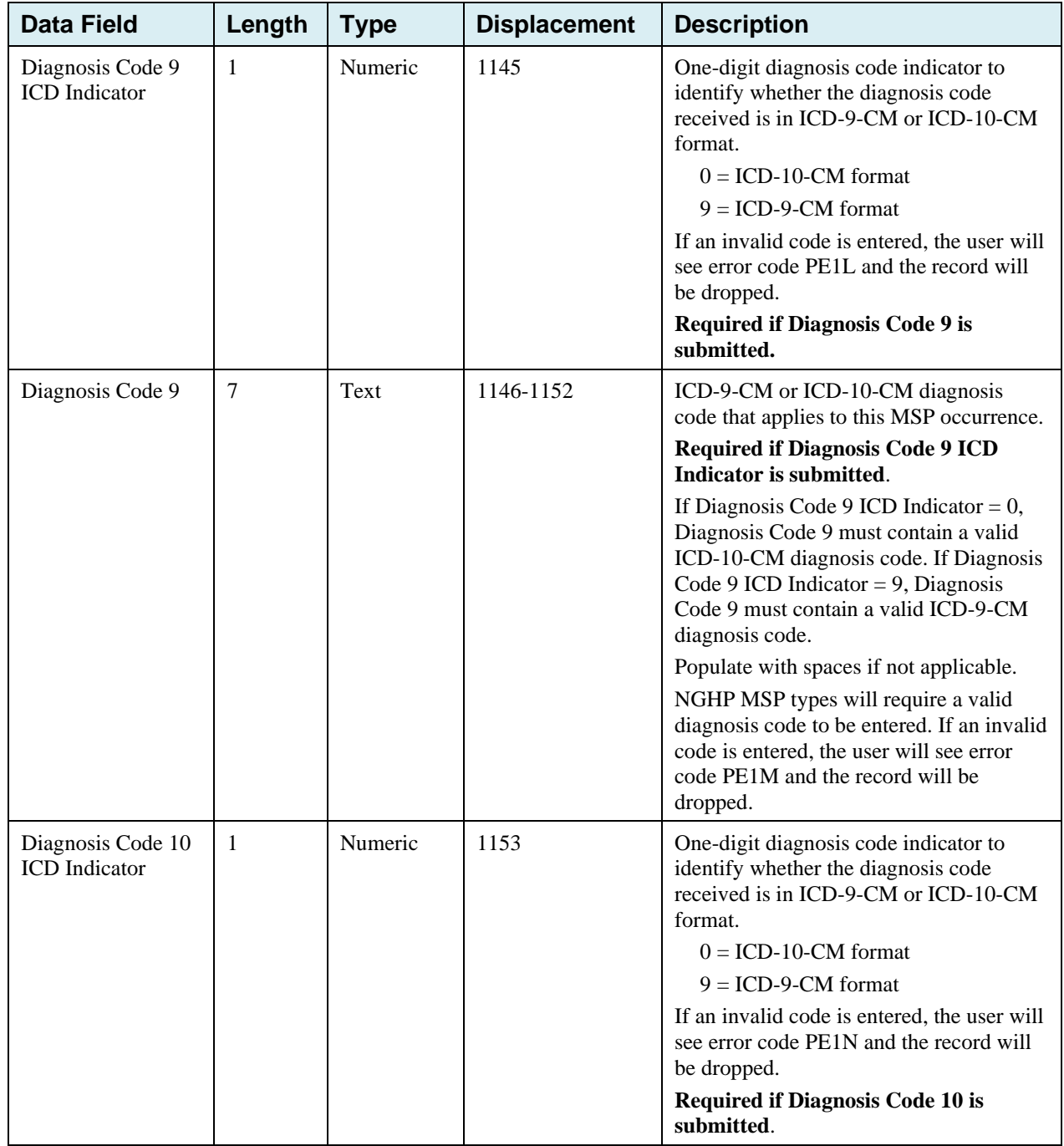

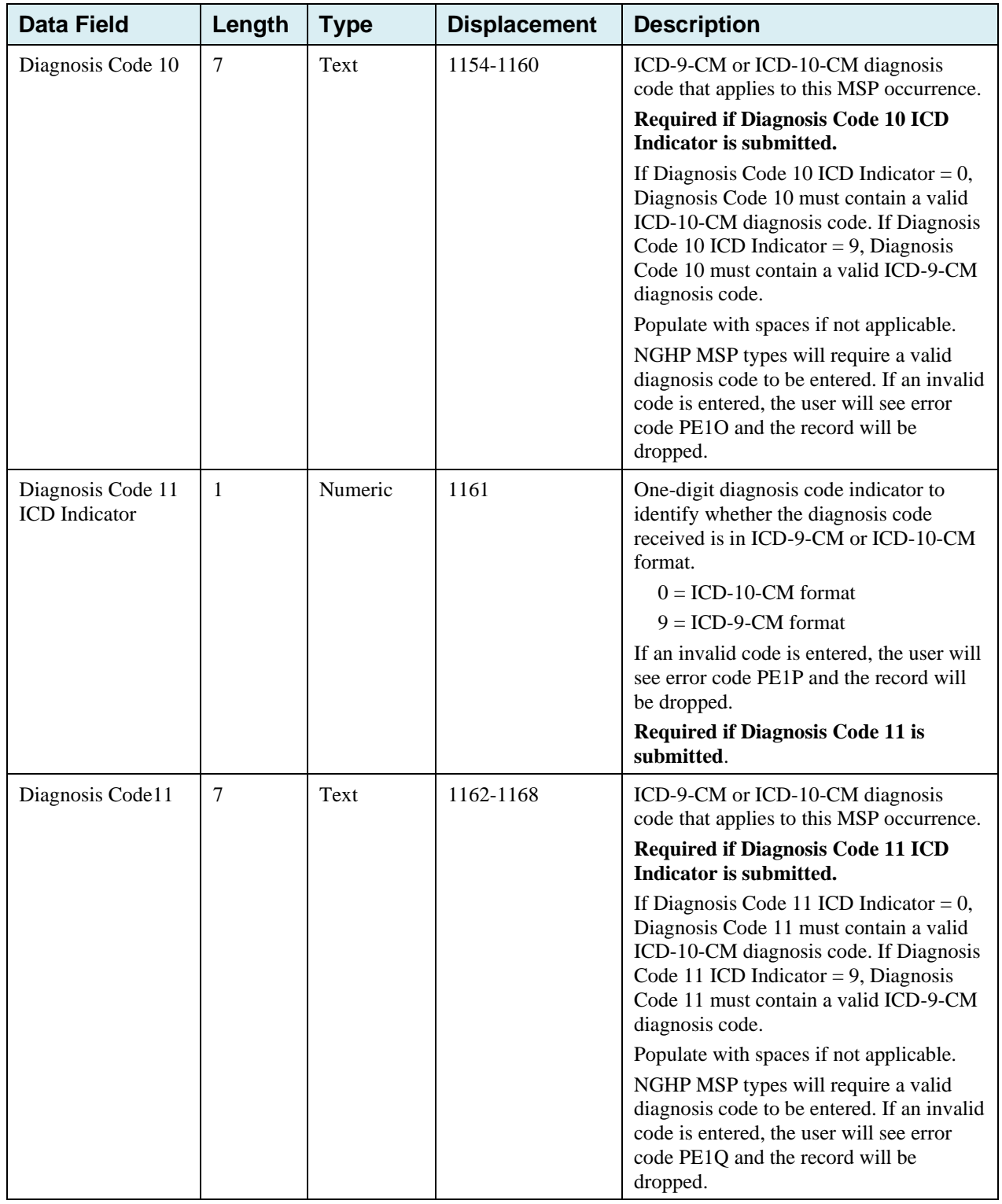

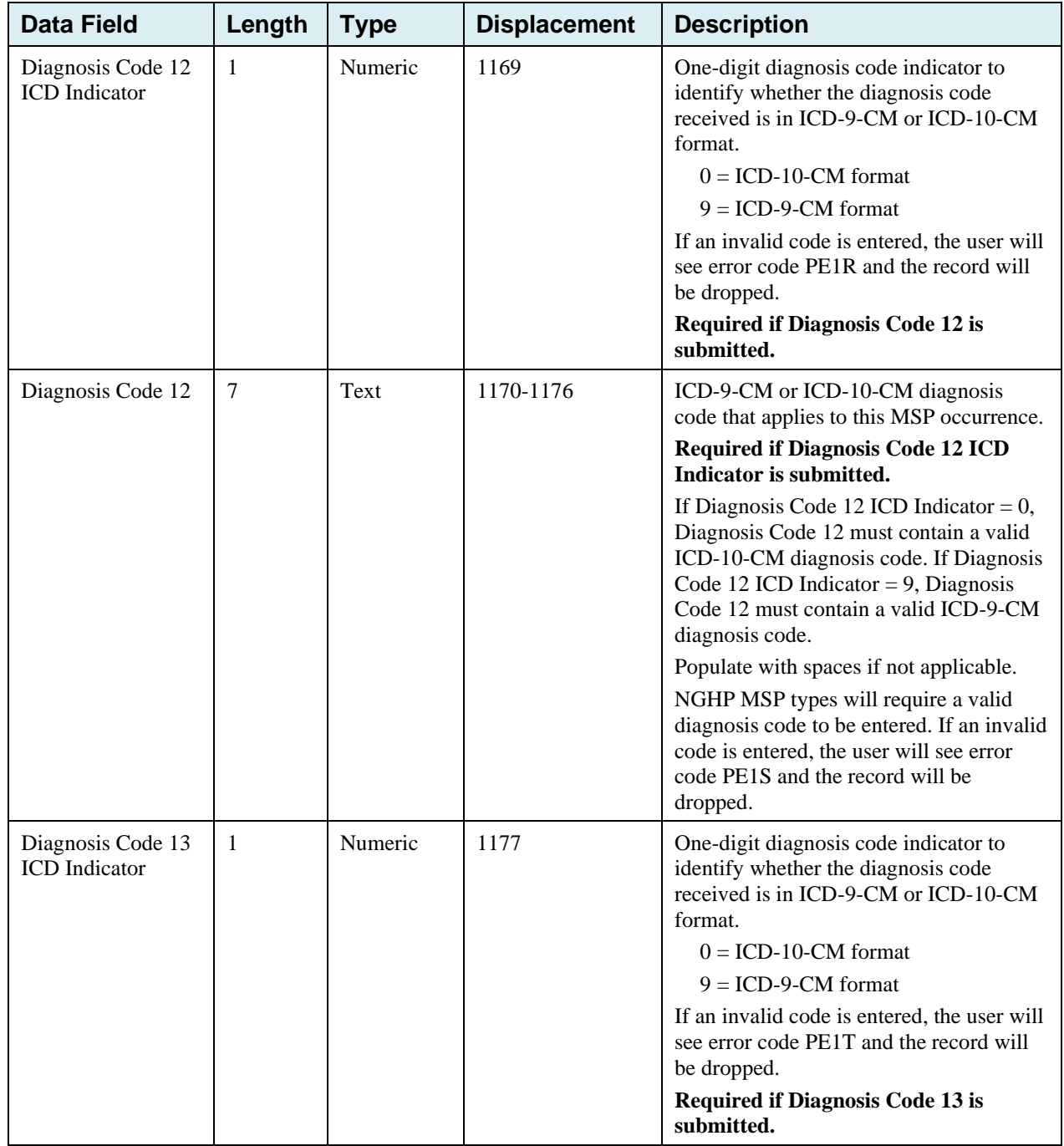

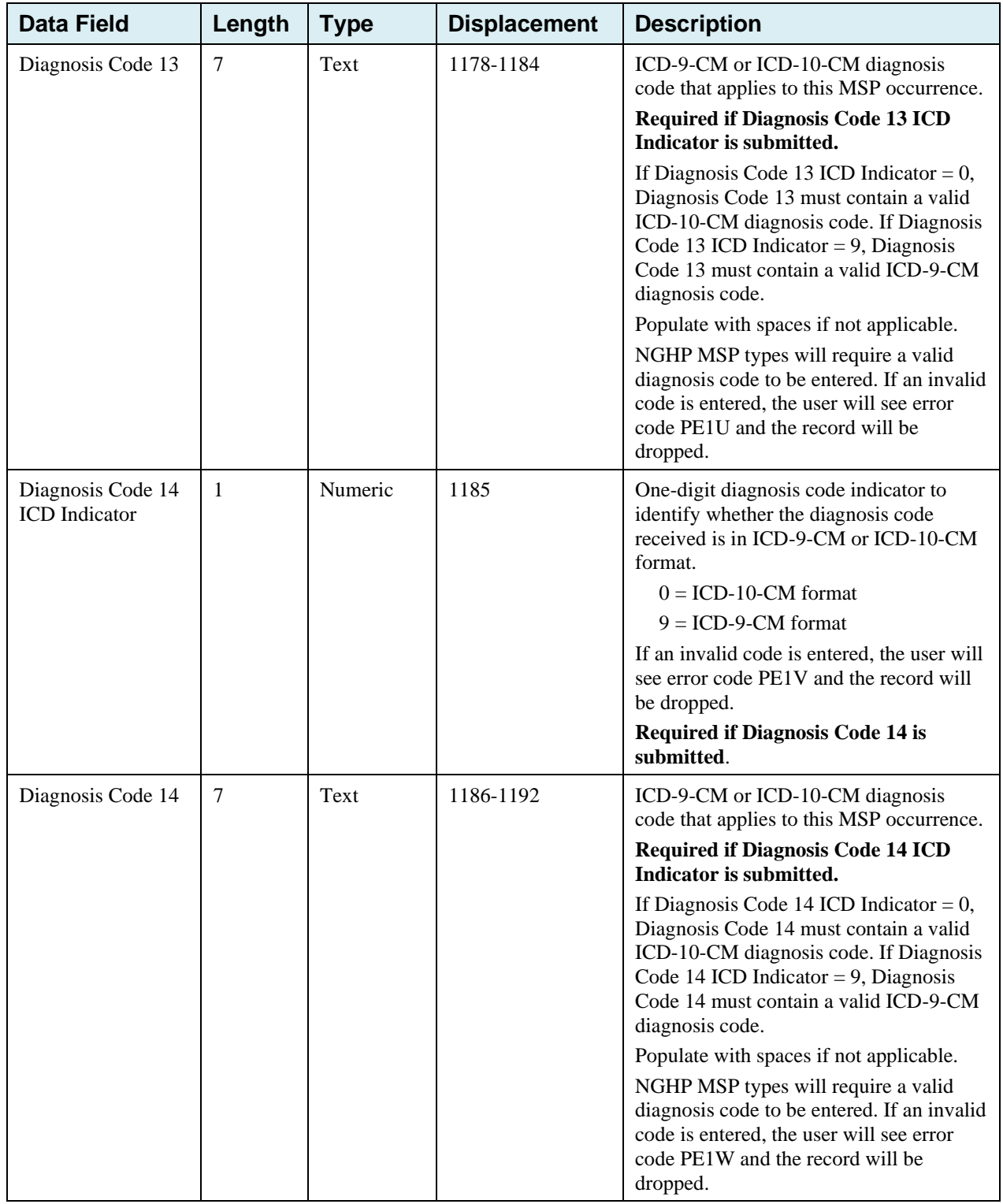

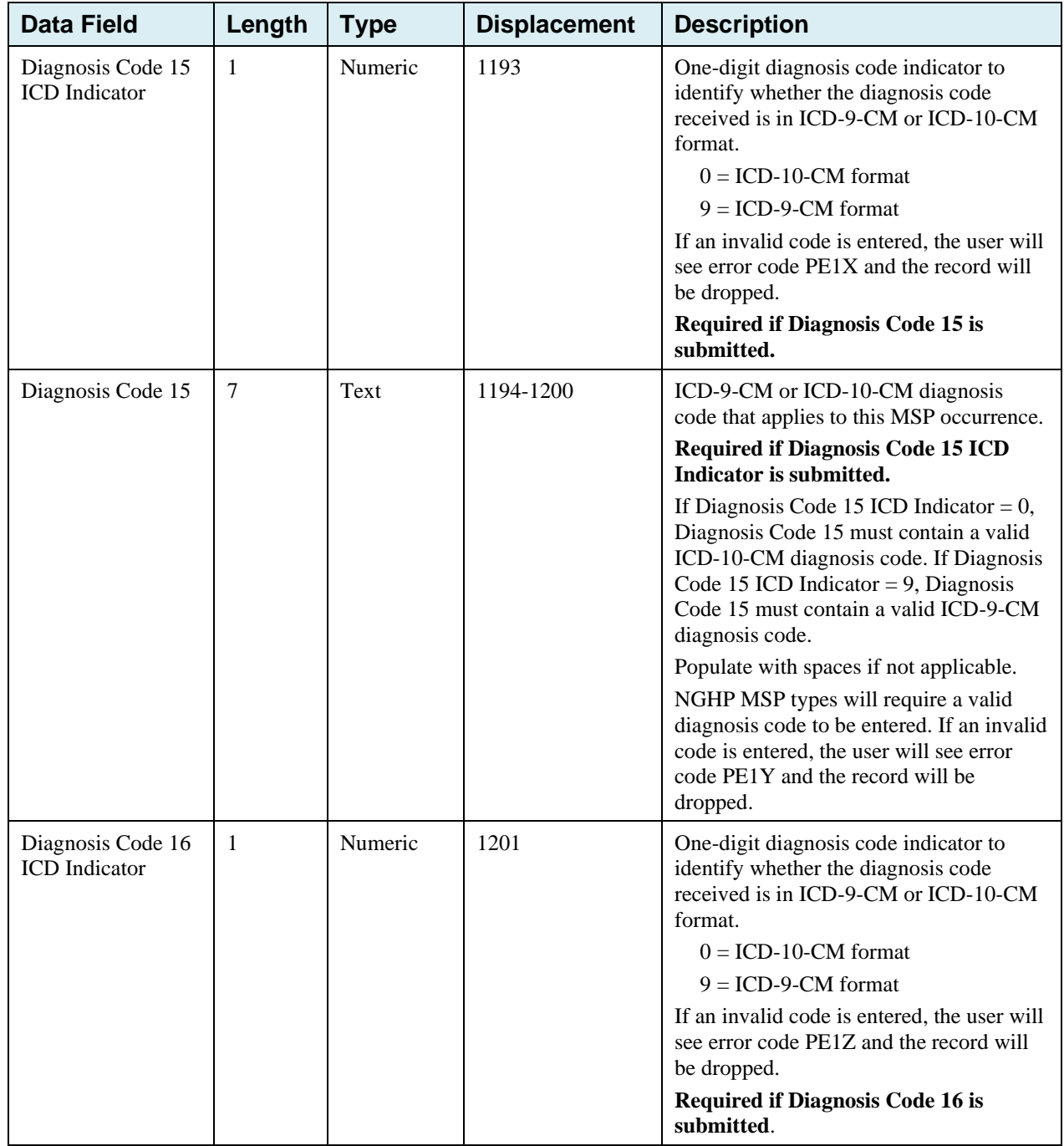

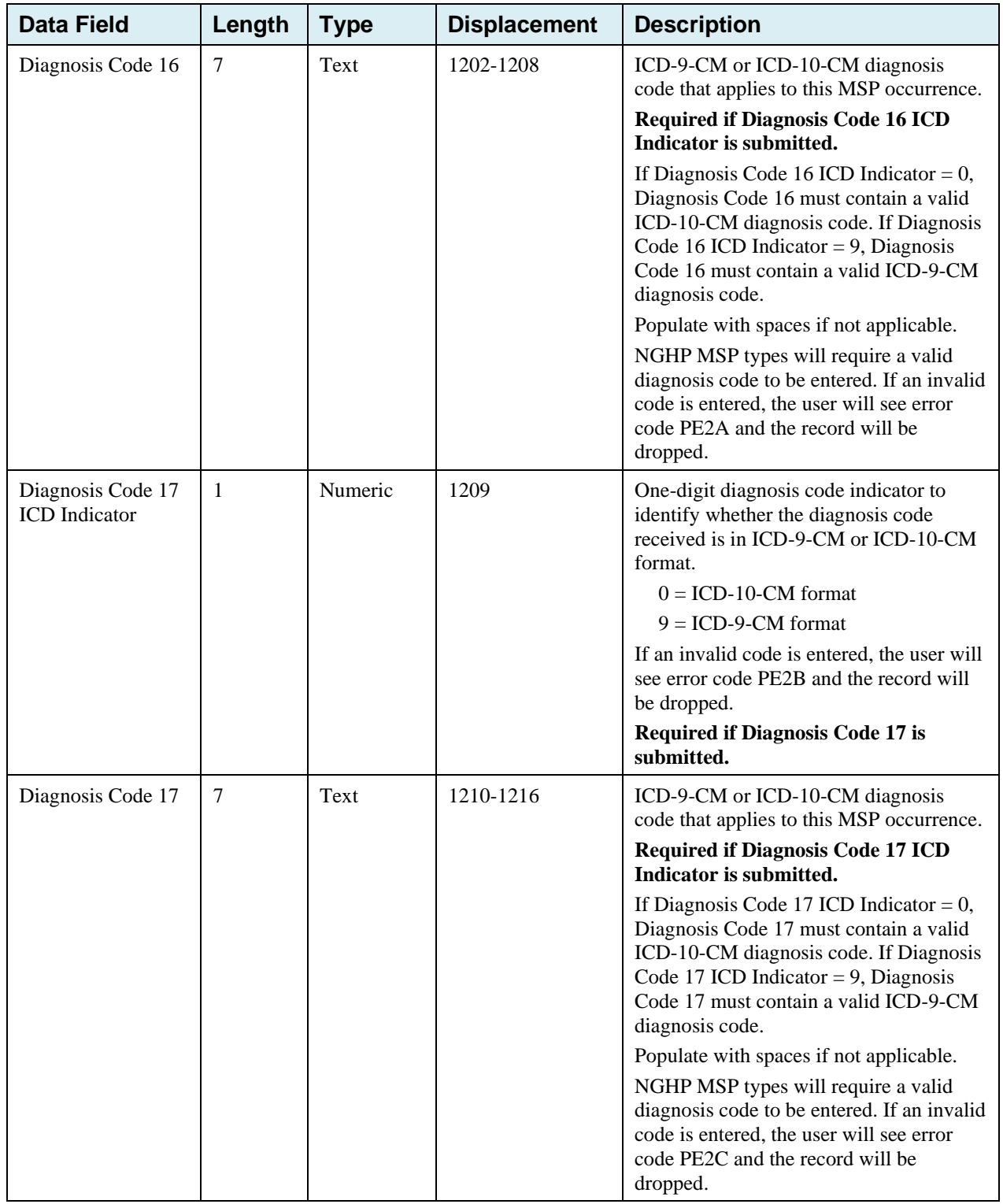

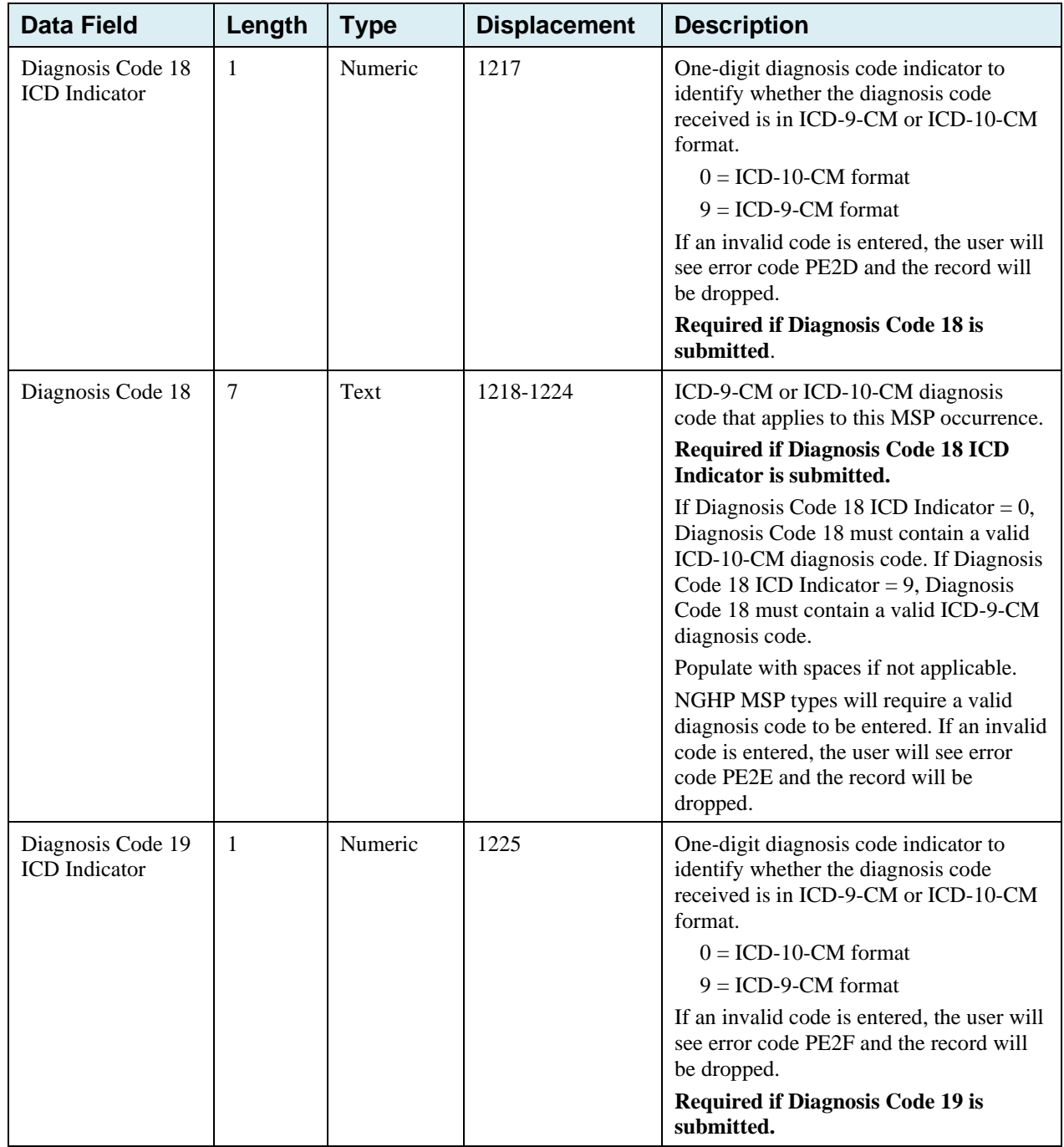

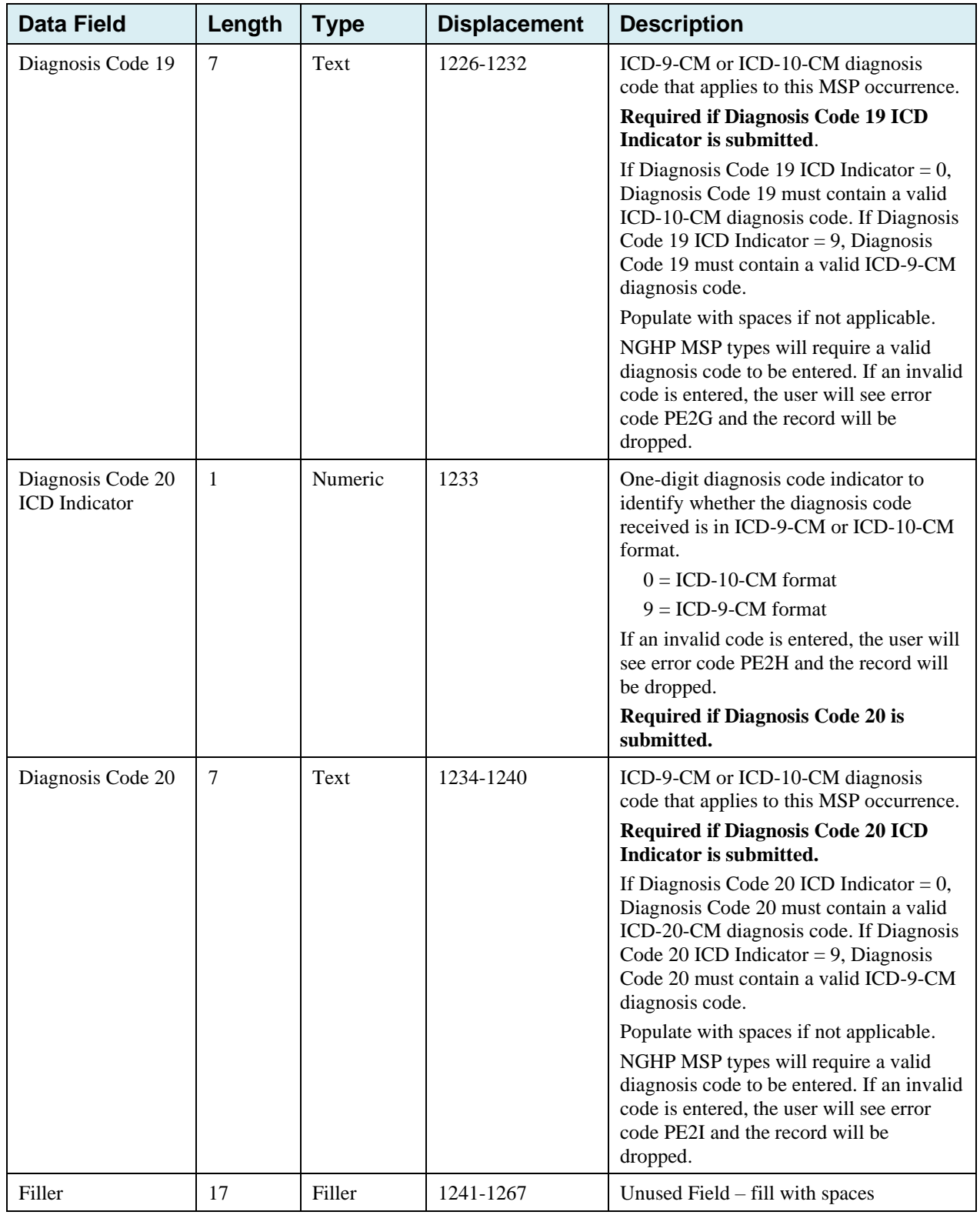

| <b>Data Field</b>    | Length         | <b>Type</b>       | <b>Displacement</b> | <b>Edits</b>                                                       |
|----------------------|----------------|-------------------|---------------------|--------------------------------------------------------------------|
| Header Indicator     | $\overline{2}$ | Alpha-<br>Numeric | $1 - 2$             | HE01                                                               |
| PDP ID               | $\overline{4}$ | Numeric           | $3-6$               | HE <sub>02</sub>                                                   |
| Contractor<br>Number | 5              | Alpha-<br>Numeric | $7 - 11$            | If not valid contractor number, drop file with<br>error code HE03. |
| File Type            | 3              | Alpha             | $12 - 14$           | HE <sub>04</sub>                                                   |
| <b>File Date</b>     | 8              | Date              | $15 - 22$           | HE <sub>05</sub>                                                   |
| Filler               | 1245           | Filler            | 23-1267             | Unused Field – fill with spaces                                    |
| Error Code 1         | $\overline{4}$ | Alpha             | 1268-1271           | Error code describing reason why file was<br>rejected              |
| Error Code 2         | $\overline{4}$ | Alpha             | 1272-1275           | Error code describing reason why file was<br>rejected              |
| Error Code 3         | $\overline{4}$ | Alpha             | 1276-1279           | Error code describing reason why file was<br>rejected              |
| Error Code 4         | $\overline{4}$ | Alpha             | 1280-1283           | Error code describing reason why file was<br>rejected              |

**Table G-14: MSP Inquiry Response Header Record Layout**

#### **MSP Inquiry Response Detail Record**

This record layout **must be returned** for **all** MSP Inquiry file submissions.

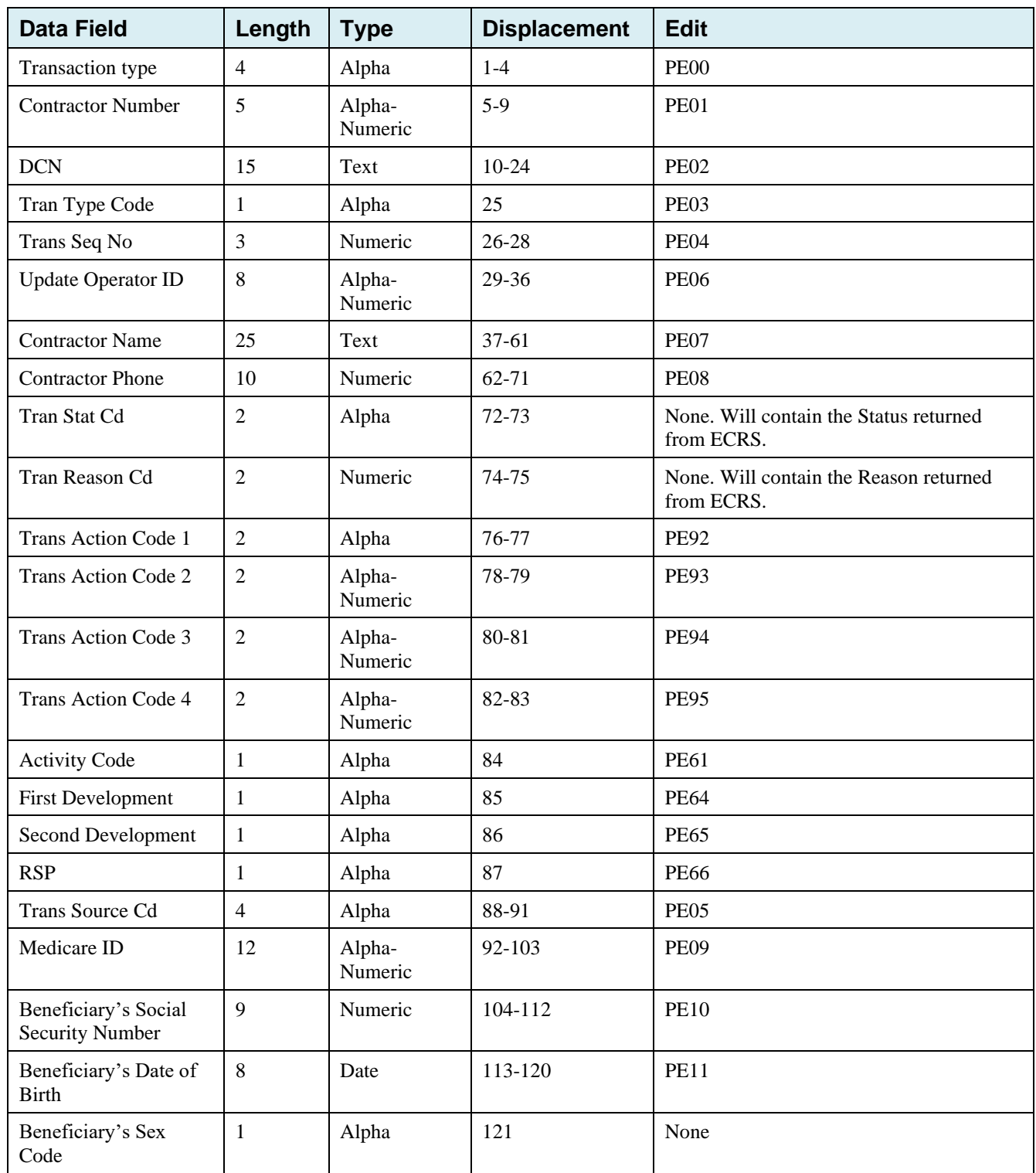

#### **Table G-15: MSP Inquiry Response Detail Record Layout**

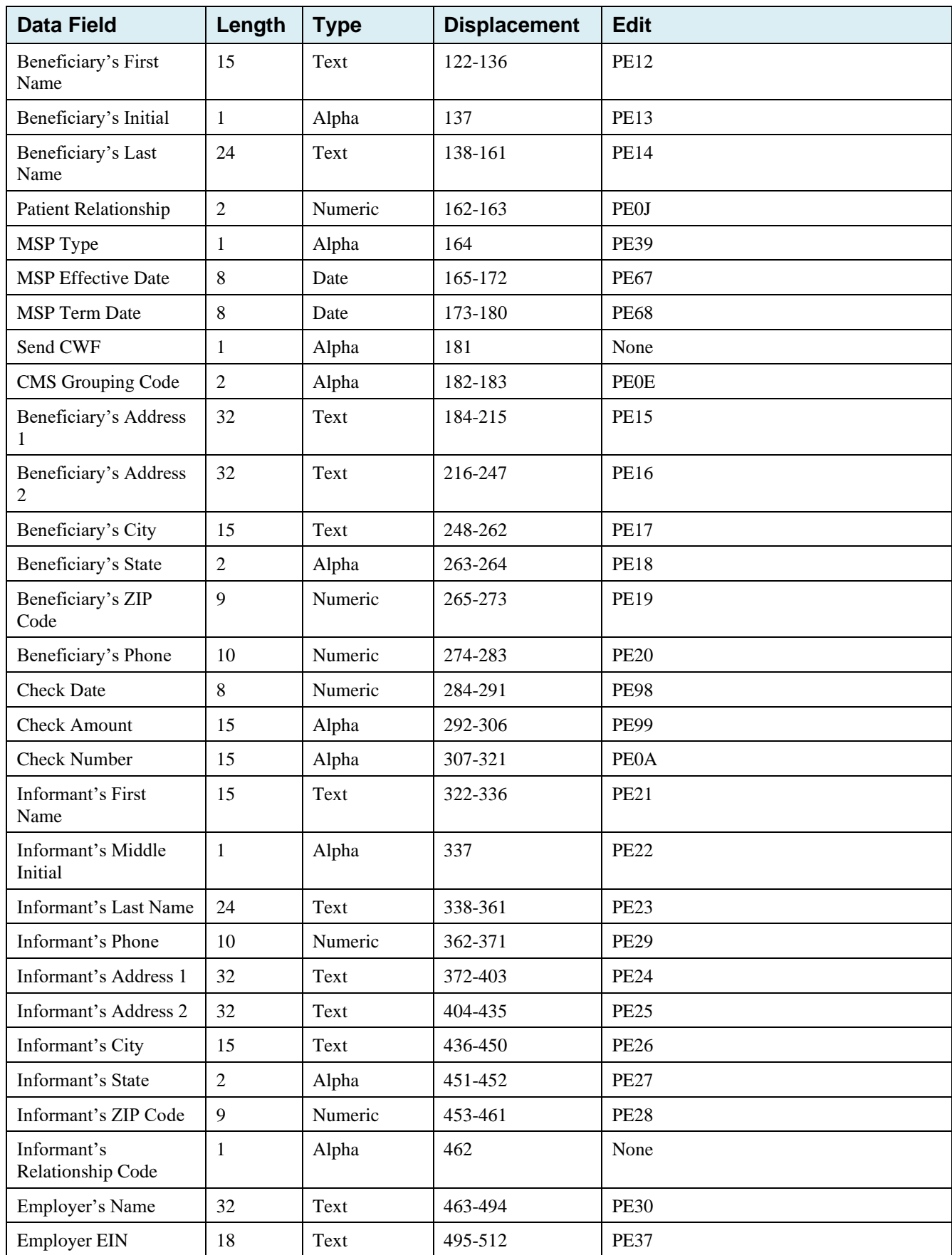

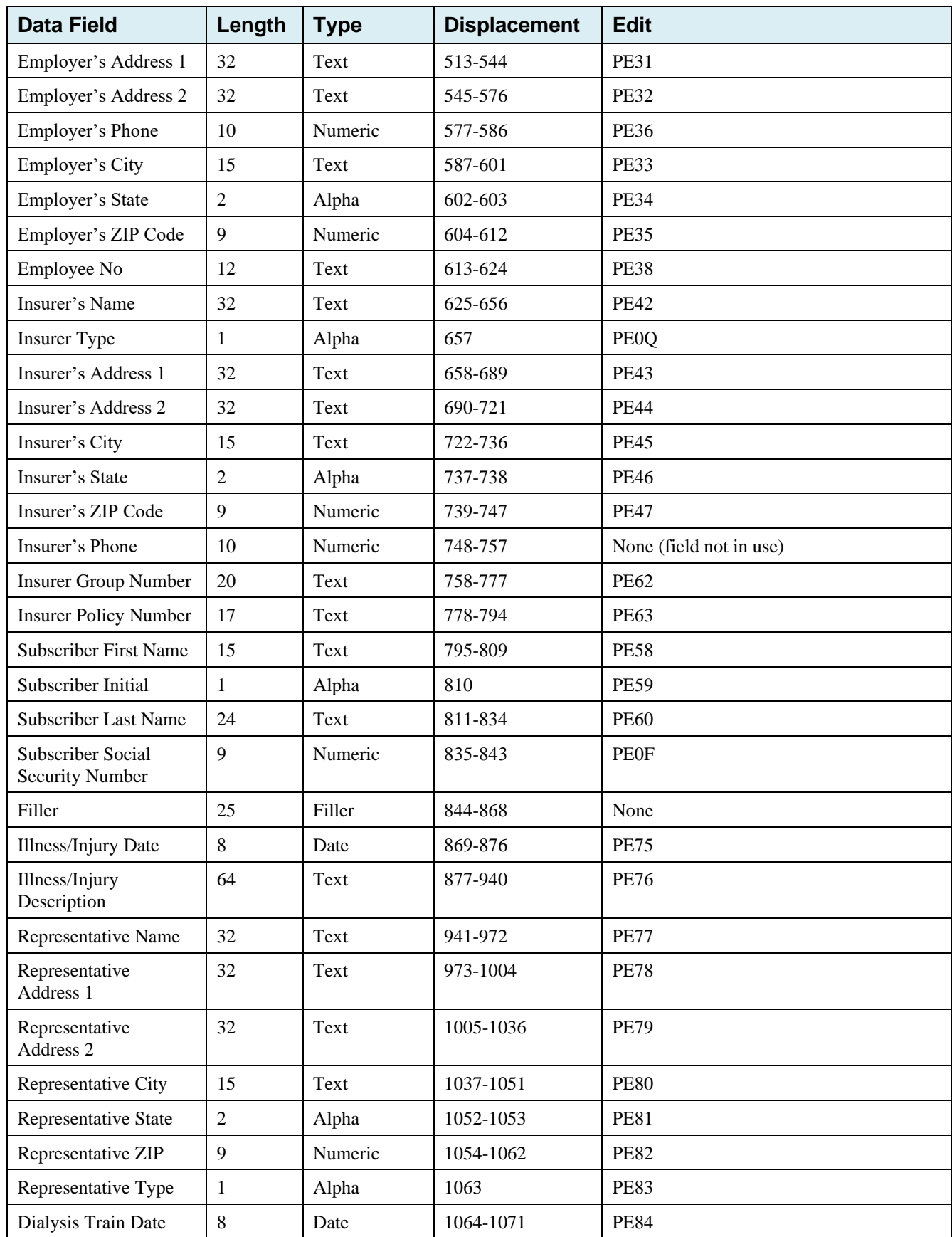

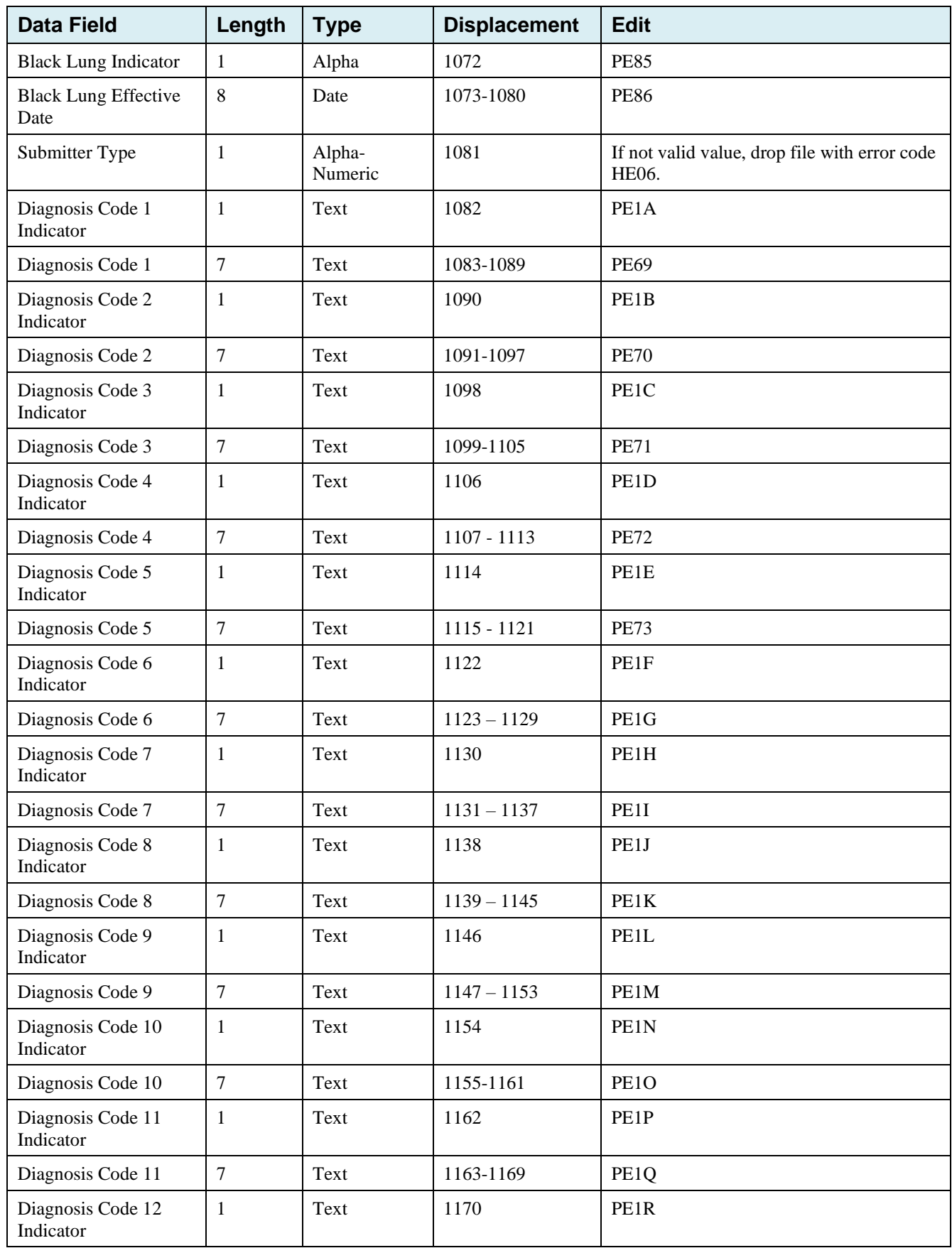

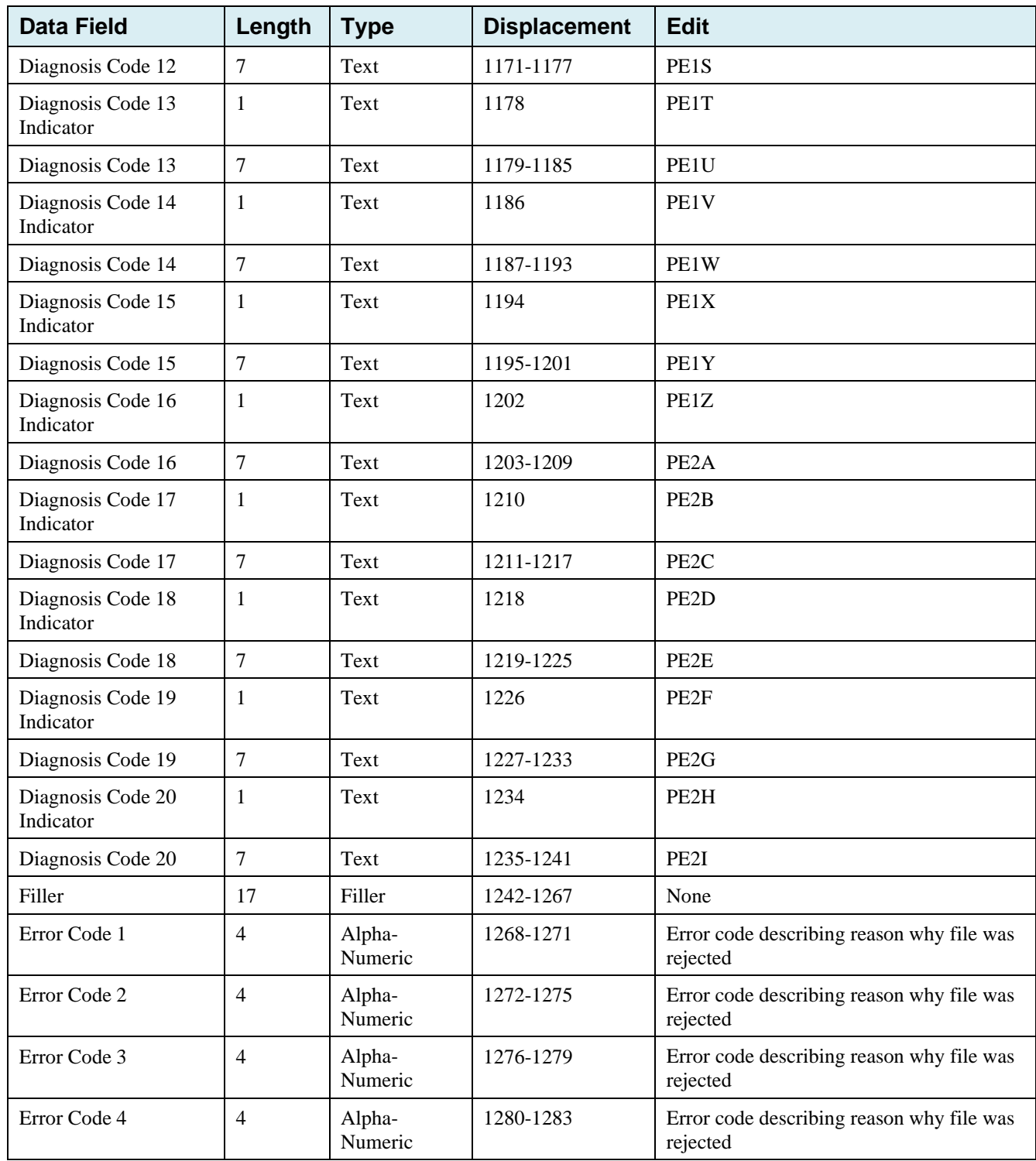
# **G.4 Prescription Drug Inquiry File Layouts**

# **Prescription Drug Inquiry Header Record**

**Table G-16: Prescription Drug Inquiry Header Record Layout**

| <b>Data Field</b>    | Length         | <b>Type</b>       | <b>Displacement</b> | <b>Description</b>                                                                               |
|----------------------|----------------|-------------------|---------------------|--------------------------------------------------------------------------------------------------|
| Header<br>Indicator  | $\overline{2}$ | Alpha-<br>Numeric | $1 - 2$             | Header Record Type Indicator (Indicates a<br>Header record)<br>Set to $'H0$ .<br><b>Required</b> |
| PDP ID               | 4              | Numeric           | $3-6$               | ID number assigned by the BCRC.<br>Populate with Spaces                                          |
| Contractor<br>Number | 5              | Alpha-<br>Numeric | $7 - 11$            | Part D Plan contractor number<br><b>Required</b>                                                 |
| File Type            | 3              | Alpha             | $12 - 14$           | Type of File<br>Set to 'PDI' – Prescription Drug Inquiry File<br><b>Required</b>                 |
| <b>File Date</b>     | 8              | Date              | $15 - 22$           | Date File Created in CCYYMMDD format<br><b>Required</b>                                          |
| Filler               | 1245           | Filler            | 23-1267             | Unused Field – Populate with spaces                                                              |

# **Prescription Drug Inquiry Trailer Record**

| <b>Data Field</b>    | Length         | <b>Type</b>       | <b>Displacement</b> | <b>Description</b>                                                                                |
|----------------------|----------------|-------------------|---------------------|---------------------------------------------------------------------------------------------------|
| Trailer<br>Indicator | $\overline{2}$ | Alpha-<br>Numeric | $1 - 2$             | Trailer Record Type Indicator<br>Set to ' $T0$ '.<br><b>Required</b>                              |
| PDP ID               | $\overline{4}$ | Numeric           | $3-6$               | ID number assigned by the BCRC.<br>Populate with Spaces                                           |
| Contractor<br>Number | 5              | Alpha-<br>Numeric | $7 - 11$            | Part D Plan contractor number<br><b>Required</b>                                                  |
| File Type            | 3              | Alpha-<br>Numeric | $12 - 14$           | Type of File<br>Set to 'PDI' – Prescription Drug Inquiry File<br><b>Required</b>                  |
| File Date            | 8              | Date              | $15 - 22$           | Date File Created in CCYYMMDD format<br><b>Required</b>                                           |
| Record Count         | 9              | Numeric           | $23 - 31$           | Number of Prescription Drug Inquiry Records in<br>file. Must contain 9 digits.<br><b>Required</b> |
| Filler               | 1236           | Filler            | 32-1267             | Unused Field – Populate with spaces                                                               |

**Table G-17: Prescription Drug Inquiry Trailer Record Layout**

# **Prescription Drug Inquiry Detail Record**

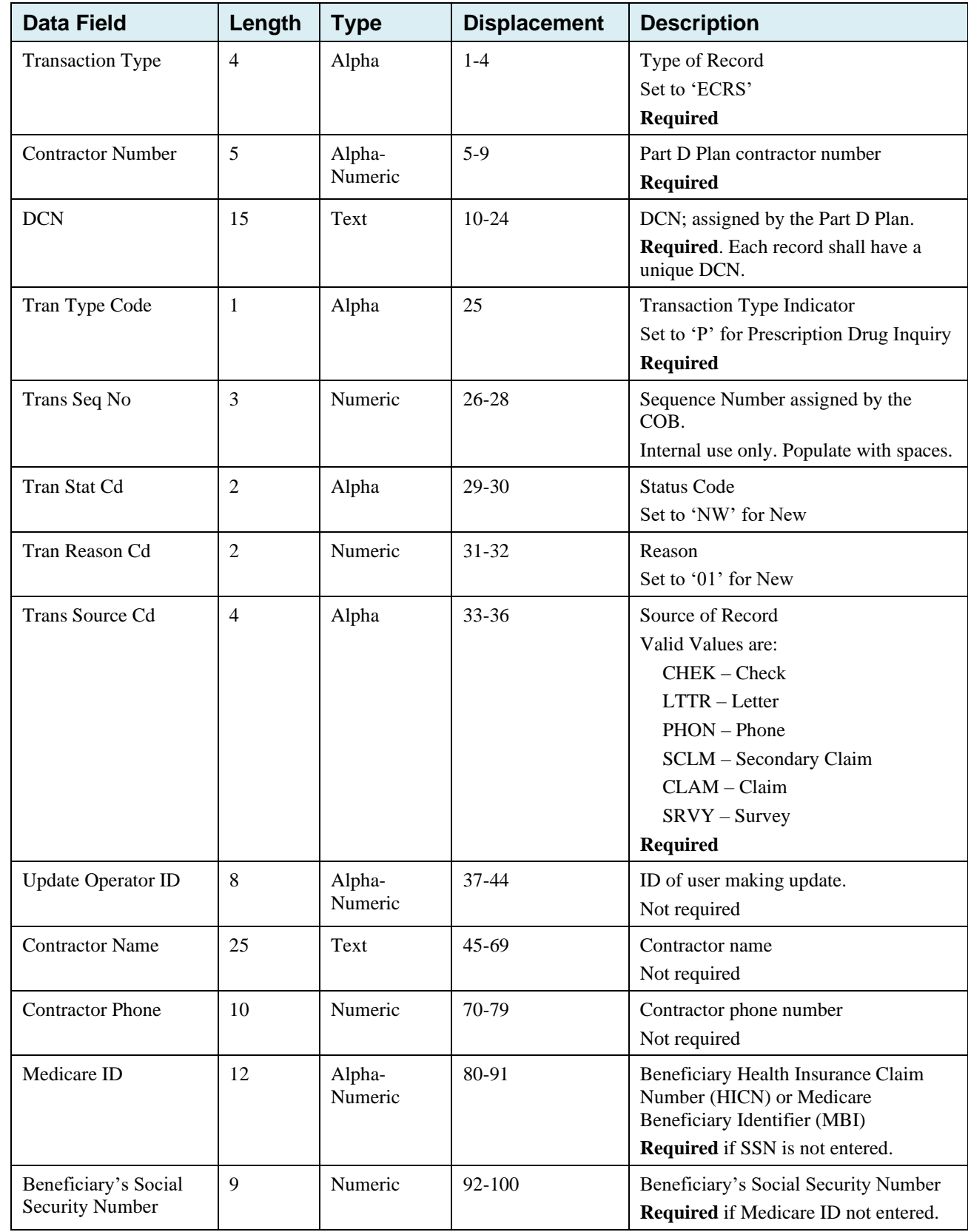

# **Table G-18: Prescription Drug Inquiry Detail Record Layout**

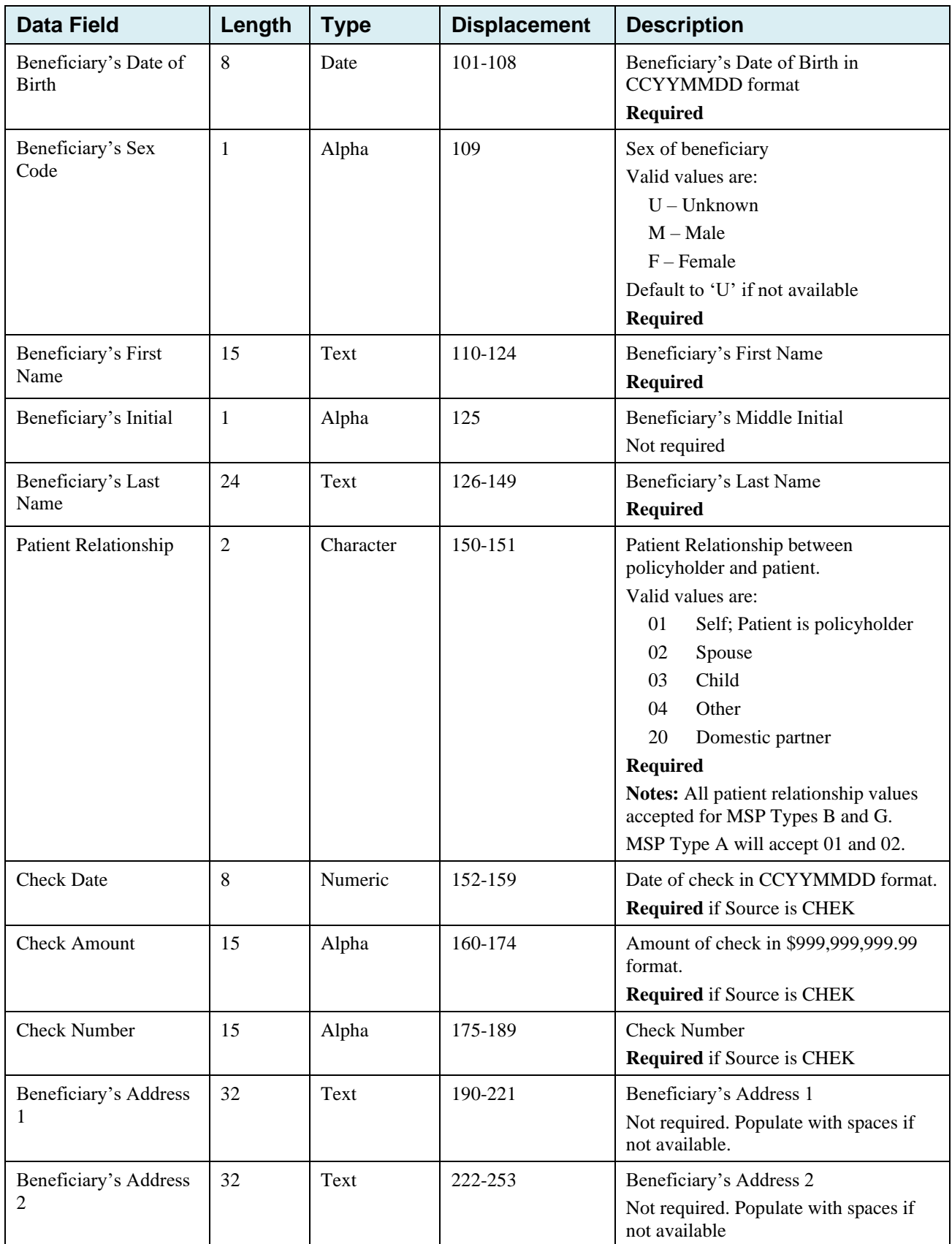

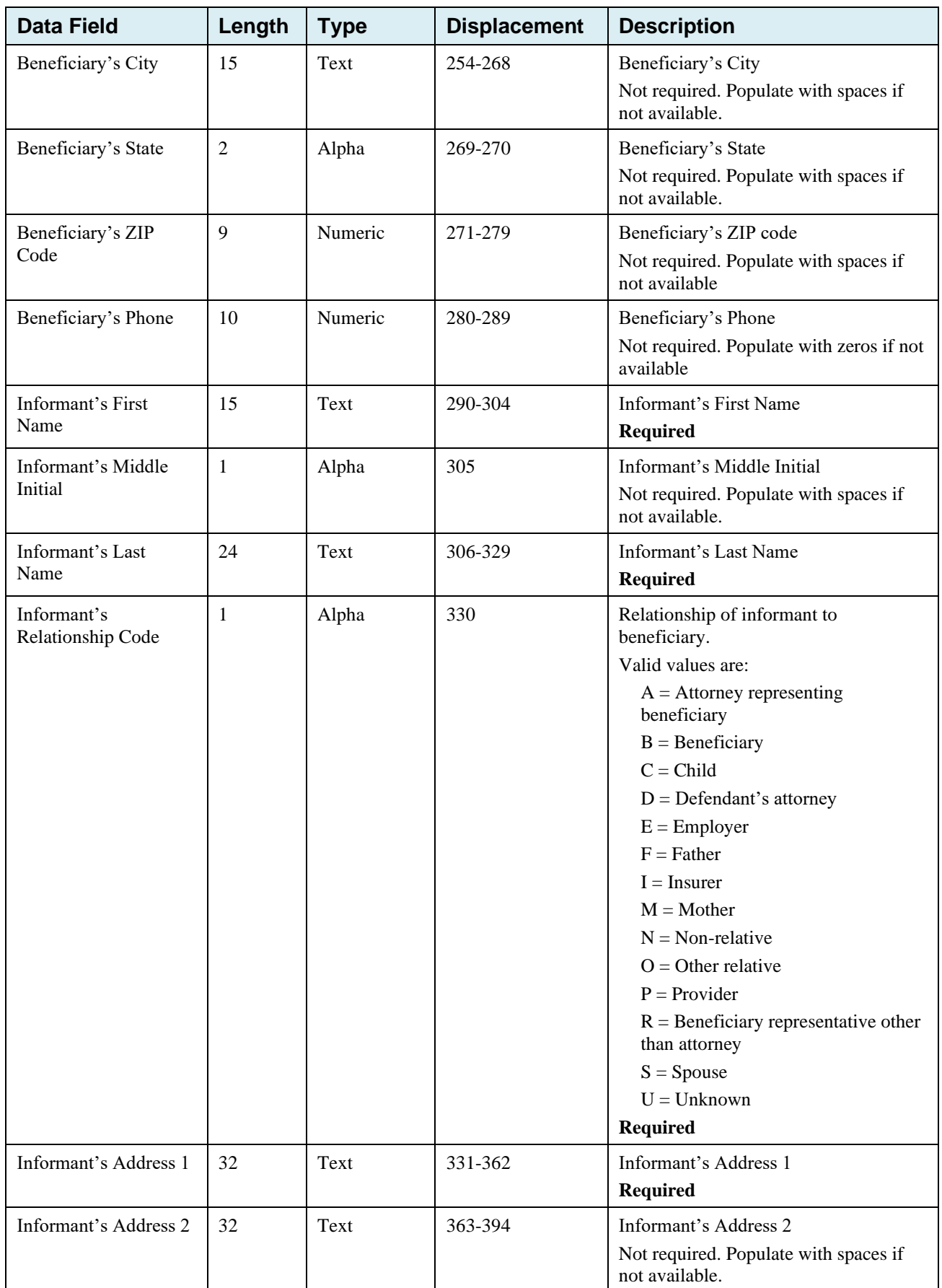

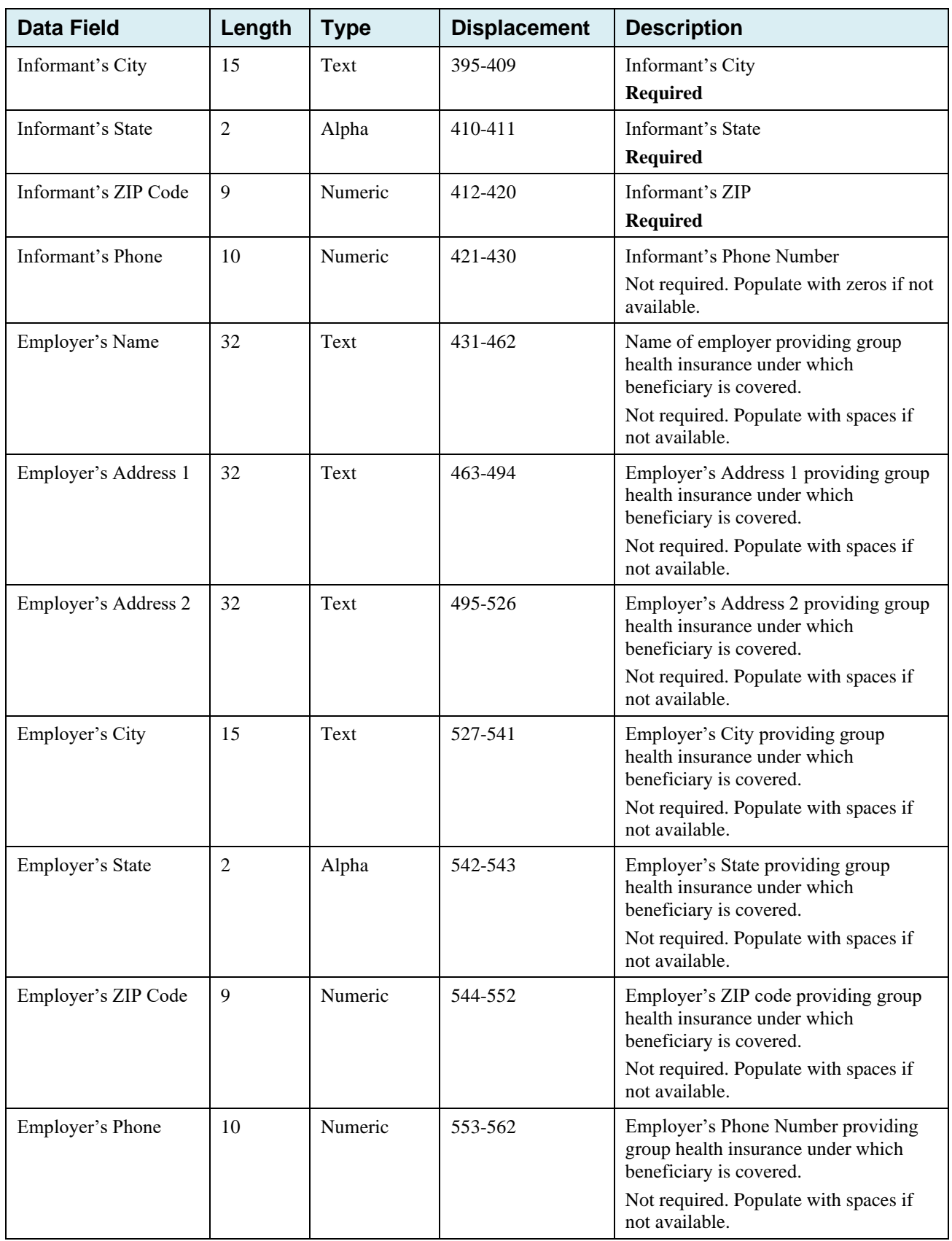

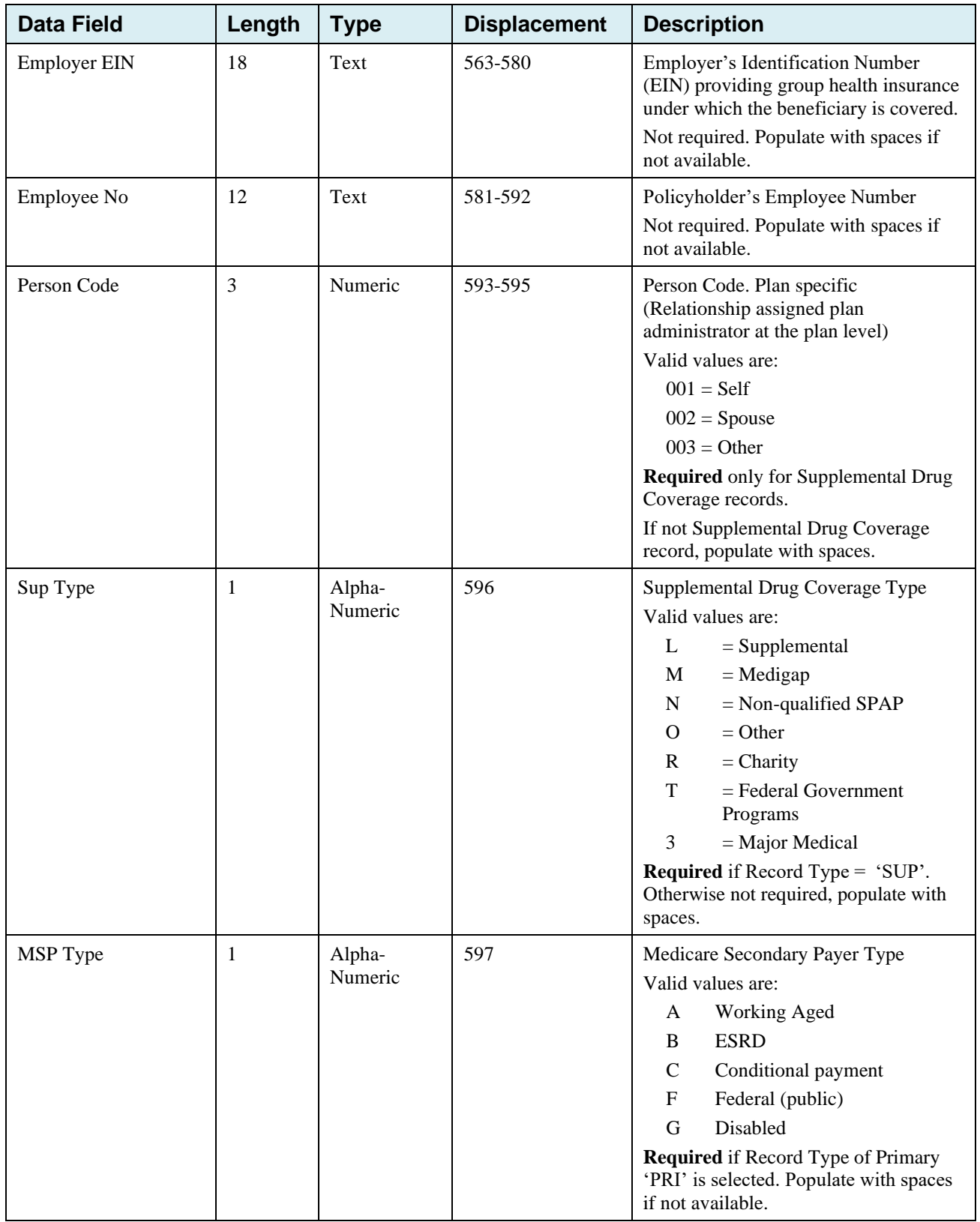

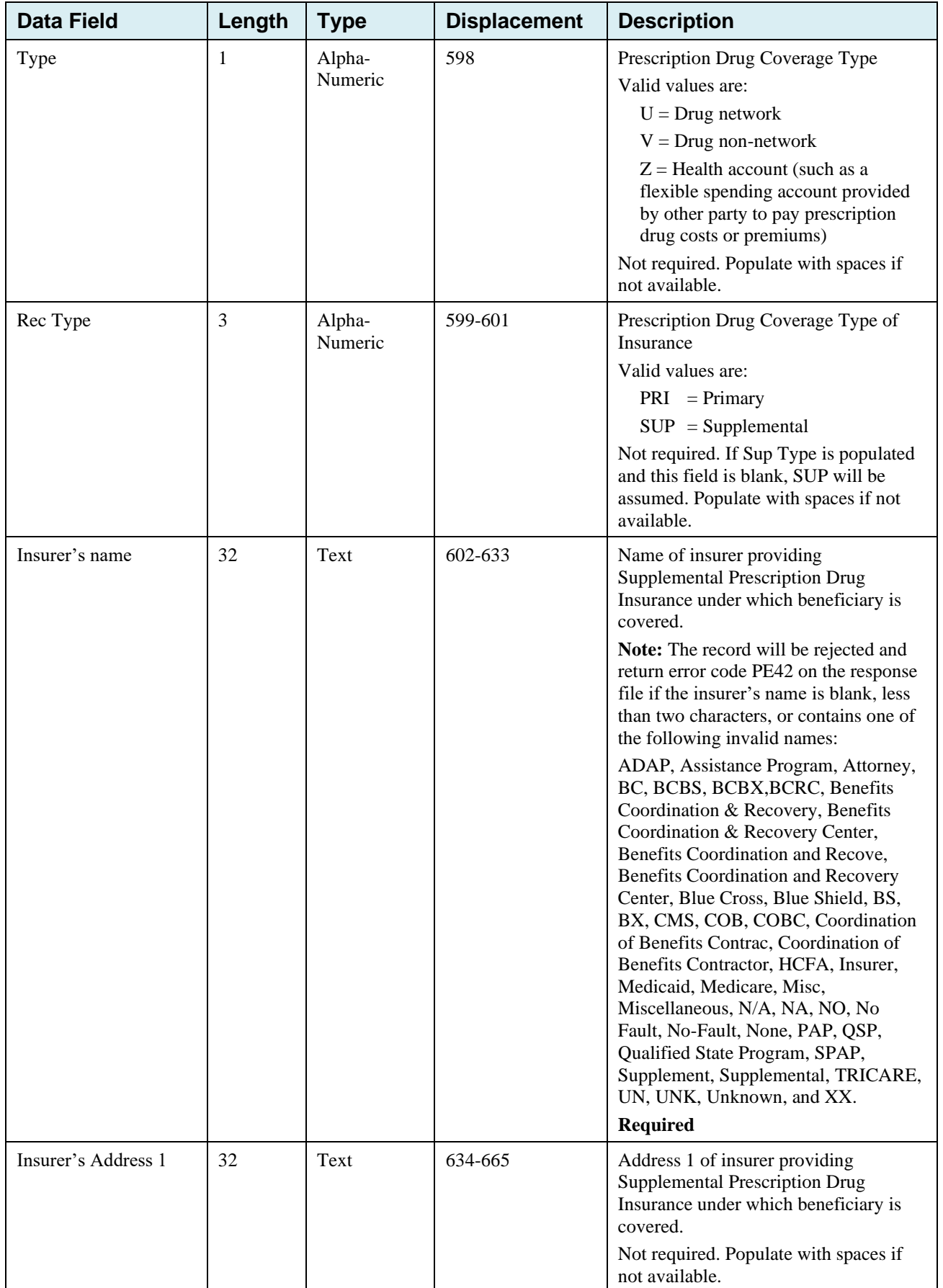

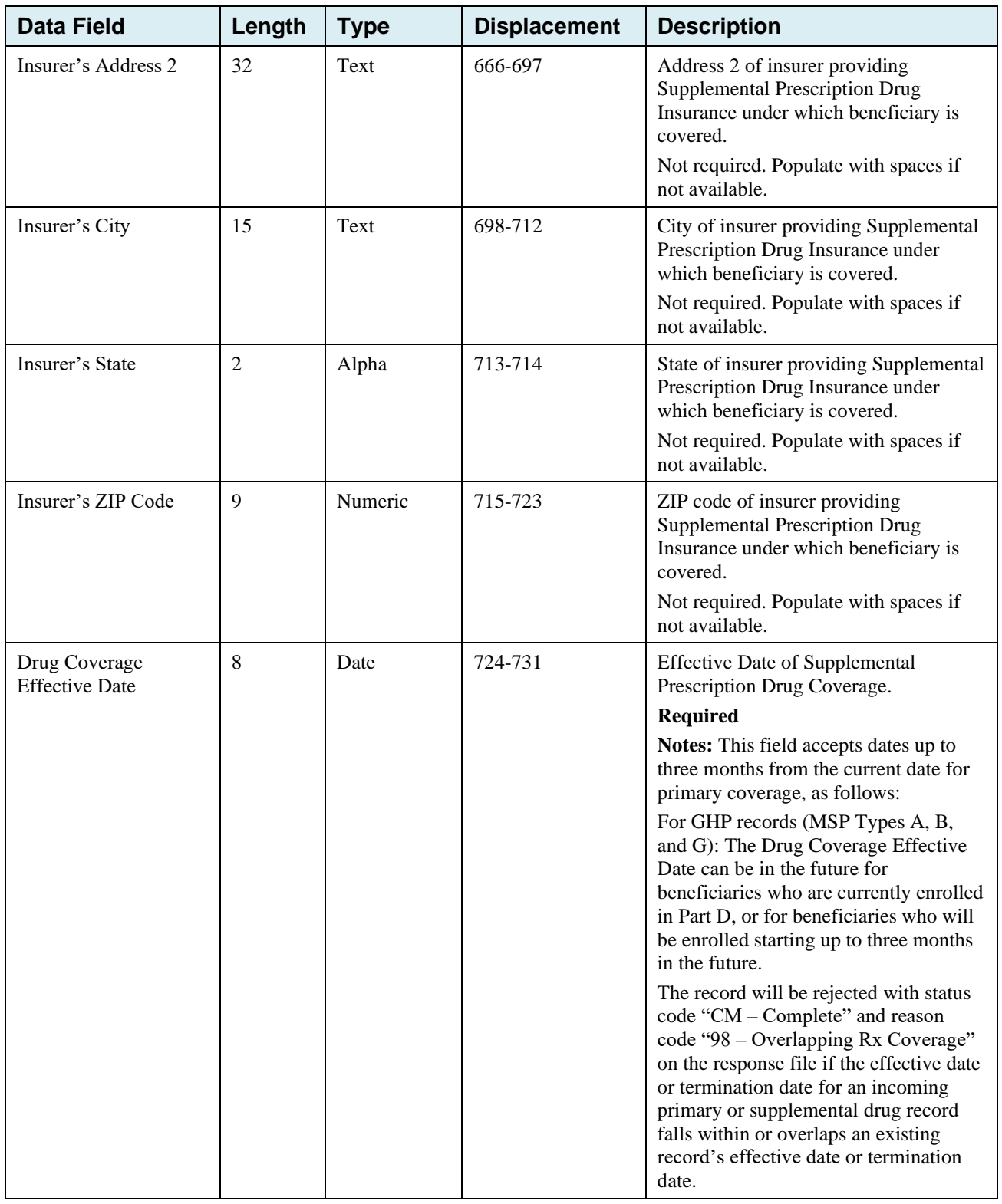

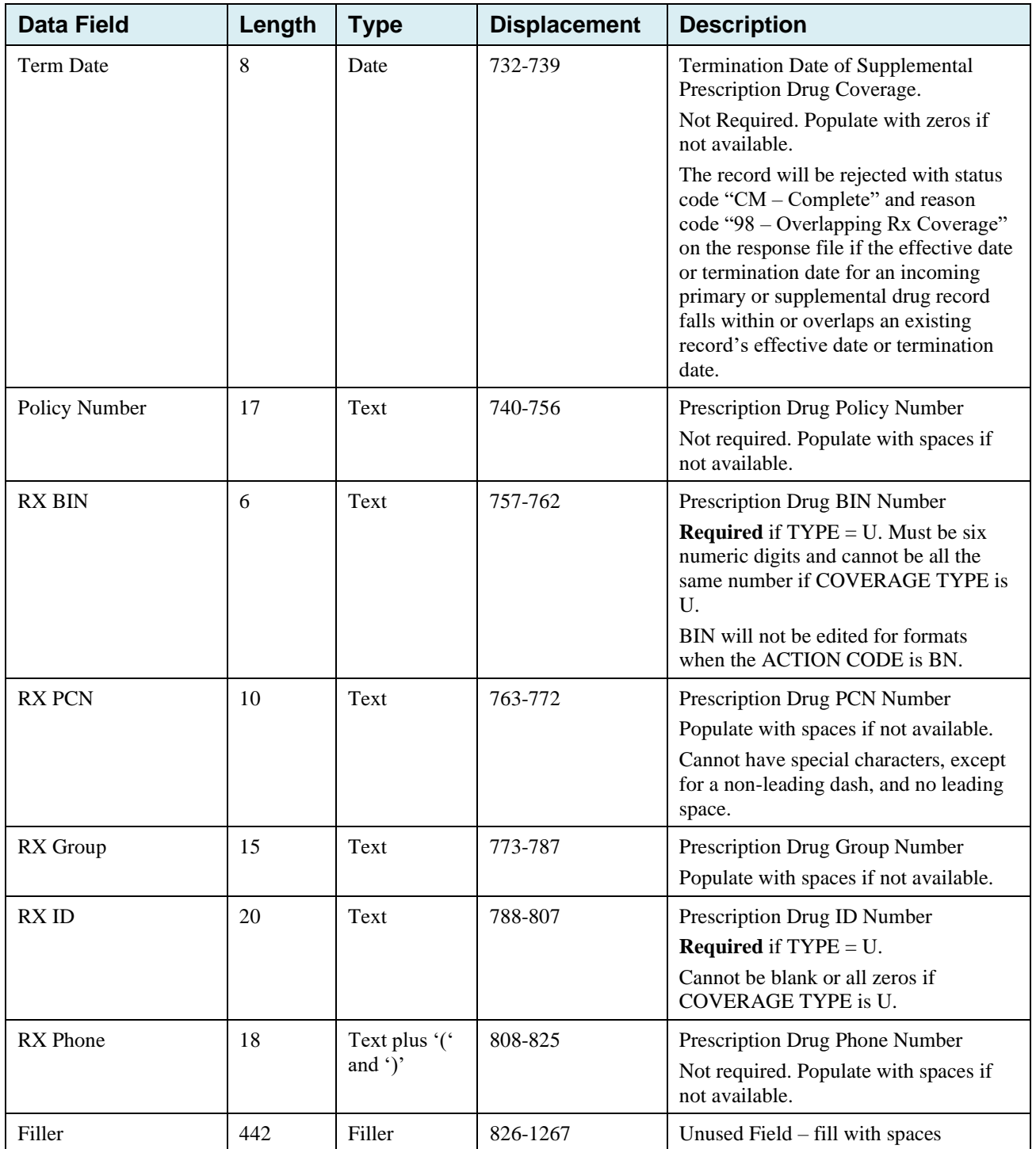

# **Prescription Drug Inquiry Response Header Record**

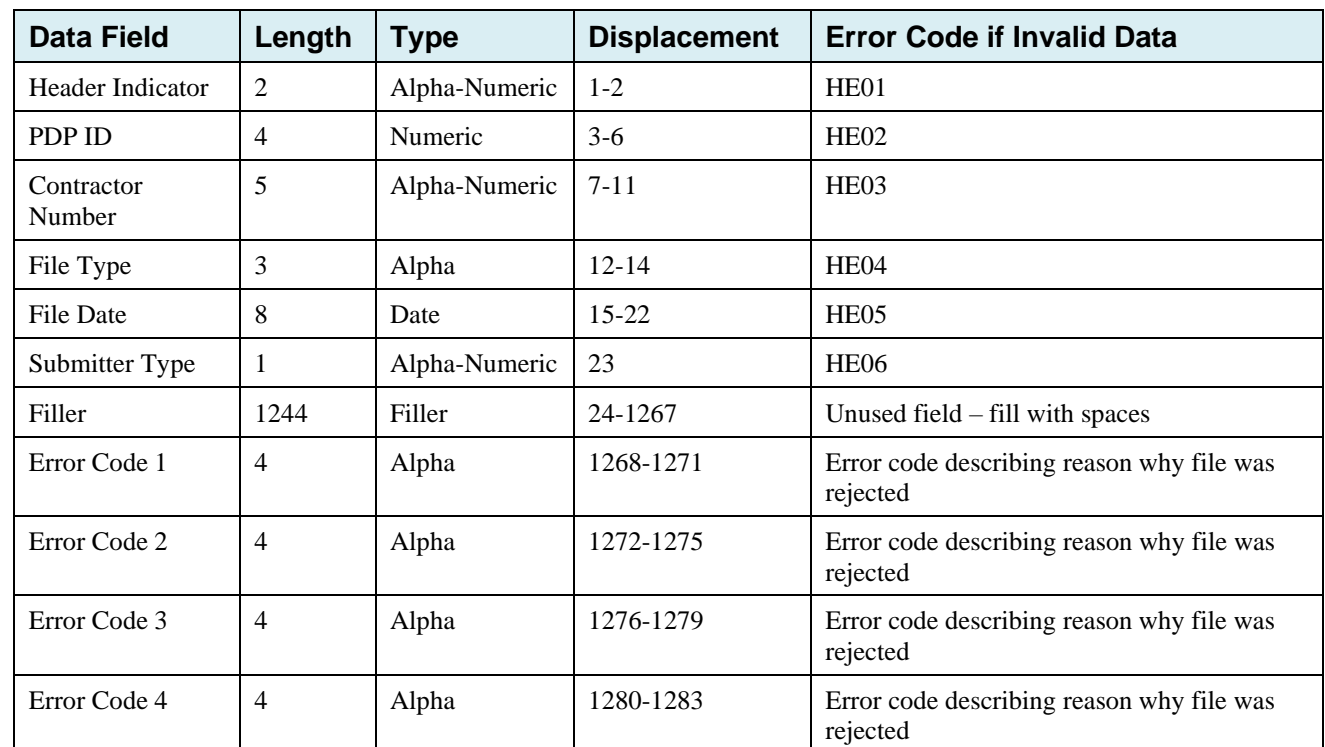

# **Table G-19: Prescription Drug Inquiry Response Header Record Layout**

# **Prescription Drug Inquiry Response Detail Record**

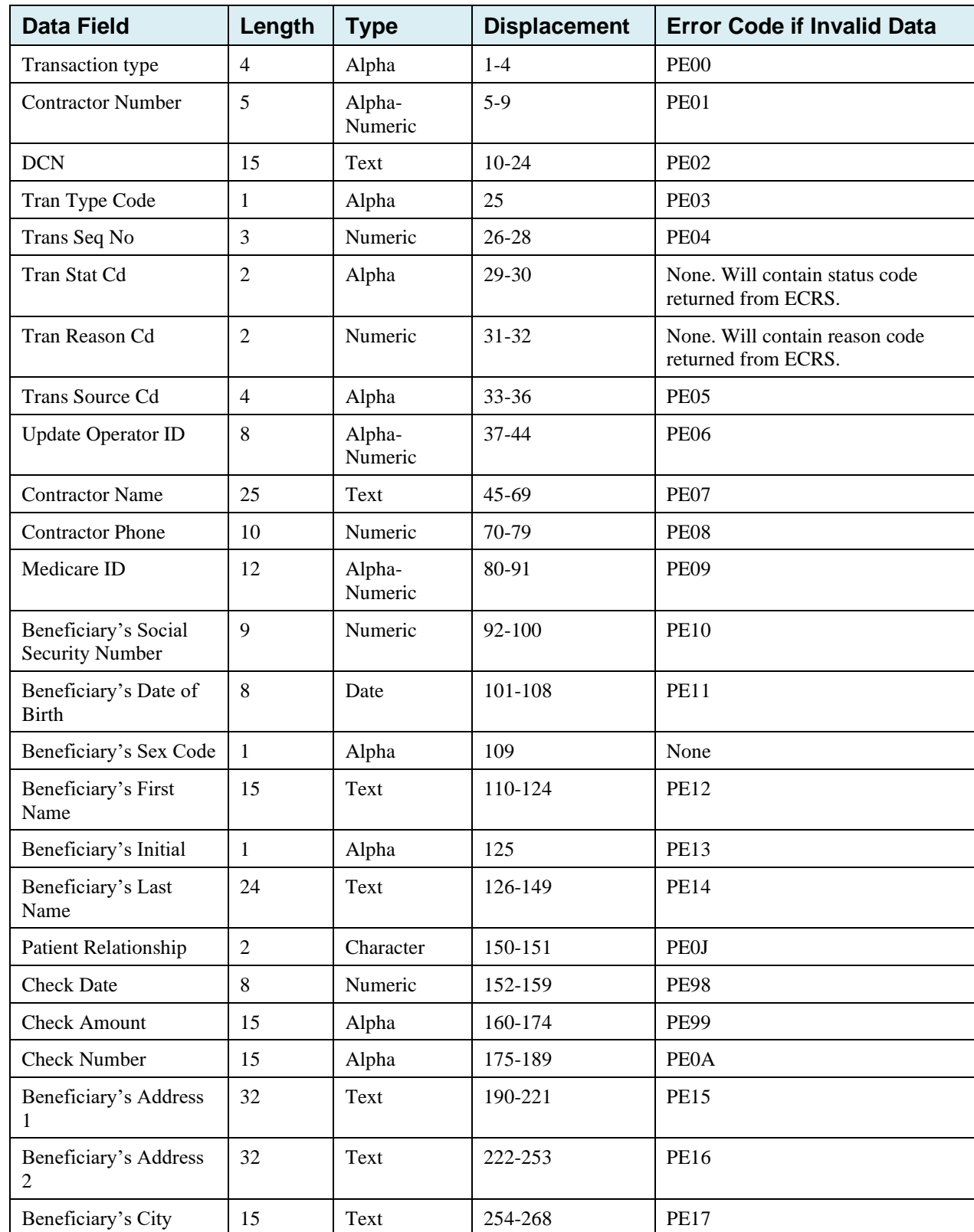

## **Table G-20: Prescription Drug Inquiry Response Detail Record Layout**

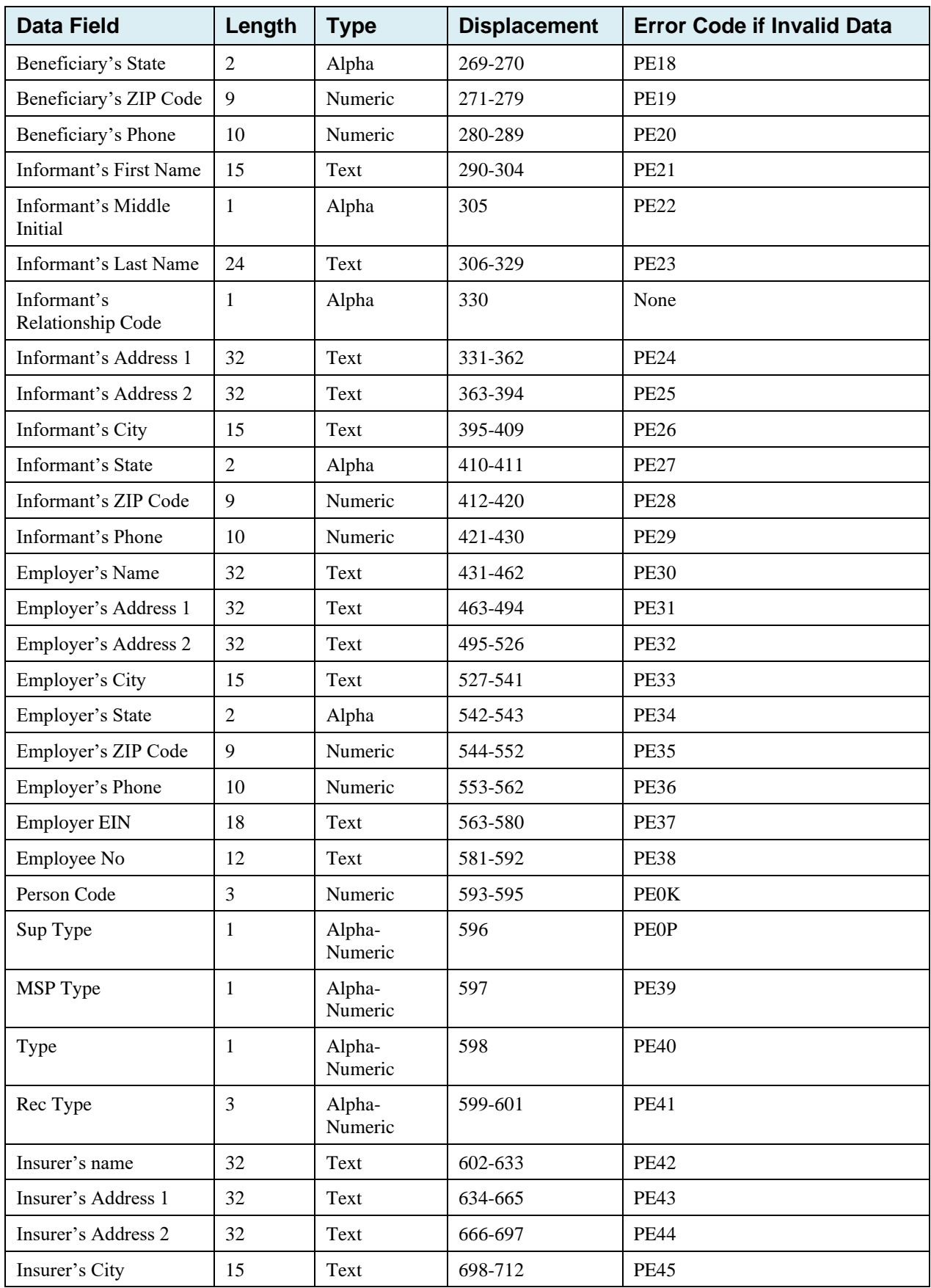

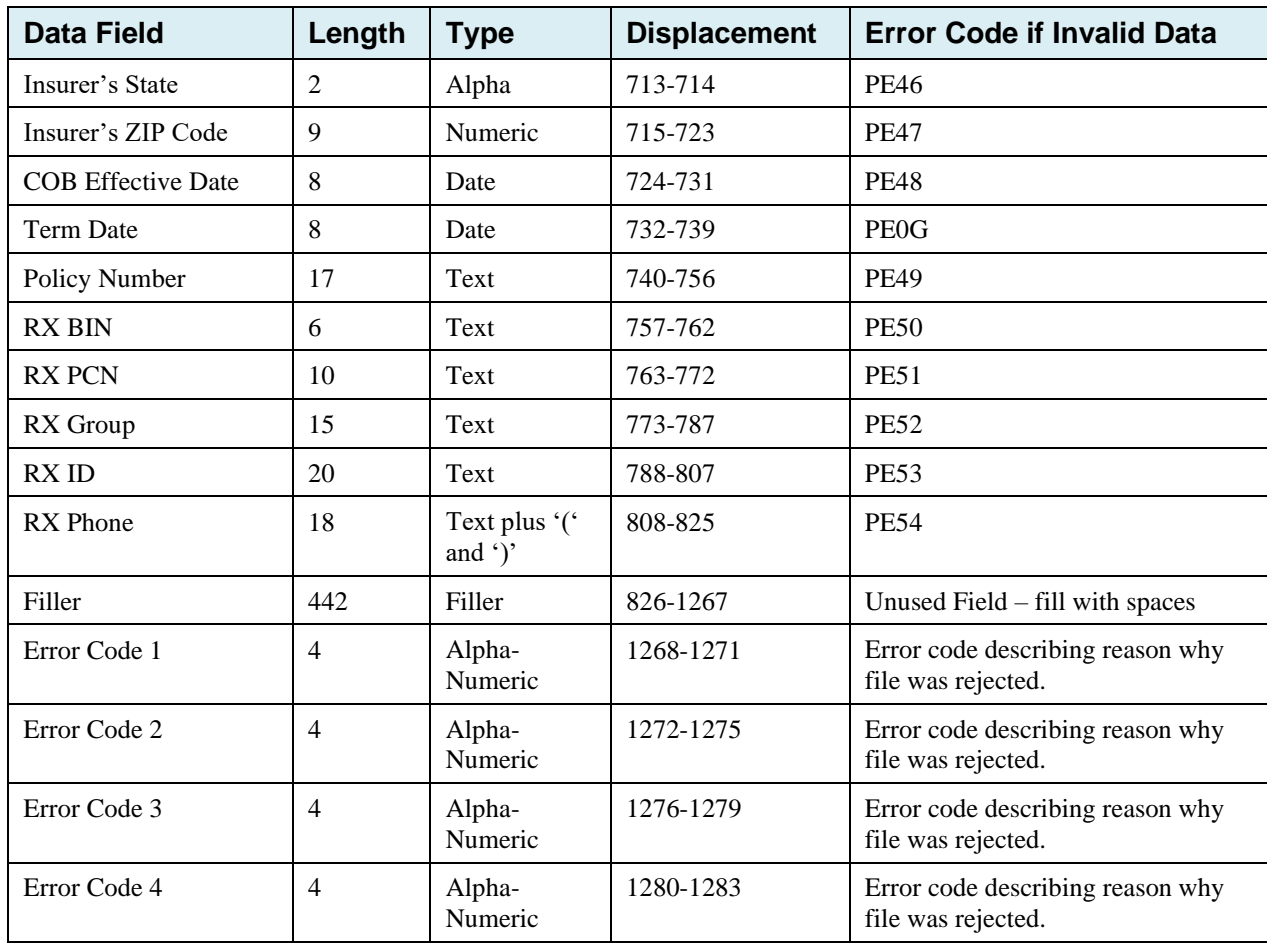

# **Appendix H: Error Codes**

#### **Table H-1: Header Record Errors**

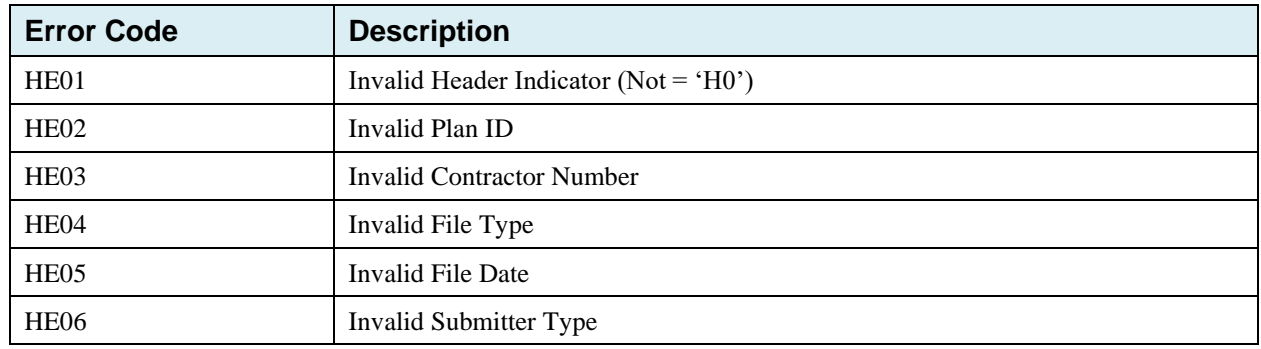

#### **Table H-2: Trailer Record Errors**

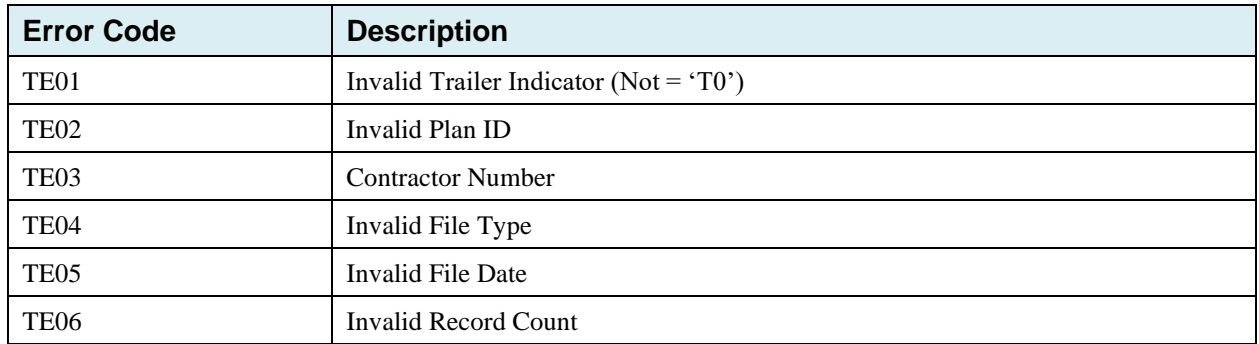

#### **Table H-3: Detail Record and File Structure Errors**

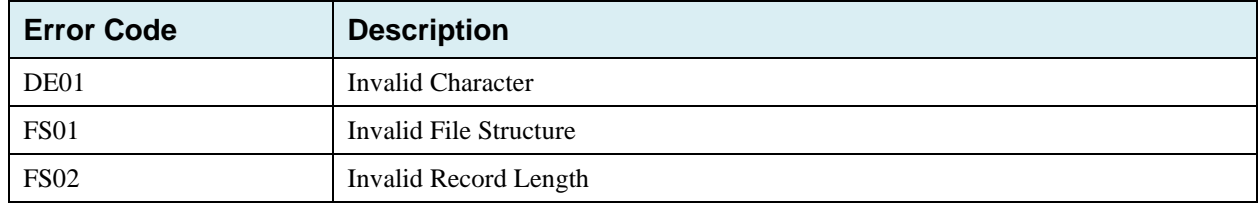

#### **Table H-4: Response Record Errors**

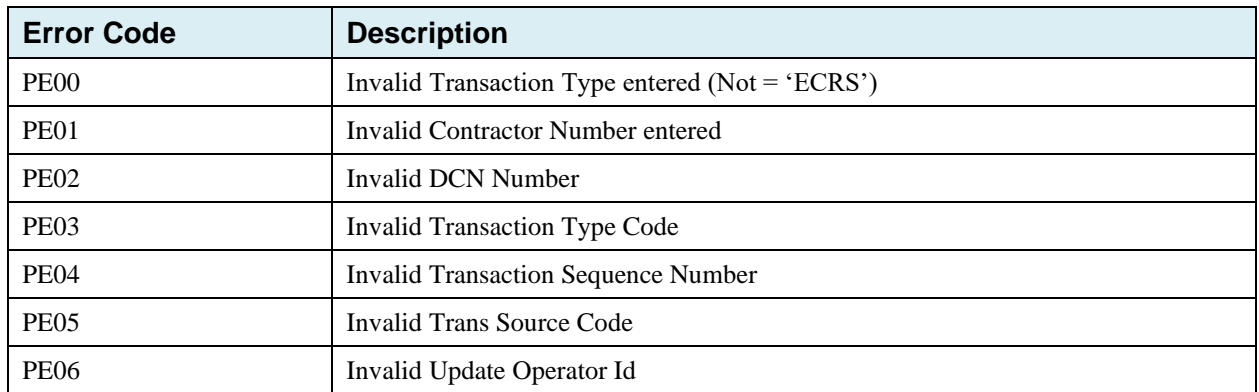

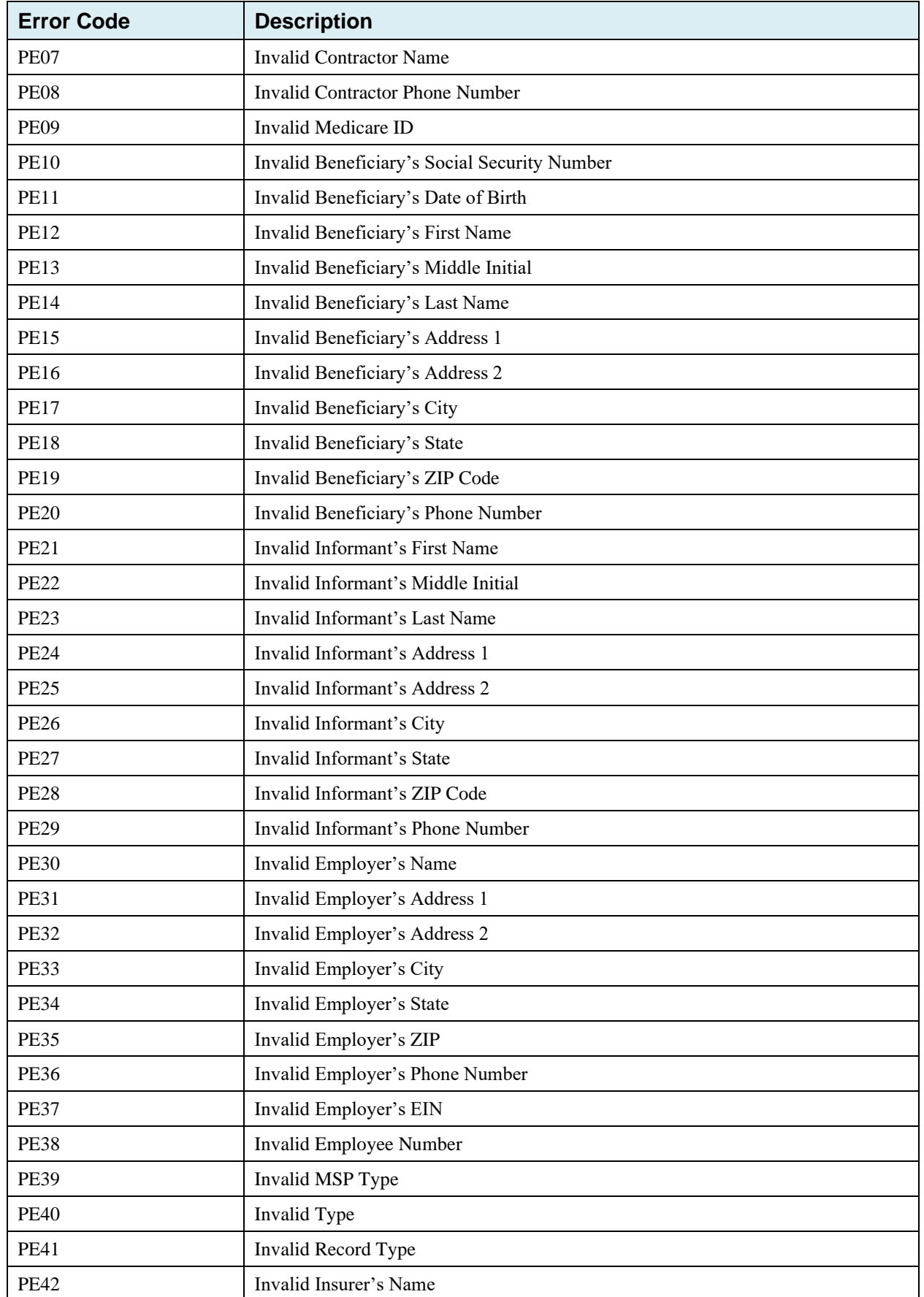

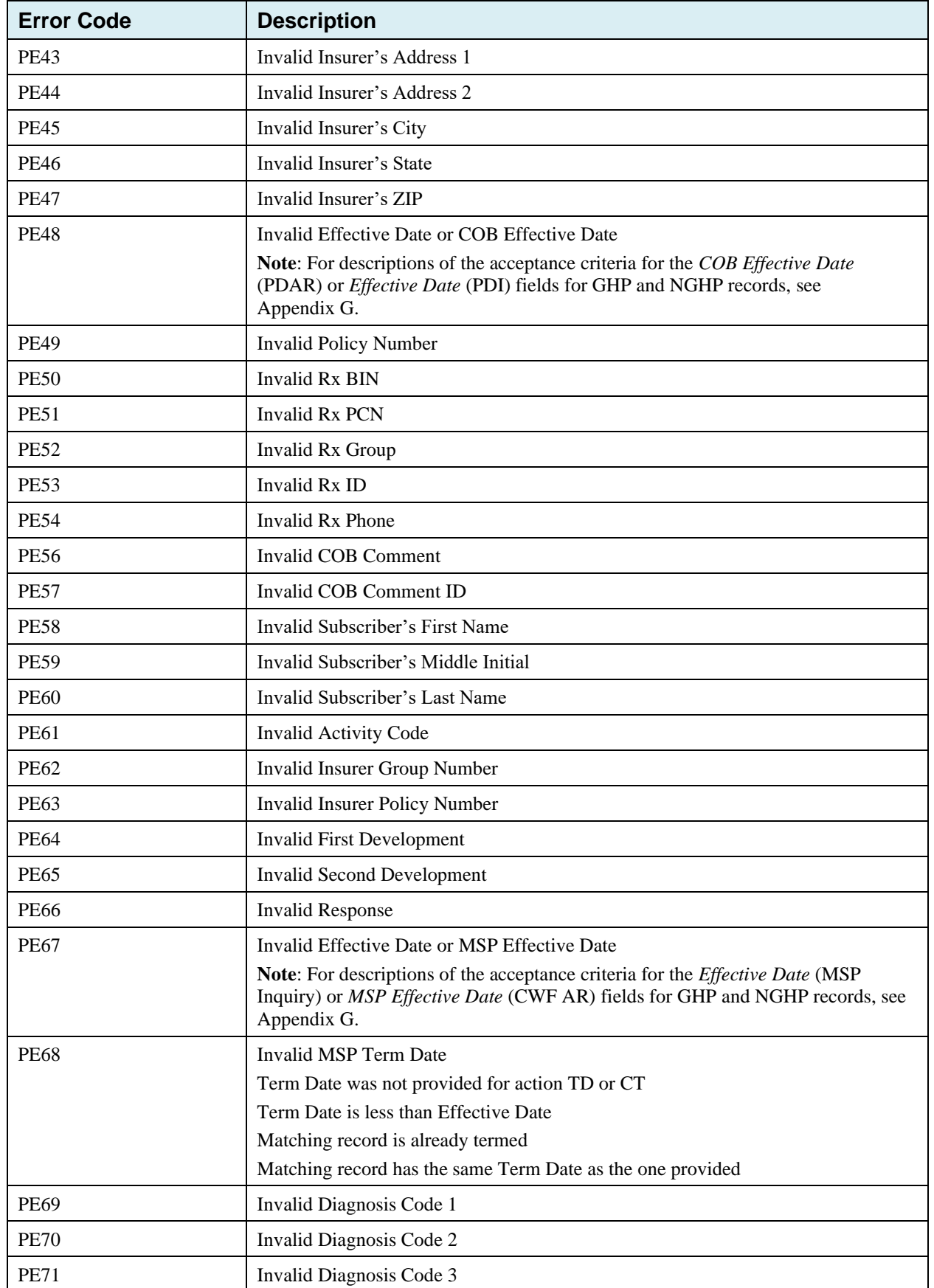

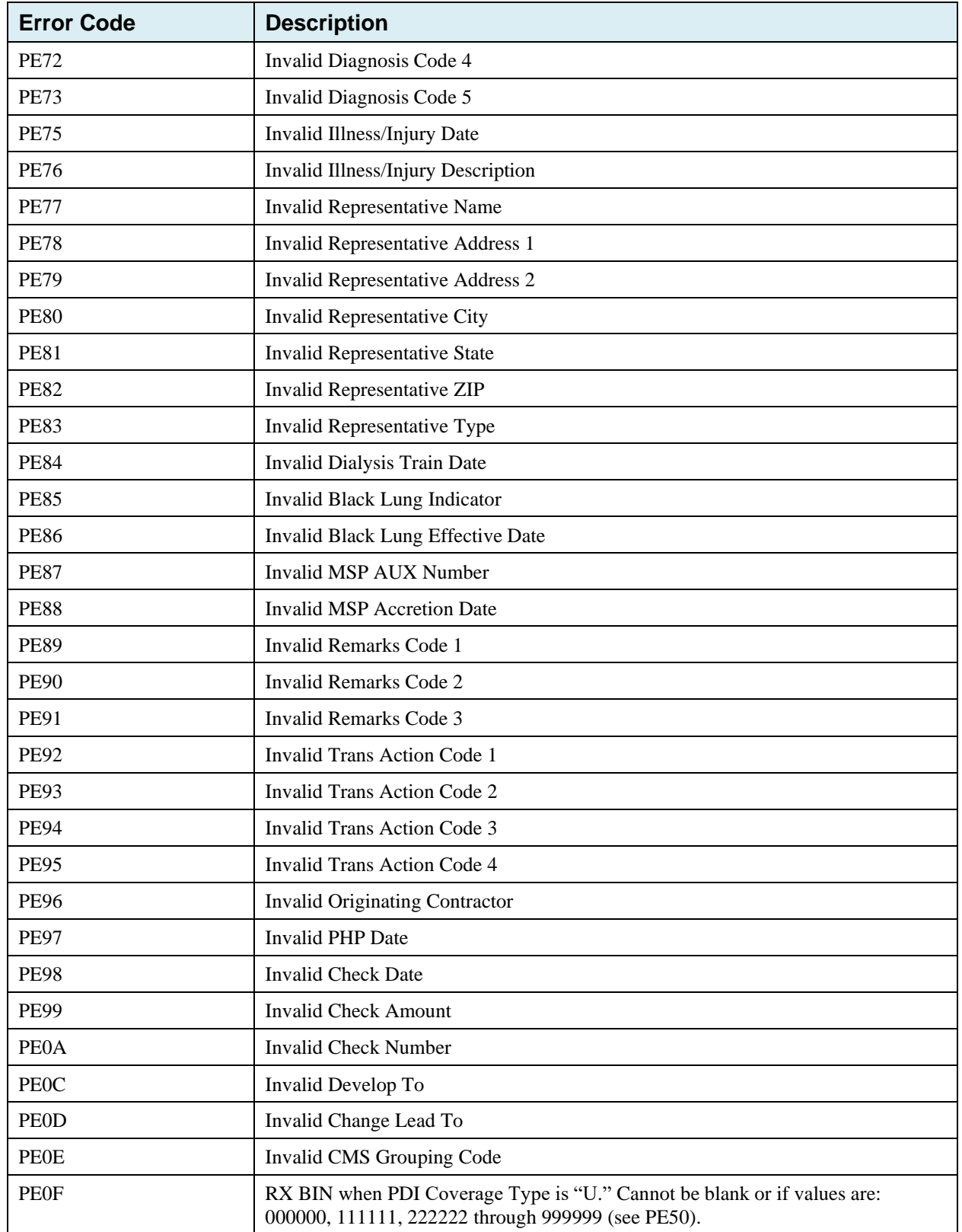

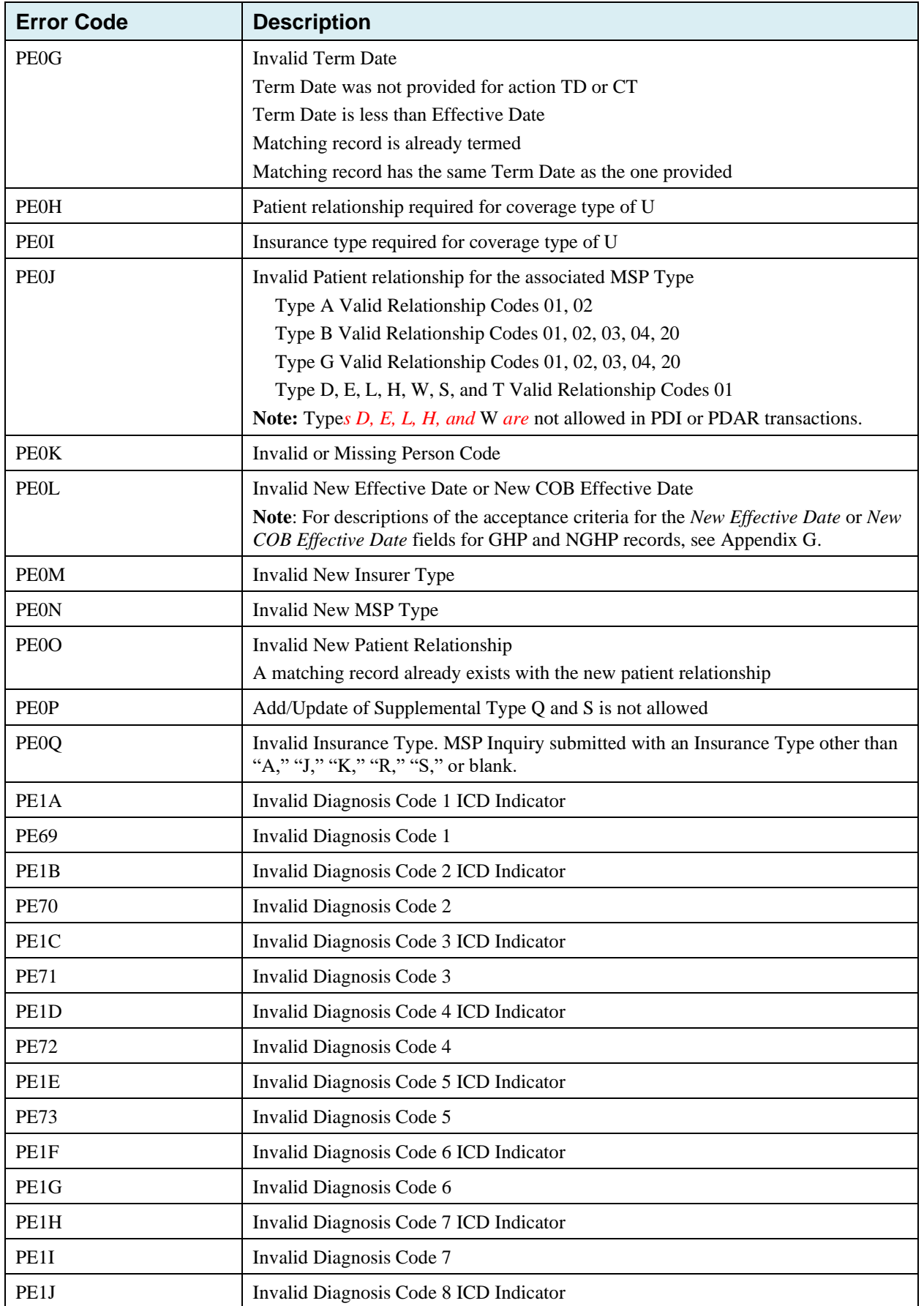

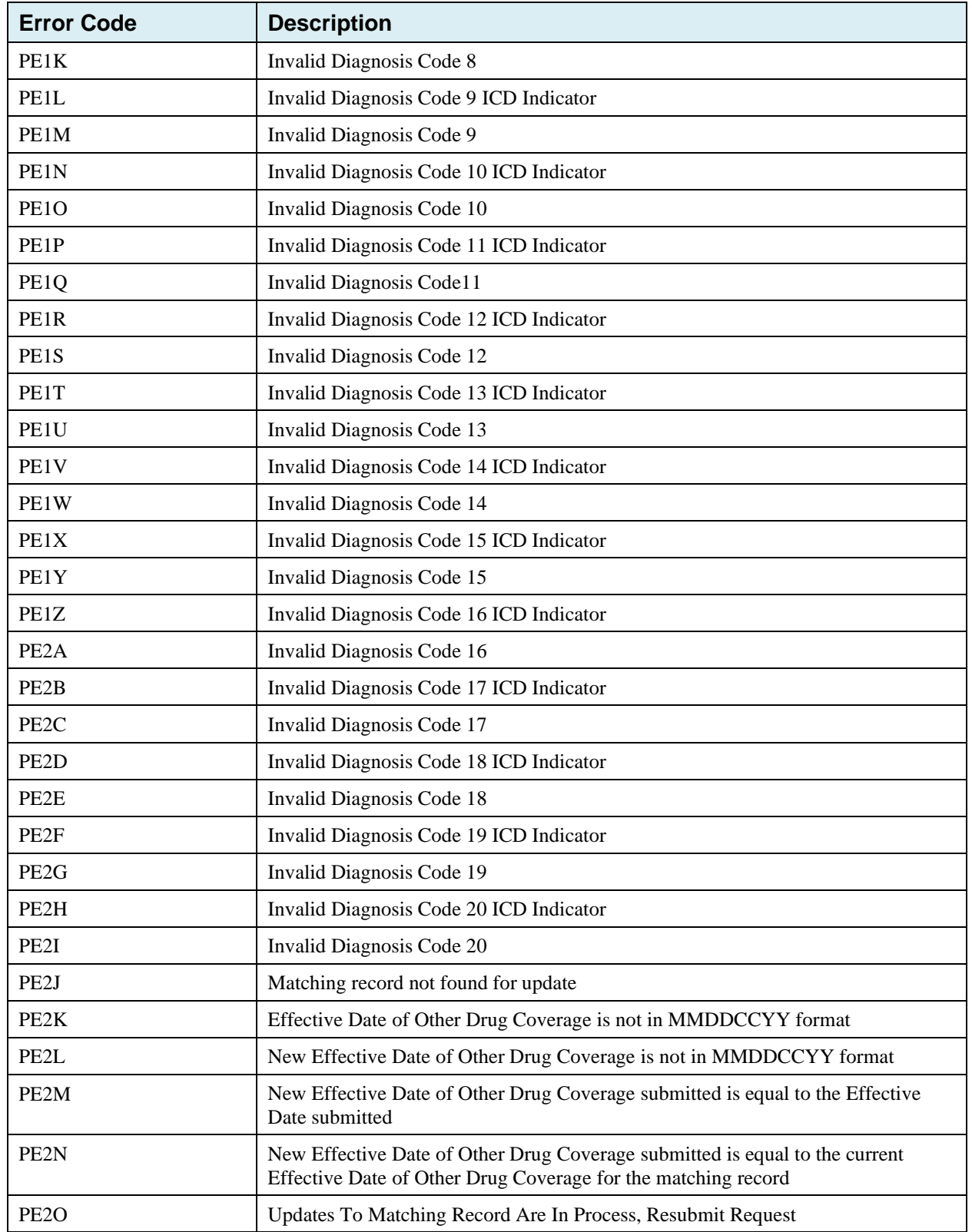

# **Appendix I: Frequently Asked Questions (FAQs)**

# **Table I-1: Am I Using the Correct Option?**

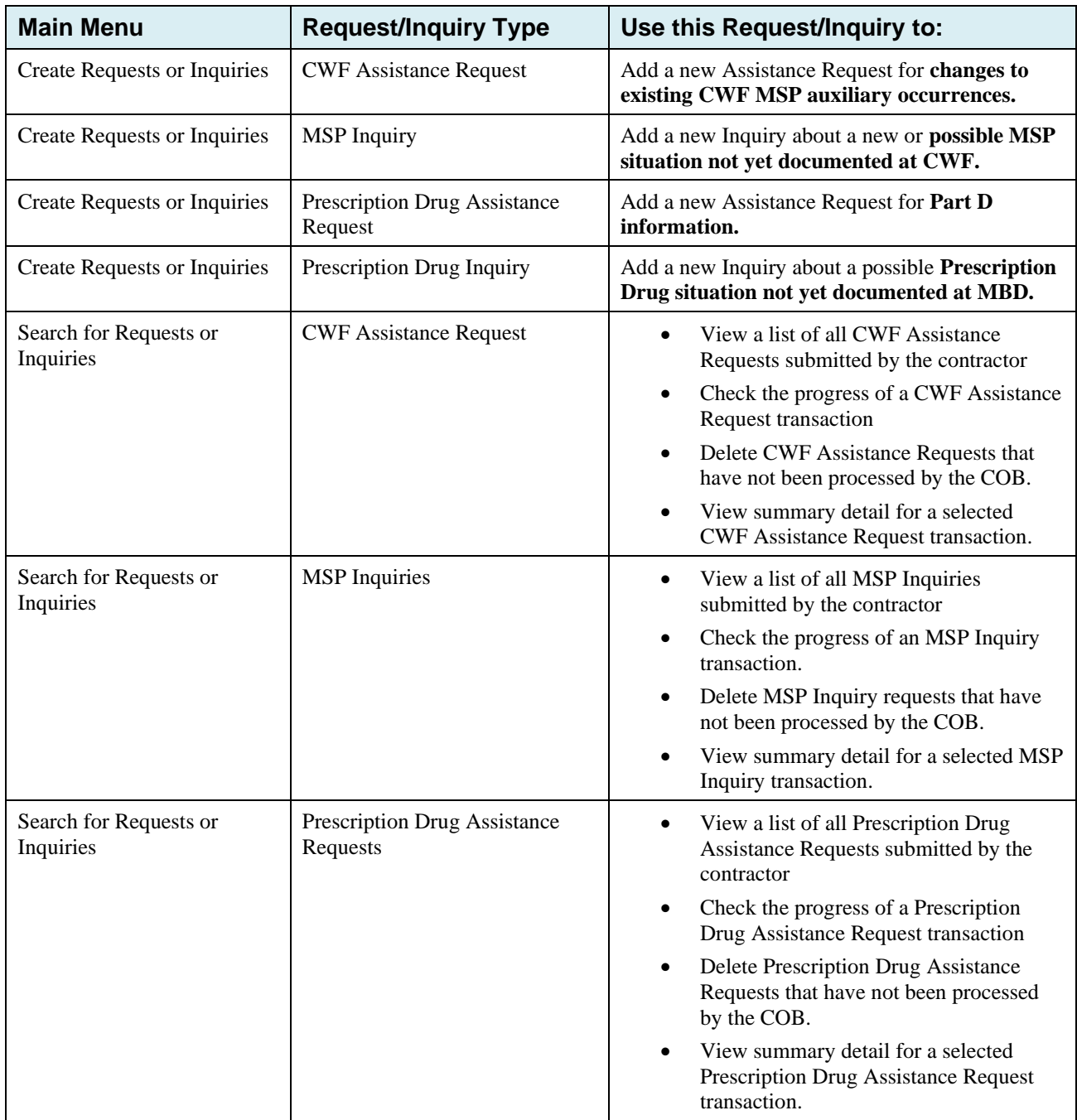

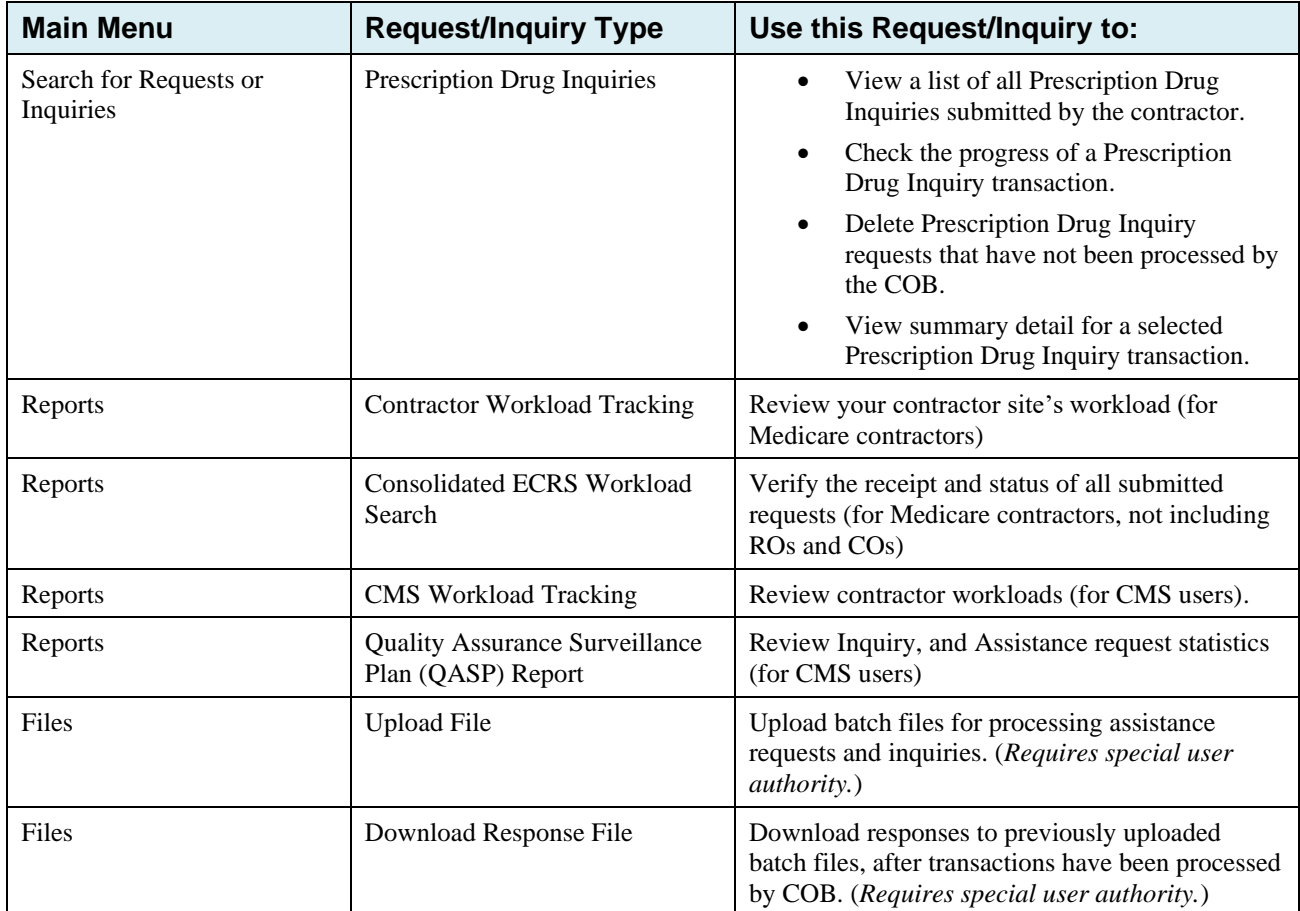

# **I.1 General Issues**

#### **What are the operating hours for the ECRS Web application?**

Attempts are made to have ECRS Web available at all times. However, certain portions of the application, such as HIMR, may only be available from 8 a.m. until 5 p.m. EST. In addition, system maintenance is performed on Sundays, which also may affect availability.

#### **Do all contractors see the same exact information on ECRS Web, or does it vary from state to state?**

ECRS Web information is restricted by contractor number and access code. Contractors can view information associated with other contractors if they have the necessary contractor number and access code, in addition to a valid Medicare ID.

#### **Can users print ECRS Web pages?**

Yes, some pages can be printed by clicking the Print icon on that page.

# **I.2 Inquiry and Assistance Request Issues**

#### **Are completed MSP Inquiries, CWF Assistance Requests, Prescription Drug Assistance Requests, and Prescription Drug inquiries purged?**

No, but there are origin date parameters on the search pages that allow you to specify date ranges. The default, unless changed by the user, only shows transactions for the most recent 31 calendar days. You can search requests based on the following criteria:

- Contractor Number
- Medicare ID
- SSN
- DCN
- Status
- Reason
- User ID
- Origin Date range

When searching by Medicare ID, DCN, or SSN, Origin Date range is not required, and results include all contractors, not just your own.

#### **Why can I only update or delete an Inquiry or Assistance Request while it is in NW (new) status?**

When an inquiry or assistance request is initially submitted, it has to wait until the batch application processes in the evening before changes or inquiries are actually processed.

During the time that the transaction sits in wait, it is considered to be in NW status. It is only during this time that you can delete or update a transaction, because it has not yet been processed.

#### **Does a contractor need to send three separate Assistance Requests to delete three auxiliary records for the same beneficiary?**

Yes. When an assistance request is submitted with the action code of DO, the delete is automated within the system, so three separate requests must be submitted to assure all occurrences are deleted.

#### **In the event a transaction is sent via ECRS Web through both an Assistance Request and an Inquiry option, does ECRS have an edit in place that will find these duplicate records?**

ECRS Web does not have an edit in place to detect this potential duplicate situation. However, an MSP Inquiry will reject with a reason code 87 when a duplicate record is present on the Case Coverage Database.

#### **If a contractor has multiple contractor numbers, can they choose one to use consistently for Inquiries and Assistance Request transactions?**

Yes. You can use whatever contractor number is best for your work process.

#### **Can contractors delete an Inquiry once it has been entered and is later found to contain an error?**

Medicare contractors can delete an inquiry if they discover the error on the same day and the inquiry is in NW status. If the error is discovered after the inquiry has been processed, the contractor can submit a CWF Assistance Request (for MSP Inquiries), or a Prescription Drug Assistance Request (for Prescription drug Inquiries), or notify the BCRC.

#### **What action code should contractors use when they receive information regarding a termination date for a 77777 or 11102 record that is more than six months from the date of accretion?**

Select **CWF Assistance Request** under the heading Create Requests and Inquiries, from the *Main Menu*. On the *Action Requested* page, use ACTION TD, and enter the Termination Date on the *CWF Auxiliary Record Data* page.

#### **Does the BCRC view the Comments fields on the Assistance Request Detail pages and the MSP Inquiry Detail page?**

On the *Assistance Request Detail* pages, the BCRC views the comments as necessary for each ECRS type. On the *MSP Inquiry Detail* page, the Comments field has been removed and replaced with additional Action and reason codes.

# **Appendix J: Acronyms**

### **Table J-1: Acronyms**

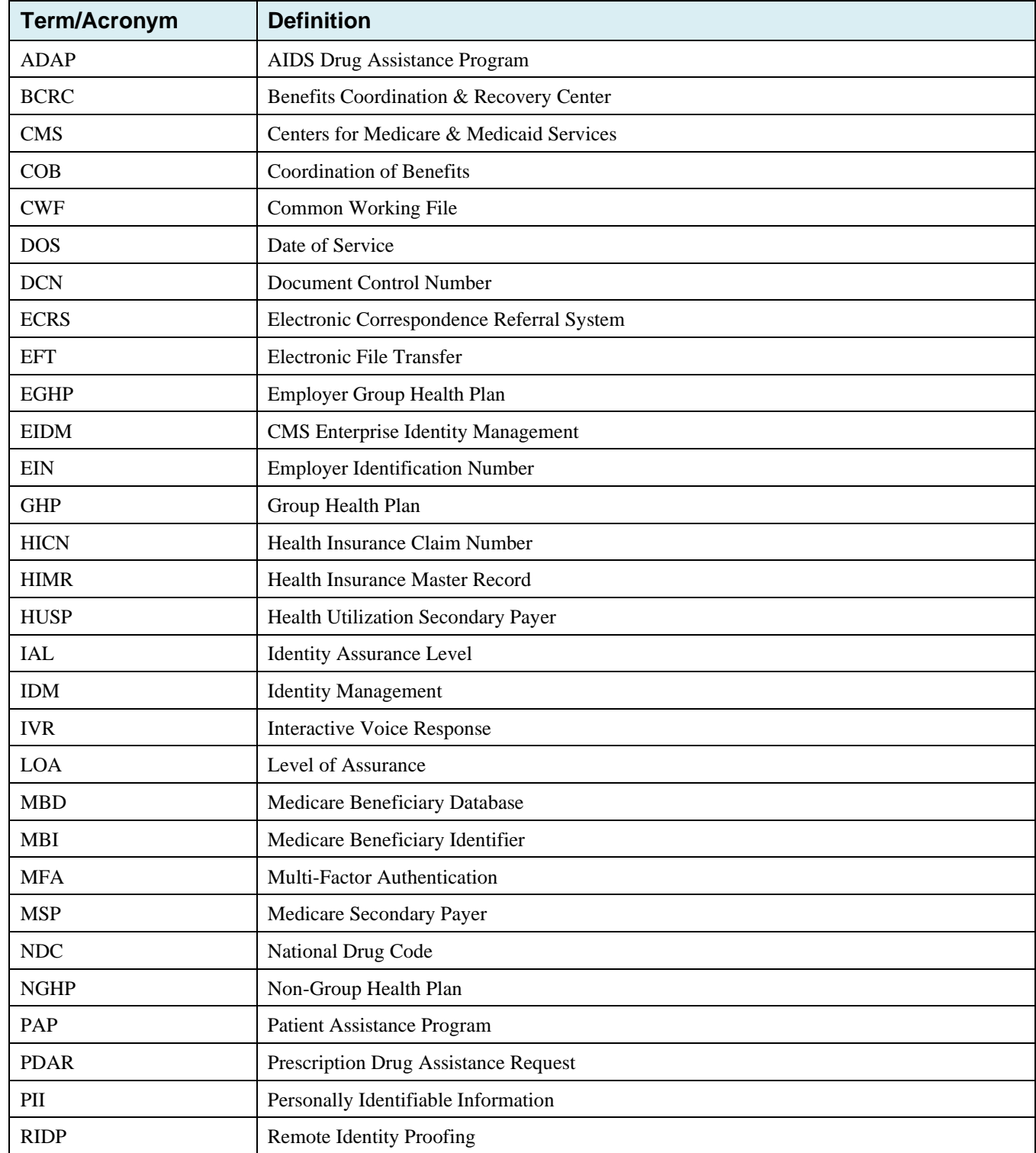

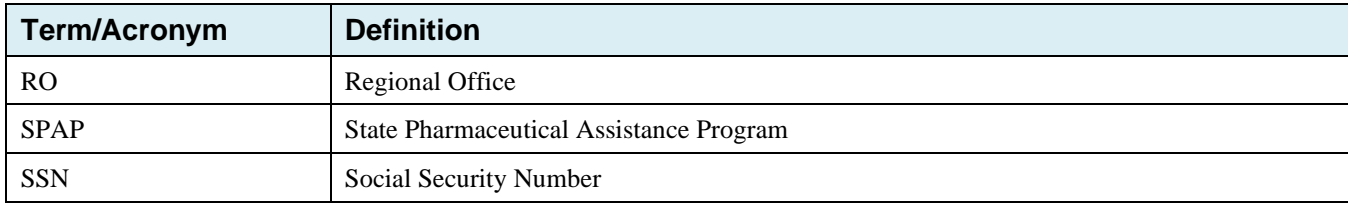

# **Appendix K: Previous Version Updates**

#### *Version 7.5*

*To prevent the creation of overlapping drug records, submissions for incoming primary and supplemental prescription drug records with new coverage dates that either fall within or overlap existing coverage dates for a matching record will be rejected with status code "CM – Complete" and the new reason code "98 – Overlapping Rx Coverage" (Section 6.4, Appendix E, and Appendix G).*

*To ensure Part C and Part D submitters can initiate a request for the BCRC to investigate whether a drug record was deleted in error, the DR – Investigate Closed or Deleted Record action code has been added to the Prescription Drug Assistance Request Action Requested page (Section 5.3.1 and Appendix G).*

*The email address for contacting an Electronic Data Interchange (EDI) Representative for ECRS help has changed to [ECRSHelp@bcrcgdit.com.](mailto:ECRSHelp@bcrcgdit.com) However, COBVA emails coming from CMS will now show the address as [COBVA@mail.cms.hhs.gov](mailto:COBVA@mail.cms.hhs.gov) (Sections 2.6.2 and 9.7.2).*

#### **Version 7.4**

To make it easier to find active records, all deleted and invalid records on the MSPA and BOIA screens are now sorted to fall at the bottom of the list on the *HIMR MSP Data List* screen (Section 3.4.1).

With the new risk-based alternative (RBA) solution, the Remote Identity Proofing (RIDP) process has been updated (Chapter 9).

To align the guide with policy and practice, the MSP type 'W' has been added as a valid value for MSP Inquiry MSP Information and removed where it had appeared as valid for prescription drug assistance requests and inquiries (Table 4-2, Table 5-2, and Appendix G).

#### **Version 7.3**

To ensure ECRS online transactions and batch files are edited consistently, insurer name edits have been updated. To this end, the list of invalid values and other error message triggers has been updated for the *Insurance Company Name* field on the following pages: *CWF Assistance Request Insurance Information*, *MSP Inquiry Insurance Information*, *MSP Inquiry Prescription Drug Coverage*, *Prescription Drug Assistance Request Insurance Information*, and *Prescription Drug Inquiry Prescription Drug*. The rejection reasons for the *Insurer's Name* and *Insurance Company Name* fields have also been updated for the following detail records: CWF Assistance Request, Prescription Drug Assistance Request, MSP Inquiry, and Prescription Drug Inquiry (Sections 3.7, 4.5, 4.8, 5.5, and 6.4 and Appendix G).

To streamline the file download process for users who have the authority to upload and download files for multiple contractors, a new *Contractor ID* drop-down menu and column have been added to the *Download Response File* page so these users can view, filter, and download all files for contracts they are responsible for without having to leave the page and sign in with a specific contractor number (Section 8.3).

To clarify the upload process, this guide has been updated to note that submitters may upload a single file with a combination of all requests and inquiries (CWF Assistance Requests, MSP Inquiries, Prescription Drug Inquiries, and Prescription Drug Assistance Requests) instead of only being able to

upload multiple separate files per day. This file can be uploaded from a single submitter, separated by header and trailer records grouped by Transaction Type and Contractor Number (Section 8.2).

To ensure submitters have consistent information, this guide has been updated so that details for valid patient relationship codes align across all ECRS transactions for GHP and NGHP MSP types as well as online transactions and batch file submissions (Sections 3.5, 4.3, 5.3.1, and 6.2.1, and Appendix G and Appendix H).

To provide users with information on how to report system vulnerabilities, a new link "CMS/HHS Vulnerability Disclosure Policy" has been added to the bottom of the ECRS *Federal Systems Login Warning* page. Users can access this policy at https://www.cms.gov/vulnerability-disclosure-policy (Section 2.6.2).

To align with CMS' Information Security and Privacy Acceptable Risk Safeguards (ARS), IDM has changed its password requirements as follows: passwords must be 15 or more characters, passwords do not require special characters, and passwords are permanent and do not require resets as long as the user logs in at least once every 60 days (Section 2.6.1, 9.3, and 9.6).

# **Revision History**

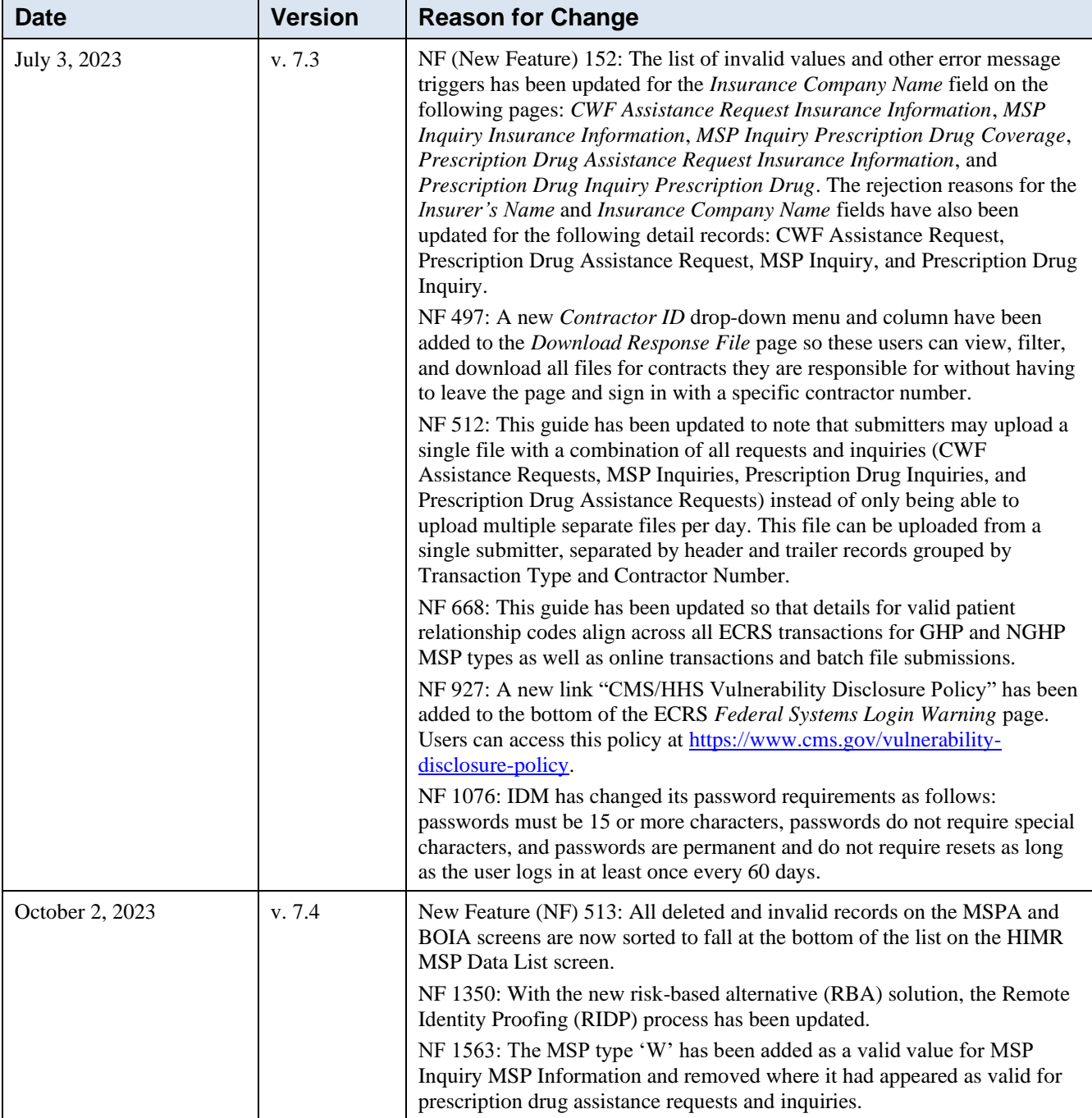

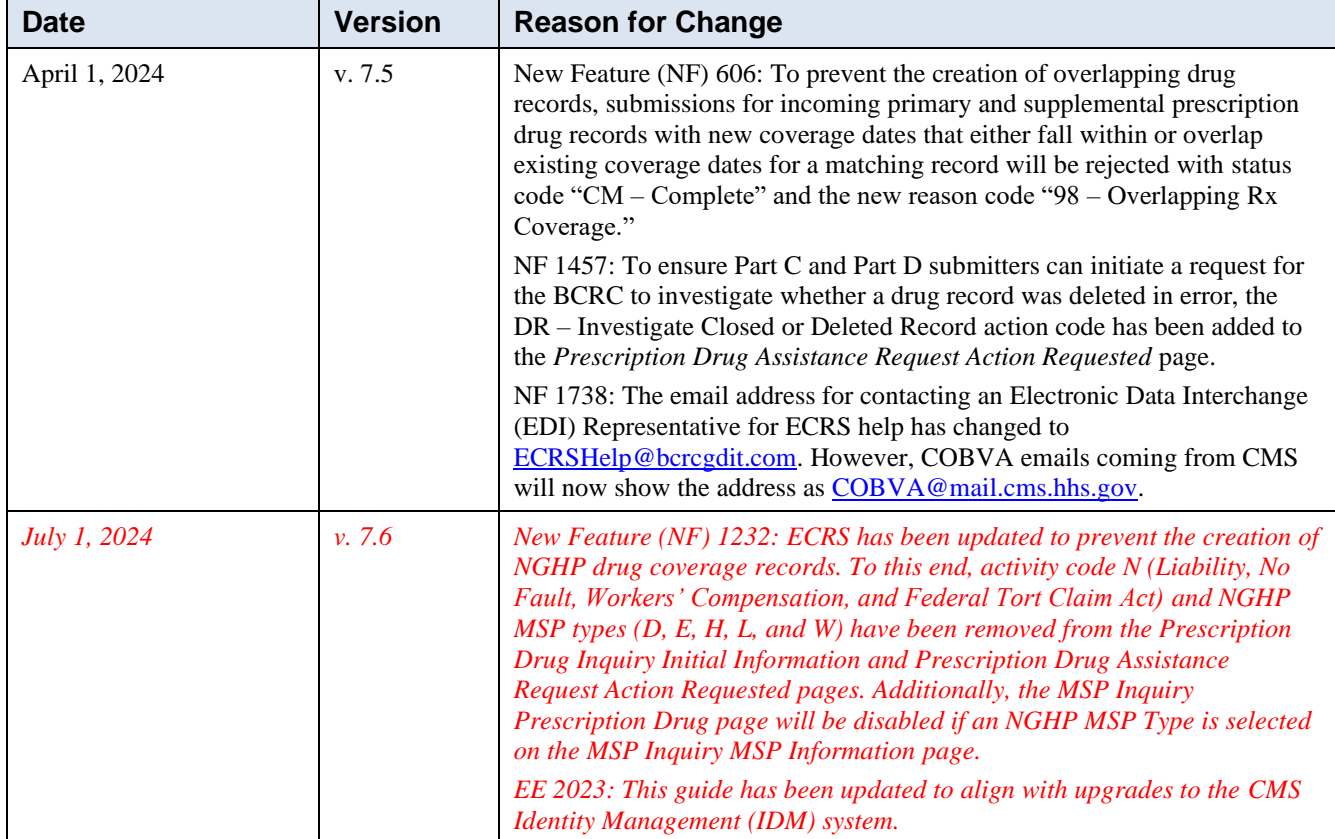

# **Electronic Correspondence Referral System for the Web (ECRS Web) Quick Reference Card**

Rev. 2024/1 *July*

# **CWF Assistance Request Codes**

Enter CWF assistance requests for existing MSP records

#### **Table 1: Required Fields on CWF Assistance Request Detail Pages**

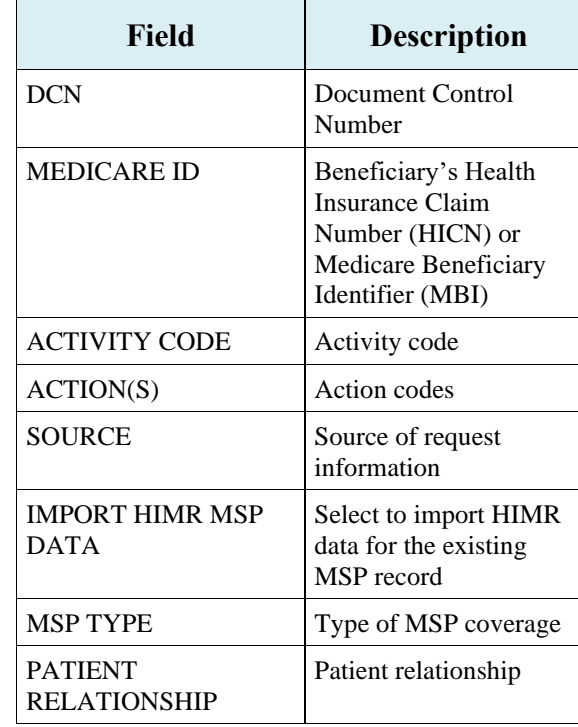

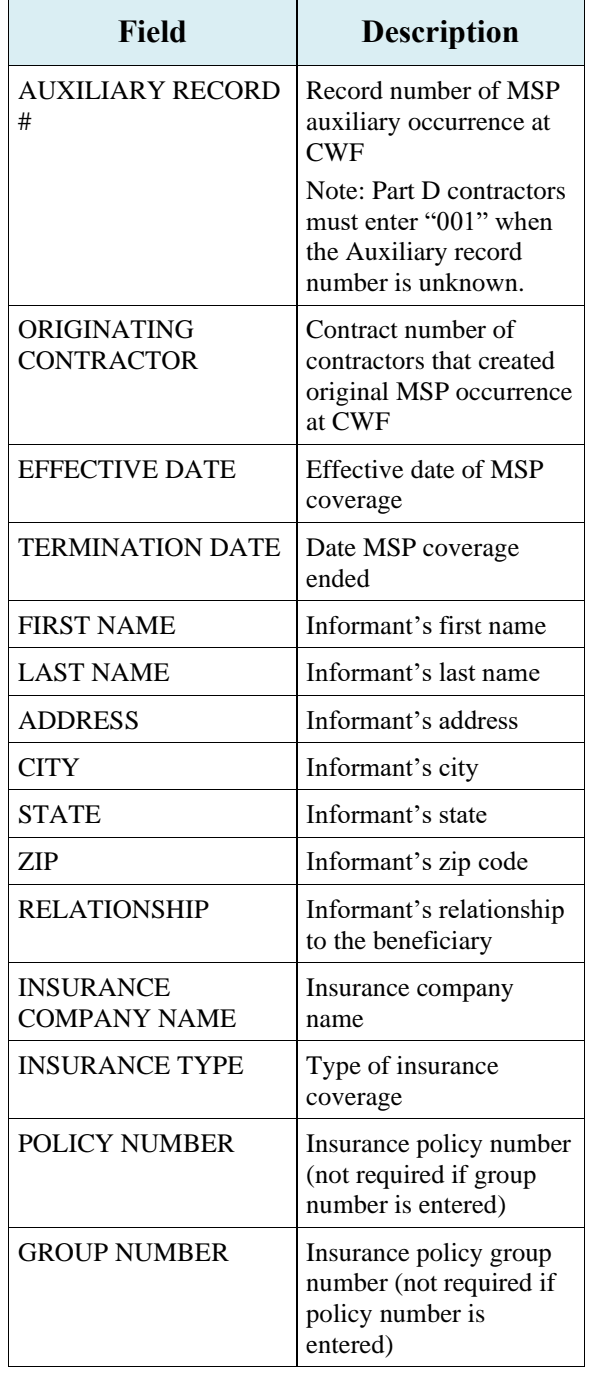

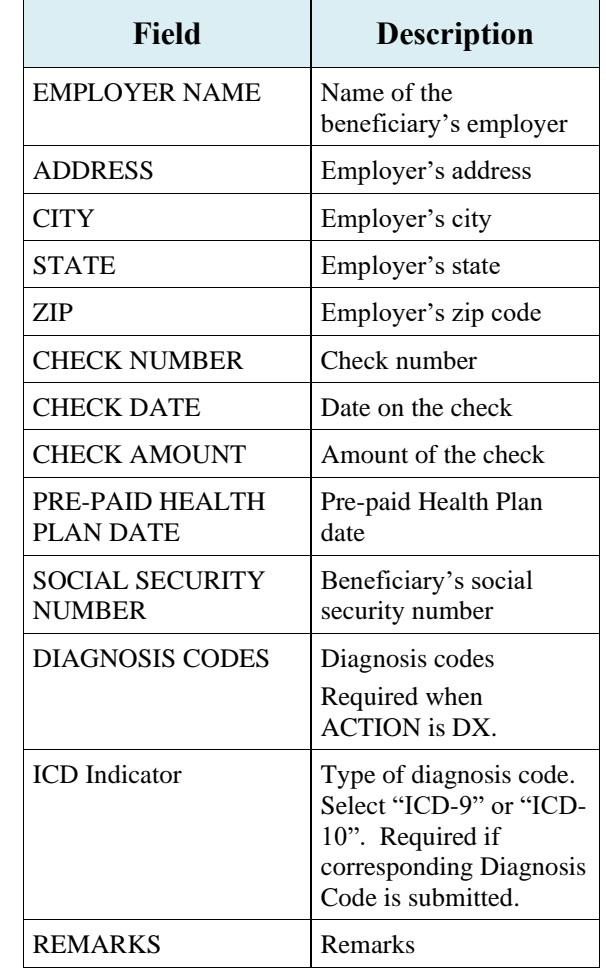

**Table 2: Required Fields for Source Codes on CWF Assistance Requests**

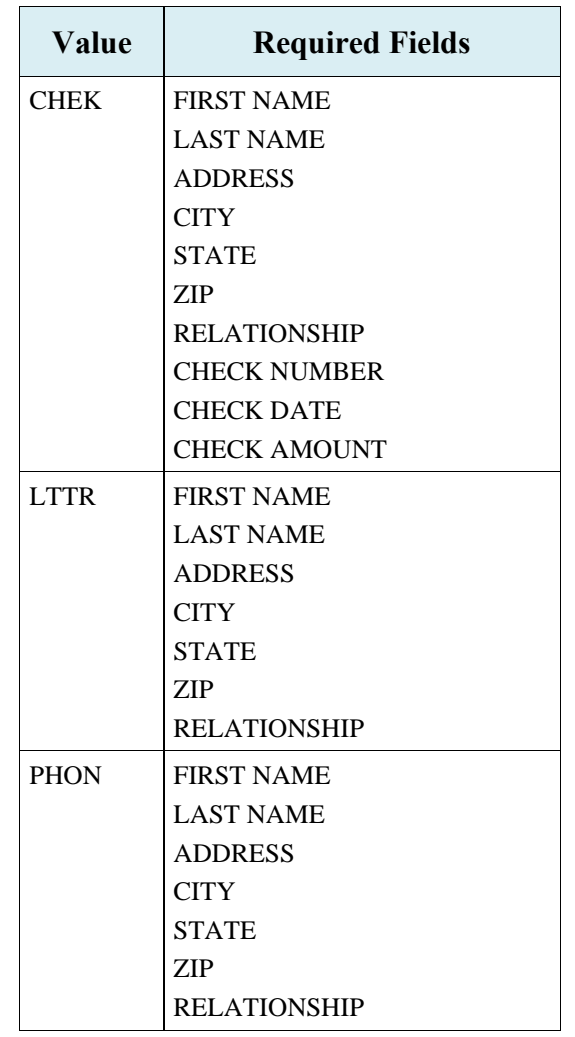

#### **Table 3: Related Action Codes on CWF Assistance Requests**

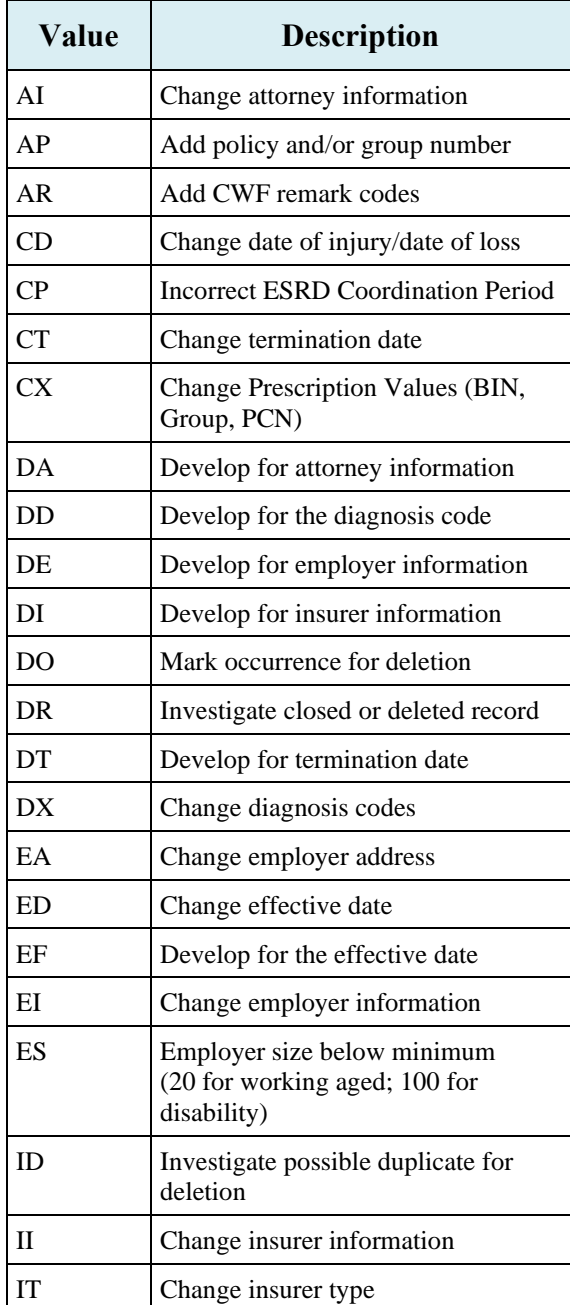

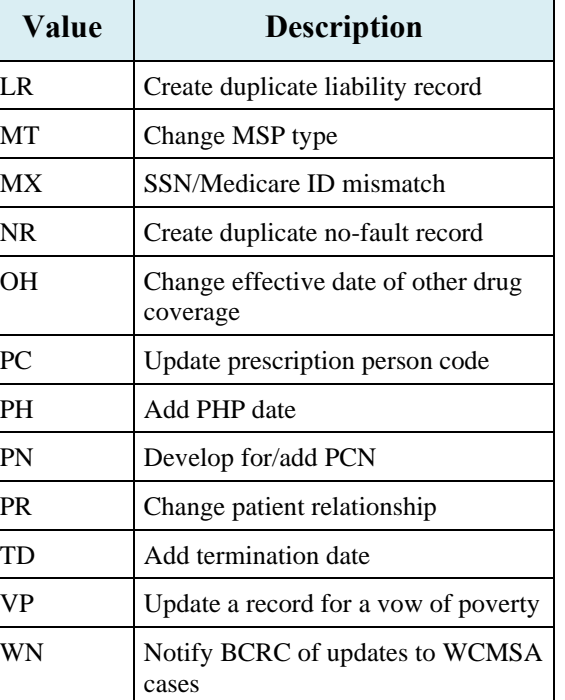

#### **Table 4: Required Fields for Action Codes on CWF Assistance Requests**

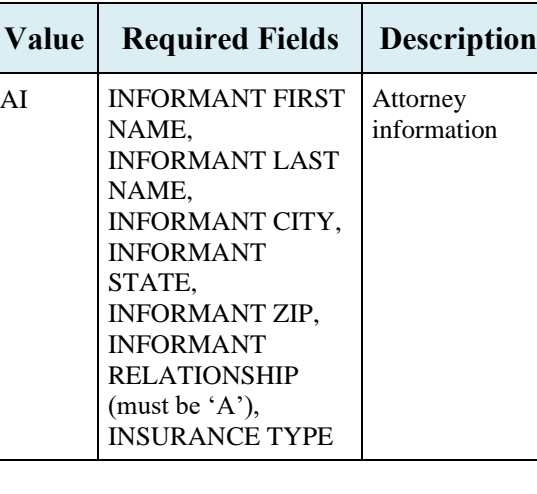

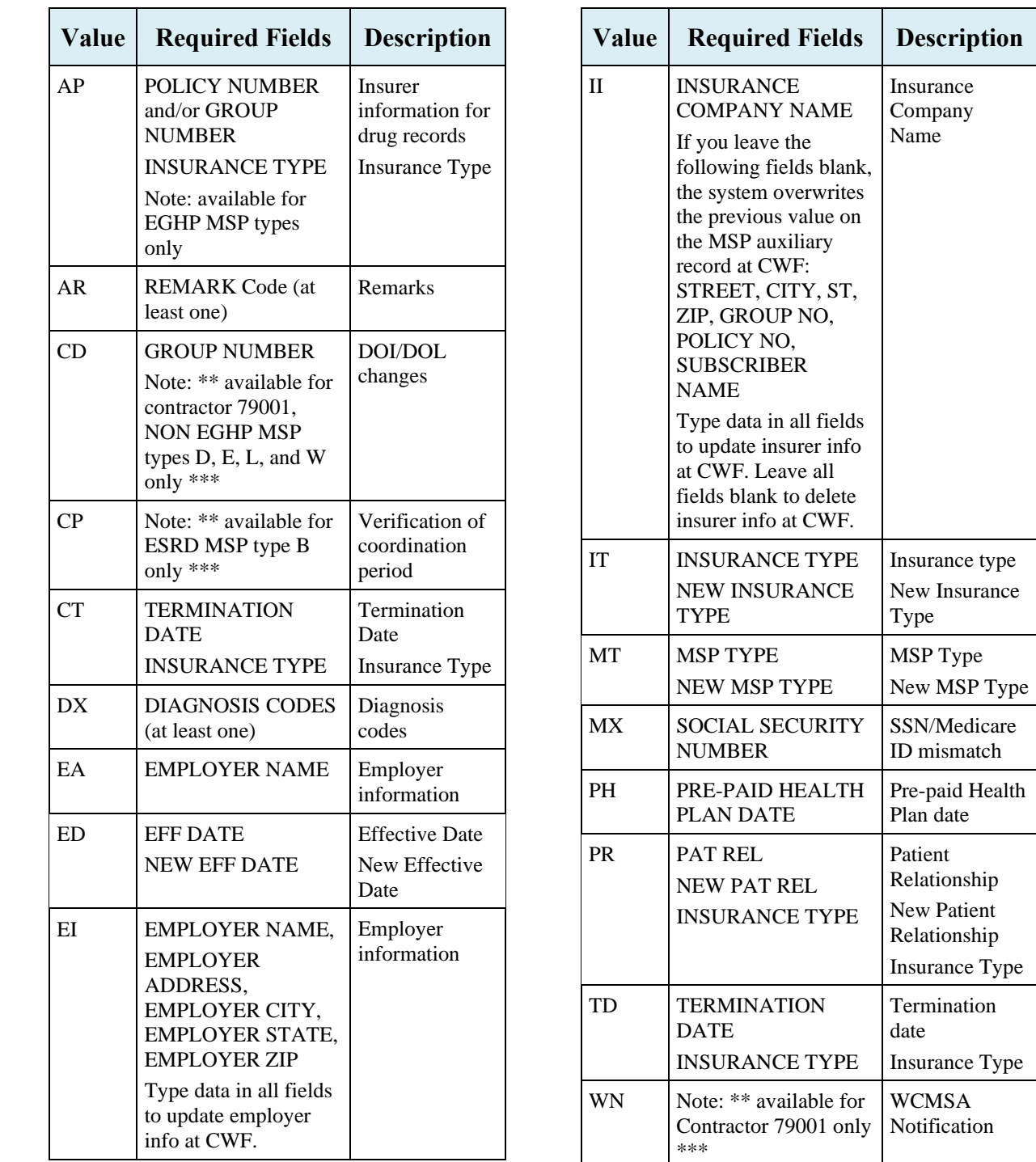

#### **Prescription Drug Assistance Request Codes**

#### **Table 5: Required Fields for Source Codes on Prescription Drug Assistance Requests**

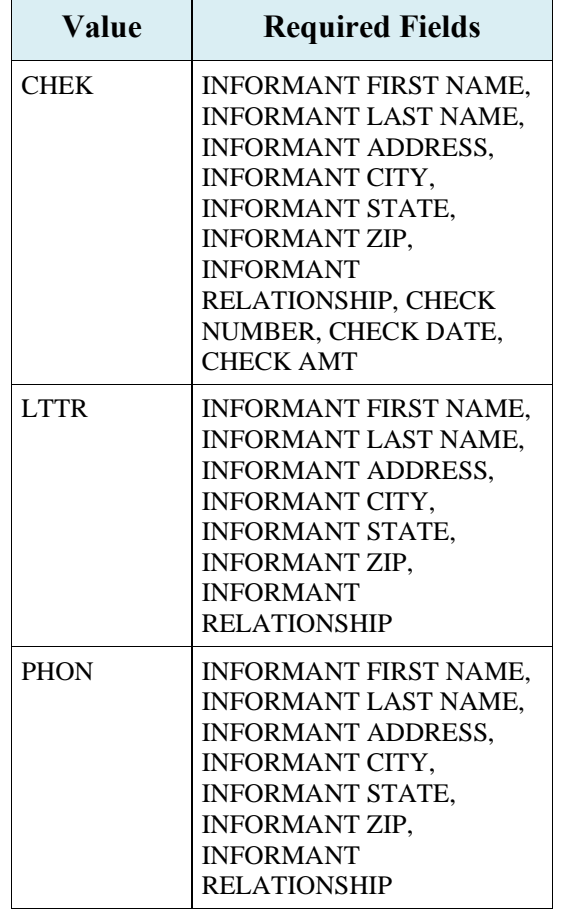

#### **Table 6: Action Codes on Prescription Drug Assistance Requests**

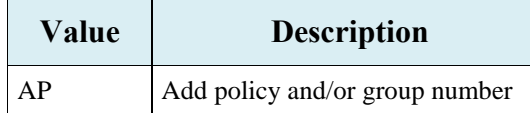

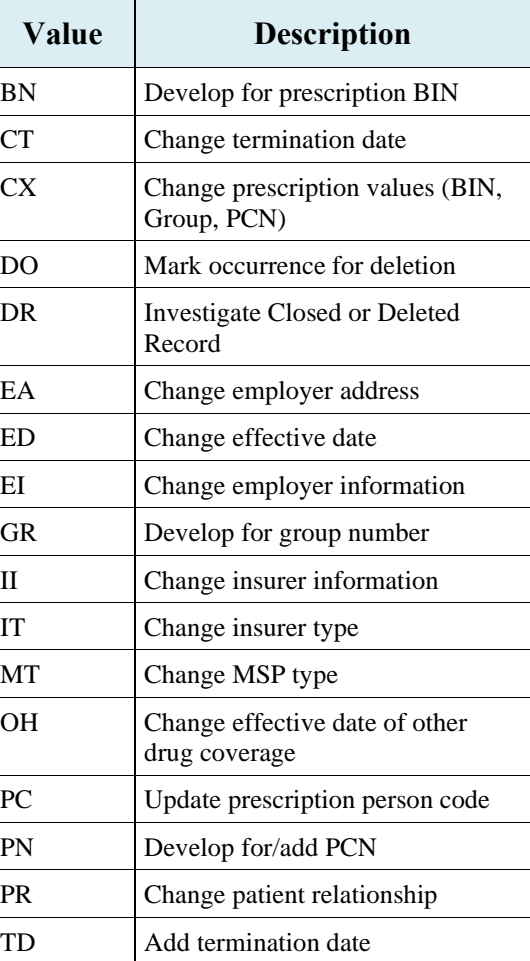

#### **Table 7: Required Fields for Action Codes on Prescription Drug Assistance Requests**

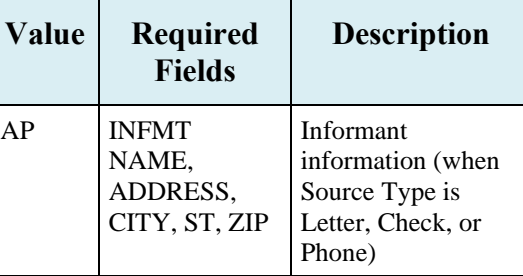

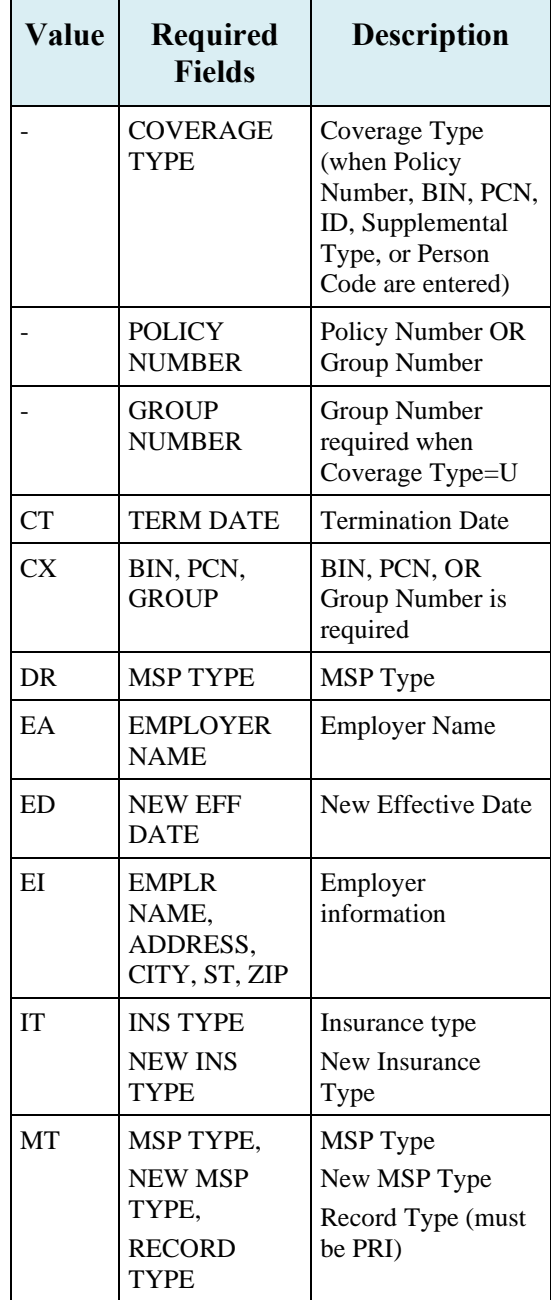

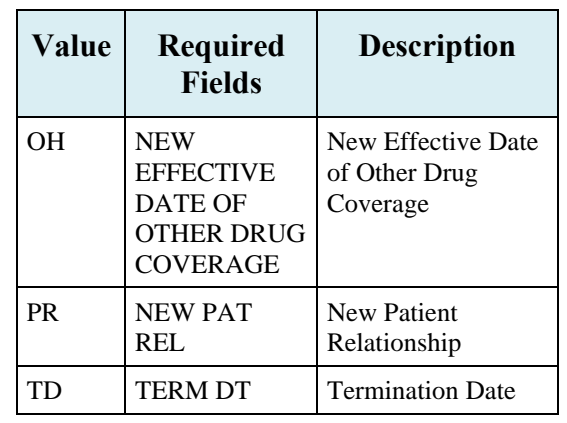

# **MSP Inquiry Codes**

Note: Action codes are not required for MSP inquiries.

#### **Table 8: Required Fields on MSP Inquiry Detail Pages**

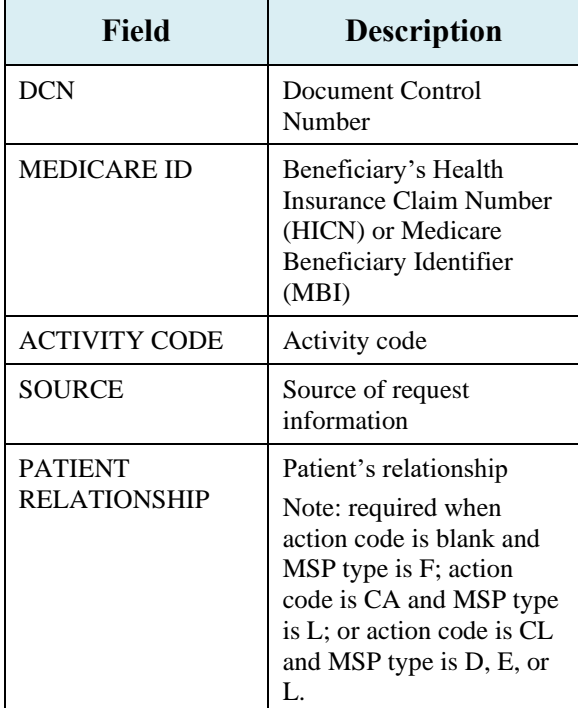

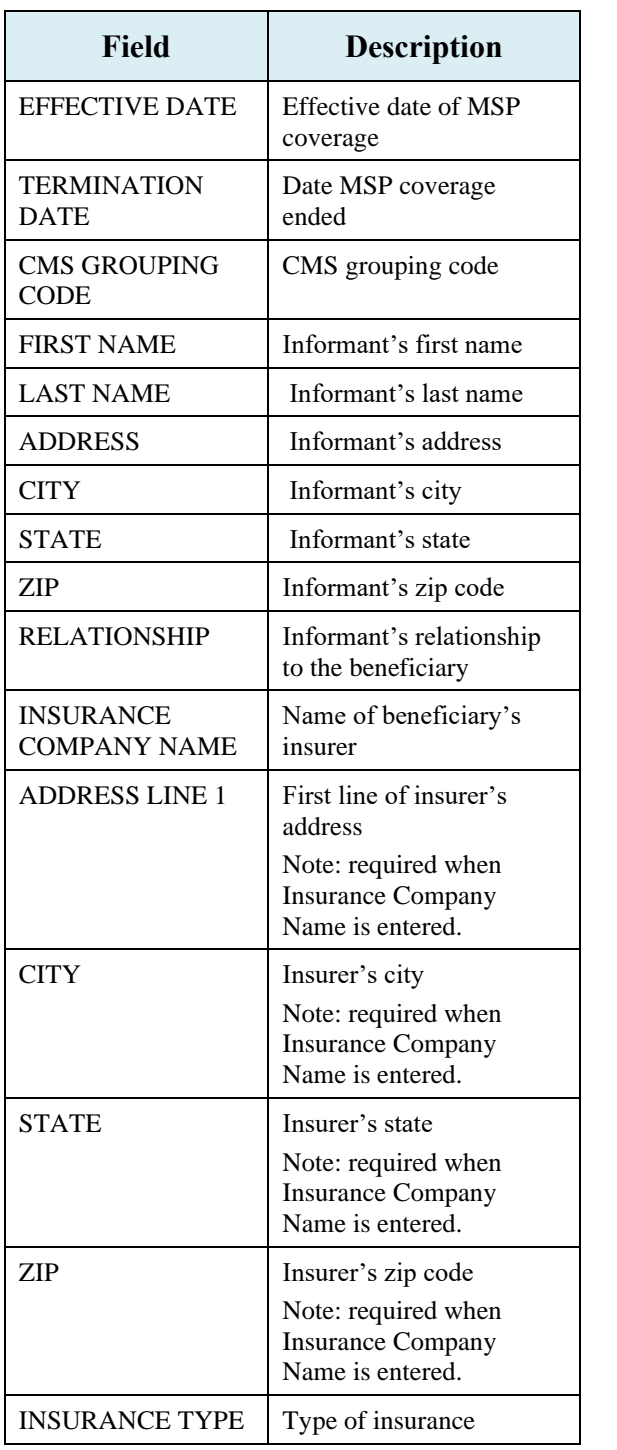

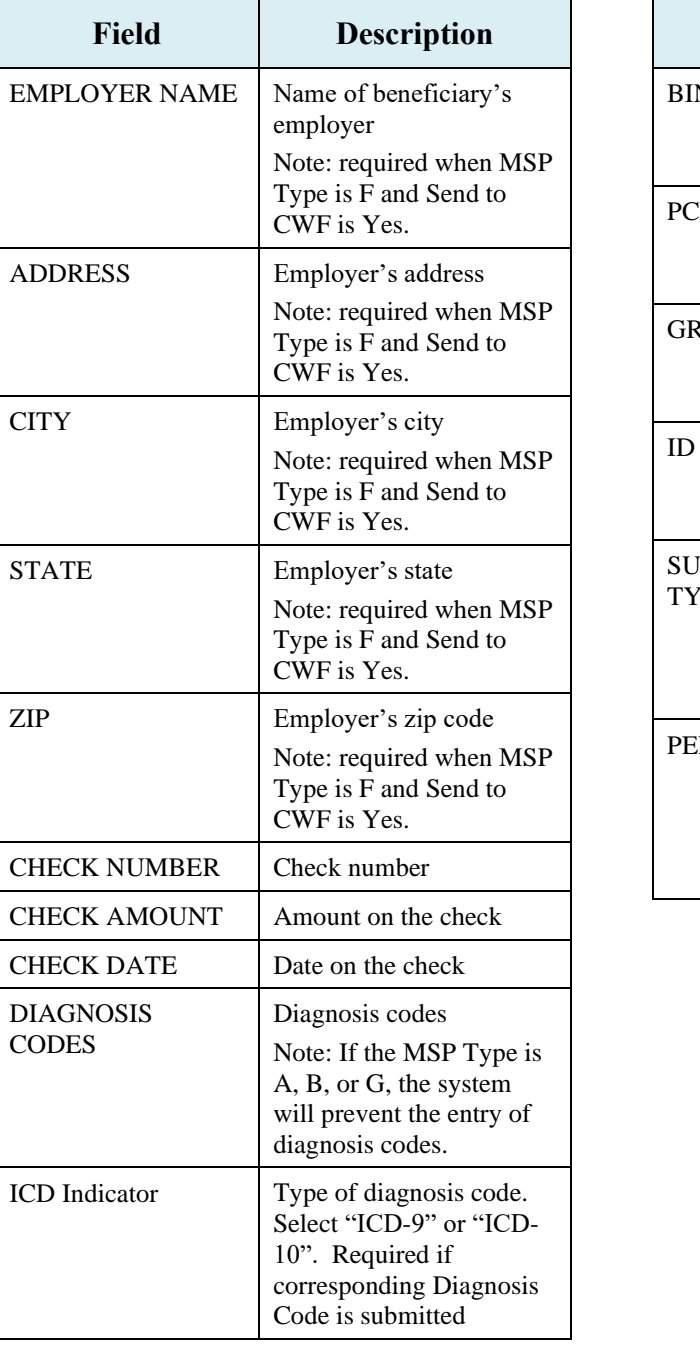

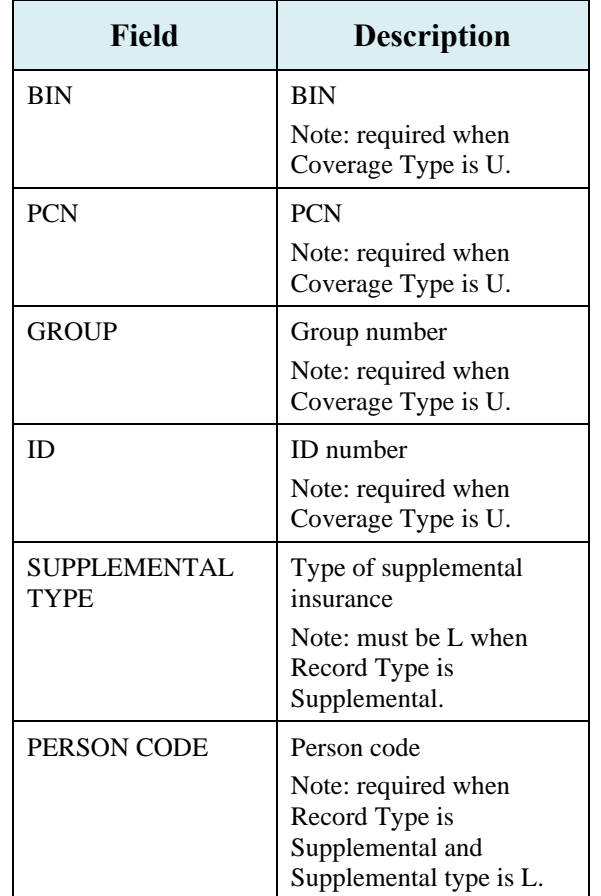

#### **Table 9: Related Action Codes on MSP Inquiries**

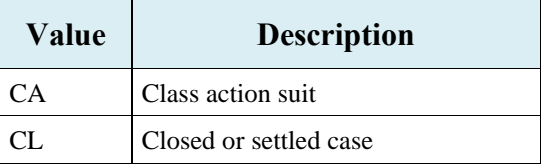

#### **Table 10: Required Fields for Action Codes on MSP Inquiries**

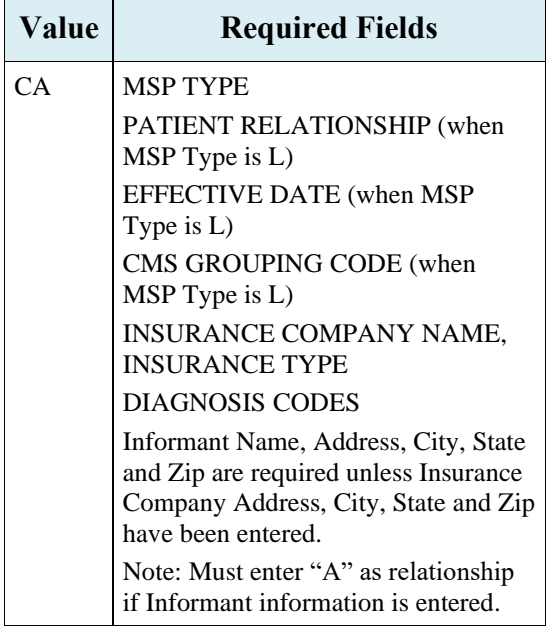

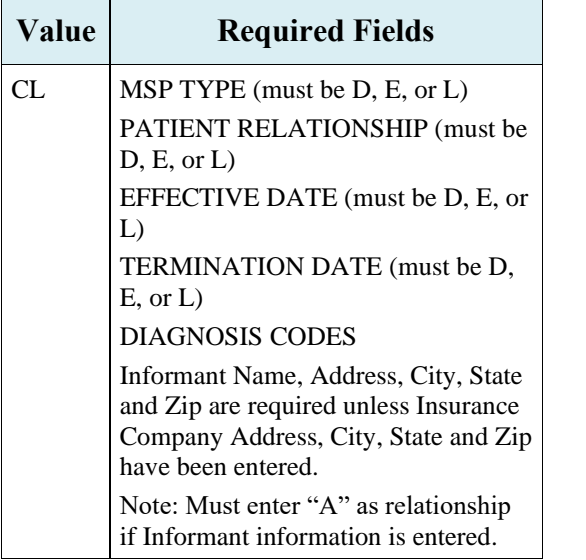

## **Table 11: Required Fields for Source Codes on MSP Inquiries**

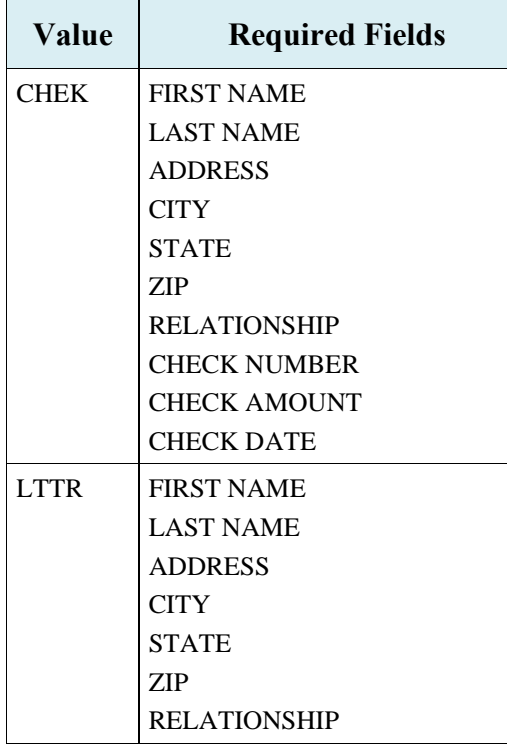

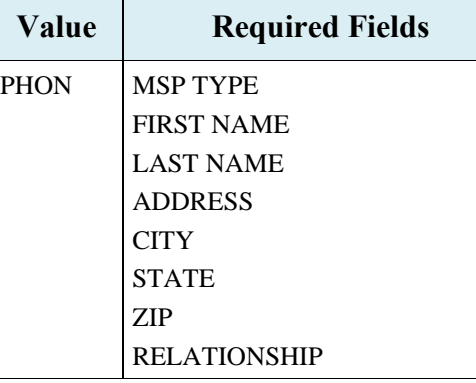

#### **Prescription Drug Inquiry Codes**

#### **Table 12: Required Fields on Prescription Drug Inquiry Detail Pages**

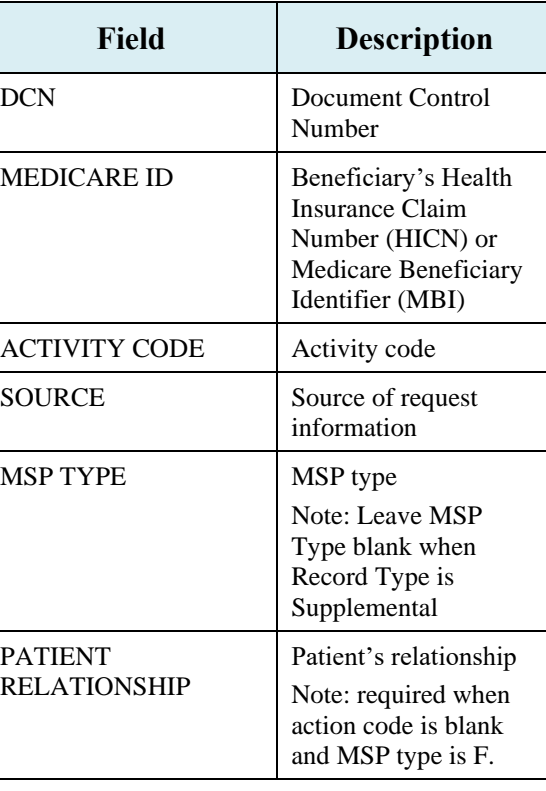

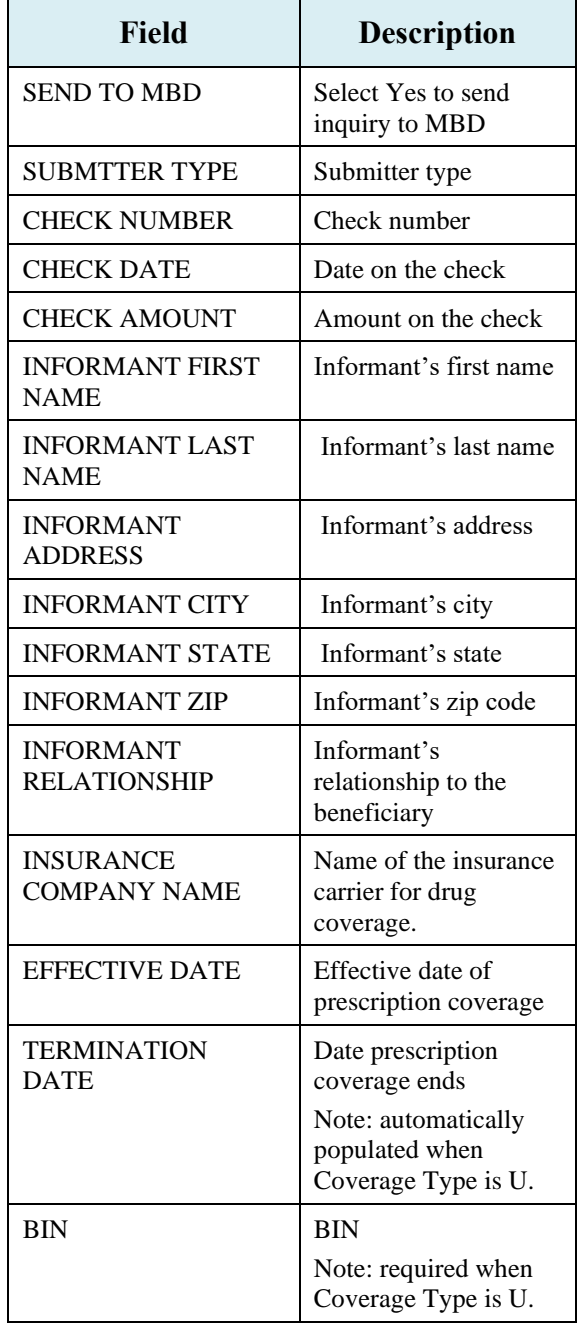

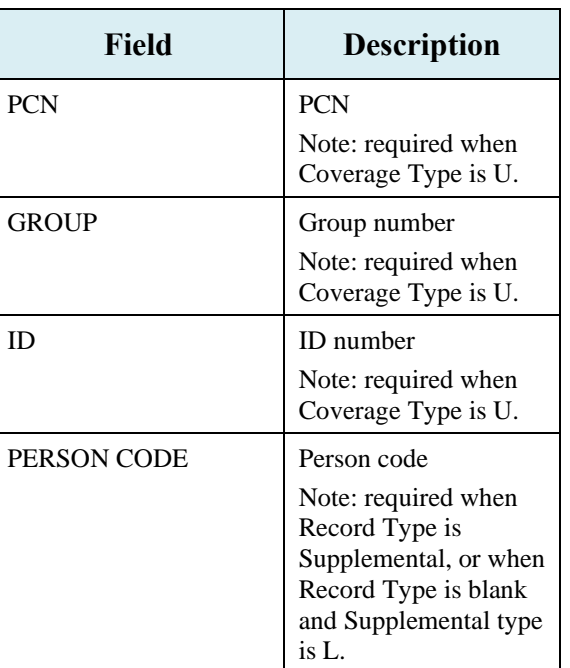

#### **Table 13: Required Fields for Source Codes on Prescription Drug Inquiries**

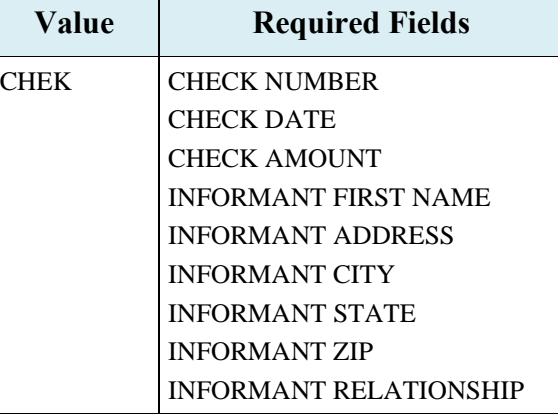

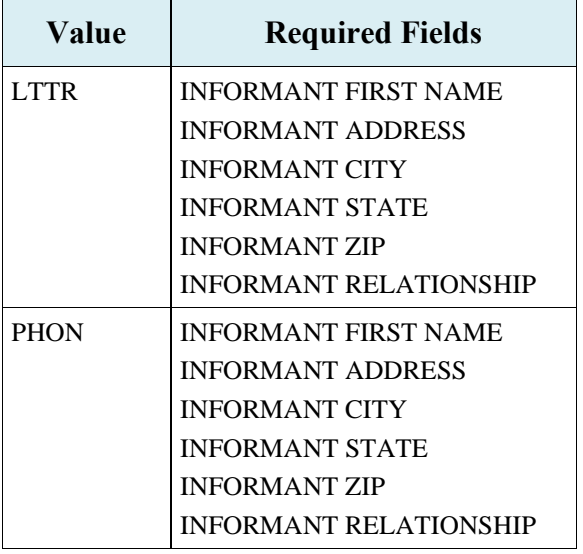

#### **Table 14: Prescription Drug Supplemental Type Codes on Prescription Drug Inquiries**

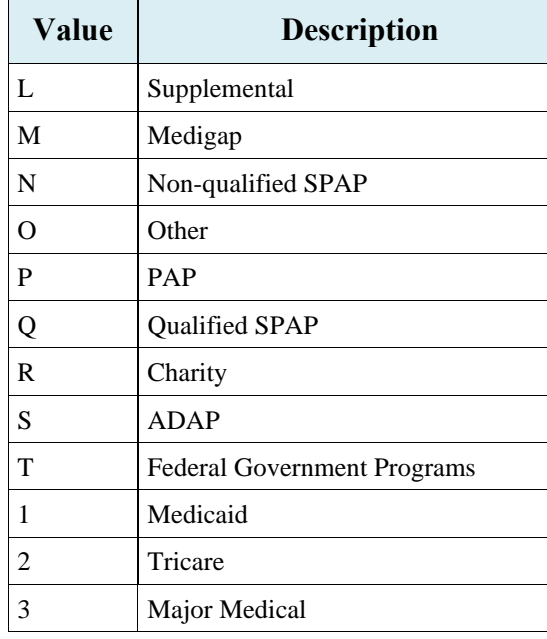

### **Table 15: Coverage Type Codes on Prescription Drug Inquiries**

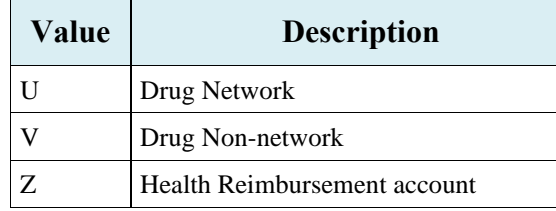

# **General Codes**

The following codes apply to CWF assistance requests, MSP inquiries, and workers' compensation set-aside trust cases.

#### **Table 16: General - Activity Codes**

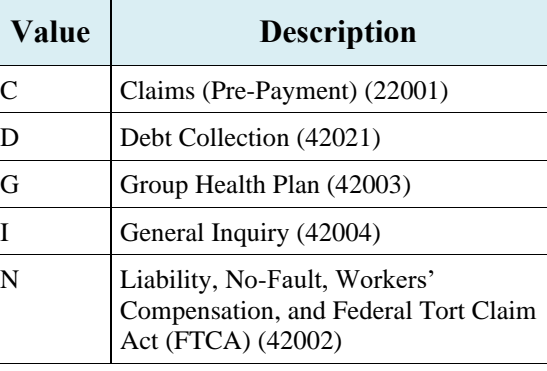

#### **Table 17: General - MSP Type Codes (Non-EGHP)**

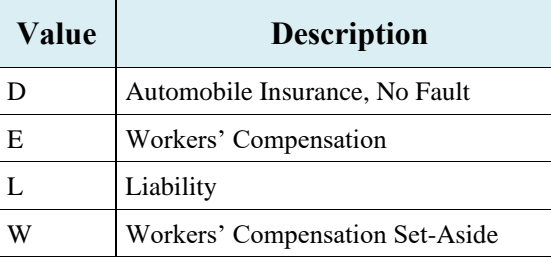

#### **Table 18: General - MSP Type Codes (EGHP)**

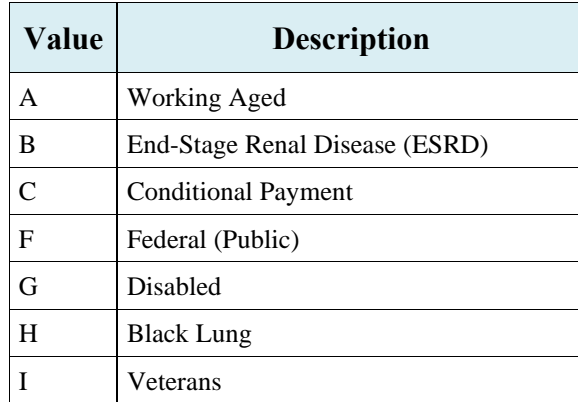

## **Table 19: General - Source Codes**

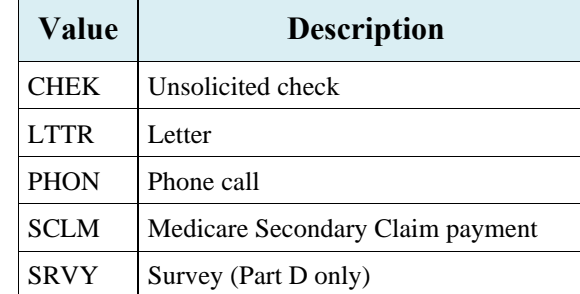

### **Table 20: General - Status Codes**

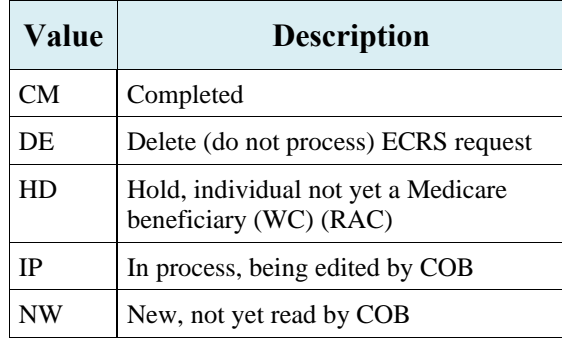

#### **Table 21: General - Reason Codes**

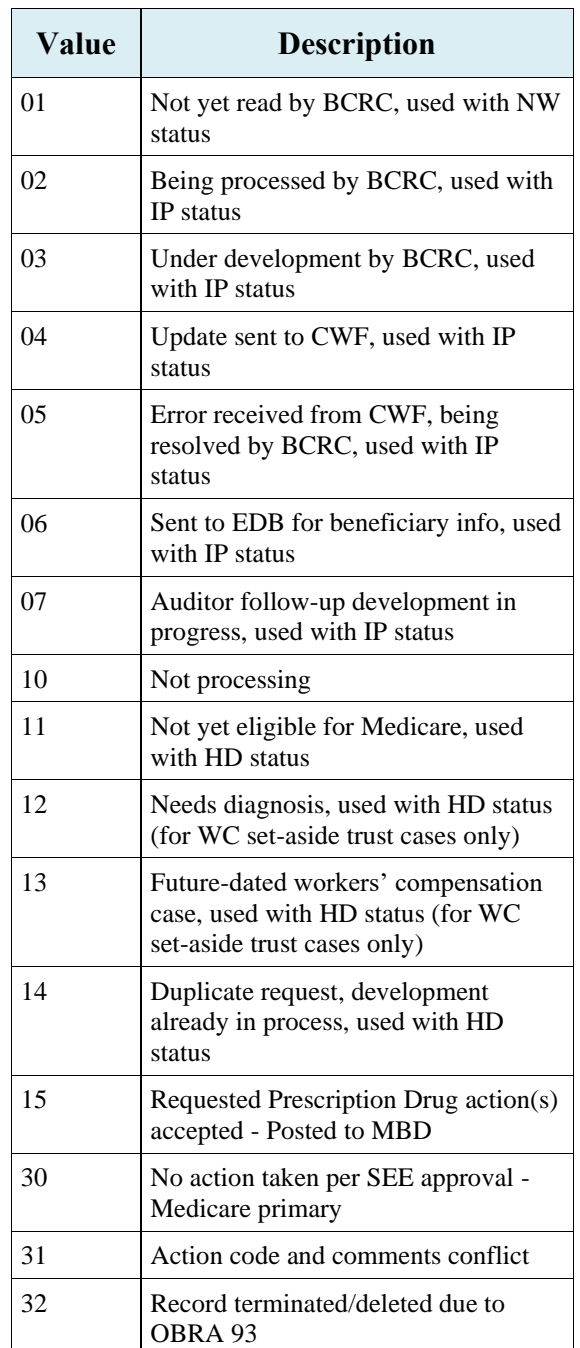
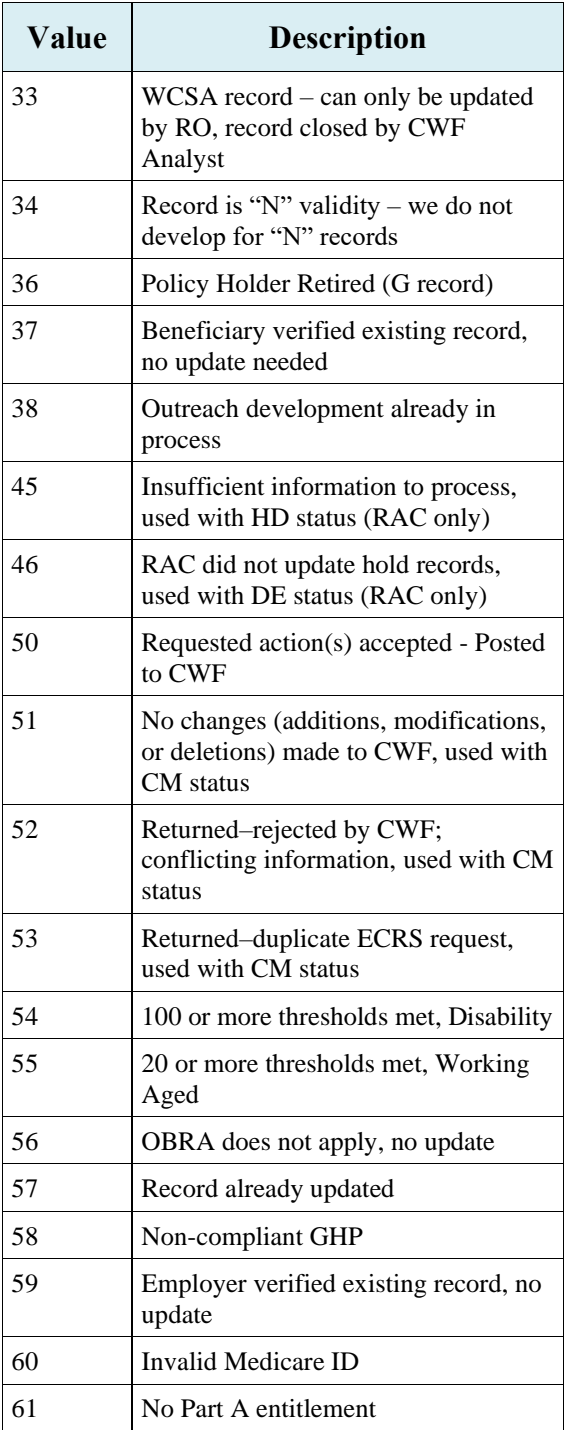

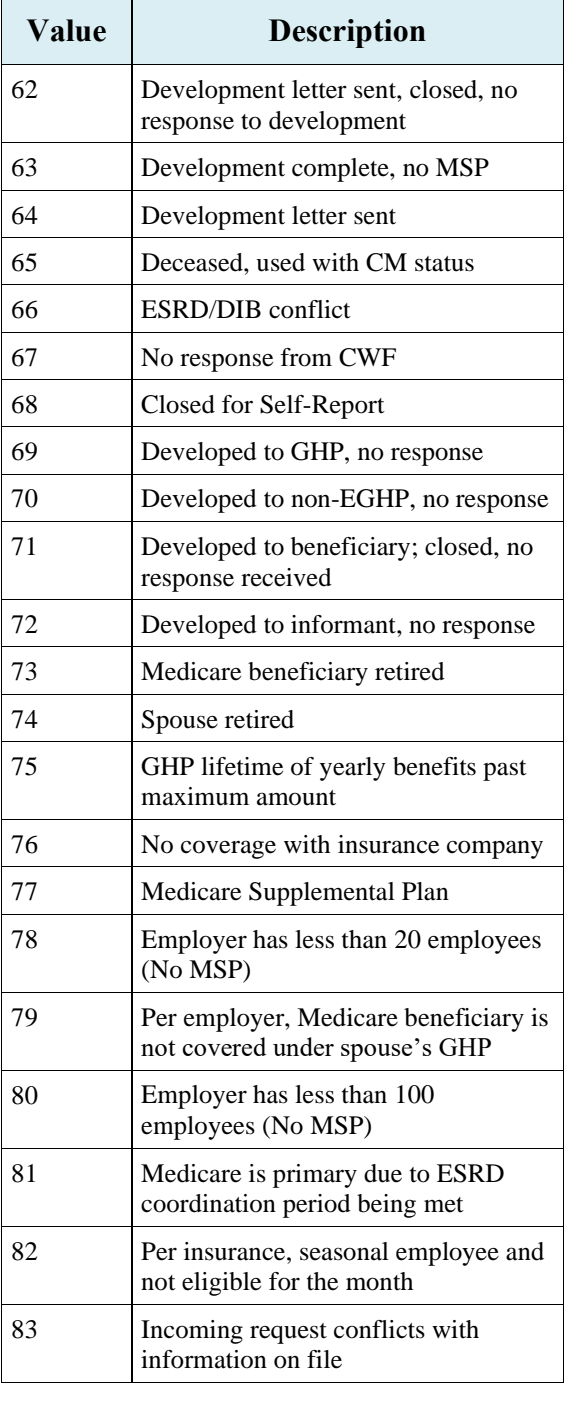

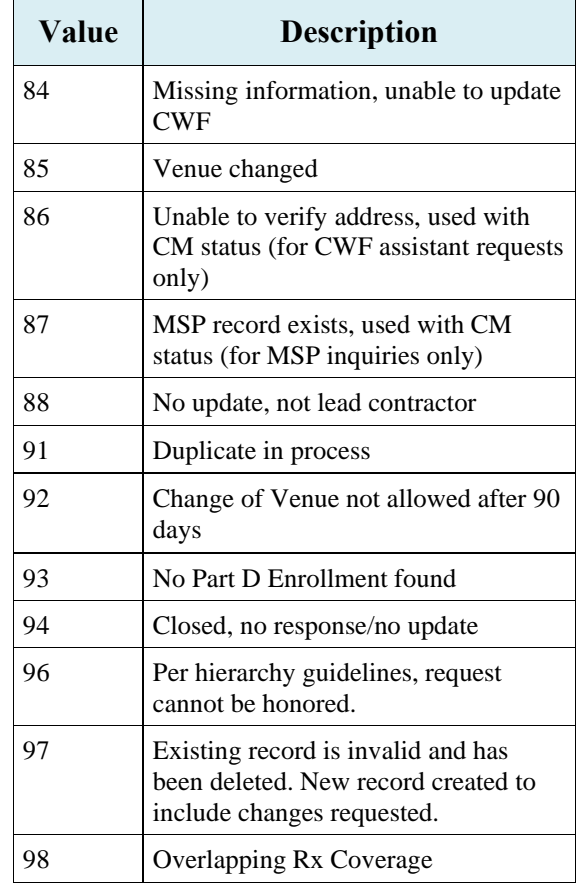

## **Table 22: General - Patient Relationship Codes**

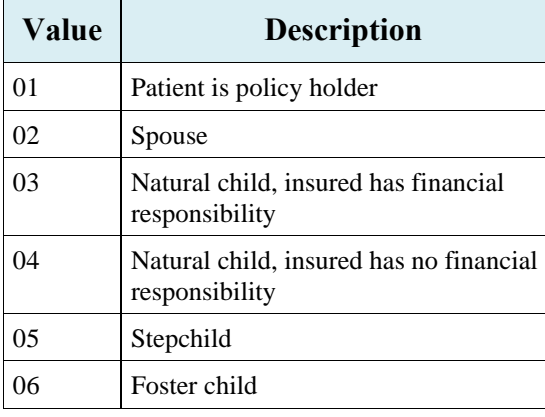

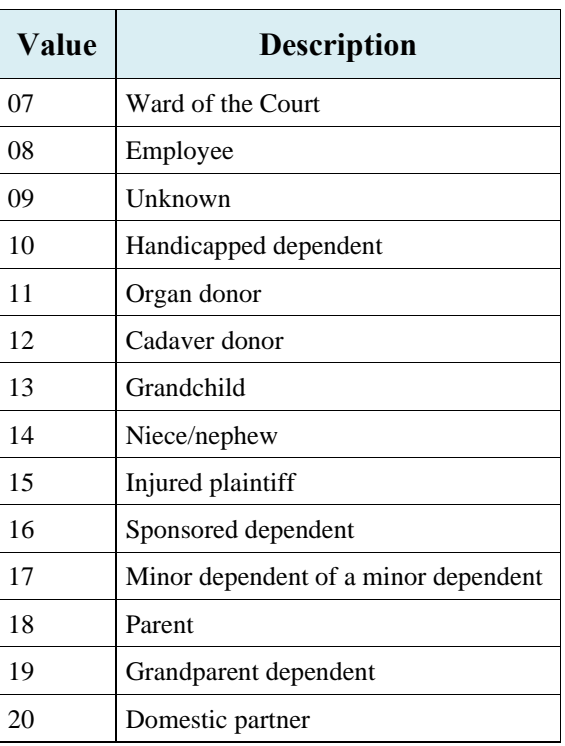

## **Table 23: General - Informant Relationship Codes**

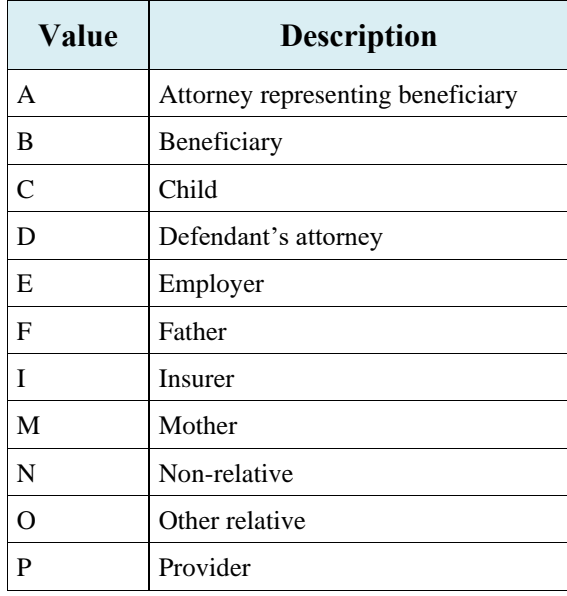

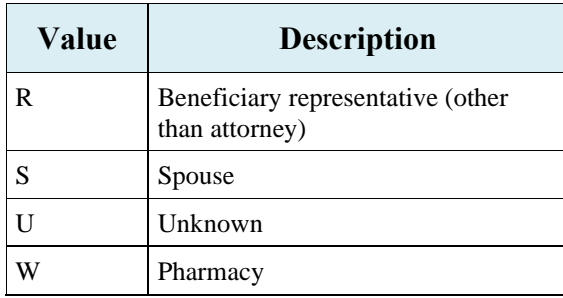

## **Table 24: General - Relationship to Insured Codes**

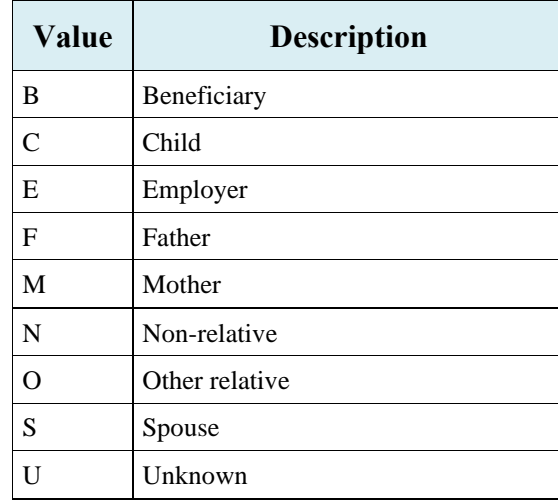

## **Table 25: General - Insurance Type Codes**

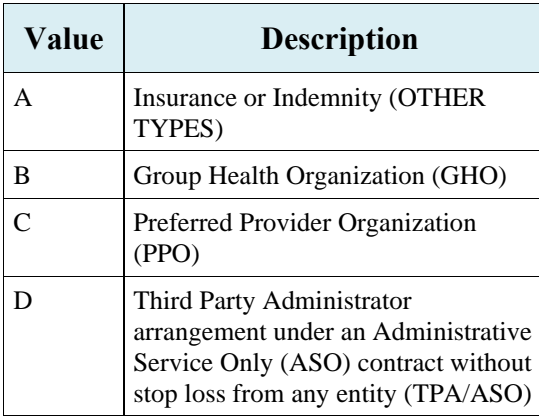

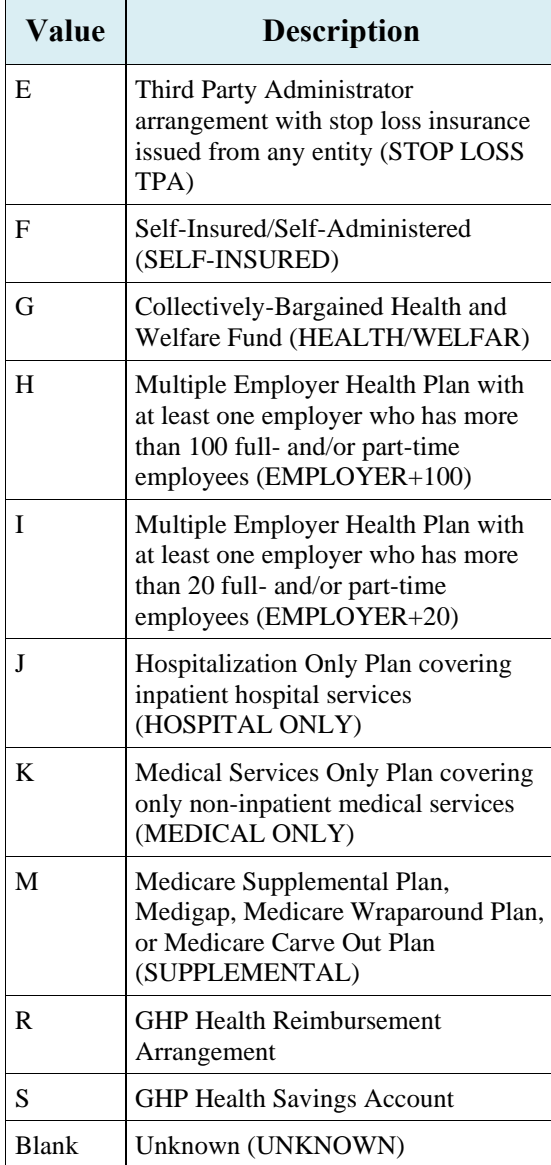